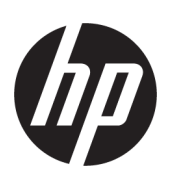

حل الطباعة ثلاثية الأبعاد HP Jet Fusion 4200 وثيقة المنتج دليل المستخدم

الترجمة الآلية التي بوفرهاMicrosoft Translator

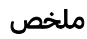

كيفية استخدام منتجك.

#### المعلومات القانونية

© حقوق النشر 2017-2024 لصالح شركة HP .Development Company, L.P

الإصدار 13

#### إشعارات قانونية

المعلومات الواردة في هذا المستند عرضة للتغيير دون إشعار.

تكون الضمانات الوحيدة الخاصة بمنتجات HP وخدمالها مبيّنة في بيان الضمان الصربح المرفق بتلك المنتجات والخدمات. ويجب عدم اعتبار أي مما ورد في هذا المستند على أنه بمثابة ضمان إضافي. تخلي شركة HP مسؤوليتها عن أي أخطاء فنية أو تحريرية أو أي أخطاء ناتجة عن الحذف وردت في هذا الدليل.

#### إشعار السالمة

اقرأ واتبع تعليمات التشغيل والسالمة قبل تشغيل الجهاز.

#### العالمات التجارية

إن Intel ®وCore Intel ™هما عالمتان تجاريتان لشركة Intel Corporation في الولايات المتحدة الأمربكية وبلدان أخرى.

تعد كل من Microsoft ®وWindows ®عالمتين تجاريتين أمريكيتين مسجلتين لشركة Microsoft .Corporation

جميع أسماء المنتجات والشركة هي عالمات تجارية مسجلة لمالكيها الأصليين. وإن استخدام أي عالمة تجاربة هو فقط لأغراض التعربف والاستخدام كمرجع ولا يتضمن أي ارتباط بين شركة HP ومالك العالمة التجارية أو ماركة المنتج.

# جدول المحتوبات

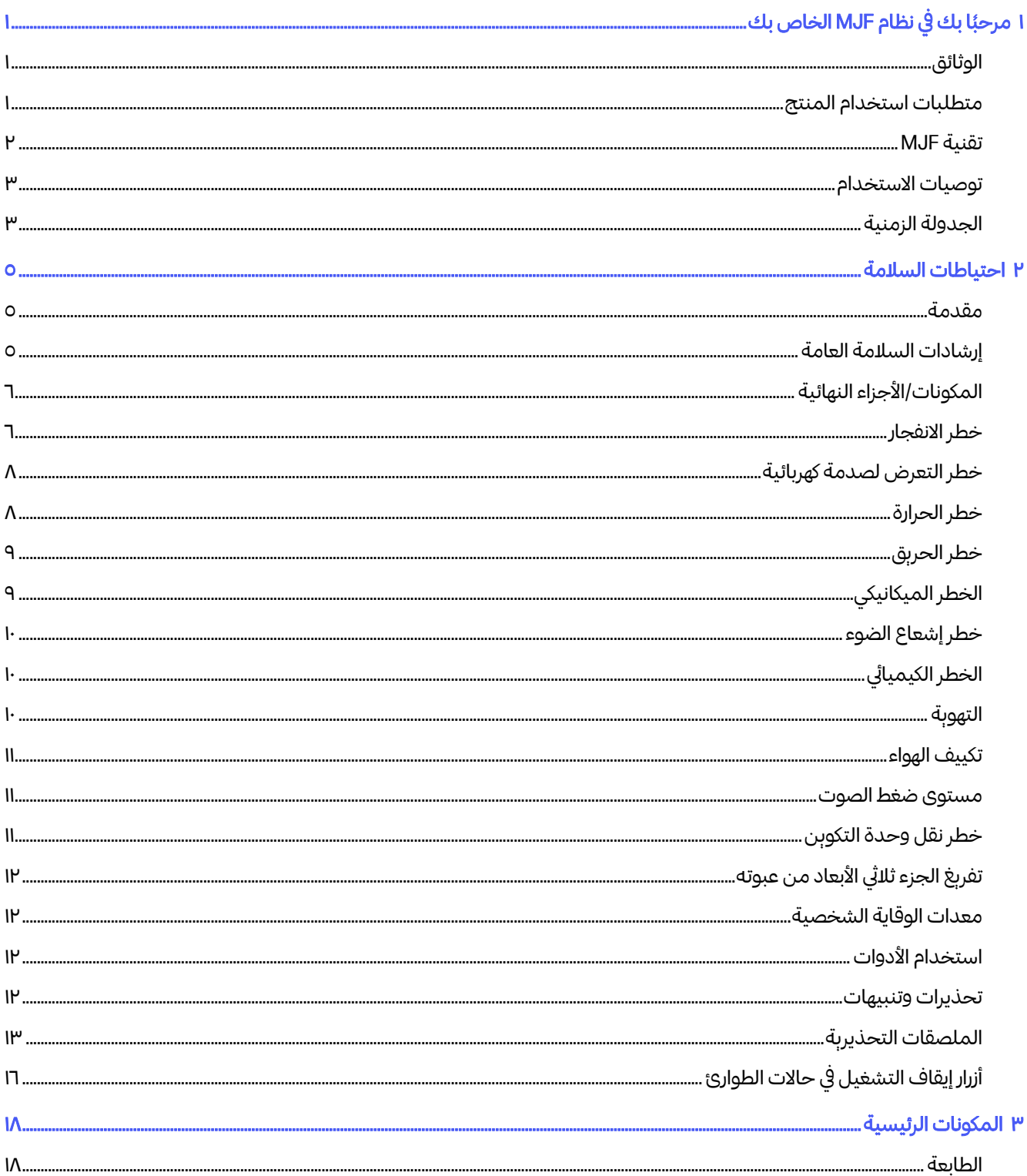

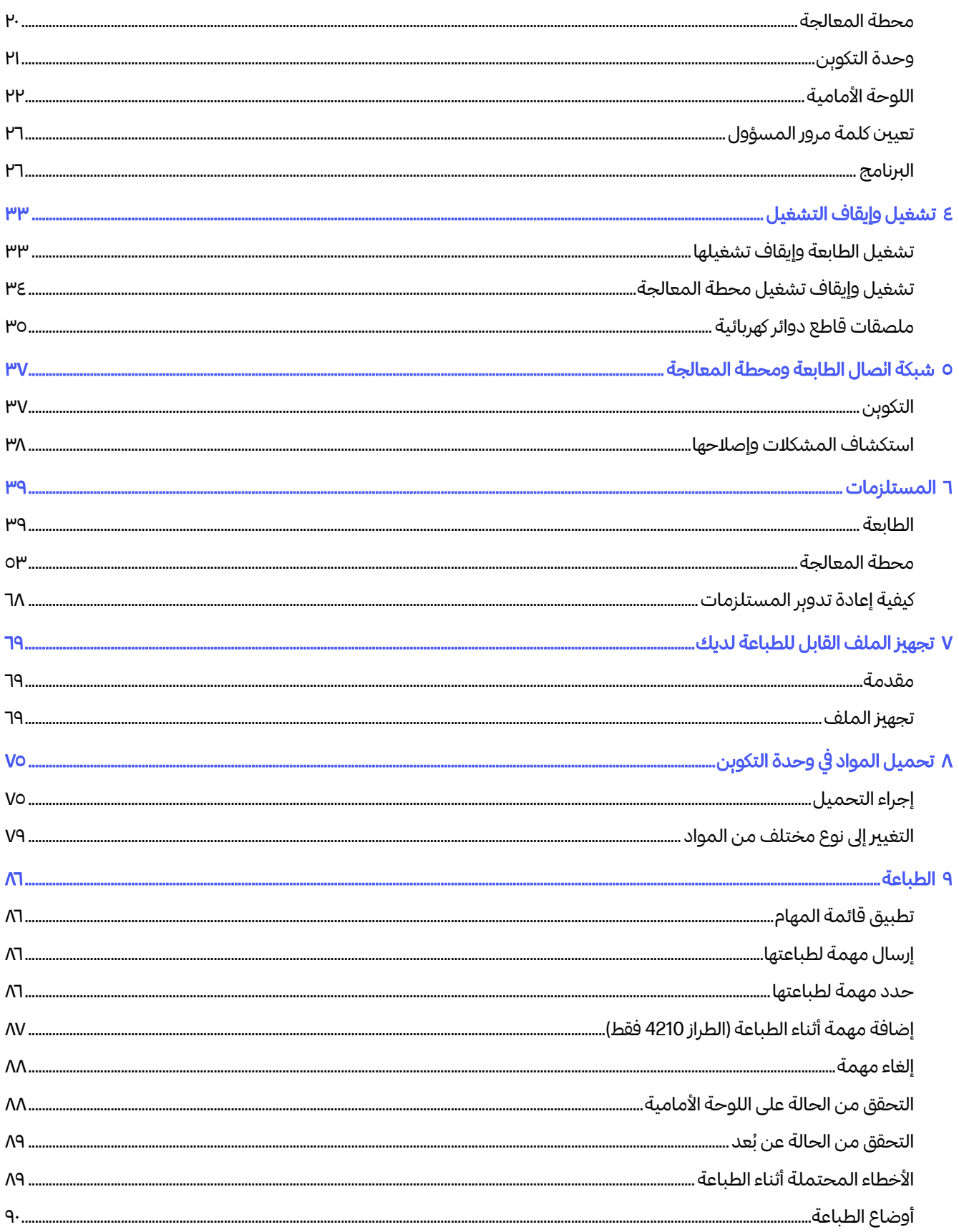

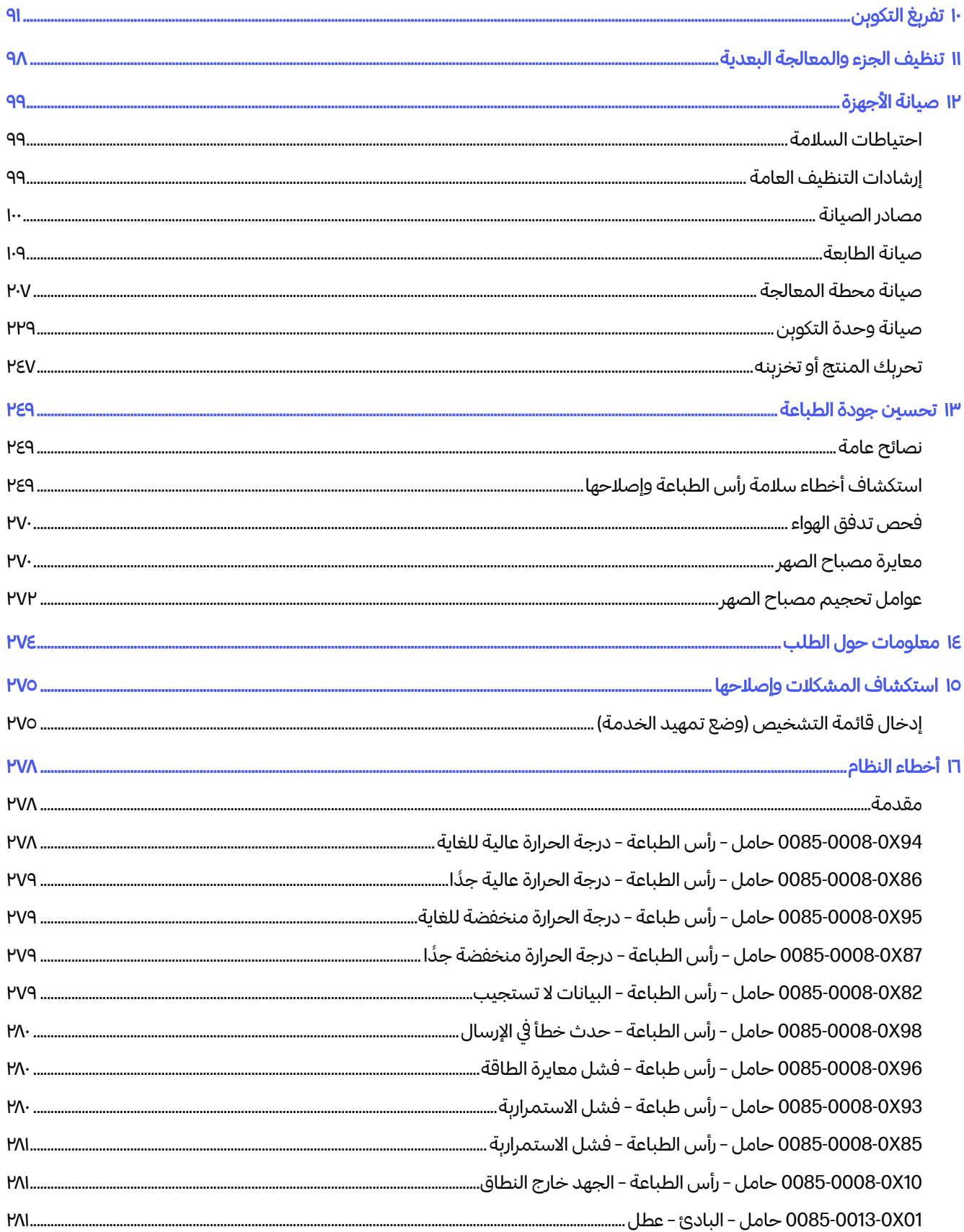

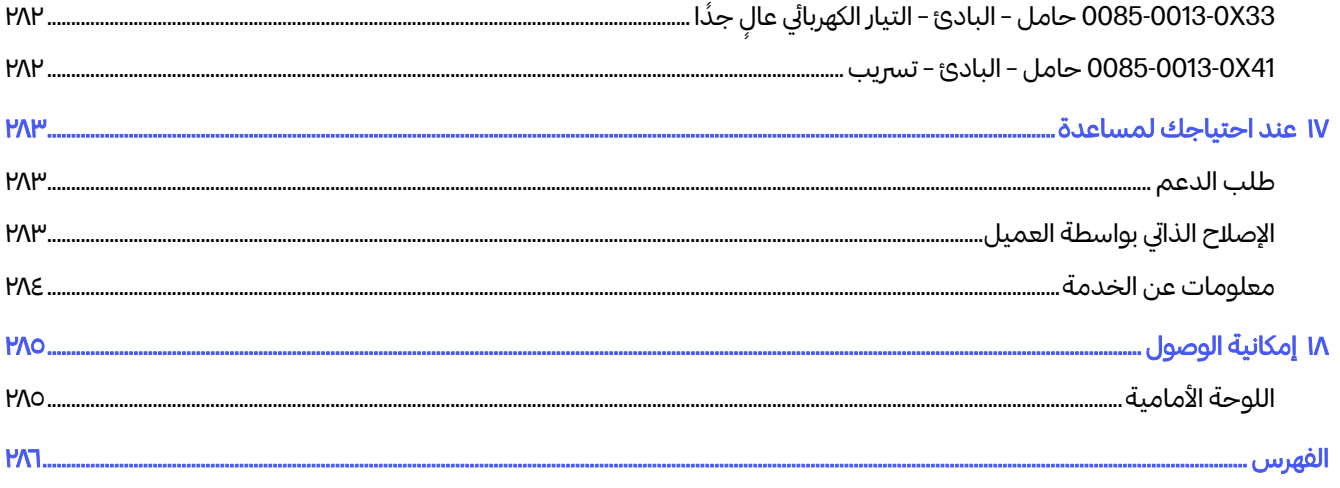

# <span id="page-6-0"></span>ا مرحبًا بك في نظام MJF الخاص بك

مقدمة عن المنتج الخاص بك.

## الوثائق

ستجد مجموعة كاملة من الوثائق مرفقة مع جهازك. ً ًً

تتوفر المستندات التالية:

- دليل تجهيز الموقع
- معلومات تمهيدية
- دليل المستخدم (هذه الوثيقة)
- مقاطع الفيديو المكمّلة لدليل المستخدم
	- المعلومات القانونية
		- الضمان المحدود
- دليل مستخدم Manager Build D3 SmartStream HP

يمكن تزنيل هذه المستندات من صفحة الويب المناسبة:

- http://www.hp.com/go/jetfusion3D4200/manuals
- http://www.hp.com/go/jetfusion3D4210/manuals

## متطلبات استخدام المنتج

تخضع المنتجات والخدمات والمستلزمات القابلة لالستهالك إلى الشروط الإضافية التالية:

يوافق العميل على أنه لن يستخدم إلا المستلزمات القابلة لالستهالك التي تحمل عالمة HP التجارية والمواد المعتمدة من HP مع منتج الطابعة ثالثية الأبعاد من HP، وأنه يفهم أن استخدام مستلزمات أخرى قابلة لالستهالك بخالف مستلزمات HP قد يتسبب في التعرض إلى مشكلات خطيرة تتعلق بأداء المنتج و/أو السلامة بما في ذلك على سبيل المثال لا الحصر تلك المشكالت المحددة في دليل المستخدم. يوافق العميل على عدم استخدام المنتج و/أو المستلزمات القابلة لالستهالك في استخدامات لا تسمح بها الولايات المتحدة أو الاتحاد الأوروبي و/أو القوانين السارية الأخرى.

يوافق العميل على عدم استخدام المنتج و/أو المستلزمات القابلة لالستهالك لتطوير أو لتصميم أو لتصنيع أو لإنتاج أسلحة نووية و/أو صواريخ و/أو أسلحة كيميائية أو بيولوجية و/أو متفجرات من أي نوع.

يوافق العميل على الامتثال إلى متطلبات التوصيل المحددة أدناه.

يجوز للعميل استخدام البرنامج الثابت المضمّن في المنتج فقط في تشغيل المنتج طبقًا للمواصفات المنشورة. ً

يوافق العميل على الامتثال إلى دليل المستخدم.

<span id="page-7-0"></span>إن المنتجات والخدمات و/أو البيانات الفنية المندرجة تحت تلك الشروط مخصصة لالستخدام الداخلي للعميل ولا تعتبر مخصصة لإعادة البيع مرة أخرى.

### تقنية MJF

توفر تقنية HP Multi Jet Fusion ميزات السرعة والتحكم في خواص الأجزاء والمواد بخلاف تلك الخواص الموجودة في عمليات الطباعة ثالثية الأبعاد الأخرى.

تبدأ تقنية HP Multi Jet Fusion بوضع طبقة رقيقة من المادة في منطقة العمل. وبعد ذلك، يمر الحامل الذي يحتوي على مصفوفة Inkjet Thermal HP من اليسار إلى اليمين، ليطبع العوامل الكيميائية عبر منطقة العمل بكاملها. يتم دمج عمليات الطاقة والترتيب في طبقات في مرور متواصل للحامل الثاني من الأعلى إلى الأسفل. تستمر العملية، طبقة تلو أخرى، حتى يتشكل جزء مكنمل. تُغيّر الحوامل الجاهها، عند كل طبقة، للحصول على إنتاجية مثالية. المناسب المسلمات المسلمات المسلمات المسلمات المسلمات المسلمات المسلمات المسلمات المسلمات المسلمات المسلمات الم<br>المسلمات المسلمات المسلمات المسلمات المسلمات المسلمات المسلمات المسلمات المسلمات المسلمات المسلمات المسلمات ال

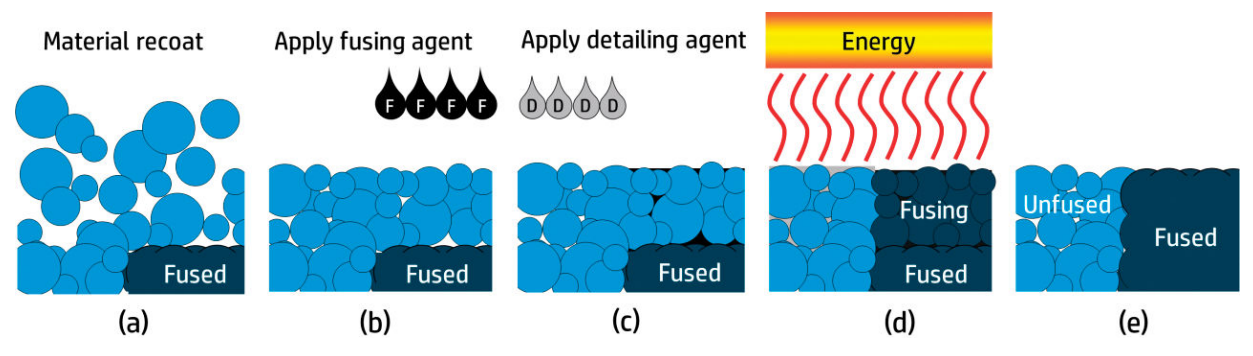

(أ) تتم إعادة طالء المواد عبر منطقة العمل.

**(ب)** يتم وضع عامل الصهر (F) بشكل انتقائي في الأماكن المُراد صهر الجزېئات فيها معًا.

(ج) يتم وضع عامل التفصيل (D) بشكل انتقائي في الأماكن التي يلزم فيها خفض إجراء الصهر أو تكبيره. في هذا المثال، يُخفض ُ عامل التفصيل من الصهر عند الحدود لينتج جزءًا بأحرف حادة وملساء.

(د) تتعرض منطقة العمل لطاقة الصهر.

**(هـ)** يتكون الجزء الآن من مناطق مُنصهرة وغير مُنصهرة. .

تتكرر العملية حتى يتشكل الجزء المكتمل.

ﷺ ملاحظة: يكون تسلسل الخطوات بأعلى نموذجيًا، لكن قد يتغير في أعمال تنفيذ أجهزة مُحددة.

يمكن لتقنية Fusion Jet Multi HP تحقيق الإمكانات الكاملة للطباعة ثالثية الأبعاد من خالل إنتاج أجزاء ذات أداء وظيفي ٍ عال. باستخدام مصفوفات Inkjet Thermal HP، تكون تقنية Fusion Jet Multi HP مبنية على الكفاءة الفنية الأساسية لدى HP المتمثلة في وضع كميات مضبوطة (ودقيقة) برسعة ودقة من أنواع متعددة من السوائل. وهذا يمنح تقنية Multi HP Jet Fusion تعددًا في الاستخدامات وإمكانات غير موجودة في تقنيات الطباعة ثلاثية الأبعاد الأخرى. ً

بالإضافة إلى عاملي الصهر والتفصيل، يمكن لتقنية HP Multi Jet Fusion استخدام عوامل إضافية لتحوبل الخواص عند كل بكسل حجمي (أو فوكسل). وهذه العوامل، وعوامل التحويل، التي تتراكم نقطة تلو أخرى عبر كل قطاع عريض، تسمح لتقنية HP Multi Jet Fusion بإنتاج أجزاء لا يمكن صُنعها بطرق أخرى. .

على سبيل المثال، فبالاستفادة من خبرة HP العميقة بعلم الألوان، يمكن لطابعات Fusion Jet Multi HP إجراء طباعة لون مختلف عند كل فوكسل بشكل انتقائي بعوامل تحتوي على مواد ملوّنة بالألوان السماوي، أو الأرجواني، أو الأصفر، أو الأسود (CMYK(. <span id="page-8-0"></span>فالرؤېة طوېلة الأمد لتقنية HP Multi Jet Fusion هي صُنع أجزاء بخواص ميكانيكية وفيزېائية متباينة-وحتى مختلفة تمامُا-بطريقة يمكن التحكم فيها بداخل جزء واحد أو بين أجزاء منفصلة تمت معالجتها بشكل متزامن في منطقة العمل. يتم هذا **∶** بالتحكم في تفاعل عوامل الصهر والتفصيل مع بعضها البعض، ومع المادة المُراد صهرها، ومع عوامل تحوبِل إضافية.

يمكن لتقنية Fusion Jet Multi HP أن توفر إمكانيات تصميم وتصنيع تتجاوز حدود مخيلتنا. وذلك ما تقدمه الطفرات التكنولوجية.

## توصيات الاستخدام

.<br>تُسهل تقنية HP Multi Jet Fusion إمكانية الاستخدام مع سير عملٍ محدد جيدًا. **∶ ا**<br>ا

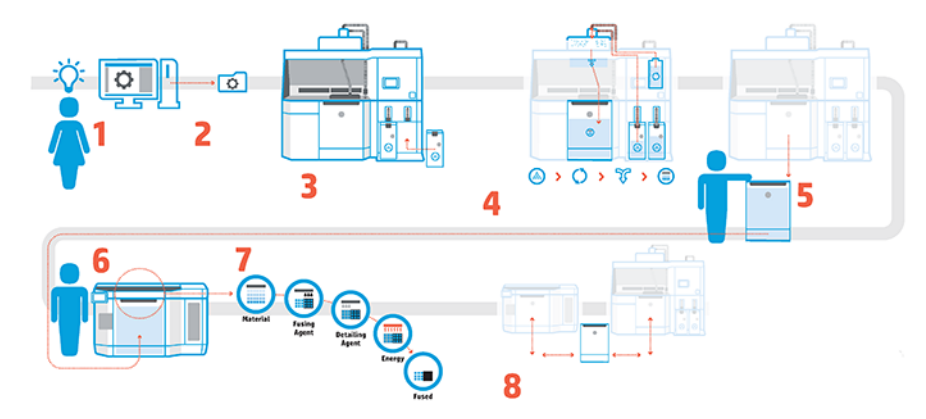

- ا. **تجهيز تصميمك للطباعة:** افتح الطراز ثلاثي الأبعاد لديك وتحقق بحثًا عن الأخطاء باستخدام برنامج HP سهل الاستخدام. ً
	- ٣. **تغليف طرز والإرسال إلى الطابعة:** ضع طُرزًا متعددة داخل البرنامج وأرسل المهمة إلى الطابعة. ֦֖֦֧֧֦֧֦֧֧֦֧֧֧֦֧֧֧֦֧֧֦֧֧֧֧֧֧֧֧֧֧֧֧֦֧֘֝֝֟֓֝֟֓֝֟֝֝֬֝֓֝֟֓֝֬֝֓֝֟֓֟֓֟֓֝֬֟֓֝֬֟֓֟֓֟֓֝֬֟֓֟֓֝֬֝
		- .٣ إضافة المواد: أدخل خراطيشالمواد داخل محطة المعالجة.
- <mark>٤. المزج المشغَّل تلقائيًا:</mark> ستكون لديك تجربة تحميل ومزج نظيفة لأن محطة المعالجة مغلفة وبتم تشغيلها تلقائيًا. يتم تحميل المواد بداخل وحدة التكوين.
	- .٥ أزل وحدة التكوين من محطة المعالجة.
		- ٦. أزلِق وحدة التكوبن بداخل الطابعة. ِ
	- .٧ الطباعة باستخدام التحكم في مستوى الفوكسل: انقر فقط فوق Start) ابدأ) لتحصل على دقة أبعاد فائقة والتفاصيل الدقيقة، بفضل عملية الطباعة متعددة العوامل الفريدة من .HP
- .٨ سير العمل المنظم: يمكن إزالة وحدة التكوين من الطابعة-والتي تكون جاهزة للتكوين التالي-وإعادة إزلاقها بداخل محطة المعالجة.

# الجدولة الزمنية

ضع في الحسبان أوقات الطباعة والتبربد عند جدولة مطبوعالك. تختلف أوقات الطباعة والتبربد وفقًا لحجم الجزء لديك ت في المستمر.<br>وعدد الأجزاء في كل طباعة. كإرشاد عام، توقّع نحو 16 ساعة من الطباعة و46 ساعة من التبريد لحجرة تكوين كاملة.

#### جدول ١-١ الجدولة الزمنية

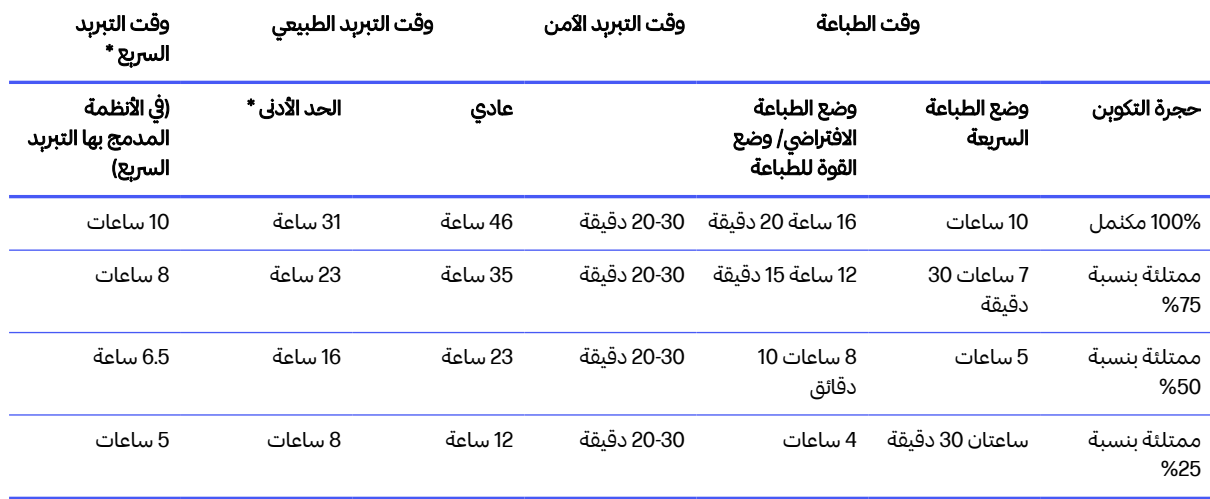

- تحذير!  $^*$  سيلزمك قفازات مقاومة للحرارة ونظارات واقية لتفريغ المحتوبات.  $\triangle$
- ًملاحظة: أوقات التبرېد تقرېبية وقد تختلف وفقا لمدى تعقد عملية التكوېن.
- تلميح: إذا كنت تطبع أجزاء صغيرة، فعليك مراعاة طباعتها في دفعات صغيرة والحصول على وحدة تكوين إضافية للطباعة باستمرار.

# ٢ احتياطات السالمة

<span id="page-10-0"></span>قبل استخدام الجهاز، قم بقراءة احتياطات الأمان وإرشادات التشغيل كي تتأكد من إمكانية استخدامها بأمان.

### مقدمة

من المتوقع ان تكون حصلت على تدربب فني كافٍ ولديك الخبرة الضروربة للإلمام بالاخطار التي قد تتعرض لها اثناء إجراء **∶** إحدى المهام، وكذلك يُتوقع انخاذ التدابير المناسبة للحد من المخاطر التي قد تتعرض لها أنت أو الآخرون.

قبل استخدام الجهاز، قم بقراءة احتياطات الأمان وإرشادات التشغيل كي تتأكد من إمكانية استخدامها بأمان.

قم بإجراء مهام الصيانة والتنظيف الموصى بها لضمان التشغيل الصحبح والآمن للجهاز.

يجب دائمًا الإشراف على عمليات التشغيل. .

الجهاز غير قابل للنقل، وبجب وضعه في منطقة وصول مقيّدة، للأفراد المصرح لهم فقط.

### إرشادات السالمة العامة

اتباع إرشادات السالمة مسؤوليتك الشخصية.

أوقف تشغيل جميع الأجهزة، باستخدام قواطع الدوائر الكهربائية الفرعية الموجودة في وحدة توزيع الطاقة (PDU (الخاصة بالمبني، ثم انصل بممثل جهة توفير الخدمة لديك (راجع <u>عند احتياجك [لمساعدة](#page-288-0) في صفحة ٢٨٣)</u> في الحالات التالية:

- تلف سلك الطاقة.
- تلف مغلفات التسخين العلوي ومصباح الصهر، أو ضياع الزجاج أو انكساره، أو وجود عيب بالسدادة.
	- تلف الجهاز نتيجة صدمة.
		- دخول سائل في الجهاز.
	- وجود دخان أو رائحة غير معتادة تنبعث من الجهاز.
	- عطل متكرر في قاطع دائرة التيار المتبقي المدمج (قاطع الدائرة الكهربائية عند حدوث عطل أريض).
		- انفجار المصهر.
		- عدم عمل الجهاز بشكل طبيعي.
		- وجود أي تلف ميكانيكي أو تلف في الحجرات.

أوقف تشغيل الجهاز باستخدام قواطع الدوائر الكهربائية الفرعية في أي من الحالات التالية:

- أثناء عاصفة رعدية
- أثناء انقطاع التيار الكهربائي

<span id="page-11-0"></span>قم بتشغيل المنتج فقط ضمن النطاقات المُحددة لدرجة الحرارة والرطوبة عند التشغيل. راجع دليل تجهيز الموقع.

يجب دائمًا الإبقاء على الطابعة، ووحدة التكوبن، ومحطة المعالجة في نفس الظروف البيئية.

يجب أن تكون منطقة إنتاج الطباعة التي يتم فيها تثبيت الجهاز خالية من الانسكابات والتكثيف البيئي. ً

تأكد من عدم وجود تكثيف داخل الجهاز قبل تشغيله.

توخ الحذر الشديد عند التعامل مع الأجزاء التي توجد عليها ملصقات تحذيرية.

استخدم مواد وعوامل معتمدة من HP وتحمل عالمة HP التجارية فقط. لا تستخدم مواد أو عوامل من أطراف خارجية غير مُصرح بها.

استخدم خزانات خارجية مُعتمدة من HP فقط. قد يتسبب استخدام خزانات خارجية من أطراف أخرى في مخاطر أمنية، وتسربات للمواد، وأعطال في محطة المعالجة؛ وقد تؤثر على ضمان النظام لديك.

في حال حدوث عطل، أو انحراف، أو (تفريغ كهروستاتيكي)، أو تداخل كهرومغناطيسيغير متوقع، اضغط على زر إيقاف التشغيل في حالة الطوارئ وافصل الجهاز. في حالة استمرار المشكلة، اتصل بممثل الدعم لديك.

تجنب إصلاح اي من فطع غيار الطابعه او استبدالها، او محاوله إجراء اي اعمال صيانه طالما لم توصِ بها تعليمات الصيانه ֚֝<u>֓</u> الخاصة بالمستخدم أو تعليمات الإصالح المنشورة الخاصة بالمستخدم التي فهمتها ولديك المهارات الالزمة لإجرائها.

تجنب محاولة إصالح الجهاز أو فكه أو تعديله بنفسك.

تجنب استخدام أي قطع غيار غير قطع الغيار الأصلية من .HP

لإصالح الجهاز أو إعادة تركيبه، يرجى الاتصال بأقرب موفر خدمة معتمد.

قد ينتج عن الإخفاق في القيام بهذا التعرض لصدمة كهربائية أو نشوب حربق أو مواجهة مشكلات مع المنتج أو الإصابة بجروح.

# المكونات/الأجزاء النهائية

يفترض العميل أن جمبع المخاطر تنشأ من أو تتعلق بالأجزاء المطبوعة ثلاثية الأبعاد.

ًيكون العميل وحده مسؤولا عن تقييم وتحديد مدى الملاءمة والتوافق مع اللوائح التنظيمية الساربة للمنتجات و/أو الأجزاء ًالمطبوعة ثلاثية الأبعاد لأي استخدام، خاصة للاستخدامات (بما في ذلك على سبيل المثال لا الحصر الطبية/العناية بالأسنان، ومالمسة المواد الغذائية، والسيارات، والصناعات الثقيلة، والمنتجات الاستهالكية) التي تنظمها اللوائح السارية لحكومات الولايات المتحدة، والاتحاد الأوروبي، والحكومات الأخرى.

### خطر الانفجار

قد بؤدي تراكم الغبار إلى التعرض لخطر الانفجار. احرص على انباع جمبع الإجراءات الوقائية لتقليل نسبة الخطر هذه.

تحذير! يمكن أن يشكل سحب الغبار مع الهواء مخاليط متفجّرة. الخذ إجراءات وقائية ضد الشحنات الكهربائية الساكنة، ٍ<br>م ًوابقُ بعيدُا عن مصادر الاشتعال.

إشعار: الجهاز غير مُصمم للاستخدام في مواقع خطِرة أو في المناطق المصنفة أنها قابلة للانفجار (ATEX): المواقع العادية ِ فقط.

لتجنب خطر الانفجار، اتخذ الاحتياطات اآلتية:

- يجب منع التدخين، والشموع، واللحام، واللهب المكشوف بالقرب من الجهاز أو منطقة تخزبن المواد.
- يجب تنظيف داخل الجهاز وخارجه بانتظام باستخدام مكنسة كهربائية تعمل بالتفريغ الهوائي محمية من الانفجار لتجنب تراكم الغبار. لا تكنس الغبار أو تحاول إزالته بواسطة مسدس الهواء المضغوط.
- يلزم وجود مكنسة كهربائية محمية من الانفجار معتمدة لجمع الغبار القابل للاحتراق وذلك للتنظيف. الخذ التدابير الالزمة لتخفيف انسكاب المواد وتجنب مصادر الاشتعال المحتملة مثل ESD) التفريغ الكهروستاتيكي)، وألسنة اللهب، والشرر. لا تدخن بالقرب منه.
- يجب تأربض الجهاز والملحقات بشكلٍ صحبح بمآخذ التيار الكهربي الرئيسية فقط؛ لا تعبث بالروابط الداخلية. إذا لوحظت ٍ حالات تفريغ للشحنات الكهربية الساكنة أو شرر كهربي، فأوقف التشغيل، وافصل الجهاز، واتصل بممثل الدعم لديك.
- افحص مرشّحات الهواء وسدادة مصاببح التسخين بانتظام، على النحو المُحدد في <u>صيانة [الأجهزة](#page-104-0) في صفحة ٩٩</u> لا تقم ֧֧֦֧֦֧֝֟֟֓֝<u>֚֓</u>֖֚֓ بإزالة المرشّحات أو زجاج المصاببح.
- استخدم مواد وعوامل معتمدة من HP وتحمل عالمة HP التجارية فقط. لا تستخدم مواد من أطراف خارجية أو عوامل من أطراف خارجية غير ُمرصح بها.
	- توصي شركة HP باستخدام ملحقات HP لتفريغ الأجزاء ثلاثية الأبعاد من عبوالها وإعادة ملء حجرة التكوبن. إذا تم استخدام طرق أخرى، فعليك قراءة المالحظات التالية:
- سحب الغبار المتكون أثناء النقل و/أو التخزبن يمكن أن يشكل مع الهواء مخاليط متفجّرة. تختلف خصائص انفجار ًالغبار وفقا لحجم الجزېئات، وشكل الجزېئات، ومحتوى الرطوبة، والمواد الملوثة، والمتغيرات الأخرى.
- $-$  تأكد من تأربض جمبع الأجهزة وتثبيتها بشكل صحبح لتلبى متطلبات التصنيف الكهربائي. كما هو الأمر مع أي مادة **∶** جافة، فسكب هذه المادة أو السماح لها بالتساقط بحرية أو بأن يتم حملها من خالل المزالق أو الأنابيب يمكن أن يؤدي إلى تراكم وتوليد شرر كهروستاتيكي، ومن المحتمل أن ينتج عن ذلك اشتعال المادة نفسها، أو أي مواد قابلة للاشتعال قد تلامس المادة أو حاوبتها.
	- تخزين المواد ونقلها والتخلص منها حسبما ورد في القوانين المحلية. راجع صفحات بيانات السلامة في <u>http://www.hp.com/go/msds </u>للتعرف على النقل والتخزبن المناسبين. انبع عمليات وإجراءات الصحة والسلامة البيئية لديك.
- لا تضع الجهاز في مكان خطير، وابقِه منفصلاً عن الأجهزة الأخرى التي قد ينشأ عنها سحب غبار قابلة للاحتراق عند تشغيلها.<br>● ً
	- ينبغى أن يكون جهاز المعالجة البعدية الطرفي، كجهاز السفع الرملي، مناسبًا للغبار القابل للاحتراق.
	- أوقف التشغيل فورًا عند رؤبتك لشرر أو انسكابات لمواد، والصل بممثل خدمة HP لديك قبل المتابعة. ٍ
	- عند التعامل مع الغبار القابل للاحتراق، يجب على جمبع العاملين أن يكونوا خاليين من الكهرباء الساكنة عن طريق ֦֧֦֧֚֚֡<u>֚</u> استخدام أحذية وملابس موصّلة أو مبدّدة وأرضية موصّلة.

#### بالإضافة إلى ذلك، لمحطة معالجة 4210 فقط:

- استخدم نظام تفريغ مُجمِّع ومدور أسطوانة مناسب للغبار القابل للاحتراق ومتوافق مع المادة التي تنوي استخدامها.
	- احتفظ بمساحة لا تقل عن 2 متر حول نظام التفريغ المُجمّع خالية من الأجهزة الكهربائية/الإلكترونية وأي مصدر لالشتعال.
		- استخدام أنابيب صلبة وخراطيم مرنة مناسبة لنقل مسحوق قابل للاحتراق ومؤرضة بشكل صحبح.
- <span id="page-13-0"></span>استخدم مشابك تأربض ثابتة لتوصيل الخزان الخارجي وخزان تحميل المواد بنقطة التأربض عند استخدامهم كمخزون للمواد السائبة.
	- نوصي باستخدام وصلة تأربض قياسية يتم تركيبها بين الشربط الأرضي المعدني المزود مع كيس مستلزمات المواد المعدنية، والبنية التحتية لمنشأتك.

## خطر التعرض لصدمة كهربائية

أوقف تشغيل الجهاز باستخدام قواطع الدوائر الكهربائية الفرعية الموجودة في وحدة توزيع الطاقة (PDU (الخاصة بالمبىن قبل إجراء الصيانة. يجب توصيل الجهاز بالأرضى عند مآخذ التيار الكهربي الرئيسية فقط.

تحذير! تعمل الدوائر الكهربية الداخلية بداخل المقصورة الكهربائية، والتسخين العلوي، ومصابيح الصهر، ووحدة التكوين، ֧֦֧֝֬<u>֓</u> ومحطة المعالجة بمعدّلات جهد كهربي خطيرة قادرة على التسبب بالوفاة أو إحداث إصابة شخصية خطيرة.

لتجنب خطر التعرض لصدمة كهربائية:

- لا تحاول أن تفكّك مغلّفات الدوائر الكهربائية الداخلية، أو التسخين العلوي، أو مصابېح الصهر، أو وحدة التكوېن، أو محطة ّالمعالجة، أو المقصورة الكهربائية إلا أثناء مهام صيانة الأجهزة. وفي تلك الحالة، اتبع الإرشادات بدقة.
	- عدم إزالة أي أغطية أو مقابس نظم مغلقة أخرى أو فتحها.
		- لا تقم بإدخال أجسام عبر الفتحات في الجهاز.
	- اختبار الأداء الوظيفي لقاطع دائرة التيار المتبقي (RCCB (كل عام (راجع الإجراءات الواردة أدناه).

ﷺ ملاحظة: قد يشير انفجار المصهر إلى وجود عطل في الدوائر الكهربائية داخل النظام. الصل بممثل جهة توفير الخدمة (راجع عند احتياجك [لمساعدة](#page-288-0) في صفحة ٢٨٣) ولا تحاول استبدال المصهر بنفسك.

### خطر الحرارة

تعمل الأنظمة الفرعية للتسخين العلوي، والصهر، وحجرة التكوين الخاصة بالطابعة عند درجات حرارة مرتفعة ويمكن أن تسبب حروقا عند لمسها. الم<br>م

لتحنب حدوث إصابة شخصية، الخذ الاحتياطات الآلية:

- قم بتوخي الحذر عند الوصول إلى منطقة الطباعة. دع الطابعة تبرد قبل فتح الأغطية.
	- توخ الحذر الشديد عند التعامل مع الأجزاء التي توجد عليها ملصقات تحذيرية.
		- لا تضع ً أجساما بداخل الجهاز أثناء التشغيل.
			- لا تقم بتغطية المغلّفات أثناء التشغيل.
		- تذكر أن تدع الجهاز ليبرد قبل إجراء بعض عمليات الصيانة.
- انتظر على الأقل لأدنى وقت للتبريد (راجع <u>تفريغ [التكوين](#page-96-0) في صفحة ٩١</u>) قبل استخراج وحدة التكوبن من الطابعة بعد الطباعة، أو تفريغ الأجزاء من وحدة التكوين.

# خطر الحريق

تعمل الأنظمة الفرعية للتسخين العلوي، والصهر، وحجرة التكوين الخاصة بالطابعة عند درجات حرارة مرتفعة.

<span id="page-14-0"></span>اتصل بممثل جهة توفير الخدمة إذا كان قاطع دائرة التيار المتبقي (قاطع الدائرة الكهربائية عند حدوث عطل أريض) المدمج ينفصل بصورة متكررة.

لتجنب خطر الحربق، الخذ الاحتياطات الآلية:

- استخدم الجهد الكهربي المحدد على لافتة إمداد الطاقة.
- قم بتوصيل سلك الطاقة بخط مخصص، يكون محميًّا بقاطع دائرة كهربائية فرعية وفقًا للمعلومات المفصلة في دليل ۶<br>آ  $\ddot{\tilde{}}$ تجهيز الموقع.
	- لا تقم بإدخال أجسام عبر الفتحات في الجهاز.
	- انتبه لانسكاب سوائل على الجهاز. بعد التنظيف، تأكد أن جميع المكونات جافة قبل استخدام الجهاز مرة أخرى.
- لا تستخدم منتجات رذّاذ هواء تحتوي على غازات قابلة للاشتعال بداخل الجهاز أو حوله. لا تقم بتشغيل الجهاز في محيط متفجر.
	- لا تقم بسد أو تغطية الفتحات في الجهاز.
	- لا تحاول أن تقوم بتعديل التسخين العلوي، أو الصهر، أو حجرة التكوبن، أو المقصورة الكهربائية، أو المغلّفات.
	- من الضروري إجراء صيانة مناسبة واستخدام المستلزمات الأصلية من HP لضمان عمل الجهاز بأمان للأغراض التي صمم من أجلها. قد يشكّل استخدام القطع المستهلكة التى ليست من صُنع HP خطرًا لنشوب حربق .
		- توخ الحذر الشديد عند التعامل مع الأجزاء التي توجد عليها ملصقات تحذيرية.
			- لا تضع أجسامًا تغطى الغطاء العلوي، أو المغلّفات، أو مجرى التهوبة.
			- لا تترك أدوات أو مواد أخرى داخل الجهاز بعد الصيانة أو خدمة الإصالح.

**.** تتضمن المواد المناسبة لمكافحة الحرائق ثاني أكسيد الكربون، أو رذاذ الماء، أو المواد الكيميائية الجافة، أو الرغوة المطفئة.

- تنبيه: لا تستخدم نافثة مياه، حيث أنها قد تبعثر الحريق وتنشره.
- ًتحذير! وفقا للمادة المستخدمة، يمكن إطلاق بعض المواد غير الصحية في الهواء في حال نشب حربق غير مقصود. ارتدِ ֺ<u>֓</u> جهاز التنفس المستقل ذانيًا عند الضغط المطلوب وأجهزة وقائية كاملة. يجب على أخصائي البيئة والصحة والسلامة (EHS) لديك مراجعة صفحات بيانات السلامة (SDS) حول كل مادة، متوفرة على http://www.hp.com/go/msds. وأن ينصحك بالتدابير المناسبة لموقعك.

# الخطر الميكانيكي

يتضمن الجهاز أجزاءُ متحركة قد تسبب الإصابة.

لتجنب الإصابة الشخصية، اتخذ الاحتياطات اآلتية عند العمل بالقرب من الجهاز.

- حافظ على أن تكون مالبسك وجميع أجزاء جسمك بعيدة عن الأجزاء المتحركة.
	- تجنب ارتداء القالدات والأساور والأجسام المعلقة الأخرى.
- إذا كان شعرك طوېلاً، فحاول ربطه لكى لا يدخل في الجهاز. ً
- احرص على عدم تشابك الأكمام أو القفازات مع الأجزاء المتحركة.
- <span id="page-15-0"></span>● تجنب الوقوف بالقرب من المراوح، حيث قد يسبب إصابة وقد يؤثر ا أيض على جودة الطباعة (من خالل إعاقة تدفق ً الهواء).
	- لا تقم بتشغيل الجهاز مع تجاهل الأغطية.

### خطر إشعاع الضوء

تنبعث الأشعة تحت الحمراء (IR) من التسخين العلوي ومصابيح الصهر.

֓ تحد المغلّفات من انبعاث الإشعاع بما يتوافق مع متطلبات المجموعة المعفاة من التوجيه IEC 62471:2006، *السلامة البيولوجية الضوئية الخاصة بالمصاببح وأنظمتها*. لا تقم بتعديل مغلّف الغطاء العلوي، ولا الزجاج أو النوافذ.

# الخطر الكيميائي

يجب توفير تهوبة كافية لضمان التحكم بشكل مناسب في حالة التعرض المنقول جؤا المحتمل لهذه المواد.

راجع صفحات بيانات السلامة المتوفرة على http://www.hp.com/go/msds لتحديد المكونات الكيميائية للمواد المستهلكة (المواد والعوامل) لديك. استشر أخصائي تكييف الهواء أو أخصائي البيئة والصحة والأمان (EHS (للحصول على نصيحة حول المقاييس المناسبة لموقعك.

استخدم موادّ وعوامل معتمدة من HP فقط. لا تستخدم مواد من أطراف خارجية أو عوامل من أطراف خارجية غير مُصرح بها.

- ∆ تحذير! قد تصدُر مواد خطيرة عند معالجة المواد. لتجنب التعرض لهذا الخطر، قم بتركيب نظام شفط الهواء (راجع دليل إعداد الموقع).
- ∆ **تحذير!** المواد الخطرة في شكل المركبات العضوبة المتطايرة (VOC) من المواد المستخدمة يمكن أن تتكثف على الأسطح. لتجنب خطر ملامسة المواد [الكيميائية،](#page-17-0) ارتدِ معدات الحماية الشخصية (راجع <u>معدات الوقاية الشخصية في صفحة</u> ِ ١٢).

## التهوية

.<br>من الضروري توفّر تهوٻة جيدة للحفاظ على مستوٻات الراحة.

للتعرف على نهج أكثر توجيهًا لتهوبة سليمة، يمكنك الرجوع إلى الإصدار الأخير من وثيقة ANSI/ASHRAE (الجمعية الأمربكية لمهندسي التدفئة والتبرېد وتكييف الهواء) *التهوية المطلوبة لجودة هواء داخلي مقبولة*.

֧֧֖֖֖֧֦֧ׅ֧֧ׅ֧֦֧֦֧֦֧֦֧֦֧֦֧֦֧֧֧֧֧֧֦֧֧֧֧֧֧֧֧֧֚֚֚֚֚֚֚֚֚֚֚֚֚֚֝֝֜֓֓֓֓֞֓֓֬֓֜֓֜֬֜<br>֧֧֧֧֛֛֛֛֛֛֛֛֛֛֛֛֛֛֛֛֪֛֛֛֜֜֜֜֜֜֜֜֜֜֜֜ يلزم توفّر تهوبة مناسبة لضمان السيطرة على التعرض المحتمل المنقول جؤا للمواد والعوامل كما ينبغى وفقًا لصفحات بيانات السالمة الخاصة بها.

يجب أن تتوافق التهوية مع إرشادات وتعليمات البيئة والصحة والسالمة (EHS (المحلية.

 $\frac{1}{2}$ بالنسبة للطابعة ومحطة المعالجة، البع توصيات التهوبة في دليل تجهيز الموقع.

ًملاحظة: يجب ألا تقوم وحدات التهوبة بنفخ الهواء مباشرة على الجهاز.

## تكييف الهواء

<span id="page-16-0"></span>كما هو الحال مع جميع تجهيزات المعدات، لالحتفاظ بمستويات راحة محيطة، فيجب أن يراعي تكييف الهواء في منطقة العمل أن الجهاز ينبعث منه حرارة.

֚֡<u>֚</u> في العادة، يكون تبدّد طاقة الطابعة بقيمة 9 كيلو واط إلى 11 كيلو واط، وتبدّد طاقة محطة المعالجة بقيمة 2.6 كيلو واط.

يجب أن يفي تكييف الهواء بإرشادات وتعليمات البيئة والصحة والسالمة (EHS (المحلية.

ًم**لاحظة:** يجب ألا تقوم وحدات تكييف الهواء بنفخ الهواء مباشرة على الجهاز.

#### مستوى ضغط الصوت

قد يلزم واقِ للأذن حسبما ورد في القوانين المحلية؛ استشر أخصائي البيئة والصحة والسلامة (EHS) لديك. **}** 

#### الطابعة ووحدة التكوين

قيم انبعاث الضوضاء ثنائية الرقم المعلن عنها وفق معيار ISO 4871، المتوافقة مع أسوأ موضع للمارّة وفق معيار ISO ،11202 توجد في الجزء الخلفي من الطابعة:

- LpA = 78 ديسيبل(أمبير)، مُقاسًا مع إدارة المراوح على أقصى سرعة
	- 4 = KpA ديسيبل(أمبير)

#### محطة المعالجة ووحدة التكوين

لصن الحظة: إذا كانت لديك محطة المعالجة للطباعة ثلاثية الأبعاد HP Jet Fusion 5200 3D Processing Station راجع دليل المستخدم لحل الطباعة ثلاثية الأبعاد HP Jet Fusion 5200 Series 3D.

قيم انبعاث الضوضاء ثنائية الرقم المعلن عنها وفق معيار 4871 ISO، المتوافقة مع موضع الميكروفون الواقع في منطقة المشغّل المُخصصة وفق معيار ISO 11202:

- ُم ً قاسا أثناء عملية التفريغ 73 = LpA ديسيبل(أمبير)،
	- 4 = KpA ديسيبل(أمبير)

## خطر نقل وحدة التكوين

يجب اتخاذ الحذر الشديد لتجنب الإصابة البدنية عند تحريك وحدة التكوين.

- ارتد دائمًا أجهزة الوقاية الشخصية بما في ذلك الأحذية الطوبلة والقفازات.
- احتفظ بغطاء الأمان أعلى وحدة التكوبن في جمبع الأوقات، إلا عندما يكون داخل الطابعة أو محطة المعالجة.
	- وجّه وحدة التكوبن باستخدام المقبض فقط.
	- ّحرك وحدة التكوين على أسطح مستوية، وملساء من غير َدرج.
	- تحرّك بحذر وتجنّب الصدمات أثناء النقل، وهو ما قد يتسبب في انسكاب المادة.

اقفل عجلات التوجيه الأمامية عند عدم تحربك وحدة التكوبن. تذكر تحربر قفلها قبل تحربكها.

<span id="page-17-0"></span>في حالة تحريك وحدة التكوين بين حجرات مختلفة، ضع في الاعتبار أنه يجب إبقاؤها في ظروف بيئية ثابتة.

# تفريغ الجزء ثالثي الأبعاد من عبوته

ِ ارتد قفازات مقاومة للحرارة عند تفريغ الأجزاء المطبوعة ثالثية الأبعاد من عبوتها.

### معدات الوقاية الشخصية

المناسب المسلمات المسلمات المسلمات المسلمات المسلمات المسلمات المسلمات المسلمات المسلمات المسلمات المسلمات الم<br>المسلمات المسلمات المسلمات المسلمات المسلمات المسلمات المسلمات المسلمات المسلمات المسلمات المسلمات المسلمات ال توصي شركة HP باستخدام المعدات الآلية والتي قد تُستخدم في التعامل مع المواد وتفريغ الأجزاء من عبوالها ومهام محددة في الصيانة والتنظيف:

- زوج من القفازات المقاومة للحرارة لشخص واحد، تتميز بالمرونة ومقاومة لحرارة تصل إلى 200 درجة مئوبة (392 فهرنهايت) مع سطح ماسك باليد غير منتظم.
	- أحذية وملابس موصلة أو مبددة للإلكتروستانية.
		- قناع أو نظارات إذا كانت البيئة يعلوها غبار.
			- وافي الأذن عند الضرورة.
	- قفازات واقية من المواد الكيميائية لتنظيف المكثفات.
		- قناع واقي من أبخرة المركبات العضوية.

### استخدام الأدوات

لا يلزم توفر الأدوات عادة إلا في بعض مهام الصيانة.

- المستخدمون: العمليات اليومية وتشمل إعدادات الطابعة، والطباعة، والتفريغ وإعادة التعبئة، واستبدال خزانات العامل، والفحوصات اليومية. لا توجد أداة مطلوبة.
	- فني الخدمة: قد تتطلب مهام صيانة الأجهزة واستبدال الأجزاء القابلة لالستبدال الذاتي من قبل العميل (CSR (مفك براغي، كما هو موضح في <u>صيانة [الأجهزة](#page-104-0) في صفحة ٩٩</u>
	- ﷺ ملاحظة: أثناء التركيب، يتلقى الفني المكلف تدرببًا على التشغيل الآمن وصيانة الجهاز. لا يجب استخدام الجهاز بدون هذا التدريب.
		- 掌 ملاحظة: بعد استخدام مفتاح الصيانة لفتح الباب، تذكر غلقه بعد الانتهاء من عملية الصيانة وإعادة المفتاح إلى مكان تخزين آمن.

### تحذيرات وتنبيهات

تُستخدَم رموز التحذيرات والتنبيهات في هذا الدليل لضمان الاستخدام السليم للمنتج ولحمايته من التعرض للتلف. انبع الإرشادات التي تحمل هذه الرموز.

∆ **تحذير!** عدم الباع الإرشادات التي تحمل هذه الرموز قد بؤدي إلى إصابات بدنية خطيرة أو الوفاة.

## الملصقات التحذيرية

<span id="page-18-0"></span>تُستخدم الملصقات التحذيربة للإبلاغ عن توصيات، ومخاطر معينة، ومعلوماتٍ أخرى ذات صلة. **∶** 

#### جدول ١-٢ الملصقات التحذيرية

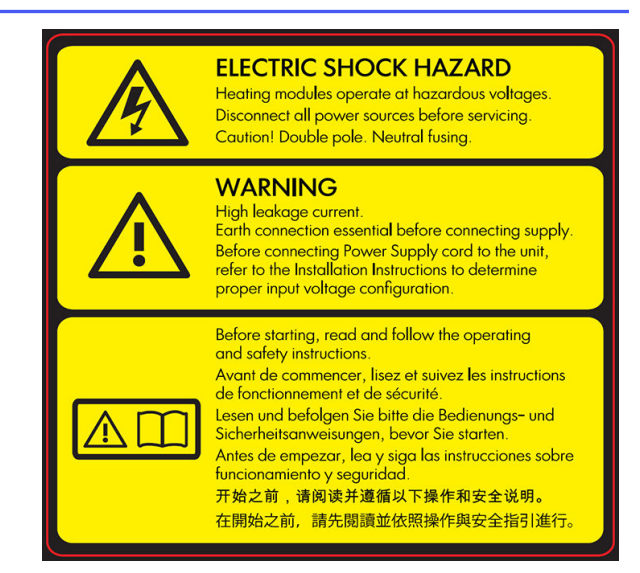

لفنيّ الصيانة فقط

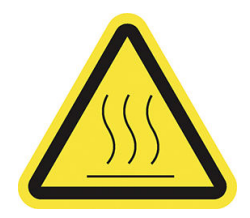

#### الملصق التوضيح

#### خطر التعرض لصدمة كهربائية

تعمل وحدات التسخين عند مستويات جهد ٍ<br>أ كهربي خطرة. قم بفصل مصدر الطاقة قبل الصيانة.

تنبيه: القطب المزدوج. الصهر المتعادل. يرجى إسناد صيانة المنتج إلى الفنيين المتخصصين.

في حالة تشغيل المصهر، قد تمثل بعضأجزاء الجهاز التي تبقى مشحونة بالكهرباء خطرًا أثناء إجراء الصيانة. قبل إجراء الصيانة، أوقف تشغيل الجهاز باستخدام قواطع الدوائر الكهربية الفرعية الموجودة في وحدة توزيع الطاقة (PDU (الخاصة بالمبني.

تحذير! تسرب تيار مرتفع. قد يتجاوز تسرب التيار 3.5 ملي أمبير. ولذلك فمن الضروري تأريض الجهاز قبل توصيله بمصدر الإمداد بالطاقة. يجب توصيل الجهاز بمخارج التيار الكهربي المؤرضة فقط.

راجع إرشادات التركيب قبل التوصيل بمصدر الطاقة. تأكد أن جهد الدخل في نطاق مدى الجهد الكهربائي المصنف الخاص بالجهاز.

#### قبل البدء

اقرأ واتبع إرشادات التشغيل والسالمة قبل بدء تشغيل الجهاز.

> خطر التعرض للحروق. دع الجهاز يبرد قبل الوصول للأجزاء الداخلية.

#### جدول ٢-١ الملصقات التحذيربة (يُتبع) ال<br>و

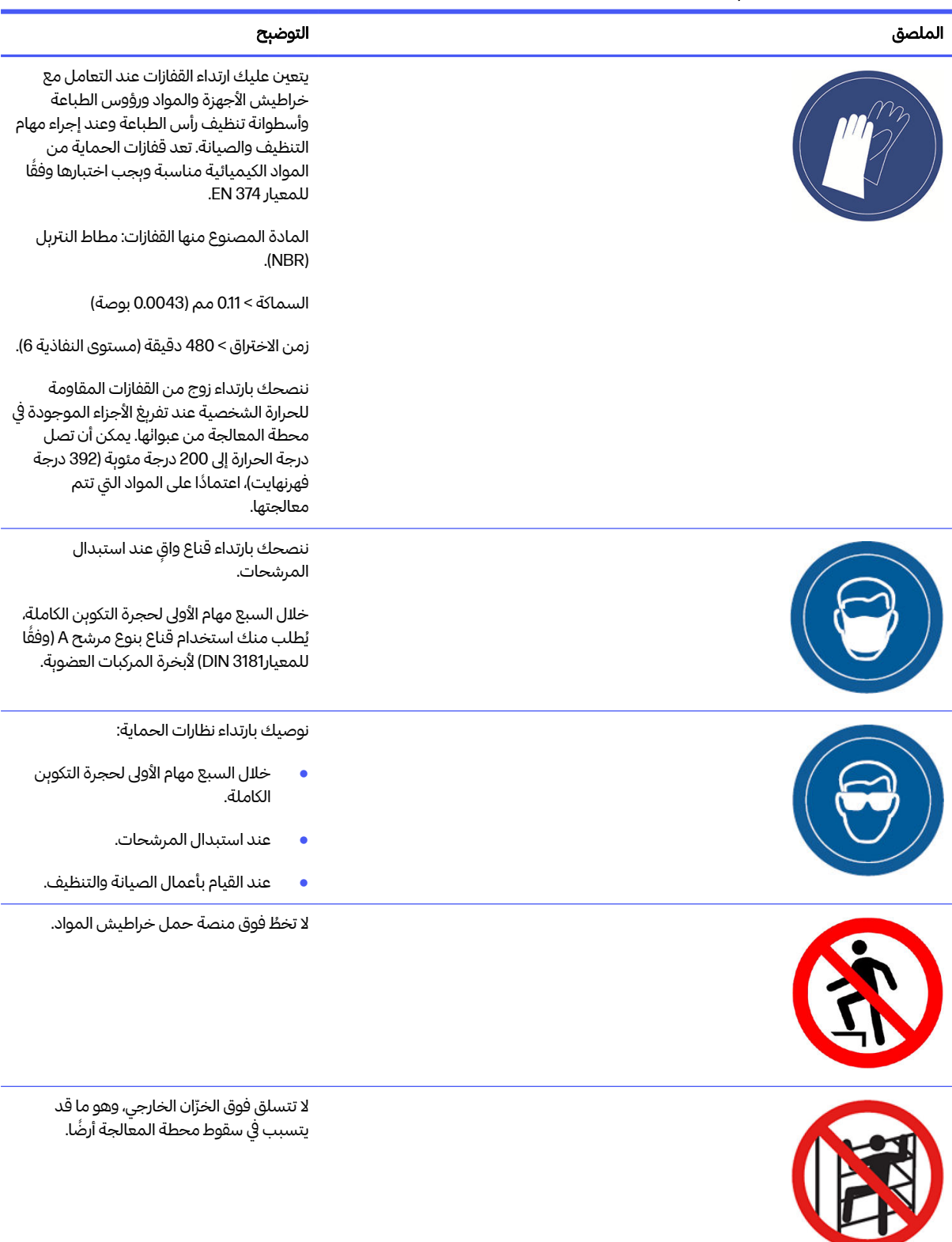

#### جدول ٢-١ الملصقات التحذيربة (يُتبع) ال<br>و

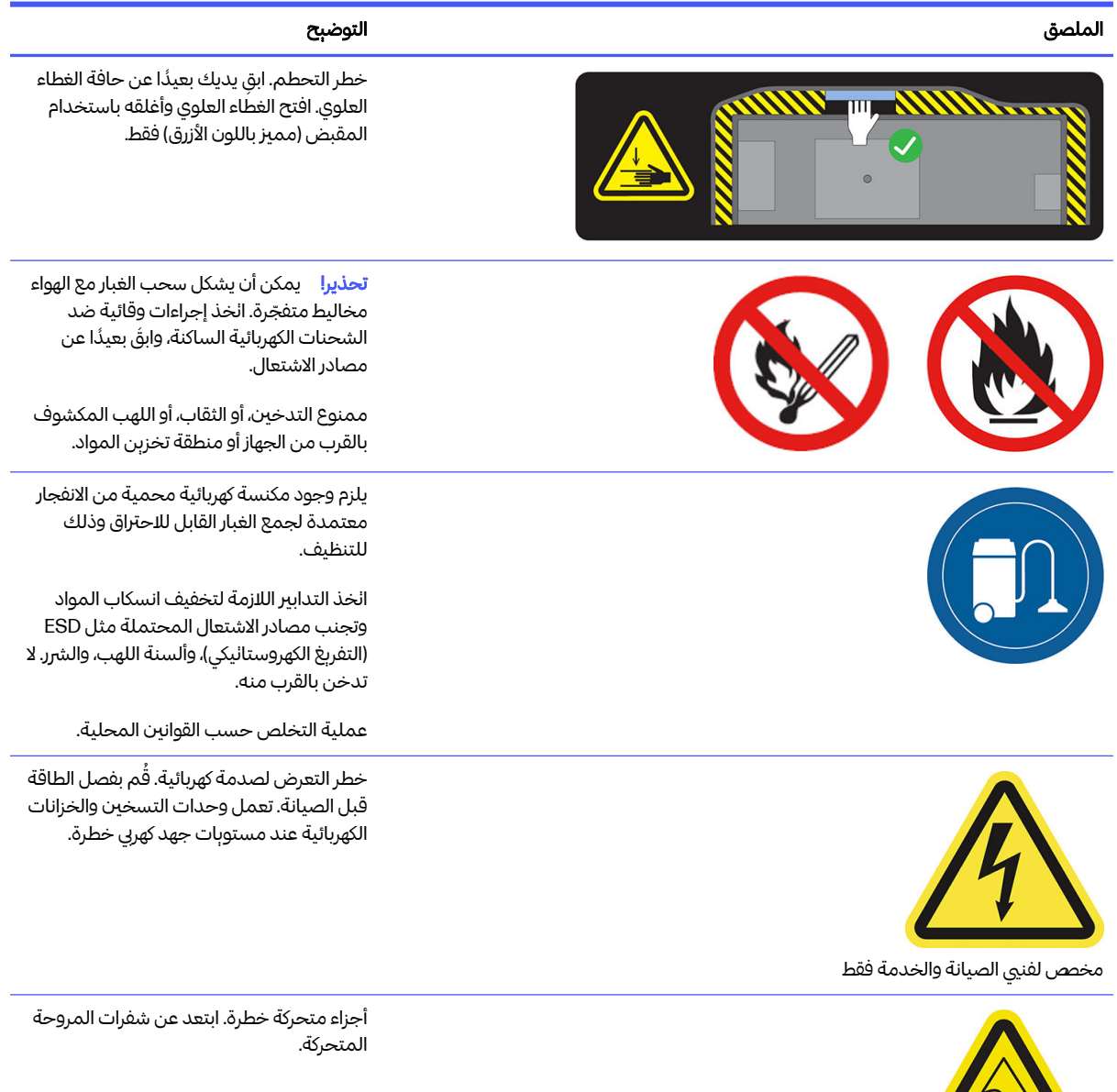

مخصصلفنيّ الصيانة والخدمة فقط

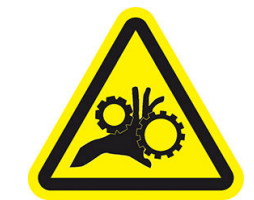

مخصص لفنيي الصيانة والخدمة فقط

֧֧֦֧֦֧֦֧֦֧֦֧֦֧֦֧֦֧֦֧֦֧֦֧֝֟֓֓<u>֚֓</u> خطر انحشار الأصابع. تجنّب لمس التروس أثناء التحرك: قد تعلق يدك بين عجلات التروس.

<span id="page-21-0"></span>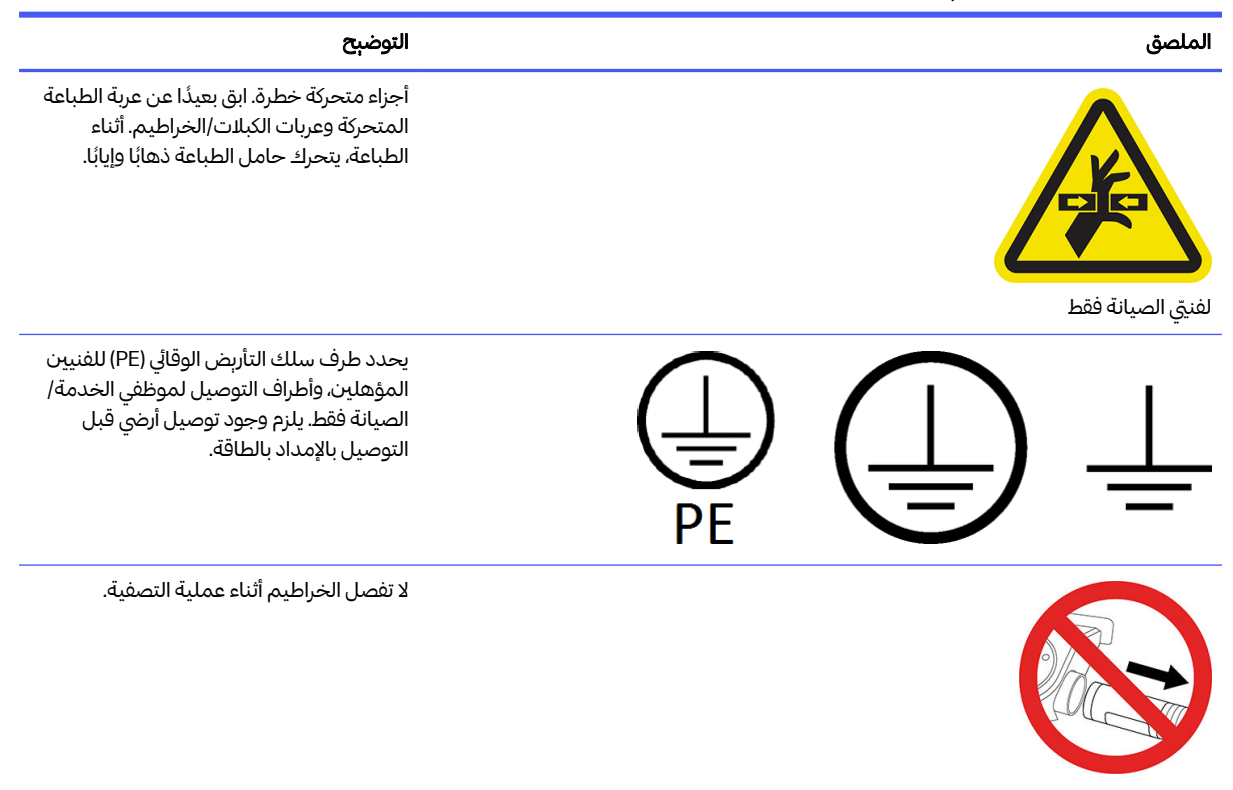

# أزرار إيقاف التشغيل في حالات الطوارئ

هناك زر لإيقاف التشغيل في حالة الطوارئ في الطابعة وآخر في محطة المعالجة. وعند حدوث حالة طارئة، فما عليك إلا الضغط ببساطة على زر التوقف للطوارئ لإيقاف تشغيل جميع العمليات.

- ُويغلق باب وحدة التكوين في حالة الطابعة، يتوقف حامل الطباعة، وأداة إعادة الطالء، والمصابيح، ووحدة التكوين؛ والغطاء العلوي حتى تنخفض درجة الحرارة الداخلية.
	- في حالة محطة المعالجة، يتوقف نظام التفريغ الهوائي، والمحركات، ووحدة التكوين.

وتظهر رسالة الإعلام بالخطأ وتعمل المراوح على السرعة القصوى. تأكد أن زر إيقاف التشغيل في حالة الطوارئ تم تحربره قبل إعادة تشغيل الجهاز مرة أخرى.

جدول ٢-٢ زر الإيقاف في حالات الطوارئ

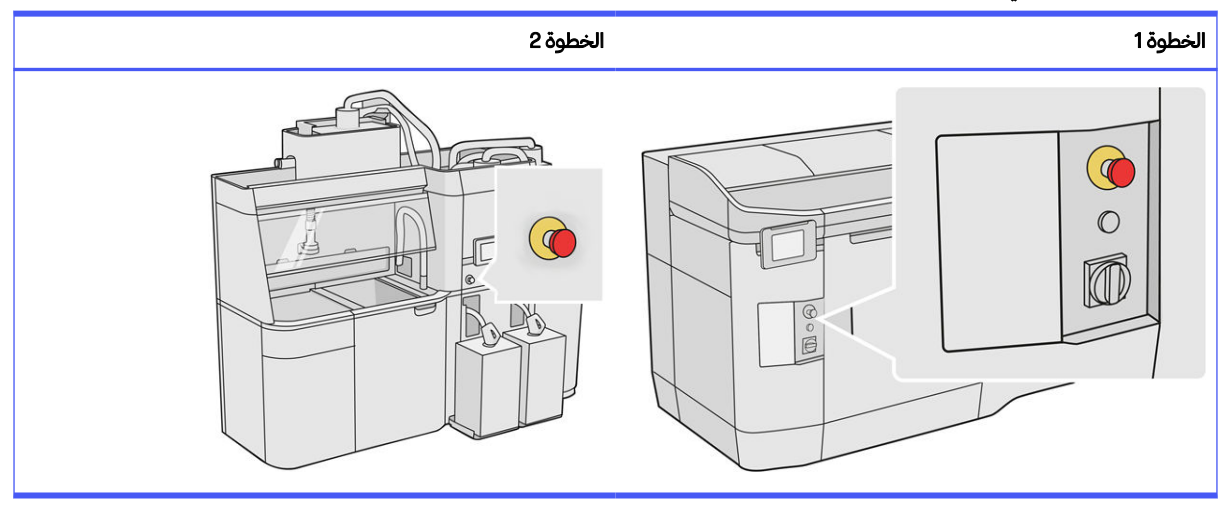

لأسباب تتعلق بالسلامة، لا يسمح بالوصول إلى منطقة الطباعة أثناء عملية الطباعة. دع الطابعة تبرد قبل لمس أي شيء بداخلها.

لإيقاف الجهاز بشكل كامل، قم بإيقاف تشغيله. راجع <u>تشغيل الطابعة وإيقاف [تشغيلها](#page-39-0) في صفحة ٤٣</u> و<u>تشغيل وإيقاف تشغيل</u> محطة [المعالجة](#page-40-0) في صفحة ٣٥

# ٣ المكونات الرئيسية

<span id="page-23-0"></span>هذه المكونات هي المكونات الرئيسية لحل الطباعة ثلاثية الأبعاد HP Jet Fusion 4200.

### الطابعة

تشتمل الطابعة على عدد من المكونات الرئيسية التي ينبغي عليك التعرف عليها.

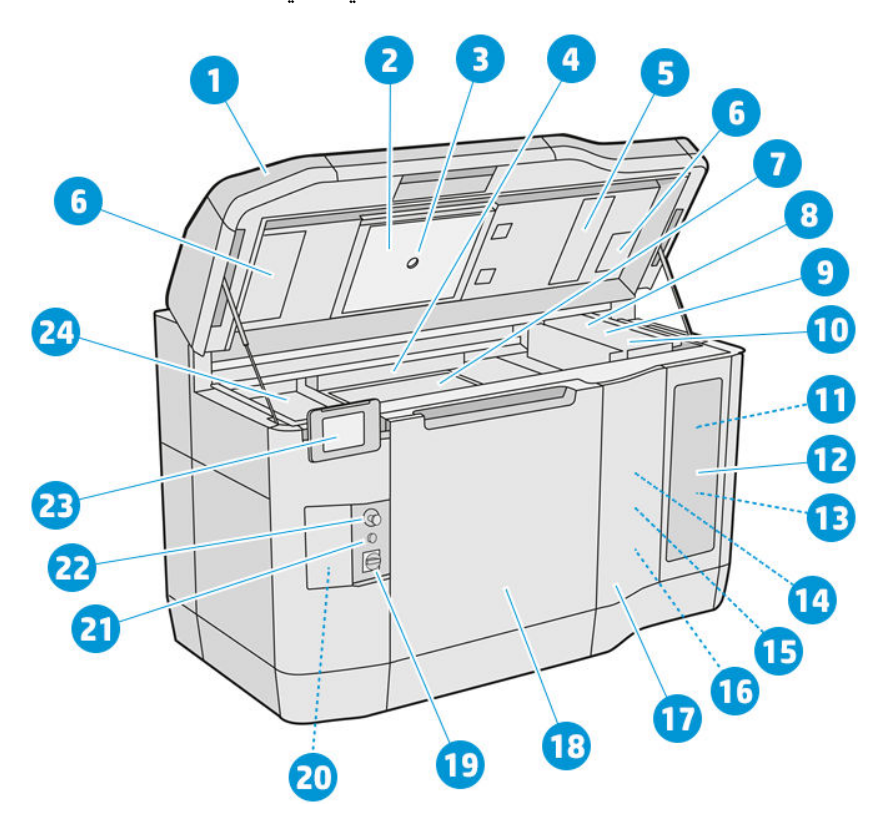

- .١ الغطاء العلوي
- .٢ مصابيح التسخين
	- .٣ كاميرا حرارية
- .٤ وحدة إعادة الطالء وأسطوانة إعادة الطالء
	- <mark>0</mark>. مرشّح مصابېح التسخين
	- ٦. مرشّحات المغلّف العلوي ّ
		- .٧ سطح الطباعة
		- **٨.** رأس الطباعة

- .٩ مصابيح الصهر
- **.۱.** عربة الطباعة
- <mark>اا.</mark> عامل الصهر
- <mark>١٢.</mark> باب العامل
- .١٣ عامل التفصيل
- <mark>١٤. أ</mark>سطوانة تنظيف رأس الطباعة
- .١٥ باب أسطوانة التنظيف الداخلي
	- د. مُجمِّع أسطوانة التنظيف
- .١٧ باب أسطوانة التنظيف الخارجي
	- .١٨ باب وحدة التكوين
		- ١<mark>٩.</mark> المفتاح الرئيسي
	- .٢٠ قاطع دوائر كهربية
		- .٢١ زر إعادة الإمداد
	- .٢٢ زر الإيقاف في حالات الطوارئ
		- .٢٣ اللوحة الأمامية
		- .٢٤ منطقة الطباعة

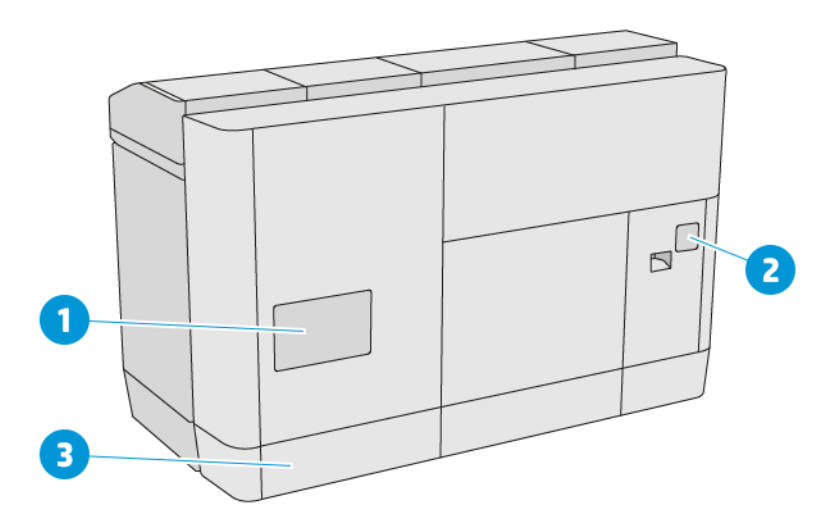

- <mark>ا.</mark> مرشّح منطقة الطباعة
- <mark>٢.</mark> مرشّح الخزانة الإلكترونية
- .٣ الشبكة والتوصيالت الكهربائية

### محطة المعالجة

تشتمل محطة المعالجة على عدد من المكونات الرئيسية التي ينبغي عليك التعرف عليها.

<span id="page-25-0"></span><sup>م</sup>ر ملاحظة: إذا كانت لديك محطة المعالجة للطباعة ثلاثية الأبعاد HP Jet Fusion 5200 3D Processing Station، راجع دليل المستخدم لحل الطباعة ثلاثية الأبعاد HP Jet Fusion 5200 Series 3D.

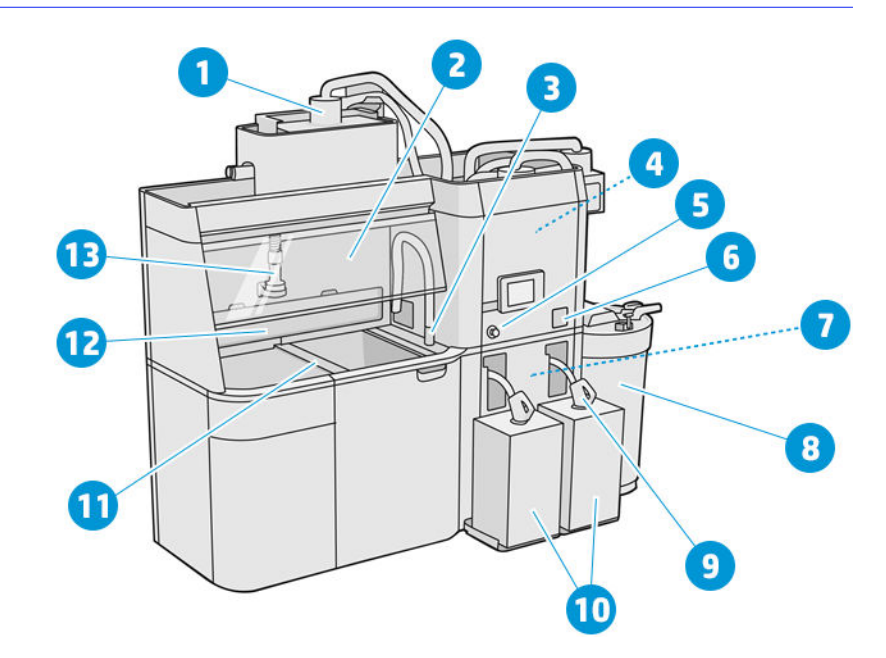

- ا. أداة المزج
	- .٢ شفاط
- <mark>٣.</mark> مُجمِّع المواد القابلة لإعادة الاستخدام
	- .٤ الخزان
	- 0. زر الإيقاف في حالات الطوارئ
		- ٦. مفتاح الخدمة
			- .٧ المصفاة
		- .٨ الخزان الخارجي
		- ۹. موصل خرطوشة المواد
			- <mark>٠١.</mark> خراطيش المواد
			- <mark>١١.</mark> أزرار التحكم بالمنصة
				- <mark>١٢.</mark> مستخرج الغبار ِ
			- <mark>١٣.</mark> فوهة تحميل المواد

<span id="page-26-0"></span>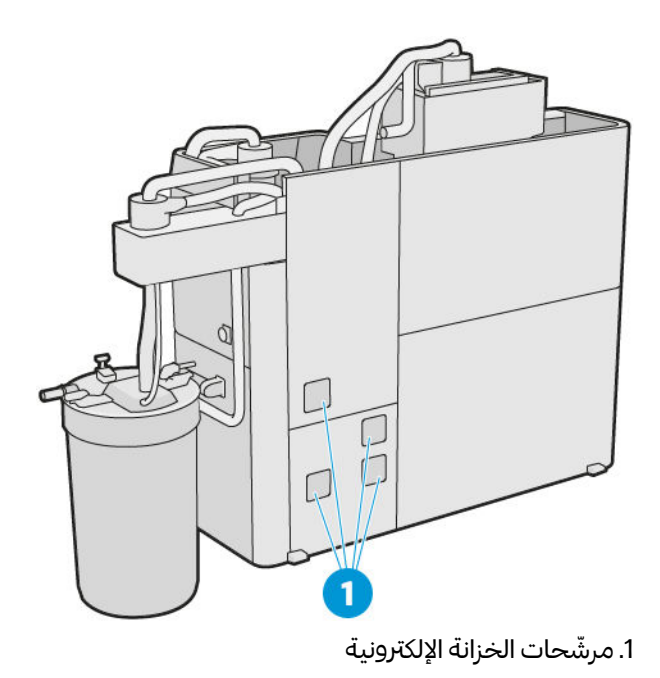

وحدة التكوين

تشتمل وحدة التكوين على عدد من المكونات الرئيسية التي ينبغي عليك التعرف عليها.

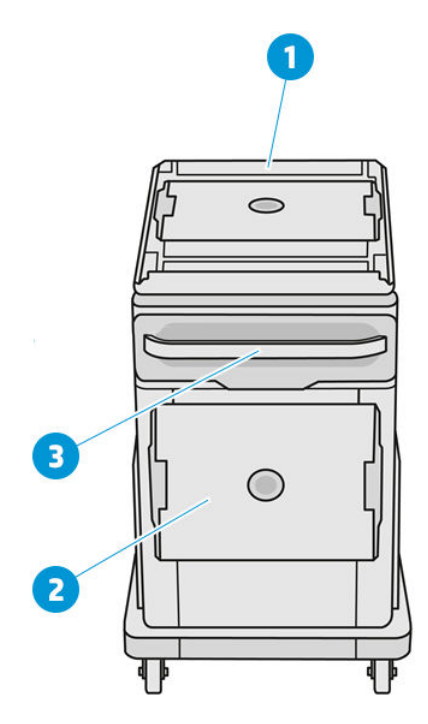

- ا. مدخل تحميل المواد
	- .٢ غطاء السالمة
		- .٣ مقبض

<span id="page-27-0"></span>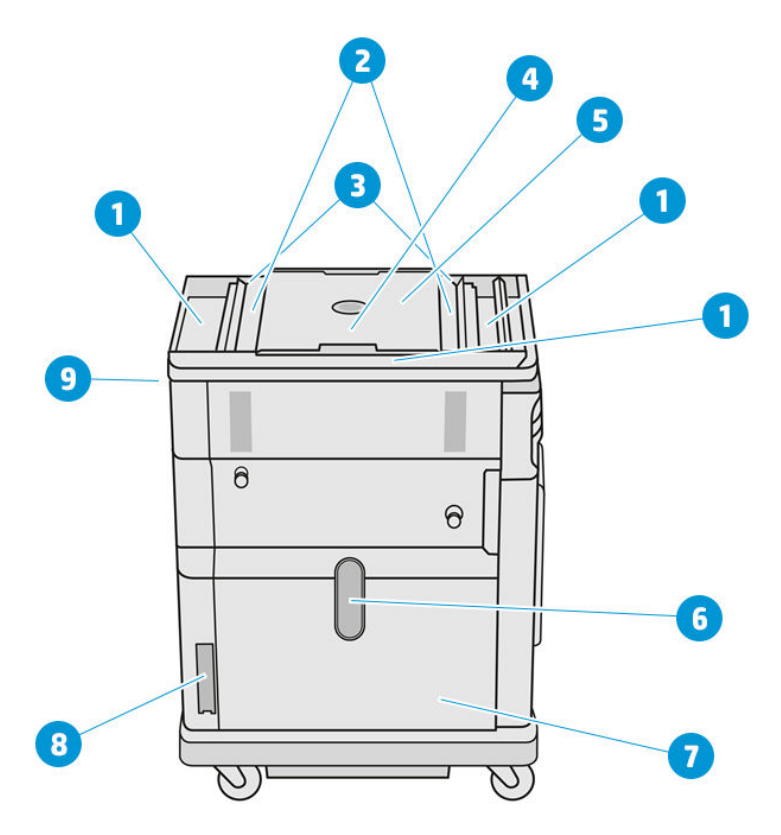

- .١ أدراج التدفق الزائد (4)
	- .٢ أدراج التلقيم (2)
	- ٣. ملقّمات الدوّارة (2)
		- .٤ منصة الطباعة
		- .٥ حجرة التكوين
- ا. نافذة المواد (لا تحتوى بعض الموديلات على النافذة)
	- .٧ حجرة المواد
	- <mark>٨.</mark> مرشّح حجرة المواد
	- .٩ مأخذ وحدة التكوين

### اللوحة الأمامية

اللوحة الأمامية هي شاشة حساسة للمس بواجهة مستخدم رسومية.

توجد لوحة أمامية في الجهة اليسرى الأمامية من الطابعة وأخرى في الجهة اليمنى الأمامية من محطة المعالجة. تكون كل لوحة أمامية مُلحقة بذراع متحركة، مما يسمح لك بضبطها إلى وضعية عمل مربحة.

تمنحك اللوحة الأمامية التحكم الكامل في طابعتك ومحطة المعالجة: فمن خلال اللوحة الأمامية، يمكنك عرض معلومات عن الجهاز، وتغيير إعدادات الجهاز، ومراقبة حالة الجهاز، وإجراء مهامّ مثل استبدال المستلزمات والمعايرات. تعرض اللوحة الأمامية تنبيهات (رسائل تحذير وأخطاء) عند الضرورة.

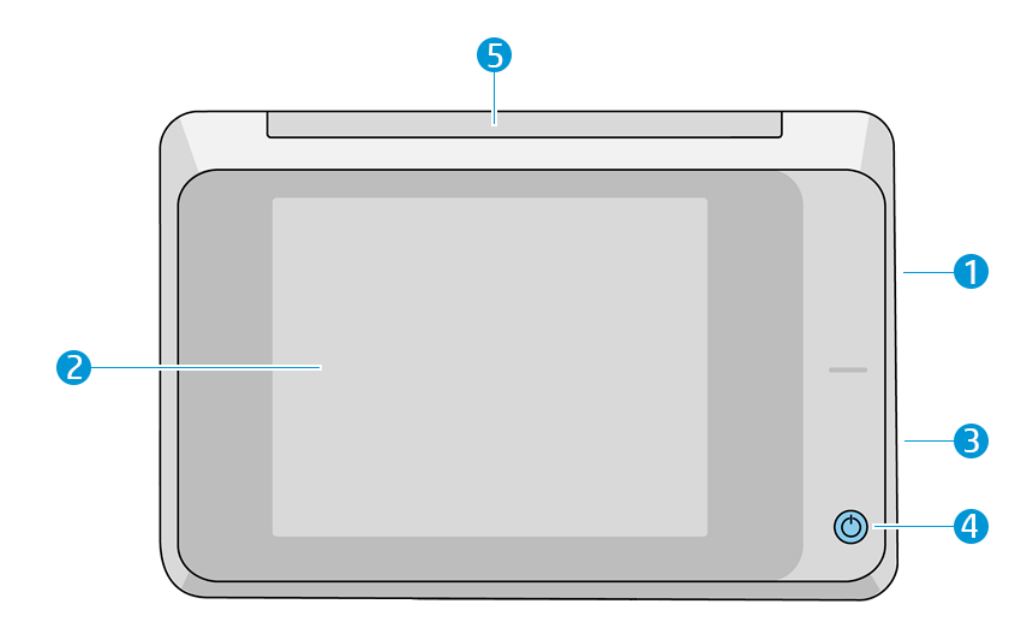

وهي تتضمن المكوّنات التالية:

- ا. منفذ مضيف USB فائق السرعة، مخصص لتوصيل محرك USB محمول، يمكنه تزوبد الطابعة بملفات تحديث البرامج الثابتة
- .٢ اللوحة الأمامية نفسها: هي شاشة حساسة للمس، بنطاق ألوان كامل، بمقاس 8 بوصات مع واجهة مستخدم رسومية.
	- .٣ مكبر الصوت
	- .٤ مفتاح الطاقة
		- .٥ الإشارة

للوحة الأمامية منطقة مركزبة كبيرة لعرض المعلومات والأيقونات الديناميكية. على الجانبين الأيسر والأيمن يمكنك أن تشاهد ًبعض الرموز الثابتة في أوقات المختلفة. عادةُ لا يتم عرضها جميعًا في الوقت نفسه.

#### الأيقونات الثابتة اليمني واليسرى

- انقر على أيقونة Home) الشاشة الرئيسية) للعودة إلى الشاشة الرئيسية.
- انقر على أيقونة Back Go) الرجوع) للرجوع إلى الشاشة السابقة. لا يؤدي هذا لإهمال أي تغييرات جرت في الشاشة الحالية.
	- انقر على أيقونة Cancel) إلغاء) لإلغاء العملية الحالية.

#### الشاشات الرئيسية

توجد شاشتان عاليتا المستوى يمكنك التبديل بينهما بتمرير إصبعك عبر الشاشة، أو النقر على الزر المناسب أسفل الشاشة:

● توفر الشاشة الرئيسية الأولى وصولا ً مباشرا لأكثر الوظائف أهمية. ً

#### جدول ١-٣ أمثلة على الشاشة الرئيسية

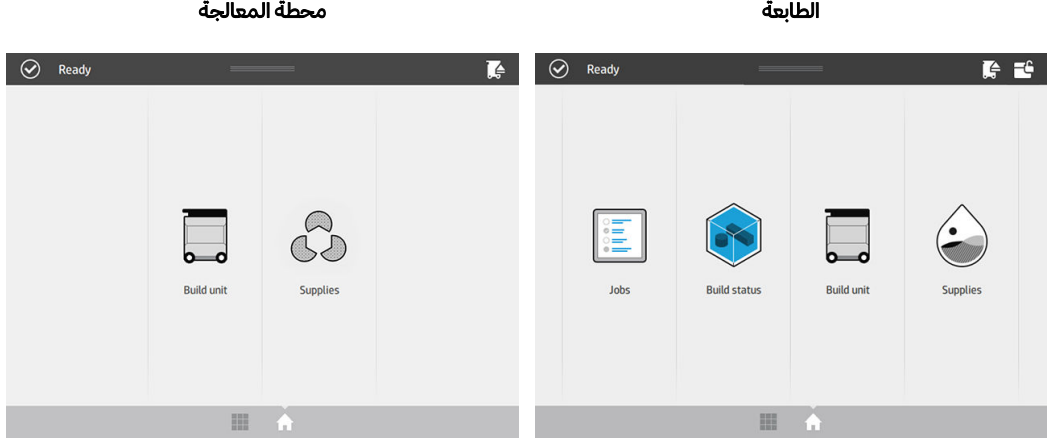

● تعرضشاشة جميع التطبيقات قائمة بجميع التطبيقات المتاحة.

#### جدول ٢-٣ أمثلة على شاشة جميع التطبيقات

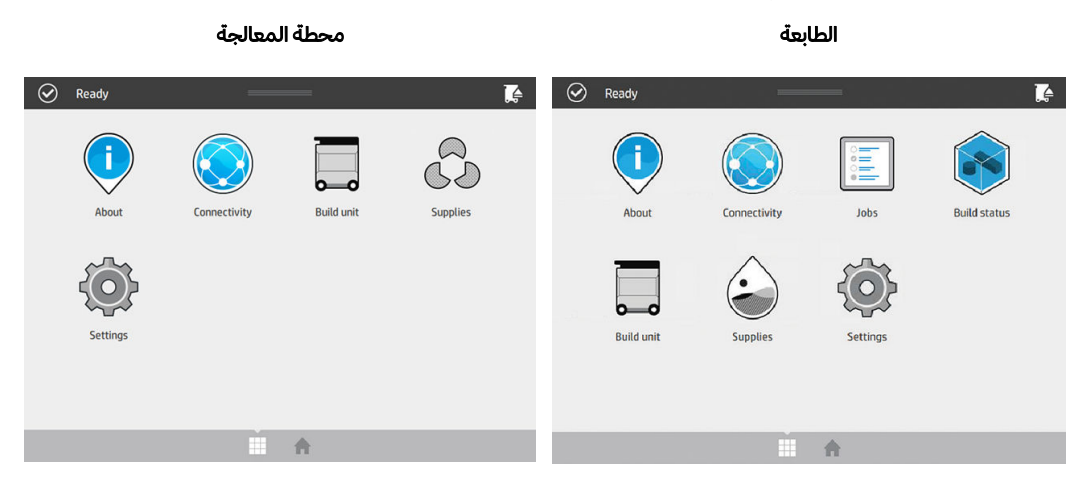

#### مركز الحالة

يقع مركز الحالة أعلى اللوحة الأمامية، والذي يمكن توسيعه بالسحب من أعلى لأسفل.

يكون مركز الحالة مرئيًا على جمبع الشاشات تقرببًا، إلا عند القيام بإجراء ما. في مركز الحالة، يمكنك مشاهدة حالة الطابعة أو ًمحطة المعالجة، وبمكنك مباشرة إلغاء حالتها (على سبيل المثال، Printing (الطباعة)) والتنبيهات.

توجد إجراءات أخرى يمكنك القيام بها من مركز الحالة، مثل تحريك الحامل ووحدة إعادة الطالء للصيانة، أو إخراج وحدة التكوين، أو إلغاء قفل الغطاء العلوي.

#### الإشارة

للطابعة إشارة تقع أعلى اللوحة الأمامية؛ وهي تقدم ملخصًا لحالة الطابعة يمكن رؤبتها عن بُعد.

هام: المعلومات المتوفرة في الإشارة هي لأغراض المعلومات الوظيفية فقط، وليست ذات صلة بسلامتك. يجب دائمًا 17 الاهتمام بالملصقات التحذيربة على الجهاز، بغض النظر عن الحالة المُشار إليها بواسطة أضواء الإشارة.

جدول ٣-٣ الإشارة

| الشاشة | Color (اللون)  | (الحالة) Status                                                                                                    |
|--------|----------------|----------------------------------------------------------------------------------------------------|
| Ú      | ضوء أبيض       | الطابعة جاهزة.                                                                                                    |
|        | ضوء أبيض متحرك | تقوم الطابعة بالطباعة أو بالتحضير للطباعة.                                                                                                    |
|        | ضوء أصفر       | يمكن للطابعة القيام بعملية الطباعة، لكن حدث<br>خطأ ما. في حالة استمرار المشكلة، الصل بممثل<br>الدعم لديك. أثناء الطباعة، سترى ضوءًا أصفر<br>بدلًا من الأبيض. |
|        | ضوء أحمر       | يتعذر على الطابعة القيام بعملية الطباعة وبلزم<br>الانتباه لها، أو أن نظامًا فرعيًا كبيرًا في الطابعة لا<br>يعمل.                                             |

يمكنك تغيير إعدادات الإشارة بواسطة النقر فوق أيقونة Settings) الإعدادات)، ثم System) النظام) >Beacon (الإشارة). على سبيل المثال، يمكنك تغيير درجة سطوع الإشارة. يمكنك أيضًا إيقاف تشغيل تحذيرات الإشارة وعرض أخطاء ً ُمحددة فقط .

#### تغيير خيارات النظام

يمكنك تغيير خيارات متنوعة لنظام الطابعة من اللوحة الأمامية.

انقر فوق أيقونة Settings) الإعدادات) ، ثم System) النظام).

- options time and Date) خيارات التاريخ والوقت) لعرضأو تعيين التاريخ والوقت بالطابعة.
- volume Speaker) مستوى جهارة ّ مكبر الصوت) لتغيير مستوى جهارة ّ مكبر صوت الطابعة. حدد Off) إيقاف التشغيل)، أو Low) منخفض)، أو High) مرتفع).
- <span id="page-31-0"></span>Front panel brightness (سطوع اللوحة الأمامية) لتغيير سطوع شاشة اللوحة الأمامية. يكون السطوع الافتراضي بقيمة 50.
- selection Unit) تحديد الوحدة) لتغيير وحدات القياسفي شاشة اللوحة الأمامية. حدد English) إنجليزي) أو Metric (متري). يتم ضبط الوحدات على Metric (متري) كإعداد افتراضي.
- Restore factory settings (استعادة الإعدادات الافتراضية للمصنع) لاستعادة إعدادات الطابعة لقيمها الأصلية كما ضُبطت في المصنع. يستعيد هذا الخيار جمبع إعدادات الطابعة باستثناء إعدادات إيثرنت جيجابت.

# تعيين كلمة مرور المسؤول

يمكنك تعيين كلمة مرور المسؤول من اللوحة الأمامية.

انقر على أيقونة Settings) الإعدادات) ، ثم Security) الحماية) > password Administrator) كلمة مرور

المسؤول)، وأدخل كلمة المرور. إذا كانت هناك كلمة مرور تم تعيينها بالفعل، فيلزمك تقديم كلمة المرور القديمة لتعيين واحدة جديدة.

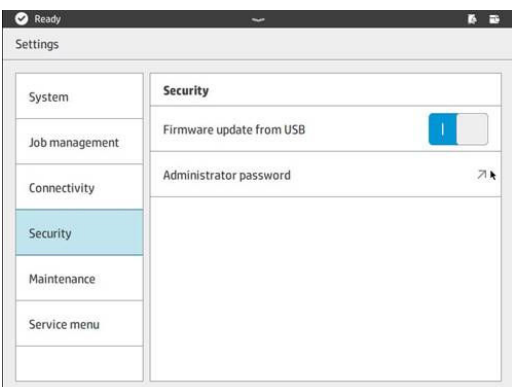

يجب تقديم كلمة مرور المسؤول لتغيير إعدادات الطابعة.

### البرنامج

يمكن تزنيل برامج HP لحل الطباعة ثالثية الأبعاد لديك من موقع ويب .HP

ُرجى ي استخدام الروابط التالية:

- http://www.hp.com/go/jetfusion3D4200/software
- http://www.hp.com/go/jetfusion3D4210/software
- http://www.hp.com/go/jetfusion3Dprocessingstation/software

#### **HP SmartStream 3D Command Center**

Center Command) مركز القيادة) له طريقتا عرض.

انقر فوق ◘ في شربط العنوان للتبديل بين طربقتي عرض عناصر واجهة المُستخدم والعرض الافتراضي. .

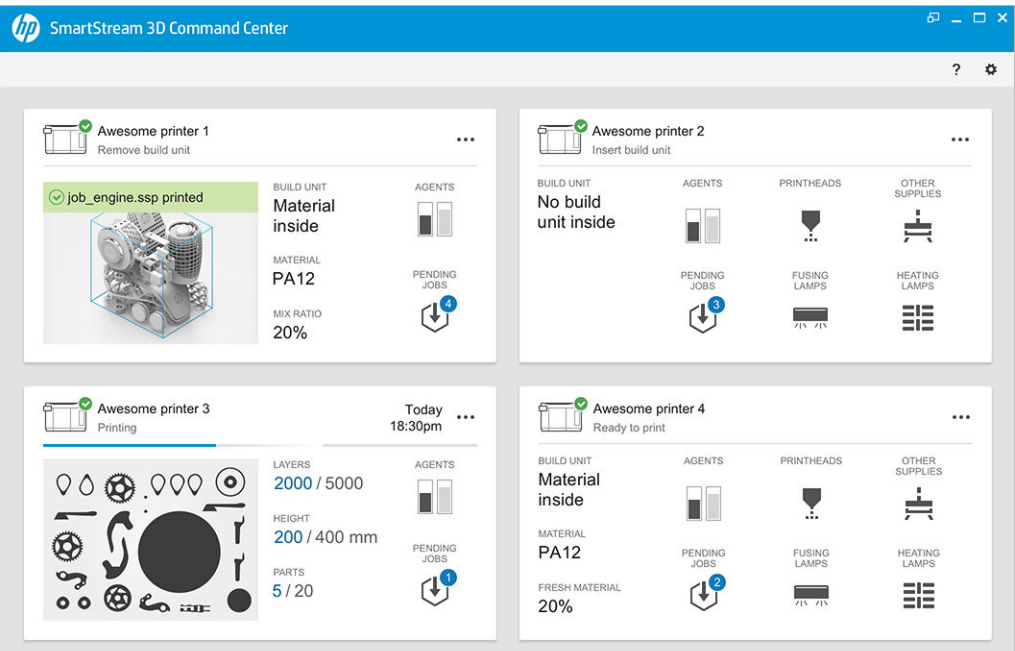

● طربقة العرض الافتراضي: تعرض بطاقات متوسطة وكبيرة الحجم.

● طربقة عرض عناصر واجهة المُستخدم: تعرض بطاقات عناصر واجهة المُستخدم.

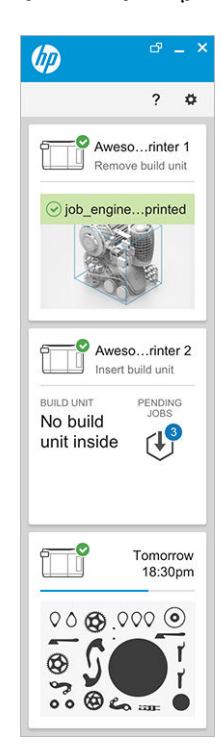

هناك بطاقة واحدة لكل طابعة. في طربقة العرض الافتراضي، يمكنك اختيار بطاقات متوسطة أو كبيرة الحجم. ًيتنوع محتوى البطاقة وفقا للحالة: قبل الطباعة، أو أثناءها، أو بعدها. أثناء الطباعة، تظهر المعلومات التالية على البطاقة:

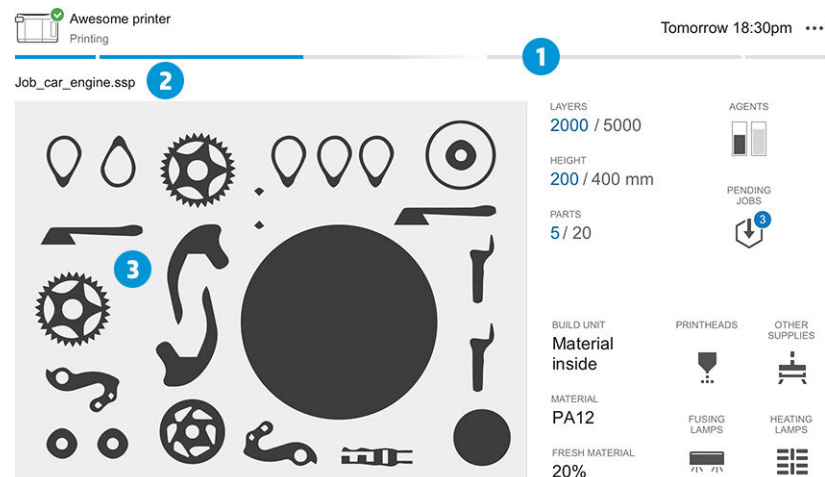

- ا. شربط التقدم موضحًا تقدم التكوبن
	- .٢ اسم المهمة
- ٣. صورة القطاع العرضي للمهمة موضحة الشربحة التي تتم طباعتها حاليًا ً

管 ملاحظة: تتوفر طربقتان متاحتان للعرض: طربقة عرض الطبقات أو طربقة العرض متساوي القياس.

- الطبقات: عدد الطبقات المطبوعة، والعدد الإجمالي للطبقات ُ المراد طباعتها
	- الارتفاع: الارتفاع المطبوع، والارتفاع الإجمالي المراد طباعته
- المجسمات: عدد المجسمات المطبوعة، والعدد الإجمالي للمجسمات ُ المراد طباعتها
	- العوامل: عرض في الوقت الفعلي لمستوى العوامل
		- المهام المعلّقة: عدد المهام في قائمة الانتظار
	- وحدة التكوين: حالة وحدة التكوين ونوع مادة التكوين في حجرة التكوين
		- رؤوس الطباعة: تعرض التنبيهات أو الأخطاء إن وُجدت ُ
		- المستلزمات الأخرى: تعرض التنبيهات أو الأخطاء إن وُجدت ُ
			- المادة: اسم المادة ُ المستخدمة
- المادة الجديدة: النسبة المئوية للمادة الجديدة (من خرطوشة المادة)؛ يأتي باقي المادة من الخزان
	- مصابېح الصهر: تعرض التنبيهات أو الأخطاء إن وُجدت ُ
	- مصاببح التسخين: تعرض التنبيهات أو الأخطاء إن وُجدت ُ

#### التحذيرات والأخطاء

ًقد تعرض البطاقات تحذيرات وأخطاء، قد تتجاهل حالة الطابعة، وفقا لأهميتها، والتي تحددها الطابعة.

#### تحذيرات

تتناول التحذيرات المشكلات غير الطارئة، مثل أعمال الصيانة الروتينية. يتم عرض أي تحذير بشأن مكوّن مُحدد على الرمز الذي يمثله.

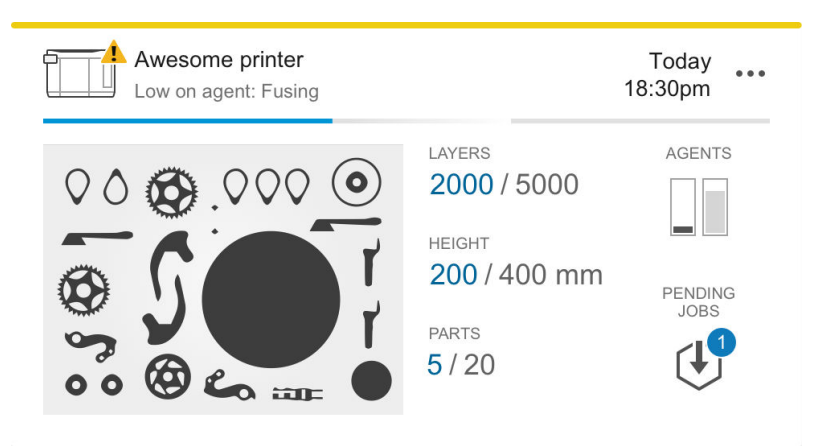

#### أخطاء

تتناول الأخطاء المشكلات الطارئة التي قد تمنع الطابعة عن بدء مهمة، مثل انكسار أحد المصاببح. يتم عرض أي خطأ بشأن مكوّن مُحدد على الرمز الذي يمثله.

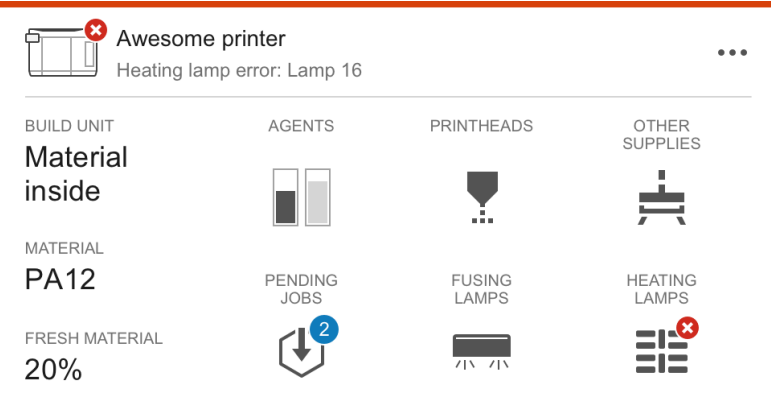

#### سيقوم أي خطأ يقاطع عملية الطباعة باستبدال محتويات البطاقة:

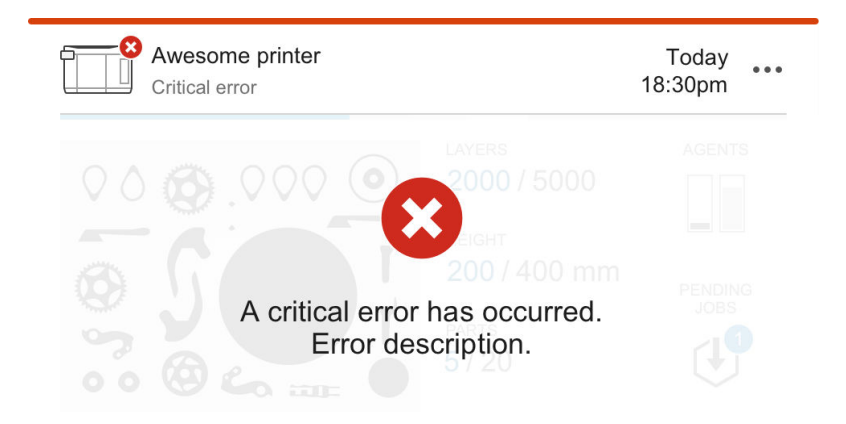

#### update Firmware) تحديث البرنامج الثابت)

֧֦֖֧֦֧֝֟֓֕֝<u>֚֓</u> إذا كان هناك تحديثُا للبرامج الثابتة متاحًا، يعرض Command Center (مركز القيادة) رسالة جديدة في مركز الإعلامات. انتقل إلى اللوحة الأمامية للطابعة و/أو محطة المعالجة للمتابعة. انقر فوق الرسالة، وقم بتزنيل البرامج الثابتة الجديدة، ونسخها إلى محرك أقراص USB محمول، وإدراج محرك أقراص فلاش في منفذ USB في الطابعة ومحطة المعالجة.

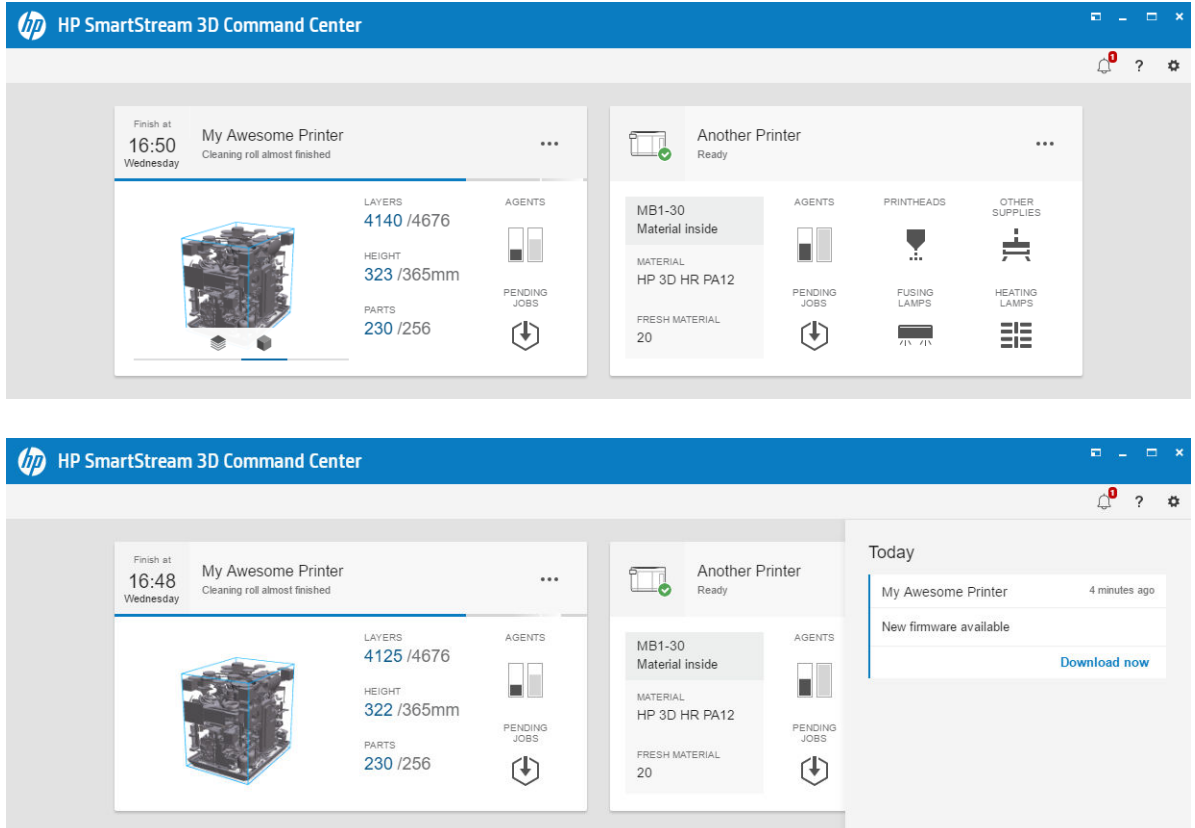

#### تثبيت طابعة

يلزم توصيل الطابعة بحساب HP PrintOS الخاص بك.

ا. انقر فوق ۞، ثم Printer management (إدارة الطابعة)> Add a printer (إضافة طابعة).
.٢ صل الطابعة بحساب PrintOS HP الخاصبك. في حال لم يكن لديك حساب، يمكنك إنشاء واحد بالنقر فوق Create account (إنشاء حساب). HP PrintOS هو نظام تشغيل لإنتاج المطبوعات مع الوبب مزوّد بتطبيقات الوبب والهانف ا<br>ا المحمول التي تساعدك على الاستفادة من طابعات HP لديك بسط وت عملية الإنتاج.

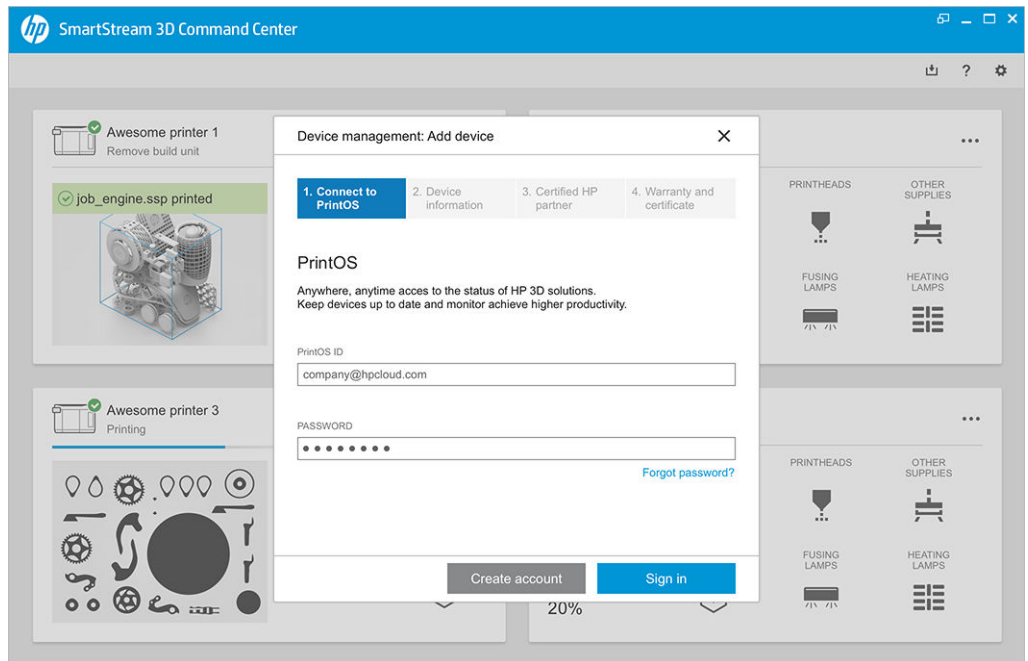

سماء السما للطابعة وعنوان IP (بروتوكول الإنترنت) أو اسم مُضيف. للعثور على عنوان IP (بروتوكول الإنترنت)، راجع <u>شبكة</u> " اتصال الطابعة ومحطة [المعالجة](#page-42-0) في صفحة .٣٧

> <u>ي</u>جب عليك أيضًا إدخال كلمة مرور [المسؤول](#page-31-0). راجع <u>تعيين كلمة مرور المسؤول في صفحة ٢٦</u> ً عند ملء الحقول الثلاثة، انقر فوق Save (حفظ).

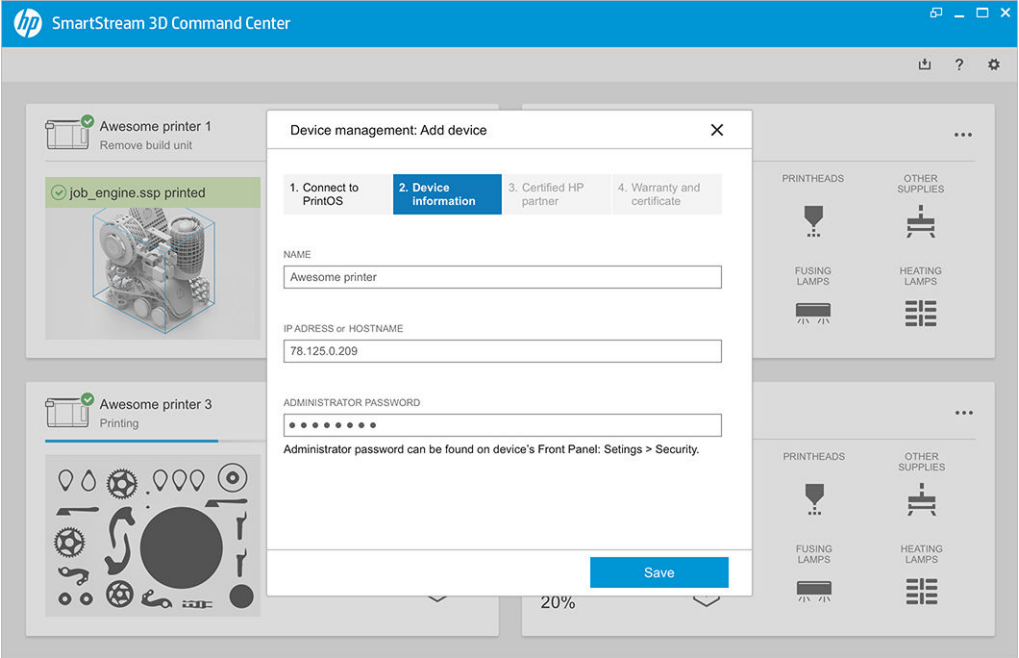

- عَ. في حال عدم تسجيل الطابعة بعد، سيُطلب منك إضافة اسم شرېكك المُعتمد من HP، ما يجعل الأمر أكثر سهولة لمساعدتك.
- .٥ تطلب اللوحة الأمامية منك ملء نموذج شهادة التثبيت. عند النقر فوق ارتباط شهادة التثبيت، يظهر نموذج يستند إلى الويب، وعندئذ يجب عليك الإجابة عن جميع الأسئلة. **∶**

هذه الخطوة من شهادة التثبيت إلزامية لكل عملية تثبيت طابعة جديدة. إذا كنت تعيد تثبيت Center Command (مركز القيادة)، أو إذا تم ملء شهادة تثبيت الطابعة من قبل، فيمكن تخطي هذه الخطوة.

يجب أن يظهر اسم الطابعة الجديدة على قائمة الطابعات.

## برنامج HP SmartStream 3D Build Manager

استخدم الإمكانيات الفعالة لتجهيز الطباعة ثلاثية الأبعاد التي بوفرها برنامج HP SmartStream 3D Build Manager (مدير البناء ثالثي الأبعاد) للمساعدة في إنجاح جميع مهام الطباعة ثالثية الأبعاد الخاصة بك:

- .١ أضف أجزاء للبدء في التجهيز لمهمة الطباعة. ً
- .٢ قم بتدوير الجزء، وقياسه، وتحديد وضعه على السطح.
- .٣ حدد موقع أخطاء الهندسة ثالثية الأبعاد وأصلحها ً تلقائيا.
- .٤ أرسل ملف استعداد الطابعة إلى طابعة ثالثية الأبعاد متصلة أو احفظ الملف القابل للطباعة.

يمكنك العثور على مزبد من المعلومات عن مدير التكوبن (Build Manager) في دليل المستخدم *HP SmartStream 3D* Guide User Manager Build: راجع الوثائق في [صفحة](#page-6-0) .١

# ٤ تشغيل وإيقاف التشغيل

قم بتشغيل الجهاز فقط ضمن النطاقات المُحددة لدرجة الحرارة والرطوبة عند التشغيل (راجع دليل تجهيز الموقع).

<mark>إشعار: ف</mark>ى حال تعرّض الجهاز أو المستلزمات لظروف خارج نطاق التشغيل البيئي، فانتظر 4 ساعات على الأقل حتى يصل كل يشء لظروف التشغيل البيئية قبل تشغيل الجهاز أو استخدام المستلزمات.

# تشغيل الطابعة وإيقاف تشغيلها

# تشغيل الطابعة للمرة الأولى

.١ تأكد أن صفي قواطع التيار الكهربائي في الجزء الأمامي من الطابعة ناحية اليمين متجهة لأعلى وأن المصابيح الخضراء الثلاثة قيد التشغيل. في حال كان أي منها قيد الإيقاف، فتفحص الأمر مع الكهربائي الخاص بك.

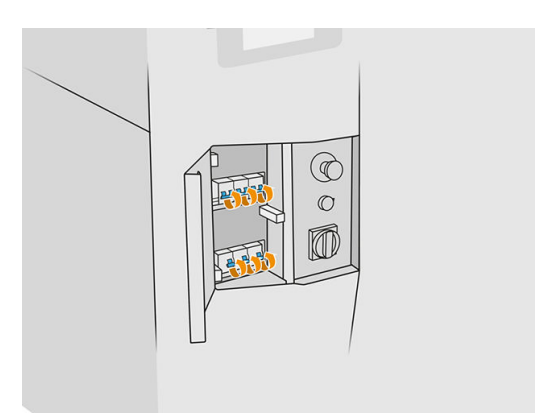

تا. قم بتشغيل المفتاح الرئيسي لوضع التشغيل.

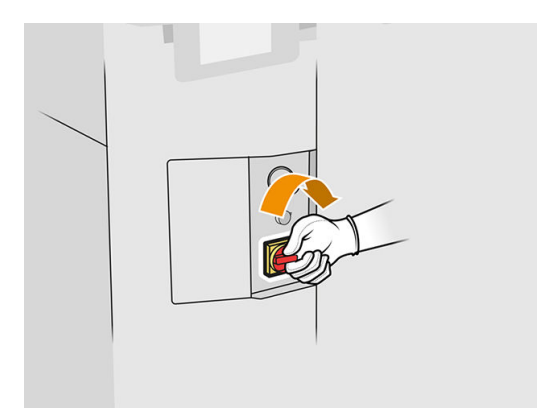

- .٣ انتظر اللوحة الأمامية لتخبرك بأن الطابعة قيد انتظار إعادة الإمداد.
	- .٤ قم بإجراء فحصبرصي للطابعة.
- 0. اضغط على زر إعادة الإمداد الأزرق في الجزء الأمامى ناحية اليسار من الطابعة. هذا يُفعّل جمبع الأنظمة الفرعية عالية ُ القوة الخاصة بالطابعة.
- .٦ انتظر اللوحة الأمامية لتشير إلى أن الطابعة جاهزة. قد يستغرق هذا الأمر عدة دقائق. عند اكتمال التهيئة، تعرضاللوحة الأمامية رسالة Ready) جاهز). إذا ظهرت على الشاشة رسالة حدوث خطأ في النظام، راجع أخطاء النظام في [صفحة](#page-283-0) .٢٧٨

# تشغيل الطابعة وإيقاف تشغيلها

ًإن الطابعة مزودة بمستوبين لفصل الطاقة. بوصي بالمستوى 1 إذا كنت تنوي استخدام الطابعة مرة أخرى في وقتٍ قربب. **}** بخلاف ذلك، يُنصح باستخدام المستوى 2، وهو الإغلاق التام.

#### جدول ٤-١ تشغيل الطابعة

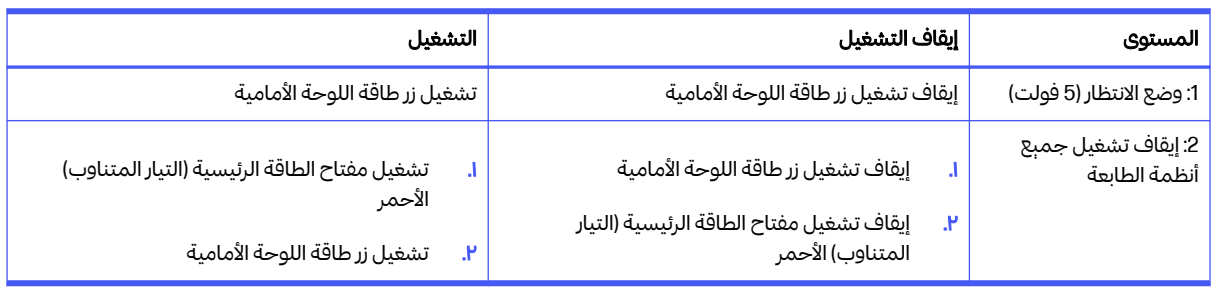

# تشغيل وإيقاف تشغيل محطة المعالجة

## تشغيل محطة المعالجة للمرة الأولى

- .١ تأكد من فرملة العجالت: إذ يجب أن تبقى محطة المعالجة ثابتة أثناء التشغيل.
- .٢ تأكد أن صفي قواطع التيار الكهربائي في الجزء الأمامي من المحطة ناحية اليمين متجهة لأعلى.

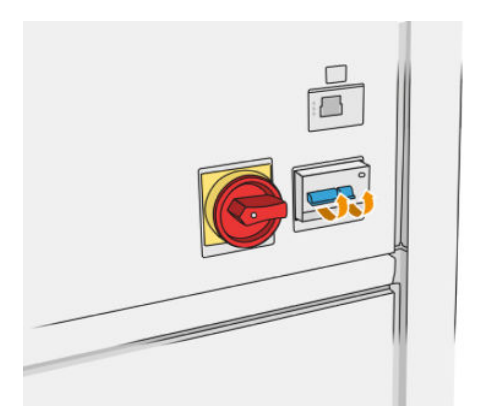

٣. أدِر مفتاح الخدمة لوضع التشغيل.<br>.

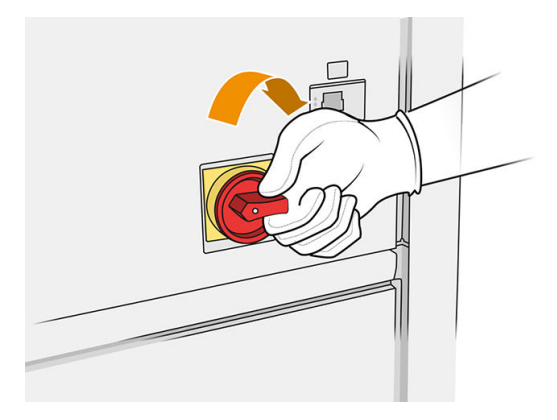

- .٤ قم بإجراء فحصبرصي للمحطة.
- .٥ انتظر اللوحة الأمامية لتشير إلى أن المحطة جاهزة. قد يستغرق هذا الأمر عدة دقائق. عند اكتمال التهيئة، تعرضاللوحة الأمامية رسالة Ready (جاهز). إذا ظهرت على الشاشة رسالة حدوث خطأ في النظام، راجع <u>أخطاء النظام في [صفحة](#page-283-0) ٢٧٨٠</u>.

### تشغيل وإيقاف تشغيل محطة المعالجة

ًإن المحطة مزودة بمستوبين لفصل الطاقة. بوصي بالمستوى 1 إذا كنت تنوي استخدام المحطة مرة أخرى في وقتٍ قربب. **}** بخلاف ذلك، يُنصح باستخدام المستوى 2، وهو الإغلاق التام.

#### جدول ٢-٤ تشغيل المعالجة

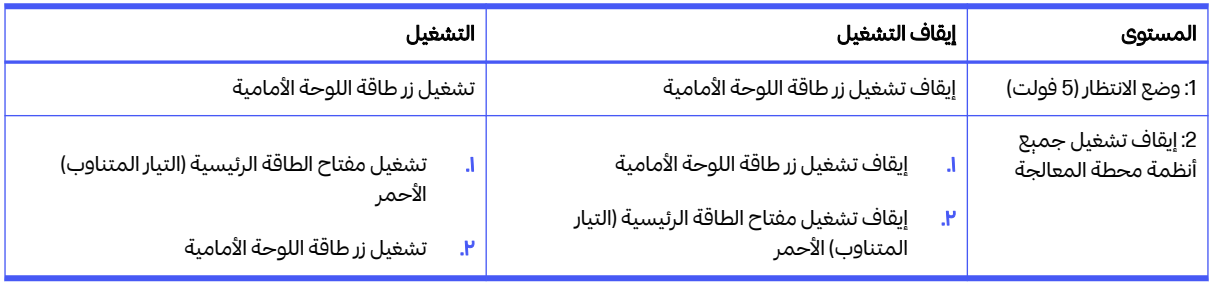

# ملصقات قاطع دوائر كهربائية

#### جدول ٣-٤ ملصقات قاطع دوائر كهربائية

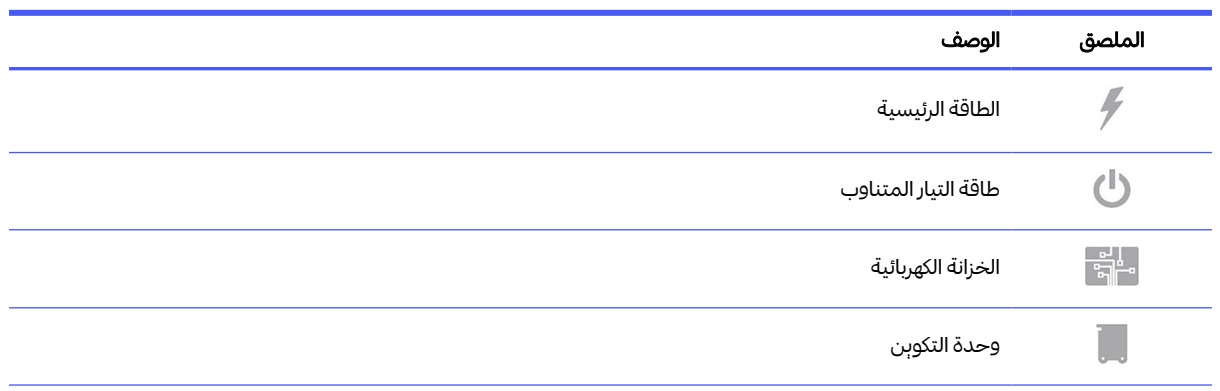

#### جدول ٤-٣ ملصقات قاطع دوائر كهربائية (يُتبع) ُ

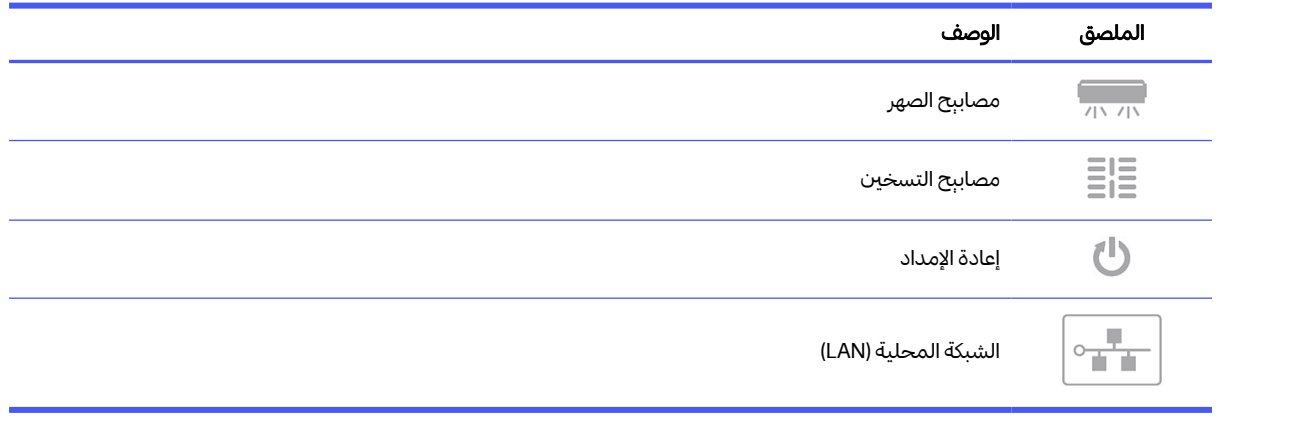

# ٥ شبكة اتصال الطابعة ومحطة المعالجة

<span id="page-42-0"></span>توفّر الطابعة منفذ RJ-45 أحادي لأي الصال شبكي. لأجل استيفاء مواصفات الفئة B، يكون مطلوبًا استخدام كابلات I/O (إدخال/إخراج) محمية. للحصول على أداء مثالي، نوصيك باستخدام كابالت e5/5 Cat أو 6 Cat وجهاز الشبكة المحلية المؤهل لإصدار غيغابت. ِ

يلزم إعداد صحيح للشبكة لتشغيل الطابعة، حيث تحدث جميع الاتصالات مع برامج الطباعة والإدارة من خالل الشبكة.

# التكوين

يمكنك الوصول إلى إعدادات الشبكة من اللوحة الأمامية.

انقر على أيقونة Connectivity) الاتصال) ، ثم أيقونة Settings) الإعدادات) .

### اسم المضيف

يمكنك تعيين اسم مُضيف مُخصص للطابعة. إذا كانت بنية الشبكة الأساسية تدعمه، فستحاول الطابعة تسجيل اسم ًالمُضيف إلى خدمة DNS، مما يتبح عنونة الطابعة باستخدام اسم المُضيف بدلاً من عنوان IP (بروتوكول الإنترنت).

وبالمثل، يمكنك تعيين لاحقة المجال، لتعربف اسم المجال المؤهل تمامًا في الطابعة.

# تكوين محرك أقراص صلبة (4IPv(

يمكنك تحديد ما إذا كان يجب أن تحاول الطابعة اكنشاف إعدادات شبكة IPv4 (بروتوكول الإنترنت الإصدار الرابع) تلقائيًا باستخدام بروتوكول التكوبن العام للمُضيف الديناميكي (DHCP)، أو ما إذا كنت تربد تكوبنها يدوبُا. تشتمل هذ الإعدادات على: ڒ

- IP address (عنوان IP): عنوان بروتوكول الإنترنت الفريد المُعيّن للطابعة.
- Subnet mask (قناع الشبكة الفرعية): القناع المُناظر لعنوان IP (بروتوكول الإنترنت) الخاص بالطابعة.
	- gateway Default) البوابة الافتراضية): عنوان IP) بروتوكول الإنترنت) الخاصببوابة الشبكة.
- method configuration DNS) طريقة تكوين DNS(: ما إذا كان يجب تعيين خوادم DNS) نظام أسماء النطاقات ) بواسطة خدمة بروتوكول التكوبن للمُضيف الديناميكى (DHCP) أو يدوبًا. ً
	- servers DNS secondary and Primary) خوادم DNS الرئيسية والثانوية): عناوين IP الخاصة بخوادم .DNS

### سرعة الارتباط

يدعم عنصر التحكم بالشبكة المضمّن الائصال بكل من الشبكات المتوافقة IEEE 802.3 10Base-T Ethernet وIEEE Ethernet Fast TX-Base100 u802.3 وEthernet Gigabit T-Base1000 ab.802.3 عند توصيلها وتشغيلها، تقوم الطابعة بالتفاوض تلقائيًا مع شبكنك للتشغيل بسرعة ارتباط 10، أو 1000 ، أو 1000 ميجابِت لكل ثانية، وللتواصل باستخدام وضع كامل ِ أو نصف مزدوج. لكن، يمكنك تكوبن الارتباط يدوبًا باستخدام اللوحة الأمامية للطابعة، أو من خلال أدوات التكوبن الأخرى بمجرد تأسيس الصال الشبكة.

# استكشاف المشكالت وإصالحها

### مشكالت الارتباط

في حال فشلت الطابعة في الاتصال بالشبكة، سينطفئ كال مؤشري LED. في هذه الحالة، قم بتجربة الخطوات التالية: تتضمن الطابعة أضواء الحالة (أضواء LED (بجانب موصل الشبكة الذي يشير لحالة الارتباط ونشاط الشبكة.

- عندما يكون الضوء الأخضر قيد التشغيل، فتكون الطابعة قد ارتبطت بنجاح بالشبكة.
	- عندما يومضالضوء الأصفر، فهذا يعني وجود نشاط إرسال عبر الشبكة.
		- ا. افحص توصيلات الكبل من كلا الطرفين.
		- .٢ عليك مراعاة استبدال الكابالت بأخرى ثبت أنها تعمل.
- ٣. عليك مراعاة التبديل إلى موصل شبكة آخر في مبدِّل أو موزع الشبكة، أو الجهاز المتصل بالطابعة.
	- عَ. قد بتكوبن إعدادات الرابط يدوبًا لتوافق تكوبن المنفذ الخاص بمحور الشبكة أو المحول. ً
- 0. في حال حدوث التباس أو خطأ في تكوبن إعدادات الروابط، فقم بإعادة ضبط معلمات الشبكة إلى إعدادات المصنع.

# استعادة الإعدادات الافتراضية للمصنع

في حال خطأ التكوبن العرضي، يمكنك إعادة ضبط إعدادات الشبكة إلى إعدادات المصنع الافتراضية بالنقر فوق Restore settings factory) استعادة إعدادات المصنع) في قائمة تكوين إعدادات الشبكة.

# ٦ المستلزمات

# الطابعة

# العوامل

هناك نوعان من العوامل: عوامل صهر وتفصيل.

تتوافق طابعة 4200 HP Jet Fusion و4210 مع خراطيش العوامل ذات سعة 3 أو 5 لترات.

#### الرجاء مالحظة

- هذه طابعة ديناميكية تم تمكين الأمان بها. خراطيشالحبر التي تستخدم شريحة غير HP قد لا تعمل، والخراطيشالتي تعمل اليوم قد لا تعمل في المستقبل. للمزبد من المعلومات، راجع http://www.hp.com/go/learnaboutsupplies
- هذه الطابعة غير مصممة لاستخدام أنظمة العامل المستمر. ولعملية طباعة ناجحة، أزل أي نظام عوامل مستمر، ثم قم بتركيب خراطيش HP الأصلية.
- تم تصميم هذه الطابعة كى تُستخدم خراطيش العوامل حتى تفرغ. قد تتسبب إعادة تعبئة الخراطيش قبل نفادها في عطل بالطابعة. في حال حدوث هذا، فأدخل خرطوشة أصلية جديدة من HP لمواصلة الطباعة.

#### Status) الحالة)

في اللوحة الأمامية للطابعة، انقر على أيقونة Supplies) المستلزمات) ، ثم Agents) العوامل)، ثم انقر على أي عامل

#### لمشاهدة حالته:

- Missing) غير موجودة): العامل مفقود.
- Empty) فارغة): العامل فارغ وينبغي استبداله.
- Replace) استبدال): العامل ُمعطل وينبغي استبداله.
- Reseat (إعادة ضبط): العامل لا يستجيب؛ إزالته وإعادة إدخاله مجددُا قد يحل المشكلة. ؚ
	- Wrong) خطأ): لا يناسب نوع العامل هذه الطابعة.
- Expired) منتهية الصالحية): لقد بلغ العامل تاريخ انتهاء صالحيته. استخدام عوامل منتهية الصالحية قد يؤثر على الضمان الخاص برؤوس الطباعة لديك.
	- Low on agents (مستوى العوامل منخفض): مستوى العامل مُنخفض وبنبغي استبداله قرببًا.
- Very low on agents (مستوى العوامل منخفض للغاية): مستوى العامل مُنخفض للغاية وبنبغي استبداله قرببًا.
	- Incorrect) غير صحيح).
	- HP-Non) ليست من صنع HP(.
- OK) طبيعي): يعمل العامل بشكل طبيعي. **∶**
- agents of Out) نفاد العوامل): يجب استبدال العوامل.

ﷺ ملاحظة: المستوى المعروض لكل عامل على اللوحة الأمامية هو تقديري.

#### أضواء LED

- White) أبيض): جيد
- Yellow) أصفر): تحذير
- Red) أحمر): خطأ، نفاد العامل

#### استبدال عامل

管 ملاحظة: يمكنك استبدال خراطيش العوامل مع استمرار عملية الطباعة، لأن الطابعة يتم تزوېدها من الخزانات الوسيطة.

.١ في اللوحة الأمامية للطابعة، انقر على أيقونة Supplies) المستلزمات) ، ثم Agents) العوامل) >Replace

(استبدال).

.٢ اضغط على باب العامل لتحريره، وافتح الباب.

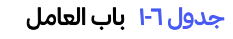

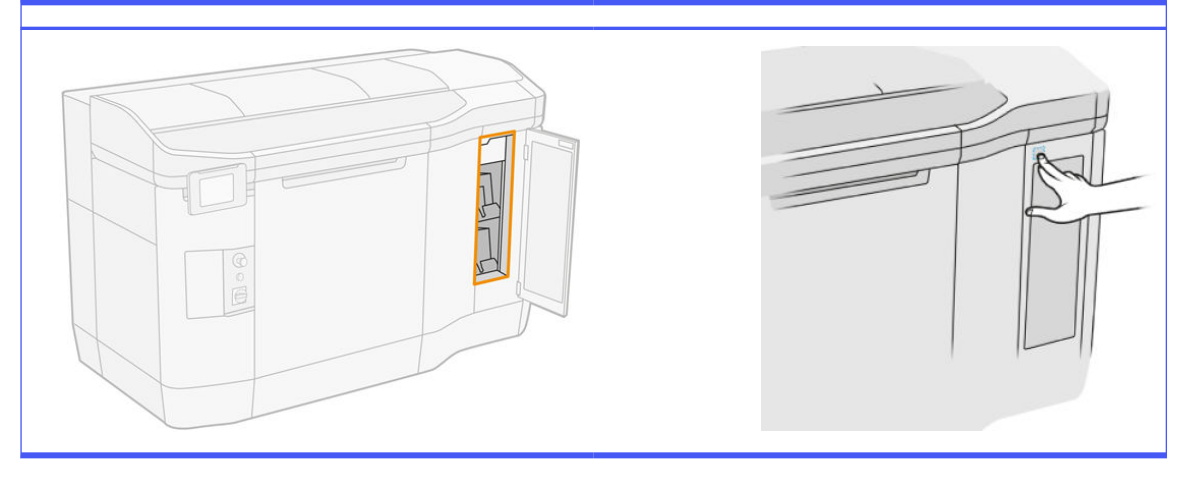

- ٣. حدد موقع العامل المُراد استبداله. يمكنك معرفة أي عامل بحاجة للاستبدال في اللوحة الأمامية؛ يُشار إليه أيضًا بمؤشر ُ LED أحمر بجانب الخرطوشة.
	- ع. افصل موصل العامل بالضغط على اللسانين على كل جانب من الموصل ثم اسحبه بعيدُا بلطف. ً
	- <mark>تلمېح: عند إزاله موصل عامل او إدخاله، ادره فليلا بانجاه عقارب الساعه لتجنب التداخل بين الموصل وصندوق</mark> العامل.

جدول ٢-٦ فصل العامل

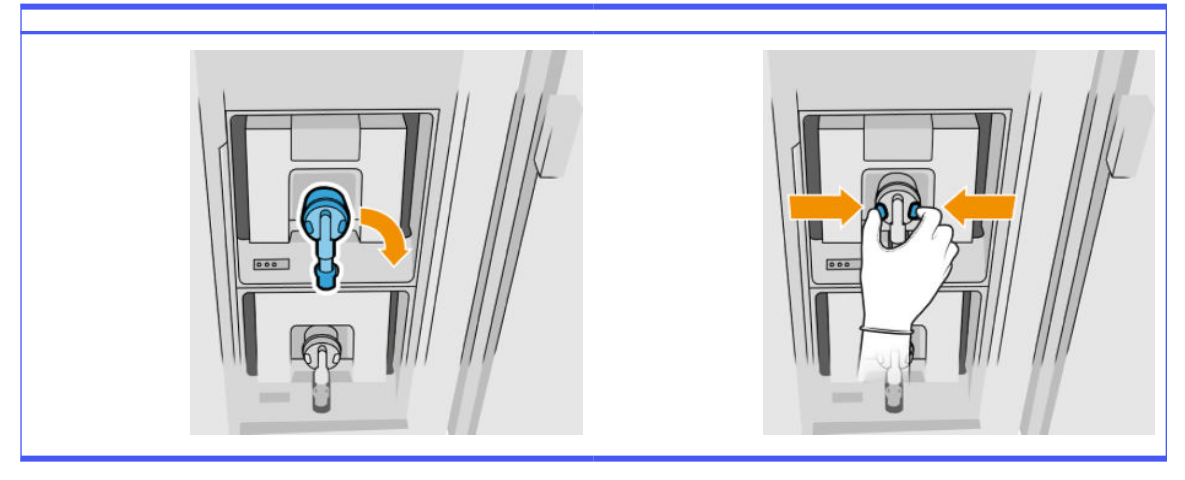

.٥ أزل العامل.

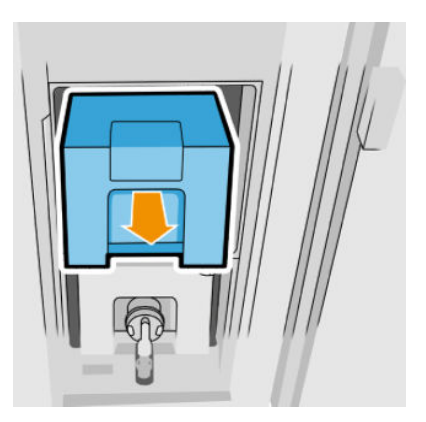

- ا. تخلص من العامل القديم، بالباع التعليمات الموجودة على العبوة. يجب إزالة كيس العامل والتخلص منه بما يتوافق مع اللوائح التنظيمية الفيدرالية، والمحلية، وتلك الخاصة بالولاية. يمكن إعادة تدوير أجزاء العامل الأخرى (الحافظ البالستيكي و صندوق التغليف) من خالل برامج التدوير الشائعة المتوفرة. توصيشركة HP بارتداء القفازات عند التعامل مع المستلزمات.
	- .٧ أزل العامل الجديد من عبوته، وضعه على سطح مستو ثم أدره أربع مرات (أدره 360 درجة) كما هو مشار إليه على **}** ًالملصق، لضمان خلط العامل جيدُا قبل الاستخدام.

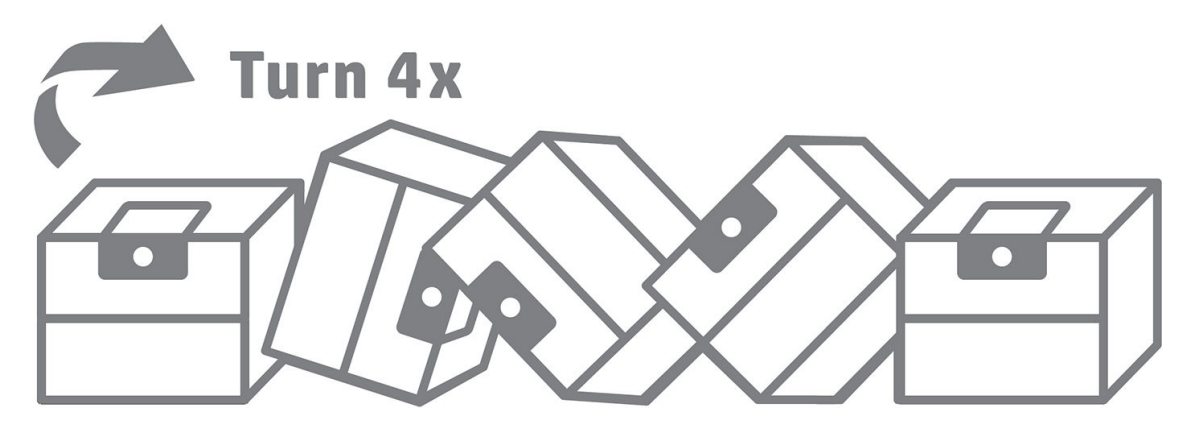

.٨ ادفعه لأسفل وقم بطيه بداخل الجزء العلوي للمقبض. لا تقطعه.

- .٩ ضع العامل الجديد في مكانه الصحيح في الطابعة، بوضع إحدى يديك على الجزء السفلي من العامل والأخرى على الجزء المطوي.
	- **١٠.** صِل موصل العامل بالخرطوشة، من دون الضغط على الألسنة. ِ
	- **هام: ل**ن يُغلق العامل، إذا ضغطت على الألسنة أثناء التوصيل.

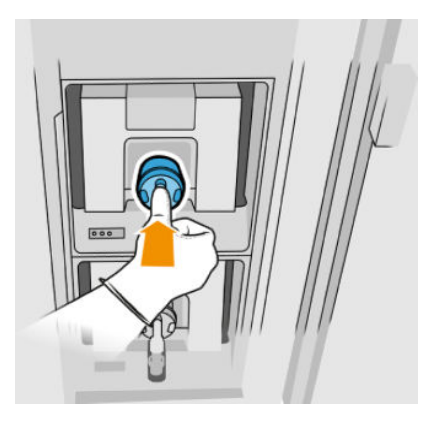

- .١١ تأكد من أن الألسنة على كل جانب من موصل العامل مفتوحة ولكن في مكانها، مما يدل هذا على نجاح التوصيل. سوف تسمع صوت طقطقة.
	- .١٢ أغلق الباب.
	- <mark>١٣. ا</mark>ضغط على **Finish** and **Check (إن**هاء وفحص) على اللوحة الأمامية.

#### استكشاف مشكالت العامل وإصالحها

- بُرُ: تلميح: في حالة فشل العامل الجديد في العمل، انبع إجراء اكنشاف المشكلات وإصلاحها أدناه. قد تكون المشكلة متعلقة بالموصل وليس العامل ذائه.
	- .١ تحقق من أن العامل مصمم للطابعة لديك.
	- .٢ استخدم الإجراء الصحيح لتغيير العوامل، من خالل اللوحة الأمامية.
		- .٣ تأكد من عدم وجود انسداد في موصل العامل.
	- .٤ تأكد أن العامل من النوع الصحيح (عامل صهر أو تفصيل). لن يتطابق النوع الخاطئ مع الموصل.
		- .٥ تأكد من توجيه موصل العامل بطريقة صحيحة (بالمقارنة مع عامل آخر).
		- .٦ تأكد أنك قمت بإدخال الموصل بشكل صحيح وكامل. ويجب أن تسمع صوت طقطقة.
	- .٧ تأكد أن الألسنة على كل جانب من موصل العامل مفتوحة ولكن في مكانها، مما يدل هذا على نجاح التوصيل.
- .٨ افحصموصل العامل. قد تجد أن موصالت العوامل أصبحت مثنية أثناء فصل العامل. وهذا يعني أنها لا يمكن أن تقوم بالتوصيل بشكل صحيح، وسوف ترى رسالة إعادة الضبط. لحل هذه المشكلة، استخدم كماشة لتقويم الموصالت بشكل مستقيم بحيث يمكن إدخالها في الفتحات الخاصة بها.
	- .٩ إذا استمرت المشكلة، اتصل بممثل الدعم لديك.

# رؤوس الطباعة

تأخذ رؤوس الطباعة العوامل وتودعها في التكوبن.

تنبيه: يجب مراعاة الاحتياطات الالزمة عند التعامل مع رؤوسالطباعة لأنها أجهزة حساسة للتفريغ الكهروستاتيكي (حساسة للتفريغ الإلكتروستانيكي). تجنب ملامسة الرؤوس واللحامات والدوائر الكهربائية.

يستخدم نظام الكئابة بالطابعة ثلاث رؤوس طباعة بعوامل مزدوجة مع 31.680 فوهة لكل منها؛ بحيث يصبح لدى كل عامل 15.840 فوهة. يتم ترقيم رؤوسالطباعة كما هو موضح أدناه.

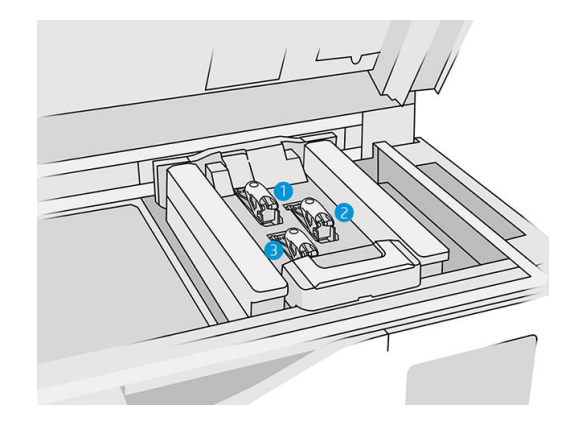

- ا. رأس الطباعة بالجهة الخلفية
- .٢ رأسالطباعة بالجهة الوسطى
- .٣ رأسالطباعة بالجهة الأمامية

يجب تخزبن رؤوس الطباعة بوضعها رأسيًا: إذا كانت في صندوق، مع مراعاة إشارة أسهم الصندوق لأعلى؛ إذا كانت خارج الصندوق وفوهة الغطاء لأعلى.

#### Status) الحالة)

في اللوحة الأمامية للطابعة، انقر على أيقونة Supplies) المستلزمات) ، ثم Printheads) رؤوسالطباعة)، ثم انقر على

أي رأس طباعة لمشاهدة حالته:

- OK) طبيعي): يعمل رأسالطباعة بشكل طبيعي.
	- pending Check) التحقق من الانتظار)
	- Missing) غير موجودة): رأسالطباعة مفقود.
		- Error) الخطأ)
		- Warning) تحذير)
		- HP-Non) ليست من صنع HP(

ا. في اللوحة الأمامية للطابعة، انقر على أيقونة Supplies (المستلزمات)  $\left(\begin{array}{c} \bullet \\ \bullet \end{array}\right)$  ثم Printheads (رؤوس الطباعة) >

Replace) استبدال).

.٢ افتح الغطاء العلوي.

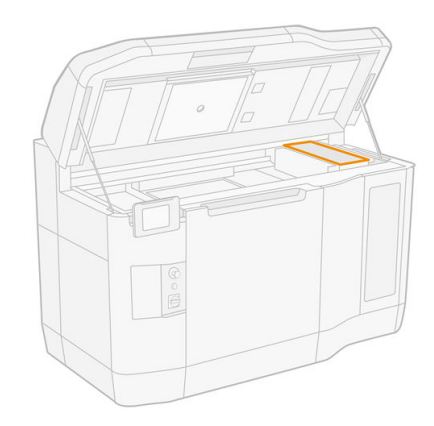

٣. اسحب المقبض لفتح غطاء رأس الطباعة.

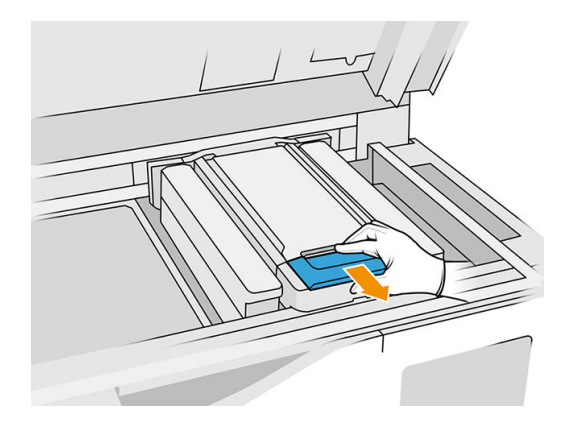

<mark>٤.</mark> ارفع غطاء رأس الطباعة لإزالته.

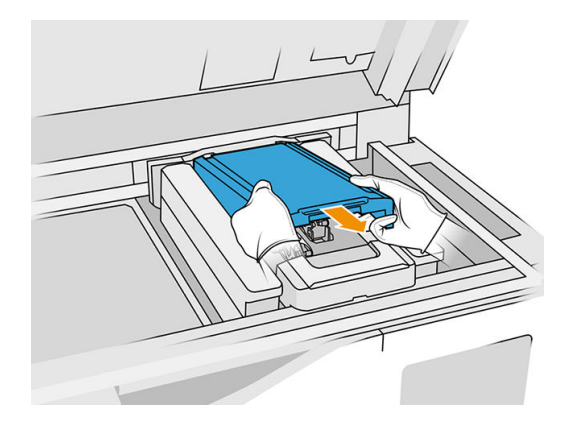

0. حرر مزلاج رأس الطباعة.

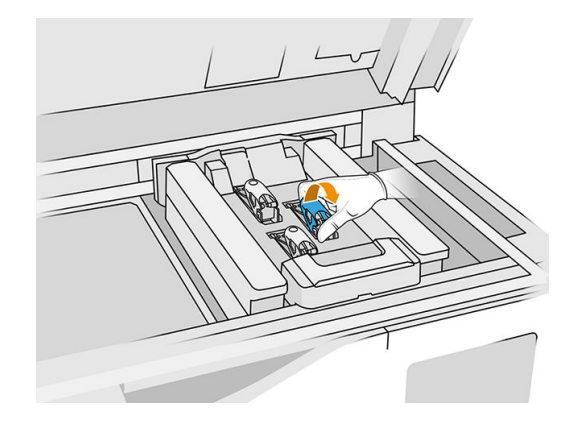

٦. ارفع مزلاج رأس الطباعة.

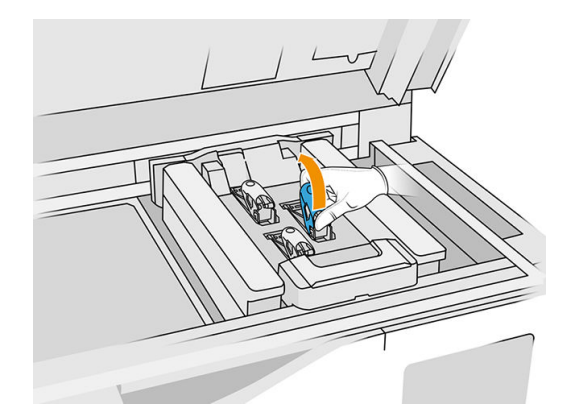

.٧ ارفع مقبضرأسالطباعة واسحبه برفق إلى أعلى لفصل رأسالطباعة من الحامل.

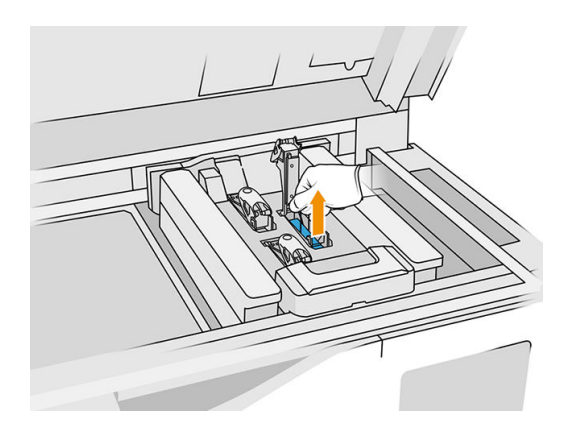

ه. تخلص من رأس الطباعة القديمة وفقًا للوائح التنظيمية المحلية. يمكن إعادة تدوېر معظم رؤوس الطباعة من HP من خلال برنامج إعادة تدوبر مستلزمات HP. للمزبد من المعلومات، راجع <u>/http://www.hp.com/recycle </u>توصي شركة HP بارتداء القفازات عند التعامل مع المستلزمات.

8. حرك رأس الطباعة وفقا للإرشادات الواردة على عبوتها. ً

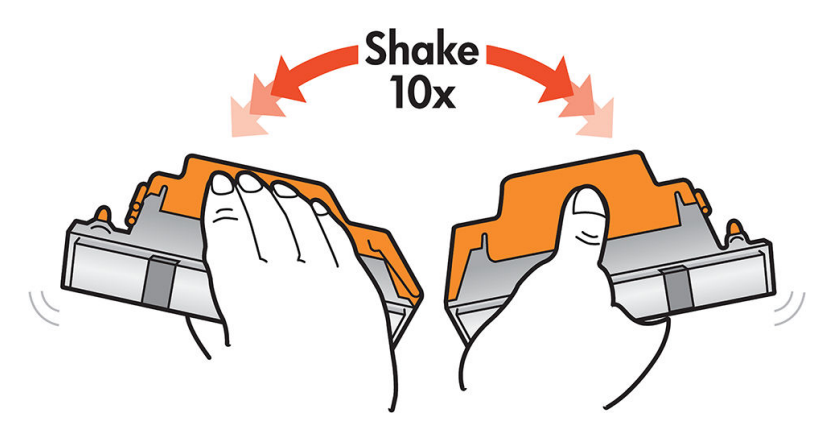

- .١٠ أزل عبوتها والأغطية الواقية.
- ِبَرٰ: ۖ تلمبح: قد ترغب في الحفاظ على الأغطية الواقية لإعادة استخدامها لاحقًا، إذا كنت ترغب في إزالة رأس الطباعة من ًالطابعة مؤقتًا.

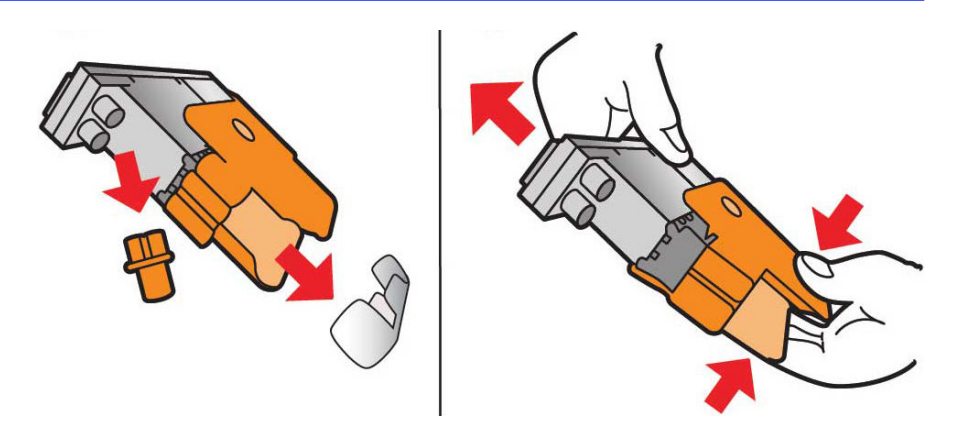

- <mark>١١. مضع رأس طباعة جديد في المكان الصحيح داخل الطابعة ثم اخفض المقابض الخاصة بها.</mark>
- تنبيه: أدخل رأس الطباعة ببطء دون صدم أي من أجزاء الحامل. قد تتعرض للتلف إذا قمت بإدخالها بسرعة أو  $\Delta$ اصطدمت بشيء ما.

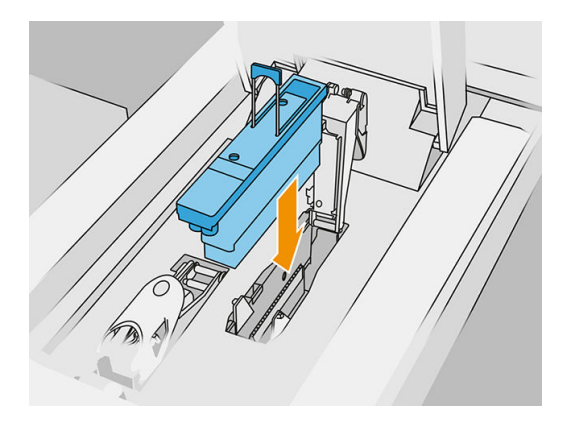

.١٢ اخفضالمزلاج حتى يستقر على رأسالطباعة ولكن دون أن تغلقها.

ً<mark>١٣. ا</mark>ضغط على البادئ لتتأكد من إدخال منافذ البادئ جيدُا.

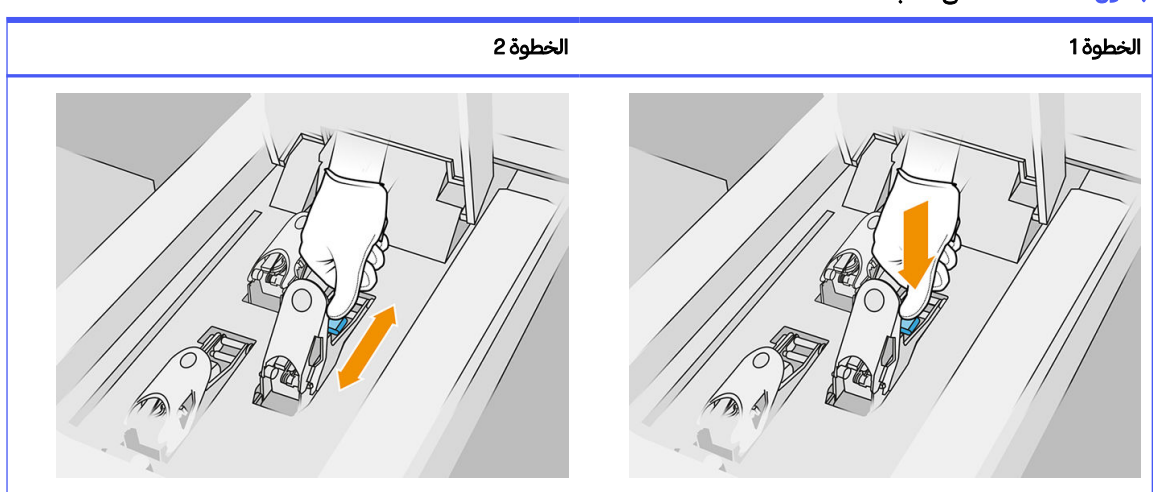

جدول ٣-٦ الضغط على الطابعة

<mark>١٤.</mark> أغلق المزلاج وأحكم تثبيته.

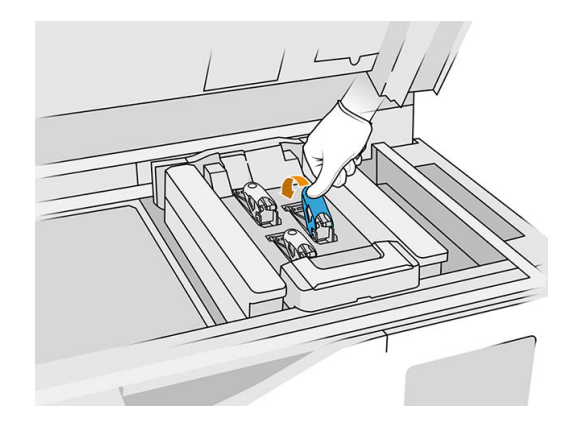

- .١٥ أعد وضع غطاء رأسالطباعة في مكانه.
	- د. أغلق الغطاء العلوي.
- .١٧ انقر على Finish) إنهاء) وCheck) فحص). تتحقق الطابعة من أن رأسالطباعة الجديدة قد تم إدخالها بشكل صحيح، **∶** وتنصح بمحاذالها. راجع <u>محاذاة رؤوس الطباعة في صفحة ٢٤٩</u>.
	- (") ملاحظة: في حال تم رفض رأس الطباعة أو طُلب منك إعادة تركيبها، فحاول تنظيف وصلات رأس الطباعة (راجع <u>تنظيف</u> وصلات رأس الطباعة في صفحة ١٤٨).

## أسطوانة تنظيف رؤوس الطباعة

تعد أسطوانة تنظيف رأس الطباعة هي أسطوانة مصنوعة من مادة ماصّة تُستخدم في التشغيل العادي للطابعة لمسح رؤوس الطباعة بصفة دوربة: في بداية ونهاية الطباعة وأثناء الطباعة ولفحص رؤوس الطباعة وتنظيفها إلى غير ذلك. هذا يساعد رؤوس الطباعة على توصيل العوامل بشكل مستمر والحفاظ على جودة الطباعة.

يجب استبدال الأسطوانة عند الانتهاء من استخدامها لتجنب تلف رؤوس الطباعة. يعتمد معدل تكرار الاستبدال على استخدامك للطابعة. ستدوم الأسطوانة الواحدة حتى 10 مهمات تكوبن كاملة تقرببًا أو 50000 طبقة في وضع طباعة متوازن.

يُعرض تنبيه على الشاشة عندما يصل استخدام الأسطوانة إلى 75% وبُعرض مجددًا عندما يصل الاستخدام إلى 95%. ۶j ً֧֖֧֖֖֖֢ׅ֚֚֚֚֚֚֚֚֝֝֝֝֓֓֓֞֓<u>֚</u><br>֧֪֪֪֝֝ وبمكنك أيضًا استبدال الأسطوانة في أي وقت. لن تقوم الطابعة بعملية الطباعة عندما يصل استخدام الأسطوانة إلى 100%.

إذا لم يوجد ما يكفي من الأسطوانة لإكمال مهمة جديدة، لن تبدأ الطابعة بالمهمة.

في اللوحة الأمامية من الطابعة، انقر على أيقونة Supplies (المستلزمات) (<mark>هيم، ثم Printhead cleaning roll</mark> (أسطوانة

تنظيف رأسالطباعة) لمعرفة حالة الأسطوانة.

- بُ∂: تلمبح: تجنب لمس أسطوانة تنظيف رؤوس الطباعة إلا إذا كنت في حاجة إلى استبدالها. إن أي تداخل مع الأسطوانة قد يمنع الطابعة من مواصلة متابعة استخدام الأسطوانة، في هذه الحالة، قد تشاهد رسائل حدوث خطأ وهمية وقد يتم إلغاء مهمة الطباعة دون الحاجة إلى ذلك.
	- .١ تأكد من أن لديك أسطوانة تنظيف جديدة جاهزة.

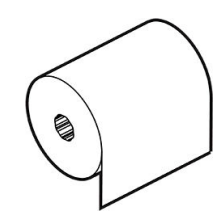

- .٢ ِ ارتد قفازات.
- ٣. في اللوحة الأمامية من الطابعة، انقر على أيقونة Supplies (المستلزمات)  $\left(\begin{array}{c} \bullet \end{array}\right)$  ثم Printhead cleaning roll (أسطوانة تنظيف رأسالطباعة) > Replace) استبدال).
	- **6. انقر على Start** (ابدأ) عندما تكون مستعدُا. ً
	- .٥ افتح باب العامل وأبواب أسطوانات التنظيف.

#### جدول ٤-٦ أبواب أسطوانة التنظيف

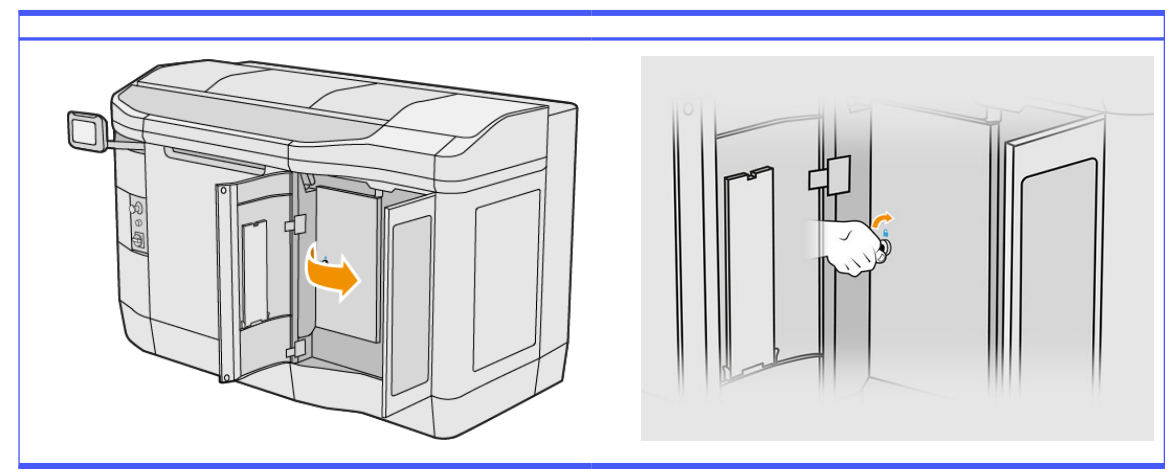

.٦ افتح الغطاء العلوي.

.٧ افصل طرف أسطوانة التنظيف من محور الأسطوانة العلوي.

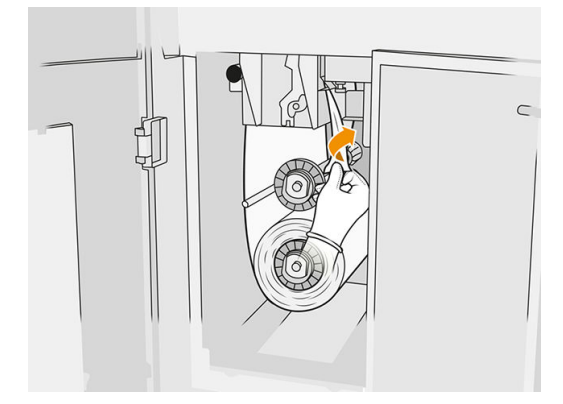

اسحب المقبض الأسود في الركن العلوي الأيسر ثم حرِّك نظام المشبك جانبًا. $\,$ 

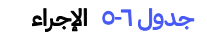

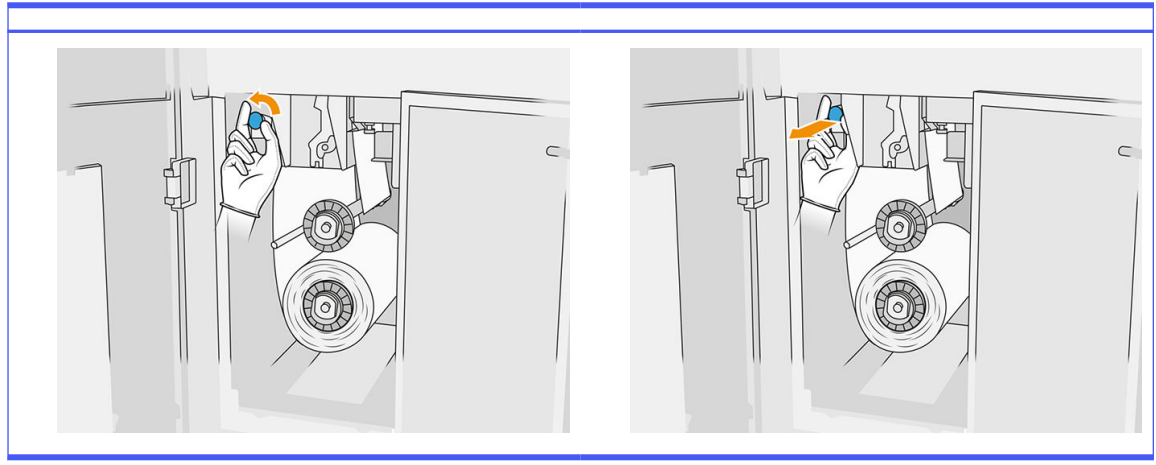

٩. نظّف الشفرة المطاطية ومدخل الأسطوانة وأسطوانة التنظيف بنهاية الأسطوانة.

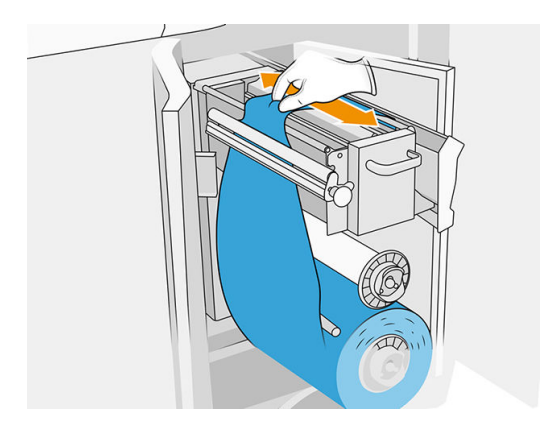

ّ**١٠.** قم بلف ما تبقى من أسطوانة التنظيف على المحور السفلى.

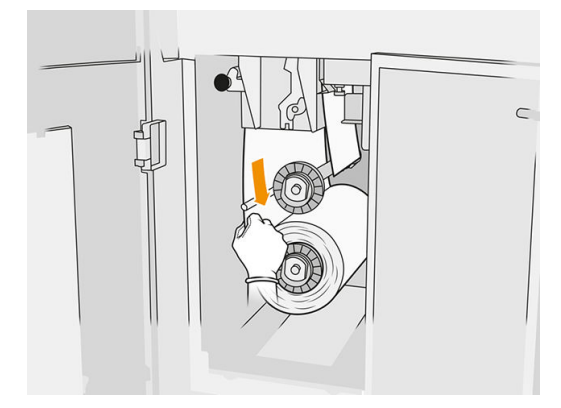

.١١ أزل محور الأسطوانة السفلية بالضغط على اللسان، ثم أزل الأسطوانة السفلية.

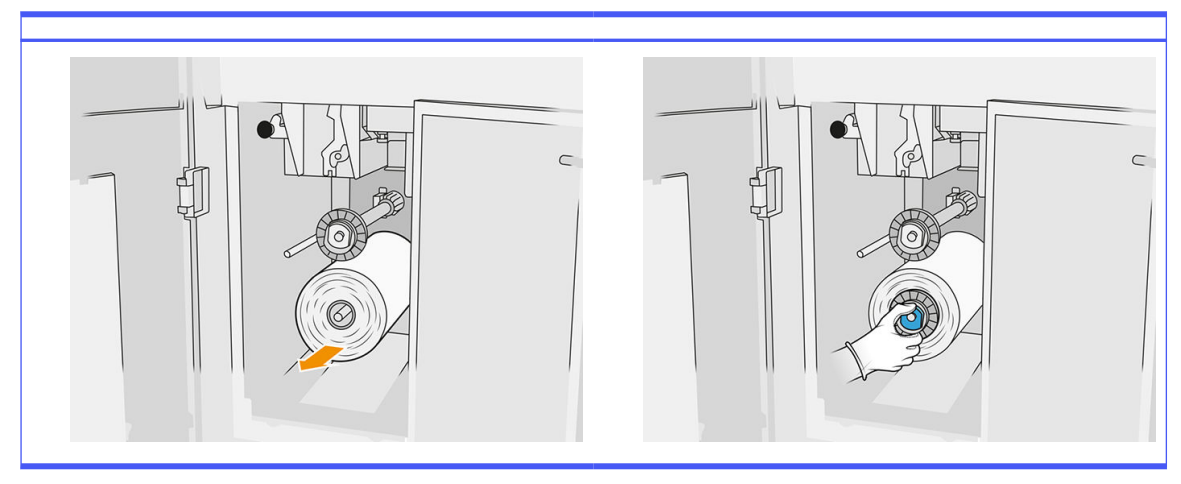

#### جدول ٦-٦ الإجراء

تخلص من أسطوانة مادة التنظيف المُستخدمة وفقًا للتعليمات المرفقة مع الأسطوانة الجديدة. كذلك استشر السلطات المحلية لتحديد الطربقة الصحيحة للتخلص من المخلفات.

.١٢ أزل محور الأسطوانة العلوية، ثم أزل محور الأسطوانة المركزي وضعه على محور الدوران السفلي.

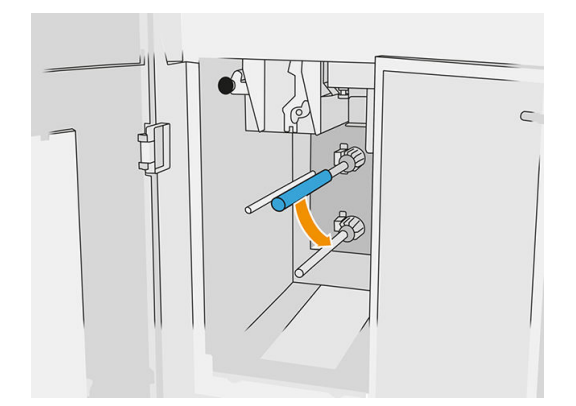

١٣. ضع المحور السفلي، واسحب المحور المركزي عكس الجاه المحور، وادفع كليهما للداخل حتى يستقر المحور في مكانه (ستسمع صوت طقطقة).

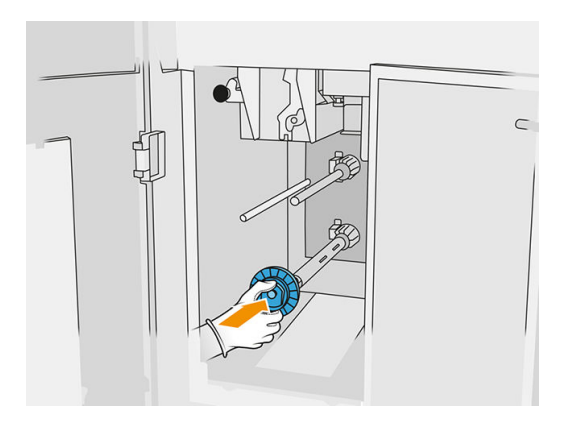

.١٤ ضع المحور العلوي داخل الأسطوانة الجديدة، وحركهما على محور الدوران العلوي حتى تسمع صوت طقطقة.

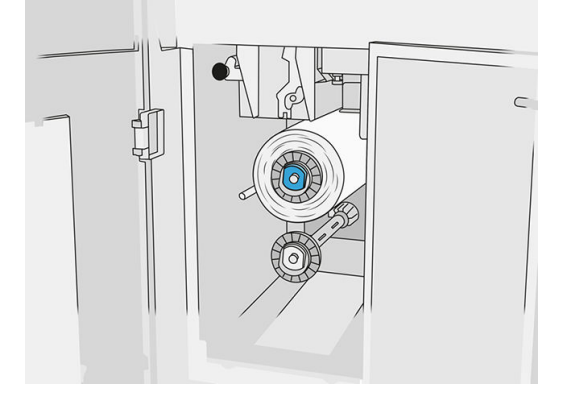

- تنبيه: تأكد من محاذاة قطعة القماش مع مقدمة المحور، ملامسًا للمحور. إذا قمت بدفع الأسطوانة بقطعة قماش  $\Delta$ عند وضع الأسطوانة الجديدة، قد تفصل بذلك قطعة القماش من المحور، مُسببًا مشكلات أثناء الطباعة.
	- .١٥ مرر الحافة الأمامية من الأسطوانة على الأسطوانات العلوية ثم أدخل مادة التنظيف عبر الأسطوانات على اليسار.

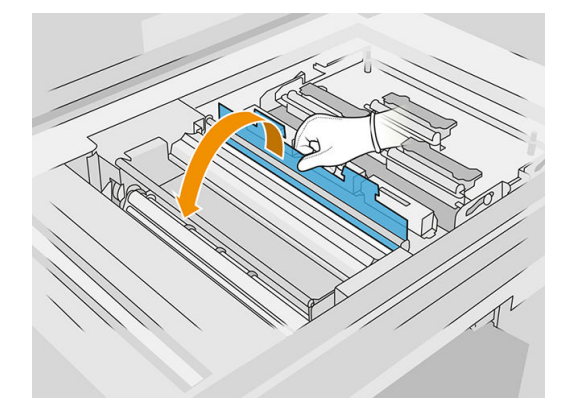

ا. هناك شربط من فيلم البوليستر على الحافة الأمامية من مادة التنظيف. أدخله في فتحة محور الرفع الذي يقوم بتثبيته.

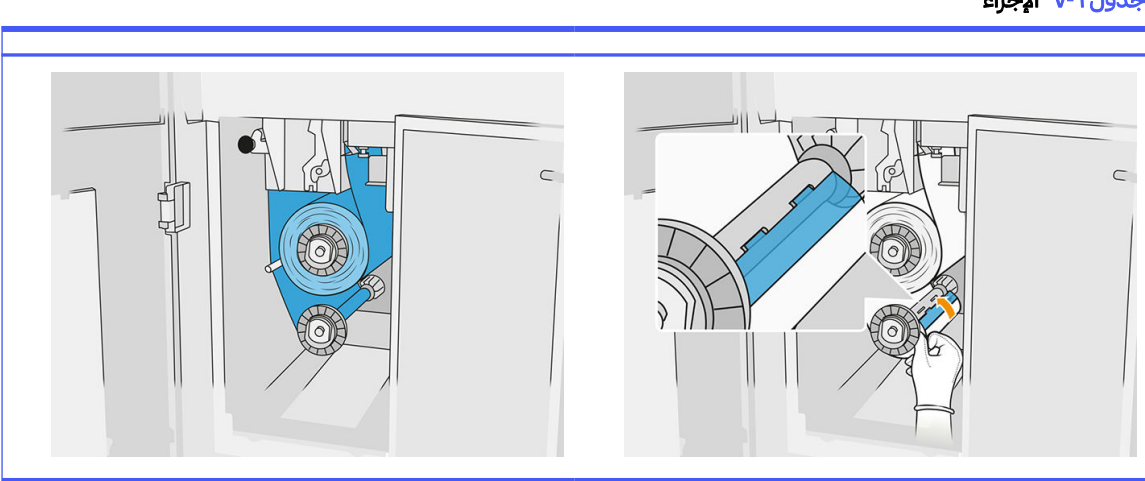

جدول ٧-٦ الإجراء

احرص على توجيه مسار مادة التنظيف بشكل صحېح. **∶** 

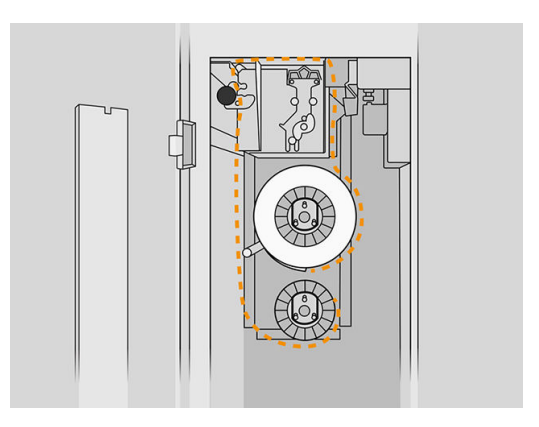

.١٧ أدر الأسطوانة السفلية مرة واحدة كاملة.

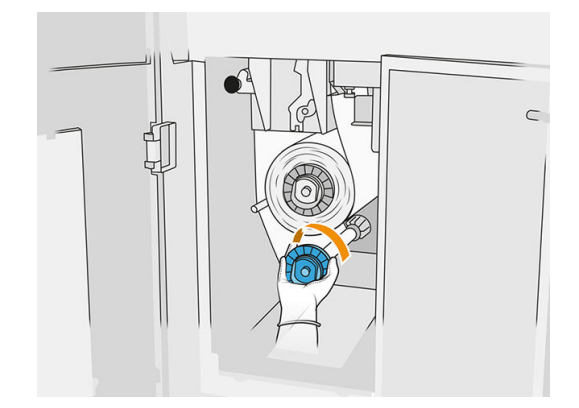

.١٨ أعد نظام المشبك عن طريق تحريك المقبضالأسود إلى مكانه. إذا كنت تشعر بالمقاومة ً نظرا لأن أسطوانة التنظيف ًمحكمة بشدة، فأدر الأسطوانة قليلا في عكس الجاه عقارب الساعة.

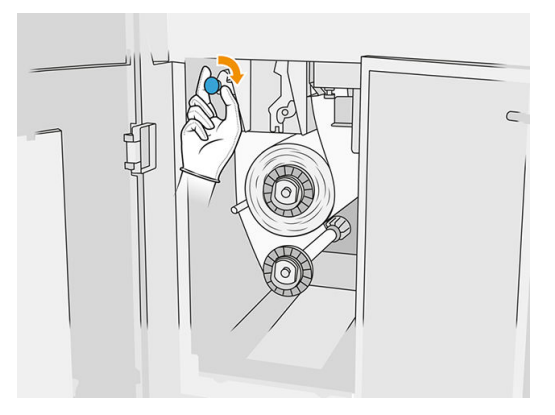

١<mark>٩. أ</mark>غلق الأبواب وأحكم غلقها.

تم الآن إعادة تعيين طول أسطوانة تنظيف رأس الطباعة المُستخدمة المُتتبعة بواسطة الطابعة إلى الصفر.

- ًملاحظة: إذا عبثت بالأسطوانات المستخدمة جزئيًا، فإن الاستخدام الظاهر في اللوحة الأمامية لن يكون دقيقًا.
	- .٢٠ انقر على OK) موافق) في اللوحة الأمامية.

# محطة المعالجة

جي ملاحظة: إذا كانت لديك محطة المعالجة للطباعة ثلاثية الأبعاد HP Jet Fusion 5200 3D Processing Station راجع دليل المستخدم لحل الطباعة ثلاثية الأبعاد HP Jet Fusion 5200 Series 3D.

### المادة

#### حالات المادة

- Reusable) قابلة لإعادة الاستخدام): المادة التي يمكن إعادة استخدامها
- material Waste) مواد النفايات): مادة ُمستخدمة لا يجب إعادة استخدامها
- Mixed (خليط): خليط من مواد جديدة ومُستخدمة، بشكلِ افتراضي يصل إلى نسبة 80% من المواد المُستخدمة **∶** 
	- Fresh) جديدة): مادة جديدة

#### خراطيش المواد

تتخلص خراطيش المواد من المادة في وحدة التكوبن. راجع قائمة المواد للحصول على معلومات حول الطلب.

- تتوافق طابعة 4200 Fusion Jet HP و 4210 مع خراطيشذات سعة 30 أو 300 لتر.
- تقبل B4210 Fusion Jet HP استخدام خزان تحميل المواد من HP القابل لإعادة التعبئة مما يسمح باستخدام المواد ֧֖֖֖֖֖֖֧֢ׅ֖֧֧֧֧֧֧֧֧֧֧֧֧֧֧֧֚֚֚֚֚֚֚֚֚֚֚֚֚֝֝֝֝֓֝֓֞֟֓֝֬֝֓֞֟֓֬֓֝֓֞֟֓֬֝֓֞֝֬֝֬֝֬֝֬֝֬֝֬֝֬֝֬֝֬֝֬֝֬֝֬֝֬ السائبة. وهي تتوافق أيضًا مع خراطيش ذات سعة 30 أو 300 لتر.

ًيختلف وزن الخرطوشة وفقا لنوع المادة. يجب توخّي الحذر الشديد لتجنب الإصابة البدنية عند نقل الخراطيش الثقيلة. ֦֧֦֧֦֧֦֧֦֧<u>֚֓</u> إذا تم الضغط على خرطوشة أثناء تفريغ الهواء منها، وتمت إزالة التوصيل، فقد تحدث انسكابات للمادة. لتجنب الانسكابات:

- لا تقم بإزالة المقبضأثناء تفريغ الهواء.
- تجنب وضع أييشء ثقيل يزن أكثر من 1 كيلوجرام أعلى الخرطوشة.
	- يجب توخي الحذر من سقوط الخرطوشة.
- لا تحاول دفع المتبقي من المادة خارج الخرطوشة شبه الفارغة عن طريق الضغط على الكيسالموجود داخل الخرطوشة.

#### استبدال خرطوشة

يجب إزالة خرطوشة واستبدالها عندما تصبح فارغة أو تتجاوز تاريخ انتهاء صالحيتها. يشار إلى خرطوشة فارغة في اللوحة الأمامية وبضوء LED بجانب الخرطوشة.

ننبيه: لا يوصى بإزالة خرطوشة قبل أن تكون فارغة. لم يتم تصميم الخراطيش لتخزين المواد بعد إزالة الختم، وبمكن أن  $\Delta$ يؤدي تخزين خرطوشة مفتوحة تحتوي على مواد أن يجعل المواد غير صالحة لالستعمال وأن يسبب مخاطر سالمة، مثل ًسحابة من المواد عند سقوطها. اعتمادُا على المادة، فإنها قد تكون حساسة لدرجة الحرارة، أو الرطوبة، أو لعوامل أخرى. يمكن لاستخدام الخراطيش تحت ظروف غير متحكم بها أن بؤثر على وظيفة الجهاز أو إلحاق أضرار جسيمة به.

#### استبدال خرطوشة سعة 30 لترًا

- ا. من اللوحة الأمامية لمحطة المعالجة، انقر على أيقونة صلى Supplies (المستلزمات)، ثم Fresh material (المادة الجديدة) > Replace) استبدال).
- .٢ انتقل إلى الخرطوشة التي تنوي إزالتها وامسكها بيد واحدة بينما تقوم بفصل موصل الخرطوشة، عن طريق سحبه برفق **}** بعيدًا عن الخرطوشة. ً
	- .٣ أزل الخرطوشة الفارغة.
	- إذا لم تكن الخرطوشة فارغة وكنت تنوي استخدامها لاحقًا، فتأكد من إغلاق الفوهة الأمامية. ً
		- إذا كانت فارغة، فتخلص منها وفقًا للوائح التنظيمية المحلية. ٍ<br>أ

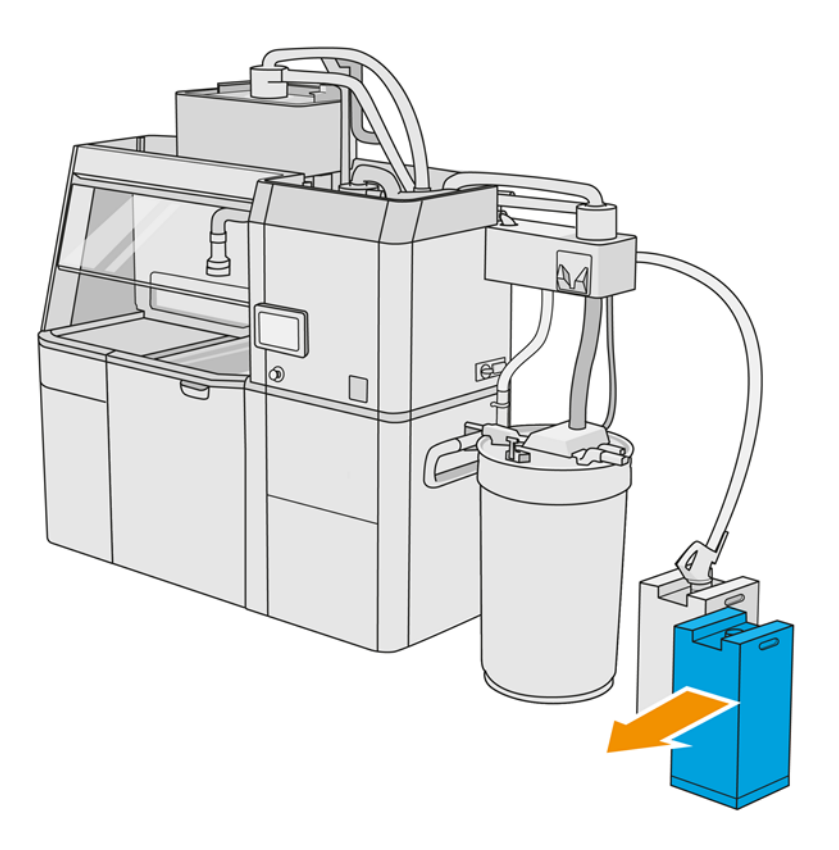

ع. لتجهيز خرطوشة جديدة، اقطع المربع وقم بطيه بداخل المقبض كما موضح على الصندوق.

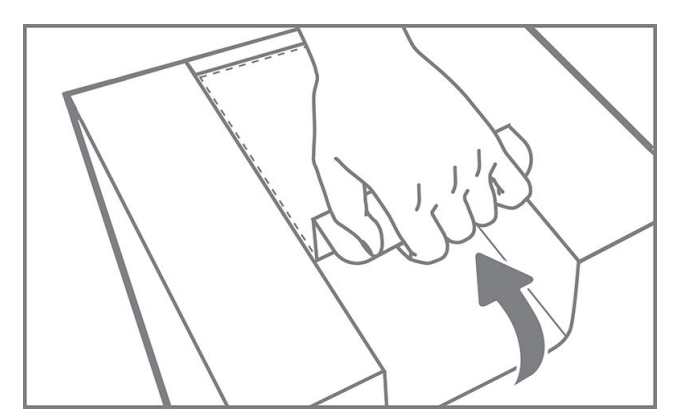

- .٥ أزل السدادة من الفوهة الخلفية.
- هام: لن تعمل الخرطوشة إلا إذا قمت بإزالة السدادة.

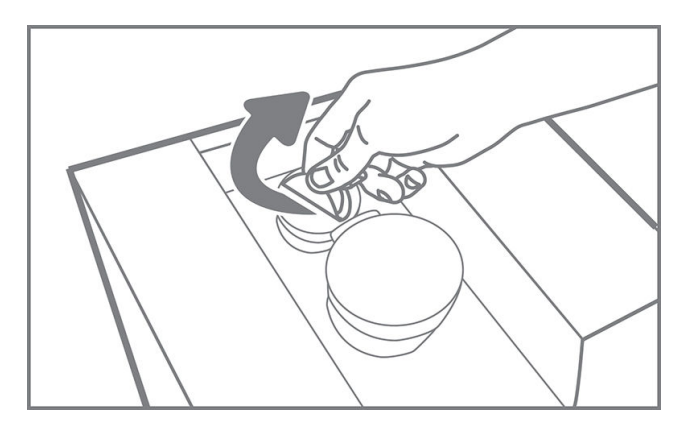

.٦ ضع الخرطوشة الجديدة في مكانها الصحيح في محطة المعالجة.

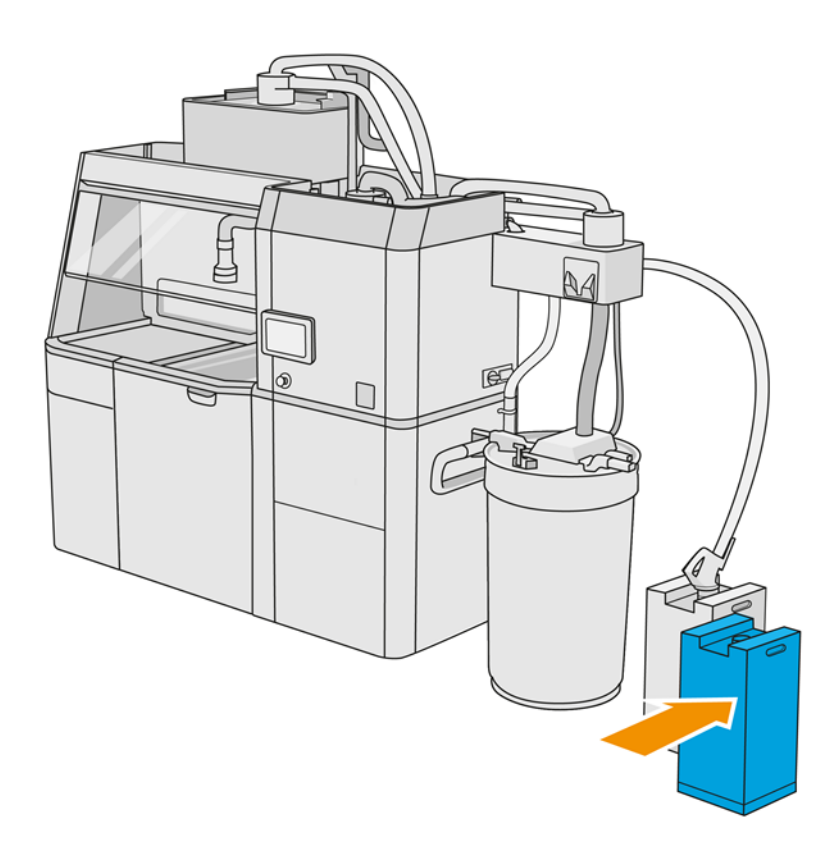

.٧ افتح الفوهة الأمامية.

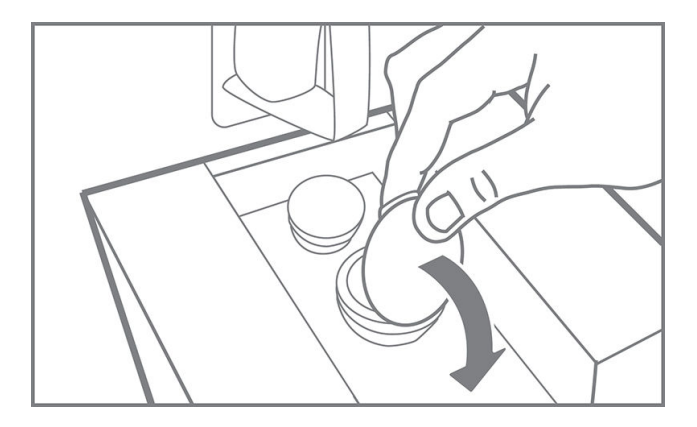

.٨ أزل السدادة من الفوهة الأمامية.

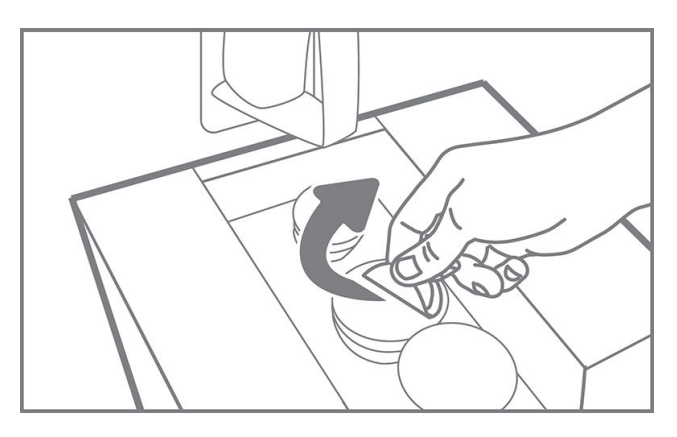

تنبيه: بمجرد إزالة السدادة، یجب استخدام الخرطوشة إلى أن تكون فارغة، ويحظر وضعھا في التخزين. لم يتم تصميم الخراطيش لتخزبن المواد بعد إزالة السدادة، وبمكن أن بؤدي تخزبن خرطوشة مفتوحة تحتوي على مواد أن يجعل ֧֦֧֦֧֝֟֟֓֕֝<u>֚</u>֖֚֓ المواد غير صالحة للاستعمال وأن يسبب مخاطر سلامة، مثل سحابة من المواد عند سقوطها. اعتمادًا على المادة، فإنها قد تكون حساسة لدرجة الحرارة، أو الرطوبة، أو لعوامل أخرى. يمكن لاستخدام الخراطيش تحت ظروف غير متحكم بها أن يؤثر على وظيفة الجهاز أو إلحاق أضرار جسيمة به.

## .٩ وصل موصل الخرطوشة بالخرطوشة.

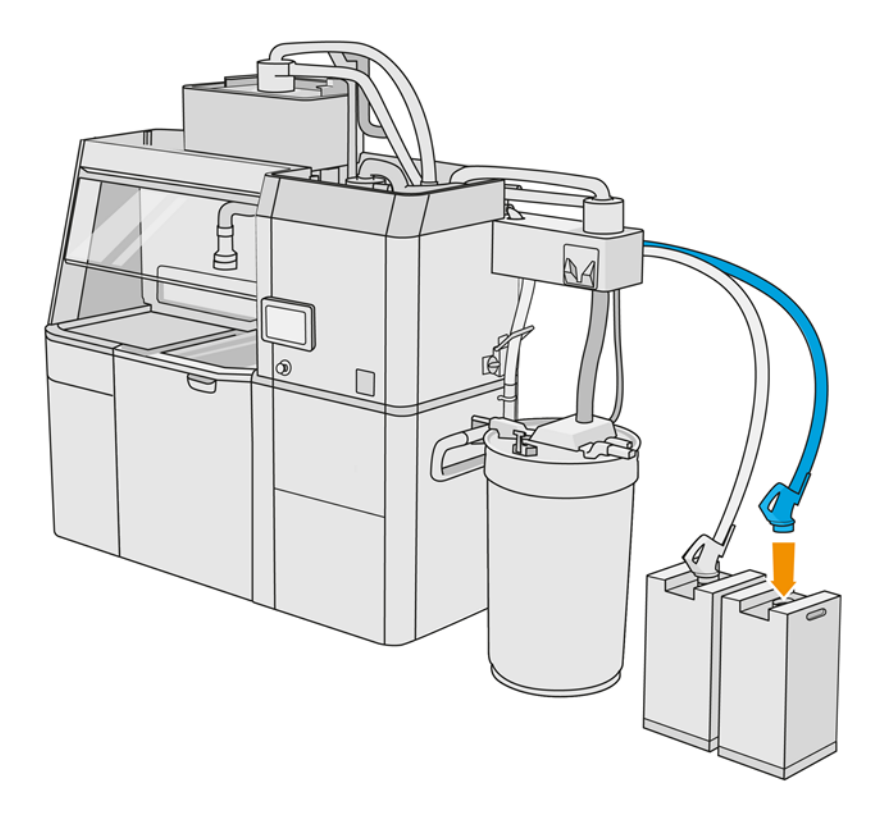

#### استبدال خرطوشة سعة 300 لتزًا

خين اللميح: في حالة فشل عمل الخرطوشة الجديدة، البع إجراء اكنشاف الخطأ وإصلاحه أدناه. قد تكون المشكلة مع الموصل ا ً بدلا من أن تكون مع الخرطوشة نفسها.

#### أضواء LED

- أبيض: جيد
- أصفر: تحذير
- أحمر: خطأ، خال من المواد **∶**

ًيمكن لمحطة المعالجة الاستمرار في ملء وحدة التكوبن دون أي خراطيش لبعض الوقت، اعتمادًا على المادة اللازمة.

ا. من اللوحة الأمامية لمحطة المعالجة، انقر على أيقونة Supplies (المستلزمات) (صحيح ، ثم Fresh material (المادة الجديدة) > Replace) استبدال).

.٢ استخدم رافعة منصة تحميل لنقل خراطيشالمواد الكبيرة بجانب الخزان الخارجي.

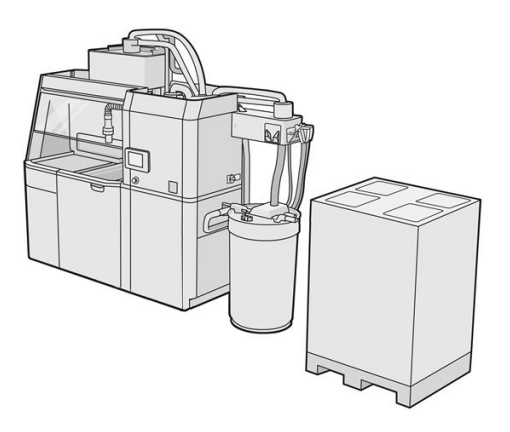

.٣ أزل الورق المقوى المشار إليه على العبوة كما في 1 و .2

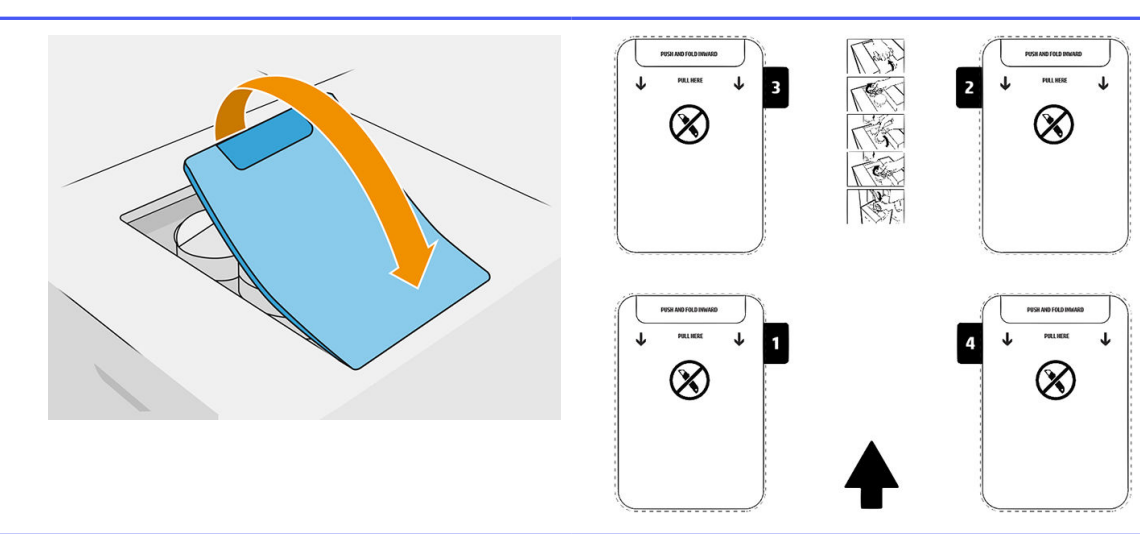

جدول ٨-٦ أزل الورق المقوى

- .٤ أزل السدادة من الفوهة الخلفية للفتحة .1
- هم: لن تعمل الخرطوشة إلا إذا قمت بإزالة السدادة. **[**

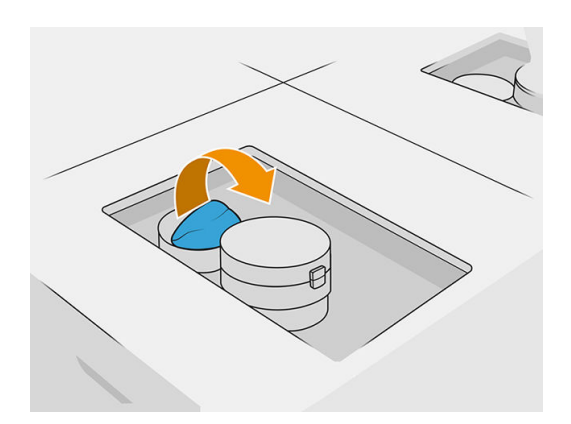

.٥ افتح الفوهة الأمامية.

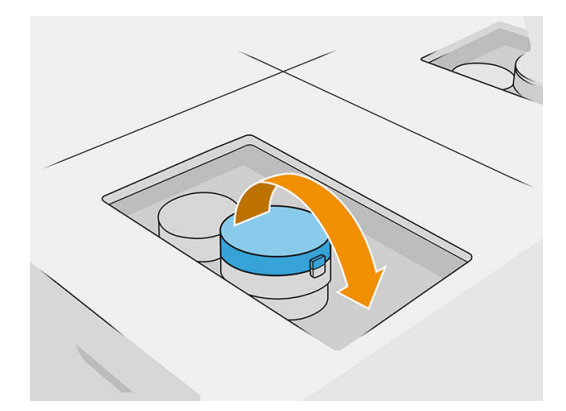

.٦ أزل السدادة من الفوهة الأمامية.

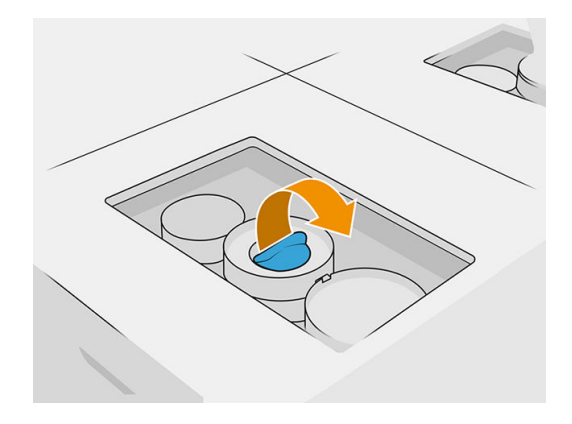

- تنبيه: بمجرد إزالة السدادة، یجب استخدام الخرطوشة إلى أن تكون فارغة، ويحظر وضعھا في التخزين. لم يتم تصميم الخراطيش لتخزبن المواد بعد إزالة السدادة، وبمكن أن بؤدي تخزبن خرطوشة مفتوحة تحتوي على مواد أن يجعل ֧֦֧֦֧֝֟֟֓֕֝<u>֚</u>֖֚֓ المواد غير صالحة للاستعمال وأن يسبب مخاطر سلامة، مثل سحابة من المواد عند سقوطها. اعتمادًا على المادة، فإنها قد تكون حساسة لدرجة الحرارة، أو الرطوبة، أو لعوامل أخرى. يمكن لاستخدام الخراطيش تحت ظروف غير متحكم بها أن يؤثر على وظيفة الجهاز أو إلحاق أضرار جسيمة به.
	- .٧ كرر الخطوات 6-4 على الفوهة .2
	- وصّل موصلات الخرطوشة بالخرطوشة رقم 1 و2. نوصيك بارتداء القفازات والنظارات الواقية. .٨

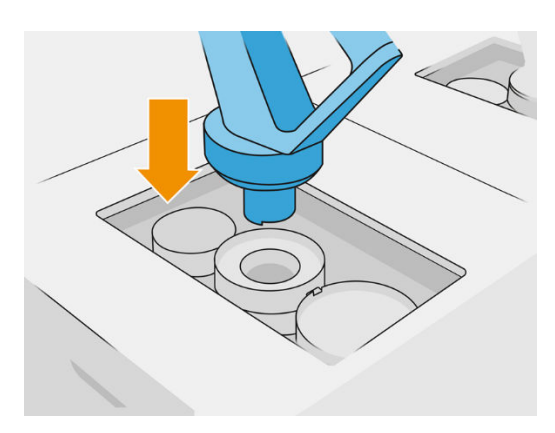

.٩ اضغط على check and Finish) إنهاء وفحص) على اللوحة الأمامية.

#### خرطوشة حبر سعة 300 لتر: تبديل موصل المواد

عند نفاد المواد على موصل واحد، يمكنك استبداله بواحد ممتلئ. يمكن استبدال رقم 1 برقم 3 ورقم 2 برقم 4.

- ا. من اللوحة الأمامية لمحطة المعالجة، انقر على أيقونة Supplies (المستلزمات)، ثم Fresh material (المادة الجديدة) > Replace) استبدال).
	- .٢ افصل موصل خرطوشة المواد من مصدر إمداد المواد المستخدمة.

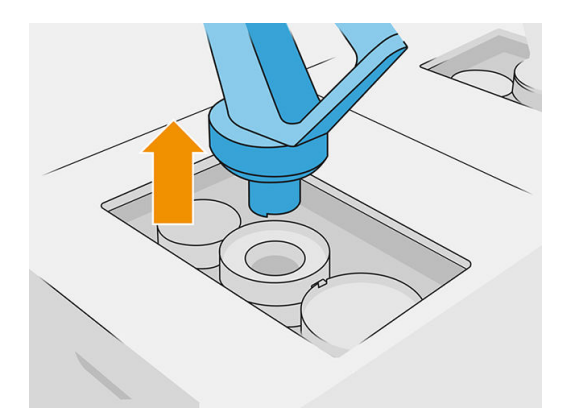

.٣ أزل الورق المقوى والسدادة من الفوهات الخلفية والأمامية.

#### جدول ٩-٦ إزالة الورق المقوى

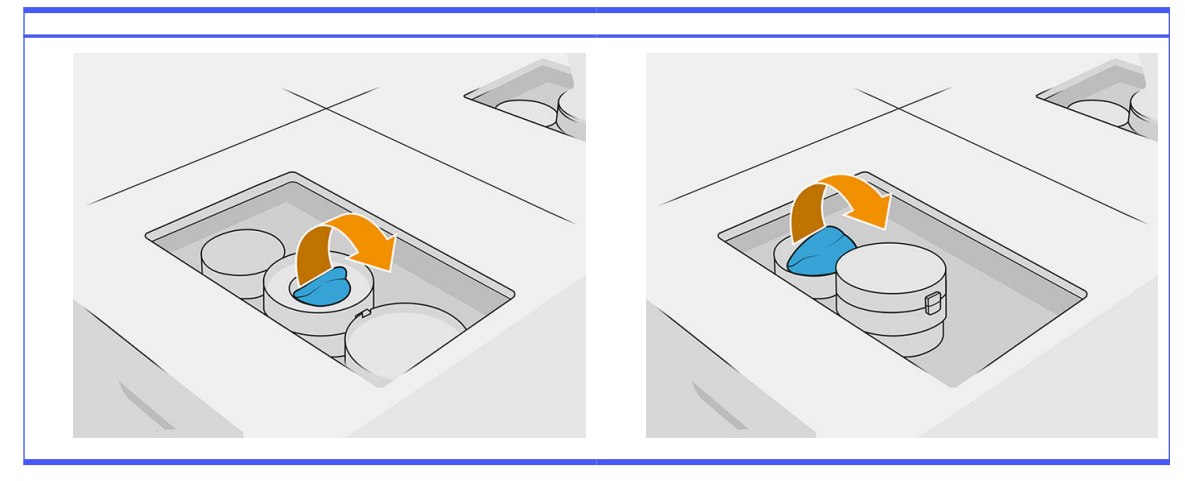

<mark>٤.</mark> وصل موصل خرطوشة المواد بخرطوشة المواد الجديدة.

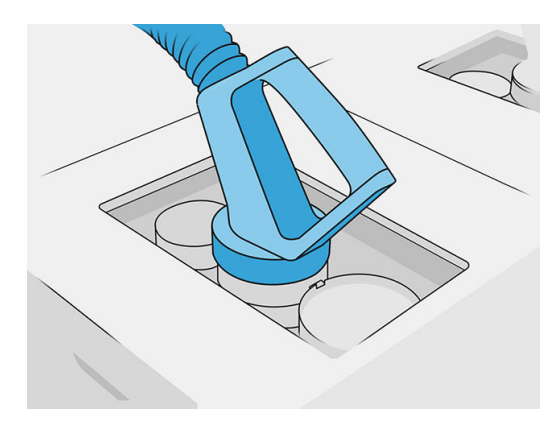

0. اضغط على Finish and check (إنهاء وفحص) على اللوحة الأمامية.

#### إمدادات المواد السائبة ( B4210 فقط)

هام: لا تستخدم خزانات تحميل المواد مع خراطيش المواد الأخرى المتصلة في نفس الوقت.

تأكد من أن أي خزان جديد لتحميل المواد يحتوي على نفس نوع المواد المستخدمة في محطة المعالجة.

- ا. من اللوحة الأمامية لمحطة المعالجة، انقر على أيقونة Supplies (المستلزمات)  $\bigcirc$  ، ثم Fresh material (المادة الجديدة) > Replace) استبدال).
	- .٢ افصل موصل خزان تحميل المواد من الغطاء، وقم بتعليقه على الهيكل.
		- .٣ أزل خزان تحميل المواد الفارغ ليتم استبداله.

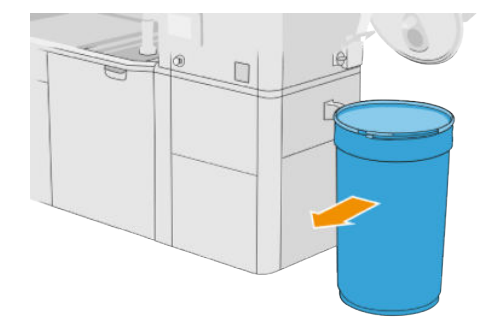

- .٤ استخدم عربة رفع لنقل خراطيشالمواد المكتملة بجانب الخزان الخارجي.
- مالحظة: إذا تم تخزين خزان تحميل المواد لبعضالوقت قبل الاستخدام، توصي HP باستخدام مدور الأسطوانة لتدويره بهدف إلغاء ضغطه. لهذه العملية، يجب استخدام غطاء التخزين (وليسغطاء التحميل) وإحكام غلقه باستخدام المشبك. يعتمد عدد الدورات الالزمة لإلغاء ضغط المواد على نوع المواد وعلى مستوى الضغط؛ ومع ذلك، بشكل عام فإن 90 ثانية بمعدل 20 دورة في الدقيقة يجب أن يكون كافيًا. إذا كنت لا تأخذ أي مادة من خزان تحميل المواد لبعض الوقت، قد تحتاج إلى استخدام مدور الأسطوانة مرة أخرى.
- تنبيه: إذا كنت تستخدم مدور الأسطوانة، احرص على عدم احتكاكها بالمنصة أو بغطاء خزان تحميل المواد أثناء  $\Delta$ التدوير.
	- .٥ ل ص موصل خزان تحميل المواد بالغطاء. ِ

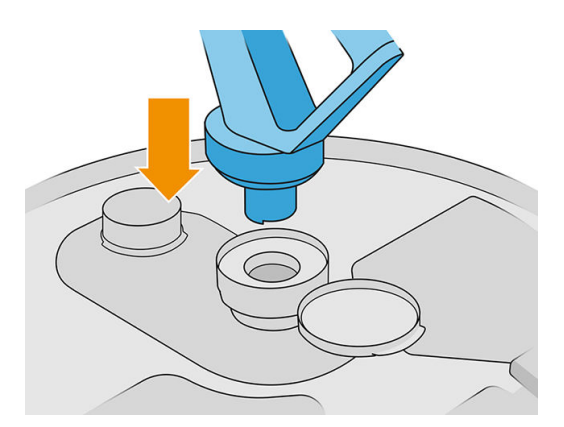

- مالحظة: توصي HP باستخدام الخزانات بنفسالترتيب الذي تم عند التعبئة من مورد المواد السائبة.
	- اتي مسلام صشابك التأربض الثابتة من غطاء أحد خزانات تحميل المواد بالآخر. ِ
	- ﷺ ملاحظة: إذا كنت تستخدم خزان تحميل مواد واحد فقط، فقم بتوصيله بغطاء الخزان الخارجي.

#### ملء خزانات تحميل المواد من إمدادات المواد السائبة

ًالطربقة الموصى بها هى إنشاء البنية التحتية الخاصة بك لنقل المواد وفقا لمتطلبات المواد. تحقق من النموذج الذي يتضمن فيه وصول مورد المواد، ومتطلباته.

يتحمل العميل مسؤولية تتبع استخدام المواد السائبة ومحتويات خزان تحميل المواد.

يجب عليك الحفاظ على السجلات التي، على الأقل، تتّبع تاريخ المواد السائبة المستلمة (رقم الجزء، ورقم الشحنة، وتاريخ انتهاء الصالحية، وما إلى ذلك). بالإضافة إلى ذلك، يتطلب كل خزان تحميل مواد تحديد تفاصيل المواد السائبة (رقم الجزء، رقم الشحنة، انتهاء الصالحية، تسلسل التعبئة) وأي مالحظات أخرى ذات صلة (مثل تاريخ التعبئة). يجب وضع تفاصيل خزان تحميل المواد في منطقة مرئية.

 $\Delta$  تنبيه: من المهم نقل المواد فقط إلى محطة المعالجة. يجب حماية بنيتك التحتية ضد امتصاص الأجزاء الصغيرة في محطة المعالجة، حيث قد تسببت في أعطال ومخاطر تتعلق بالأمان.

بإمكانك توصيل خزان تحميل المواد بمحطة المعالجة: فهي قادرة على نقل المواد. من اللوحة الأمامية، انقر على أيقونة

Supplies) المستلزمات) ، ثم material Fresh) مادة جديدة) > Offload) تفريغ الحمولة).

هام: تأكد من أن نوع المادة في المورد السائب هي نفس المادة المحملة حاليًا في محطة المعالجة.

تأكد من أن خزان تحميل المواد لا يحتوي على أي نوع آخر من المواد.

ًإذا كنت ترغب في التغيير إلى نوع مختلف من المواد، اولا يتعين عليك تنظيف الجزء الداخلي من الخزان باستخدام مكنسة كهربائية محمية من الانفجار (لا تستخدم منتجات التنظيف). كما يتعين عليك تنظيف الأنابيب بالكامل، لإزالة جميع المواد. .١ أزل المشبك، والغطاء، والمطاط من أعلى محطة المعالجة.

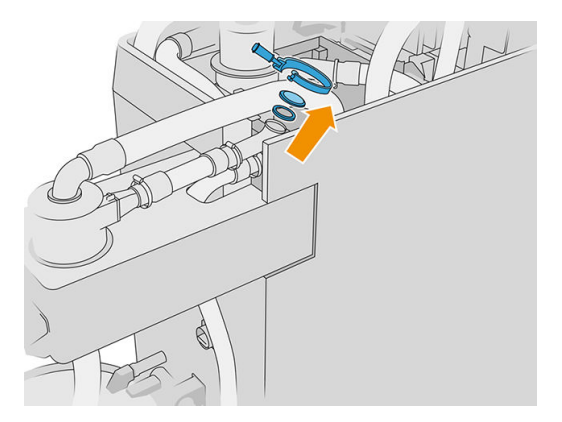

- <mark>٢. صِل الأنبوب من المعدّة الخارجية وقم بإغلاقه باستخدام المشبك.</mark> ِ
	- هام: لا ننسى المطاط.<br>المطاط.

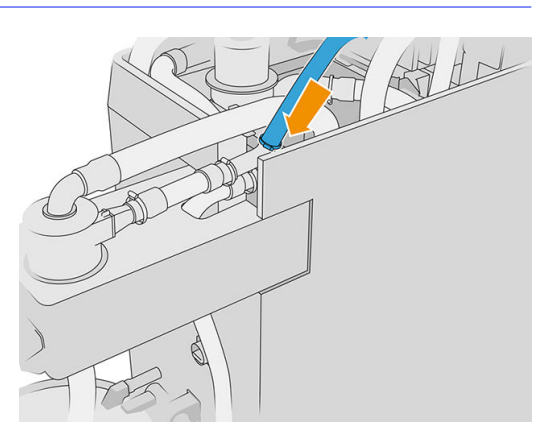

- ٣. استخدم مقياس متعدد الأغراض لقياس الاستمرارېة بين هيكل محطة المعالجة وهيكل المعدّة الخارجية. وېنبغى أن يكون القياس أقل من 100 أوميجا.
	- ֧֚֡֬<u>֓</u> هام: يجب فصل كل من محطة المعالجة والمعدّة الخارجية عن مصدر الكهرباء الرئيسي قبل القياس.
		- .٤ إذا كان لديك خزان تحميل مواد أو فيض، فقم بإزالته.
			- .٥ ضع خزان تحميل مواد فارغ وأغلق الغطاء.

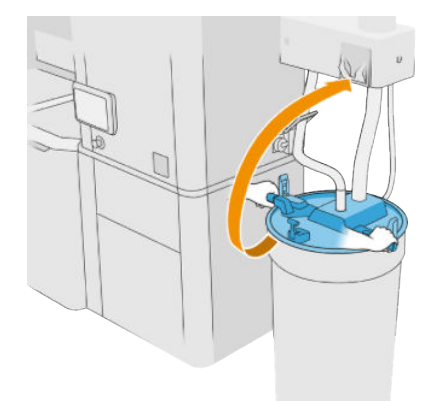

- خن: اللمبح: اعند إغلاق الغطاء، إذا وجدت أنه يتداخل مع إحدى الشفرات داخل خزان تحميل المواد، أدر خزان تحميل العقد المواد على محوره بنحو 60 درجة وحاول مرة أخرى؛ لا تقم بتدوير الغطاء.
- .٦ انقر على Continue) متابعة) على اللوحة الأمامية لملء خزان تحميل المواد. وسوف تتوقف العملية ً تلقائيا بمجرد تعبئة خزان تحميل المواد.
- .٧ إذا كنت ترغب في تعبئة المزيد من خزانات تحميل المواد، وضح ذلك في اللوحة الأمامية واستبدل خزان تحميل المواد الممتلئ بخزان فارغ.
	- ٨. في النهاية، تأكد من أن جزء الأنبوب الوارد من المعدّة الخارجية والمورد السائب ليس متلامسًا مع المواد وانقر على Continue) متابعة) على اللوحة الأمامية. ستعمل المعالجة على استخراج المواد المتبقية في الأنبوب.
		- .٩ اقطع الأنبوب من أعلى محطة المعالجة وأعد وضع المطاط، والغطاء، والمشبك.
			- .١٠ استبدل الخزان الخارجي.
- اا. اضغط على النظام عن طربق إجراء تشخيص ضغط نظام الت تفريغ الذي يمكن العثور عليه في Maintenance Menu (قائمة الصيانة).

ويتحمل المالك مسؤولية الاحتفاظ بسجالت معلومات دفعة المواد واستخدامها.

- حدد كل خزان عن طربق رقم المنتج، ورقم الدفعة، وتاريخ الضمان/انتهاء الصلاحية. لا تستخدم المواد بعد انقضاء تاريخ انتهاء صالحيتها.
	- لضمان إمكانية تتبع المواد الجديدة، تأكد من أن خزان تحميل المواد خالٍ من الدفعات السابقة قبل عملية إعادة **∶** التعبئة.
- إذا كنت بحاجة أيضًا لضمان إمكانية تتبع المواد المُعاد تدوبرها، ستحتاج إلى إخلاء وحدات التكوبن ومحطات المعالجة ً التي ستعمل مع دفعة المواد الجديدة، واستخدام سير عمل سلس وتركيب خزان فارغ للفائض عند البدء. وإلا ستحتوي المواد المُعاد تدوېرها على تركيبات عشوائية من المواد الواردة من الدفعات السابقة.
	- يجب تخزين المزود السائب ومعالجته وفقًا لتوجيهات HP المطبقة على تلك المادة المحددة.  $\ddot{\tilde{}}$
	- يمكن أن يؤدي عدم اتباع ممارسات التتبع هذه إلى إبطال المطالبات بضمان المعدات أو المواد الاستهالكية.

#### استكشاف مشكالت خرطوشة المواد وإصالحها

- .١ تحقق من أن الخرطوشة مصممة للطابعة لديك.
- .٢ استخدم الإجراء الصحيح لتغيير الخراطيش، من خالل اللوحة الأمامية.
	- .٣ تأكد من عدم وجود انسداد في موصل الخرطوشة.
- .٤ تأكد من توجيه الخرطوشة بطريقة صحيحة (بالمقارنة مع خرطوشة أخرى).
- .٥ تأكد أنك قمت بإدخال الموصل بشكل صحيح وكامل. ويجب أن تسمع صوت طقطقة.
	- .٦ إذا استمرت المشكلة، اتصل بممثل الدعم لديك.

#### صيانة الخراطيش

قبل الاستخدام، يجب أن تتأقلم المواد مع الظروف البيئية للغرفة لمدة يومين على الأقل.

لا توجد عمليات صيانة محددة خالل فترة التشغيل المعتادة للخرطوشة. ولكن للحفاظ على أعلى جودة، قم باستبدال الخرطوشة عندما تصل إلى تاريخ انتهاء صالحيتها. ويخطرك أحد التنبيهات عندما تصل أي خرطوشة إلى تاريخ انتهاء استخدامها.

#### تخزين الخراطيش

يجب تخزبن الخراطيش وفقا لمواصفات الخرطوشة. قبل الاستخدام، يجب الاحتفاظ بالخرطوشة في الظروف البيئية لمحطة ً المعالجة لمدة يومين على الأقل.

ننبيه: توصي HP بتخزبن الخراطيش المختومة فقط. لم يتم تصميم الخراطيش لتخزبن المواد بعد إزالة الختم، وبمكن  $\Delta$ أن يؤدي تخزين خرطوشة مفتوحة تحتوي على مواد أن يجعل المواد غير صالحة لالستعمال وأن يسبب مخاطر سالمة، مثل ًسحابة من المواد عند سقوطها. اعتمادُا على المادة، فإنها قد تكون حساسة لدرجة الحرارة، أو الرطوبة، أو لعوامل أخرى. يمكن لاستخدام الخراطيش تحت ظروف غير متحكم بها أن بؤثر على وظيفة الجهاز أو إلحاق أضرار جسيمة به.

# التخزين ووحدة التكوين

تنبيه: توصي HP بعدم تخزېن المواد في وحدة التكوېن لفترات زمنية طوېلة (>1-2 أسبوع تقرېبًا).

# خزانات التخزين والخزانات الخارجية

ًعند التفريغ، يتم تخزبن جمبع المواد المعاد استخدامها في خزان التخزبن إلى أن يصبح ممتلئًا. بعد ذلك، يتم تخزبن المواد المعاد استخدامها في الخزان الخارجي. يتم تلقيم الخالط بالمواد الجديدة من خرطوشة المواد والمواد المعاد استخدامها من خزان التخزين.

ًإذا كان خزان التخزبن فارغا، يمكنك ملؤه من الخزان الخارجي عن طربق الانتقال إلى اللوحة الامامية والنقر على ايقونة

Supplies) المستلزمات) ، ثم material Reused) المواد المعاد استخدامها) > Fill) ملء). وحينها سيطلب منك

اتباع هذه الخطوات:

### خزانات التخزين والخزانات الخارجية

.١ رفع المزلاج وفتح الغطاء.

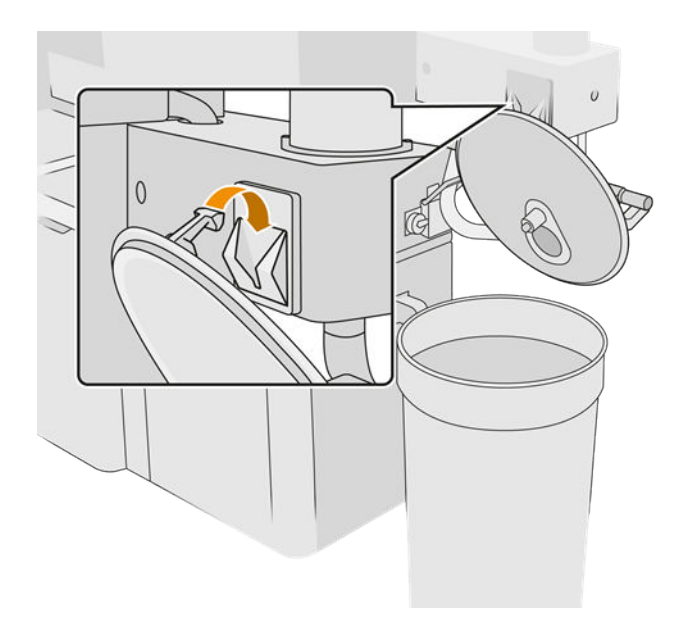
.٢ وصل مجمع الخزان الخارجي والأنبوب. نوصيك بارتداء القفازات والنظارات الواقية.

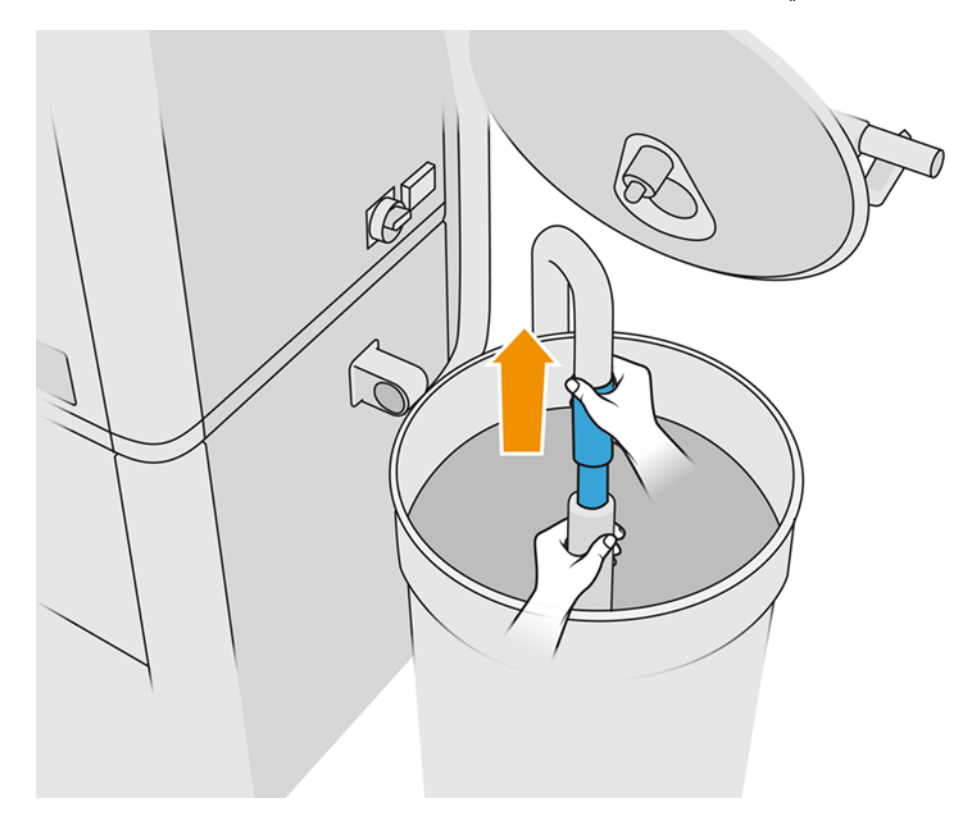

- ٣. يمتص الأنبوب المواد الموجودة في المنطقة القرببة على الفور. إذا تركنها في موضع واحد، فستستهلك جمبع المواد في تلك المنطقة، في حين لا تزال هناك مواد في مكان آخر في الخزان. لذا يجب عليك تحريك الأنبوب الموجود في أرجاء الخزان للوصول إلى جميع المواد المتاحة.
	- ﷺ ملاحظة: يمكنك إدخال الأنبوب مع إيقاف تشغيل المكنسة الكهربائية، إن أردت ذلك.
	- ع. وتنتهى العملية عندما يكون خزان التخزېن ممتلئًا أو الخزان الخارجى فارغًا، أيهما يحدث أولاً. ֧֦֦֦֦֦֦֧֦֧֦֧֦֧֧֦֧֦֧֦֧֦֧֦֧֦֧֦֧֦֧֦֧֦֧֦֧֦֧֦֧֦֧֦֧֦֧֦֧֦֧֦֧֝֝֟֓֝֝֝֘֝֟֝֓֟֓֓֝֓֟֓֟֓֟֓֟֓֟֓֟֓֟֓֟֓֟֓֟֓֟֓ ً
		- .٥ افصل جامع الخزان الخارجي.
			- .٦ أغلق الغطاء والمزاليج.

#### استبدال

إذا كنت تقوم بتحميل المواد في وحدة التكوبن، ولكن ليس هناك ما يكفي من المواد المعاد استخدامها في خزان التخزبن لمعالجة المهمة على النحو المحدد، فإن اللوحة الأمامية ستطلب منك الملء من الخزان الخارجي. في هذه الحالة، سيتم نقل المواد المعاد استخدامها فقط الالزمة لتحميل وحدة التكوين.

إذا كان الخزانين ممتلئين، أو لا توجد مساحة كافية للتفريغ، فستطلب منك محطة المعالجة استبدال الخزان الخارجي عند إدخال وحدة التكوين.

- تنبيه: استخدم خزانات خارجية مُعتمدة من HP فقط قد يتسبب استخدام خزانات خارجية من أطراف أخرى في مخاطر  $\Delta$ أمنية، وتسربات للمواد، وأعطال في محطة المعالجة؛ وقد تؤثر على ضمان النظام لديك.
	- راجع <u>[استبدال](#page-230-0) الخزان الخارجي في صفحة ٢٢٥</u>

# كيفية إعادة تدوير المستلزمات

<mark>إشعار:</mark> يجب التخلص من الأجزاء والنفايات النالجة أثناء عملية الطباعة وفقًا للوائح التنظيمية الفيدرالية والمحلية وتلك الخاصة بالولاية. استشر السلطات المحلية لتحديد الطربقة الصحيحة للتخلص من المخلفات. قد يكون من الممكن إعادة تدوبر الأجزاء المطبوعة لاستخدامات بخلاف ثلاثية الأبعاد. وبوصى، حيثما كان ذلك ملائمًا، بأن يتم تمييز الأجزاء برمز التمييز ًالبلاستيكى الساري وفقا لمعيار ISO 11469 لتشجېع إعادة التدوېر.

توفر HP العديد من الطرق المالئمة والمجانية لإعادة تدوير خراطيش HP والمستلزمات الأخرى المستخدمة لديك . للحصول على معلومات حول برامج HP هذه، راجع /http://www.hp.com/recycle

يمكن إعادة تدوير المستلزمات التالية لطابعتك من خالل برنامج إعادة تدوير مستلزمات :HP

● رؤوسالطباعة من HP

يجب التخلص من الخراطيش ذات الحجم الكبير سعة 3 لترات بالباع التعليمات الواردة على عبوة الخرطوشة. يجب إزالة كيس العامل والتخلص منه بما يتوافق مع اللوائح التنظيمية الفيدرالية، والمحلية، وتلك الخاصة بالولاية. يمكن إعادة تدوبر أجزاء الخرطوشة الأخرى (الحافظ البالستيكي وصندوق التغليف) من خالل برامج التدوير الشائعة المتوفرة.

تخلص من المستلزمات التالية بما يتوافق مع اللوائح التنظيمية الفيدرالية، والمحلية، وتلك الخاصة بالولاية:

● خراطيشالمواد

لمزيد من المعلومات حول إعادة تدوير الخرطوشات، راجع http://www.hp.com/go/jetfusion3Dprocessingstation/recycle

- أسطوانة تنظيف رأسالطباعة
	- المصابيح
	- **•** المرشّحات

توصيك شركة HP بارتداء القفازات عند التعامل مع مستلزمات الطابعة.

# ٧ تجهيز الملف القابل للطباعة لديك

# مقدمة

يمكن إنشاء مهمة طباعة بأي من الطريقتين التاليتين:

- باستخدام برنامج Manager Build D3 SmartStream HP
- ∰ ملاحظة: يدعم برنامج HP SmartStream 3D Build Manager ملفات STL و 3MF.
	- باستخدام المكونات الإضافية المضافة إلى Netfabb و .Magics Materialise

يقوم البرنامج بإنشاء شرائح يمكن للطابعة تحويلها إلى طبقات من أجل تجهيز المهمة. قد تستغرق عملية التجهيز هذه من 15 دقيقة إلى ساعتين اعتمادًا على مدى تعقيد المهمة. وبمكن القيام بها أثناء طباعة مهام أخرى. وبمجرد الانتهاء، يمكنك تحديد المهمة التي ستتم طباعتها من قائمة انتظار المهام على اللوحة الأمامية للطابعة. في حالة حدوث خطأ أثناء المعالجة، تظهر رسالة على اللوحة الأمامية، وتقوم الطابعة بإلغاء المهمة. لإعادة المحاولة، يجب عليك إعادة إرسال المهمة.

قد يساعدك باقي هذا الفصل في تجنب مثل تلك الأخطاء.

## تجهيز الملف

### التغطية بالفسيفساء

قبل إرسال مهمة إلى طابعة ثالثية الأبعاد، يحتاج النموذج الذي ستتم طباعته إلى أن تتم تغطيته بالفسيفساء. وهذا يعني أن هندسته تحتاج إلى تحويلها إلى مثلثات، والتي تستخدمها الطابعة لإنشاء طبقات. من المهم الانتباه إلى هذه الخطوة: إذا لم ُجرى ت بطريقة صحيحة، من الممكن أن تسبب مشكالت مثل معالجة غير دقيقة أو بطيئة.

وتشتمل التنسيقات القياسية في مجال التصنبع الإضافي على 3MF (مع مزبد من المعلومات حول النموذج) وـSTL.

يكون حجم الملف العادي للنموذج حوالي 1 إلى 30 ميغابايت، ولكن يعتمد الحجم على نوع البرنامج الذي أنشأه، وعدد المثلثات، وعدد ومستوى التفاصيل، وما إلى ذلك.

عند التصدير إلى STL في حزمة CAD، غالبًا ما يطلب منك تقديم بعض المعلمات مثل تفاوت الزاوبة وارتفاع وتر الانحراف. تحدد هذه المعلمات الدقة وحجم الملف للجزء. قد تساعدك التلميحات التالية في التصدير بأفضل نسبة سطح إلى حجم الملف.

#### إعدادات مصمم المجسمات

احفظ كـSTL، وانقر فوق **Options** (خيارات)، وحدد خيار ASCII. القيم الموصى بها لخانة المسافة والزاوبة هي 0.05 و 1.

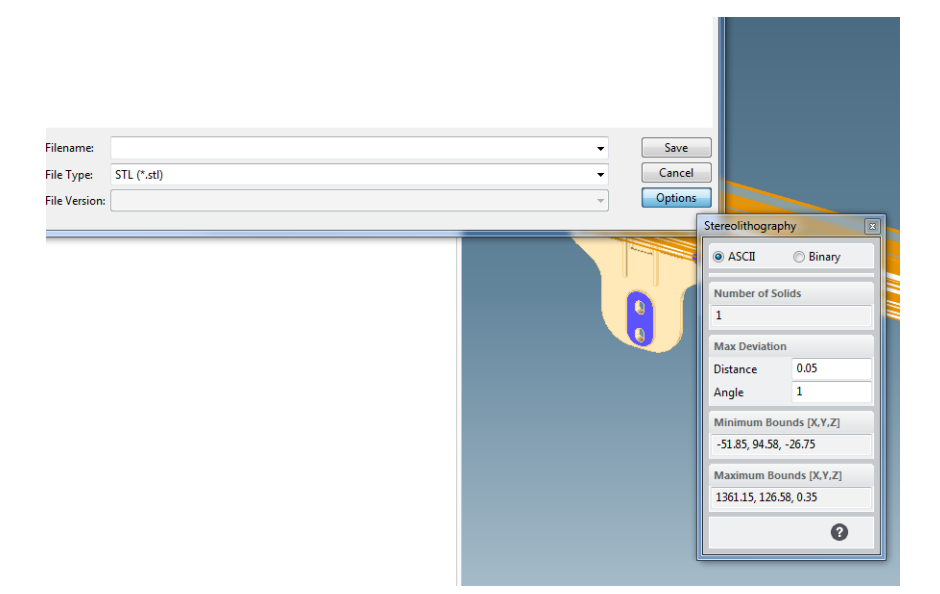

### إعدادات SolidWorks

- ا. انقر فوق File (ملف) > Save As (حفظ ك).
	- .٢ حدد (stl. (\*STL كنوع الملف.
	- .٣ انقر فوق Options) خيارات).
- .٤ حدد الخيار Binary) ثنائي). تكون الملفات الثنائية أصغر من ملفات ASCII بالنسبة لنفسعملية التغطية بالفسيفساء.
	- .٥ اختر الدقة Custom) مخصص).
	- <mark>٦.</mark> عيّن تفاوت الانحراف على 0.05 ملم.
		- المبين تفاوت الزاوٻة على 1 درجة.

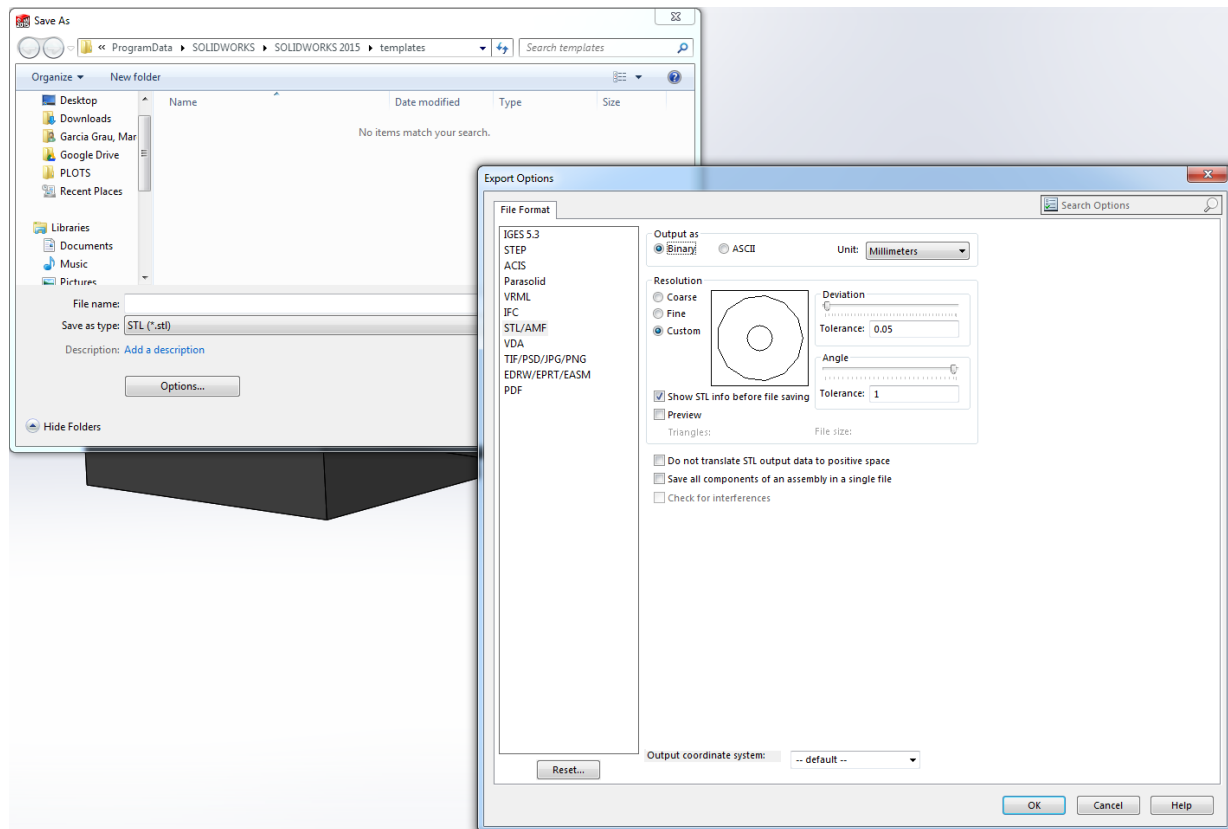

### إعدادات Rhinoceros) وحيد القرن)

- ا. انقر فوق File (ملف) > Save As (حفظ ك).
	- .٢ حدد (stl. (\*STL كنوع الملف.
- .٣ انقر فوق Name File) اسم الملف) > Save) حفظ).
	- .٤ حدد Binary) ثنائي).
- .٥ حدد Controls Detail) عناصر التحكم في التفاصيل) من Options Mesh) خيارات الشبكة).
- التسمية عيّن الزاوبة القصوى على 1، والحد الأقصى لنسبة الأبعاد على 6، والحد الأدنى لطول الحافة على 0.05.

#### مشكالت STL

عدد مثلثات كثير للغاية أو قليل للغاية

تكون مشكلة عدد المثلثات الكثير للغاية صعبة في المعالجة، وعندما يتم الوصول إلى حجم معين، فإن المثلثات الإضافية لا توفر أي دقة إضافية. ولهذا السبب، يمكن أن تؤدي الزيادة في المثلثات لزيادة وقت المعالجة من دون فائدة.

يتسبب تثليث سطح في نحت النموذج ثالثي الأبعاد. المعلمات المستخدمة لإخراج نموذج STL تؤثر على مدى حدوث النحت.

#### أمثلة التغطية بالفسيفساء

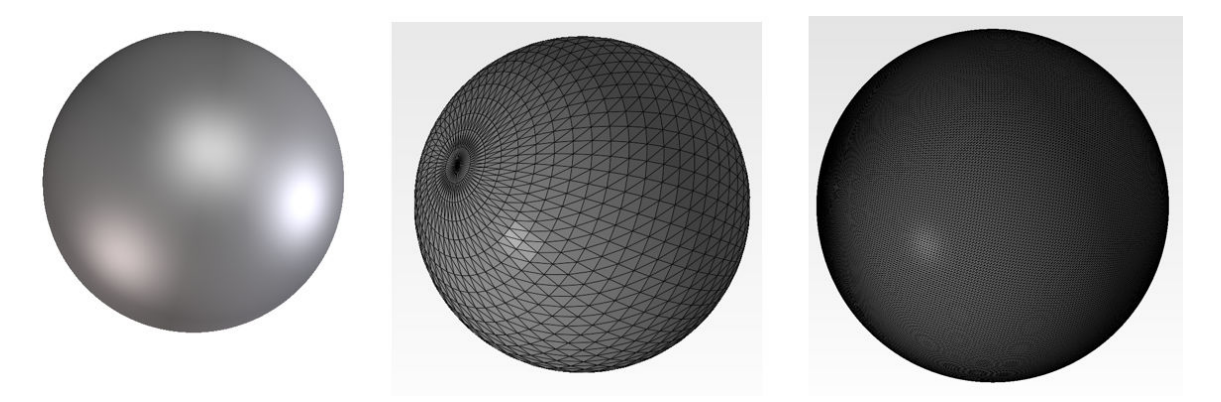

● الثقوب في المثلثات

تعاني نماذج STL عادة من الأسطح غير المقترنة بجيرانها، ومن الأسطح المفقودة.

### إصالح ملفات STL

### برامج STL-repairing

- Magics-Materialise
	- Netfabb •
- برنامج Manager Build D3 SmartStream HP

### الأخطاء الشائعة في ملفات STL

● عدم اقتران المثلثات

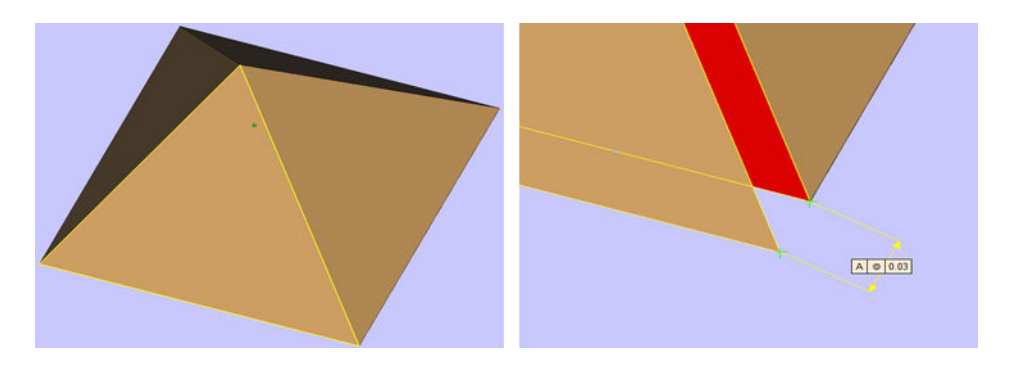

● تراكب المثلثات

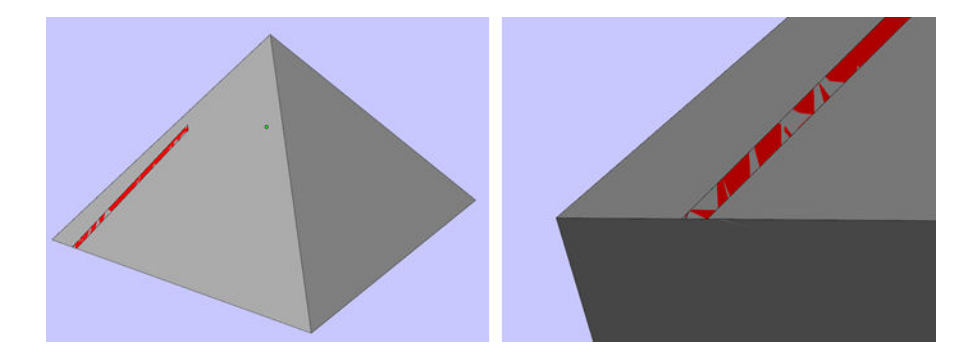

● ثقوب في الأجزاء

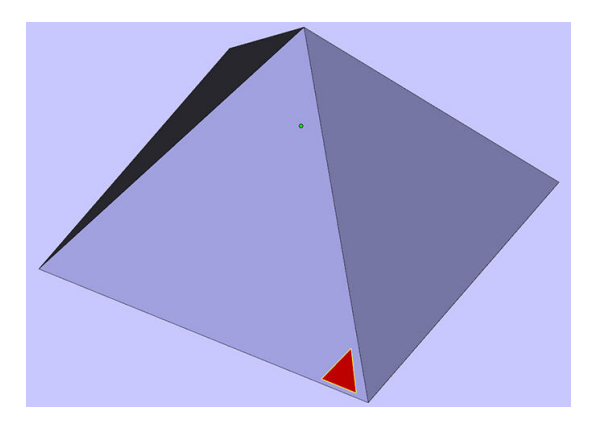

● مثلثات مقلوبة الاتجاه

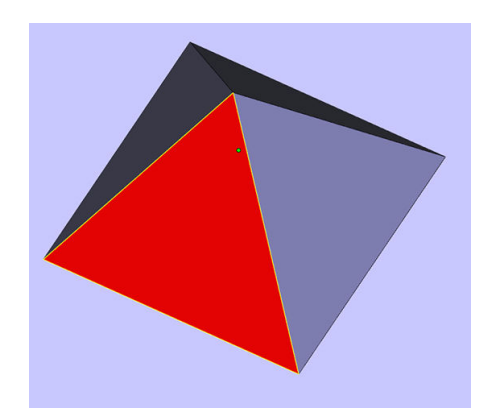

● أغلفة دقيقة

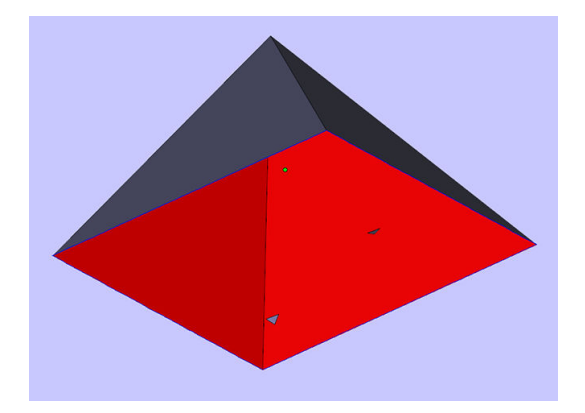

# تحميل المواد في وحدة التكوبن

# إجراء التحميل

- <span id="page-80-0"></span>ثم الحظة: إذا كانت لديك محطة المعالجة للطباعة ثلاثية الأبعاد HP Jet Fusion 5200 3D Processing Station، راجع دليل المستخدم لحل الطباعة ثلاثية الأبعاد HP Jet Fusion 5200 Series 3D.
	- .١ تأكد من وجود وحدة التكوين على محطة المعالجة.
		- .٢ تأكد من نظافة منصة طباعة وحدة التكوين.
- .٣ إذا كنت ترغب في تغيير نسبة الخلط، توصيHP بتنظيف وحدة التكوين أولا. راجع تنظيف وحدة [التكوين](#page-240-0) في صفحة .٢٣٥ ً
- ﷺ **ملاحظة:** إذا لم تقم بتنظيف وحدة التكوبن، فستحتوي على بعض المواد المتبقية بنسبة الخلط السابقة. في الواقع، قد تتبقى بعضالمواد السابقة حتى بعد التنظيف، لذلك قد تفضل استخدام وحدة تكوين مختلفة. تحقق من مواصفات توافق المواد.

نسبة الخلط الافتراضية والمُوصي بها لمادة بولي أميد 12 المعتمدة والواردة من HP تصل إلى نسبة 80% من المواد المُعاد استخدامها؛ بالنسبة لمادة بولي أميد 11 المعتمدة والواردة من HP تصل إلى نسبة 70% من المواد المُعاد استخدامها. قد ترغب في بعض الحالات الاستثنائية في تغيير هذه النسبة؛ على سبيل المثال، عند استخدام محطة المعالجة لأول مرة فقد تحتاج إلى استخدام مادة جديدة بنسبة 100٪.

- ع. إذا كنت ترغب في التغيير إلى نوع مختلف من المواد، فيجب عليك أولاُ تنظيف محطة المعالجة [وتطهيرها](#page-223-0). راجع <u>تطهير</u> محطة المعالجة في صفحة <u>٢١٨</u> ثم راجع التغيير إلى نوع [مختلف](#page-84-0) من المواد في صفحة ٧٩
- <sup>(</sup>第 م**لاحظة:** إذا كنت لا تنوي تغيير نوع المادة، فقد تقرر في بعض الأحيان تنظيف محطة المعالجة دون تطهيرها، ربما لأنك تعتقد أن هناك مشكلة مع المادة المعينة التي كنت تستخدمها. راجع <u>تنظيف محطة [المعالجة](#page-221-0) في صفحة ٢١٦</u>.
- ∆ تنبيه: قد تتبقى كمية صغيرة من المادة بعد التنظيف. إذا لم يكن بإمكان المادة الجديدة لديك تحمّل أي تلوث على الإطالق، فيجب عليك استخدام محطة معالجة مختلفة.
	- 0. تأكد من تحميل خراطيش المواد.
	- اتي من اللوحة الأمامية، انقر فوق Build unit (وحدة التكوين) > Load (تحميل).
	- <mark>٧.</mark> نظّف [المصفاة](#page-212-0) عند طلب ذلك من اللوحة الأمامية. راجع <u>تنظيف المصفاة في صفحة ٢٠٧</u>.
		- . نظّف [مستشعر](#page-214-0) فوهة التحميل. راجع <u>تنظيف مستشعر فوهة التحميل في صفحة ٢٠</u>٩.
			- .٩ تأكد من أن فتحة دخول تحميل المواد نظيفة.

.١٠ افتح غطاء مدخل تحميل المواد لوحدة التكوين.

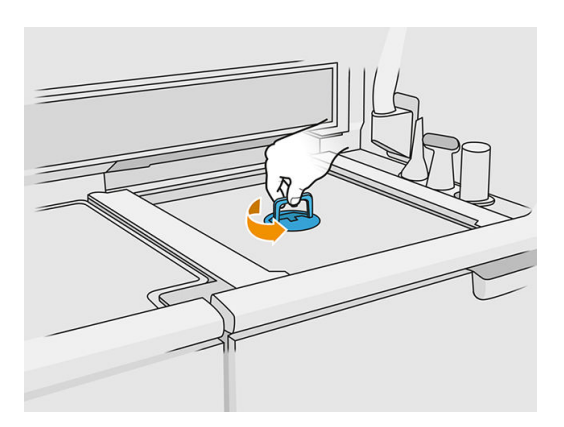

اا. اربط فوهة تحميل المواد.

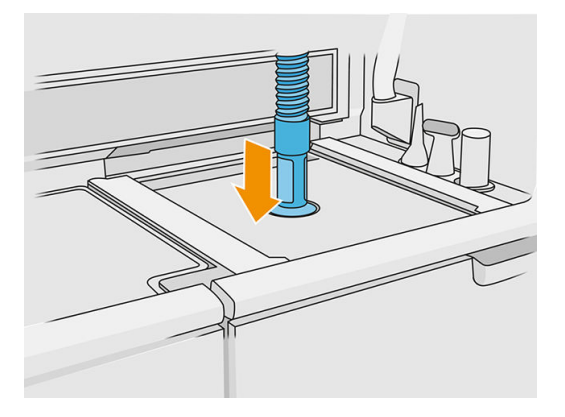

.١٢ حدد الارتفاع بتمرير الشريط الأيمن لأعلى ولأسفل. يمكنك تغيير نسبة الخلط إذا لزم الأمر.

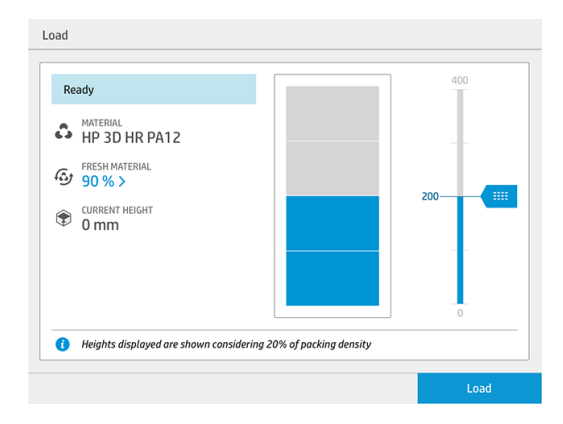

يعتمد وقت التحميل على نسبة الخلط المُستخدمة والكمية المراد تحميلها؛ فيما يلى بعض الأمثلة التقرببية:

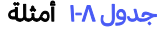

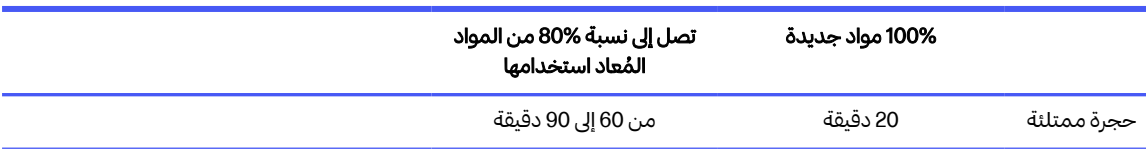

#### جدول ۸-۱ آمثلة (يُتبع) ُ

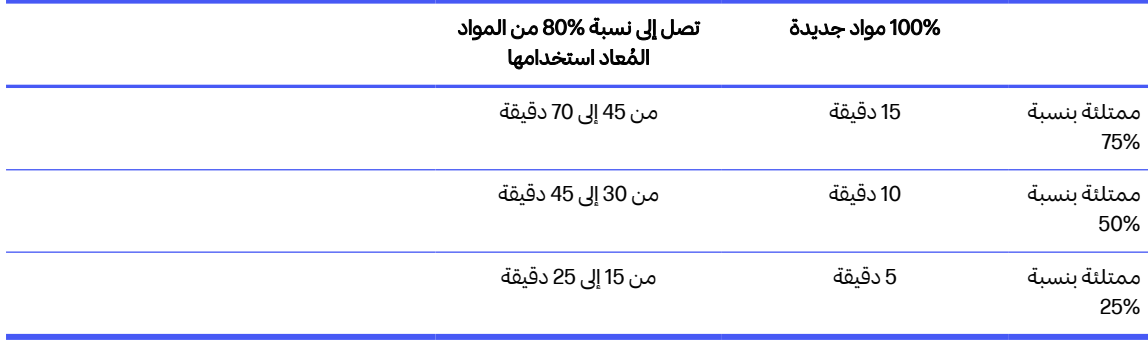

- <sup>(</sup> ملاحظة: وتفترض النسبة المئوبة الكاملة كثافة تعبئة بنسبة 20%.
	- .١٣ انقر فوق Load) تحميل) للمتابعة.
- .١٤ إذا تم توفير أداة الليزر الخارجية مع النظام الخاصبك وبدا أن القياسالداخلي لا يعمل لأي سبب من الأسباب، يمكنك استخدام الأداة. لاستخدامها، اربط أداة الليزر بمدخل تحميل المواد، واستخدم الرافعة لتشغيل أداة الليزر وانتظر حتى تتم القراءة.
	- .١٥ انقر فوق Start) ابدأ).
	- ﷺ **ملاحظة:** لملء وحدة التكوبن بالكامل بنسبة الخلط التي تصل إلى نسبة %80 من المواد المُعاد استخدامها، قد تحتاج إلى القيام بذلك في خطوتين.
		- .١٦ يتم ملء حاوية إمداد الوحدة. انتظر إصدار اللوحة الأمامية لتقرير بأنها قد تم تحميلها بنجاح.
			- .١٧ افصل فوهة تحميل المواد واتركها في موضع الانتظار.

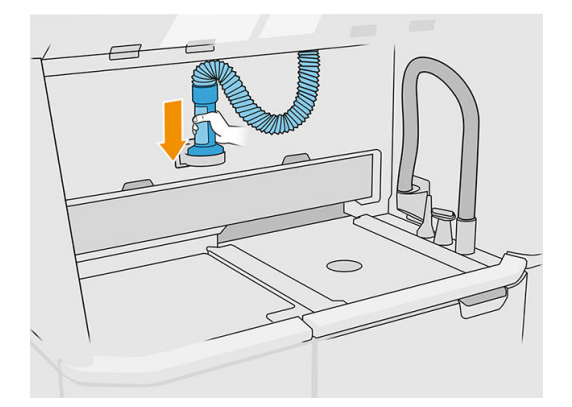

ا. أغلق مدخل تحميل المواد.

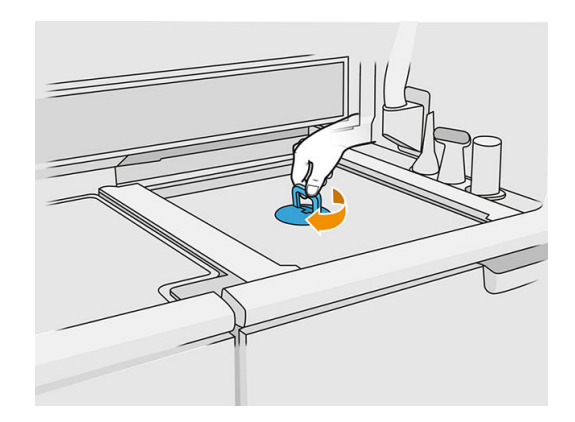

.١٩ استخرج وحدة التكوين من محطة المعالجة بسحب المقبض، وضع غطاء السالمة في أعلى وحدة التكوين، وانقلها إلى الطابعة.

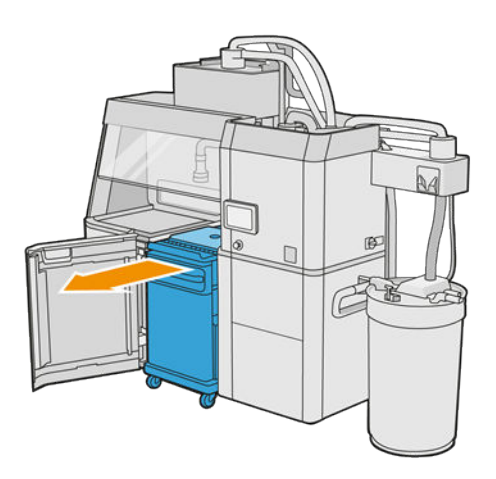

.٢٠ افتح باب الطابعة.

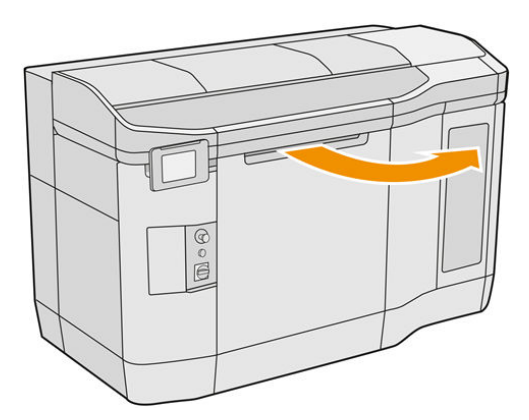

.٢١ أزل غطاء وحدة التكوين.

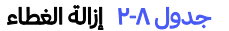

<span id="page-84-0"></span>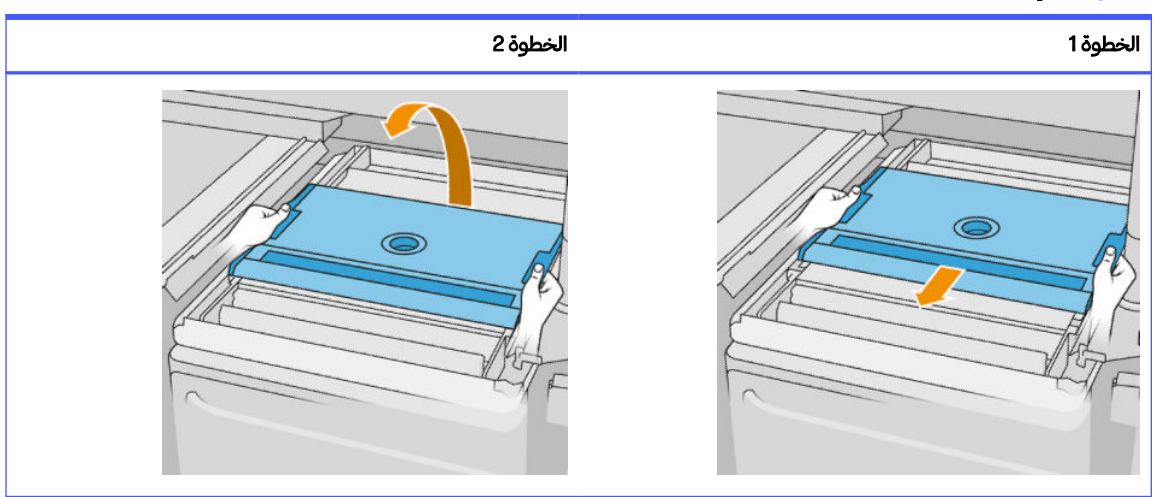

- .٢٢ أدخل وحدة التكوين عن طريق دفع المقابض.
	- .٢٣ أغلق باب الطابعة.

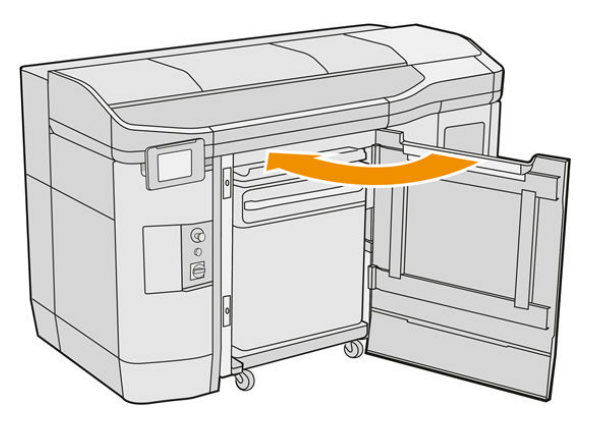

# التغيير إلى نوع مختلف من المواد

<sup>م</sup>ر ملاحظة: إذا كانت لديك محطة المعالجة للطباعة ثلاثية الأبعاد HP Jet Fusion 5200 3D Processing Station راجع دليل المستخدم لحل الطباعة ثلاثية الأبعاد HP Jet Fusion 5200 Series 3D.

تعمل محطة المعالجة على تخزبن وتحربك المواد من الخراطيش إلى وحدة التكوبن. قد يكون من الصعب إزالة جمبع الجسيمات المادية من مسار التحميل. لذلك، اعتمادًا على توافق المواد، عند التغيير من مادة إلى أخرى قد تكون هناك حاجة إلى الخاذ بعض الإجراءات الخاصة. تحقق من مخطط التوافق على صفحة الوبب والبع الإجراءات أدناه اعتمادًا على درجة التوافق.

قم بتزنيل الحزمة المادية من صفحة ويب HP إلى محرك أقراص USB محمول، وقم بتوصيلها بمحطة المعالجة، ثم

بالطابعة. من اللوحة الأمامية لمحطة المعالجة، انقر على أيقونة Supplies) المستلزمات) ، ثم Settings) الإعدادات )

> material Change) تغيير المواد).

### الدرجة 1: التنظيف الخفيف

جرب أحد الخيارات اآلتية:

- بالنسبة إلى وحدة التكوين: [فحصالجزء](#page-86-0) الداخلي من وحدة التكوين وتنظيفه في صفحة ٨١
	- بالنسبة إلى محطة المعالجة:
	- [ت](#page-221-0)نظيف محطة [المعالجة](#page-221-0) في صفحة ٢١٦
- إفراغ الخالط: في اللوحة الأمامية، اذهب إلى Settings)الإعدادات) > management Material)إدارة المواد) > mixer the Empty)إفراغ الخالط)
	- بالنسبة إلى الطابعة: إجراءات الصيانة بعد كل مهمة وبعد كل خمسمهمات. راجع صيانة [الطابعة](#page-114-0) في صفحة ١٠٩

### الدرجة 2: التنظيف العميق وتطهير المواد

فيما يتعلق بالطابعة، اتبع الخطوات التالية:

جرب أحد الخيارات اآلتية:

- [فحصالجزء](#page-86-0) الداخلي من وحدة التكوين وتنظيفه في صفحة ٨١
	- [ت](#page-221-0)نظيف محطة [المعالجة](#page-221-0) في صفحة ٢١٦
	- [ت](#page-223-0)طهير محطة [المعالجة](#page-223-0) في صفحة ٢١٨
- رضي ملاحظة: تحتاج إلى 30 لترًا من المادة الجديدة التي سيتم استخدامها للتطهير (15 لترًا من كل موصل علوي).
	- .١ قم بإيقاف تشغيل الطابعة (راجع تشغيل الطابعة وإيقاف [تشغيلها](#page-39-0) في صفحة ٣٤).
		- .٢ [ت](#page-118-0)نظيف منطقة الطباعة، [والحامل،](#page-118-0) وهيكل التبييت في صفحة .١١٣
			- .٣ [ت](#page-128-0)نظيف الجزء [الداخلي](#page-128-0) من الحامل في صفحة .١٢٣
				- .٤ [ت](#page-135-0)نظيف أغطية محطة [الخدمة](#page-135-0) في صفحة .١٣٠
			- 0. ت<u>نظيف مرشّحات مروحة المغلّف العلوي في صفحة ١٣١</u> ֧֧֝֟֓֓<u>֚</u>
				- .٦ [ت](#page-157-0)نظيف نافذة منطقة [الطباعة](#page-157-0) في صفحة .١٥٢
		- .٧ [ت](#page-138-0)نظيف زجاج الكوارتز [الخاصبمصابيح](#page-138-0) التسخين في صفحة .١٣٣
			- .٨ [ت](#page-127-0)نظيف [ماسحات](#page-127-0) محور المسح الضوئي في صفحة .١٢٢
		- .٩ [ت](#page-121-0)نظيف الجزء السفلي من الحامل [ومصابيح](#page-121-0) الصهر في صفحة .١١٦
			- .١٠ [ت](#page-141-0)نظيف زجاج [مصابيح](#page-141-0) الصهر في صفحة .١٣٦
		- .١١ [ت](#page-130-0)نظيف [أسطوانة](#page-130-0) إعادة الطالء وألواح إعادة الطالء في صفحة .١٢٥
			- .١٢ [تنظيف](#page-124-0) وعاء التفل في صفحة .١١٩
			- .١٣ [ت](#page-123-0)نظيف زجاج الكاميرا [الحرارية](#page-123-0) في صفحة .١١٨
- <span id="page-86-0"></span>.١٤ قم بتشغيل الطابعة (راجع تشغيل الطابعة وإيقاف [تشغيلها](#page-39-0) في صفحة ٣٤).
	- .١٥ إجراء التشخيص:
	- أ. قم بمعايرة نظام التبريد.
	- ب. إنهاء فحص/تنظيف وعاء التفل.
	- .١٦ [ت](#page-126-0)نظيف الجزء [الخارجي](#page-126-0) للطابعة في صفحة .١٢١

### الدرجة 3

تواصل مع ممثل جهة الدعم الخاص بك.

### فحص الجزء الداخلي من وحدة التكوين وتنظيفه

هام: يجب أن تكون جمبع وحدات التكوبن التي سيتم [استخدامها](#page-240-0) مع المواد الجديدة نظيفة قبل البدء: راجع <u>تنظيف</u> وحدة التكوين في صفحة .٢٣٥

للتأكد من عدم ترك أي مادة في وحدة التكوين، اتبع الخطوات أدناه.

### التجهيز للتنظيف

- ا. تأكد من وجود مكنسة كهربائية محمية من الانفجار، وقطعة قماش ماصّة لجمېع الأغراض، ومفكّ براغ عرېض، ومفكّ براغى : 20 Torx، وماء مزنوع الأيونات لديك (لا توفر HP هذه الأشياء).
	- ينصح بارتداء القفازات والنظارات الواقية والقناع. ُ .٢

### فحص الجزء الداخلي من وحدة التكوين وتنظيفه

.١ حدد موقع غطاء نافذة المواد.

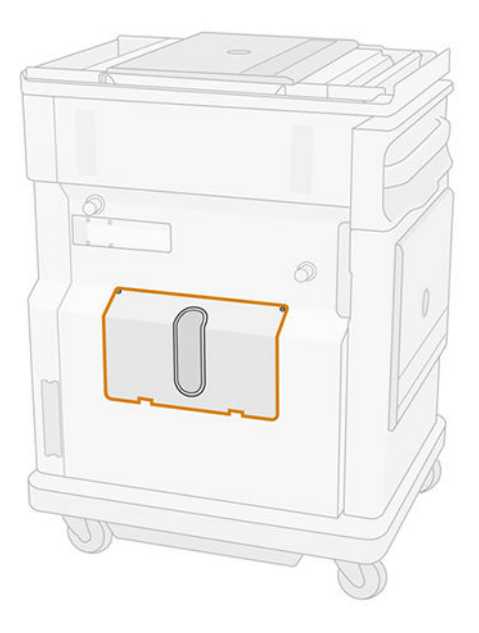

- ملاحظ<mark>ة: بعض الماكينات لا تحتوي على نافذة.</mark><br>الم
- .٢ قم بإزالة برغيّ 20 Torx من غطاء نافذة المواد.

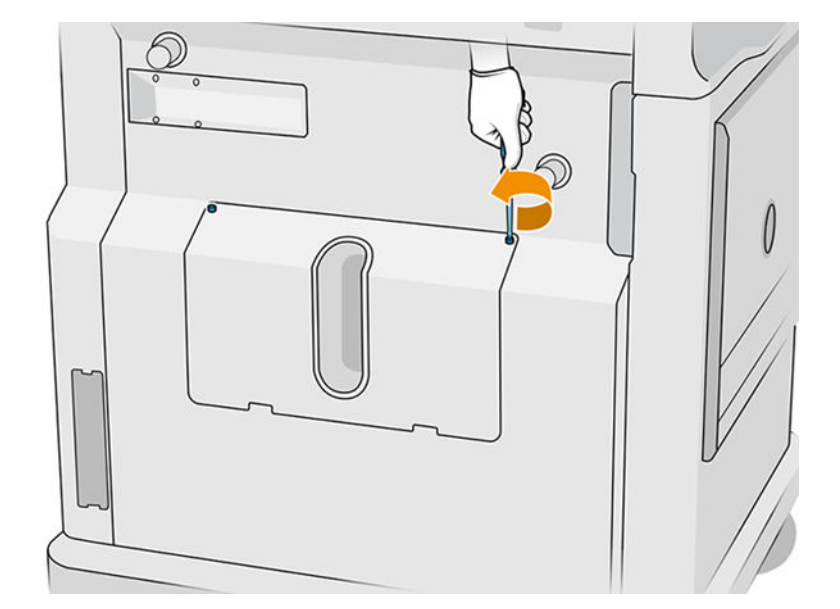

.٣ قم بفك براغي الربط المسطحة الأربعة.

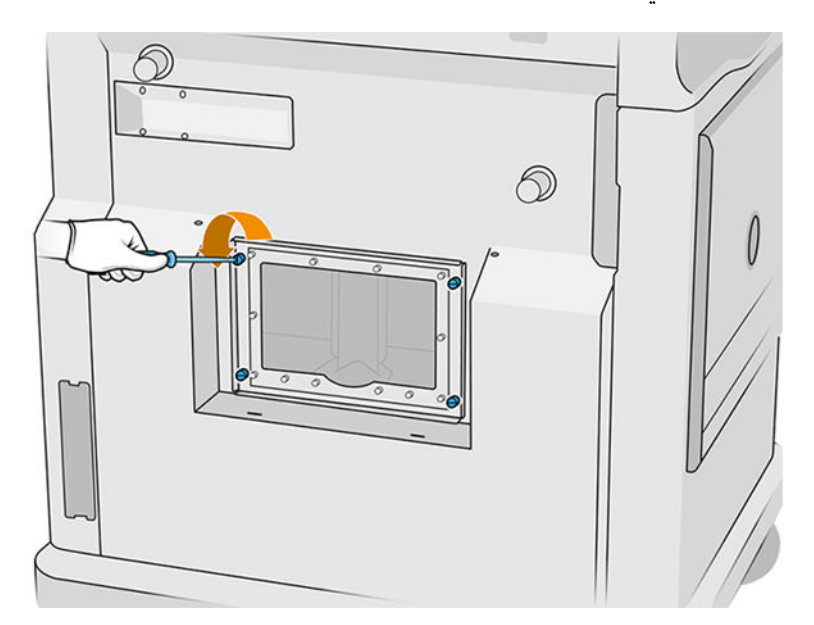

### .٤ أزل النافذة.

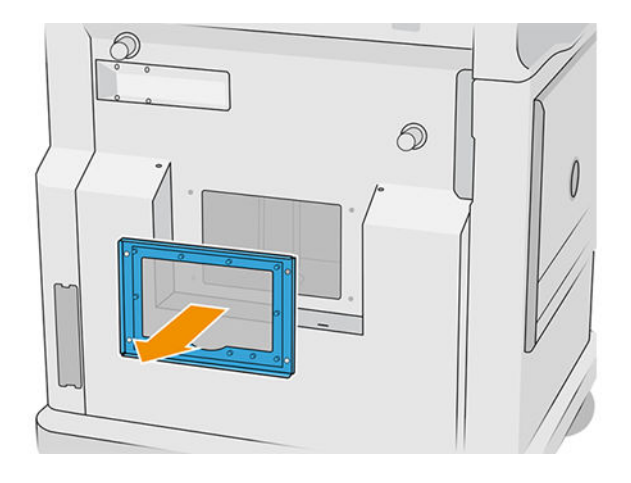

.٥ تحقق من الجزء الداخلي لوحدة التكوين واستخدام مكنسة كهربائية محمية من الانفجار، إذا لزم الأمر، لإزالة المواد المتبقية. تحقق من المناطق المشار إليها أدناه على وجه الخصوص:

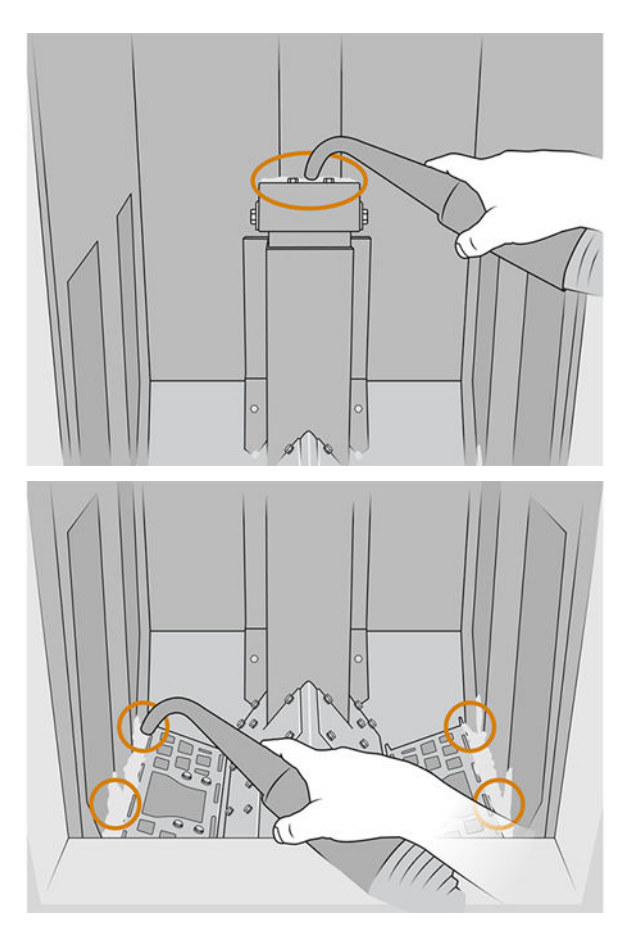

### الانتهاء من التنظيف

ا**.** اربط براغي الربط الأربعة العرېضة بإحكام.

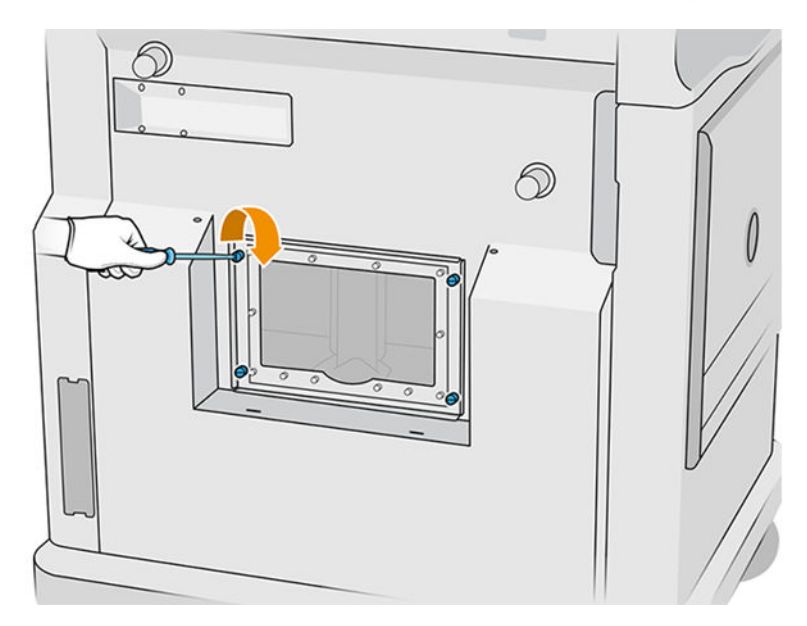

.٢ أعد وضع برغيّ 20 Torx وأحكم ربطهما.

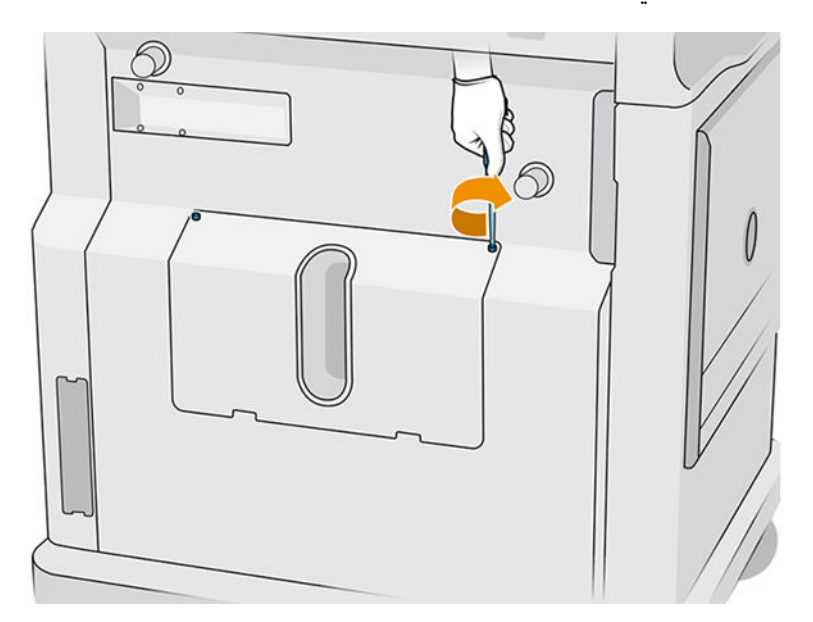

.٣ نظف المنطقة أسفل غطاء مدخل تحميل وحدة التكوين بالهواء.

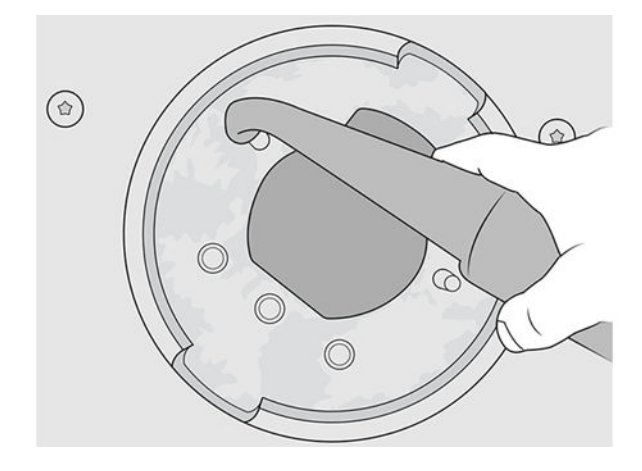

# ٩ الطباعة

# تطبيق قائمة المهام

يعرض تطبيق قائمة المهام في اللوحة الأمامية للطابعة حالة كل المهام. الحالات المحتملة هي:

- process to Waiting) في انتظار المعالجة)
	- Processing) جار المعالجة) ٍ
- Processed (تمت المعالجة): تكون المهمة جاهزة للإرسال إلى الطباعة. سواءُ لم تتم طباعتها مطلقًا، أو أنها جاهزة  $\ddot{\tilde{}}$ لإعادة الطباعة.
	- print to Sent) تم إرسالها للطباعة): بدأت المهمة في الطباعة.

# إرسال مهمة لطباعتها

قبل إرسال مهمة طباعة، تأكد من قيامك بمهام الصيانة اليومية المطلوبة على الأقل.

[ص](#page-104-0)يانة [الأجهزة](#page-104-0) في صفحة ٩٩

تأكد من ملء وحدة التكوين لديك بالمواد [الصحيحة](#page-80-0) ومن وجودها في الطابعة. راجع تحميل المواد في وحدة التكوين في صفحة .٧٥

استخدم برنامج HP SmartStream 3D Build Manager لإرسال المهمة إلى الطابعة. راجع *دليل مستخدم HP* .SmartStream 3D Build Manager

# حدد مهمة لطباعتها

.١ من اللوحة الأمامية للطابعة، انقر فوق Jobs) المهام) على الشاشة الرئيسية.

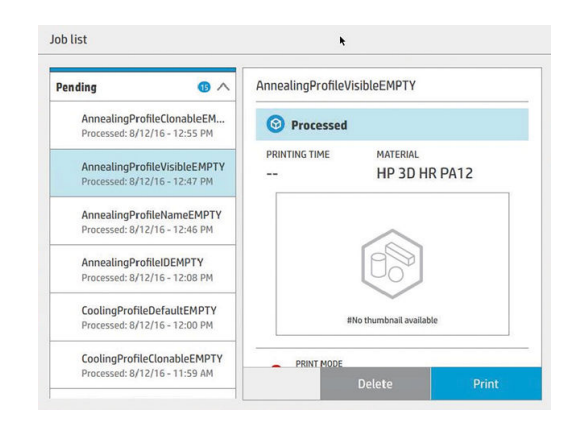

.٢ إذا لم يتم إدخال وحدة التكوين، فافتح الباب وأدخل وحدة التكوين عن طريق دفع المقابض.

- .٣ حدد المهمة التي تمت معالجتها وانقر فوق Print) طباعة).
- .٤ تتحقق الطابعة من أن جميع الأنظمة الفرعية والمستلزمات جاهزة لإكمال التكوين. إذا لم يكن أي من ذلك غير جاهز، تخطرك الطابعة وتنصحك: إذ يظهر إخطار في تفاصيل المهمة يحتوي على ملخص يمكن الوصول إليه عن أي مشكلات. إذا لزم الأمر، صحح المشكلة (المشكالت) وأعد إرسال المهمة للطباعة.
	- .٥ تبدأ الطابعة عملية الطباعة. انتظر إلى أن تخبرك الطابعة أن العملية اكتملت، ثم أزل وحدة التكوين.

# إضافة مهمة أثناء الطباعة (الطراز 4210 فقط)

إذا كانت لديك مساحة متاحة في وحدة التكوين ومواد كافية، يمكنك إضافة مهمة لتتم طباعتها بينما لا تزال المهمة السابقة قيد الطباعة.

للقيام بذلك، حدد المهمة المراد طباعتها وانقر فوق Add) إضافة). تتحقق الطابعة ما إذا كان يمكن إضافتها، وتضيفها إذا كان ׇ֧֦֧֦֧֦֧֦֧֦֢ׅ֧֘֝֟֓֝֓֓֓<u>֛</u> ذلك ممكنًا.

في صفحة Jobs (المهام)، يعرض سطر FINISH (إنهاء) الوقت الكلي للانتهاء من مهمة الطباعة الحالية والمهام التالية قيد ُالانتظار. وېتم تحديثه حينما تُضاف مهمة أو عند إزالتها.

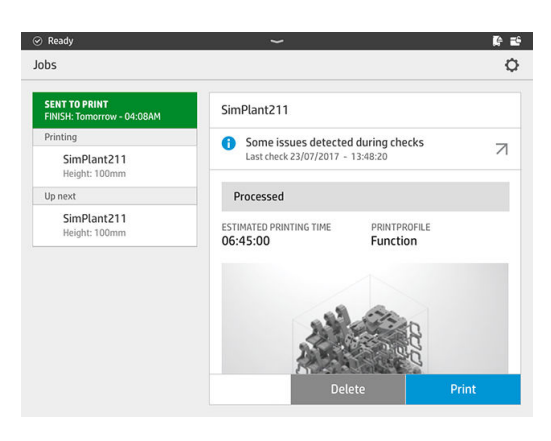

ﷺ ملاحظة: عند إضافة مهمة إلى قائمة الانتظار، يتحول الزر في أسفل الصفحة إلى Remove (إزالة)، مما يسمح لك بإزالة المهمة من قائمة الانتظار وإرجاعها إلى موقعها الأولي.

عند إضافة مهمة أثناء الطباعة، تتم إضافة طبقات داعمة بين المهام؛ انظر الرسم البياني أدناه.

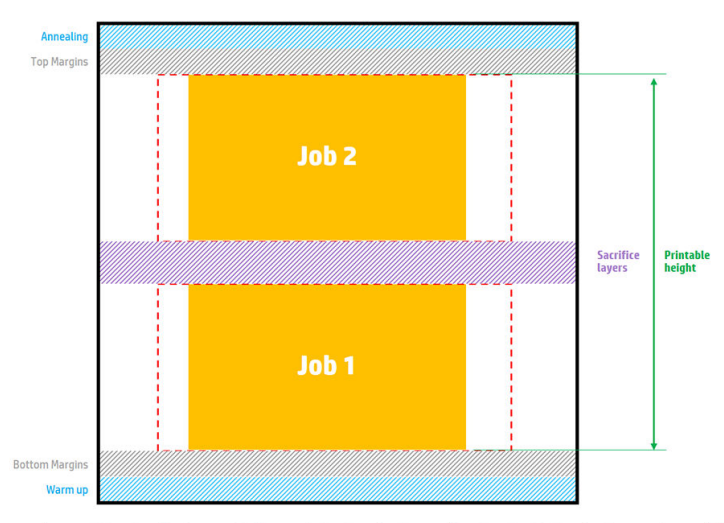

Available printable height = Printable height – (Job CAD height + Sacrifice layers)

Repeated per job

لا يمكن إضافة مهمة إلا إذا كان هناك ارتفاع كافي متاح لذلك. خذ بعين الاعتبار أن الارتفاع المطلوب هو الارتفاع المطبوع بالإضافة إلى الطبقات الداعمة بين الوظائف.

لا يمكنك إضافة مهمة بينما تكون المهمة الحالية قيد التلدين.

<sup>(</sup> الله علاحظة: قد بؤدي إضافة مهمة معقدة أثناء الطباعة إلى إبطاء معالجة المهمة الحالية، مما قد يتسبب في مشكلات في الطباعة.

# إلغاء مهمة

إذا احتجت إلى إلغاء المهمة أثناء الطباعة، فانقر فوق Cancel) إلغاء) وأكدها في تطبيق حالة التكوين الموجود على الشاشة الرئيسية للطابعة. ستقوم الطابعة بإلغاء المهمة على الفور.

هام: انتظر إلى أن تخبرك الطابعة بأمان إزالة وحدة التكوبن.

تابع بعملية التبرېد والتفرېغ إذا كان ذلك مناسبًا. إذا لم تتم طباعة أي أجزاء، فيجب تنظيف وحدة التكوېن وتحميلها قبل استخدامھا مرة أخرى.

# التحقق من الحالة على اللوحة الأمامية

في اللوحة الأمامية للطابعة، يعرض لك تطبيق حالة التكوبن على الشاشة الرئيسية حالة التكوبن الجاري طباعته حاليًا.

- حالة المهمة: يعرض شربط تقدمِ المرحلة المكنملة. المراحل هي التدفئة، والطباعة، والتلدين (إذا تم تحديدها عند<br>■ حالة المهمة: إرسال المهمة إلى الطباعة).
	- **•** وقت الإنهاء المُقدَّر
		- اسم المهمة
	- الطبقات المطبوعة والطبقات الإجمالية

- الأجزاء المطبوعة والأجزاء الإجمالية
- الارتفاع المطبوع والارتفاع الإجمالي
	- نوع المادة

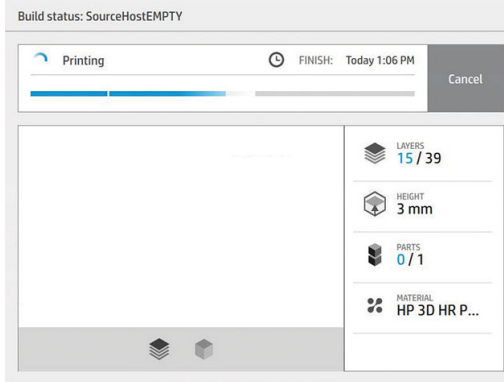

يمكنك تحديد رؤية متساوية الأبعاد أو مقطعية للطبقة الحالية، ويمكنك التنقل خالل الطبقات.

# التحقق من الحالة عن بُعد

يمكنك التحقق من حالة المهمة من Center Command) مركز الأوامر).

[Center Command D3 SmartStream HP](#page-31-0) في [صفحة](#page-31-0) ٢٦

# الأخطاء المحتملة أثناء الطباعة

- نفاد العامل
- نفاد أسطوانة التنظيف
- خطأ متعلق برأسالطباعة
	- مصباح معطٌل
	- تحطم أثناء الطباعة
		- انقطاع الطاقة
- في حالة حدوث خطأ، تقوم الطابعة بإلغاء المهمة ً فورا.
- ﴿**يَّ] هام: ا**نتظر إلى أن تخبرك الطابعة بأمان إزالة وحدة التكوبن.

تابع بعملية التبرېد والتفرېغ إذا كان ذلك مناسبًا. إذا لم تتم طباعة أي أجزاء، فيجب تنظيف وحدة التكوېن وتحميلها قبل استخدامھا مرة أخرى.

# أوضاع الطباعة

في برنامج HP SmartStream 3D Build Manager، يمكنك اختيار أحد أوضاع الطباعة التالية من القائمة المنسدلة لملف ًتعربف الطباعة. اعتمادُا على احتياجاٺك:

- يوفر mode Balance) الوضع المتوازن) خصائصمتوازنة.
- يُزبِد Fast mode (الوضع السربع) من سرعة أي مهمة لأقصى حد؛ متوفر بالنسبة لمواد معينة.  $\bullet$
- يقدم mode Mechanical) الوضع الميكانيكي) خصائصسلسلة مقاومة فائقة؛ متوفر بالنسبة لمواد معينة.
- mode Cosmetic) الوضع التجميلي) يقدم دقة أعلى، وسطح أكثر سالسة، واتساق أفضل للون؛ متوفر بالنسبة لمواد معينة.

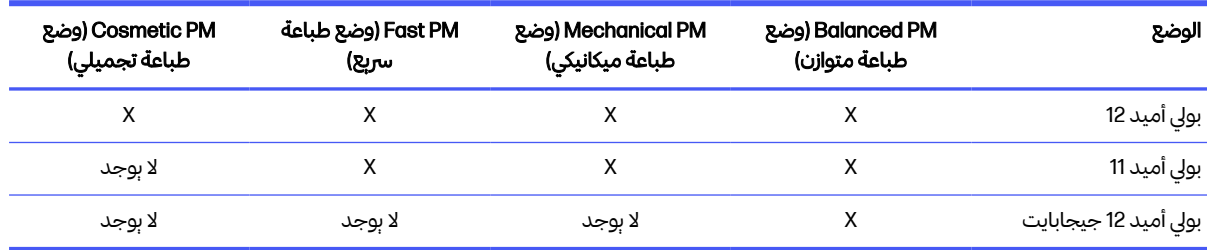

#### جدول ١-٩ أوضاع الطباعة

# ١٠ تفريغ التكوين

خوالحظة: إذا كانت لديك محطة المعالجة للطباعة ثلاثية الأبعاد HP Jet Fusion 5200 3D Processing Station، راجع دليل المستخدم لحل الطباعة ثلاثية الأبعاد HP Jet Fusion 5200 Series 3D.

عندما تكون درجة حرارة التكوين مرتفعة أثناء الطباعة، فينبغي عليك الانتظار حوالي 30 دقيقة قبل استخراج وحدة التكوين من الطابعة. بعد ذلك يلزم المزيد من الوقت للتبريد من أجل الحفاظ على جودة الجزء.

#### تلميحات

- احرصعلى ارتداء قفازات مقاومة للحرارة العالية.
	- احرص على التفريغ بهدوء.
- توجد أزرار مادية يمكنك بها رفع منصة الطباعة أو خفضها لجعل عملية التفريغ أكثر مالءمة.
	- تكون جوانب حجرة التكوين وزواياها أكثر برودة من المركز.
	- إذا كانت الأجزاء كبيرة، أو المواد حول الأجزاء تبدو ساخنة جدًا، الركها جانبًا لتبرد. ً
- إذا لاحظت أن سرعة المكنسة الكهربائية تبطئ، حاول تفريغ المواد من المواقع الباردة أو من الأجزاء الأكثر برودة.
	- .١ عندما تخبرك الطابعة بالمتابعة، افتح الباب واستخرج وحدة التكوين، ثم ضع غطاء الأمان فوقها.
- .٢ ِ ارتدِ قفازات مقاومة للحرارة وقم بتنظيف السطح العلوي لوحدة التكوبن بمكنسة كهربائية خارجية مؤمّنة ضد الانفجار.
- .٣ عند هذه النقطة يمكنك متابعة عملية التبريد الطبيعية؛ أو، إذا كانت محطة المعالجة الخاصة بك مجهزة بالتبريد الرسيع، يمكنك اختيار التبريد الرسيع كبديل.
	- أ. جرك وحدة التكوبن جانبًا للتبربد بشكل أكبر. ِ
	- $\Delta$  تنبيه: بوصى بقفل عجلات وحدة التكوبن أثناء وجودها خارج الطابعة.

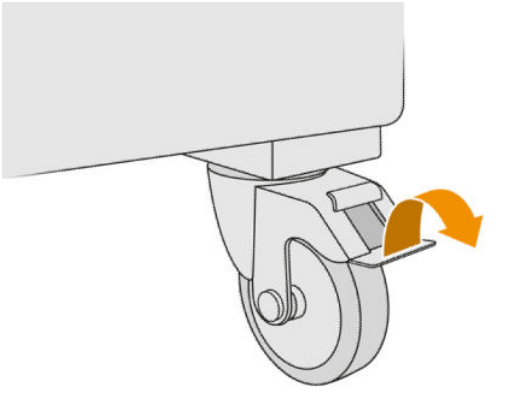

- ب. انتظر. يعتمد وقت التبريد على حجم التكوين؛ راجع [الجدولة](#page-8-0) الزمنية في صفحة .٣
	- ج. أدخل وحدة التكوين في محطة المعالجة.

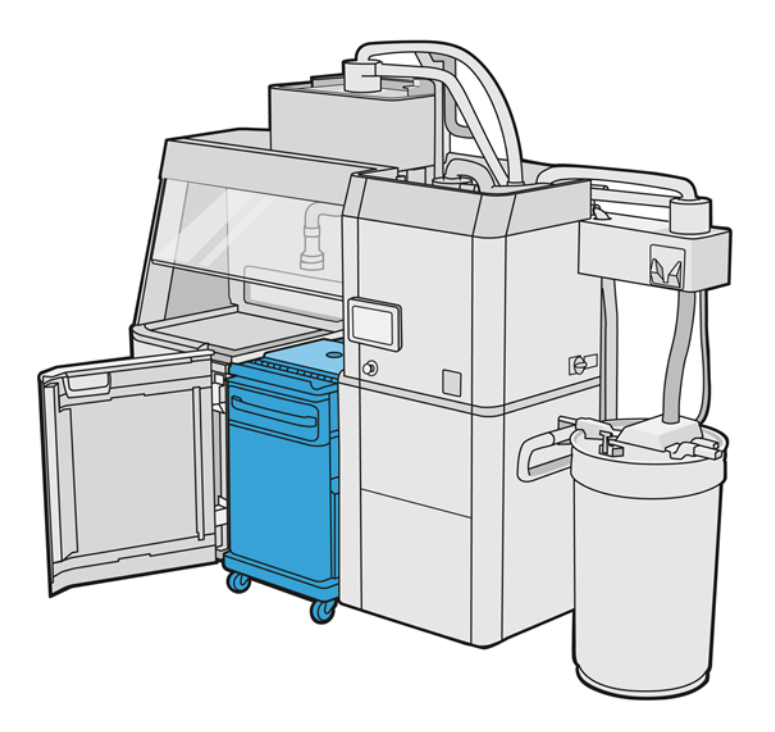

- i. يجب ترك وحدة التكوين لتبرد بشكل طبيعي لمدة 3 أو 4 ساعات قبل بدء التبريد الرسيع. لا يلزم أن تكون داخل محطة المعالجة خالل هذا الوقت.
	- ii. عندما تنتهي من إدخال وحدة التكوين في محطة المعالجة، انتقل إلى اللوحة الأمامية لمحطة المعالجة وانقر على Build unit (وحدة التكوبن) > Fast cooling (التبريد السريع).
		- iii. يبدأ التبريد السريع. يمكنك النقر على أيقونة Cancel (إلغاء) ﴾ في أي وقت لإلغاء التبريد السريع. لاستئناف العملية، تأكد من إدخال وحدة التكوبن، وانقر على Fast cooling (التبريد السربع).

#### جدول ١-١٠ أوقات التبريد الافتراضية للمواد 12PA

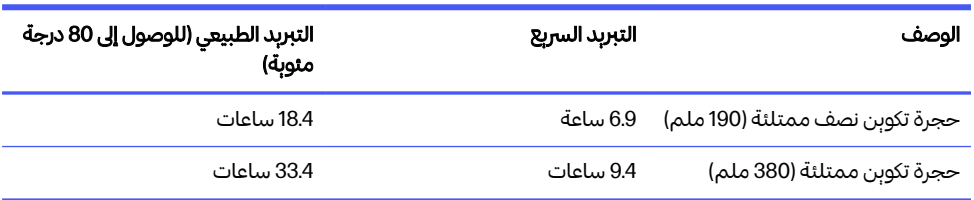

قبل بدء عملية التبربد السربع، يمكنك تعديل التوقيت بالنقر على Modify (تعديل).

خِين: تلمبح: يمكن تأمين Modify) (تعديل) بحيث يمكن للمسؤولين فقط تعديل التوقيت.

يتغير التوقيت استنادًا إلى عامل التبريد، والذي يرتبط بالسرعة؛ وبتم استخدامه لحساب وقت التبريد السربع لارتفاعات المهام المختلفة. قد يؤدي تعديل هذه القيمة إلى التأثير على جودة الجزء.

- رضي المسلام الحظة: قد بؤدي استخدام التبربد السربع إلى تقليل الانساق في معدلات تبربد الأجزاء، وقد تنتهي الأجزاء في درجات حرارة أعلى من درجة حرارة التبريد الطبيعية.
	- **د.** صِل مُجمع المواد القابلة لإعادة الاستخدام بغطاء الأمان، وانقر على Start (ابدأ) على اللوحة الأمامية، والتي ِ ستخبرك بالوقت المتبقي.

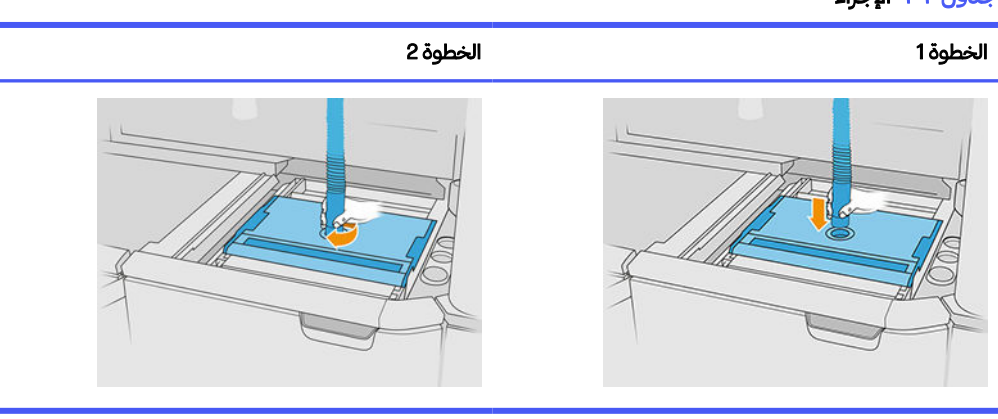

#### جدول ٢-١٠ الإجراء

رضي الله علم: تأكد من أن جامع المواد القابلة لإعادة الاستخدام في وضع الشفط المرتفع.

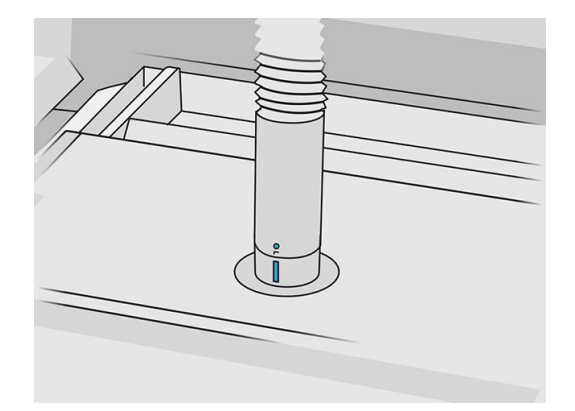

.٤ عند اكتمال التبريد، أزل غطاء الأمان وضعه في الانتظار في الجهة الأمامية لوحدة التكوين.

#### جدول ٣-١٠ الإجراء

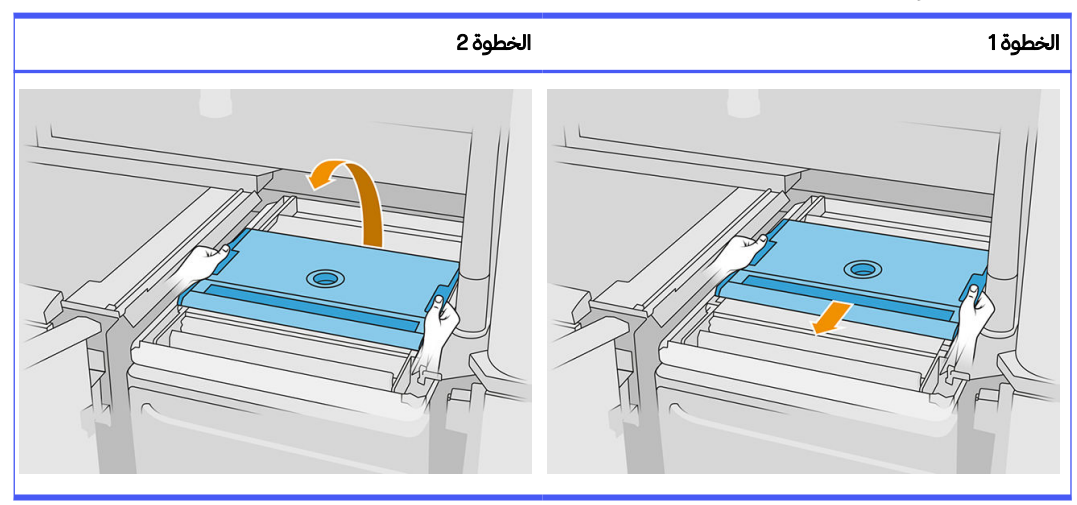

- .٥ استخدم تطبيق وحدة التكوين الموجود على اللوحة الأمامية لمحطة المعالجة للتحقق من جاهزية المجسم للتفريغ.
	- ا. على اللوحة الأمامية لمحطة المعالجة، انقر على Build unit (وحدة التكوبن) > Unpack (التفريغ) > Start (ابدأ) لبدء عملية التفريغ.
		- هام: يتم تنشيط المكنسة الكهربائية عندما تنقر على Start (ابدأ)، وبتم تنشيط مستخرج الغبار للمحافظة على  $\overline{\phantom{a}}$ نظافة العملية.
			- تنبيه: ارتدِ قفازات مقاومة للحرارة. ِ
			- <mark>تلمېح: أ</mark>غلق الغطاء لتحسين أداء مستخرج الغبار.  $\overline{\phantom{a}}$
			- .٧ د ُم أع نشر جمع المواد القابلة لإعادة الاستخدام. يمكنك استخدام إحدى الفوهات التالية: ِ

#### اختر من بين ما يلي:

- أ. فوهة الشقوق، لتنظيف درج التلقيم والمناطق الضيقة.
	- ب. فوهة التفريغ، للتفريغ العادي.
- ج. فوهة الشبكة الدقيقة، بشبكة 2 ملم، لتفربغ الأجزاء الصغيرة جدًا
	- د. الفوهة الواسعة، لتنظيف منطقة العمل بسرعة
- ه تنبيه: لا تستخدم الفوهة الواسعة لتنظيف الهزّاز الشبكي (الموجود على أدراج التلقيم لوحدة التكوبن)، حيث يمكن أن تتلف الملحق وتترك بقايا في الداخل.

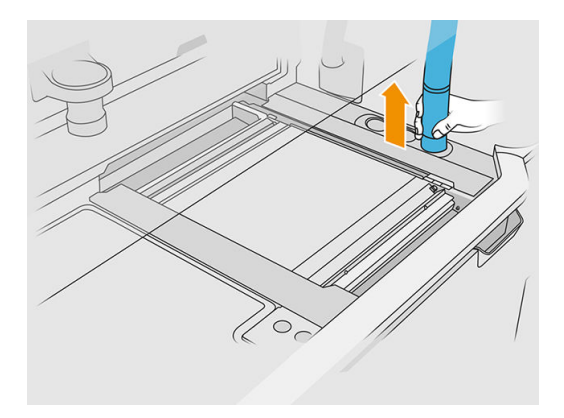

ﷺ ملاحظة: يمكنك ضبط قوة الشفط عن طربق تدوبر طرف خرطوم مُجمع المواد.

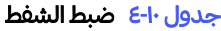

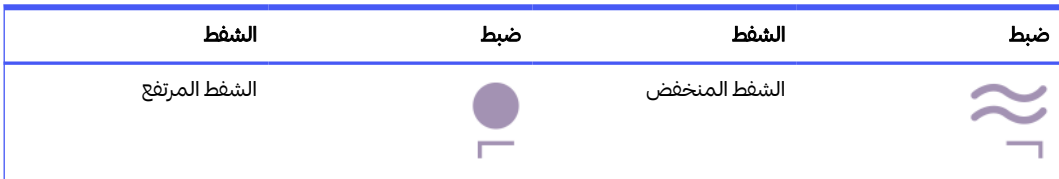

.٨ ف ِّ نظ المحيط الخارجي للمنصة بمكنسة كهربائية (هذه الخطوة غير ضرورية إذا كنت قد استخدمت التبريد الرسيع).

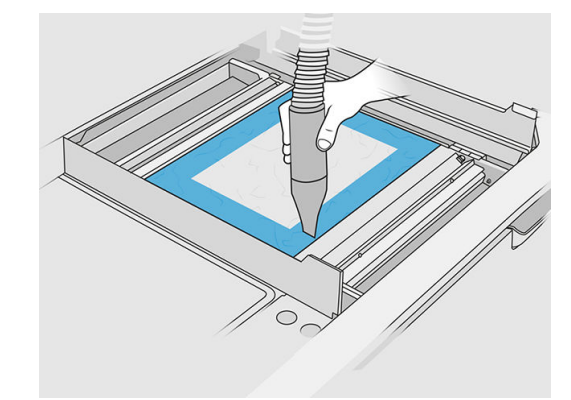

.٩ ارفع المنصة بالضغط على الزر.

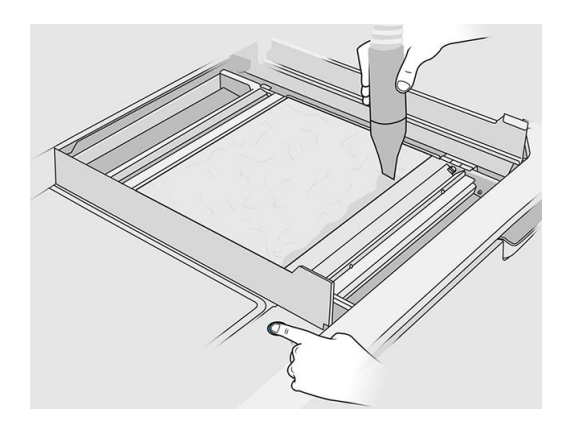

֦֧<u>֓</u> **٠١.** نظّف المجسم بمكنسة كهربائية للكشف عن الأجزاء.

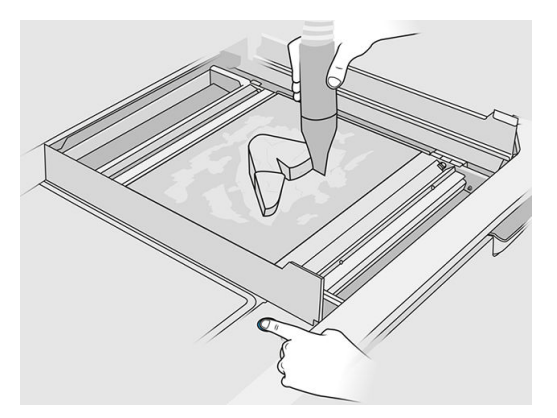

اا. نظّف كل جزء علي حدة لتجنّب وجود كنل كبيرة من المواد التي تغطي الجزء. لا توجد هناك حاجة لتنظيف كل سطح بشكل كامل لأن:

### اختر من بين ما يلي:

- أ. المادة الأقرب إلى الجزء أو الملحقة به قد تقلل من الجودة الشاملة للمادة المُعاد استخدامها.
	- ب. تلك المادة ستتم إزالتها على أي حال خالل مرحلة السفع الرملي والمعالجة البعدية.

بوضح المثال أدناه جزءًا جاهزًا للسفع الحبيبى.

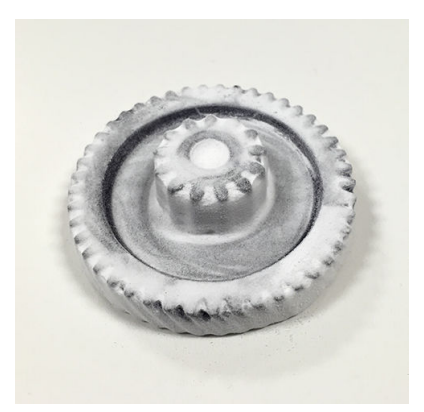

تابع حتى يتم استخراج كل الأجزاء من حجرة التكوين. استخدم الأزرار المادية لرفع المنصة لتصل إلى كل الأجزاء.

.١٢ بعد التحقق من تفريغ جميع الأجزاء، ضعها في صندوق وانقلها إلى قسم المعالجة البعدية.

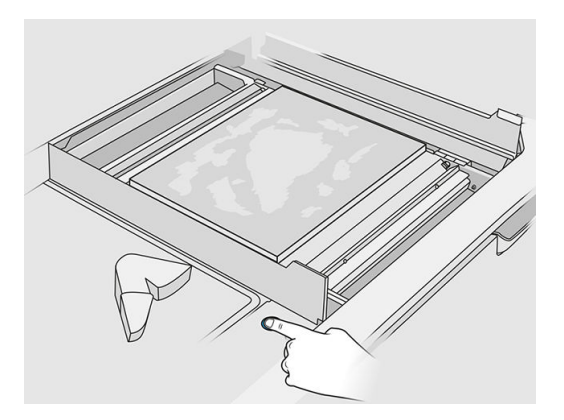

.١٣ تأكد من وجود منصة الطباعة في أعلى موضع لها.

֦֧<u>֓</u> <mark>١٤.</mark> نظّف منصة الطباعة الفارغة ودرج التلقيم بمكنسة كهربائية.

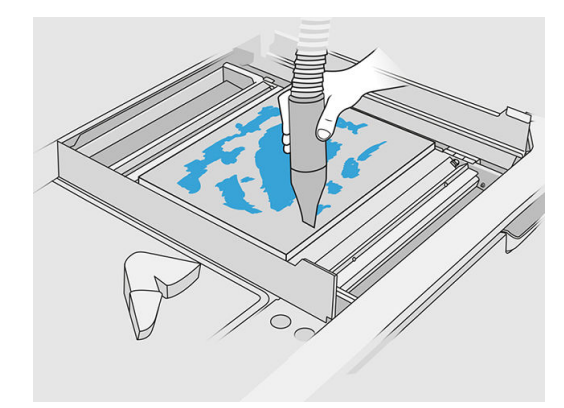

- .١٥ انقر على Finish) إنهاء) في اللوحة الأمامية.
- ֦֧<u>֓</u> <mark>١٦.</mark> نظّف سطح وحدة التكوبن. راجع <u>تنظيف سطح وحدة [التكوين](#page-234-0) في صفحة ٢٢٩</u>.
- ֦֧<u>֓</u> .١٧ ف نظ أزرار التحكم في المنصة بمكنسة كهربائية لمنع المواد المفككة من عرقلتها.

# ١١ تنظيف الجزء والمعالجة البعدية

بمجرد تفريغ الأجزاء من التكوبن في محطة المعالجة، يجب تنظيفها. توجد عمليات مختلفة يمكن الباعها، اعتمادًا على احتياجالك. بشكل عام، ستحتاج إلى معدّات لا توفرها HP. العملية الرئيسية الموصى بها من قبل HP هي مزبج من السفع ًالحبيبي (أولاُ) والسفع الهوائي (ثانيًا).

- يتكون السفع الحبيبي من استخدام هواء مضغوط مخلوط بمادة كاشطة على الجزء من أجل إزالة المواد الملتصقة. هذا هو الحل المناسب بشكل عام؛ ومع ذلك، قد ترغب في تحديد مواد كاشطة أو قيم ضغط مختلفة لأغراض محددة.
	- يتكون السفع الهوائي من استخدام هواء مضغوط على الجزء من أجل إزالة أي مواد عالقة بعد السفع الحبيبي.

اعتمادُا على احتياجالك الخاصة، فقد تكون هناك طرق أخرى للمعالجة البعدية مناسبة لك. ً

تتوفر الخيارات التالية لتحسين المظهر النهائي للسطح:

- الصقل: يتم غمر الجزء في وعاء صقل دوّار هزاز مملوء بالمواد الكاشطة، لتنعيم أي خشونة في السطح.
	- الصقل اليدوي بالرمال: نعم ت أسطح المجسمات عن طريق الكشط بورق الصنفرة. ۶<br>آ

تتوفر الخيارات التالية بالنسبة للشكل النهائي المتعلق بالألوان:

- يتكون السفع الحبيبي مع إضافات أخرى من استخدام هواء مضغوط مخلوط بمادة كاشطة ومادة مضافة ملونة إلى الجزء من أجل تحقيق لون سطح متجانس.
- تتكون الصباغة من غمر الجزء في حوض صباغة مُتحكَّم فيه. يمكن الوصول إلى جمبع التفاصيل والتجاوبِف في الجزء.
- طالء الجزء باستخدام عبوة رش، أو مسدسرش، أو فرشاة. بالنسبة للمظهر النهائي بلون معين، توصي HP باستخدام طلية تحضيرية قبل طالء الجزء. عليك بتكرار العملية لعدة مرات للحصول على نتائج مثالية.

قد يتم استخدام طرق أخرى قياسية في مجالها للمعالجة البعدية:

- اللصق، الترابط، الختم
	- الحفر، النقر
		- التصفيح
- طبقات خارجية خاصة بمقاومة التآكل، والتوصيل، ومقاومة درجات الحرارة، والمتانة، ومانعية الماء، ومقاومة المواد الكيميائية، وخصائص اللمعان، وحماية الأشعة فوق البنفسجية، وما إلى ذلك

اتصل بمندوب دعم HP لمناقشة الحلول الخاصة باحتياجاتك المعينة.

استشر أخصائي البيئة والصحة والأمان (EHS) المعتاد لديك للحصول على نصيحة حول التدابير المناسبة لموقعك اعتمادًا على طربقة المعالجة البعدية الذي تستخدمه. استشر السلطات المحلية لتحديد الطربقة الصحيحة للتخلص من المخلفات.

# ١٢ صيانة الأجهزة

<span id="page-104-0"></span>∆ **تحذير!** يتم إجراء عملية صيانة الأجهزة عن طربق أفراد مدربين فقط. أثناء تركيب الطابعة، يتلقى الفني المكلف تدرببًا على التشغيل الآمن وصيانة الطابعة. يجب ألا يستخدم الطابعة أي شخص من دون هذا التدريب.

## احتياطات السالمة

اقرأ احتياطات السالمة الواردة في هذا الدليل واتبعها كي تتأكد من استخدام الجهاز بأمان: راجع .

[احتياطات](#page-10-0) السالمة في صفحة ٥

من المتوقع ان تكون حصلت على تدربب فني كافٍ ولديك الخبرة الضروربة للإلمام بالاخطار التي قد تتعرض لها اثناء إجراء **∶** إحدى المهام، وكذلك يُتوقع الخاذ التدابير المناسبة للحد من المخاطر التي قد تتعرض لها أنت أو الآخرون.

# إرشادات التنظيف العامة

بالنسبة للتنظيف العام، من المستحسن استخدام قطعة قماش خالية من الوبر ومبللة بماء مقطّر. الرك الجزء ليجف أو استخدم قطعة قماش لتجفيف الجزء الذي تم تنظيفه بالكامل.

ه تنبيه: تأكد من إعادة الحامل إلى موضع التغطية بعد القيام بأي إجراء يتضمن إزاحته من مكانه، وبالأخص قبل إيقاف ؚ<br>ۣ تشغيل الماكينة. إذا لزم الأمر، فأعد تشغيل الطابعة حتى ترسل الوحدة الحاملُ إلى موضع التغطية.

> ًتجنب رش السوائل مباشرة على منتج HP. رش السائل على قطعة القماش المستخدمة للتنظيف.

لإزالة الأوساخ أو البقع القوبة، بلّل قطعة قماش ناعمة بالماء وسائل تنظيف محايد أو مستحضر تنظيف صناعي للأغراض ֦֧<u>֓</u>֚֓ العامة (على سبيل المثال مستحضر التنظيف الصناعي Simple Green). أزل أي رغوة متبقية من المنظّف باستخدام قطعة قماش جافة.

بالنسبة لأسطح الزجاج، يستحسن استخدام قطعة قماش ناعمة خالية من الوبر مبللة بشكل طفيف بمنظف زجاج لا يسبب خدوش أو منظف زجاج للأغراض العامة (على سبيل المثال منظف الزجاج من Simple green). أزل أي رغوة متبقية من المنظف باستخدام قطعة قماش خالية من الوبر ومبللة بماء مقطّر، وجففه باستخدام قطعة قماش جافة لمنع وجود البقع.

تنبيه: لا تستخدم المواد الخادشة أو الأسيتون أو البزنان أو هيدروكسيد الصوديوم أو رابع كلوريد الكربون على السطح الزجاجي لأن هذه المواد تضره. يجب عدم وضع أو رش أي سوائل بشكل مباشر على الأسطح الزجاجية، حيث قد تتسرب تلك السوائل أسفل السطح الزجاجي وتتلف الجهاز.

بوصي باستخدام علبة من الهواء المضغوط لإزالة الغبار من الأجزاء الإلكترونية / الكهربائية.

- تنبيه: تجنب استخدام مستحضرات التنظيف المعتمدة على الماء مع لألجزاء المتصلة بالكهرباء، فقد ينتج عن هذا تلف الدوائر الكهربائية.
- <sup>(</sup> ملاحظة: تجنب استخدام الشمع أو الكحول أو البنزان أو المخفف (الثنر) أو مستحضرات التنظيف المعتمدة على الأمونيا أو غيرها من وسائل التنظيف الكيميائية لمنع حدوث أي تلف للمنتج أو البيئة.

رضي المحالفي في بعض الأماكن، يعد استخدام المنظفات أمرًا محددًا بتشربعات وقوانين. تأكد من امتثال المنظف الخاص بك للوائح الفيدرالية والمحلية والخاصة بالولاية.

# مصادر الصيانة

## أطقم الصيانة

#### جدول ١-١٢ أطقم الصيانة

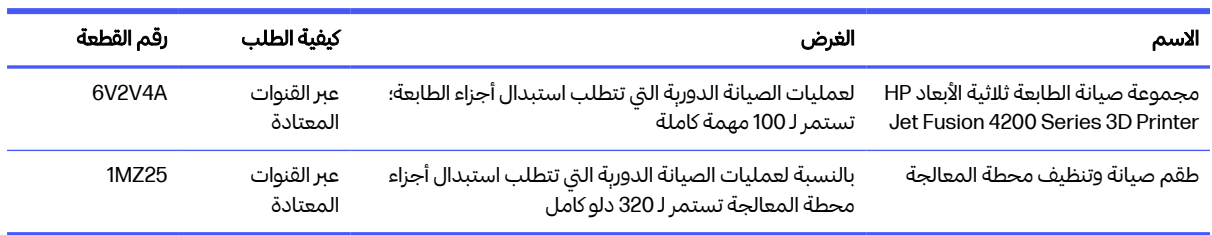

### محتويات مجموعة الأدوات والأدوات الموصى بها

رضي الحظة: قد تختلف محتوبات كل مجموعة.

### محتويات مجموعة صيانة الطابعة (A4V2V6(

#### جدول ٢-١٢ محتويات طقم الصيانة الأولية للطابعة

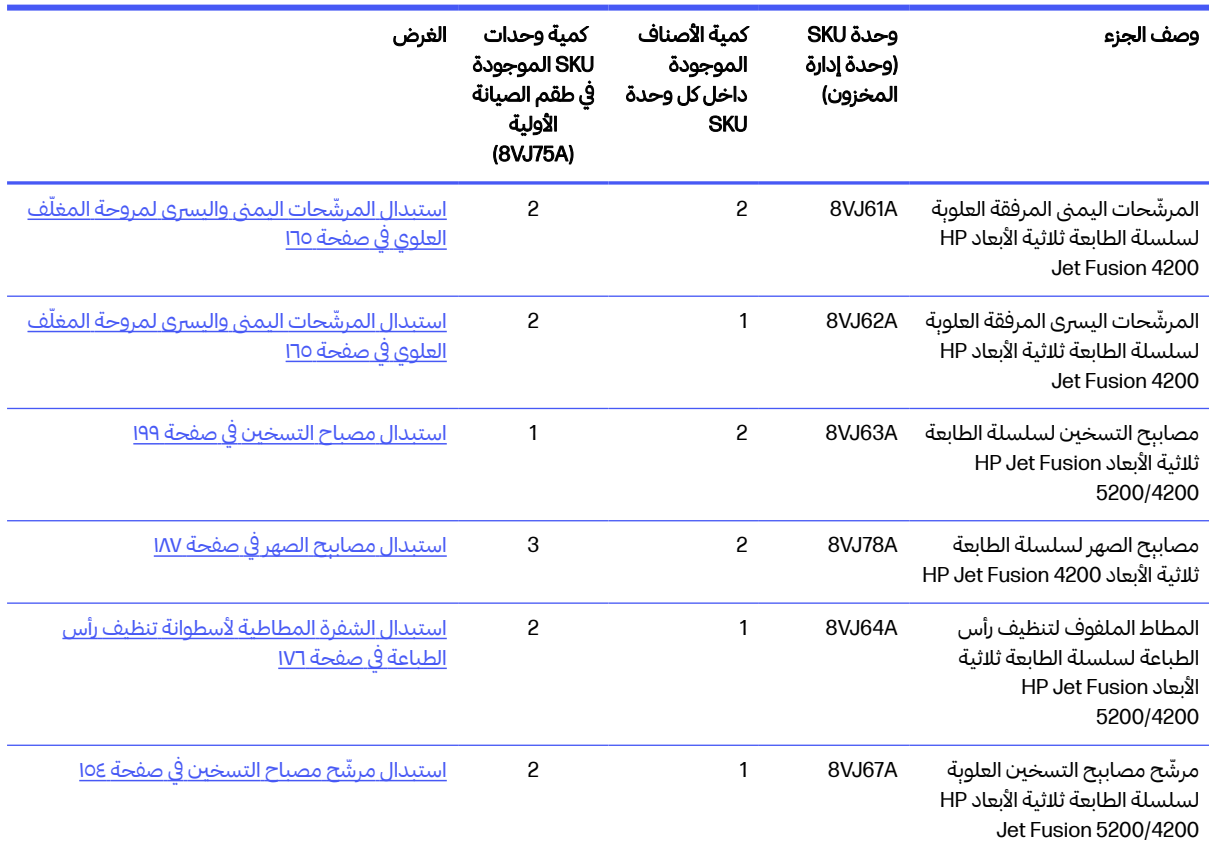

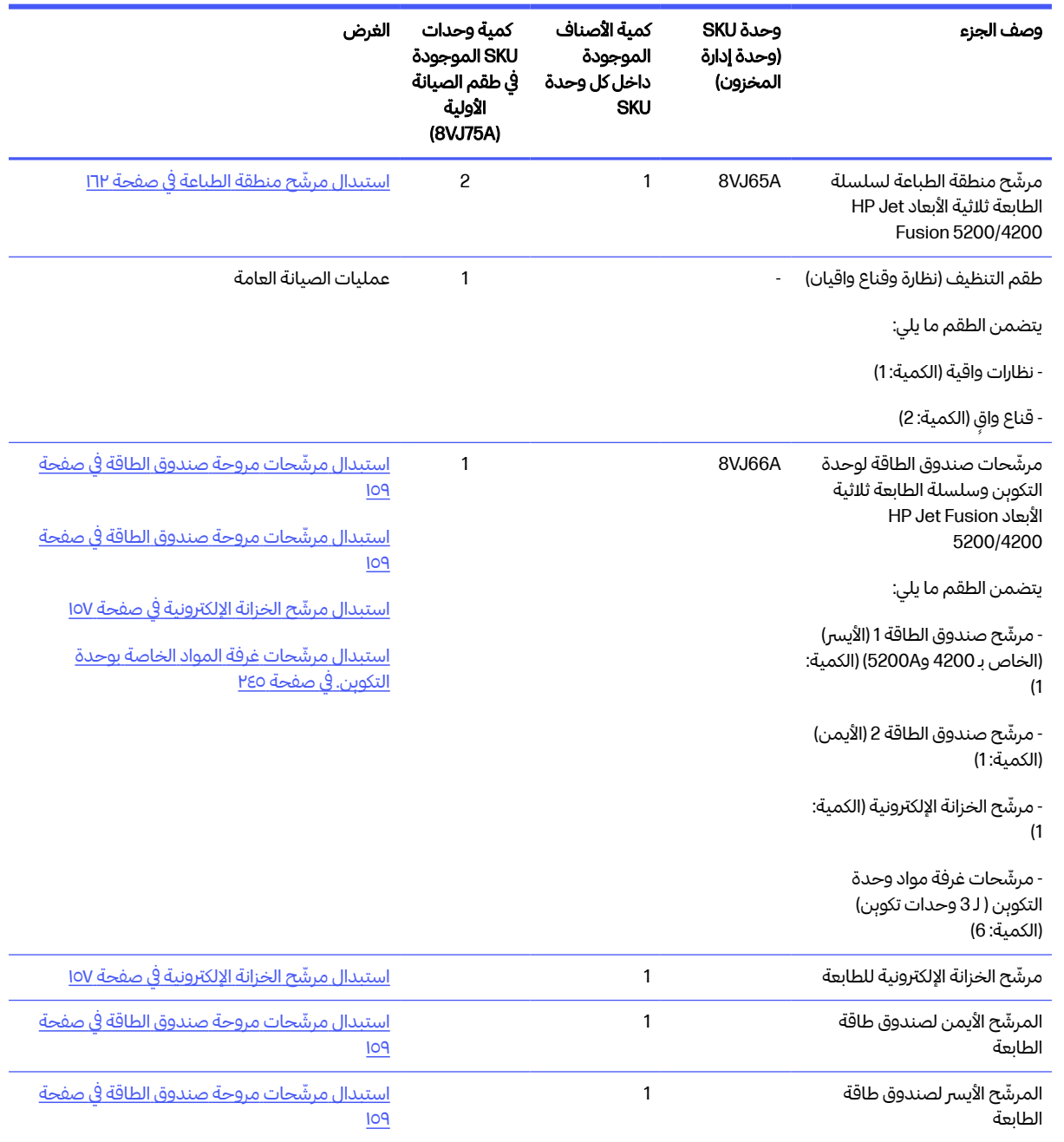

#### جدول <u>٢-١</u>٢ محتوبات طقم الصيانة الأولية للطابعة (يُتبع) ُ

ُمكن ي طلب كل وحدة SKU بشكل منفصل إذا لزم الأمر.

### محتويات طقم صيانة محطة المعالجة (A76VJ8(

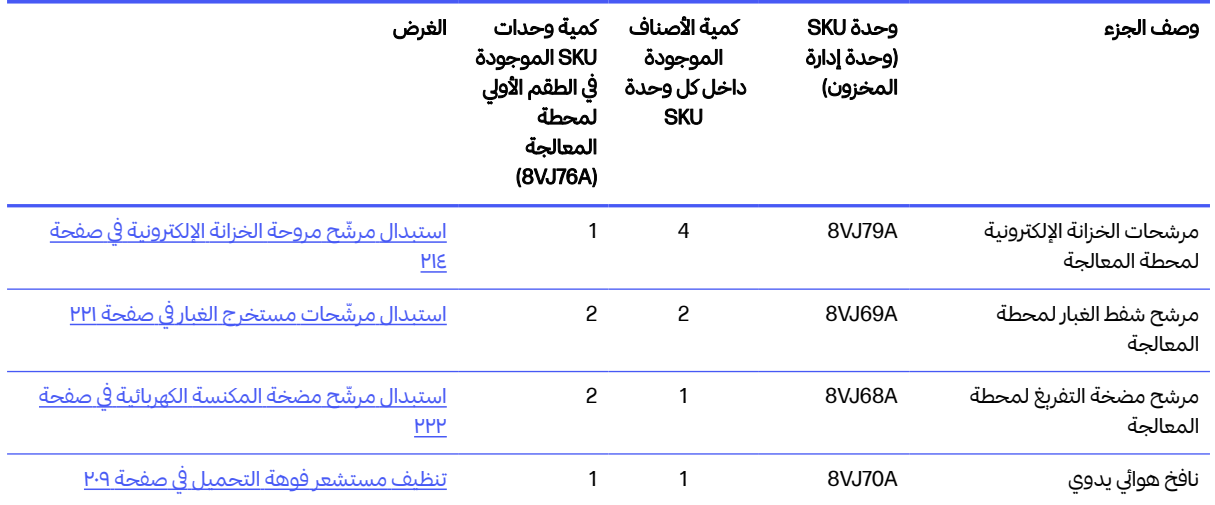

#### جدول ٣-١٢ محتويات طقم صيانة محطة المعالجة

ُمكن ي طلب كل وحدة SKU بشكل منفصل إذا لزم الأمر.

### الصيانة الوقائية

والغرض من الصيانة الوقائية المجدولة هو إجراء عمليات صيانة منتظمة حسب الاقتضاء، بهدف منع حدوث أي إخفاقات محتملة وضمان أداء جيد طوال فترة حياة المنتج.

لكل إجراء صيانة وقائية مجدولة، هناك عداد عمر داخلي في البرنامج الثابت يعمل على حساب متغير متعلق بعمر المكون.

ًعندما يصل عداد العمر الداخلي إلى الحد الأقصى لإجراءات الصيانة الوقائية (المحدد وفقا للاختبار والتطوبر)، يتم عرض تنبيه في مركز الإعالمات على اللوحة الأمامية.

#### تنبيهات الصيانة الوقائية والإجراءات

هناك نوعان من تنبيهات الصيانة الوقائية:

● التنبيهات التي تتطلب مهندسخدمة لإتمام الإجراء (اتصل بممثل الدعم)

هناك ثالثة تنبيهات من هذا النوع، تتوافق مع أطقم الصيانة الثالثة الموضحة أدناه.

● التنبيهات التي تتطلب من العميل إتمام الإجراء

#### تنبيهات خدمة الصيانة الوقائية

عندما يتم عرض رقم صيانة وقائية، قبل إيفاد الجزء، يلزم الفحص في حالة وجود تنبيهات صيانة وقائية أخرى موضع واجبة الأداء؛ وفي هذه الحالة، يمكن أن تتم معًا.

#### جدول ٤-١٢ تنبيهات خدمة الصيانة الوقائية

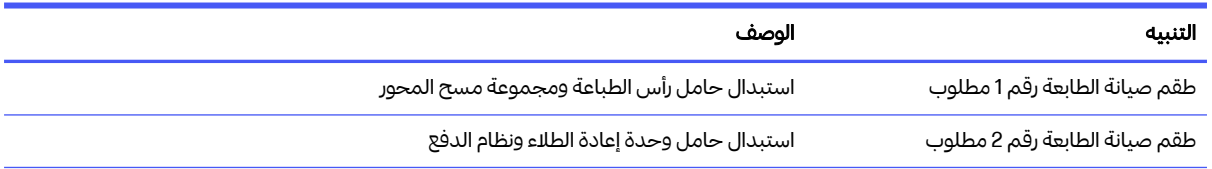
#### جدول ١٢-٤ تنبيهات خدمة الصيانة الوقائية (يُتبع) ُ

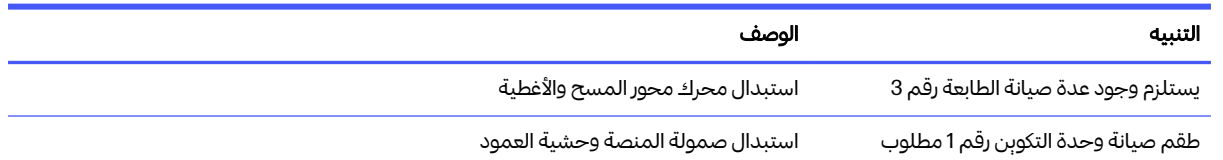

### رض ملاحظة: يعرض مركز الإعلامات التنبيهات فقط لوحدة التكوبن التي يتم إدراجها في ذلك الوقت.

#### تنبيهات الصيانة الوقائية للمشغل

يعرض مركز الإعلامات التنبيهات عند الحاجة إلى إجراء صيانة.

#### جدول ٥-١٢ تنبيهات الصيانة الوقائية للمشغل

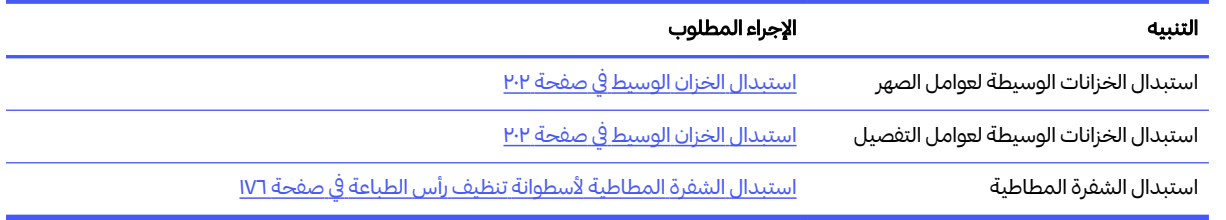

### تحقق من وجود تنبيهات من خالل مركز حالة اللوحة الأمامية

يتم عرض أي تنبيه بشأن الطابعة وعمليات الصيانة الوقائية لوحدة التكوبن في الجزء العلوي من اللوحة الأمامية في مركز الحالة، والتي يمكن توسيعها عن طريق التمرير لأسفل من أعلى.

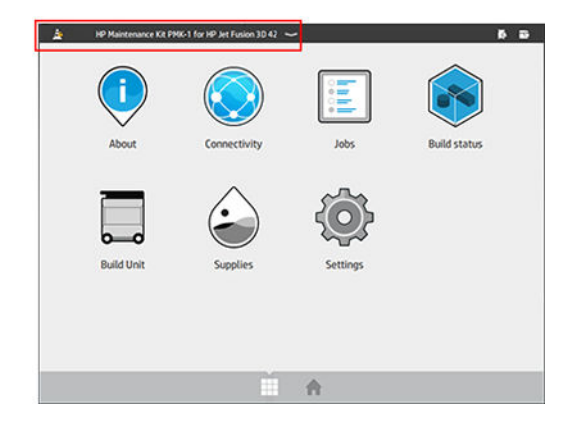

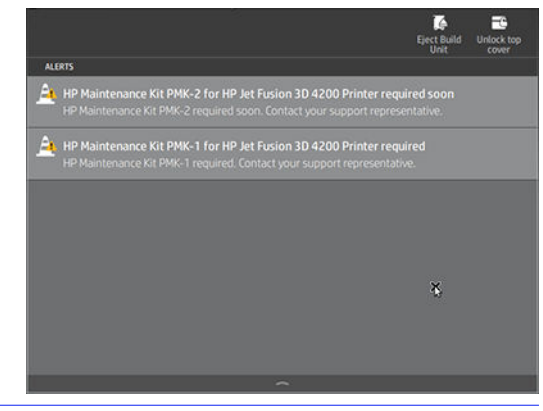

管 ملاحظة: يعرض مركز الحالة التنبيهات فقط لوحدة التكوبن التي يتم إدراجها في ذلك الوقت.

### التحقق من مستوى استخدام الصيانة الوقائية على اللوحة الأمامية

ًيمكنك التحقق من مستوبات استخدام الصيانة الوقائية، والتي يتم تحوبلها تلقائيًا إلى نسبة مئوبة وفقًا لقيم عداد العمر، في تطبيق Maintenance) الصيانة).

للقيام بهذا، حدد Settings (الإعدادات) > Maintenance (الصيانة) > Show PMK status (عرض حالة طقم الصيانة الوقائية) واتبع التعليمات.

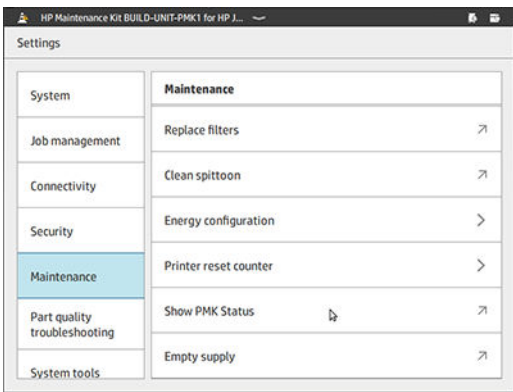

تعرض اللوحة الأمامية الوضع الحالي لكافة المستخدمين والصيانة الوقائية للخدمة. كما تعرض الصيانة المطلوبة لوحدة التكوبن المدرجة حاليًا، إن وجدت.

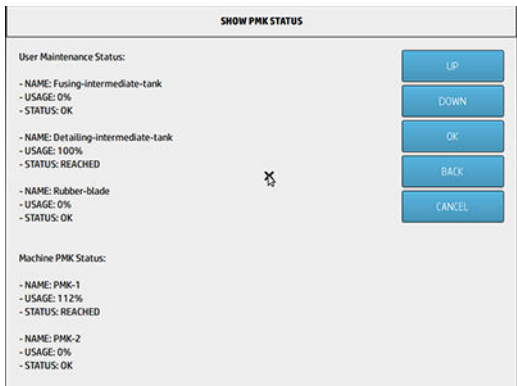

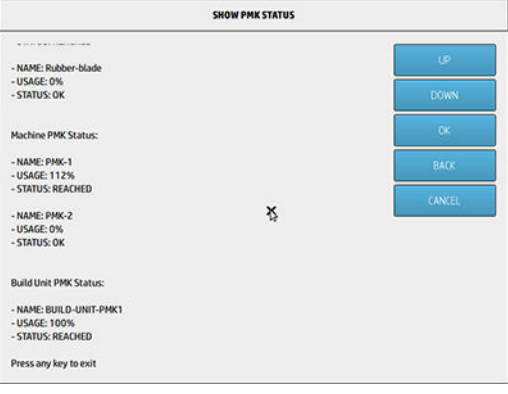

- رضي الحظة: يتم عرض مستوبات الاستخدام فقط لوحدة التكوبن التي يتم إدراجها في ذلك الوقت. يتم عرض مستوبات
	- ﷺ ملاحظة: النسب المئوبة الواردة هي تقديرات فقط.

### أدوات صيانة موصى بها ولم يتم توفيرها

● ليفة حلزونية لبعض عمليات التنظيف

استخدم ليفة لا تخدش الزجاج؛ اختبرها على إحدى الزوايا إذا كنت غير متأكد.

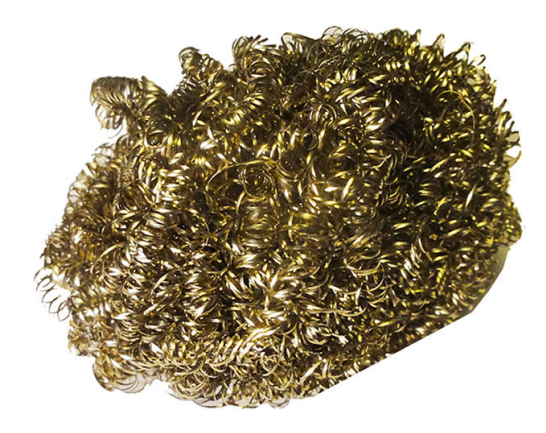

● قطعة قماش ماصة لجمبع الأغراض، لتنظيف الأغطية والتنظيف العام

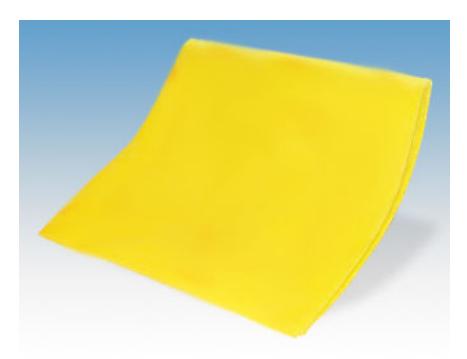

● ليفة إسفنجية لاستخدامها في الحالات الخاصة والزجاج الرقيق.

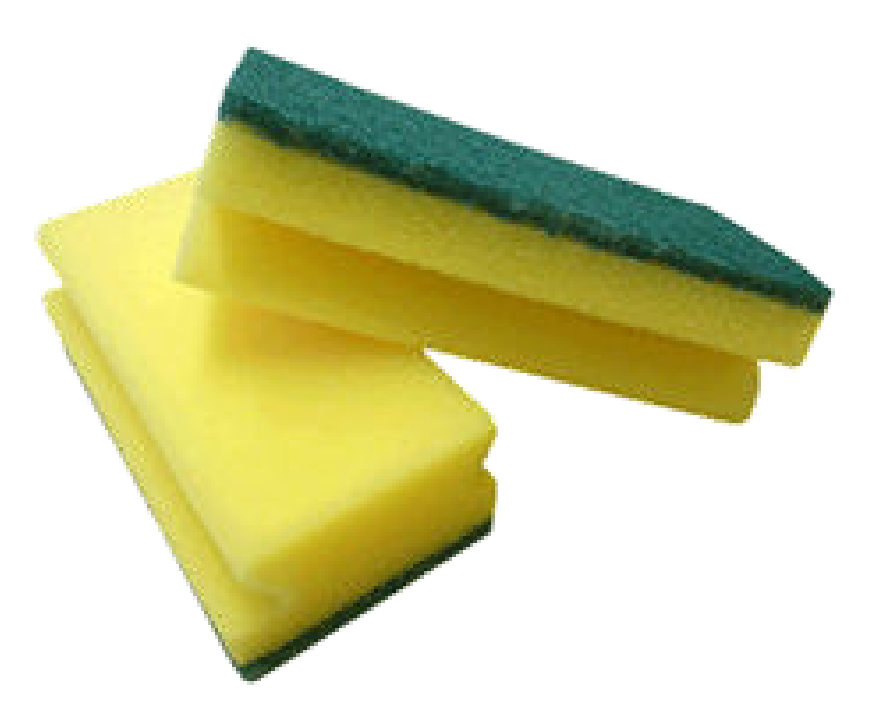

● أداة كشط حادة لاستخدامها مع المواد اللزجة الموجودة على أسطح الزجاج.

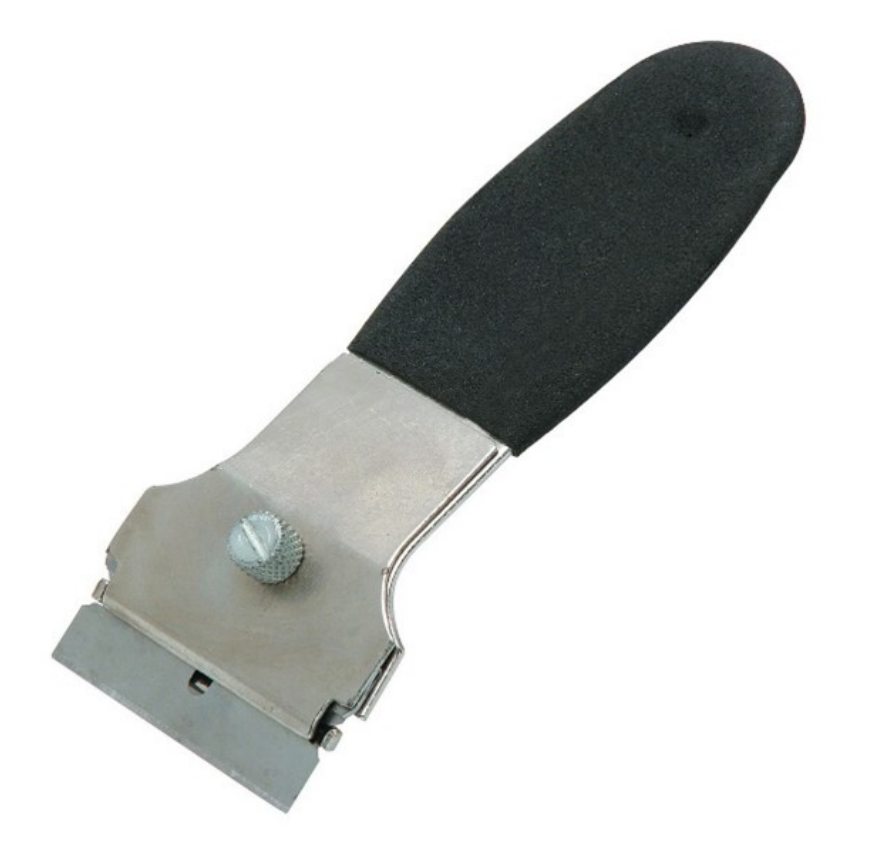

● قطعة قماشخالية من الوبر أو قطنية بالكامل لتنظيف الأغطية والتنظيف العام

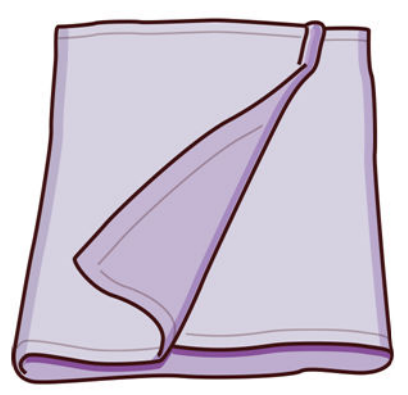

- منظّف صناعي للأغراض العامة (مثل المنظّف الصناعي غير المضر للبيئة) للتنظيف العام ֧<u>֓</u>
	- ماء مزنوع الأيونات، للتنظيف العام

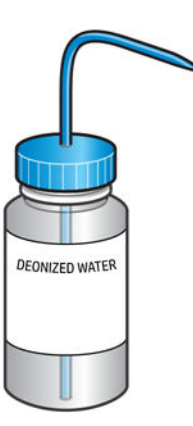

● مكنسة كهربائية محمية من الانفجار، مع ملحقات فوهات للتنظيف العام (يوصىبشدة بفوهات الشقوق والفرشاة الناعمة)

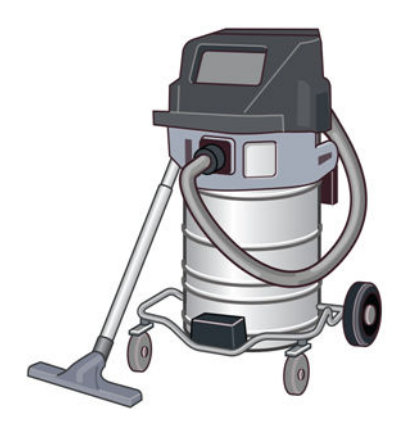

<sup>"</sup> ملاحظة: يجب تنظيف داخل الجهاز وخارجه بانتظام باستخدام مكنسة كهربائية تعمل بالتفريغ الهوائي ضد الانفجار لمنع تراكم الغبار. لا تكنس الغبار أو تحاول إزالته بواسطة مسدس هواء مضغوط.

يلزم وجود مكنسة كهربائية محمية من الانفجار معتمدة لجمع الغبار القابل لالحتراق وذلك للتنظيف. اتخذ التدابير الالزمة لتخفيف انسكاب المواد وتجنب مصادر الاشتعال المحتملة مثل ESD) التفريغ الكهروستاتيكي)، وألسنة اللهب، والشرر. لا تدخن بالقرب منه.

● مصباح كاشف، لالستخدامات العامة

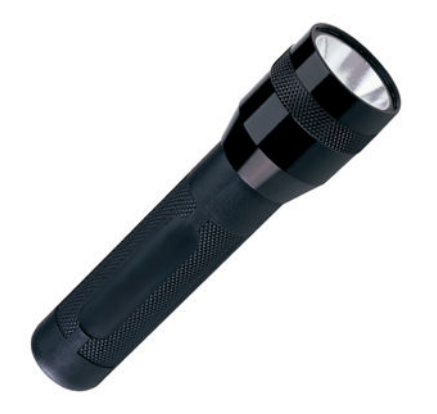

● ُسلم قابل للطي، لالستخدامات العامة

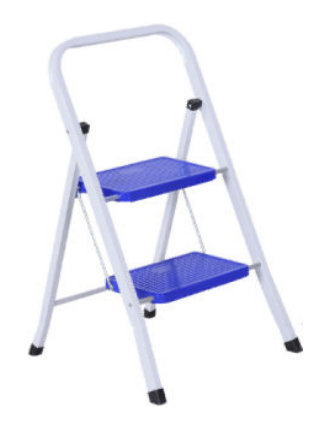

● مفكات براغي عريضة وتوركس(ذو رأسنجمي)

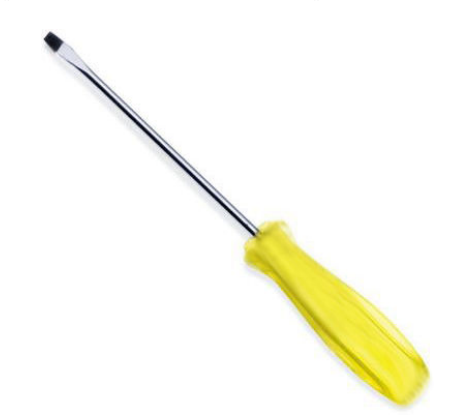

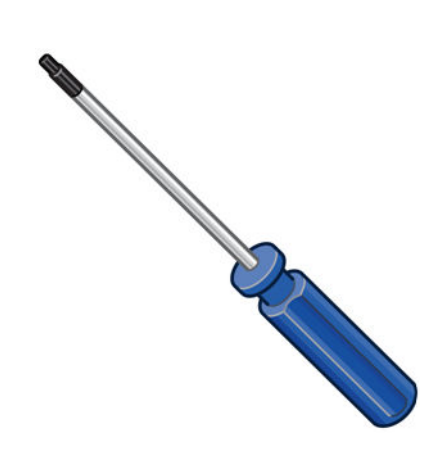

# صيانة الطابعة

## ملخص عمليات الصيانة

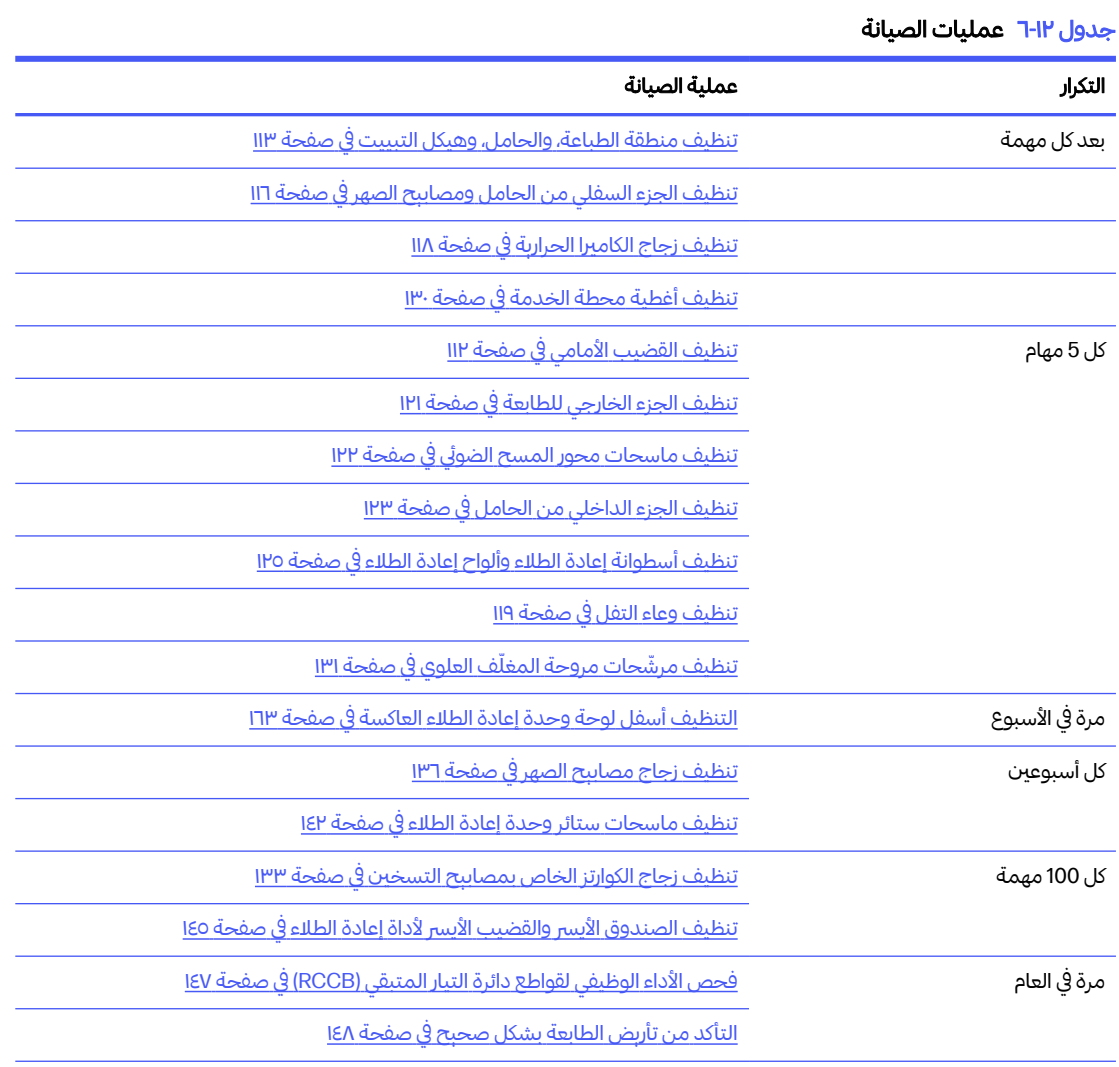

#### جدول I-I<sup>-</sup> عمليات الصيانة (يُتبع) ُ

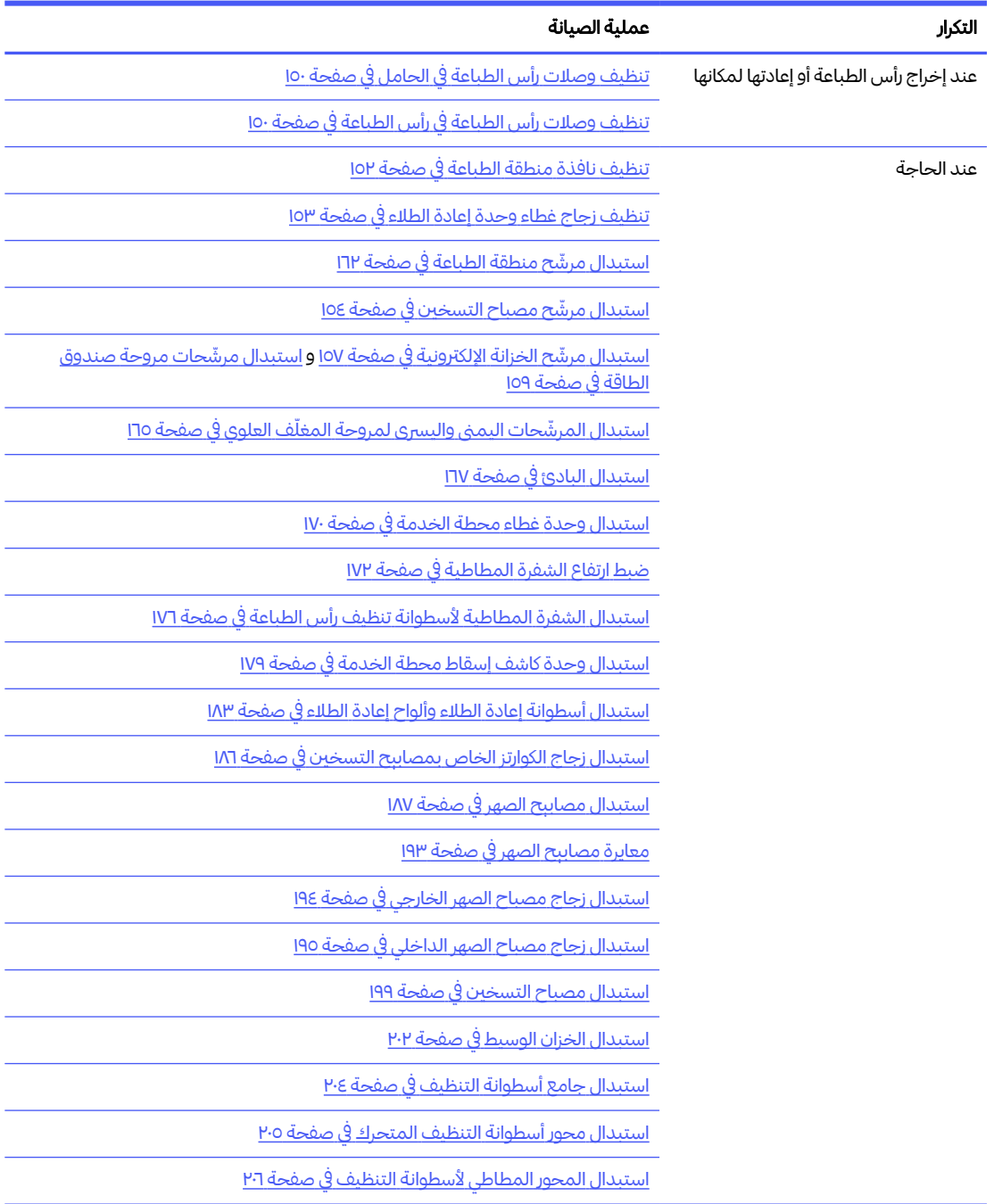

### عوامل التذكير الرسومية السريعة للعمليات المتكررة

### عمليات الصيانة اليومية ( 20 دقيقة)

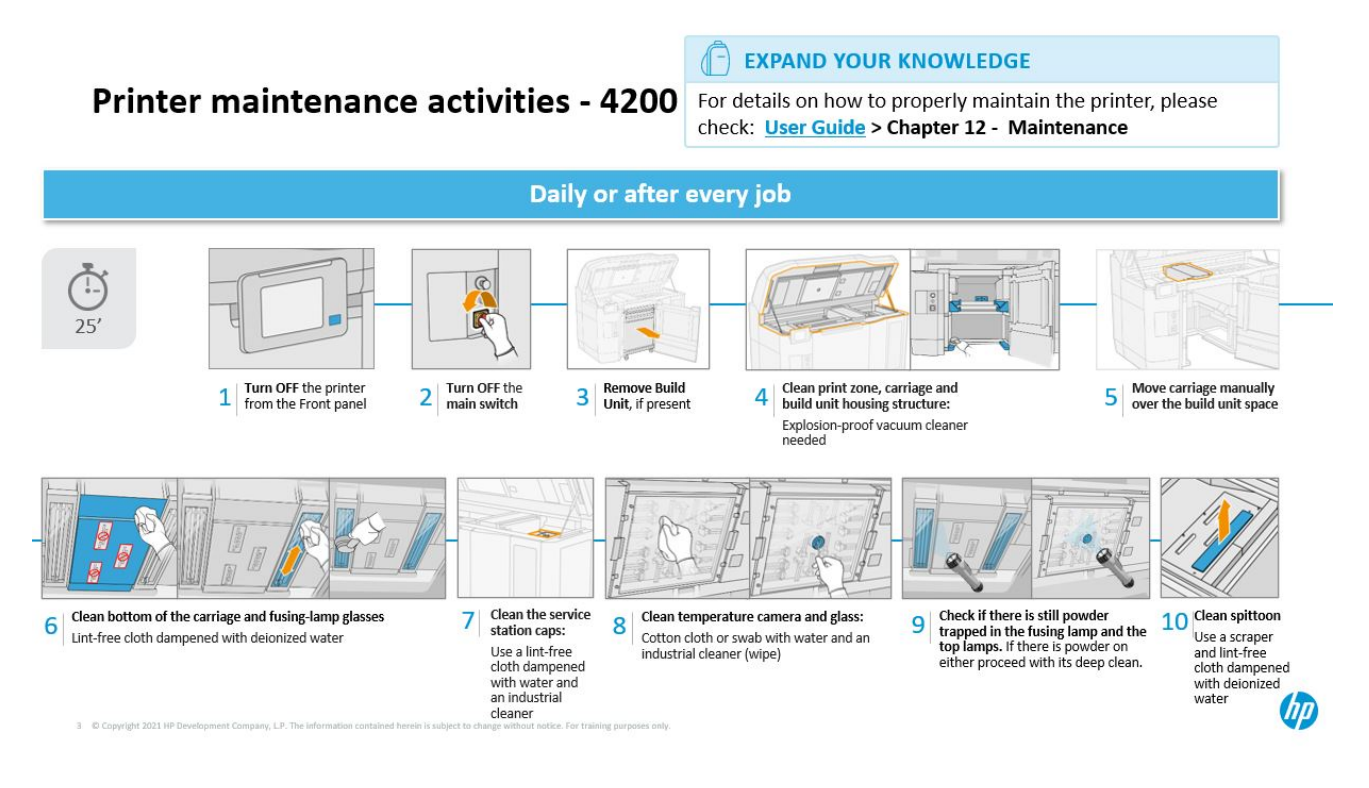

### عمليات الصيانة الأسبوعية ( 60 دقيقة)

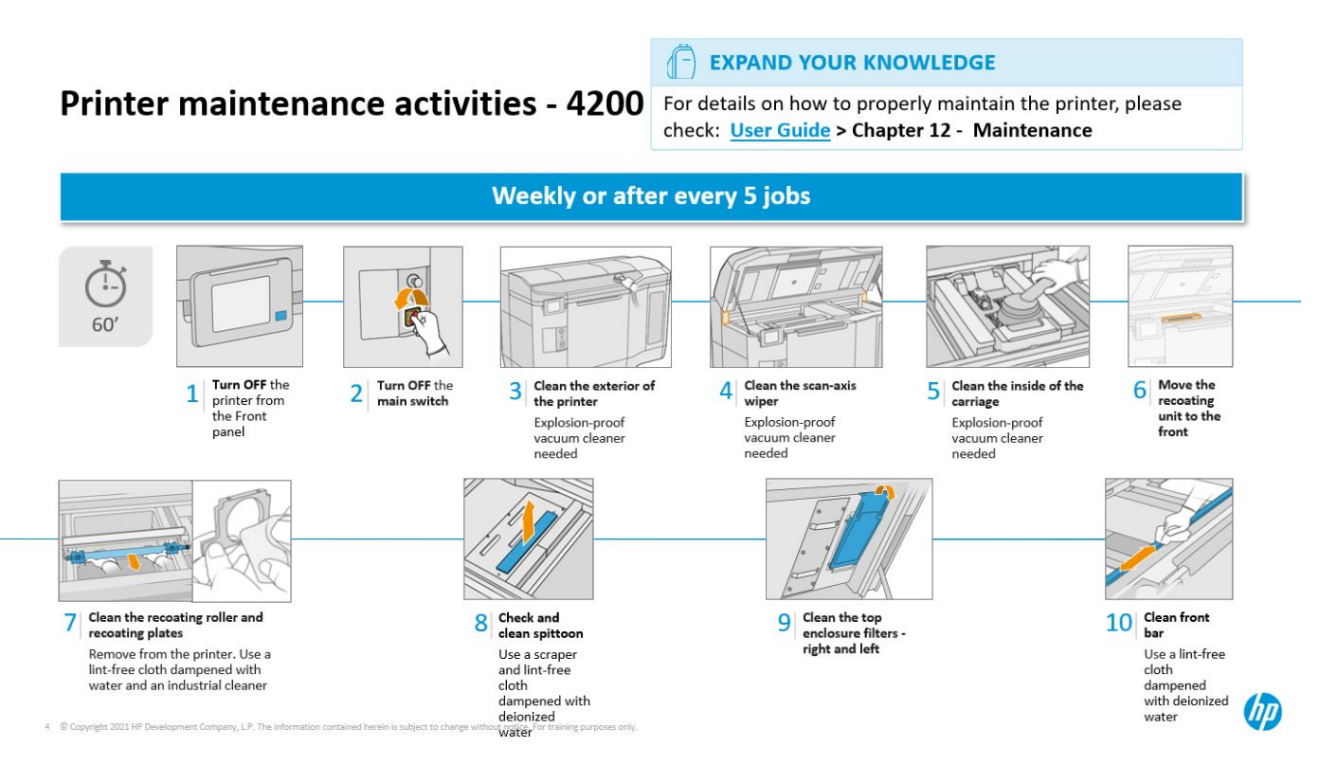

## عمليات الصيانة

## تنظيف القضيب الأمامي

#### التجهيز للتنظيف

- <span id="page-117-0"></span>ا. تأكد من وجود قطعة قماش ماصة لجمبع الأغراض لديك (لا توفرها HP).
	- .٢ تأكد أن الطابعة لا تقوم بعملية الطباعة.
		- .٣ قم بإيقاف تشغيل الطابعة.
- .٤ إذا تمت طباعة إحدى المهام للتو، فانتظر حوالي 20 دقيقة حتى تبرد الطابعة.
	- .٥ يتعين عليك ارتداء القفازات الواقية من المواد الكيميائية.

### تنظيف القضيب الأمامي

ا. افتح الغطاء العلوي.

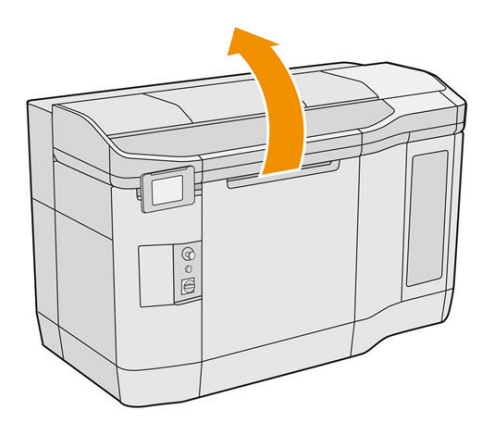

<mark>٢.</mark> نظّف القضيب الأمامي باستخدام قطعة قماش خالية من الوبر مبللة بماء منزوع الأبونات.

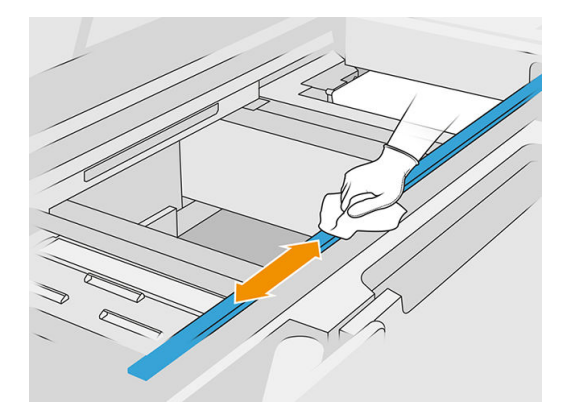

.٣ انقل الحامل ً يدويا وببطء لتنظيف جزء القضيب أسفل الحامل.

### الانتهاء من التنظيف

ا. أغلق الغطاء العلوي.

.٢ تأكد أن جميع النوافذ والأغطية والأبواب مغلقة ومستقرة في موضعها الأصلي.

### تنظيف منطقة الطباعة، والحامل، وهيكل التبييت

#### التجهيز للتنظيف

- <span id="page-118-0"></span>ا. تأكد من وجود مكنسة كهربائية مؤمّنة ضد الانفجار وقطعة قماش ماصّة لجمبع الأغراض وماء منزوع الأبونات (لا توفر HP هذه الأغراض).
	- .٢ إذا كانت وحدة التكوين موجودة في الطابعة، فقم بإزالتها.
		- .٣ تأكد أن الطابعة لا تقوم بعملية الطباعة.
	- .٤ إذا تمت طباعة إحدى المهام للتو، فانتظر حوالي 20 دقيقة حتى تبرد الطابعة.
		- .٥ يتعين عليك ارتداء القفازات والنظارات الواقية من المواد الكيميائية.
			- .٦ افتح الغطاء العلوي.

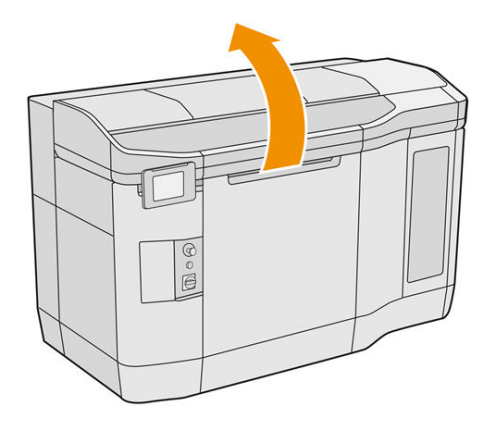

#### تنظيف الطابعة

.١ قم بتنظيف كل أسطح الغطاء العلوي بالمكنسة الكهربائية بما في ذلك منطقة زجاج الكوارتز لمصباح التسخين : والمرشّحات اليمني واليسري.

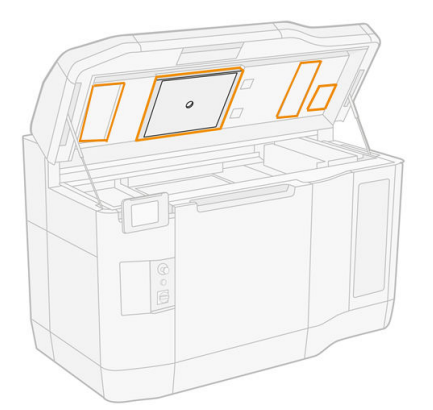

֧֖֧֦֧֦֧֦֧ׅ֦֧֦֧֖֧ׅ֦֧֦֧ׅ֧֧֧֧֧֧֧֧֧֧֧֧֧֧֧֧֧֚֚֝֝֝֬֓֓֬֝֓֬֝֬֝֬֓֬֝֬֝֬֓֬֓֬֓֝֬֓֝֬֝֬֝֬֝֬֝֬֝֬֝֬֬֝֬֝֬֝֬֝֬ ملاحظة: إذا كان الجزء المعدني الداخلي متسخًا، فقم بتنظيفه بقطعة قماش خالية من الوبر مبللة بالماء.

- <mark>٢.</mark> نظّف الغبار من منطقة الطباعة باستخدام مكنسة كهربائية محمية من الانفجار مع فوهة فرشاة ناعمة.
- تنبيه: عند تنظيف محور المسح الضوئي بالمكنسة الكهربائية أو حوائل إعادة الطالء، لا تضغط بشدة على الحوائل: إذ يمكن أن تنحني للداخل وتزنلق خارج الموجهات الخاصة به.
- ﷺ ملاحظة: نظف الأغطية المعاد تغليفها باستخدام قطعة قماش خالية من الوبر. تأكد من عدم وجود مواد عالقة على الأغطية.

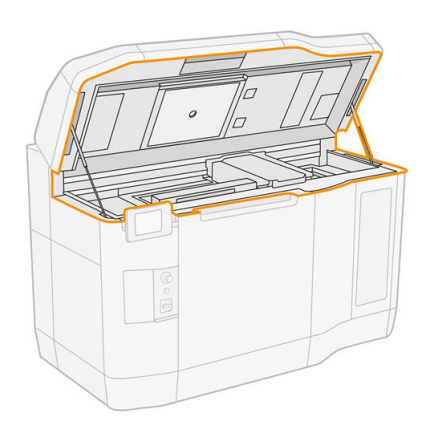

.٣ قم بتنظيف حامل الطباعة بالكامل ومنطقة التغطية بمكنسة كهربائية. انقل حامل الطباعة ً يدويا إذا لزم الأمر، ببطء وبعناية. بالإضافة إلى ذلك، يمكنك استخدام قطعة قماش خالية من الوبر مبللة بالماء منزوع الأبونات لتنظيف الأسطح. تأكد من جفاف الحامل قبل الطباعة.

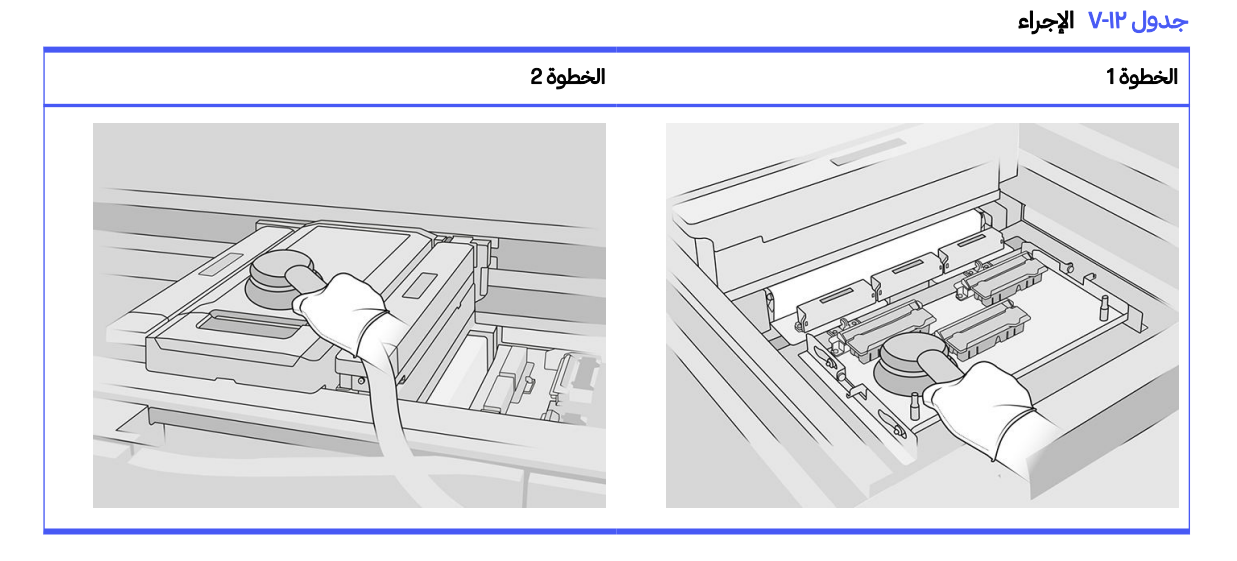

<mark>ع</mark>. نظّف وحدة إعادة الطلاء بالمكنسة الكهربائية بشكل كامل. بالإضافة إلى ذلك، يمكنك استخدام قطعة قماش خالية من الوبر مبللة بالماء مزنوع الأيونات لتنظيف الأسطح. تأكد من جفاف الحامل قبل الطباعة.

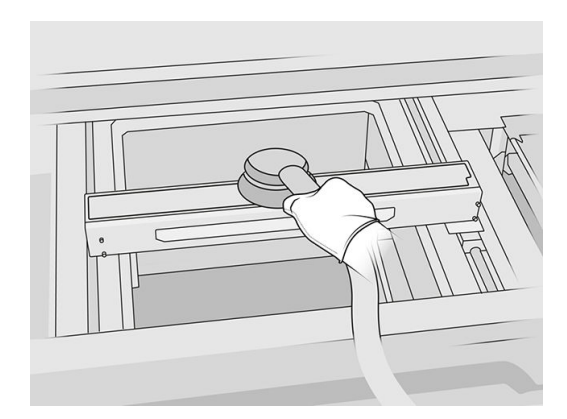

0. إذا كانت الطابعة تحتوي على وحدة إعادة طلاء مع وجود زجاج في الغطاء، قم بتنظيف الزجاج بقطعة قماش مبللة بماء مزنوع الأيونات. تأكد من جفاف أداة إعادة الطالء قبل الطباعة.

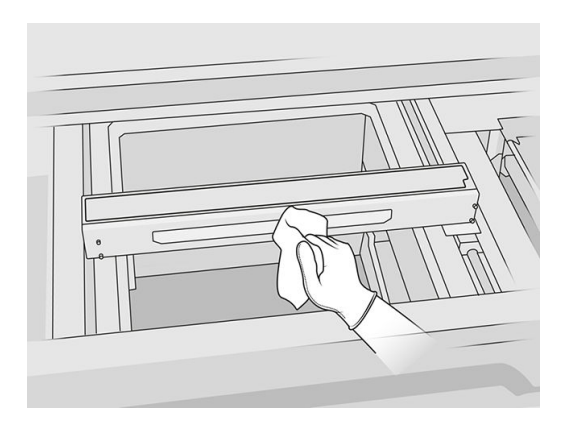

.٦ نظف هيكل الخرطوم بالنسبة لوحدة التكوين والأجزاء الداخلية بما في ذلك موصل وحدة التكوين للتأكد من عدم وجود ًأي مواد حول الموصل أو داخله. أفعل نفس الإجراء مع جانب موصل وحدة التكوبن أيضًا.

֦֧<u>֓</u> تأكد من عدم وجود مواد عالقة على ختم وحدة التكوبن. نظّفه بمكنسة كهربائية محمية من الانفجار، ثم امسحه بقطعة قماش مبللة بماء منزوع الأبونات. في حال وجود أي مادة، قم بإزالتها باستخدام كاشطة.

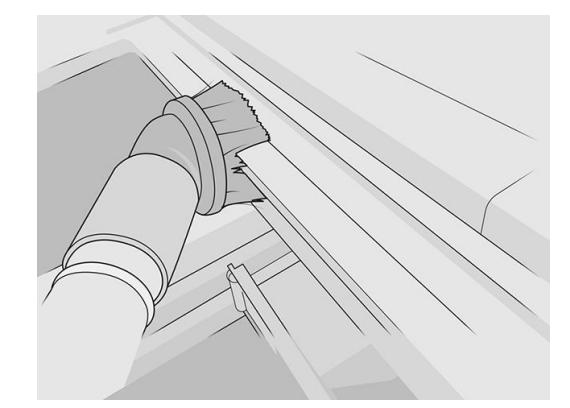

.٧ بمجرد اكتمال الإجراء، انقل الحامل إلى موضع التغطية (إلى الجانب الأيمن من الطابعة قدر الإمكان). إذا لزم الأمر، فأعد تشغيل الطابعة للقيام بذلك.

### تنظيف الجزء السفلي من الحامل ومصابيح الصهر

### التجهيز للتنظيف

- <span id="page-121-0"></span>ا. تأكد من وجود قطعة قماش خالية من الوبر وماء منزوع الأبونات لديك (لا توفر HP هذه الأشياء).
	- .٢ تأكد أن الطابعة لا تقوم بعملية الطباعة.
	- .٣ إذا تمت طباعة إحدى المهام للتو، فانتظر حوالي 20 دقيقة حتى تبرد الطابعة.
		- .٤ يتعين عليك ارتداء القفازات والنظارات الواقية من المواد الكيميائية.
	- .٥ افتح باب وحدة التكوين وأزل وحدة التكوين من الطابعة، إذا كانت موجودة.

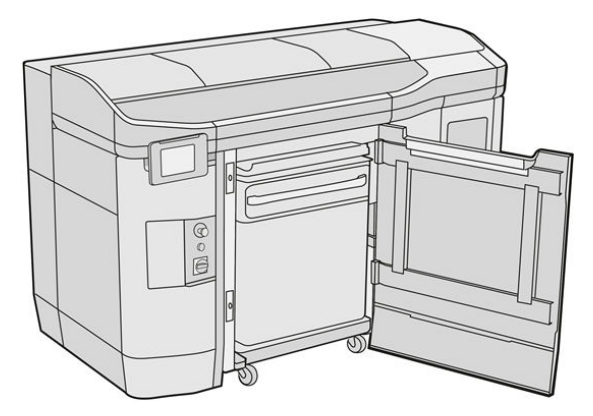

- .٦ افتح الغطاء العلوي.
- .٧ انقل حامل الطباعة ً يدويا عبر مساحة وحدة التكوين، ببطء وبعناية.

### تنظيف الجزء السفلي للحامل

#### جدول ٨-١٢ ملصقات

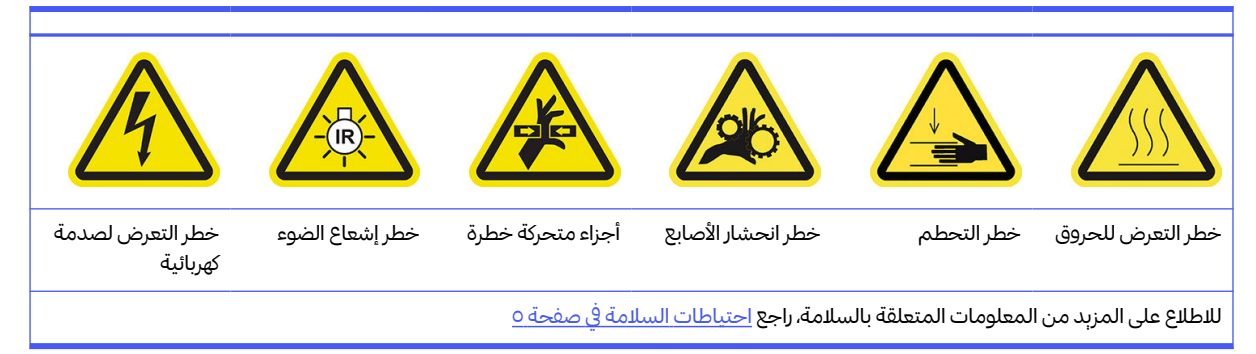

- <mark>ا.</mark> نظّف الجزء السفلي للحامل والجانب الخارجي لزجاج مصابېح الصهر باستخدام مكنسة كهربائية محمية من الانفجار.
	- نبيه: توخى الحذر لتجنب ملامسة رؤوس الطباعة.

.٢ نظف الجزء السفلي من الحامل باستخدام قطعة قماشخالية من الوبر ومبللة بماء مزنوع الأيونات.

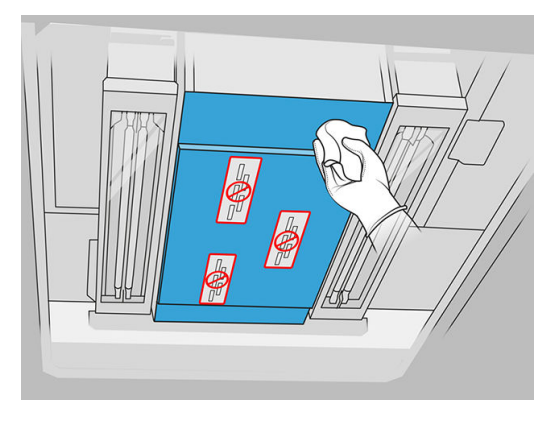

- $\Delta$  تنبيه: توخى الحذر لتجنب ملامسة رؤوس الطباعة.
- .٣ نظف الأجزاء السفلية من زجاج مصابيح الصهر بالمكنسة ثم نظف الأجزاء السفلية من زجاج مصابيح الصهر باستخدام نفس قطعة القماش.

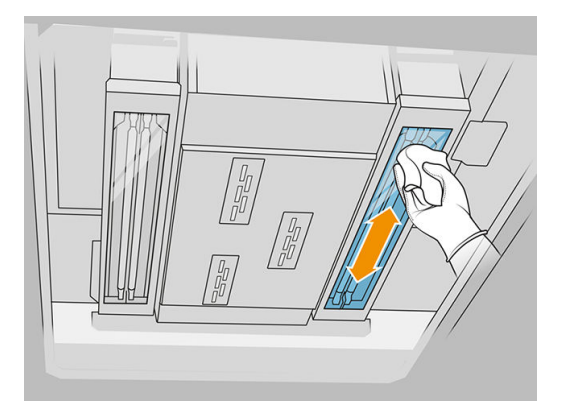

تابع التنظيف حتى يتم تنظيف كل زجاج بشكل كامل.

في حال وجود بعض البلاستيك أو المواد العالقة على الزجاج، حاول إزالتها: راجع <u>تنظيف زجاج مصابيح الصهر في صفحة</u> <u>٣٦</u>. في حال فشل ذلك، يجب التخلص من الزجاج وتركيب زجاج جديد: راجع <u>استبدال زجاج مصباح الصهر الخارجي في</u> صفحة .١٩٤

#### الانتهاء من التنظيف

- .١ أعد غطاء حامل الطباعة مرة أخرى إلى مكانه.
	- .٢ أغلق الغطاء العلوي.
	- .٣ أغلق باب وحدة التكوين.
- .٤ تأكد أن جميع النوافذ والأغطية والأبواب مغلقة ومستقرة في موضعها الأصلي.
- .٥ بمجرد اكتمال الإجراء، انقل الحامل إلى موضع التغطية (إلى الجانب الأيمن من الطابعة قدر الإمكان). إذا لزم الأمر، فأعد تشغيل الطابعة للقيام بذلك.

## تنظيف زجاج الكاميرا الحرارية

#### التجهيز للتنظيف

- <span id="page-123-0"></span>ا. تأكد من وجود مكنسة كهربائية مؤمّنة ضد الانفجار وقطعة قماش ماصّة لجمبع الأغراض وماء منزوع الأبونات (لا توفر HP هذه الأغراض).
	- .٢ إذا كانت وحدة التكوين موجودة في الطابعة، فقم بإزالتها.
		- .٣ تأكد أن الطابعة لا تقوم بعملية الطباعة.
			- .٤ قم بإيقاف تشغيل الطابعة.
	- .٥ إذا تمت طباعة إحدى المهام للتو، فانتظر حوالي 20 دقيقة حتى تبرد الطابعة.
		- .٦ يتعين عليك ارتداء القفازات والنظارات الواقية من المواد الكيميائية.
			- .٧ افتح الغطاء العلوي.

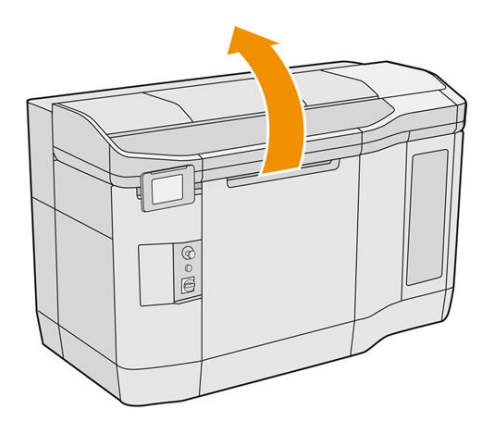

### تنظيف زجاج الكاميرا الحرارية

<mark>ا.</mark> نظّف زجاج المستشعر بالمكنسة الكهربائية مستخدمًا فوهة فرشاة ناعمة.

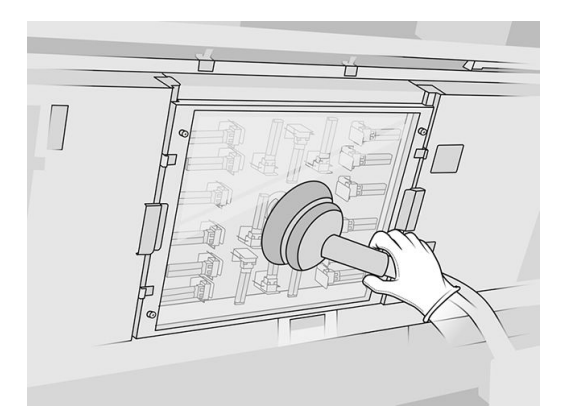

- .٢ تنظيف السطح الخارجي لزجاج المستشعر:
- أ. امسح سطح الزجاج باستخدام قطعة قماش ناعمة ونظيفة مبللة بمنظّف صناعي لأغراض عامة، مثل المنظّف الصناعي البسيط غير المضر للبيئة. أزل أي رغوة متبقية من المنظّف باستخدام خليّط من منظّف خفيف غير

<span id="page-124-0"></span>كاشط وماء منزوع الأبونات (بالنسب الموصى بها من الجهة المُصنعة للمنظّف). ثم اشطف الزجاج باستخدام قطعة قماش أخرى مبللة بماء منزوع الأبونات، وامسحها بقطعة قماش جافة.

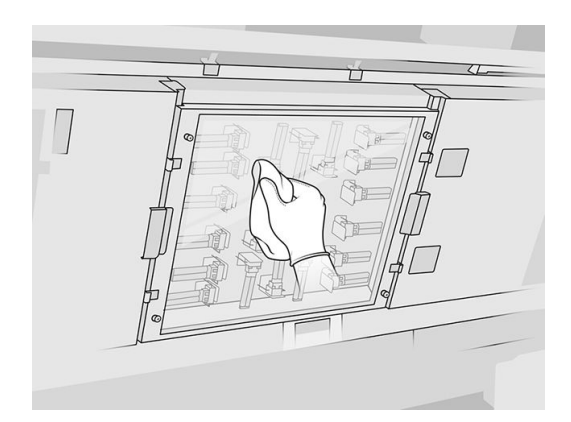

- <mark>ب.</mark> إذا لزم الأمر، فنظّف الزجاج باستخدام أداة كشط حادة.
- ج. تابع تنظيف الزجاج باستخدام قطعة القماش واللوفة الإسفنجية حتى يصبح نظيفًا تمامًا ً .
	- د. انتظر حتى يجف الزجاج لبدء الطباعة.
- ٣. امسح زجاج المستشعر ونظّفه عن طربق فرك الأسطح باستخدام قطعة قماش من القطن بالكامل نظيفة وناعمة أو ֦֧<u>֓</u> بمسحة قطن مبلل بخليط من منظّف خفيف غير كاشط وماء منزوع الأبونات (بالنسب الموصى بها من قبل الجهة المُصنعة للمنظّف). ثم اشطف زجاج المستشعر باستخدام قطعة قماش أخرى مبللة بماء منزوع الأبونات، ثم امسحه بقطعة قماش جافة.
	- ֧֖֖֖֖֖֧֚֚֚֚֚֚֚֚֚֚֚֝<u>֓</u> تنبيه: لا تنظّف إلا زجاج المستشعر: حاول تجنب إلحاق البلل بأي أجزاء أخرى من الطابعة.
		- المناسب المسلمات المسلمات المسلمات المسلمات المسلمات المسلمات المسلمات المسلمات المسلمات المسلمات المسلمات الم<br>المسلمات المسلمات المسلمات المسلمات المسلمات المسلمات المسلمات المسلمات المسلمات المسلمات المسلمات المسلمات ال تنبيه: إذا تُرك زجاج المستشعر ليجف دون تدخل منك، قد يصبح متسخًا دائمًا. ً

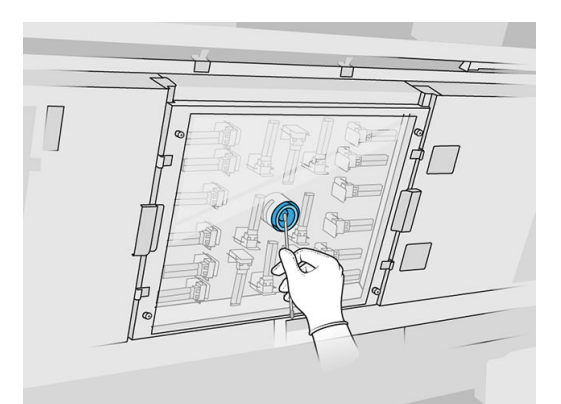

### تنظيف وعاء التفل

### التجهيز للتنظيف

- ا. تأكد أن لديك أداة كشط بلاستيكية، وقطعة قماش خالية من الوبر، وماء منزوع الأبونات، ومنظف صناعي لأغراض عامة، مثل المنظف الصناعي غير المضر للبيئة البسيط (لا توفر شركة HP هذه المنتجات).
	- .٢ تأكد أن الطابعة لا تقوم بعملية الطباعة.
- .٣ إذا تمت طباعة إحدى المهام للتو، فانتظر حوالي 20 دقيقة حتى تبرد الطابعة.
	- .٤ يتعين عليك ارتداء القفازات الواقية من المواد الكيميائية.

### تحديد موقع وعاء التفل

ا. افتح الغطاء العلوي.

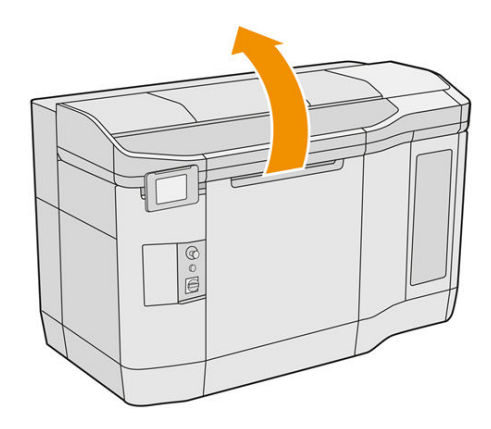

**٢.** ضع وعاء التفل وتحقق مما إذا كان متسخًا. **أَمَّة** 

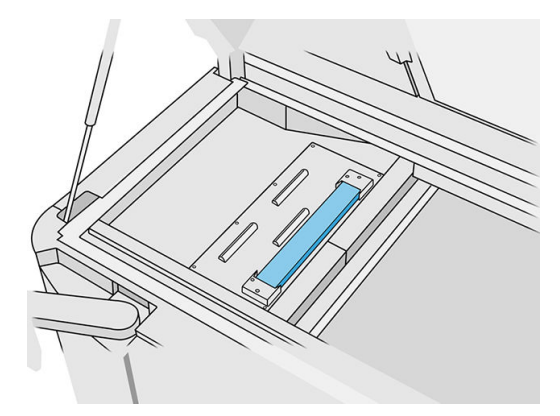

### تنظيف وعاء التفل

.١ قم بفك الجزء الأمامي من وعاء التفل وأزله من الطابعة.

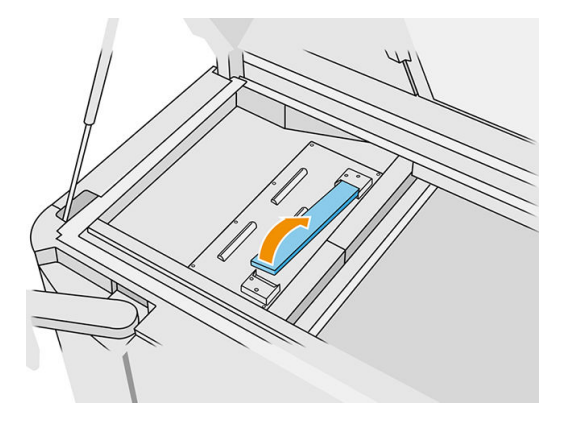

.٢ اكشط وعاء التفل بكاشطة بالستيكية.

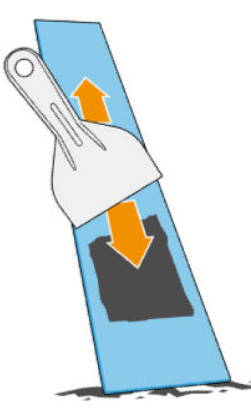

- ٣. نظّف وعاء التفل باستخدام قطعة قماش خالية من الوبر ومبللة بماء منزوع الأبونات.
- <span id="page-126-0"></span>ﷺ ملاحظة: قم بإيقاف تشغيل الطابعة مرة كل شهر تقريبًا، ونظف منطقة حاوبة النفايات باستخدام قطعة قماش خالية من الوبر مبللة بمنظف صناعي لأغراض عامة، مثل المنظف الصناعي البسيط غير المضر للبيئة. أزل أي رغوة متبقية من المنظف باستخدام قطعة قماش جافة.
- .٤ أعد وعاء التفل الذي تم تنظيفه إلى موضعه، مع إدخال الطرف الخلفي ، أولا وادفع السدادة لأسفل حتى تستقر في مكانها  $\acute{\text{ }}$ بإحداث صوت نقرة.

#### الانتهاء من الفحص/التنظيف

- <mark>ا.</mark> أغلق الغطاء العلوي.
- .٢ في اللوحة الأمامية، انقر على أيقونة Settings) الإعدادات) ، ثم Maintenance) الصيانة) >spittoon Clean

(تنظيف وعاء التفل).

### تنظيف الجزء الخارجي للطابعة

#### التجهيز للتنظيف

- ا. تأكد من وجود مكنسة كهربائية مؤمّنة ضد الانفجار وقطعة قماش ماصّة لجمبع الأغراض وماء منزوع الأبونات (لا توفر HP هذه الأغراض).
	- .٢ تأكد أن الطابعة لا تقوم بعملية الطباعة.
	- .٣ إذا تمت طباعة إحدى المهام للتو، فانتظر حوالي 20 دقيقة حتى تبرد الطابعة.
		- .٤ يتعين عليك ارتداء القفازات والنظارات الواقية من المواد الكيميائية.

#### تنظيف الطابعة

ا. افحص الطابعة بالكامل بحثًا عن غبار، أو مواد، أو رذاذ، على الأغطية أو نوافذ منطقة الطباعة أو الأبواب وما إلى ذلك. ً

<span id="page-127-0"></span><mark>٢. إذا لزم الأمر، نظّف الطابعة بشكل إضافي باستخدام مكنسة كهربائية محمية من الانفجار بفوهة فرشاة ناعمة.</mark>

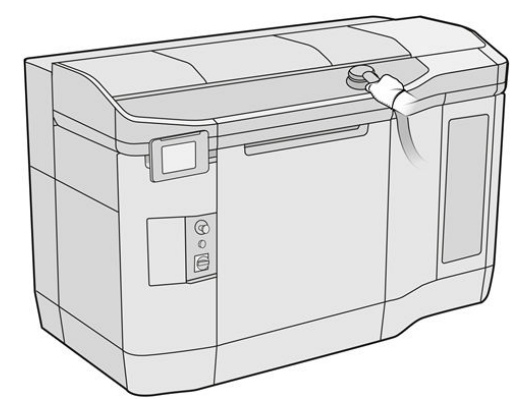

بالإضافة إلى ذلك، يمكنك مسحها بقطعة قماش جافة.

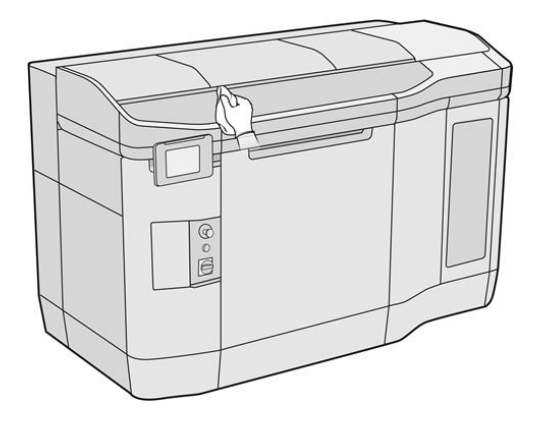

### تنظيف ماسحات محور المسح الضوئي

### التجهيز للتنظيف

- .١ تأكد من وجود مكنسة كهربائية محمية من الانفجار ومفك براغي.
	- .٢ تأكد أن الطابعة لا تقوم بعملية الطباعة.
- .٣ إذا تمت طباعة إحدى المهام للتو، فانتظر حوالي 20 دقيقة حتى تبرد الطابعة.
	- .٤ قم بإيقاف تشغيل الطابعة.
	- .٥ يتعين عليك ارتداء القفازات الواقية من المواد الكيميائية.

### تنظيف ماسحات محور المسح الضوئي

<span id="page-128-0"></span>.١ افتح الغطاء العلوي للوصول إلى ماسحات محور المسح الضوئي.

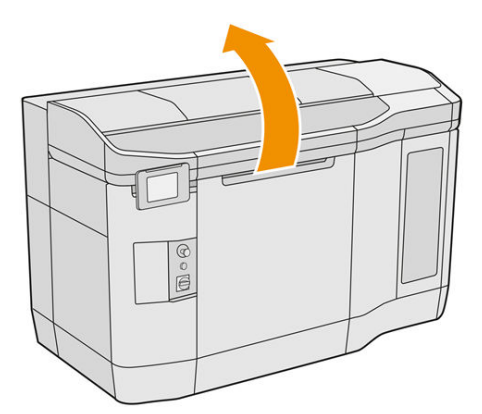

.٢ حدد موقع ماسحات محور المسح الضوئي، واحدة على كل جانب.

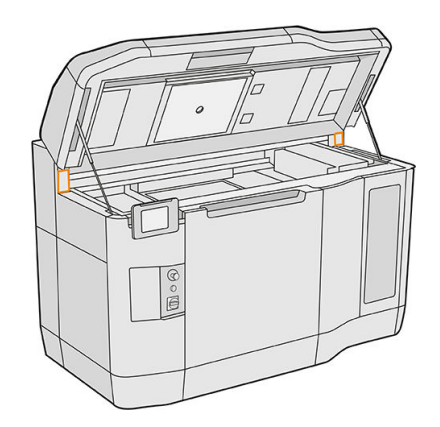

- .٣ أزل برغيين من كل ماسحة، وأزل الماسحات.
	- ع. نظِّف المنطقة بمكنسة كهربائية.
- o. نظّف الماسحات بمكنسة كهربائية. يمكنك أيضًا تنظيفها بقطعة قماش جافة. ً

#### الانتهاء من التنظيف

- .١ أعد الماسحات مرة أخرى لموضعها، وقم بربطها بالبراغي.
	- .٢ أغلق الغطاء العلوي.
- .٣ تأكد أن جميع النوافذ والأغطية والأبواب مغلقة ومستقرة في موضعها الأصلي.
	- .٤ قم بتشغيل الطابعة.

### تنظيف الجزء الداخلي من الحامل

#### التجهيز للتنظيف

.١ تأكد من وجود مكنسة كهربائية محمية من الانفجار (لا توفرها HP(.

- .٢ تأكد أن الطابعة لا تقوم بعملية الطباعة.
- .٣ إذا تمت طباعة إحدى المهام للتو، فانتظر حوالي 20 دقيقة حتى تبرد الطابعة.
	- .٤ يتعين عليك ارتداء القفازات والنظارات الواقية من المواد الكيميائية.
		- .٥ افتح الغطاء العلوي.

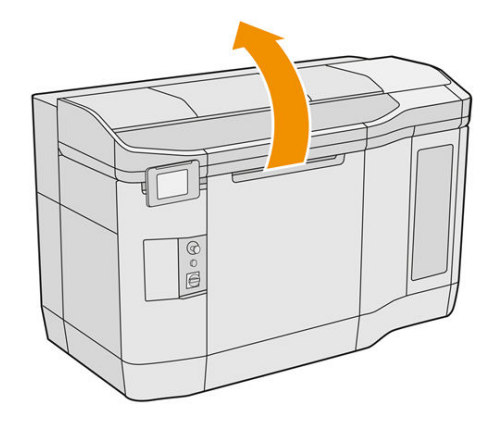

### تنظيف الجزء الداخلي من الحامل

ا. اسحب مقبض حامل الطباعة لفتح الغطاء.

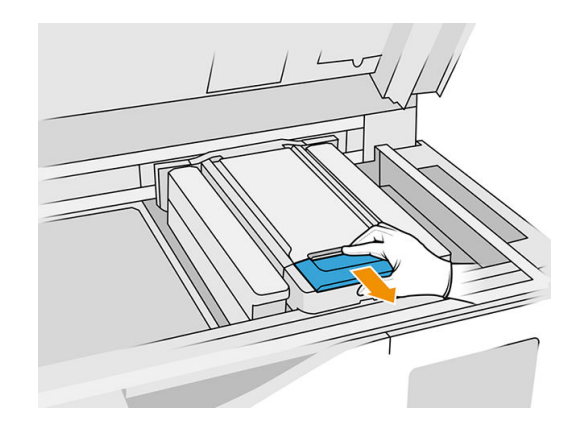

.٢ ارفع غطاء حامل الطباعة.

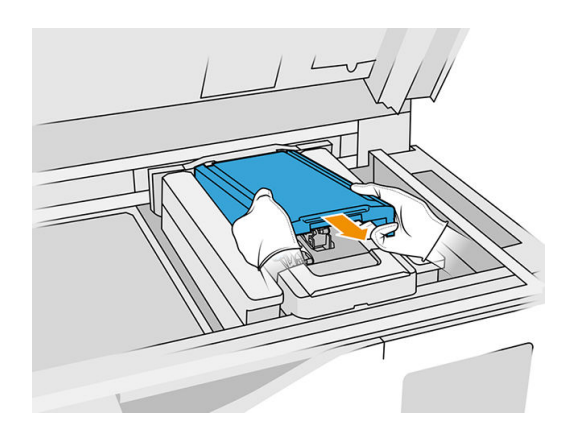

<span id="page-130-0"></span>٣. نظّف الجزء الداخلي من الحامل باستخدام مكنسة كهربائية محمية من الانفجار بفوهة فرشاة ناعمة.

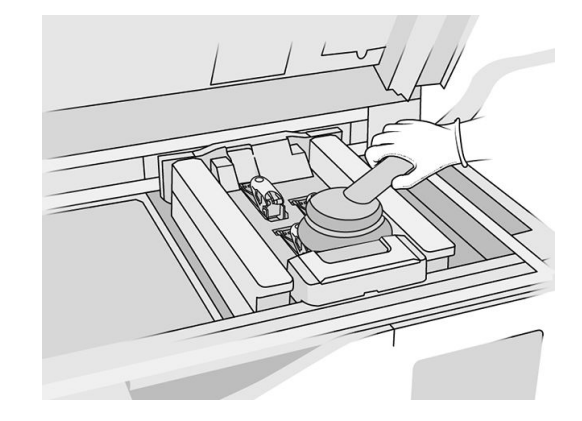

الانتهاء من التنظيف

- .١ أعد غطاء حامل الطباعة مرة أخرى إلى مكانه.
	- .٢ أغلق الغطاء العلوي.

### تنظيف أسطوانة إعادة الطالء وألواح إعادة الطالء

التجهيز للتنظيف

- .١ تأكد أن الطابعة لا تقوم بعملية الطباعة.
- .٢ إذا تمت طباعة إحدى المهام للتو، فانتظر حوالي 20 دقيقة حتى تبرد الطابعة.
	- .٣ يتعين عليك ارتداء القفازات الواقية من المواد الكيميائية.
- .٤ تأكد أن جميع النوافذ والأغطية والأبواب مغلقة ومستقرة في موضعها الأصلي.
	- .٥ افتح الغطاء العلوي.

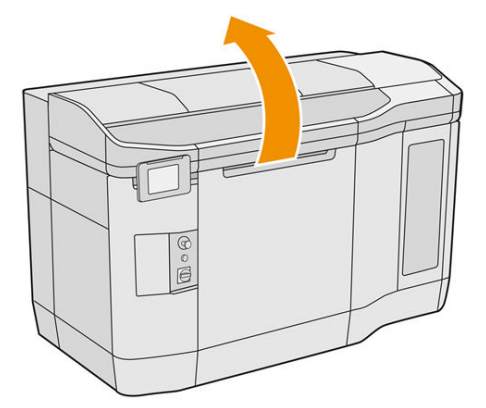

- .٦ أزل وحدة التكوين من الطابعة، إذا كانت موجودة.
- .٧ انقل وحدة إعادة الطالء ً يدويا إلى الأمام، ببطء وبعناية.

### تنظيف أسطوانة إعادة الطالء وألواح إعادة الطالء

- ا. حدد موضع وحدة إعادة الطلاء واستخدم مفك براغي مسطحًا لإزالة براغي T15 الأربعة. .
	- ننبيه: عليك توخي الحذر لتجنب إسقاط البراغي.  $\Delta$

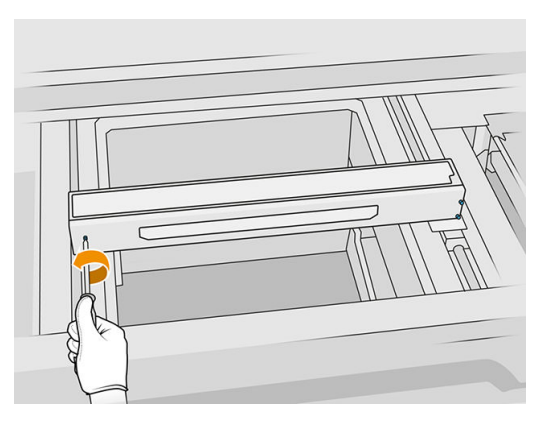

**٢.** أزل الغطاء الأمامى. إذا لزم الأمر، فنظِّف زجاج غطاء وحدة إعادة الطلاء باستخدام قطعة قماش جافة (راجع <u>تنظيف زجاج</u> <u>غطاء وحدة إعادة الطلاء في صفحة ١٥٣).</u>

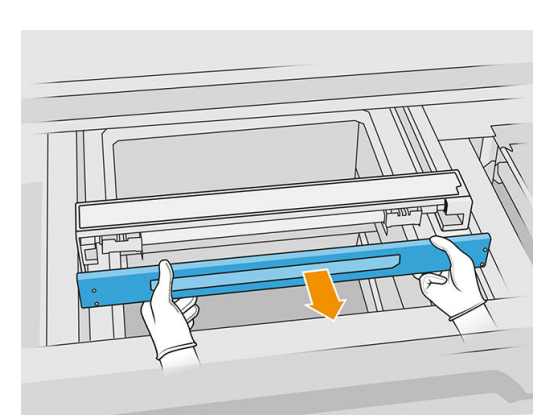

٣. حرك الصفيحة العلوبة إلى أحد الجانبين إلى أن تتمكن من رؤبة الفتحات؛ لا تقم بإزالته تمامًا.

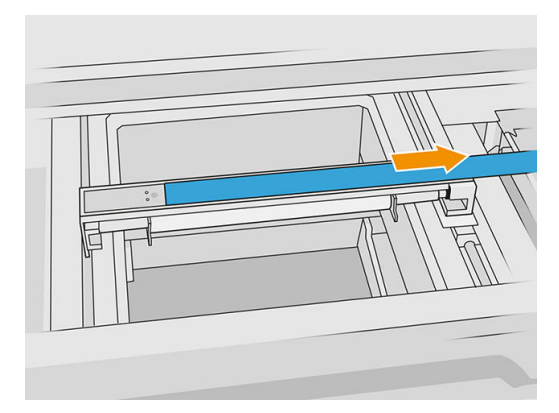

.٤ قم بإزالة برغيّ 10T اثنين.

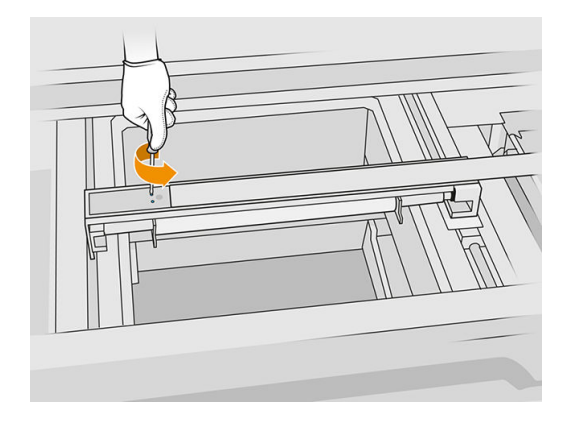

0. كرر الخطوتين 3 و4 على الجانب الآخر.

#### جدول ٩-١٢ الإجراء

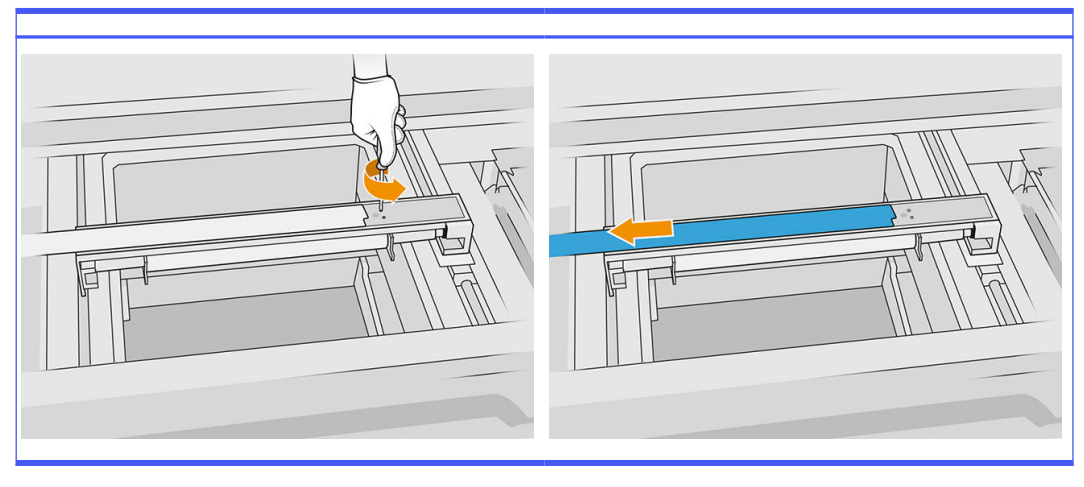

.٦ أزل الأسطوانة عن طريق سحبها باتجاهك، وضعها برفق على طاولة أو سطح مستو. **∶** 

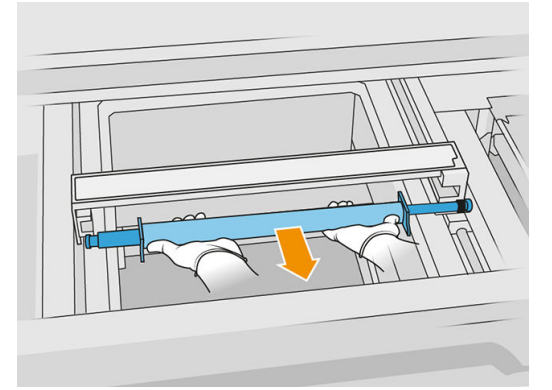

- <mark>٧.</mark> استخدم قطعة قماش خالية من الوبر مع منظّف صناعي لأغراض عامة، مثل المنظّف الصناعي البسيط غير المضر ّللبيئة لتنظيف أسطوانة إعادة الطلاء بأكملها. أزل أي رغوة متبقية من المنظّف باستخدام قطعة قماش جافة.
	- **٨.** أزل ألواح إعادة الطلاء لسهولة التنظيف، ونظّفها بشكل كامل، بالأخص من الجانب الداخلي.
- ﷺ ملاحظة: في بعض الطابعات، تكون لوحات إعادة الطلاء مفتوحة في الجزء السفلي، وفي هذه الحالة ليست هناك حاجة التنظيف.

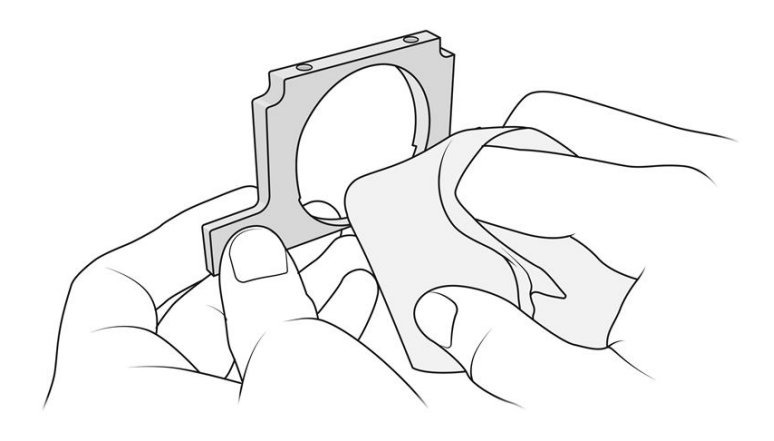

هام: يجب عدم ترك أي مواد على اللوح.

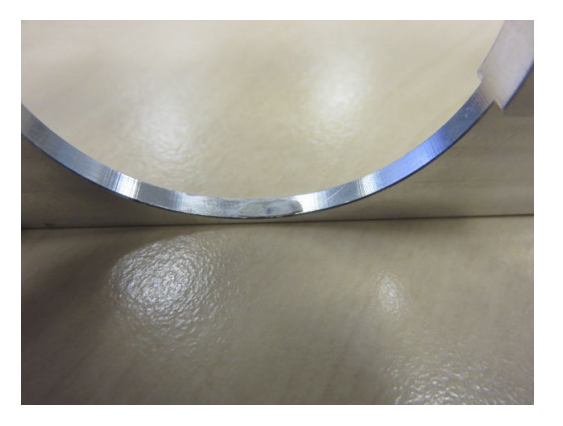

- ֧֖֖֖֖֖֧֧֧֧֧֧֧֧֧֧֧֧֧֧֧֧֧֧֧֧֧֧֚֚֚֚֚֚֚֚֚֝֓֓֝֓֟֓֬֓֓֬֓֓֬֓֓֝֬֓֓֬֓֓֬֓֓֬֓֓֬֓֓֬֓֓֬֓֓֓֬֓֓֬֓֓֬֓֬֓֓֬֓֓֬֓֓֬֓֓֬֓֓֝֬֓֝֬֓֬֝֬֝֬֝֬֝֬֝֬֝֬ ملاحظة: وفقا لنوع الطابعة، قد يتنوع شكل الجزء.
- <mark>٩.</mark> نظّف الغبار من الجزء الداخلي لوحدة إعادة الطلاء، باستخدام مكنسة كهربائية محمية من الانفجار مع فوهة شقوق. انتبه بشكل خاص للجانب الأيمن، حيث توجد التروس.

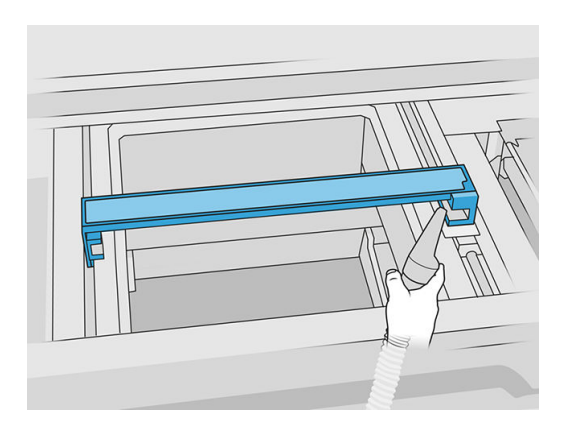

### الانتهاء من التنظيف

<mark>ا. أعد كلا لوحي إعادة الطلاء إلى موضعهما.</mark>

- .٢ أعد إدخال أسطوانة إعادة الطالء بعناية عن طريق وضعها ودفعها إلى النهاية.
	- رضي الحظة: يجب أن تكون التروس على اليمين عند وضع الأسطوانة.
		- .٣ قم بمحاذاة اللوحين مع الخط كما هو موضح أدناه.

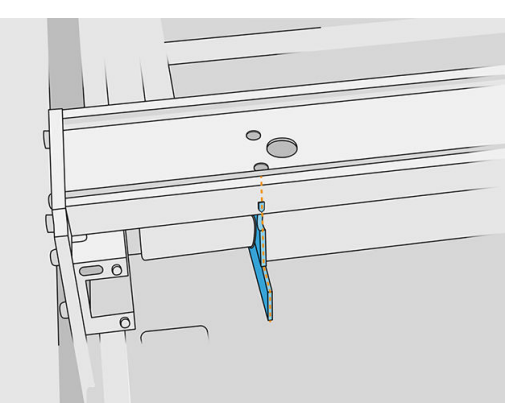

- .٤ ثبت أسطوانة إعادة الطالء بإحكام باستخدام البراغي العلوية الأربعة.
	- بُ الله عن الله عن اللوح لأعلى مع ربط البراغي العلوبة بإحكام. $\phi$

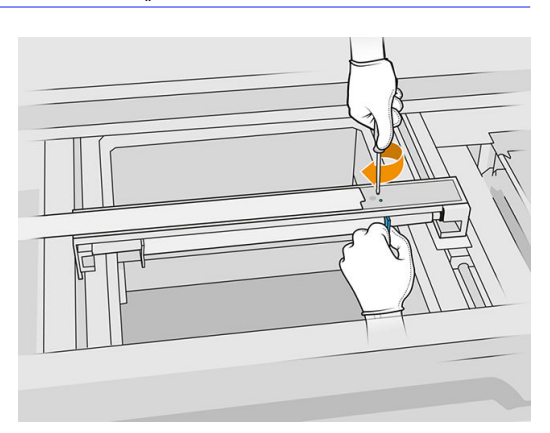

- .٥ أعد الغطاء الأمامي لوحدة إعادة الطالء إلى موضعه، لكن لا تقم بإدخال البراغي بعد.
	- .٦ قم بتركيب الغطاء باستخدام براغي 15T الأربعة.
- هام: اثناء ربط البراغي على الجانب الايمن، ادِر الاسطوانه بسلاسه في كِلا الانجاهين للتاكد من ان اسنان الترس متصله<br>من ِ بشكل صحيح.

<span id="page-135-0"></span>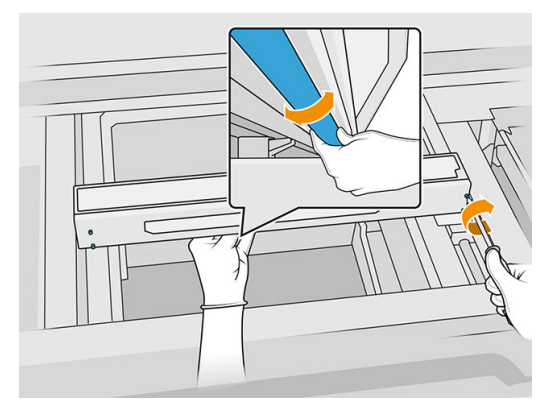

- .٧ أغلق الغطاء العلوي.
- .٨ تأكد أن جميع النوافذ والأغطية والأبواب مغلقة ومستقرة في موضعها الأصلي.

### تنظيف أغطية محطة الخدمة

التجهيز للتنظيف

- ا. تأكد أن لديك قطعة قماش خالية من الوبر، ومنظف صناعي لأغراض عامة، مثل المنظف الصناعي البسيط غير المضر للبيئة (لا توفر HP هذه المنتجات).
	- .٢ تأكد أن الطابعة لا تقوم بعملية الطباعة.
		- .٣ قم بإيقاف تشغيل الطابعة.
	- .٤ إذا تمت طباعة إحدى المهام للتو، فانتظر حوالي 20 دقيقة حتى تبرد الطابعة.
		- .٥ يتعين عليك ارتداء القفازات الواقية من المواد الكيميائية.
			- ٦. افتح الغطاء العلوي.

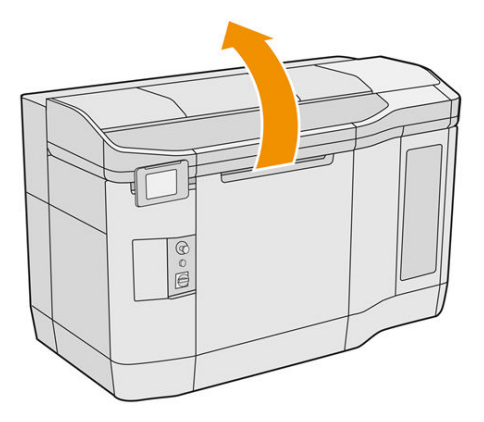

.٧ حرك حامل الطباعة ً يدويا إلى اليسار، ببطء وعناية، للوصول إلى محطة التغطية.

### تنظيف أغطية محطة الخدمة

#### جدول ١٠-١٢ الملصقات التحذيرية

<span id="page-136-0"></span>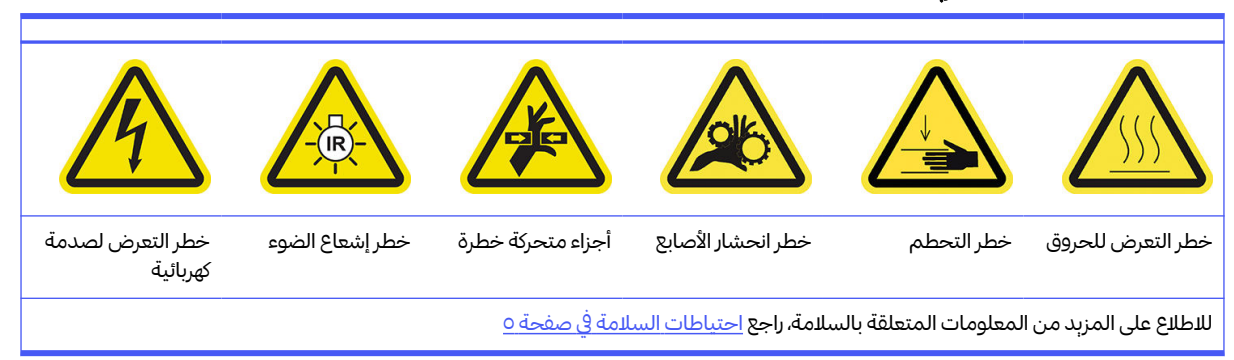

#### .١ ضع أغطية محطة الخدمة الثالثة ليتم تنظيفها.

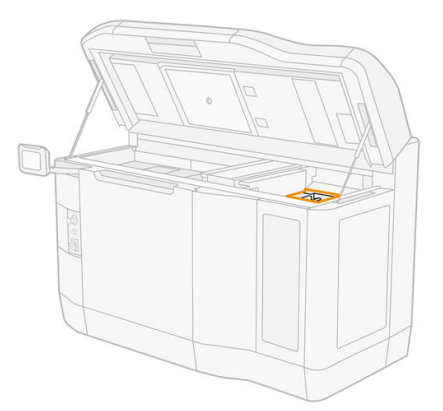

- ٣. نظف أغطية محطة الخدمة باستخدام قطعة قماش خالية من الوبر ومبللة بمنظف صناعي لأغراض عامة، مثل المنظف الصناعي البسيط غير المضر للبيئة .
	- تنبيه: احذر من فك النابضوسحب أي غطاء من مكانه.

#### الانتهاء من التنظيف

- ا. أغلق الغطاء العلوي.
- .٢ تأكد أن جميع النوافذ والأغطية والأبواب مغلقة ومستقرة في موضعها الأصلي.
	- .٣ قم بتشغيل الطابعة.
- .٤ بمجرد اكتمال الإجراء، انقل الحامل إلى موضع التغطية (إلى الجانب الأيمن من الطابعة قدر الإمكان). إذا لزم الأمر، فأعد تشغيل الطابعة للقيام بذلك.

#### ֧֖֧֦֚֚֝֝֬<u>֚</u> تنظيف مر<mark>شّحات مروحة المغلّف العلوي</mark>

#### التجهيز للتنظيف

- .١ تأكد أن الطابعة لا تقوم بعملية الطباعة.
- .٢ إذا تمت طباعة إحدى المهام للتو، فانتظر حوالي 20 دقيقة حتى تبرد الطابعة.

.٣ يتعين عليك ارتداء القناع والقفازات والنظارات الواقية من المواد الكيميائية.

### تنظيف مرشّحات مروحة المغلّف العلوي اليسرى واليمنى

ا. افتح الغطاء العلوي.

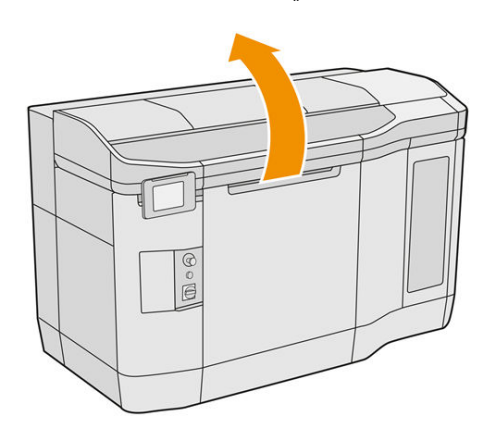

<mark>٢.</mark> ضع مرشّحات المروحة على الغطاء العلوي للطابعة على اليمين واليسار.

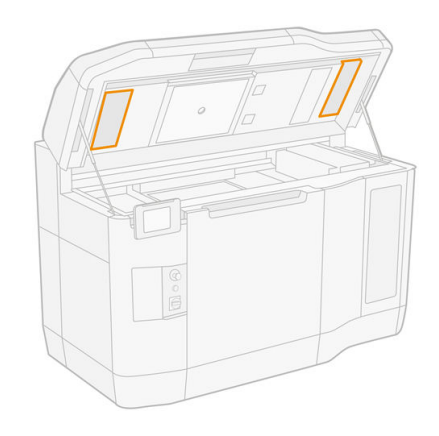

.٣ قم بفك براغي الربط.

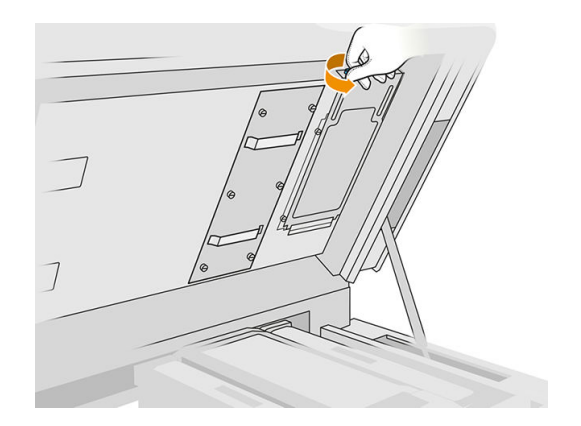

.٤ انقر فوق Replace) استبدال) في اللوحة الأمامية.

<mark>0</mark>. أزل غطاء المرشّح.

<span id="page-138-0"></span>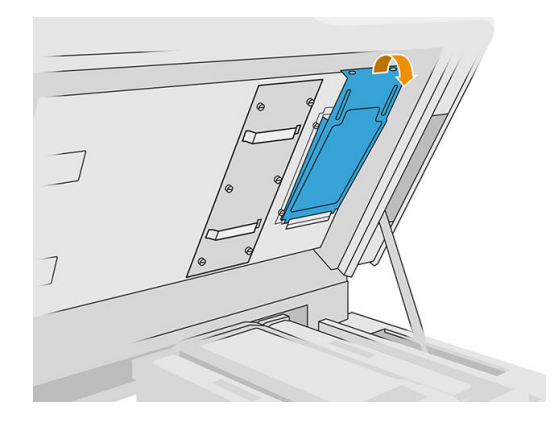

٦. أزل كل تجميعة مرشّح، وانقلها لمكان ما ببيئة غير متفجرة.

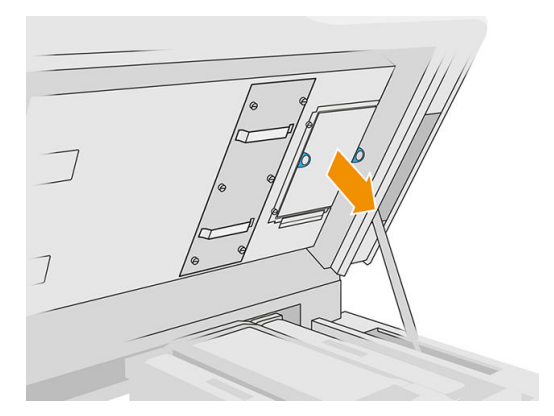

- <mark>٧. من ع المرشّح على سطح صلب بشكل مستو مع توجيه سهم دفق الهواء لأعلى. ثم قم بالنقر على المرشّح برفق على الله على الله على الله على الله على الله على الله على الله على الله على الله على الله على الله على الله على الله على </mark> **∶** السطح الصلب إلى أن يتوقف سقوط المواد منه.
	- ٨. أعد كل تجميعة مرشّح إلى موضعها في المغلّف العلوي (والسهم يشير لأعلى) وأحكم ربط البراغي. ّ

#### معايرة نظام التبريد

■ على اللوحة الأمامية، انقر على أيقونة Settings (الإعدادات) **(Op** )، ثم Maintenance (الصيانة) > Cooling system calibration) معايرة نظام التبريد).

### تنظيف زجاج الكوارتز الخاص بمصابيح التسخين

#### التجهيز للتنظيف

- ا. تأكد من أن لديك قطعة قماش خالية من الوبر، ومنظفًا صناعيًّا لأغراض عامة مثل المنظف الصناعي البسيط غير ً المضر للبيئة، وأداة كشط حادة (لا توفر HP هذه المنتجات).
	- .٢ تأكد من أن الطابعة لا تقوم بعملية طباعة.
	- .٣ إذا تمت طباعة إحدى المهام للتو، فانتظر حوالي 20 دقيقة حتى تبرد الطابعة.
		- .٤ يتعين عليك ارتداء القفازات الواقية من المواد الكيميائية ونظارات الحماية.

0. احرص على أن تكون جمبع النوافذ والأغطية والأبواب مغلقة ومستقرة في موضعها الأصلي.

### إزالة زجاج الكوارتز الخاص بمصابيح التسخين

ا. افتح الغطاء العلوي.

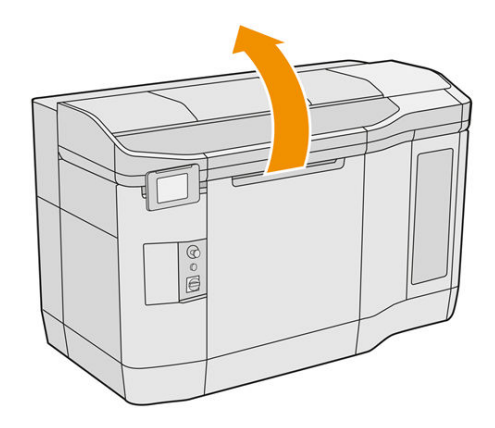

۲. ضع زجاج الكوارتز الخاص بمصابېح التسخين.

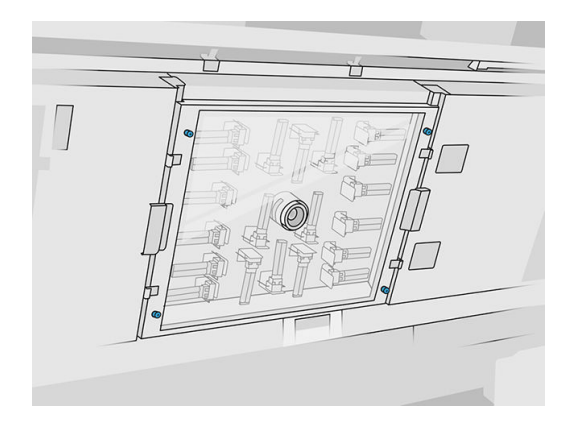

.٣ قم بفك براغي الربط الأربعة لإزالة زجاج الكوارتز.

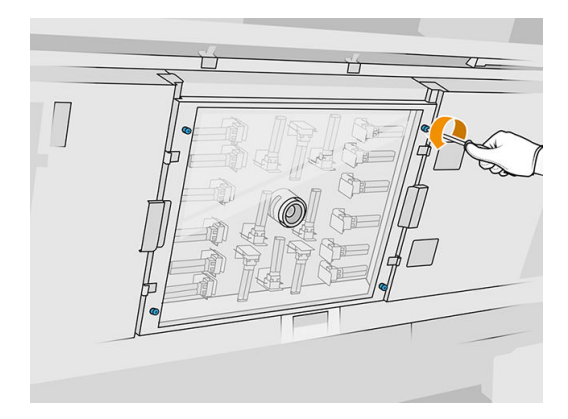

.٤ اسحب زجاج الكوارتز خارج الغطاء العلوي وضعه برفق على طاولة.

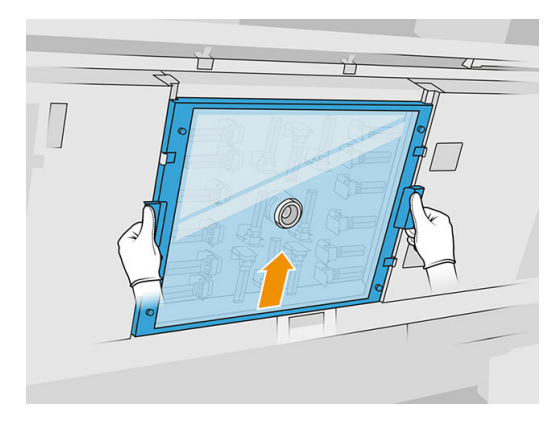

#### تنظيف زجاج الكوارتز الخاص بمصابيح التسخين

ا. بلل جانبي الزجاج باستخدام قطعة قماش خالية من الوبر ومبللة بمنظّف صناعي لأغراض عامة، مثل المنظّف الصناعي البسيط غير المضر للبيئة.

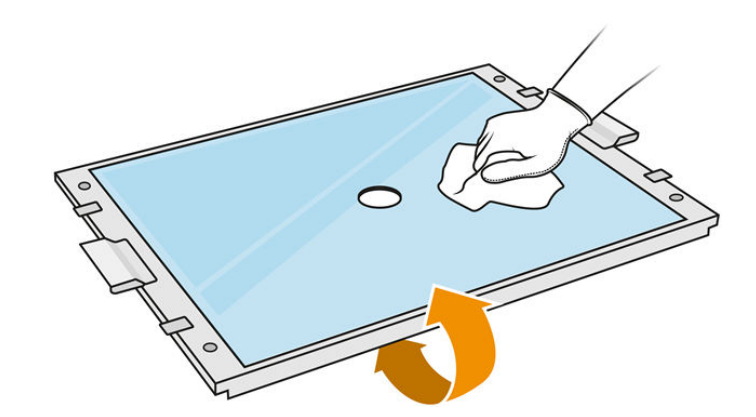

- .٢ افرك جانبي الزجاج بأداة كشط حادة، إذا لزم الأمر.
- **∶** تحذير! شفرة سكين حادة. توخ الحذر في معالجتها. عند كشط الزجاج، لا تمسكه بيدك.
	- ٣. استمر في التنظيف بقطعة قماش ولوفة إسفنجية حتى يصبح الزجاج نظيفا. ً

### إعادة تركيب زجاج الكوارتز الخاص بمصابيح التسخين

- .١ أعد زجاج الكوارتز إلى الموضع الصحيح.
	- .٢ اربط براغي الربط الأربعة بإحكام.
- .٣ تأكد أن الأجزاء التي تم تنظيفها جافة ً تماما وأن جميع الأبخرة تبخرت بالكامل قبل المتابعة.

#### الانتهاء من التنظيف

- ا. أغلق الغطاء العلوي.
- .٢ تأكد أن جميع النوافذ والأغطية والأبواب مغلقة ومستقرة في موضعها الأصلي.
	- .٣ قم بتشغيل الطابعة.

## تنظيف زجاج مصابيح الصهر

### التجهيز للتنظيف

- <span id="page-141-0"></span>ا. تأكد من أن لديك قطعة قماش خالية من الوبر، ومنظفًا صناعيًّا لأغراض عامة، مثل المنظف الصناعي البسيط غير ً المضر للبيئة، ولوفة حلزونية، وأداة كشط حادة، ولوفة إسفنجية (لا توفر HP هذه المنتجات).
	- ً اختياريا، يمكنك جعل هذه المهمة أسهل عن طريق تزنيل أدوات إزالة الزجاج وطباعتها. يمكنك تزنيل الأداة من .٢ .http://www.hp.com/go/jetfusion3d4200/software
		- .٣ تأكد من أن الطابعة لا تقوم بعملية طباعة.
		- .٤ إذا تمت طباعة إحدى المهام للتو، فانتظر حوالي 20 دقيقة حتى تبرد الطابعة.
			- .٥ يتعين عليك ارتداء القفازات الواقية من المواد الكيميائية.
		- اتل من احرص على أن تكون جميع النوافذ والأغطية والأبواب مغلقة ومستقرة في موضعها الأصلي.
			- .٧ قم بإيقاف تشغيل الطابعة.
				- .٨ افتح الغطاء العلوي.

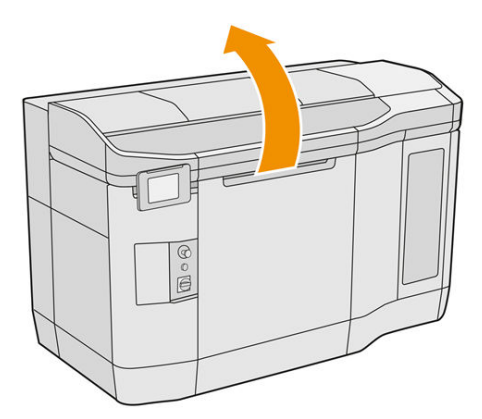

.٩ انقل حامل الطباعة ا يدوي عبر مساحة وحدة التكوين، ببطء وبعناية. ً

#### إزالة وحدة مصباح الصهر

#### جدول ١١-١٢ الملصقات التحذيرية

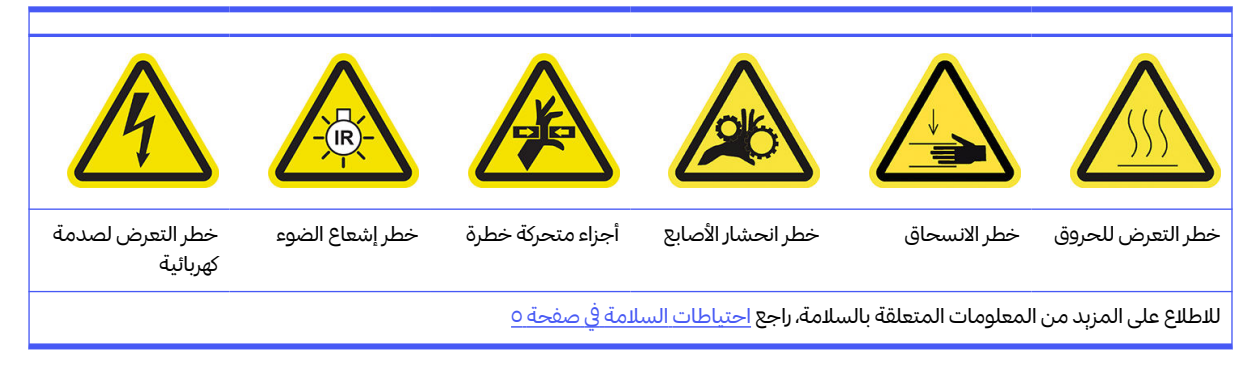

ا. حدد أيًا من المصباحين يحتاج للتنظيف. ً

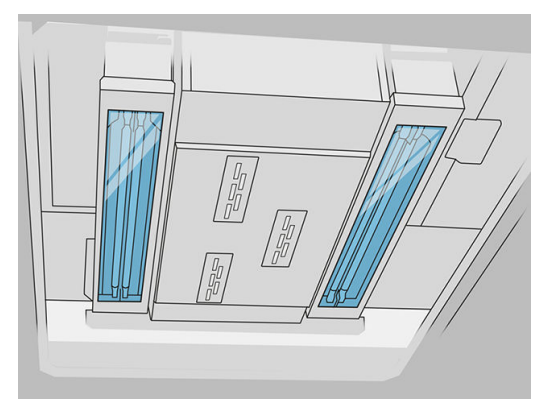

.٢ قم بفك برغي الربط في الغطاء الواقي في الجزء الأمامي لتجميعة مصباح الصهر.

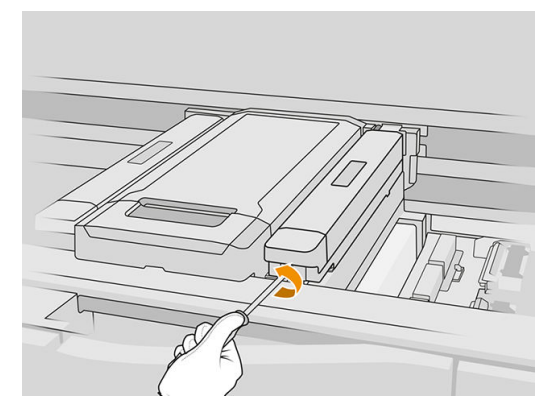

.٣ اسحب الغطاء الواقي لأعلى بحرص؛ يوجد كابل ملحق به.

### جدول ١٢-١٢ الإجراء

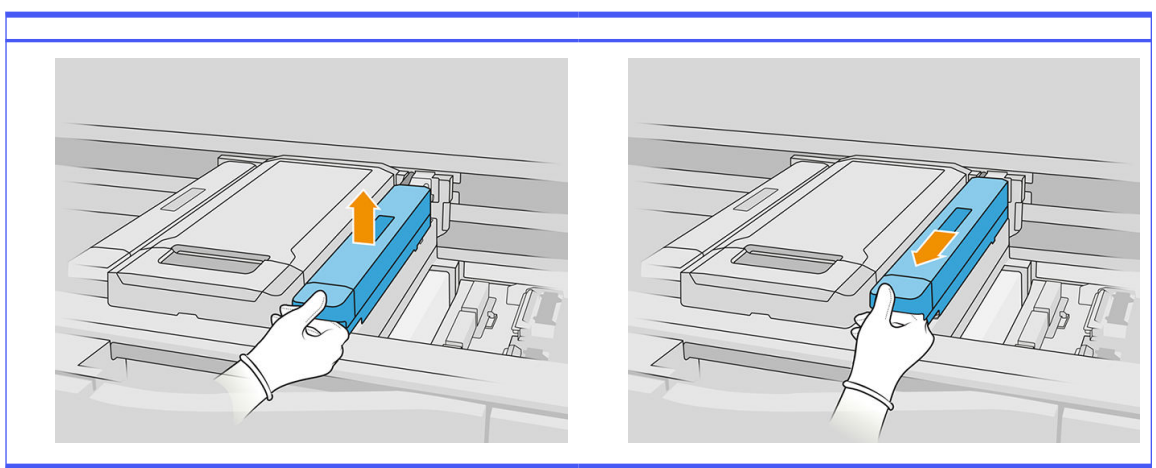

.٤ افصل كابل مستشعر درجة الحرارة المستهدفة.

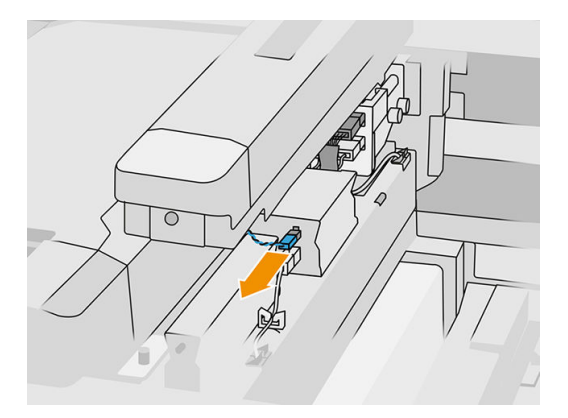

0. افصل المستشعر والموصل الرئيسي للمصباح.

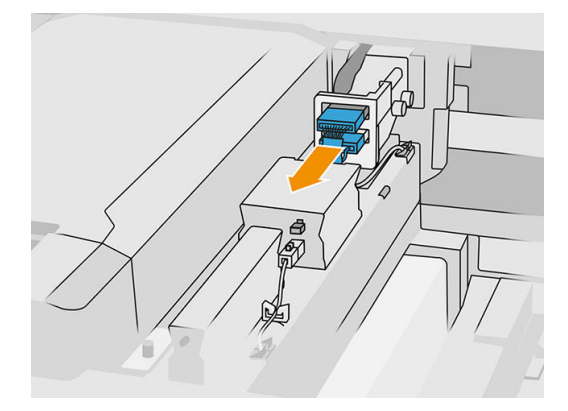

٦. قم بفك برغي ربط آخر.

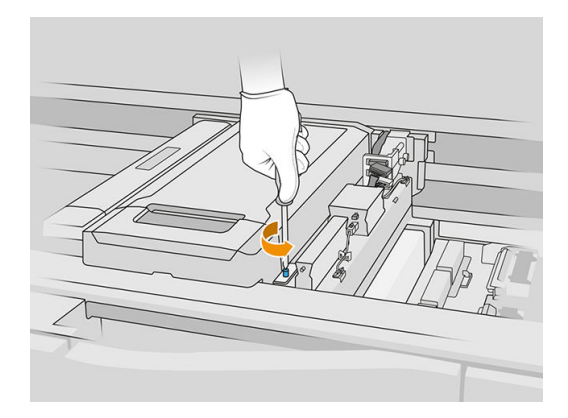
.٧ اسحب تجميعة مصباح الصهر إلى الجوانب وللخارج.

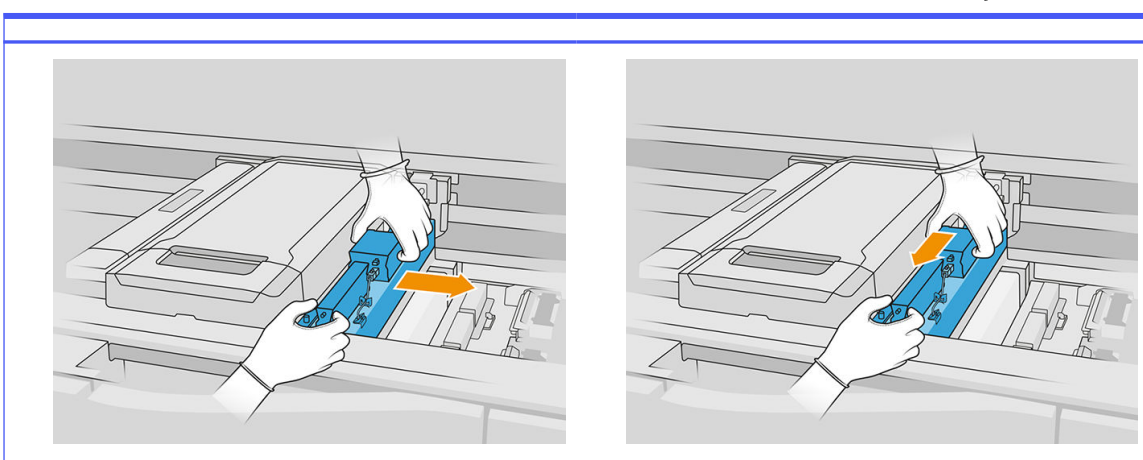

جدول ١٣-١٢ الإجراء

.٨ انقل وحدة مصباح الصهر خارج الحامل وضعها برفق على طاولة.

# تنظيف زجاج مصابيح الصهر

# احتياطات السالمة لباعث الأشعة في مصباح الصهر

- إن تجاهل احتياطات السالمة أو التشغيل غير الصحيح لباعث الأشعة تحت الحمراء قد يؤدي إلى الإصابة بجروح أو تلف المواد.
	- يجب ألا يتم تشغيل جهاز تسخين الأشعة تحت الحمراء إلا بواسطة متخصصين أو أشخاص مدربين فقط.

يجب على مشغل النظام تجميع الإرشادات الخاصة بتدريب الفنيين.

- يقدم ضمان السالمة والموثوقية الوظيفية لجهاز تسخين الأشعة تحت الحمراء فقط في حالة استخدام الملحقات وقطع  $\bullet$ الغيار الأصلية من شركة .HP
	- بعد كسر الباعث، قد يتعرض الجهد الكهربي الخطير إلى التلامس بواسطة سلك التسخين الحلزوني.
		- يجب عدم تنظيف الجانب العاكس.
		- ا. اقلب المجموعة رأسًا على عقب وقم بفك البراغي الأربعة لإطار الزجاج الخارجي. .

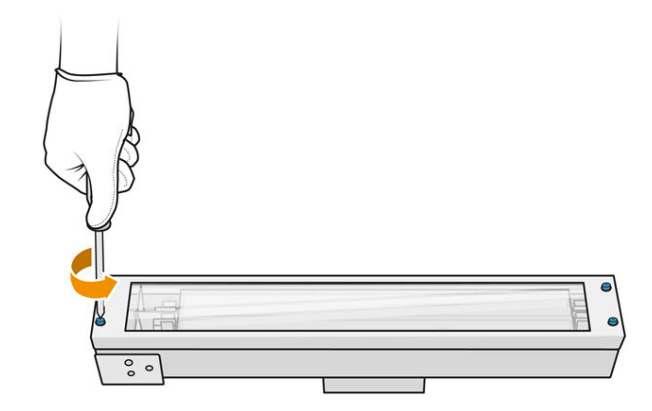

- .٢ أزل إطار الزجاج الخارجي بعناية.
- تنبيه: عند إزالة الإطار، قد يلتصق الزجاج به. عليك توخي الحذر حتى لا يسقط الزجاج من الإطار وأنت ممسك به.

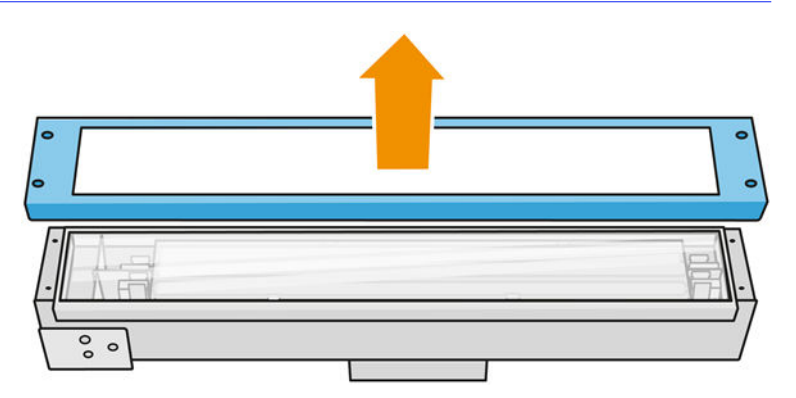

.٣ أزل الزجاج الخارجي، وضعه برفق على طاولة أو سطح مستو آخر.

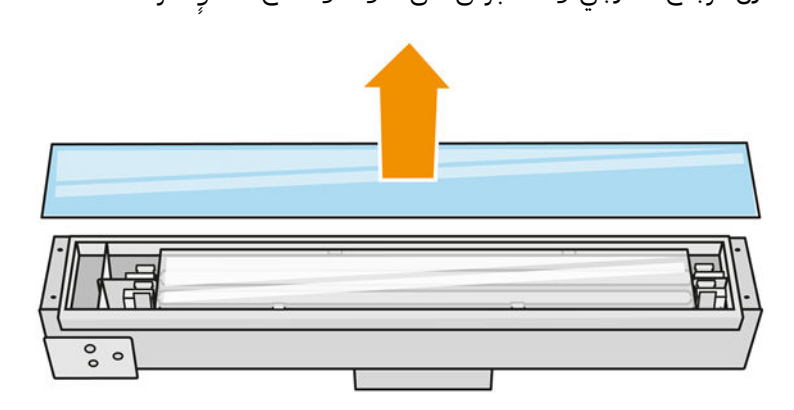

ع. بلل جانبي الزجاج باستخدام قطعة قماش خالية من الوبر ومبللة بمنظّف صناعي لأغراض عامة، مثل المنظّف ّالصناعى البسيط غير المضر للبيئة. أزل أي رغوة متبقية من المنظّف باستخدام قطعة قماش خالية من الوبر ومبللة بماء مقطّر، وجففه باستخدام قطعة قماش جافة.

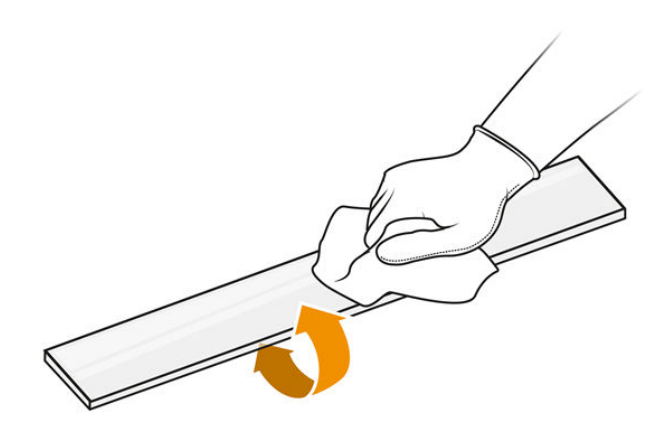

.٥ تابع التنظيف حتى يتم تنظيف الزجاج.

في حال وجود بعض البلاستيك أو المواد المنصهرة على الزجاج، فنظِّفها بأداة كشط حادة.

ا<br>المسلمات <mark>تحذير! مش</mark>فرة سكين حادة. توخ الحذر في معالجتها. عند كشط الزجاج، لا تمسكه بيدك.

- <mark>٦.</mark> نظّف الإطار باستخدام قطعة القماش المبللة نفسها.
- .٧ ادفع الزجاج الداخلي إلى الجانب، بتعديل شكل المشابك المعدنية، وحرر الزجاج. ضعه برفق على طاولة أو سطح مستو **}** آخر.

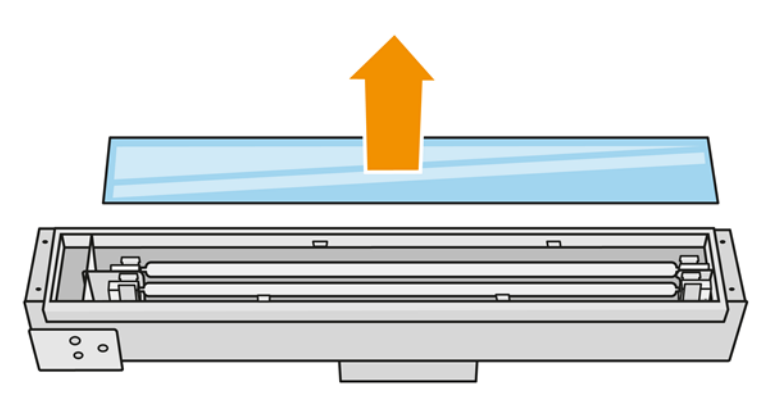

- خي: اللمبح: المميح: يمكنك جعل هذه المهمة أسهل عن طريق استخدام زوج من أدوات إزالة الزجاج المطبوعة. ضع اثنين منها على الجانب حيث لا توجد ثقوب، وحركها إلى الجانب الأيمن لفصل الدبوس.
- م. بلل جانبي الزجاج الداخلي باستخدام قطعة قماش خالية من الوبر ومبللة بمنظّف صناعي لأغراض عامة، مثل ֦֧֦֧֦֦֧֝<u>֚֓</u> المنظّف الصناعى البسيط غير المضر للبيئة. أزل أي رغوة متبقية من المنظّف باستخدام قطعة قماش خالية من الوبر ومبللة بماء مقطّر، وجففه باستخدام قطعة قماش جافة.

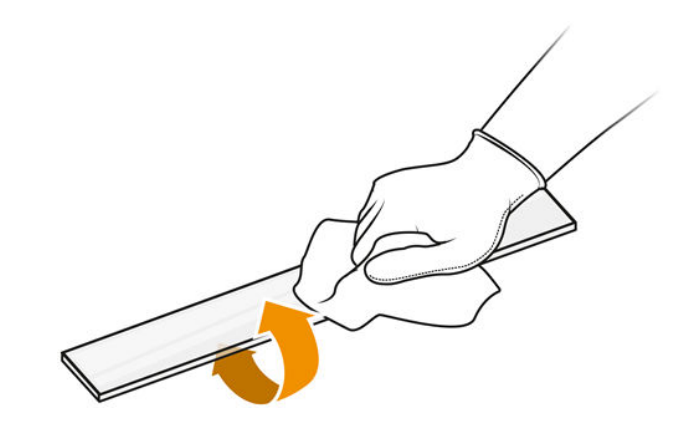

.٩ تابع التنظيف حتى يتم تنظيف الزجاج.

ًفي حال وجود بعض البلاستيك أو المواد المنصهرة على الزجاج، تخلص من الزجاج وأدخل زجاجًا جديدًا: راجع <u>استبدال</u> زجاج مصباح الصهر الداخلي في صفحة .١٩٥

## إعادة تجميع زجاج المصابيح

- .١ قم بإدراج الزجاج الداخلي بتعديل شكل المشابك المعدنية.
- .٢ أضف الإطار مع الزجاج الخارجي، مع تثبيته بإحكام باستخدام أربعة براغي.

## إعادة تجميع وحدة مصباح الصهر

- ا. أدِر التجميعة رأسًا على عقب وأعدها إلى موضعها في حامل الطباعة. ِ
	- .٢ اربط برغي الربط بإحكام.
- ٣. صِل كابل الكاميرا الحراربة والموصل الرئيسي للمصباح.<br>"
	- £. صِل المستشعر والموصل الرئيسي للمصباح. ِ
		- 0. اربط الغطاء الواقي بمشبك.
- .٦ أحكم ربط برغي الربط في الغطاء الواقي في الجزء الأمامي لتجميعة مصباح الصهر.

## الانتهاء من التنظيف

- ا. أغلق الغطاء العلوي.
- .٢ تأكد أن جميع النوافذ والأغطية والأبواب مغلقة ومستقرة في موضعها الأصلي.
	- .٣ قم بتشغيل الطابعة.
	- .٤ قم بمعايرة مصابيح الصهر. راجع معايرة [مصابيح](#page-198-0) الصهر في صفحة .١٩٣
- .٥ بمجرد اكتمال الإجراء، انقل الحامل إلى موضع التغطية (إلى الجانب الأيمن من الطابعة قدر الإمكان). إذا لزم الأمر، فأعد تشغيل الطابعة للقيام بذلك.

# تنظيف ماسحات ستائر وحدة إعادة الطالء

هذه هي إجراءات الإزالة والتركيب.

## ماسحات ستائر وحدة إعادة الطالء

هذه العملية الخاصة بتنظيف ماسحات ستائر وحدة إعادة الطالء.

.١ افتح ف ّ المغل العلوي وباب الجهاز لتصل إلى الجدار الجانبي.

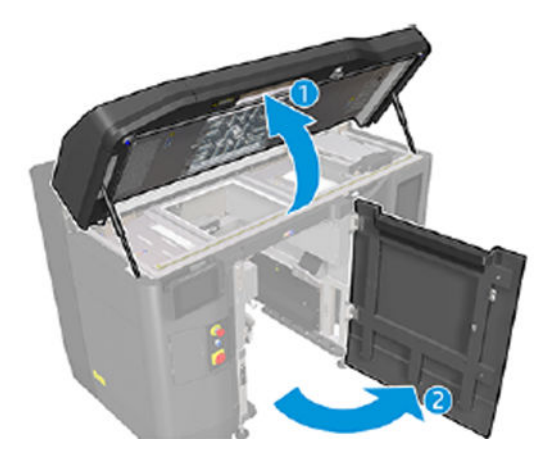

.٢ أزل البرغيين حين ُ الم في وضّ الصورة التالية.

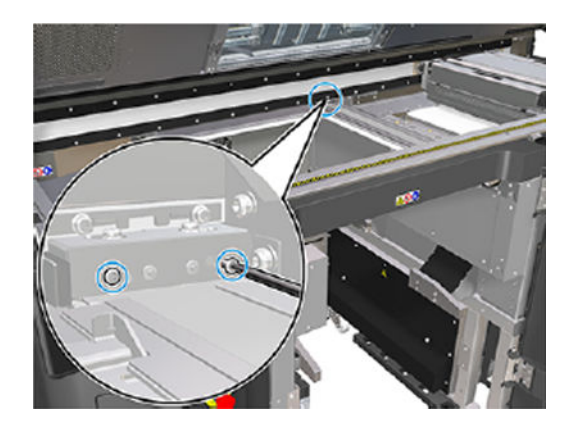

٣. أزل الماسحة الخلفية ونظّف منطقة الماسحة بمكنسة كهربائية عند إزالتها.

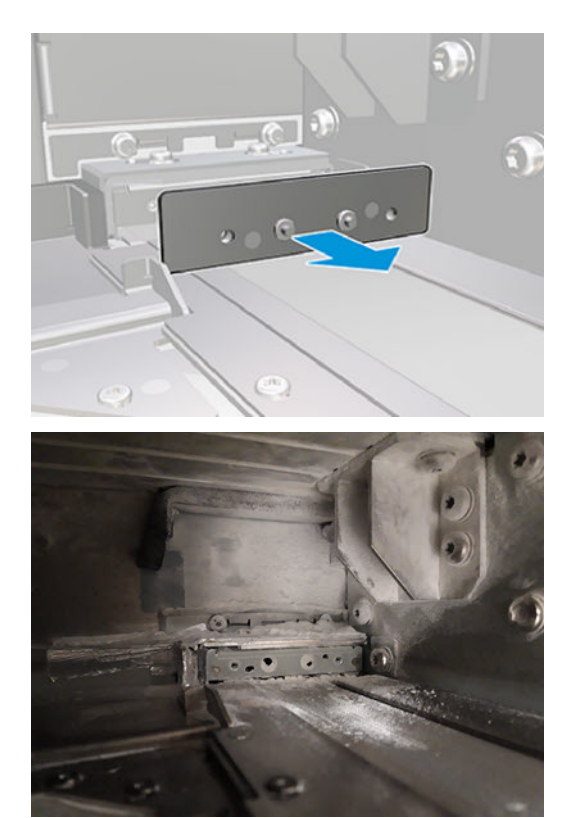

.٤ أزل البرغيين في الجانب الأمامي.

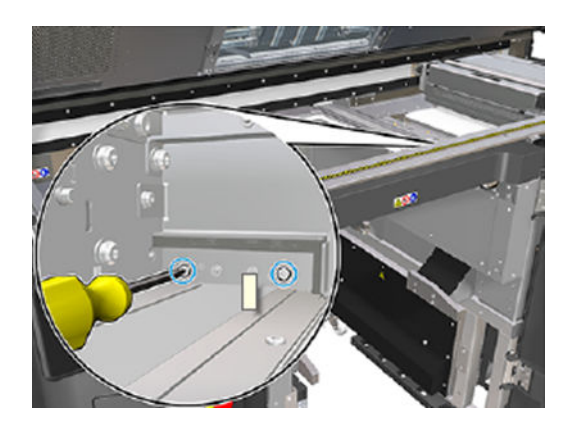

<mark>0</mark>. أزل الماسحة الأمامية ونظّف منطقة الماسحة بمكنسة كهربائية عند إزالتها.

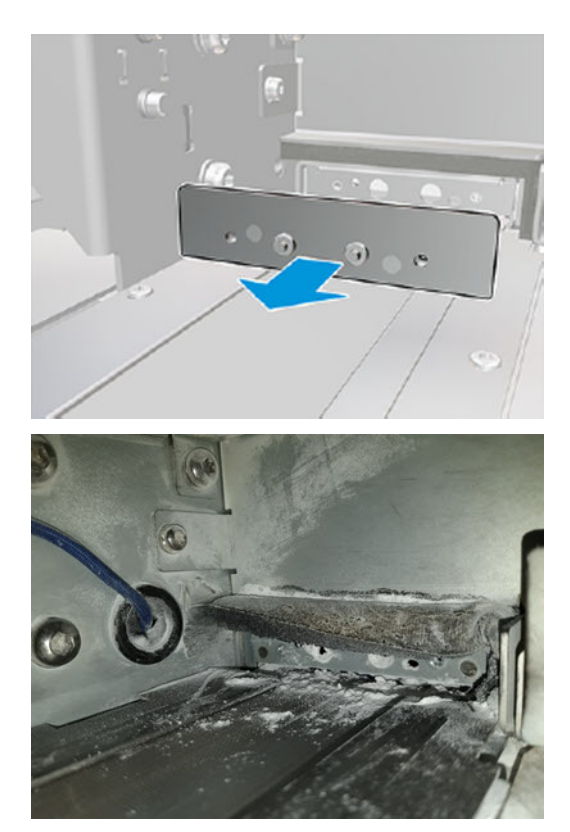

.٦ نظف الماسحات باستخدام مكنسة كهربائية واكشط الأوساخ بأصابعك في الوقت نفسه. يجب أن تكون النتيجة كما يلي:

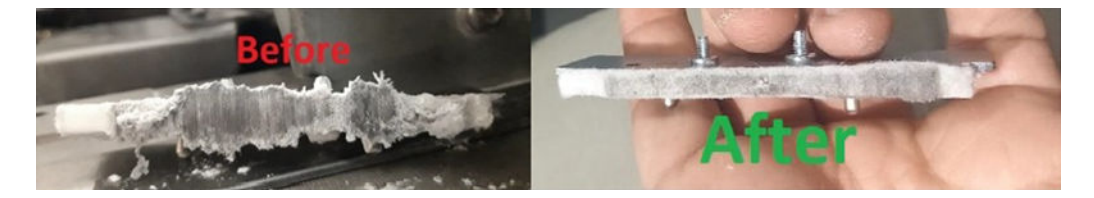

## الانتهاء من التنظيف

- <mark>ا.</mark> أعد الماسحات مرة أخرى لموضعها، وقم بربطها في موضعها بالبراغي.
- تنبيه: إذا قمت بالطباعة قبل إعادة الماسحات مرة أخرى، فقد تسقط بعض المواد من الطابعة. ينبيه: إذا قمت بالطابعة.
	- .٢ أغلق الغطاء العلوي.
	- .٣ تأكد من أن جميع النوافذ والأغطية والأبواب مغلقة ومستقرة في موضعها الأصلي.
		- <mark>٤.</mark> شغّل الطابعة.

# تنظيف الصندوق الأيسر والقضيب الأيسر لأداة إعادة الطلاء

## التجهيز للتنظيف

- .١ تأكد أن الطابعة لا تقوم بعملية الطباعة.
- .٢ إذا تمت طباعة إحدى المهام للتو، فانتظر حوالي 20 دقيقة حتى تبرد الطابعة.
	- .٣ يوصىبارتداء القفازات.
- .٤ تأكد أن جميع النوافذ والأغطية والأبواب مغلقة ومستقرة في موضعها الأصلي.
	- 0. أزِل وحدة التكوبن من الطابعة. ِ
		- ٦. قم بإيقاف تشغيل الطابعة.

## تنظيف الصندوق الأيسر والقضيب الأيسر لأداة إعادة الطلاء

### جدول ١٤-١٢ الملصقات التحذيرية

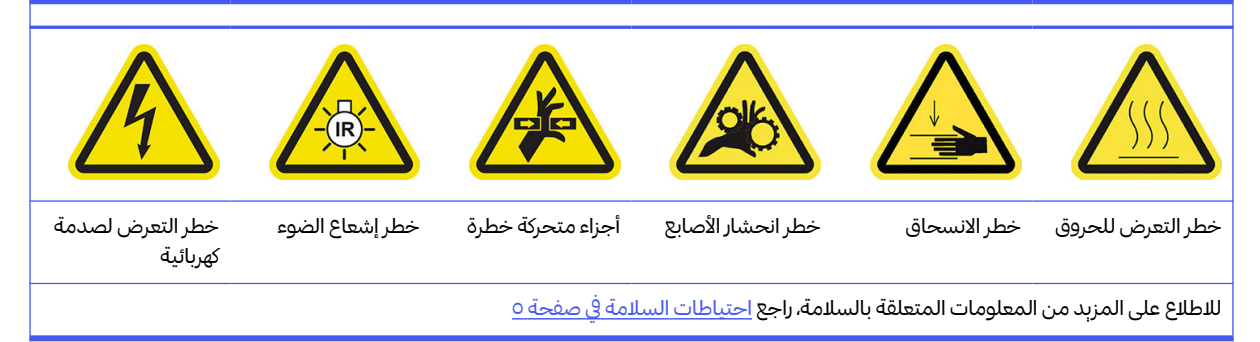

.١ افتح باب وحدة التكوين.

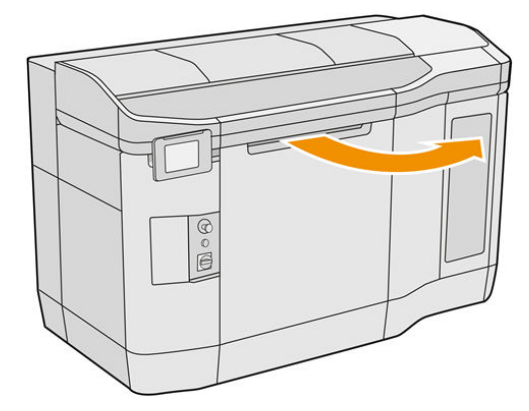

.٢ حدد موقع الصندوق الأيرس لأداة إعادة الطالء.

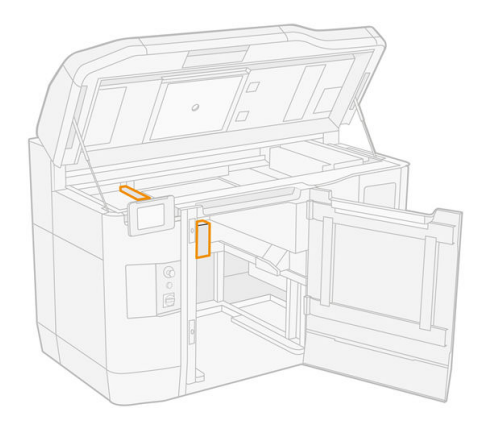

٣. استخدم مفك براغي مسطحًا لإزالة البراغي الأربعة.

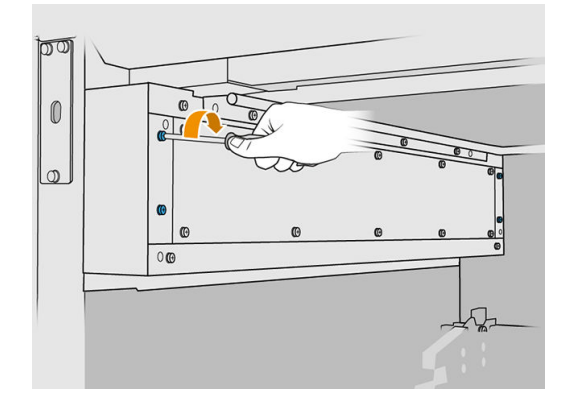

8. أزل اللوح الأمامي للصفيحة المعدنية للوصول إلى الصندوق الأيسر لأداة إعادة الطلاء.

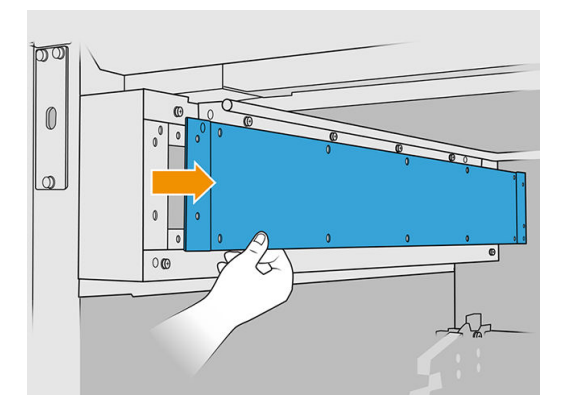

o. نظّف الغبار من الصندوق الأيسر والقضيب الأيسر لأداة إعادة الطلاء، باستخدام مكنسة كهربائية محمية من الانفجار بفوهة فرشاة ناعمة.

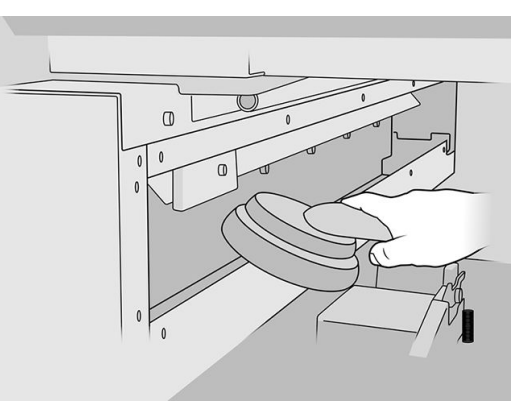

- ال. امسح القضيب الأيسر باستخدام قطعة قماش ناعمة ونظيفة مبللة بمنظف صناعي لأغراض عامة، مثل المنظف الصناعي البسيط غير المضر للبيئة.
	- V. استمر في التنظيف بقطعة القماش حتى يصبح القضيب نظيفا. ً

### الانتهاء من التنظيف

- .١ أعد الصفيحة المعدنية الأمامية إلى موضعها، وأعد تثبيت البراغي.
	- .٢ أغلق باب وحدة التكوين.
		- .٣ أغلق الغطاء العلوي.
- .٤ تأكد أن جميع النوافذ والأغطية والأبواب مغلقة ومستقرة في موضعها الأصلي.
	- .٥ قم بتشغيل الطابعة.

# فحص الأداء الوظيفي لقواطع دائرة التيار المتبقي (RCCB(

من خلال الباع التوصيات القياسية لقاطع دائرة التيار المتبقي (RCCB)، بوصى باختبار هذه القواطع سنوبًا. يتم تنفيذ الإجراء على النحو التالي:

- .١ أوقف تشغيل الجهاز من اللوحة الأمامية، وليسباستخدام مفتاح الخدمة.
- .٢ اختبر عمل قاطع دائرة التيار المتبقي (RCCB (بصورة صحيحة من خالل الضغط على زر الاختبار.
- إذا لم يقم قاطع دائرة التيار المتبقي (RCCB (بالفصل عند الضغط على زر الاختبار، فإن هذا يشير إلى تعطله. يجب استبدال قاطع دائرة التيار المتبقى (RCCB) لأغراض السلامة؛ الصل بممثل جهة توفير الخدمة لإزالة قاطع دائرة التيار المتبقى (RCCB) واستبداله.
	- إذا قام قاطع دائرة التيار المتبقي (RCCB (بالفصل، فهذا يشير إلى عمله بصورة صحيحة؛ أعد تعيين قاطع دائرة التيار المتبقي (RCCB (إلى حالة التشغيل العادية.

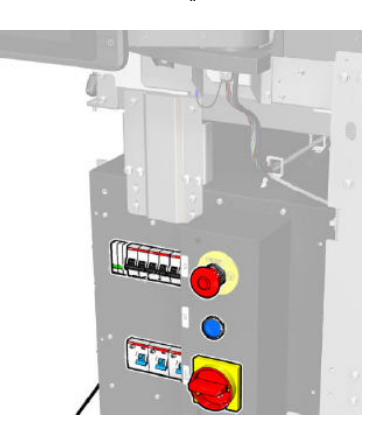

# التأكد من تأريض الطابعة بشكل صحيح

تأكد من أن المقاومة بين أي جزء معدني من الحجرة الداخلية للطابعة وأرضية المبىن أقل من 1 أوم.

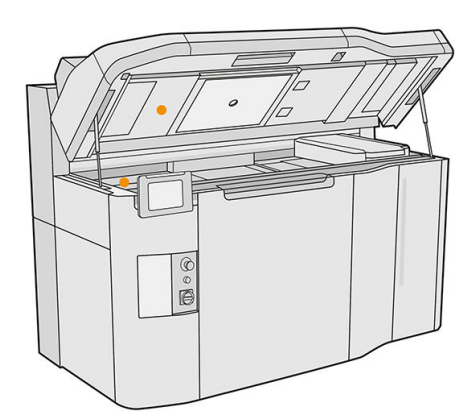

# تنظيف وصالت رأس الطباعة

التجهيز للتنظيف

- ا. تأكد من وجود عدة قطع قماش جافة لديك، ومنظف صناعي لأغراض عامة مثل المنظف الصناعي البسيط غير المضر للبيئة، وماء مزنوع الأيونات.
	- .٢ تأكد أن الطابعة لا تقوم بعملية الطباعة.
	- .٣ إذا تمت طباعة إحدى المهام للتو، فانتظر حوالي 20 دقيقة حتى تبرد الطابعة.
		- .٤ يتعين عليك ارتداء القفازات الواقية من المواد الكيميائية.

.٥ إذا كانت وحدة التكوين موجودة في الطابعة، فقم بإزالتها.

# فتح الأغطية

ا. في اللوحة الأمامية للطابعة، انقر على أيقونة Supplies (المستلزمات)  $\left\langle\bullet\right\rangle$ ، ثم Printheads (رؤوس الطباعة) >

Replace) استبدال).

.٢ افتح الغطاء العلوي.

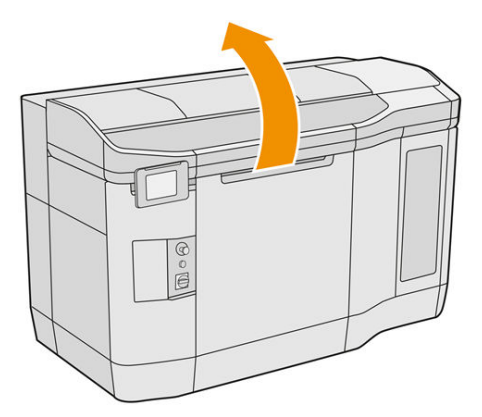

.٣ اسحب مقبضحامل الطباعة لفتح غطائها.

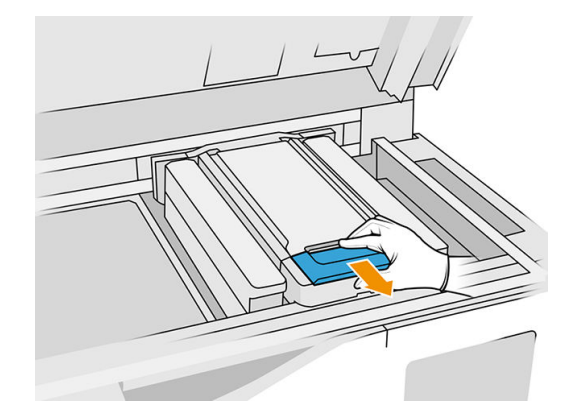

.٤ ارفع غطاء حامل الطباعة.

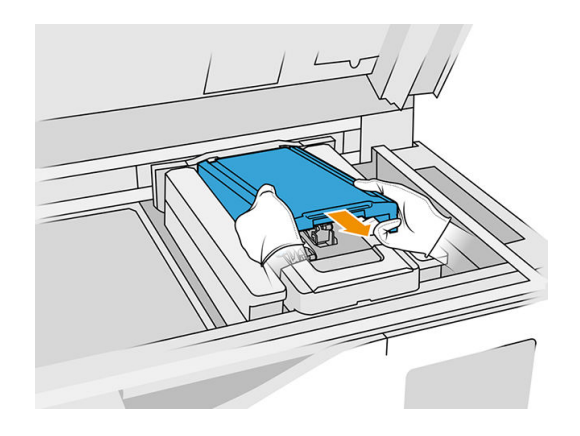

# تنظيف وصالت رأس الطباعة في الحامل

- ا. أزل رؤوس الطباعة الثلاثة بعناية من الحامل.
	- .٢ قم بإيقاف تشغيل الطابعة.
- .٣ انقل حامل الطباعة ً يدويا عبر مساحة وحدة التكوين، ببطء وبعناية.
- .٤ قم بتسليط الضوء على فتحة رأسالطباعة في الحامل وافحصالوصالت الكهربائية لرأسالطباعة للبحث عن وجود أي أتربة.

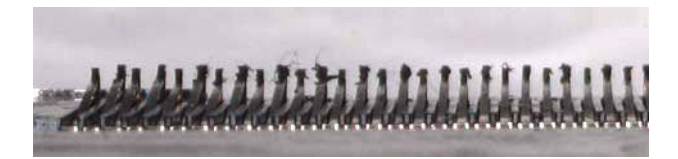

0. نظف الجانب الأيمن من فتحة رأس الطباعة (وليس جانب الوصلات) باستخدام فرشاة ناعمة، مثل فرشاة أسنان.

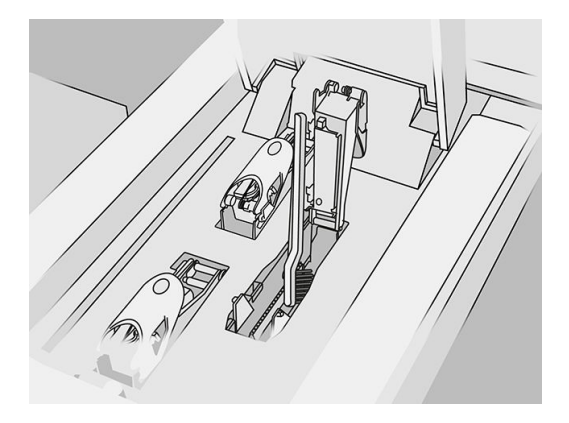

اتل مسح مواضع تلامس رأس الطباعة باستخدام قطعة قماش مبللة بمنظف صناعي لأغراض عامة مثل المنظف <del>الله عن المنظ</del>ف الصناعي البسيط غير المضر للبيئة، حركه إلى أعلى وأسفل (وليسمن جانب إلى جانب آخر).

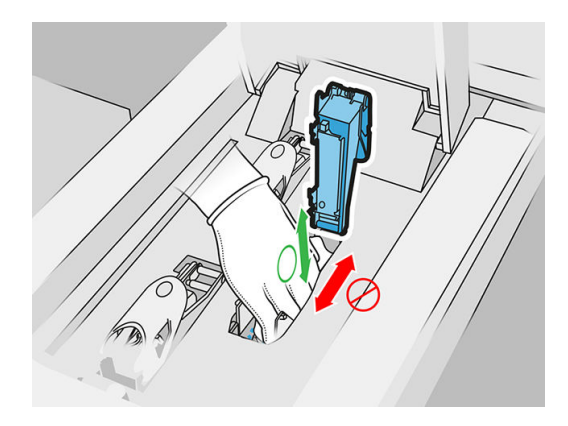

.٧ قم بتسليط الضوء على فتحة رأسالطباعة مرة أخرى لفحصنظافة الوصالت الكهربائية اآلن والتأكد أنها غير تالفة.

## تنظيف وصالت رأس الطباعة في رأس الطباعة

.١ ضع رؤوسالطابعة على طاولة.

- ـ نظف أجزاء رأس الطباعة بعيدُا عن الوصلات باستخدام فرشاة ناعمة؛ وبعد ذلك باستخدام قطعة قماش مبللة بمياه. ً
- ٣. نظّف جانب تلامس رأس الطباعة باستخدام قطعة قماش مبللة بمنظف صناعي لأغراض عامة، مثل المنظف الصناعي البسيط غير المضر للبيئة.

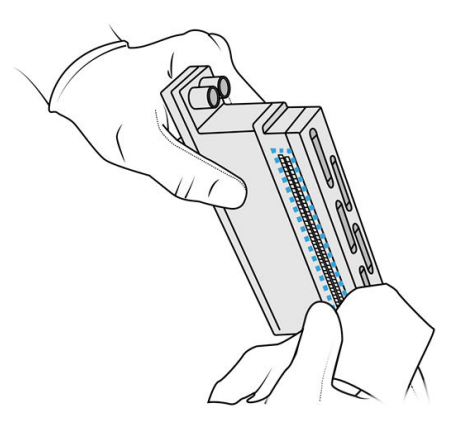

<mark>٤</mark>. نظف فوهات رأس الطباعة باستخدام قطعة قماش مبللة بمياه منزوعة الأبونات.

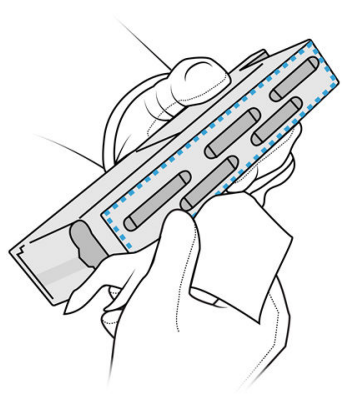

0. امسح رأس الطباعة وجففها باستخدام قطعة قماش مماثلة ولكن جافة.

## الانتهاء من التنظيف

- .١ انتظر حتى تجف الوصالت والأجزاء الأخرى.
	- .٢ أعد وضع غطاء حامل الطباعة.
		- .٣ أغلق الغطاء العلوي.
- .٤ تأكد أن جميع النوافذ والأغطية والأبواب مغلقة ومستقرة في موضعها الأصلي.
	- .٥ قم بتشغيل الطابعة.
- اتل ابدأ باستبدال رأس طباعة من اللوحة الأمامية لإعادة إدخال رؤوس الطباعة بالطربقة العادية. راجع <u>رؤوس الطباعة في</u> صفحة .٤٣
	- .٧ قم بمحاذاة رؤوسالطباعة. راجع محاذاة [رؤوسالطباعة](#page-254-0) في صفحة .٢٤٩

# تنظيف نافذة منطقة الطباعة

## التجهيز للتنظيف

- ا. تأكد من أن لديك قطعة قماش ماصة لجمېع الأغراض.
	- .٢ تأكد أن الطابعة لا تقوم بعملية الطباعة.
- .٣ إذا تمت طباعة إحدى المهام للتو، فانتظر حوالي 20 دقيقة حتى تبرد الطابعة.
	- .٤ يتعين عليك ارتداء القفازات الواقية من المواد الكيميائية.
- .٥ تأكد أن جميع النوافذ والأغطية والأبواب مغلقة ومستقرة في موضعها الأصلي.

### تنظيف نافذة منطقة الطباعة

ا. افتح الغطاء العلوي.

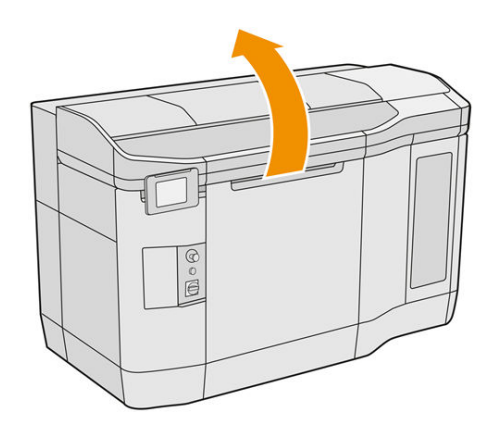

.٢ حدد موقع نافذة منطقة الطباعة.

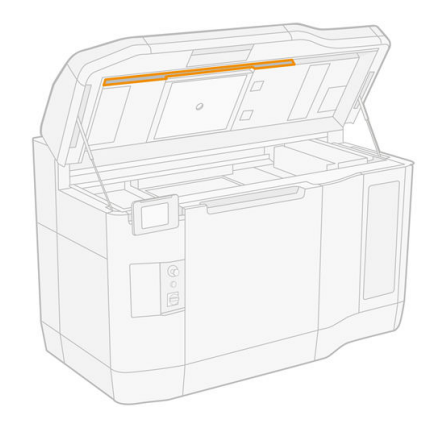

٣. امسح الزجاج باستخدام قطعة قماش ماصة لجمبع الأغراض مبللة بمياه منزوعة الأبونات.

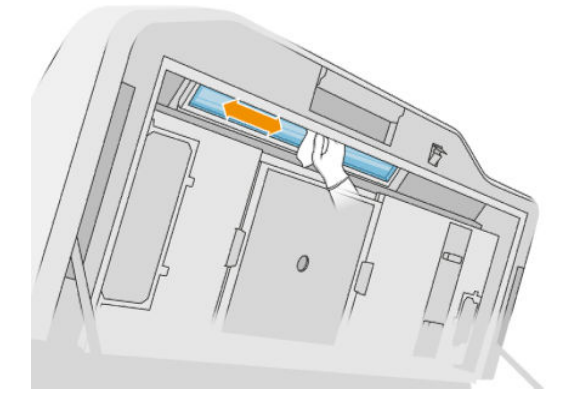

.٤ أغلق الغطاء العلوي وقم بتنظيف الجزء الخارجي من نافذة منطقة الطباعة.

# تنظيف زجاج غطاء وحدة إعادة الطالء

֧֖֧֦֧֦֧֦֧֖֖֖֖֧֚֚֚֚֚֝֝֝֬<u>֓</u><br>֧֚֚֚֝ تحقق أولا من توفر غطاء زجاجى بوحدة إعادة الطلاء لديك: لا يتوفر غطاء زجاجى في بعض الطابعات. إذا لم يكن هناك غطاء زجاجي، يمكنك تخطي هذا الإجراء.

## التجهيز للتنظيف

- .١ تأكد أن الطابعة لا تقوم بعملية الطباعة.
- .٢ إذا تمت طباعة إحدى المهام للتو، فانتظر حوالي 20 دقيقة حتى تبرد الطابعة.
	- .٣ يتعين عليك ارتداء قناع وقفازات واقية من المواد الكيميائية.
- .٤ تأكد أن جميع النوافذ والأغطية والأبواب مغلقة ومستقرة في موضعها الأصلي.
	- .٥ افتح الغطاء العلوي.

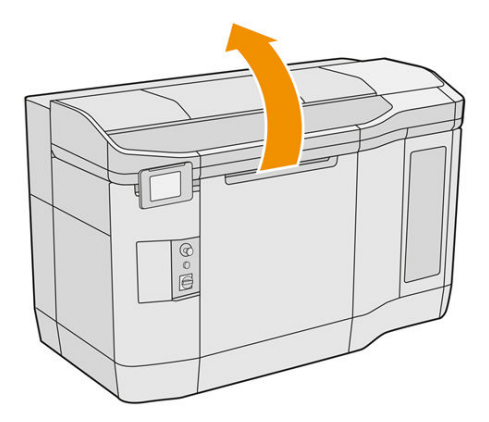

٦. انقل وحدة إعادة الطلاء يدوبُا إلى الأمام، ببطء وبعناية. ً

## تنظيف زجاج غطاء وحدة إعادة الطالء

ا. حدد موقع وحدة إعادة الطلاء واستخدم مفكًا عربِضًا لإزالة أربعة براغي وغطاء وحدة إعادة الطلاء. ً ֧֖֖֖֖֢ׅ֖֖֧ׅ֧ׅ֧֧֧֧֧֚֚֚֚֚֚֚֚֚֚֝֝֝֝֓֓֓֝֬֝֓֓֓֝֬֓֓֝֬֝֓֞֟֓֬֓֝֬֝֓<br>֧֪֧֧֧֧֧ׅ֧֧֧֧֚֝֩֩֩֩

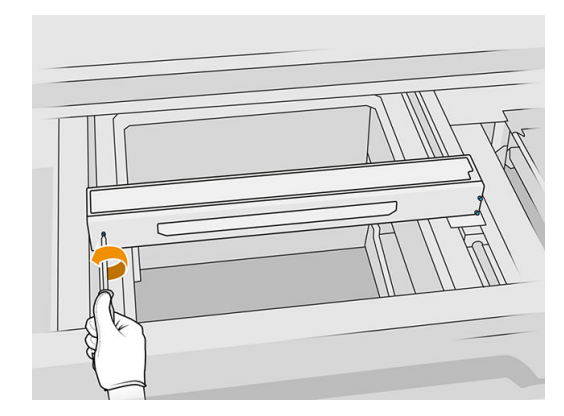

- .٢ ضع زجاج غطاء وحدة إعادة الطالء برفق على طاولة أو على سطح مستو. **} }**
- .٣ امسح جانبي الزجاج باستخدام قطعة قماشخالية من الوبر ومبللة بمياه مزنوعة الأيونات.

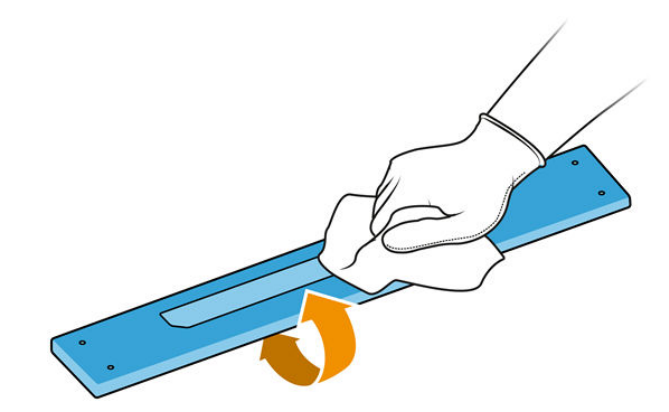

- .٤ افرك جانبي الزجاج باستخدام أداة كشط حادة، إذا لزم الأمر.
- 0. استمر في التنظيف بقطعة قماش ولوفة إسفنجية حتى يصبح الزجاج نظيفا. ً
	- ا. نظف مخرج الغطاء باستخدام قطعة القماش المبللة نفسها.

## الانتهاء من التنظيف

- .١ أعد غطاء وحدة إعادة الطالء إلى مكانه وقم بتركيبه باستخدام البراغي.
	- .٢ أغلق الغطاء العلوي.
- .٣ تأكد أن جميع النوافذ والأغطية والأبواب مغلقة ومستقرة في موضعها الأصلي.

# استبدال مرشّح مصباح التسخين

## التجهيز للاستبدال

ا. تتوفر مرشّحات مصاببح التسخين مع الطابعة لديك في طقم الصيانة السنوبة للطابعة.

- .٢ تأكد أن الطابعة لا تقوم بعملية الطباعة.
- .٣ إذا تمت طباعة إحدى المهام للتو، فانتظر حوالي 20 دقيقة حتى تبرد الطابعة.
	- .٤ يتعين عليك ارتداء قناع وقفازات واقية من المواد الكيميائية.
- .٥ تأكد أن جميع النوافذ والأغطية والأبواب مغلقة ومستقرة في موضعها الأصلي.
	- .٦ قم بإيقاف تشغيل الطابعة.

# استبدال مرشّح مصباح التسخين

# جدول ١٥-١٢ الملصقات التحذيرية

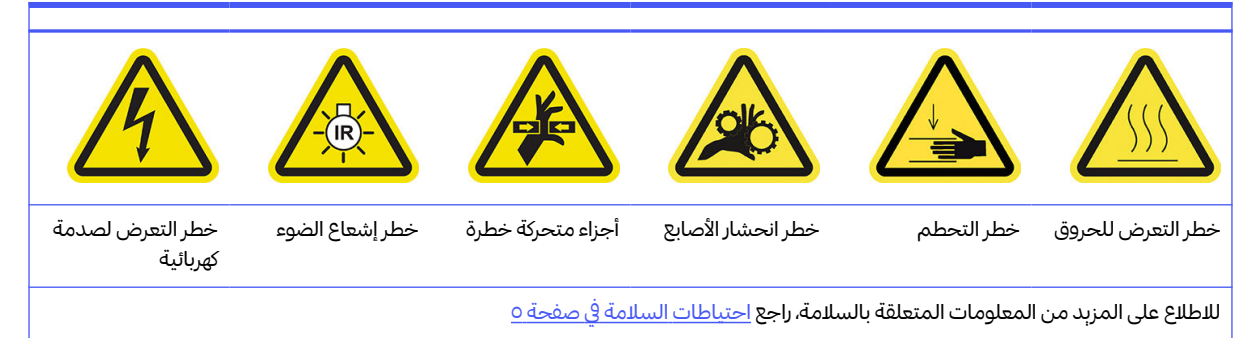

.١ افتح الغطاء العلوي.

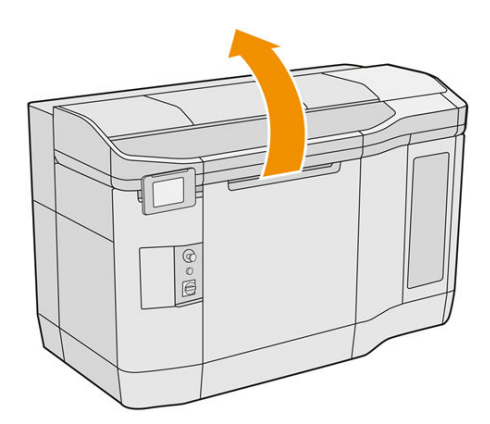

<mark>٢.</mark> حدد موقع مرشّح المروحة على يمين الغطاء العلوي.

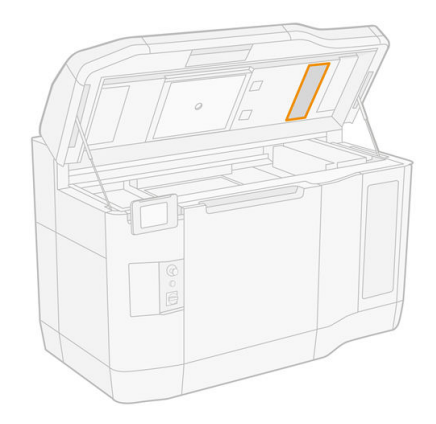

- ٣. أزل البراغي الستة وأزلق مجموعة المرشّحات للخارج.
	- $\frac{1}{2}$ تنبيه: سوف يسقط المرشّح إذا لم تحمله.

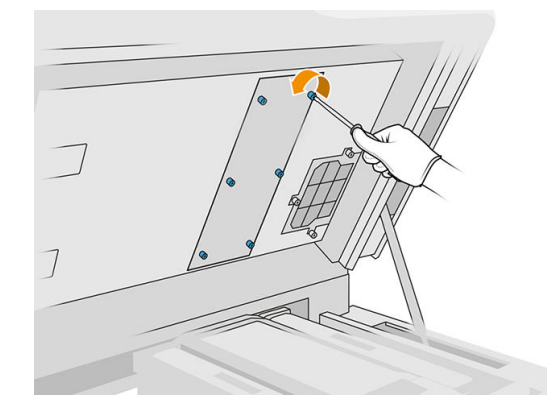

<mark>٤.</mark> أزلق المرشّح خارج إطاره.

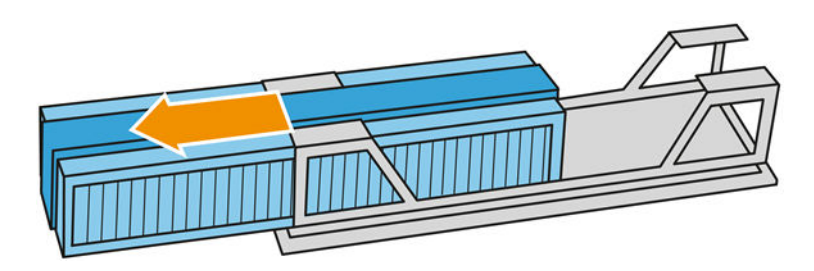

- 0. أزل المرشّح القديم وتخلص منه وفقًا للوائح التنظيمية المحلية. ً
	- <mark>٦.</mark> أدخل المرشّح الجديد بداخل إطاره.
- $\frac{1}{2}$ تنبيه: يعد التركيب الصحېح لمرشّح مصباح التسخين ضرورېًا لضمان التبرېد والحفاظ على منطقة المصباح العلوي ّخالية من المسحوق. تأكد من وضع المرشّح كما هو موضح في الصورة التالية:

يجب أن تكون المادة الإسفنجية في المنتصف لوضعها بصورة صحيحة. يجب أن يشير السهم، المحاط بدائرة باللون الأحمر في الصورة التالية، ناحية اليسار.

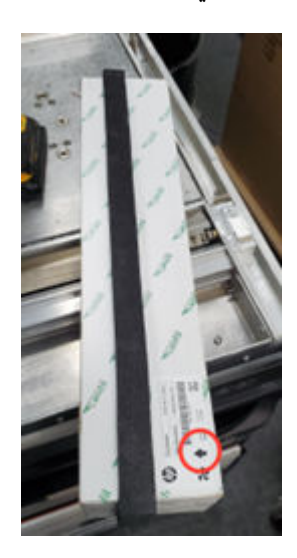

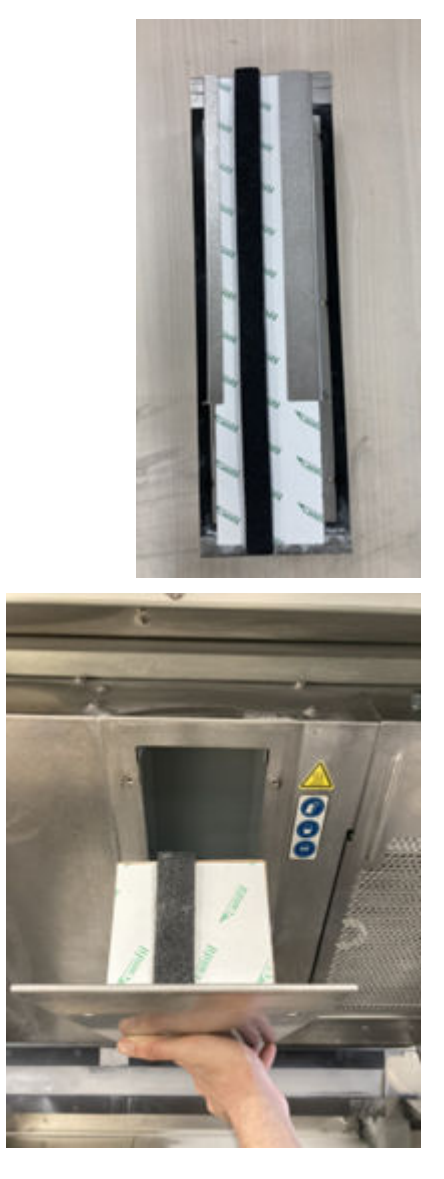

<mark>٧. أعد وضع شبكة المرشّح إلى موضعها وأحكم ربط البراغي الستة.</mark>

# الانتهاء من الاستبدال

- ا. أغلق الغطاء العلوي.
- .٢ تأكد أن جميع النوافذ والأغطية والأبواب مغلقة ومستقرة في موضعها الأصلي.
	- .٣ قم بتشغيل الطابعة.

#### ֧֧֦֧֖֖֚֚֚֚֚֚֚֟֓֝֬<br>֧֖֧֚֚֚֚֚֚֚֚֚֚֚֚֚֚֚֚֚֚֚֝<u>֚</u> استبدال مرشح الخزانة الإلكترونية

# التجهيز للاستبدال

- ا. تتوفر مرشّحات الاستبدال مع الطابعة لديك في طقم الصيانة السنوبة للطابعة.
	- .٢ تأكد أن الطابعة لا تقوم بعملية الطباعة.
- .٣ إذا تمت طباعة إحدى المهام للتو، فانتظر حوالي 20 دقيقة حتى تبرد الطابعة.
	- .٤ نوصيك بارتداء القفازات والقناع ونظارات السالمة.
- .٥ تأكد أن جميع النوافذ والأغطية والأبواب مغلقة ومستقرة في موضعها الأصلي.
	- .٦ ل أز وحدة التكوين من الطابعة. ِ
		- .٧ قم بإيقاف تشغيل الطابعة.

#### ֧֧֦֧֦֧֦֧֦֧֦֧֦֧֦֧֦֧֦֧֟֟֓֓֟֓֓֬<u>֚֓</u> استبدال مرشح الخزانة الإلكترونية

#### جدول ١٦-١٢ الملصقات التحذيرية

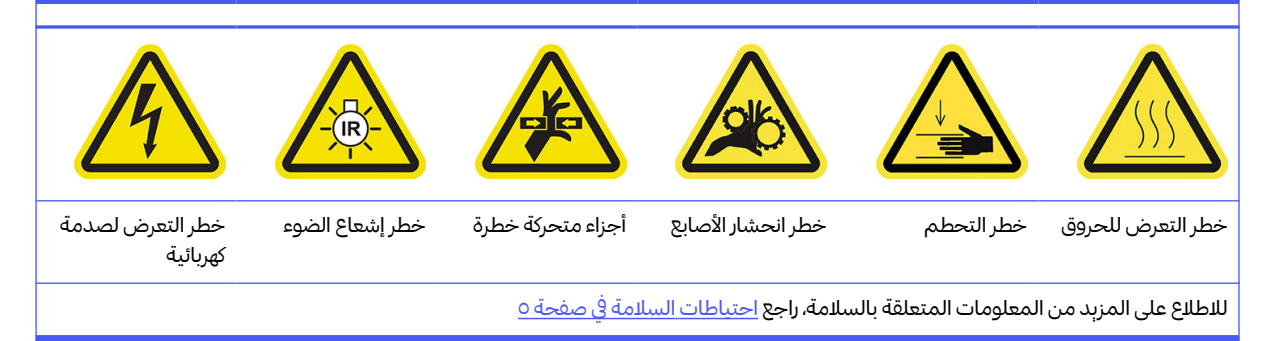

ا. حدد موقع مرشّح الخزانة الإلكترونية.

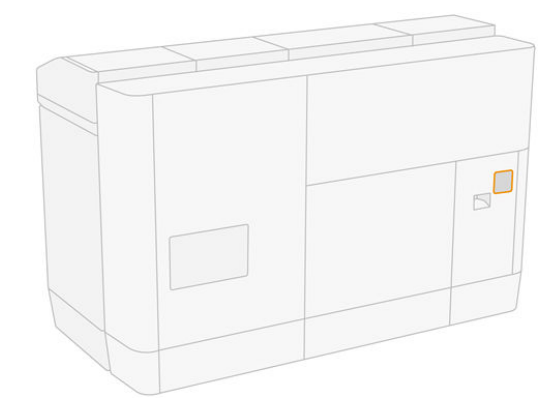

<mark>٢.</mark> قم بفك البراغي الأربعة ثم أزل غطاء المرشّح البلاستيكي.

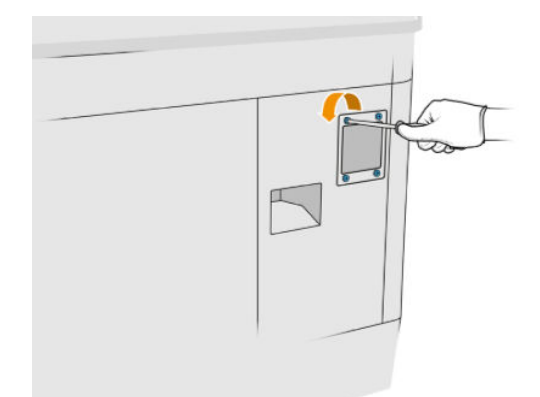

٣. أزل المرشّح القديم وتخلص منه وفقًا للوائح التنظيمية المحلية، وقم بإدخال آخر جديد. ً

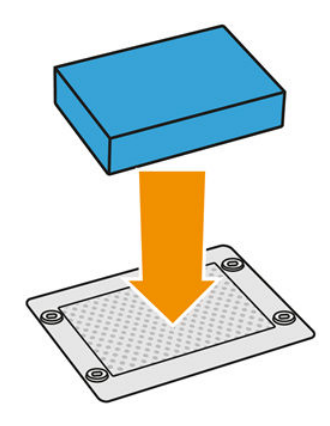

<mark>٤. أعد وضع غطاء المرشّح بحرص وثبته بالبراغي.</mark>

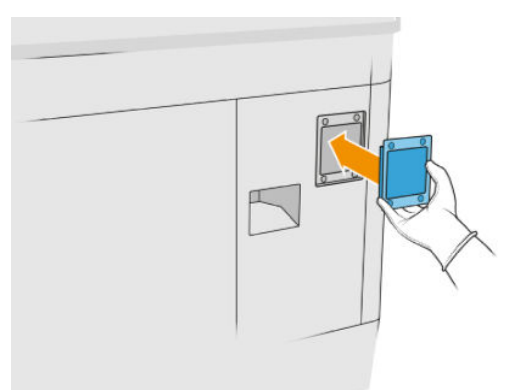

### الانتهاء من الاستبدال

- .١ تأكد أن جميع النوافذ والأغطية والأبواب مغلقة ومستقرة في موضعها الأصلي.
	- .٢ قم بتشغيل الطابعة.

#### ֧֧֦֧֦֧֦֧֦֧֦֧֦֧֦֧֟֟֓<u>֓</u> استبدال مرشحات مروحه صندوق الطافه

### التجهيز للاستبدال

- ا. تتوفر مرشّحات الاستبدال للمروحة مع الطابعة لديك في طقم الصيانة السنوبة للطابعة. يلزم وجود مجموعة واحدة ֦֧<u>֚֓</u>֚֓ فقط من المرشّحات لهذه العملية.
	- .٢ تأكد أن الطابعة لا تقوم بعملية الطباعة.
	- .٣ إذا تمت طباعة إحدى المهام للتو، فانتظر حوالي 20 دقيقة حتى تبرد الطابعة.
		- .٤ نوصيك بارتداء القفازات والقناع والنظارات الواقية.
	- .٥ تأكد أن جميع النوافذ والأغطية والأبواب مغلقة ومستقرة في موضعها الأصلي.
		- .٦ ل أز وحدة التكوين من الطابعة. ِ
			- .٧ قم بإيقاف تشغيل الطابعة.

#### ֧֧֦֧֦֧֧֟֟֓֓֟֓֓֬֝֬֓֓<u>֖֚֓</u> استبدال مرشحات مروحة صندوق الطاقة

جدول ١٧-١٢ الملصقات التحذيرية

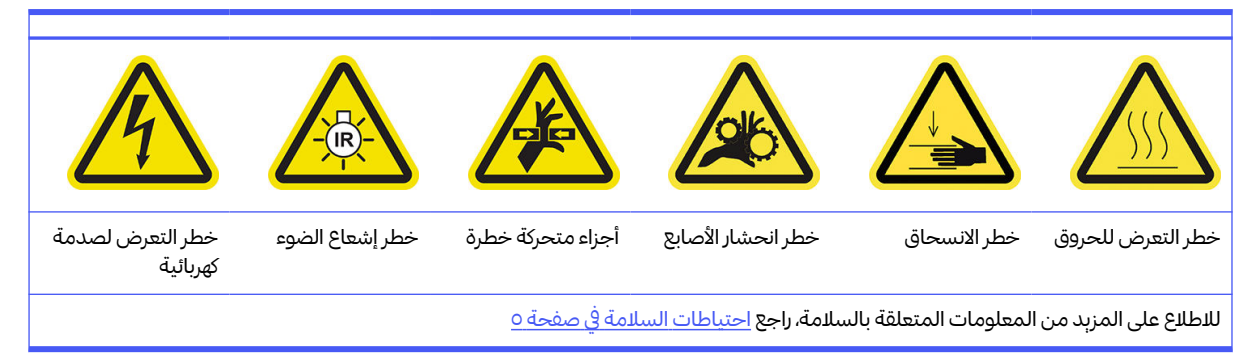

- .١ افتح باب وحدة التكوين.
- <mark>٢.</mark> حدد موقع مرشّح المروحة اليسرى لصندوق الطاقة وقم بفك براغى الربط الأربعة.

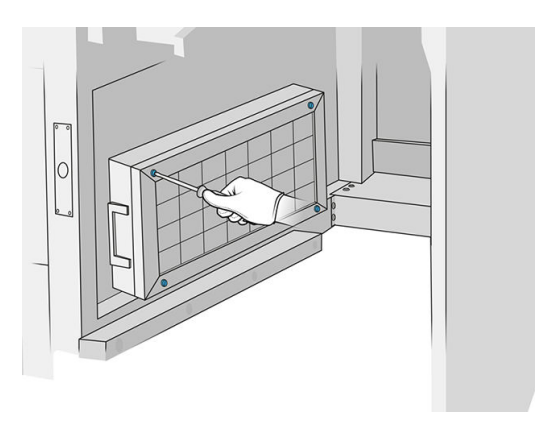

<mark>٣.</mark> أزل شبكة المرشّح.

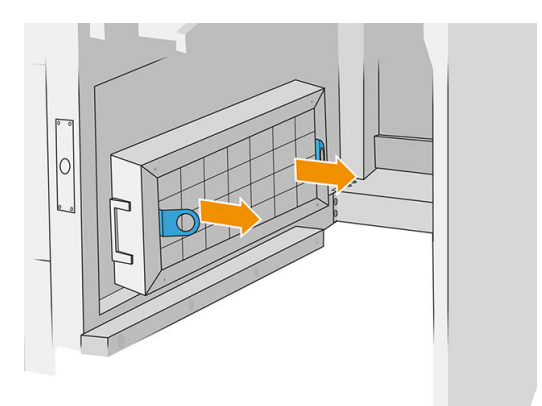

- ع. أزل المرشّح القديم وتخلص منه وقم بإدخال واحد جديد.
	- <mark>0</mark>. أعد وضع شبكة المرشّح إلى موضعها وأحكم ربط البراغي.

<mark>٦.</mark> حدد موقع مرشّح مروحة صندوق الطاقة.

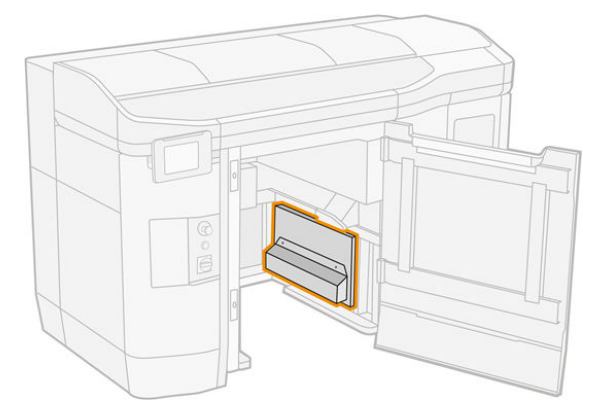

لا. قم بفك برغيّى الربط الاثنين وأزل حافظة المرشّح.

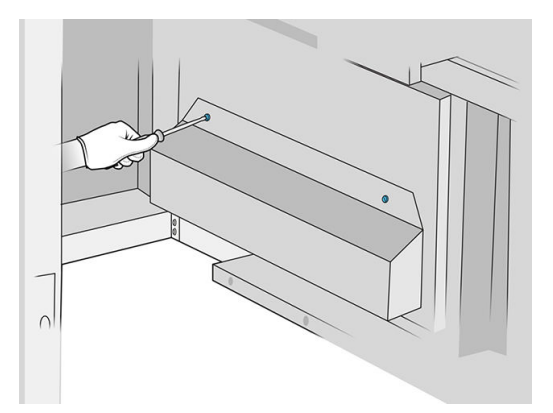

<mark>٨. أزل ال</mark>مرشّح القديم وتخلص منه وقم بإدخال واحد جديد.

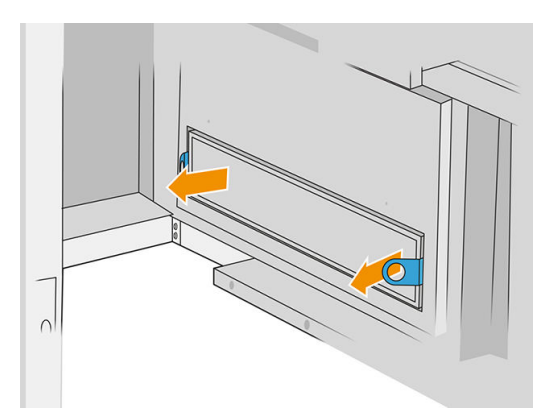

٩. أعد حافظة المرشّح إلى موضعها وأحكم ربط البراغي.

# الانتهاء من الاستبدال

- <mark>ا.</mark> تأكد أن جمبع النوافذ والأغطية والأبواب مغلقة ومستقرة في موضعها الأصلي.
	- .٢ قم بتشغيل الطابعة.

#### **.** استبدال مرشح منطقه الطباعه

# التجهيز لالستبدال

- ا. يتم توفير مرشّحات منطقة الطباعة مع الطابعة لديك في طقم الصيانة السنوبة للطابعة. يتم توفير مجموعتين من المرشحات؛ وسيكون هناك حاجة لاستخدام مرشح واحد فقط لإجراء هذه العملية.
	- .٢ تأكد أن الطابعة لا تقوم بعملية الطباعة.
	- .٣ إذا تمت طباعة إحدى المهام للتو، فانتظر حوالي 20 دقيقة حتى تبرد الطابعة.
		- <mark>٤.</mark> نوصي بارتداء قفازات وقناع.
	- .٥ تأكد أن جميع النوافذ والأغطية والأبواب مغلقة ومستقرة في موضعها الأصلي.
		- .٦ قم بإيقاف تشغيل الطابعة.

#### ֧֧֦֧֧֦֧֦֧֦֧֦֧֦֧֚֟֟֓֓֬֓֓֓֓<u>֚֓</u> استبدال مرشح منطقة الطباعة

## جدول ١٨-١٢ الملصقات التحذيرية

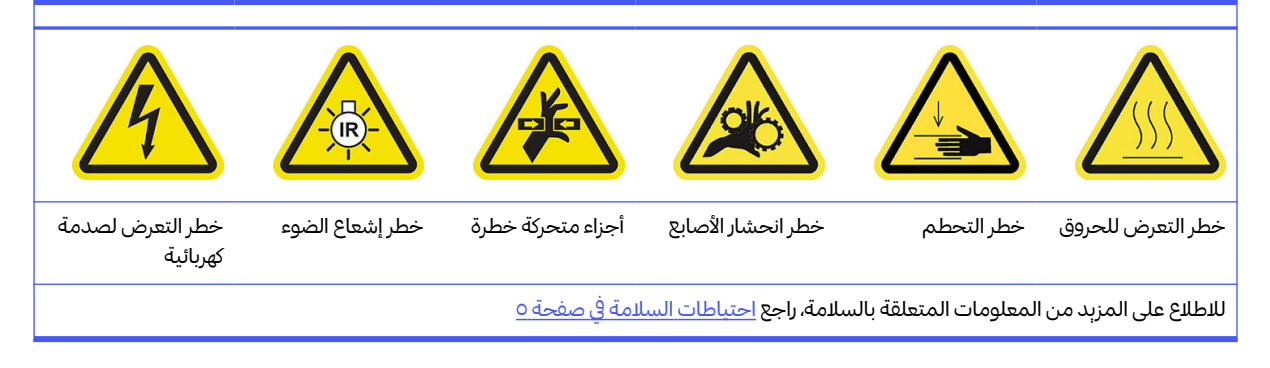

ا. حدد موقع مرشّحات المروحة على الجهة اليسرى الخلفية من الطابعة.

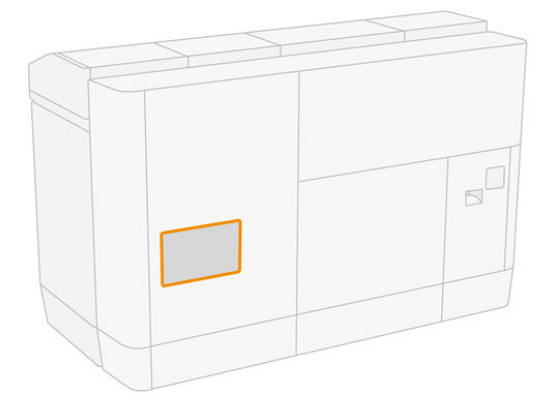

.٢ أزل ثمانية براغي، ثم أزل الشبكة.

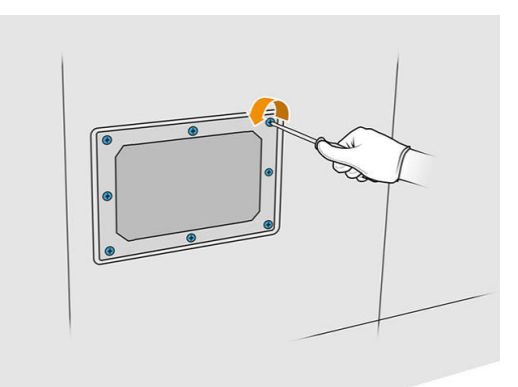

٣. اسحب المرشّح خارج الإطار وتخلص منه وفقًا للوائح التنظيمية المحلية. ً

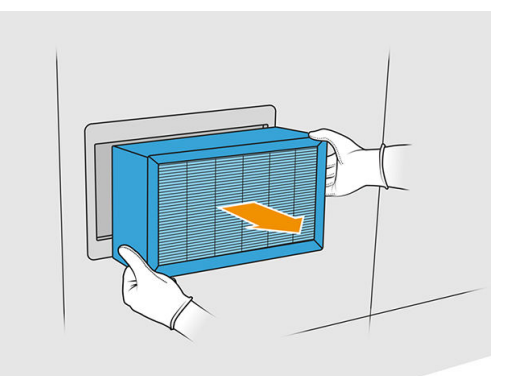

- <mark>٤.</mark> أدخل المرشّح الجديد المزود في مجموعة الأدوات.
- <mark>0</mark>. أعد وضع شبكة المرشّح والبراغي الخاصة بها إلى مكانها.

## الانتهاء من الاستبدال

- .١ تأكد من أن جميع النوافذ والأغطية والأبواب مغلقة ومستقرة في موضعها الأصلي.
	- .٢ قم بتشغيل الطابعة.
- ٣. في اللوحة الأمامية، انقر على أيقونة Settings (الإعدادات) ا $\bigodot$ ، ثم Maintenance (الصيانة) > Replace filters R (استبدال المرشّحات) > <mark>Print zone (</mark>منطقة الطباعة).

# التنظيف أسفل لوحة وحدة إعادة الطالء العاكسة

## التجهيز للتنظيف

- .١ تأكد من أن الطابعة لا تقوم بعملية طباعة.
	- .٢ قم بإيقاف تشغيل الطابعة.
- .٣ إذا تمت طباعة مهمة للتو، فانتظر حوالي 20 دقيقة حتى تبرد الطابعة.

.٤ وصي ت شركة HP بارتداء القفازات لإجراء هذه العملية. ءِ<br>آ

# التنظيف أسفل لوحة وحدة إعادة الطالء العاكسة

نظف أسفل لوحة وحدة إعادة الطالء العاكسة ومنطقة محمل الكرة باستخدام مكنسة كهربائية.

ا. افتح الغطاء العلوي للوصول إلي وحدة إعادة الطلاء.

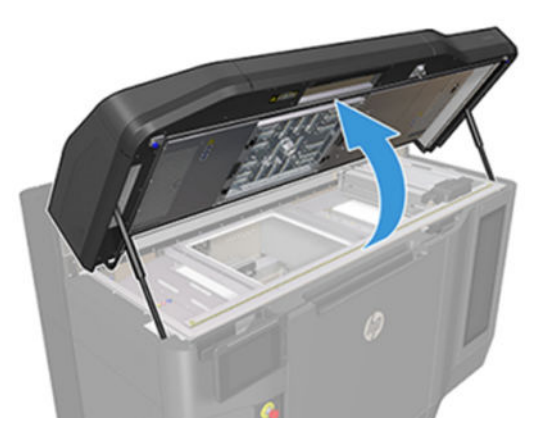

.٢ حرك وحدة إعادة الطالء للخلف.

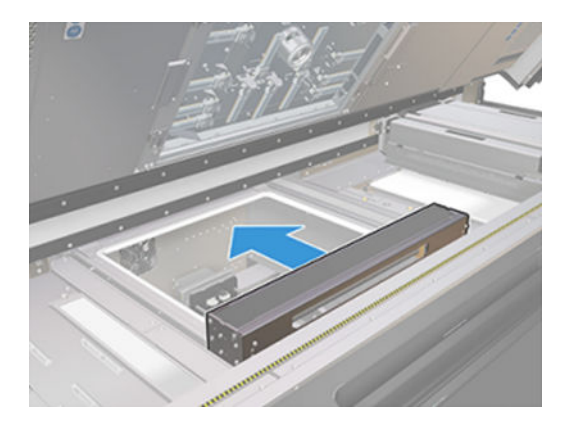

.٣ أزل اللوحة العاكسة عن طريق سحبها لليمين.

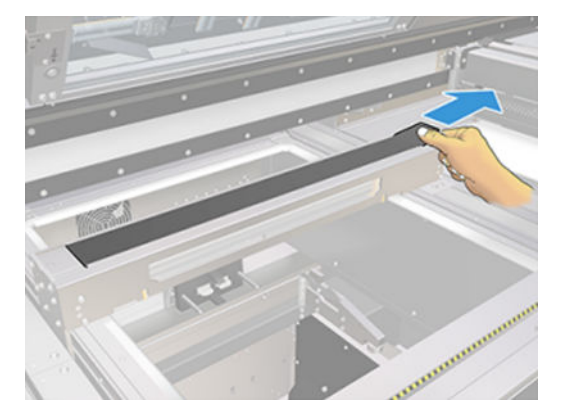

<mark>٤.</mark> نظّف المنطقة بأكملها، بما في ذلك منطقة محمل الكرة. يجب أن تبدو كما هو موضح في الصورة التالية بمجرد تنظيفها بشكل صحيح.

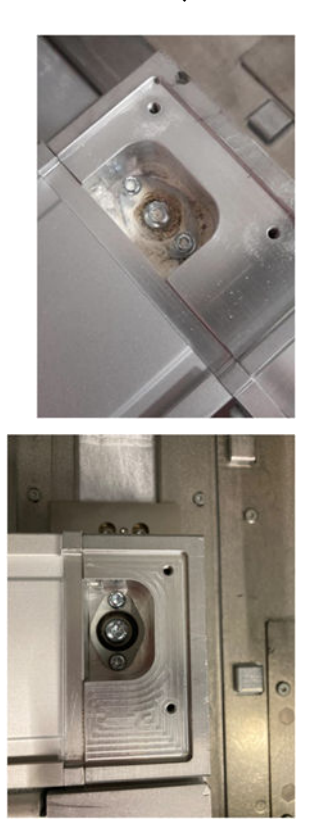

#### **ا** استبدال المرشّحات اليمنى واليسرى لمروحة المغلّف العلوي

֖֖֖֖֖֖֖֖֧֚֚֚֚֚֚֚֚֡֡֬֓֓<u>֓</u> استبدل مرشّح المغلّف العلوي الأيمن أو الأيسر إذا لزم الأمر باللوحة الأمامية.

انقر على أيقونة Supplies (المستلزمات)  $\sum_{m=-1}^{\infty}$ ، ثم Other supplies (مستلزمات أخرى) > Replace (استبدال).

## التجهيز للاستبدال

- ا. يتم توفير مرشّحات المروحة اليمنى واليسرى للمغلف العلوي مع الطابعة لديك في طقم الصيانة الأولية للطابعة. يلزم ّوجود مجموعة واحدة فقط من المرشّحات لهذه العملية.
	- .٢ تأكد أن الطابعة لا تقوم بعملية الطباعة.
	- .٣ إذا تمت طباعة إحدى المهام للتو، فانتظر حوالي 20 دقيقة حتى تبرد الطابعة.
		- .٤ نوصيبارتداء نظارات واقية وقناع.

# استبدال مرشّحات المروحة اليمنى واليسرى على الغطاء العلوي

<mark>ا.</mark> افتح الغطاء العلوي.

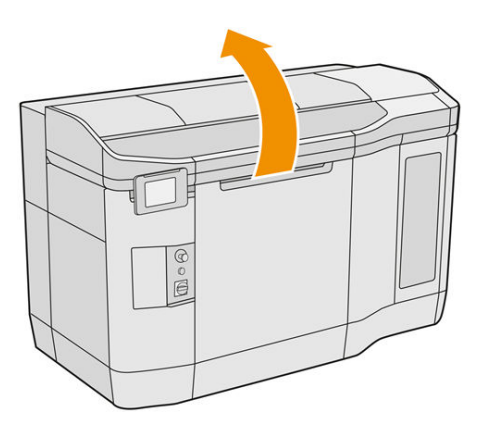

<mark>٢.</mark> ضع مرشّحات المروحة على الغطاء العلوي للطابعة على اليمين واليسار.

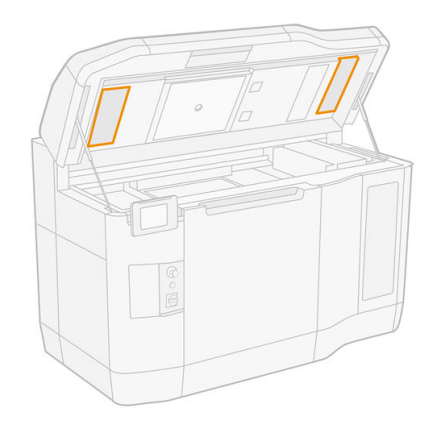

.٣ قم بفك براغي الربط.

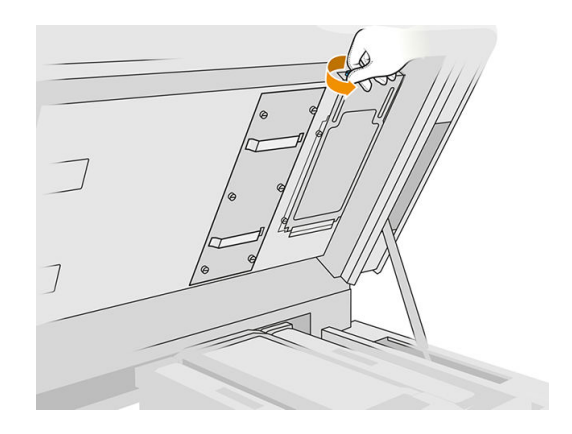

<mark>٤.</mark> أزل غطاء المرشّح.

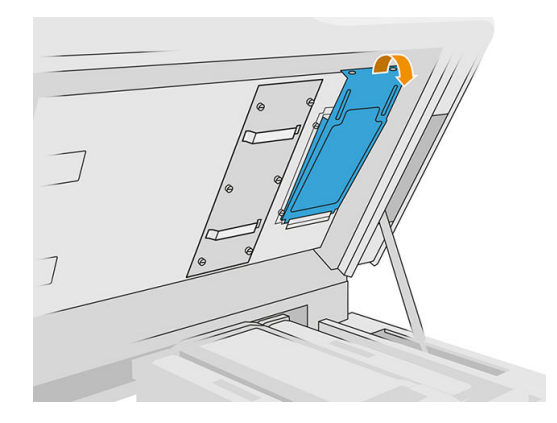

0. أزل كل مرشّح وتخلص منه وفقًا للقوانين المحلية في بلدك. ֧֖֖֖֖֖֖֧ׅׅ֧֧֧֧֧֧֧֧ׅ֧֧֧֧ׅ֧֧֧֧֧֧֧֧֧֧֧֧֧֧֧֚֚֚֚֚֚֚֚֚֚֚֚֚֚֚֝֝֬֓֬֓֝֓֬֝֬֓֝֬֓֓֬֓֬֓֬֓֬֓֓֬֓֬֜֓֬֝֬֓֝֬֜֓֬֝֬֝֬֝֬֓֬֓֝֬֓֝֬֝<br>֧֧֧֧֧֧֧֧֧֪֧֧֧֧֧֧֪֪֪֪֪֪֪֪֪֪֪֪֪֪֪֪֪֪֪֪֪֪ׅ֧֜֜֩֜֝֬֜֜

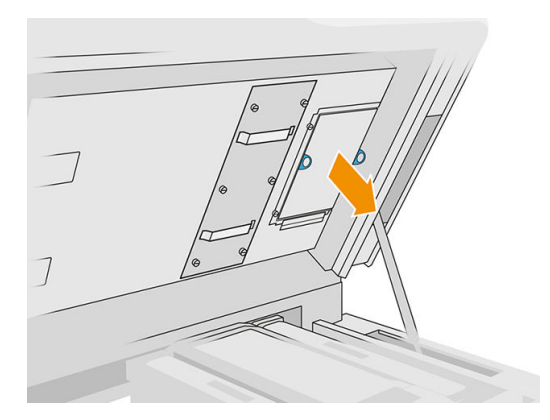

٦. أعد وضع كل مرشّح داخل الغطاء العلوي (والسهم يشير لأعلى)، ثم ضع غطاء المرشّح وأحكم ربط البراغي. ֦֧<u>֓</u>֚֓

# استبدال البادئ

### التجهيز للاستبدال

- .١ تأكد من أن لديك طقم المزلاج والبوادئ.
	- .٢ تأكد أن الطابعة لا تقوم بعملية الطباعة.
- .٣ إذا تمت طباعة إحدى المهام للتو، فانتظر حوالي 20 دقيقة حتى تبرد الطابعة.
	- .٤ يتعين عليك ارتداء القفازات والنظارات الواقية من المواد الكيميائية.
- .٥ تأكد أن جميع النوافذ والأغطية والأبواب مغلقة ومستقرة في موضعها الأصلي.
	- ٦. قم بإيقاف تشغيل الطابعة.

# فتح الأغطية

جدول ١٩-١٢ الملصقات التحذيرية

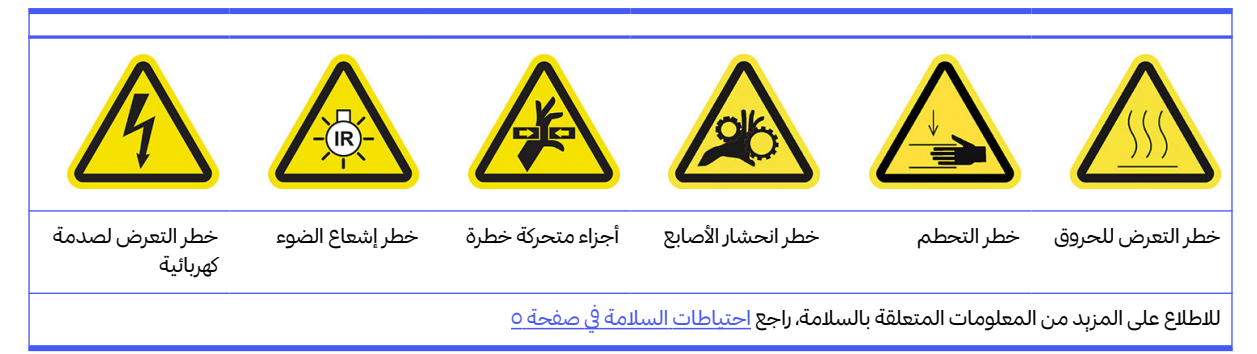

ا. افتح الغطاء العلوي.

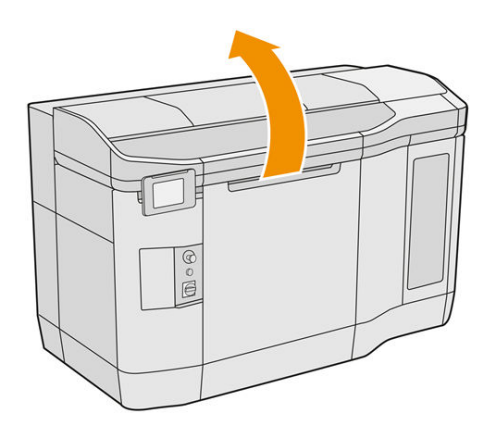

ا. اسحب مقبض حامل الطباعة لفتح غطائها.

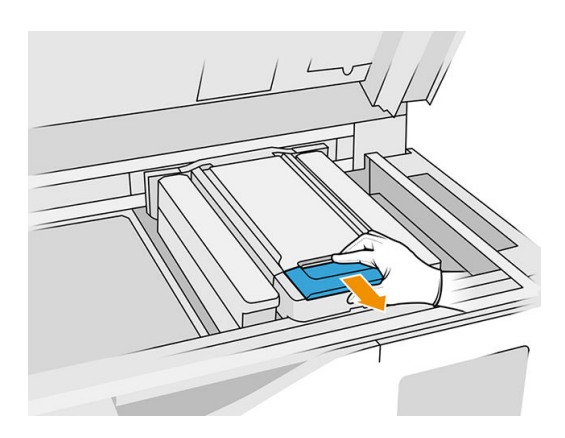

.٣ ارفع غطاء حامل الطباعة.

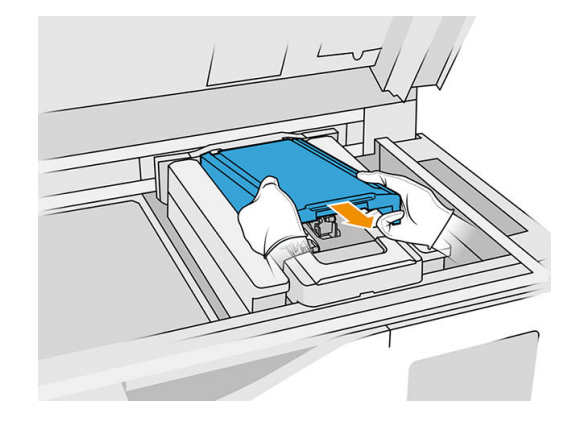

# استبدال البادئ

ا. افصل كابل البادئ، عن طربق فصل الموصل الأبيض الذي ستجده في الجانب الأيسر لرأس الطباعة الذي سيتم تغيير البادئ الخاصبه.

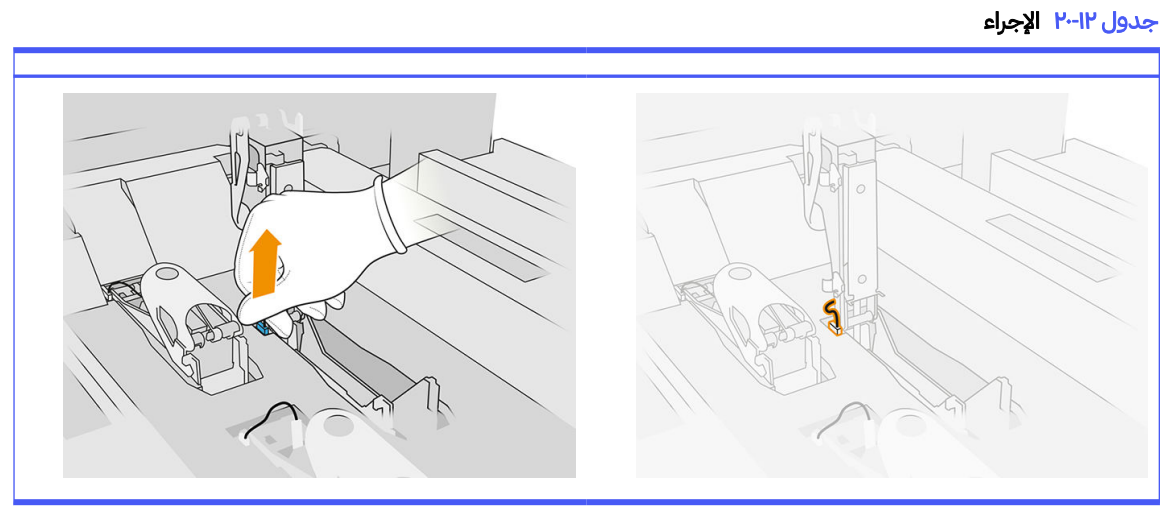

٢. افتح مزلاج رأس الطباعة. وليس ضروربًا إزالة رأس الطباعة.

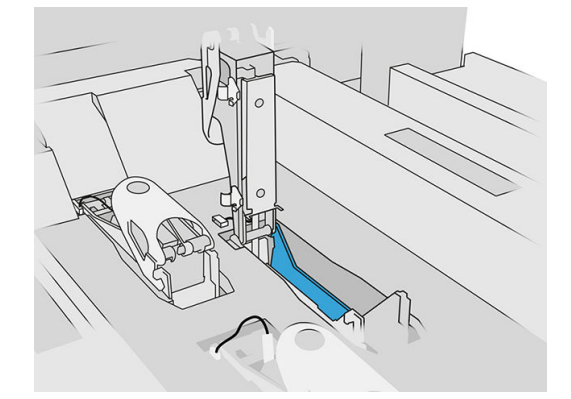

.٣ أزل المزلاج القديم وتخلصمنه ا وفق للوائح التنظيمية المحلية. ً

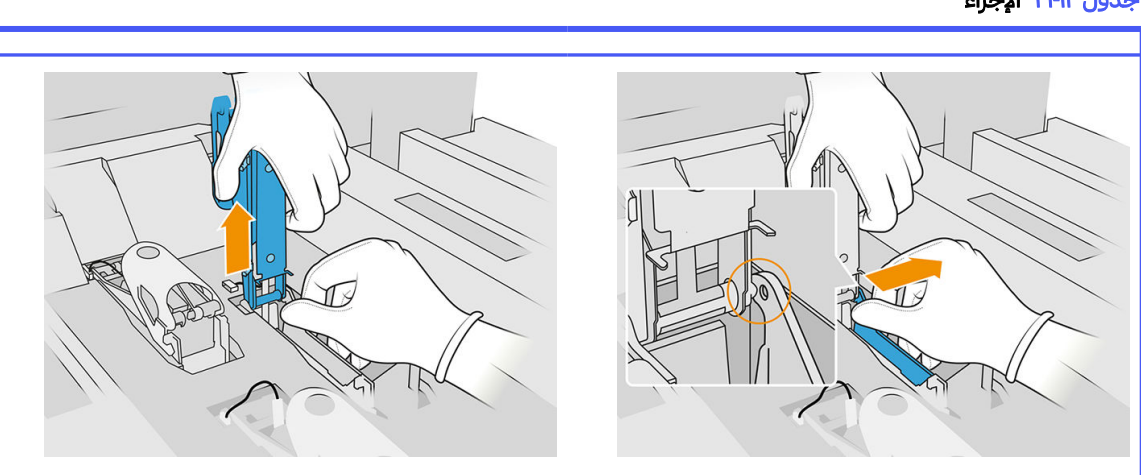

جدول ٢١-١٢ الإجراء

- **٤.** صِل كابل بادئ المزلاج الجديد. ِ
- .٥ ثبت المزلاج الجديد باستخدام البادئ.
- .٦ تحقق من أن المزلاج الجديد يمكنه التحرك بحرية خالل شوط كامل.
	- .٧ أغلق المزلاج الجديد.

## الانتهاء من الاستبدال

- .١ أغلق غطاء حامل الطابعة.
	- .٢ أغلق الغطاء العلوي.
- .٣ تأكد من أن جميع النوافذ والأغطية والأبواب مغلقة ومستقرة في موضعها الأصلي.
	- .٤ قم بتشغيل الطابعة.
- ه. في اللوحة الأمامية، انقر على أيقونة Settings (الإعدادات) ض System tools (أدوات النظام) > Primer utilities (أدوات البادئ) > Primer check (التحقق من البادئ)، لاختبار وظيفة البادئ.
- .٦ انقر على أيقونة Settings) الإعدادات) ، ثم Maintenance) الصيانة) > counter reset Printer) عداد إعادة

تعيين الطابعة) > counter primer printhead Reset) إعادة تعيين عداد بادئ رأسالطباعة)، لإعادة تعيين استخدام البادئ الذي تم استبداله إلى الصفر.

# استبدال وحدة غطاء محطة الخدمة

## التجهيز لالستبدال

- .١ تأكد من أن لديك مجموعة أغطية محطة الخدمة.
	- .٢ تأكد أن الطابعة لا تقوم بعملية الطباعة.
- .٣ إذا تمت طباعة إحدى المهام للتو، فانتظر حوالي 20 دقيقة حتى تبرد الطابعة.
	- .٤ يتعين عليك ارتداء القفازات والنظارات الواقية من المواد الكيميائية.
- .٥ تأكد أن جميع النوافذ والأغطية والأبواب مغلقة ومستقرة في موضعها الأصلي.
- ٦. حرك حامل الطباعة يدوبًا إلى اليسار، ببطء وعناية، للوصول إلى محطة التغطية. ً

#### استبدال وحدة غطاء محطة الخدمة

.١ افتح الغطاء العلوي للوصول إلي محطة التغطية.

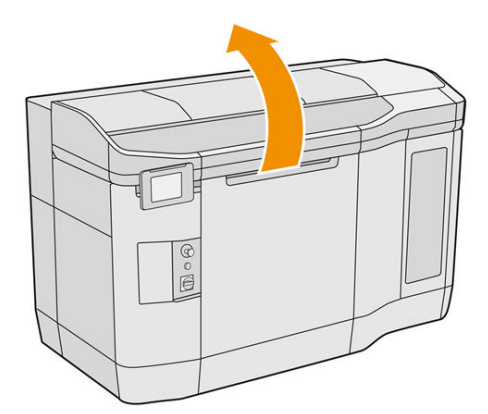

٢. أزل غطاء محطة الخدمة، عن طربق دفع القفلين في نفس الوقت وتدوبر الغطاء حول المحور γ. تخلص من الغطاء ًالقديم وفقا للوائح التنظيمية المحلية.

جدول ٢٢-١٢ الإجراء

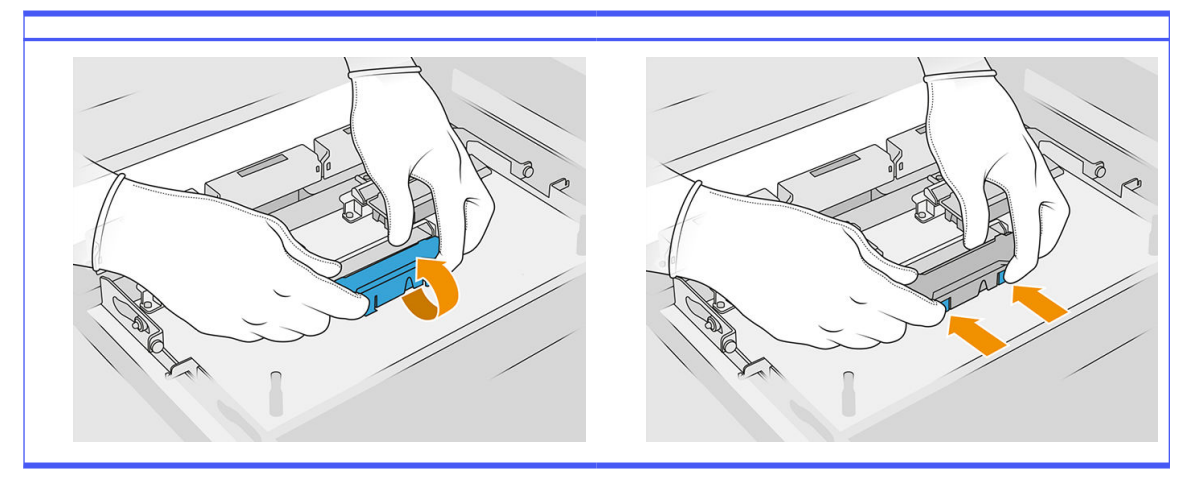

.٣ ضع الغطاء الجديد.

### الانتهاء من الاستبدال

- ا. أغلق الغطاء العلوي.
- .٢ تأكد من أن جميع النوافذ والأغطية والأبواب مغلقة ومستقرة في موضعها الأصلي.

٣. في اللوحة الأمامية، انقر على أيقونة Settings (الإعدادات) لـ System tools (أدوات النظام) > Printer reset

counter) عداد إعادة تعيين الطابعة) > replacement cap station-Service) استبدال غطاء محطة الخدمة).

# ضبط ارتفاع الشفرة المطاطية

### هدف الضبط

يهدف ضبط ارتفاع الشفرة المطاطية للماسحة إلى معايرة التداخل بين الماسحة ورؤوسالطباعة / الخرطوشة بالنسبة ًللقيمة الصحيحة لها. سينتج عن التداخل الصغير جدًا تنظيفًا معيبًا وعمر أقل لرأس الطباعة، في حين سيؤدي التداخل الكبير ً جدُا إلى حدوث مشكلات ميكانيكية وتآكل مفرط للشفرة المطاطية. ً

## وقت إجراء هذا الضبط

مع روتينات الحياة والتنظيف، تتآكل الشفرة المطاطية مما يقلل من التداخل. للتغلب على التآكل، تراقب الطابعة عمر الماسحة وسوف تعرض تنبيهًا في الحالات التالية:

● متوسط عمر الشفرة المطاطية: تمزقت الشفرة المطاطية لكن مازال يمكن استخدامها. قم بتنفيذ هذا الضبط لإعادة ضبط التداخل للوضع المناسب.

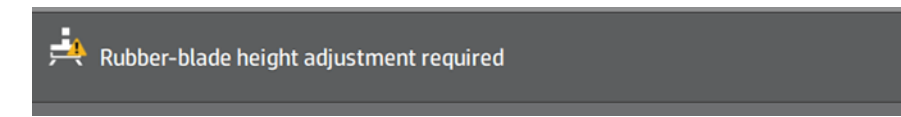

نهاية عمر الشفرة المطاطية: يجب تغيير الشفرة المطاطية بواحدة جديدة. اطلع على قسم استبدال الشفرة المطاطية لأسطوانة تنظيف رأس الطباعة في صفحة 161.

مع الشفرة الجديدة، سيكون التداخل غير صحيحًا. قم بتنفيذ هذا الضبط لإعادة ضبط التداخل.

**Et** HP Maintenance Kit Rubber-blade for HP Jet Fusion 3D 4210 Printer required HP Maintenance Kit Rubber-blade required. Contact your support representative.

.١ في اللوحة الأمامية، اذهب إلى Settings) الإعدادات) > tools System) أدوات النظام) > Calibrations) المعايرات) > adjustment height blade-Rubber) ضبط ارتفاع الشفرة المطاطية).

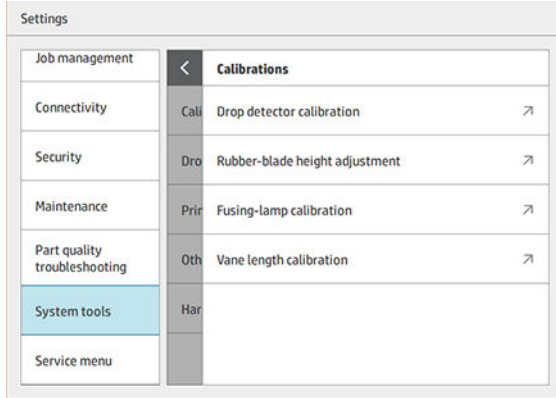

.٢ أغلق الغطاء العلوي وأعد تحميل الطابعة إذا لزم الأمر.

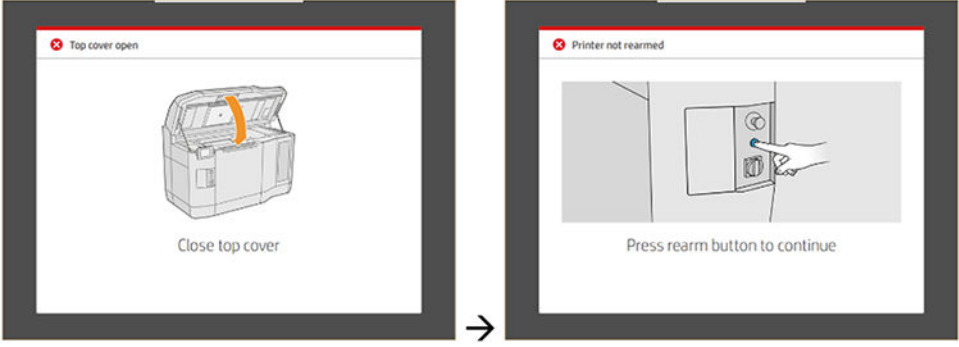

.٣ عند ظهور السؤال "adjustment tilt and height wiper the perform to want you Do) "?هل تود إجراء ضبط ارتفاع الماسحة وميلها؟) انقر فوق OK) موافق).

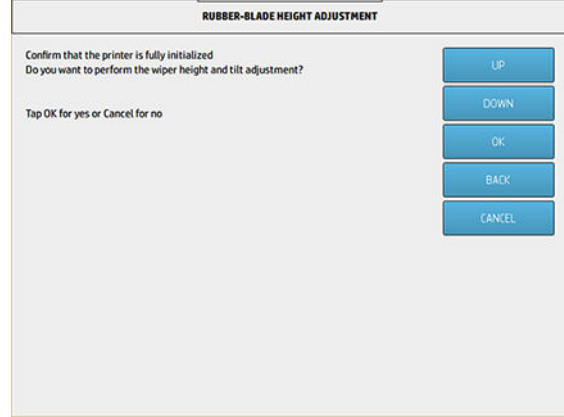

ع. سوف تطبع الطابعة مخططًا على شبكة الماسحة. يطلق على هذا المخطط "تقرببي" مما يعني أنه تقدير تقرببي لمقدار التداخل المناسب. عند صدور الأمر، افتح الغطاء لتقييم المخطط.

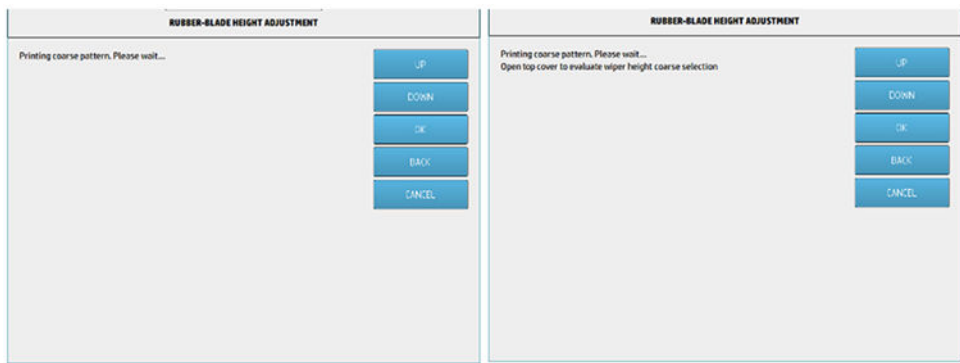

.٥ انظر إلى الخطوط الموجودة في الجانب الأيمن للمخطط (الصندوق الأزرق) واحسب عدد الخطوط "الكاملة" من اليمين إلى اليسار.

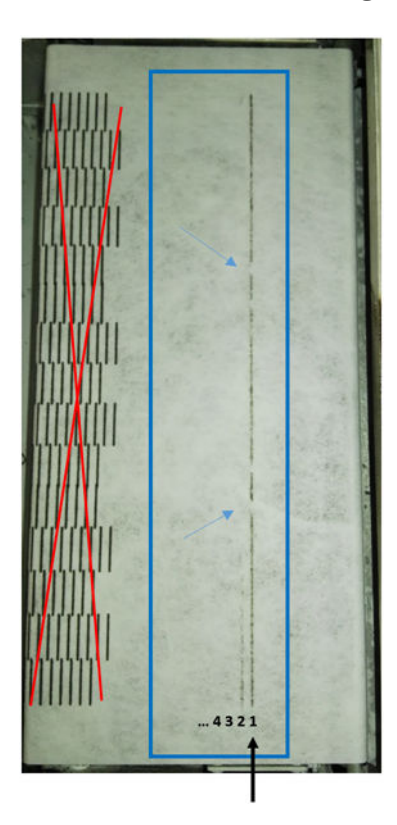

- يمكن أن يتراوح عدد الخطوط من 0 (لايشء منها كامل) إلى 9.
	- في هذه الحالة، فإن العدد هو 1" ".
- ﷺ ملاحظة: تعد أي خطوط "مكسورة" (انظر إلى الأسهم الزرقاء) مثل الخط الموجود في هذه الصورة مقبولة لكنها يجب أن تمتد من أعلى الماسحة إلى أسفلها.
	- .٦ استخدم مفتاحي UP) أعلى) DOWN) أسفل) على اللوحة الأمامية لإدخال عدد الخطوط الكاملة، واضغط على OK (موافق) لالستمرار. في المثال الوارد أعاله، تم إدخال الرقم "1":

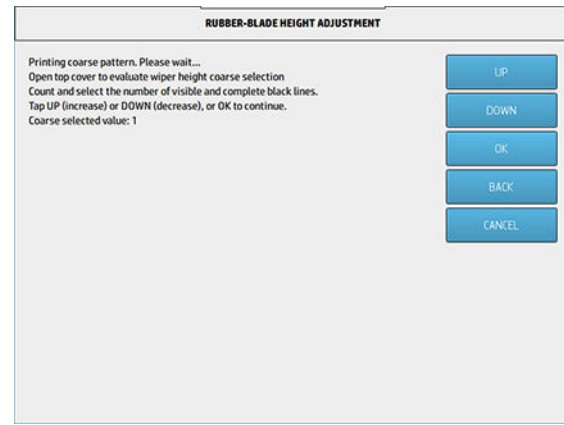
.٧ سوف تطبع الطابعة ً مخططا ً ثانيا على شبكة الماسحة. هذا المخطط "جيد"، إذ يحاول العثور على التداخل الأنسب حول الضبط المحدد في الخطوة رقم .6 عند صدور الأمر، افتح الغطاء لتقييم المخطط.

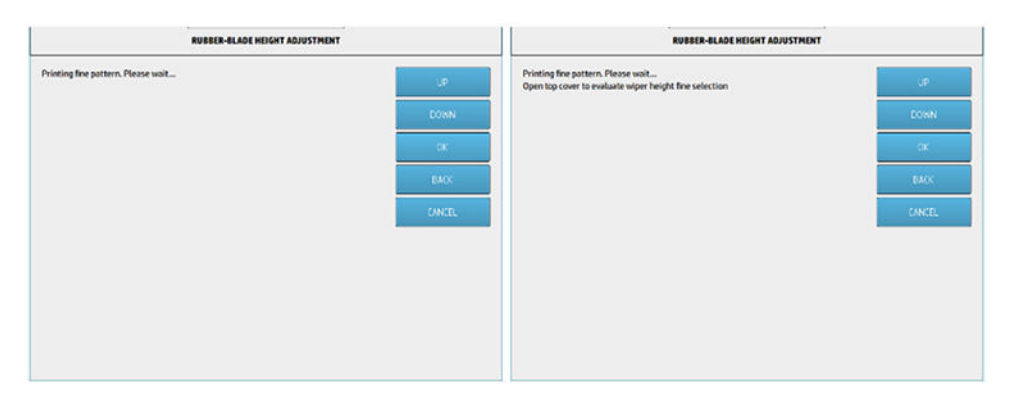

.٨ مرة أخرى، انظر إلى الخطوط الموجودة في الجانب الأيمن للمخطط (الصندوق الأزرق) واحسب عدد الخطوط "الكاملة " من اليمين إلى اليسار.

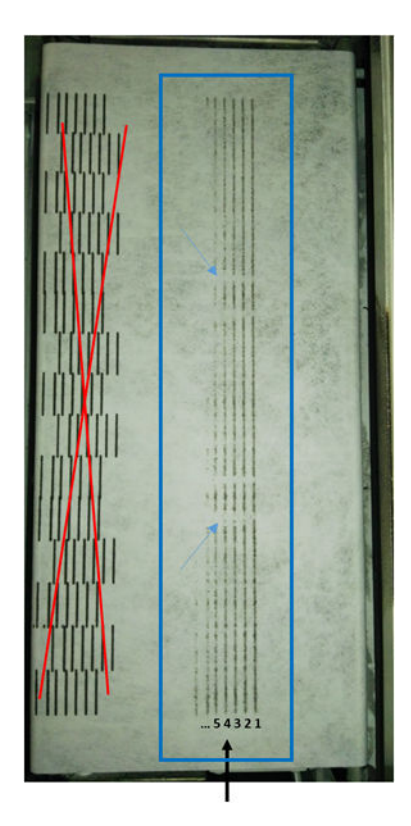

- يمكن أن يتراوح عدد الخطوط من 0 (لايشء منها كامل) إلى 7.
	- في هذه الحالة، فإن العدد هو 4" ".
- ﷺ ملاحظة: تعد أي خطوط "مكسورة" (انظر إلى الأسهم الزرقاء) مثل الخط الموجود في هذه الصورة مقبولة لكنها يجب أن تمتد من أعلى الماسحة إلى أسفلها.
- هام: إذا كان العدد المراد إدخاله في الضبط "الجيد" المشار إليه هو 0" " بسبب عدم وجود خطوط كاملة، سوف تفشل المعايرة. في هذه الحالة، رجاء الاتصال بممثل الدعم.

.٩ استخدم مفتاحي UP) أعلى) DOWN) أسفل) على اللوحة الأمامية لإدخال عدد الخطوط الكاملة، واضغط على OK (موافق) لالستمرار. في المثال الوارد أعاله، تم إدخال الرقم "4":

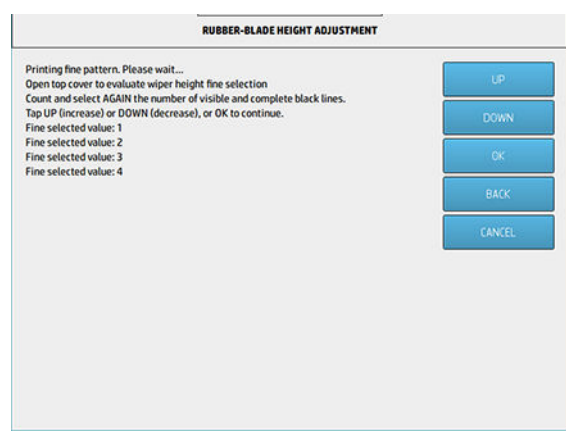

.١٠ اضغط على OK) موافق) في الشاشة النهائية لإنهاء العملية.

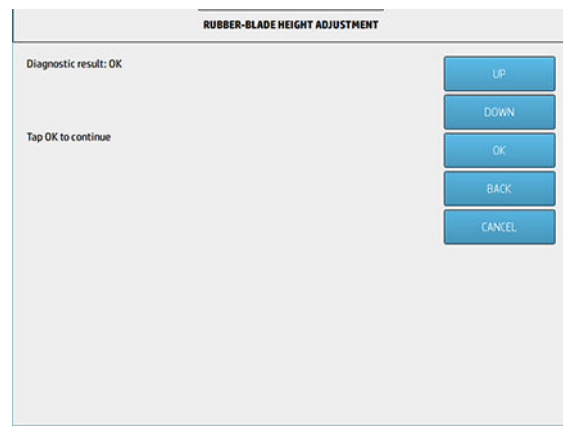

# استبدال الشفرة المطاطية لأسطوانة تنظيف رأس الطباعة

#### التجهيز لالستبدال

- ا. تأكد أن لديك طقم الشفرات المطاطية لأسطوانة تنظيف رأس الطباعة، والمتوفرة في الطقم الأولى لصيانة الطابعة، ولكن ֧֖֖֖֖֢ׅ֧֢ׅ֖֧֚֚֚֚֚֚֚֚֝֝֝֓֓֓֓֓֓<u>֚</u><br>֧֪֪֧֝ يمكن أيضًا شراؤها بشكل منفصل.
	- .٢ تأكد أن الطابعة لا تقوم بعملية الطباعة.
	- .٣ إذا تمت طباعة إحدى المهام للتو، فانتظر حوالي 20 دقيقة حتى تبرد الطابعة.
		- .٤ يتعين عليك ارتداء القفازات والنظارات الواقية من المواد الكيميائية.

.٥ افتح باب العامل وباب أسطوانة التنظيف الخارجي.

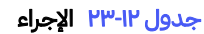

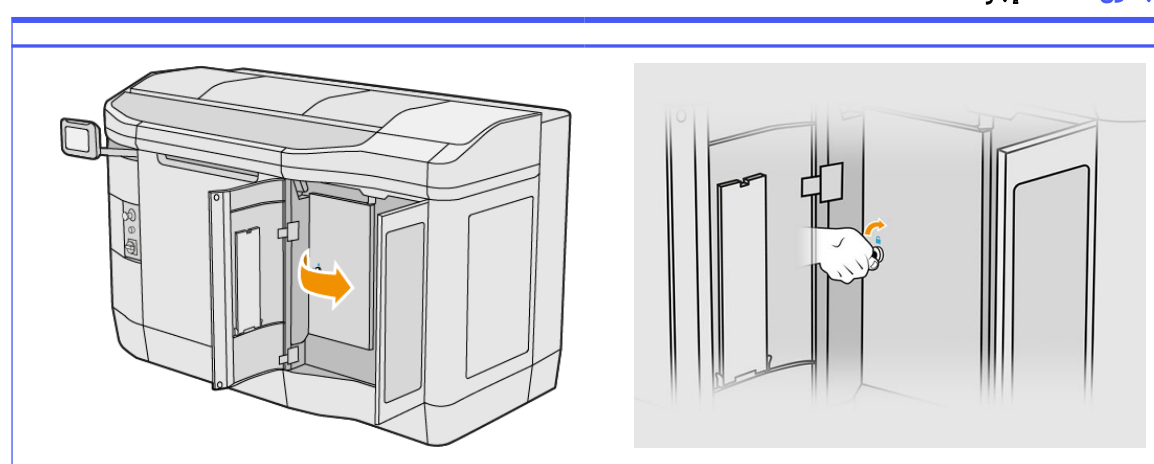

- ٦. افتح الغطاء العلوي.
- ا. اسحب المقبض الأسود في الركن العلوي الأيسر ثم حرِّك نظام المشبك جانبًا.

#### جدول ٢٤-١٢ الإجراء

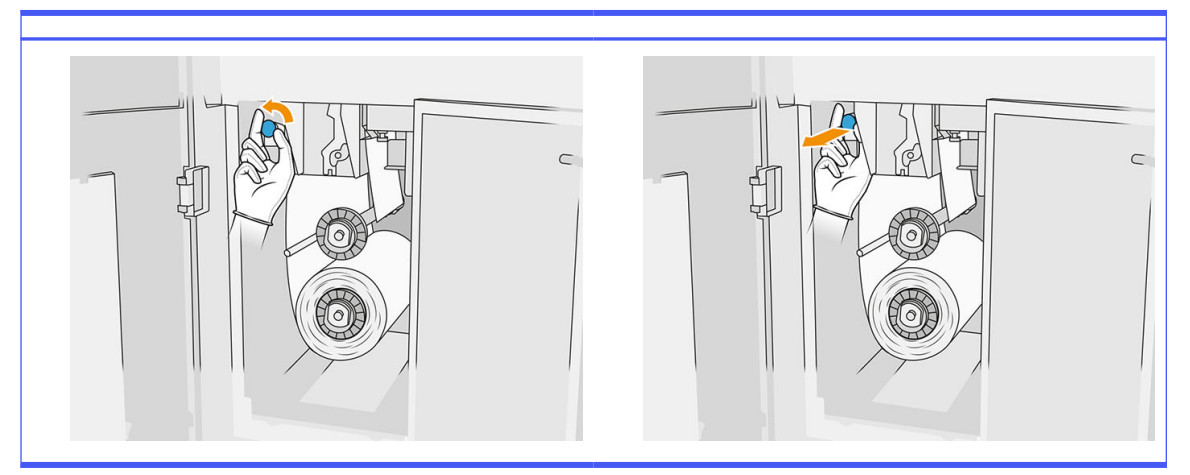

م ضع مواد تنظيف رأس الطباعة جانبًا لكشف الشفرة المطاطية.

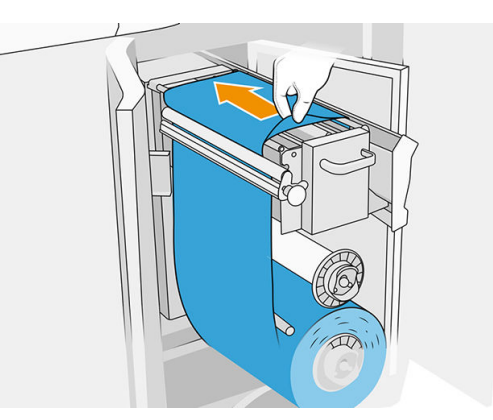

## استبدال الشفرة المطاطية

.١ استخدم مفك 15 Torx لإزالة برغيين اثنين. أثناء فك البرغيين، يتعين عليك الإمساك بالمباعدين على الجزء الداخي (وإلا سيسقط البرغيين وقد تفقدهما).

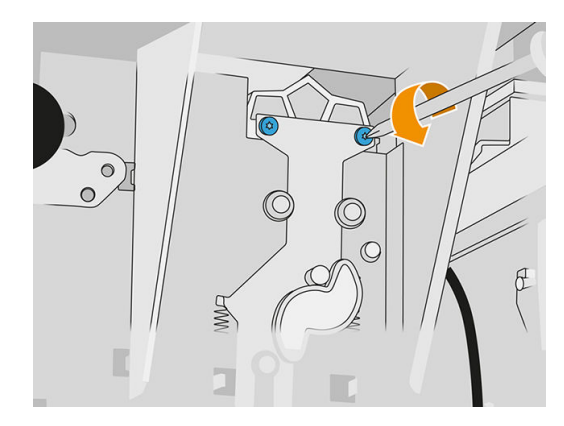

.٢ أزل المباعدين. توخ الحذر حتى لا تفقدهما!

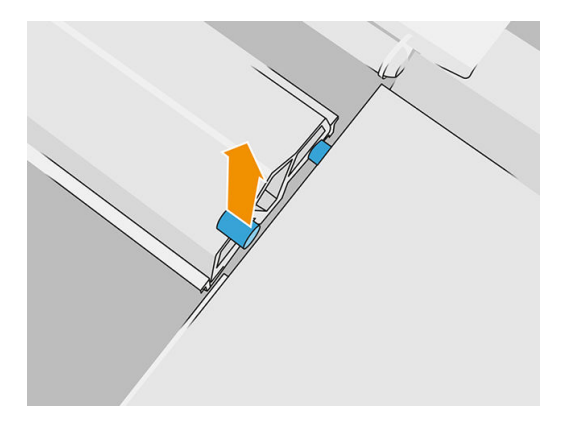

٣. أزل الشفرة المطاطية القديمة وتخلص منها وفقا للوائح التنظيمية المحلية، وقم بإدخال الشفرة الجديدة.  $\ddot{\tilde{}}$ 

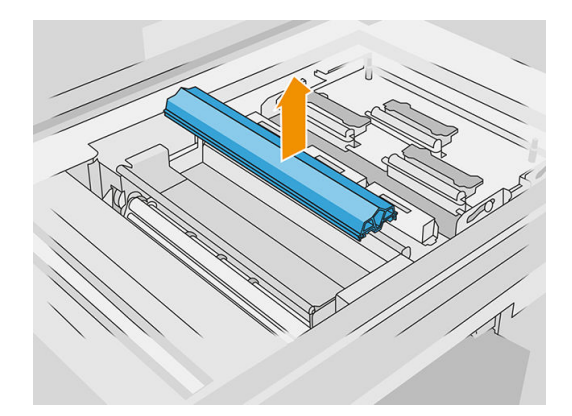

.٤ أعد إدخال كل برغي وأحكم ربطه بيد واحدة، مع الإمساك بالمباعد على الجانب اآلخر باليد الأخرى.

#### الانتهاء من الاستبدال

ا. ادفع مادة تنظيف رأس الطباعة مرة أخرى إلى موضعها وأغلق نظام المشبك (باستخدام المقبض البلاستيكي الأسود).

- .٢ أغلق باب أسطوانة تنظيف رأسالطباعة وباب العامل.
- ٣. في اللوحة الأمامية، انقر على أيقونة Settings (الإعدادات) (ص كم ثم System tools (أدوات النظام) > Printer reset counter) عداد إعادة تعيين الطابعة) > counter blade rubber Reset) إعادة تعيين عداد الشفرة المطاطية).
	- ع. انقر على أيقونة Settings (الإعدادات) المسلم System tools (أدوات النظام) > Calibrations (المعايرات) >

Rubber-blade height adjustment (ضبط ارتفاع الشفرة المطاطية). راجع <u>ضبط ارتفاع الشفرة المطاطية في صفحة</u> ١٧٢ لمزيد من التفاصيل.

# استبدال وحدة كاشف إسقاط محطة الخدمة

## التجهيز للاستبدال

- .١ تأكد أن لديك طقم كاشفات إسقاط محطة الخدمة.
	- .٢ تأكد أن الطابعة لا تقوم بعملية الطباعة.
- .٣ إذا تمت طباعة إحدى المهام للتو، فانتظر حوالي 20 دقيقة حتى تبرد الطابعة.
	- .٤ يتعين عليك ارتداء القفازات والنظارات الواقية من المواد الكيميائية.
- .٥ تأكد أن جميع النوافذ والأغطية والأبواب مغلقة ومستقرة في موضعها الأصلي.
- ٦. حرك حامل الطباعة يدوبًا إلى اليسار، ببطء وعناية، للوصول إلى محطة التغطية. ً
	- .٧ قم بإيقاف تشغيل الطابعة.

#### استبدال وحدة كاشف إسقاط محطة الخدمة

#### جدول ٢٥-١٢ الملصقات التحذيرية

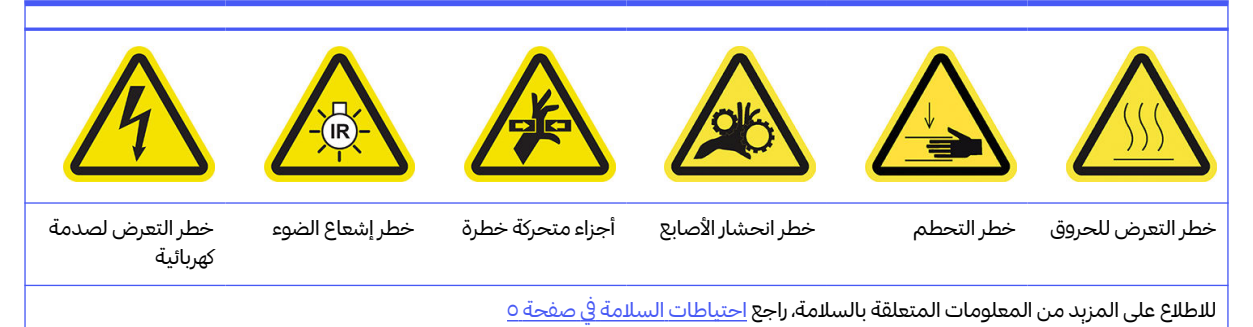

.١ افتح باب العامل وباب أسطوانة التنظيف الخارجي.

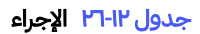

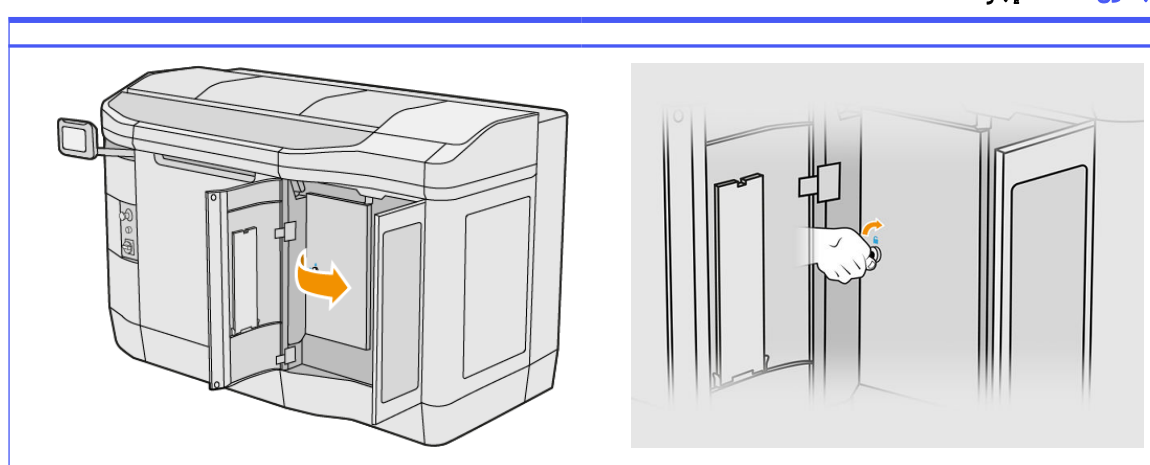

.٢ حدد موضع كبل كاشف الإسقاط ليتم استبداله.

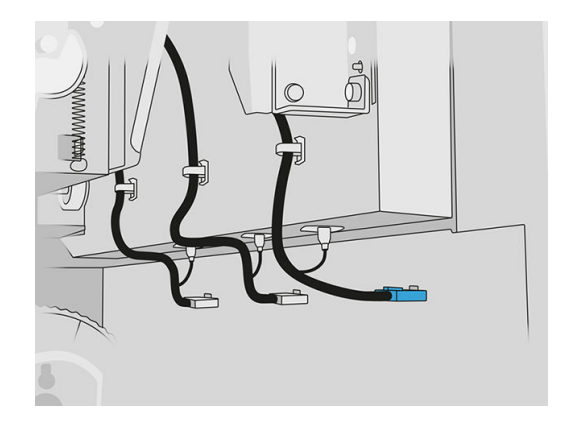

.٣ افصل كبل كاشف الإسقاط عن كال الموصلين.

#### جدول ٢٧-١٢ الإجراء

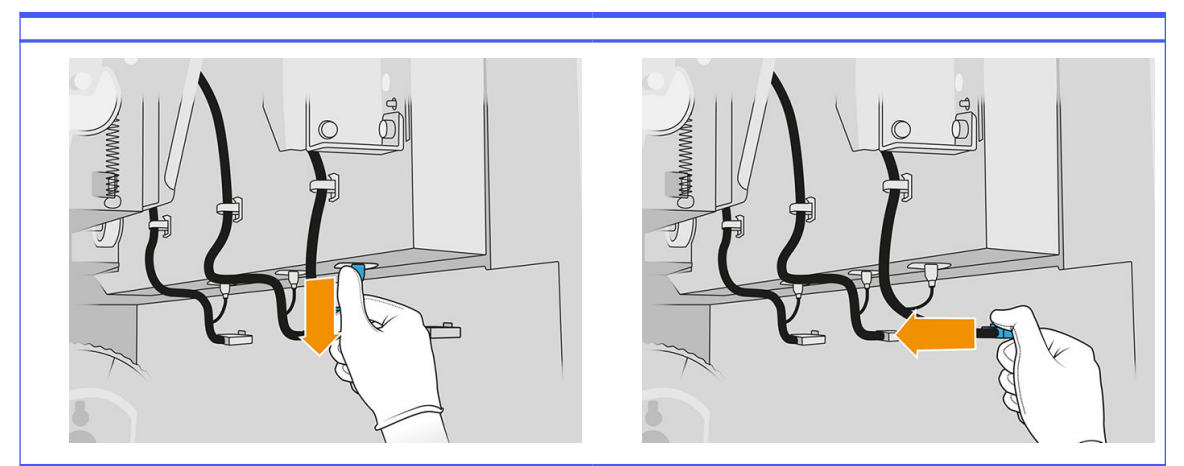

.٤ أزل الكبل من حامله.

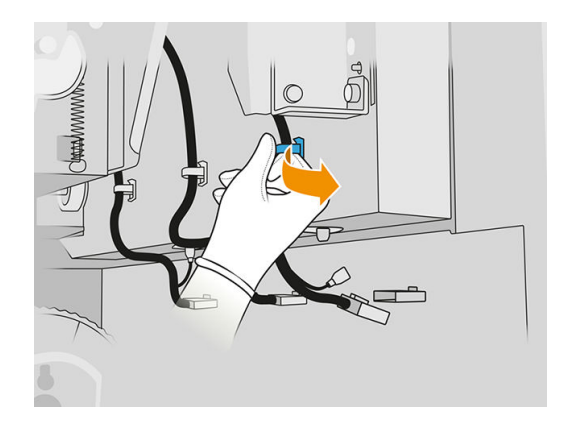

.٥ افتح الغطاء العلوي للوصول إلي محطة كشف الإسقاط.

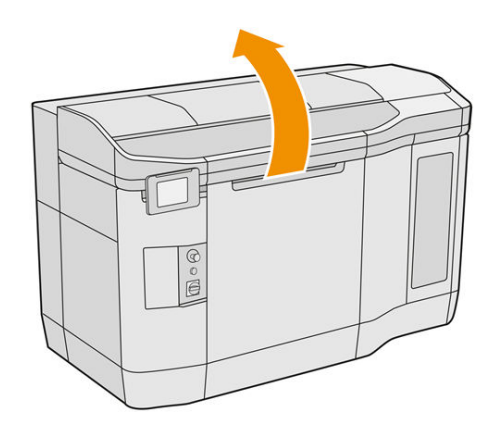

.٦ استخدم مفك Torx لإزالة البرغي.

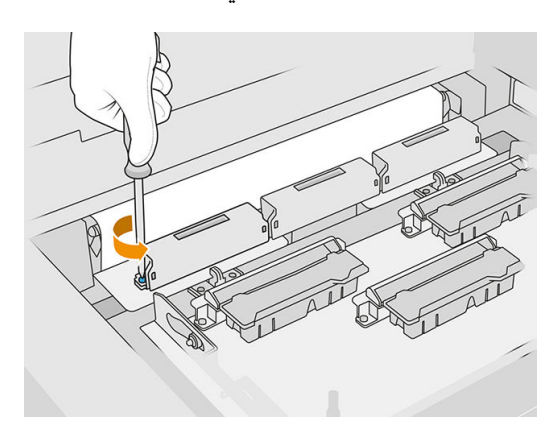

.٧ أدر كاشف الإسقاط القديم وقم بإزالته، وتخلصمنه ا وفق للوائح التنظيمية المحلية.  $\ddot{\tilde{}}$ 

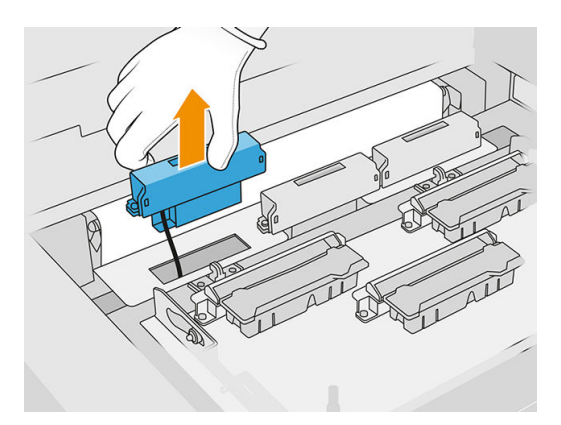

- م. قم بإجراء نفس عمليات التشغيل بالعكس لتركيب كاشف الإسقاط الجديد.
- تنبيه: توخ الحذر لتتمكن من وضع كاشف الإسقاط الجديد على الجانب الأيمن من الحزام.
	- <mark>٩.</mark> وجّه الكبل من خلال حامله.

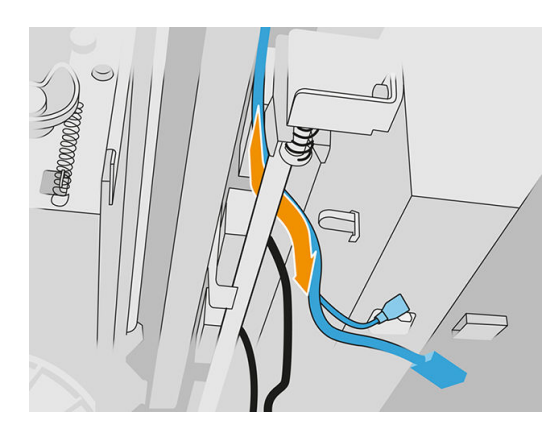

.١٠ قم بتوصيل كبل كاشف الإسقاط الجديد بالموصالت الخاصة به.

#### الانتهاء من الاستبدال

- ا. أغلق الغطاء العلوي.
- .٢ أغلق باب أسطوانة تنظيف رأسالطباعة وباب العامل.
- .٣ تأكد من أن جميع النوافذ والأغطية والأبواب مغلقة ومستقرة في موضعها الأصلي.
	- .٤ قم بتشغيل الطابعة.
- ه. في اللوحة الأمامية، انقر على أيقونة Settings (الإعدادات) لـ System tools (أدوات النظام) > Printer reset counter) عداد إعادة تعيين الطابعة) > replacement detector Drop) استبدال كاشف الإسقاط).
- .٦ انقر على أيقونة Settings) الإعدادات) ، ثم tools System) أدوات النظام) > Calibrations) المعايرات) > calibration detector Drop) معايرة كاشف الإسقاط).
- .٧ انقر على أيقونة Settings) الإعدادات) ، ثم tools System) أدوات النظام) > utilities detector Drop) أدوات كاشف الإسقاط) > Drop detector test (اختبار كاشف الإسقاط).

# استبدال أسطوانة إعادة الطالء وألواح إعادة الطالء

## التجهيز لالستبدال

- .١ تأكد أن الطابعة لا تقوم بعملية الطباعة.
- .٢ إذا تمت طباعة إحدى المهام للتو، فانتظر حوالي 20 دقيقة حتى تبرد الطابعة.
	- .٣ يتعين عليك ارتداء القفازات الواقية من المواد الكيميائية.
- .٤ تأكد أن جميع النوافذ والأغطية والأبواب مغلقة ومستقرة في موضعها الأصلي.
	- .٥ افتح الغطاء العلوي.

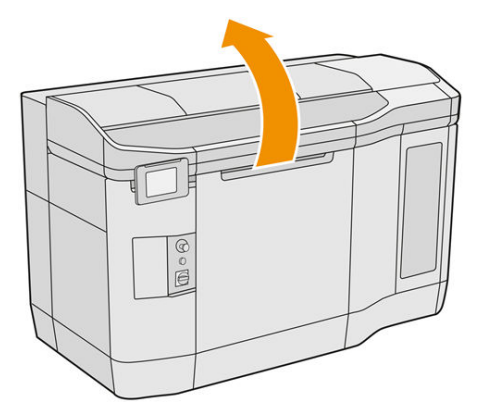

- .٦ أزل وحدة التكوين من الطابعة، إذا كانت موجودة.
- .٧ انقل وحدة إعادة الطالء ً يدويا إلى الأمام، ببطء وبعناية.

## استبدال أسطوانة إعادة الطالء وألواح إعادة الطالء

- ً مسطح لإزالة براغي 15T الأربعة .١ حدد موضع وحدة إعادة الطالء واستخدم مفك براغي ا .
	- ننبي<mark>ه: ع</mark>ليك توخي الحذر لتجنب إسقاط البراغي.

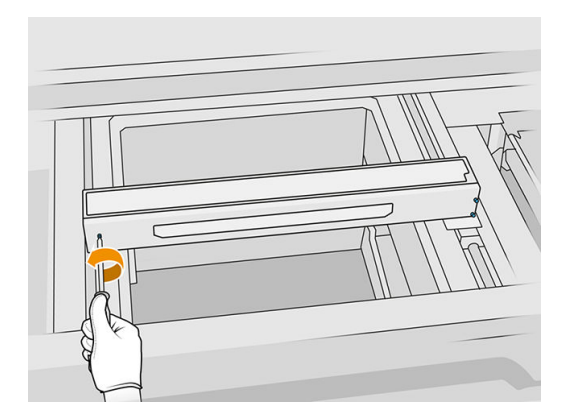

٣. أزل الغطاء الأمامى. إذا لزم الأمر، فنظِّف زجاج غطاء وحدة إعادة الطلاء باستخدام قطعة قماش جافة (راجع <u>تنظيف</u> زجاج غطاء وحدة إعادة الطالء في صفحة ١٥٣).

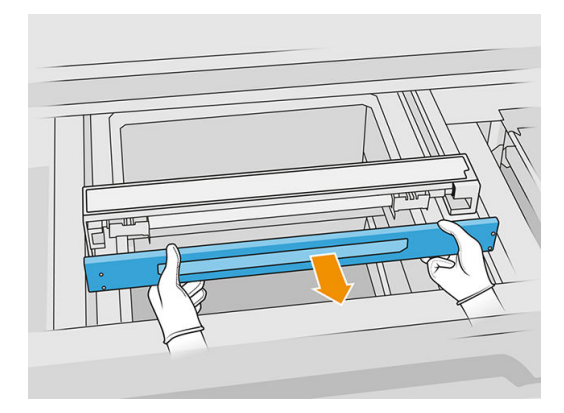

٣. حرك الصفيحة العلوبة إلى أحد الجانبين إلى أن تتمكن من رؤبة الفتحات؛ لا تقم بإزالته تمامًا.

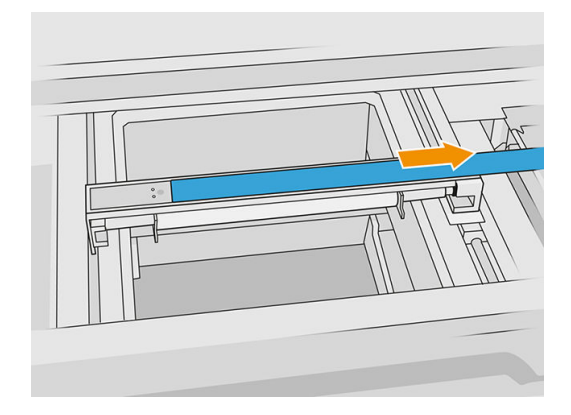

.٤ قم بإزالة برغيّ 10T اثنين.

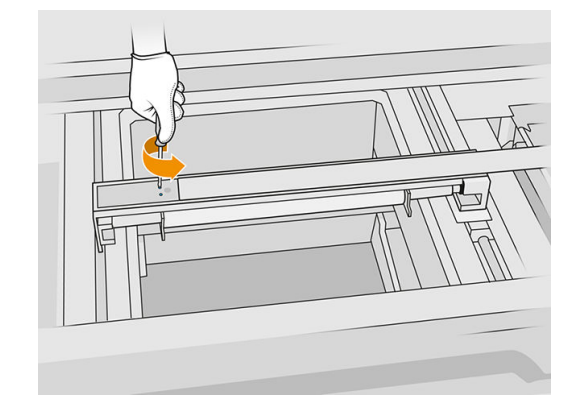

0. كرر الخطوتين 3 و4 على الجانب الآخر.

جدول ٢٨-١٢ الإجراء

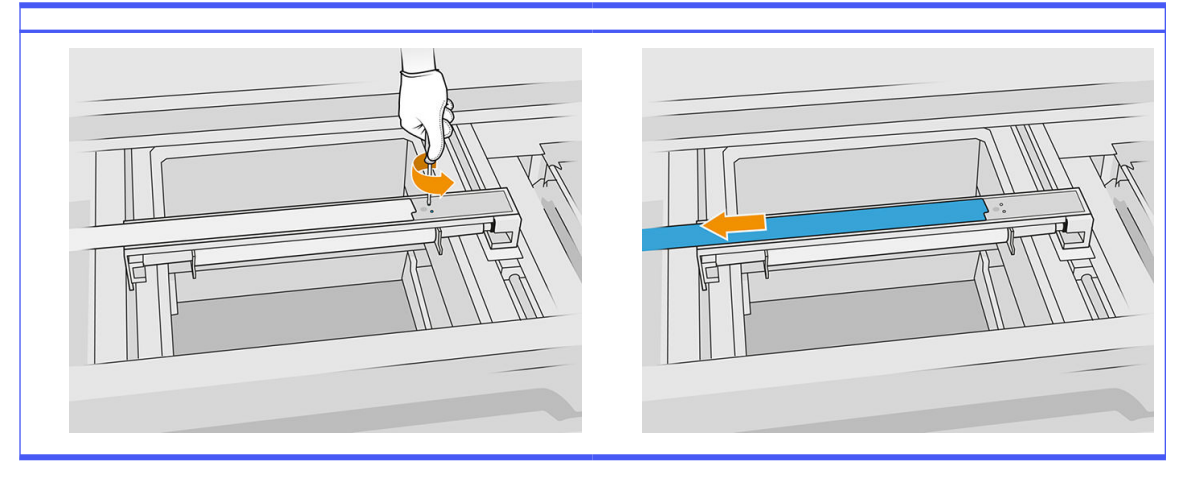

.٦ أزل الأسطوانة عن طريق سحبها باتجاهك، وضعها برفق على طاولة أو سطح مستو. **}** 

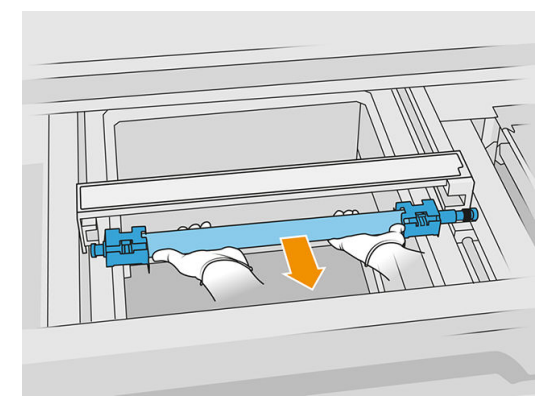

- .٧ أدخل ألواح إعادة الطالء الجديدة.
- ا. أدخل بحرص أسطوانة إعادة الطلاء الجديدة بوضعها ودفعها حتى النهاية.

ﷺ ملاحظة: يجب أن تكون التروس على اليمين عند وضع الأسطوانة.

.٩ قم بمحاذاة اللوحين مع الخط كما هو موضح أدناه.

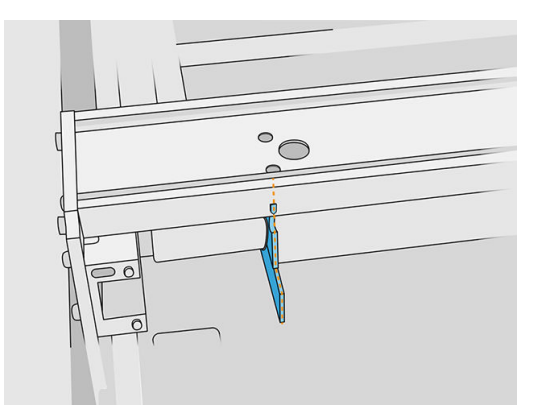

- .١٠ ثبت أسطوانة إعادة الطالء بإحكام باستخدام البراغي العلوية الأربعة.
	- بُ $\zeta$ : تلمبح: ارفع اللوح لأعلى مع ربط البراغي العلوبة بإحكام.

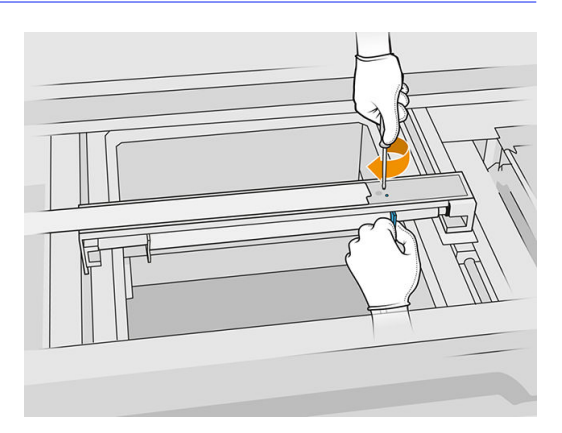

- .١١ أعد الغطاء الأمامي لوحدة إعادة الطالء إلى موضعه، لكن لا تقم بإدخال البراغي بعد.
- ً .١٢ أدر وحدة إعادة الطالء قليال في كال الاتجاهين بيدك، لضمان أن تروسالأسطوانة متصلة بشكل صحيح.
	- تنبيه: قد تتلف بعض الأجزاء إذا لم يتم توصيل التروس بشكل صحبح عند إغلاق الغطاء.  $\mathbb A$ 
		- .١٣ قم بتركيب الغطاء باستخدام براغي 15T الأربعة.

#### الانتهاء من الاستبدال

- .١ أغلق الغطاء العلوي.
- .٢ تأكد أن جميع النوافذ والأغطية والأبواب مغلقة ومستقرة في موضعها الأصلي.

# استبدال زجاج الكوارتز الخاص بمصابيح التسخين

#### التجهيز لالستبدال

- .١ تأكد أن الطابعة لا تقوم بعملية الطباعة.
- .٢ إذا تمت طباعة إحدى المهام للتو، فانتظر حوالي 20 دقيقة حتى تبرد الطابعة.
- .٣ يتعين عليك ارتداء القفازات الواقية من المواد الكيميائية.
- .٤ تأكد أن جميع النوافذ والأغطية والأبواب مغلقة ومستقرة في موضعها الأصلي.

#### إزالة زجاج الكوارتز الخاص بمصابيح التسخين

■ راجع إزالة زجاج الكوارتز الخاص بمصابيح التسخين في صفحة ١٣٤.

#### الانتهاء من الاستبدال

- ا. أغلق الغطاء العلوي.
- .٢ تأكد أن جميع النوافذ والأغطية والأبواب مغلقة ومستقرة في موضعها الأصلي.

# استبدال مصابيح الصهر

في اللوحة الأمامية للطابعة، انقر فوق Supplies) المستلزمات) > lamps Fusing) مصابيح الصهر) لمشاهدة حالة كل مصباح:

- Missing) غير موجودة): المصباح غير موجود.
- Replace) استبدال): تم تحديد المصباح على أنه ُمعطل. ويجب استبداله بمصباح يعمل بشكل سليم. **∶** 
	- Wrong) خطأ): نوع المصباح لا يناسب هذه الطابعة.
	- warranty in Not) ليسفي الضمان): لم يعد الضمان يغطي المصباح.

#### التجهيز للاستبدال

- ا. تأكد أن لديك طقم مصاببح الصهر، المضمن في الطقم الأولى لصيانة الطابعة، ولكن يمكن أيضًا شراؤه بشكل منفصل. ً
	- ً اختياريا، يمكنك جعل هذه المهمة أسهل عن طريق تزنيل أدوات إزالة الزجاج وطباعتها. يمكنك تزنيل الأداة من .٢ http://www.hp.com/go/jetfusion3d4200/software
		- .٣ تأكد أن الطابعة لا تقوم بعملية الطباعة.
		- .٤ إذا تمت طباعة إحدى المهام للتو، فانتظر حوالي 20 دقيقة حتى تبرد الطابعة.
			- 0. نوصي بارتداء قفازات قطنية وقناع.
		- .٦ تأكد أن جميع النوافذ والأغطية والأبواب مغلقة ومستقرة في موضعها الأصلي.
			- .٧ قم بإيقاف تشغيل الطابعة.

#### إزالة وحدة مصباح الصهر

#### جدول ٢٩-١٢ الملصقات التحذيرية

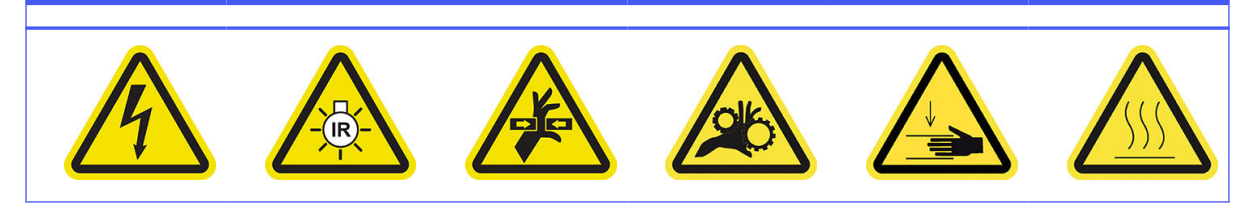

#### جدول ٢٩-٢٩ الملصقات التحذيربة (يُتبع) ال<br>و

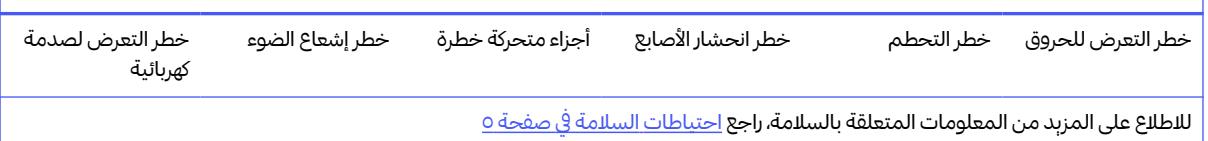

■ راجع إ<u>زالة وحدة [مصباح](#page-141-0) الصهر في صفحة ١٣٦.</u>

#### فصل وحدة مصباح الصهر

ا. افصل موصلات المصابېح الأربعة.

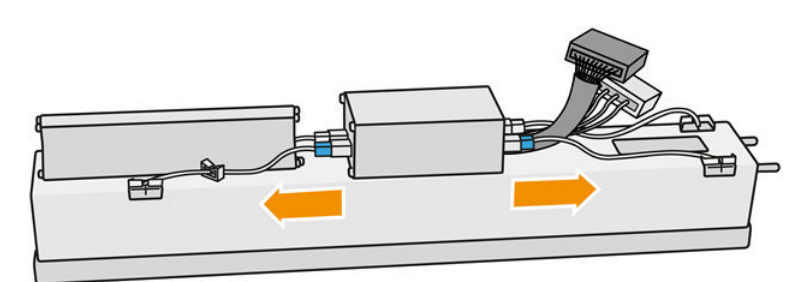

.٢ حرر الكابل من وصلتي الكابل.

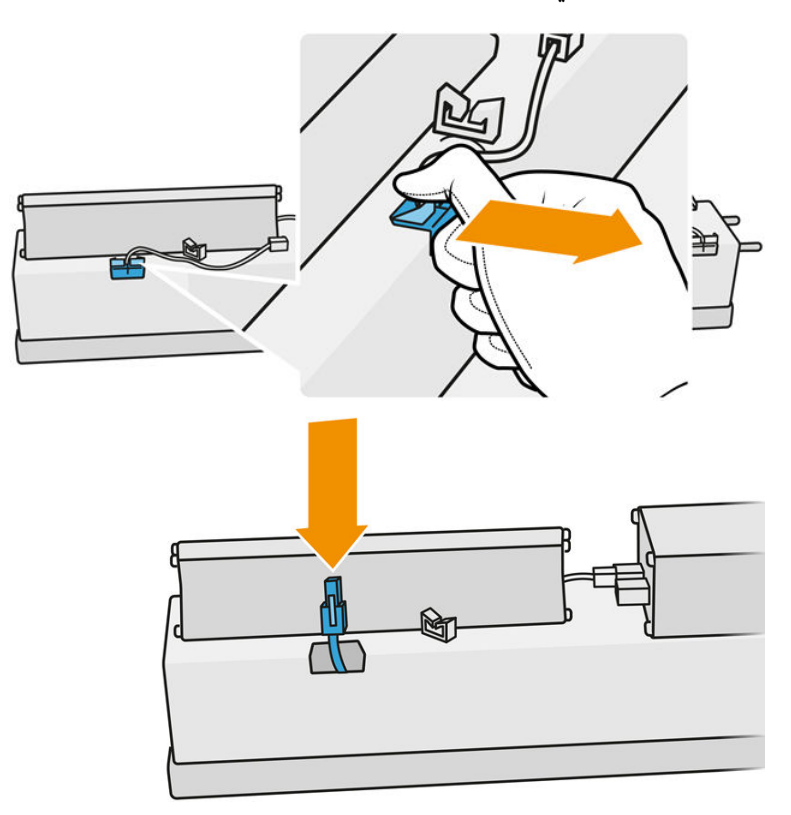

#### استبدال مصباح الصهر

اختياربًا، يمكنك جعل هذه المهمة أسهل عن طربق تنزبل أدوات إزالة الزجاج وطباعتها. يمكنك تنزبل الأداة من .

#### http://www.hp.com/go/jetfusion3d4200/software

#### احتياطات السالمة لباعث الأشعة في مصباح الصهر

- إن تجاهل احتياطات السالمة أو التشغيل غير الصحيح لباعث الأشعة تحت الحمراء قد يؤدي إلى الإصابة بجروح أو تلف المواد.
	- يجب ألا يتم تشغيل جهاز تسخين الأشعة تحت الحمراء إلا بواسطة متخصصين أو أشخاص مدربين فقط.

يجب على مشغل النظام تجميع الإرشادات الخاصة بتدريب الفنيين.

- يقدم ضمان السالمة والموثوقية الوظيفية لجهاز تسخين الأشعة تحت الحمراء فقط في حالة استخدام الملحقات وقطع  $\bullet$ الغيار الأصلية من شركة .HP
	- بعد كسر الباعث، قد يتعرض الجهد الكهربي الخطير إلى التلامس بواسطة سلك التسخين الحلزوني.
		- يجب عدم تنظيف الجانب العاكس.

#### نقل باعث الأشعة في مصباح الصهر والتعامل معه

- انقل باعث الأشعة تحت الحمراء في العلبة المتوفرة إلى مكان التركيب.
- تنبيه: إذا كان من الضروري نقل باعث الأشعة تحت الحمراء دون علبتها، ارتدِ قفازات من الكنان. إن بصمات الأصابع ِ على أنبوب الكوارتز سوف تؤدي إلى انعدام الشفافية، مما يتسبب في فقدان الإشعاع وحدوث عطل ميكانيكي.
	- احمل دائمًا باعث الأشعة بكلتا يديك. احمله بحيث يصبح المقطع العرضي إلى أعلى لتجنب الانحناء والكسر.
		- امسك باعث الأشعة من الأنبوب الزجاجي فقط وليسمن كابل التوصيل أو المشابك أو القطع الخزفية.
			- تجنب الضغط على القاعدة المسطحة.

#### عند تركيب أدوات باعث الأشعة تحت الحمراء

- تنصح HP بارتداء نظارات واقية عند تركيب أو استبدال أدوات الباعث لحماية نفسك من الزجاج المكسور الذي قد تتعرض لملامسته.
- ينبغي ألا يتسبب سحب كابل التوصيل في حدوث أي شد على القاعدة المسطحة. نصف قطر انحناء كابل التوصيل: >30 مليمتر.
	- يقدم ضمان السالمة والموثوقية الوظيفية لجهاز تسخين الأشعة تحت الحمراء فقط عند استخدام الملحقات وقطع  $\bullet$ الغيار الأصلية من شركة .HP
		- بعد كسر الباعث، قد يتعرض الجهد الكهربي الخطير إلى التلامس بواسطة سلك التسخين الحلزوني.
			- يجب عدم تنظيف الجانب العاكس.

بعد التركيب، يجب تنظيف زجاج الكوارتز الخاص بأداة إرسال الأشعة تحت الحمراء من أي الساخ أو عرق. راجع <u>تنظيف زجاج</u> مصابيح الصهر في صفحة ١٣٦ <mark>ا. اقلب المجموعة رأسًا على عقب وقم بفك البراغي الأربعة لإطار الزجاج الخارجي.</mark>

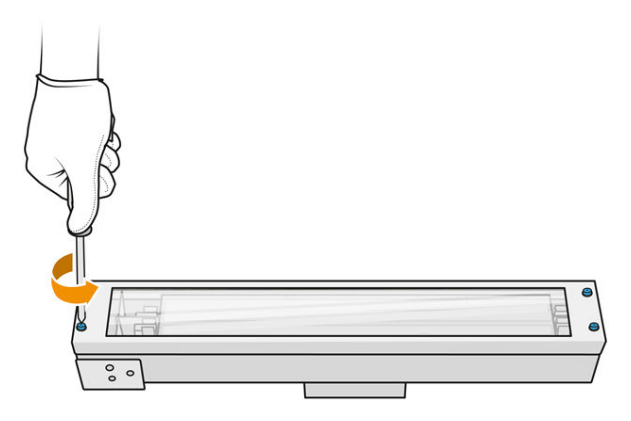

- .٢ أزل إطار الزجاج الخارجي بعناية.
- تنبيه: عند إزالة الإطار، قد يلتصق الزجاج به. عليك توخي الحذر حتى لا يسقط الزجاج من الإطار وأنت ممسك به.

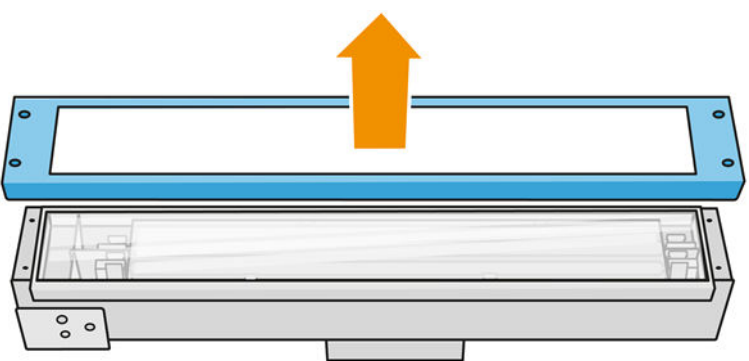

.٣ قم بإزالة الزجاج الخارجي.

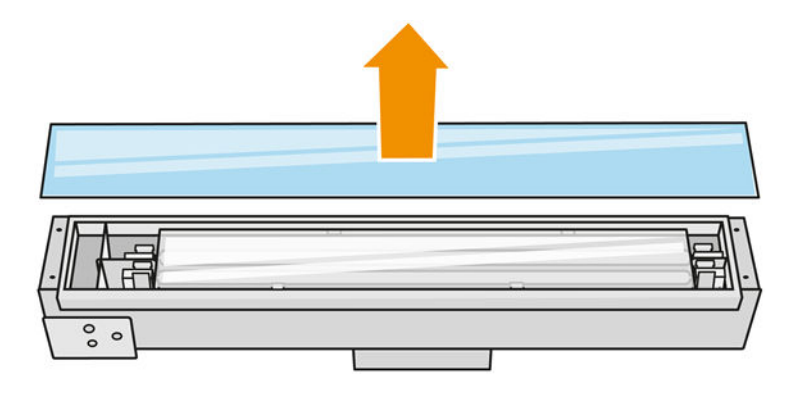

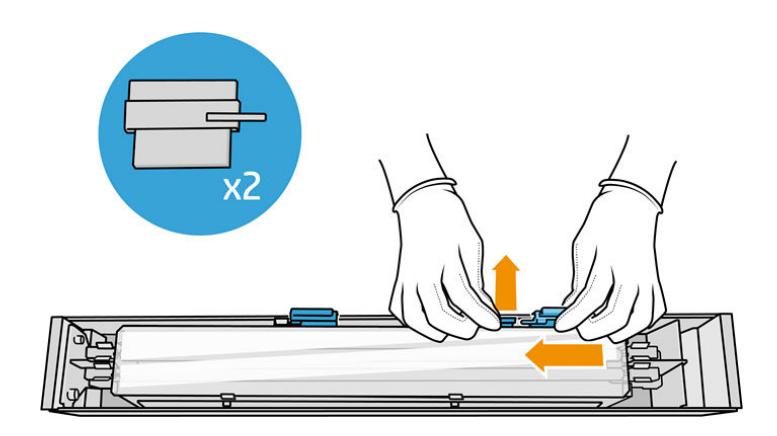

.٤ ادفع الزجاج الداخلي إلى الجانب وحرر الزجاج.

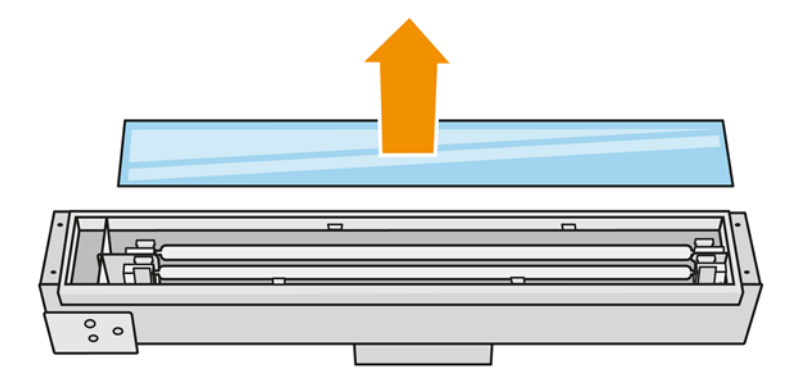

- ِبَرْ- **اللمبح: لي**مكنك جعل هذه المهمة أسهل عن طربق استخدام زوج من أدوات إزالة الزجاج المطبوعة. ضع اثنين منها على الجانب حيث لا توجد ثقوب، وحركها إلى الجانب الأيمن لفصل الدبوس.
- 0. أزل المصباح القديم والكابل الخاص به عن طربق سحبهما عبر المسافة المحررة على كلا الجانبين، وتخلص منهما وفقا ً للوائح التنظيمية المحلية.

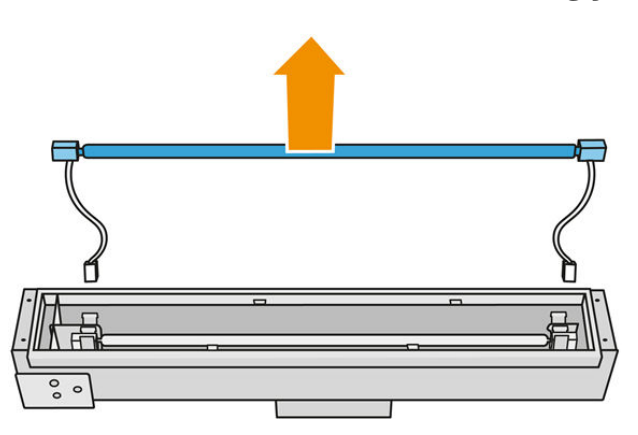

.٦ قم بتركيب اللمبة الجديدة بحرص. اترك الجانب الذهبي إلى الأسفل باتجاه الجزء الداخلي للوحدة.

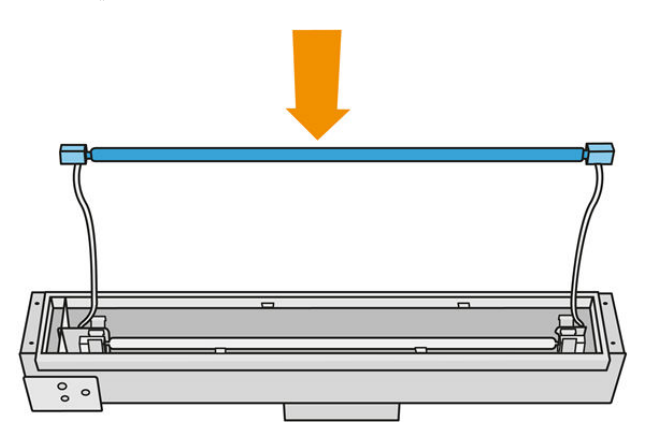

المصباح متماثل، ولكن توجد وصالت مختلفة في الطرفين، لذلك موقف واحد فقط هو الممكن. أدرج المصابيح في المشابك المعدنية ووجّه موصل الكابل من خلال حلقة معدنية، مع الأخذ بعين الاعتبار نوع مأخذ مربع الموصل. وينبغي توجيه الكابالت مباشرة وعدم عبورها.

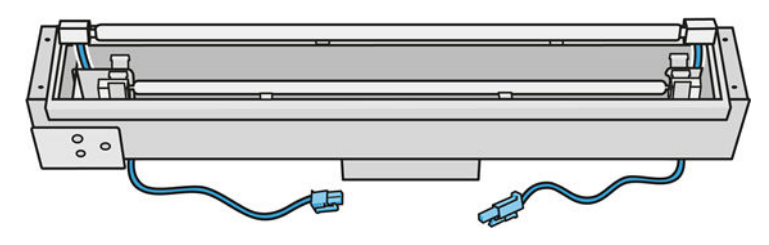

.٧ أدخل الزجاج الداخلي. تذكر أن عالمات التبويب الجانبية يجب أن تظل ً دائما تحت الزجاج.

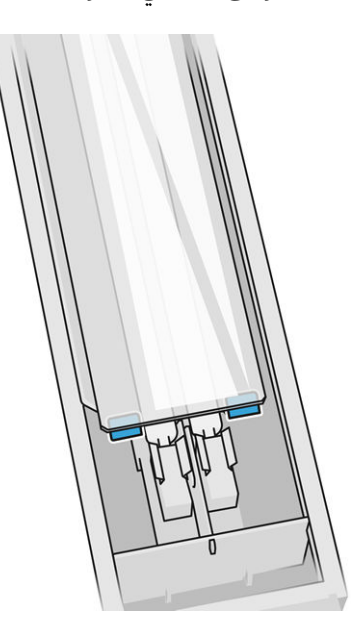

- .٨ أزل أدوات إزالة الزجاج.
- .٩ أضف الإطار مع الزجاج الخارجي، مع تثبيته بإحكام باستخدام أربعة براغي.
- <mark>٠١.</mark> اقلب أداة التجمبع رأسًا على عقب وثبت الكابل باستخدام وصلتي الكابل.

#### <mark>١١.</mark> قم بتوصيل موصلات المصابيح الأربعة.

#### إعادة تجميع وحدة مصباح الصهر

■ راجع إعادة تجميع وحدة [مصباح](#page-146-0) الصهر في صفحة I٤I.

#### الانتهاء من الاستبدال

- ا. أغلق الغطاء العلوي.
- .٢ انقر على Finish) إنهاء).
	- .٣ قم بتشغيل الطابعة.
- <span id="page-198-0"></span>ع. في اللوحة الأمامية، انقر على أيقونة Settings (الإعدادات) ا $\bigodot$ ، ثم System tools (أدوات النظام) > Printer reset counter) عداد إعادة تعيين الطابعة) > replacement lamps Fusing) استبدال مصابيح الصهر).
	- 0. تخلص من مصباح الصهر القديم وفقا للوائح التنظيمية المحلية.  $\ddot{\tilde{i}}$
	- <mark>٦.</mark> قم بمعايرة مصابيح الصهر. راجع <u>معايرة مصابيح الصهر في صفحة ١٩٣.</u>

# معايرة مصابيح الصهر

#### التجهيز للمعايرة

- .١ تأكد أن الطابعة لا تقوم بعملية الطباعة.
- **٢.** نظف لوحة المعايرة السوداء بقطعة قماش مبللة بالماء.
- .٣ قم بتنظيف زجاج مصباح الصهر. راجع تنظيف زجاج [مصابيح](#page-141-0) الصهر في صفحة .١٣٦
- ع. يلزم تبربد الطابعة تمامًا لتتم المعايرة بشكل صحبح. الرك الغطاء العلوي مفتوحًا لمدة ساعة قبل المتابعة .
	- .٥ قم بإدخال وحدة تكوين نظيفة.
	- <mark>٦.</mark> أضف المواد في حجرة التكوبن، حوالي 4 ملم.

## معايرة مصابيح الصهر

- ا. في اللوحة الأمامية، انقر على أيقونة Settings (الإعدادات) ض System tools (أدوات النظام) > Calibrations (المعايرات) > calibration lamps Fusing) معايرة مصابيح الصهر).
	- .٢ اتبع التعليمات الظاهرة على اللوحة الأمامية. اترك 30-20 دقيقة لإكمال العملية.
	- بُ(: <mark>تلمبح: في</mark> حال فشل المعايرة، قم بتنظيف زجاج مصباح الصهر وأعد [المحاولة](#page-141-0). راجع <u>تنظيف زجاج مصابيح الصهر في</u> صفحة .١٣٦

# استبدال زجاج مصباح الصهر الخارجي

#### التجهيز لالستبدال

- .١ تأكد من أن لديك طقم زجاج مصباح الصهر.
	- .٢ تأكد أن الطابعة لا تقوم بعملية الطباعة.
- .٣ إذا تمت طباعة إحدى المهام للتو، فانتظر حوالي 20 دقيقة حتى تبرد الطابعة.
	- .٤ يتعين عليك ارتداء قناع وقفازات واقية من المواد الكيميائية.
- .٥ تأكد أن جميع النوافذ والأغطية والأبواب مغلقة ومستقرة في موضعها الأصلي.
	- .٦ قم بإيقاف تشغيل الطابعة.

#### إزالة وحدة مصباح الصهر

#### جدول ٣٠-١٢ الملصقات التحذيرية

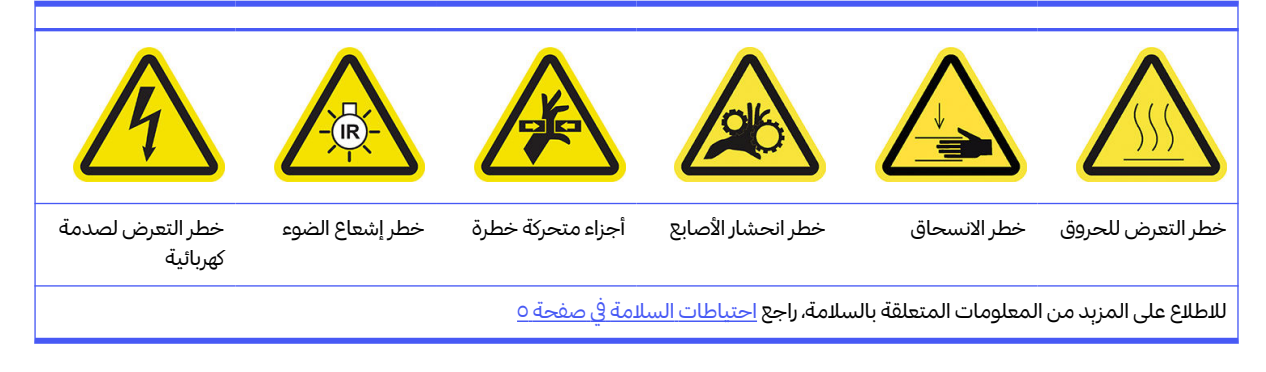

■ **راج**ع إزالة وحدة [مصباح](#page-141-0) الصهر في صفحة ١٣٦.

## استبدال زجاج مصباح الصهر الخارجي

ا. اقلب المجموعة رأسًا على عقب وقم بفك البراغي الأربعة لإطار الزجاج الخارجي. .

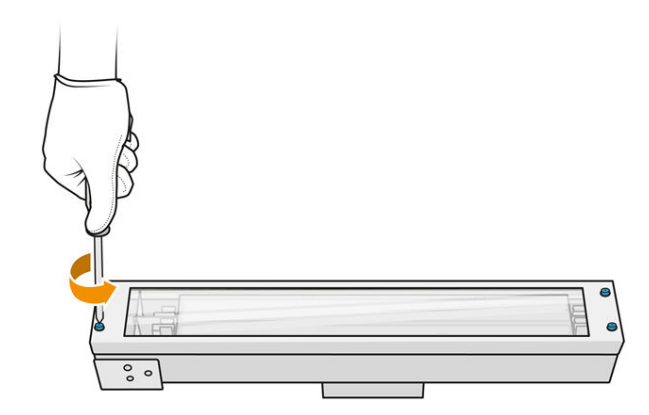

- .٢ أزل إطار الزجاج الخارجي بعناية.
- تنبيه: عند إزالة الإطار، قد يلتصق الزجاج به. عليك توخي الحذر حتى لا يسقط الزجاج من الإطار وأنت ممسك به.

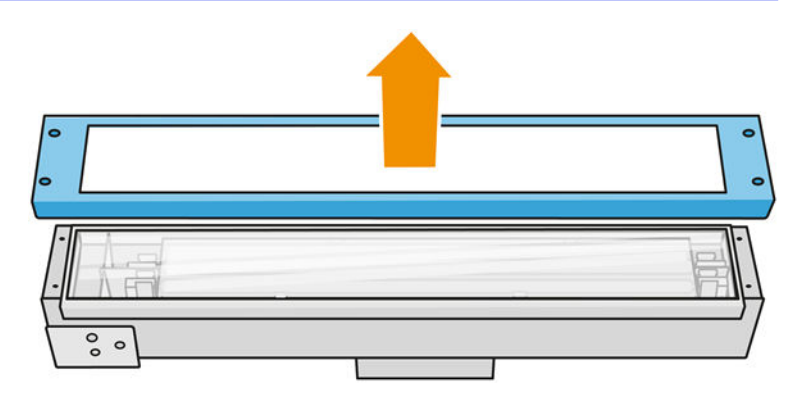

.٣ أزل الزجاج الخارجي وتخلصمنه ا وفق للوائح التنظيمية المحلية.  $\ddot{\tilde{i}}$ 

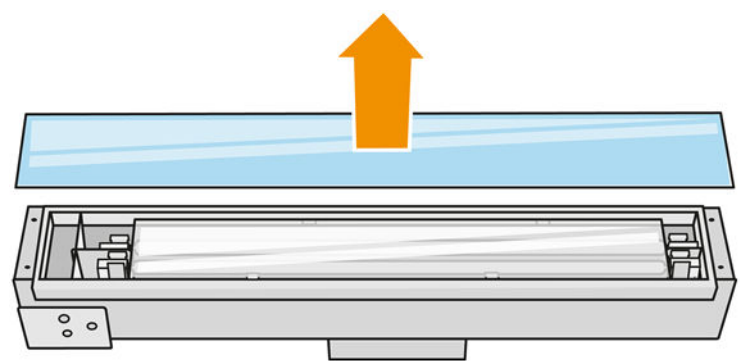

- .٤ أدخل الزجاج الجديد داخل الإطار.
- .٥ قم بفك إطار الزجاج الخارجي مع الزجاج الموجود داخل الوحدة.

#### إعادة تجميع وحدة مصباح الصهر

■ راجع <u>إعادة تجميع وحدة [مصباح](#page-146-0) الصهر في صفحة .١٤١</u>

#### الانتهاء من الاستبدال

- ا. أغلق الغطاء العلوي.
- .٢ تأكد أن جميع النوافذ والأغطية والأبواب مغلقة ومستقرة في موضعها الأصلي.
	- .٣ قم بتشغيل الطابعة.
	- <mark>٤.</mark> قم بمعايرة [مصابيح](#page-198-0) الصهر. راجع <u>معايرة مصابيح الصهر في صفحة ١٩٣.</u>

# استبدال زجاج مصباح الصهر الداخلي

#### التجهيز للاستبدال

.١ تأكد من أن لديك طقم زجاج مصباح الصهر.

- .٢ تأكد أن الطابعة لا تقوم بعملية الطباعة.
- .٣ إذا تمت طباعة إحدى المهام للتو، فانتظر حوالي 20 دقيقة حتى تبرد الطابعة.
	- .٤ يتعين عليك ارتداء قناع وقفازات واقية من المواد الكيميائية.
- .٥ تأكد أن جميع النوافذ والأغطية والأبواب مغلقة ومستقرة في موضعها الأصلي.
	- .٦ قم بإيقاف تشغيل الطابعة.

#### إزالة وحدة مصباح الصهر

#### جدول ٣١-١٢ الملصقات التحذيرية

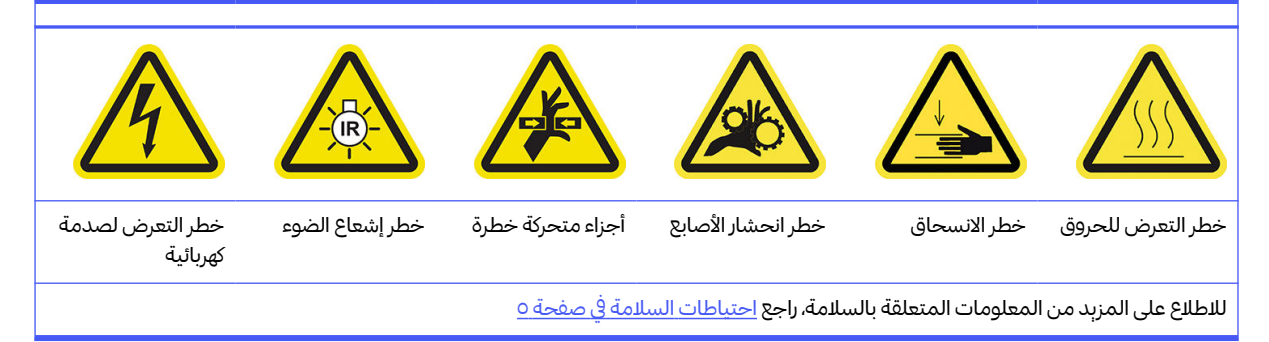

■ **راجع إزالة** وحدة [مصباح](#page-141-0) الصهر في صفحة ١٣٦.

#### استبدال مصباح الصهر

اختياربًا، يمكنك جعل هذه المهمة أسهل عن طربق تنزبل أدوات إزالة الزجاج وطباعتها. يمكنك تنزبل الأداة من .

http://www.hp.com/go/jetfusion3d4200/software

## احتياطات السالمة لباعث الأشعة في مصباح الصهر

- إن تجاهل احتياطات السالمة أو التشغيل غير الصحيح لباعث الأشعة تحت الحمراء قد يؤدي إلى الإصابة بجروح أو تلف المواد.
	- يجب ألا يتم تشغيل جهاز تسخين الأشعة تحت الحمراء إلا بواسطة متخصصين أو أشخاص مدربين فقط.

يجب على مشغل النظام تجميع الإرشادات الخاصة بتدريب الفنيين.

- يقدم ضمان السالمة والموثوقية الوظيفية لجهاز تسخين الأشعة تحت الحمراء فقط في حالة استخدام الملحقات وقطع  $\bullet$ الغيار الأصلية من شركة .HP
	- بعد كسر الباعث، قد يتعرض الجهد الكهربي الخطير إلى التلامس بواسطة سلك التسخين الحلزوني.
		- يجب عدم تنظيف الجانب العاكس.

# نقل باعث الأشعة في مصباح الصهر والتعامل معه

- انقل باعث الأشعة تحت الحمراء في العلبة المتوفرة إلى مكان التركيب.
- تنبيه: إذا كان من الضروري نقل باعث الأشعة تحت الحمراء دون علبتها، ارتدِ قفازات من الكنان. إن بصمات الأصابع ِ على أنبوب الكوارتز سوف تؤدي إلى انعدام الشفافية، مما يتسبب في فقدان الإشعاع وحدوث عطل ميكانيكي.
	- احمل دائمًا باعث الأشعة بكلتا يديك. احمله بحيث يصبح المقطع العرضي إلى أعلى لتجنب الانحناء والكسر.
		- امسك باعث الأشعة من الأنبوب الزجاجي فقط وليسمن كابل التوصيل أو المشابك أو القطع الخزفية.
			- تجنب الضغط على القاعدة المسطحة.

#### عند تركيب أدوات باعث الأشعة تحت الحمراء

- تنصح HP بارتداء نظارات واقية عند تركيب أو استبدال أدوات الباعث لحماية نفسك من الزجاج المكسور الذي قد تتعرض لملامسته.
- ينبغي ألا يتسبب سحب كابل التوصيل في حدوث أي شد على القاعدة المسطحة. نصف قطر انحناء كابل التوصيل: >30 مليمتر.
	- يقدم ضمان السالمة والموثوقية الوظيفية لجهاز تسخين الأشعة تحت الحمراء فقط عند استخدام الملحقات وقطع  $\bullet$ الغيار الأصلية من شركة .HP
		- بعد كسر الباعث، قد يتعرض الجهد الكهربي الخطير إلى التلامس بواسطة سلك التسخين الحلزوني.
			- يجب عدم تنظيف الجانب العاكس.

بعد التركيب، يجب تنظيف زجاج الكوارتز الخاص بأداة إرسال الأشعة تحت الحمراء من أي الساخ أو عرق. راجع <u>تنظيف زجاج</u> مصابيح الصهر في صفحة ١٣٦.

> ً رأس على عقب وقم بفك البراغي الأربعة لإطار الزجاج الخارجي .١ اقلب المجموعة ا .

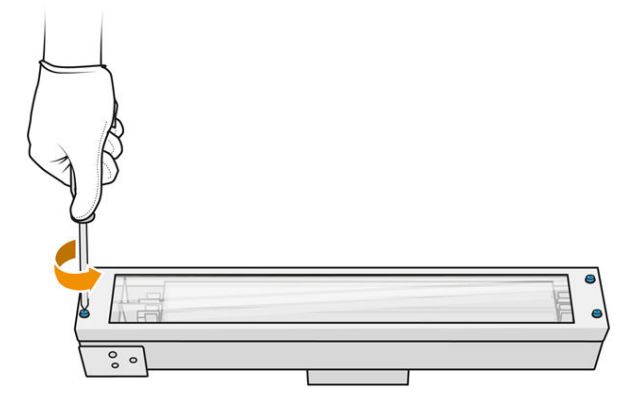

- .٢ أزل إطار الزجاج الخارجي بعناية.
- تنبيه: عند إزالة الإطار، قد يلتصق الزجاج به. عليك توخي الحذر حتى لا يسقط الزجاج من الإطار وأنت ممسك به.

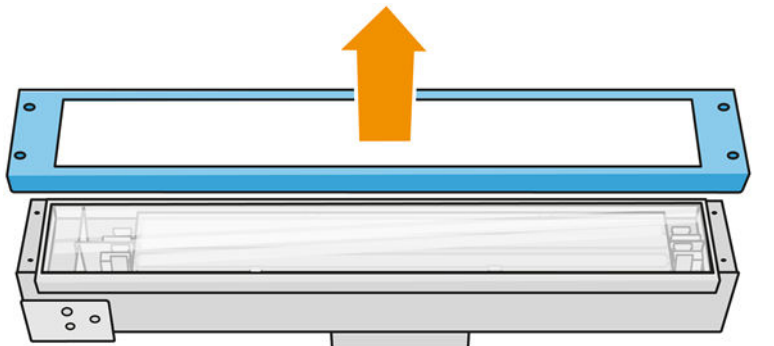

.٣ قم بإزالة الزجاج الخارجي.

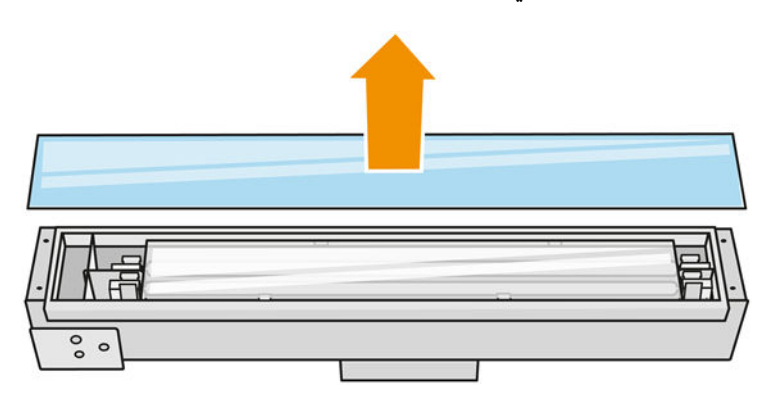

£. ادفع الزجاج الداخلي إلى الجانب وقم بتغيير شكل المشابك المعدنية وحرر الزجاج الداخلي القديم وتخلص منه وفقا  $\ddot{\phantom{0}}$ للوائح التنظيمية المحلية.

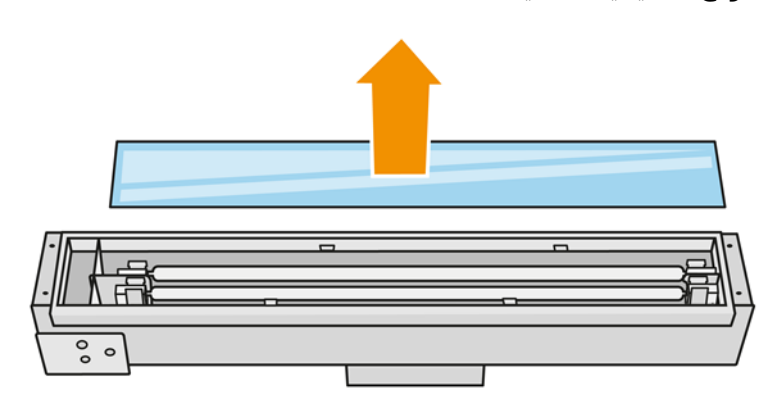

- 0. قم بإدراج الزجاج الداخلي الجديد، وتغيير شكل المشابك المعدنية.
- .٦ أضف الإطار مع الزجاج الخارجي، مع تثبيته بإحكام باستخدام أربعة براغي.

# إعادة تجميع وحدة مصباح الصهر

■ راجع <u>إعادة تجميع وحدة [مصباح](#page-146-0) الصهر في صفحة .١٤١</u>

## الانتهاء من الاستبدال

- <mark>ا. قم بتنظيف زجاج مصباح الصهر. راجع <u>تنظيف زجاج [مصابيح](#page-141-0) الصهر في صفحة ١٣٦.</u></mark>
	- .٢ أغلق الغطاء العلوي.
- .٣ تأكد أن جميع النوافذ والأغطية والأبواب مغلقة ومستقرة في موضعها الأصلي.
	- .٤ قم بتشغيل الطابعة.
	- .٥ قم بمعايرة مصابيح الصهر. راجع معايرة [مصابيح](#page-198-0) الصهر في صفحة .١٩٣

# استبدال مصباح التسخين

في اللوحة الأمامية للطابعة، انقر فوق Supplies) المستلزمات) > lamps Heating) مصابيح التسخين) لمشاهدة حالة كل مصباح:

- Missing) غير موجودة): المصباح غير موجود.
- Replace) استبدال): تم تحديد المصباح على أنه ُمعطل. ويجب استبداله بمصباح يعمل بشكل سليم. **∶** 
	- Wrong) خطأ): نوع المصباح لا يناسب هذه الطابعة.
	- warranty in Not) ليسفي الضمان): لم يعد الضمان يغطي المصباح.

#### التجهيز للاستبدال

- ا. تأكد أن لديك طقم مصاببح التسخين، المتوفر في مجموعة صيانة الطابعة الأولية، وبمكن أيضًا شراؤه بشكل منفصل. ً
	- .٢ تأكد أن الطابعة لا تقوم بعملية الطباعة.
	- .٣ إذا تمت طباعة إحدى المهام للتو، فانتظر حوالي 20 دقيقة حتى تبرد الطابعة.
		- ع. نوصي بارتداء نظارات واقية وقفازات قطنية.
		- .٥ إذا كانت موجودة، فقم بإزالة وحدة التكوين.
- .٦ في اللوحة الأمامية للطابعة، انقر فوق Supplies) المستلزمات) > lamps Fusing) مصابيح الصهر) لمشاهدة حالة كل مصباح. ينبغى أن يُستبدل مصباح يعمل بشكل سليم بأي مصباح تم تحديده باعتباره معيبًا: انقر فوق Replace . ب ع عبد السبب عن مستبدان في المستبدان المستبدالها.<br>(استبدال). المصابيح مرقّمة؛ فتذكر أرقام أي مصابيح تريد استبدالها.
	- .٧ تأكد أن جميع النوافذ والأغطية والأبواب مغلقة ومستقرة في موضعها الأصلي.
		- .٨ قم بإيقاف تشغيل الطابعة.

#### إزالة مصباح التسخين

تنبيه: يجب استبدال مصابيح التسخين الموجودة في المناطق ذات المصباحين (أ وب) في الوقت ذاته. على سبيل المثال، ֧֦֧֝֬<u>֓</u> إذا انصهر المصباح أ1 وتعين استبداله، فيجب استبدال المصباح ب1 في الوقت ذائه، وذلك قبل إعادة ضبط العدّاد.

#### جدول ٣٢-١٢ الملصقات التحذيرية

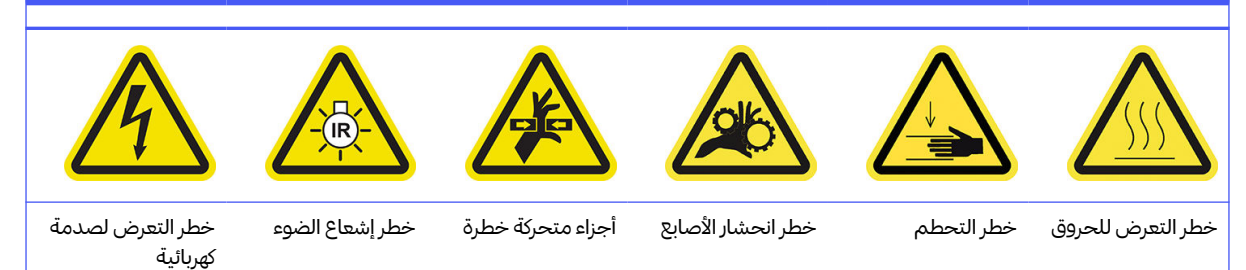

#### جدول ٣٢-٣١ الملصقات التحذيربة (يُتبع) ُ

للاطلاع على المزبد من المعلومات المتعلقة بالسلامة، راجع <u>[احتياطات](#page-10-0) السلامة في صفحة ٥</u>

<mark>ا.</mark> افتح الغطاء العلوي.

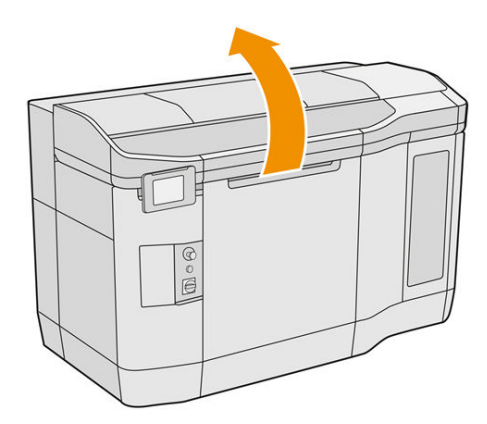

.٢ قم بفك براغي الربط الأربعة لإزالة زجاج الكوارتز الخاصبمصابيح التسخين.

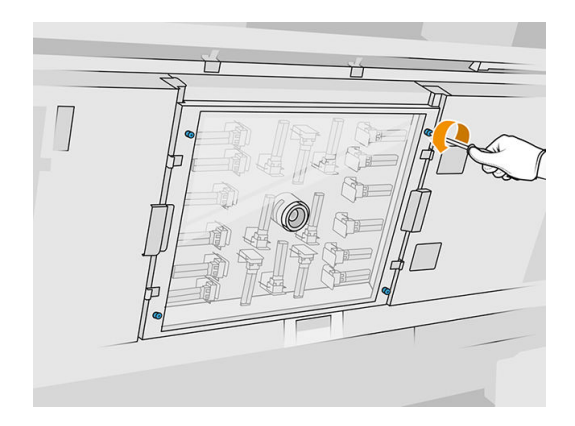

.٣ اسحب زجاج الكوارتز خارج الغطاء العلوي وضعه برفق على طاولة.

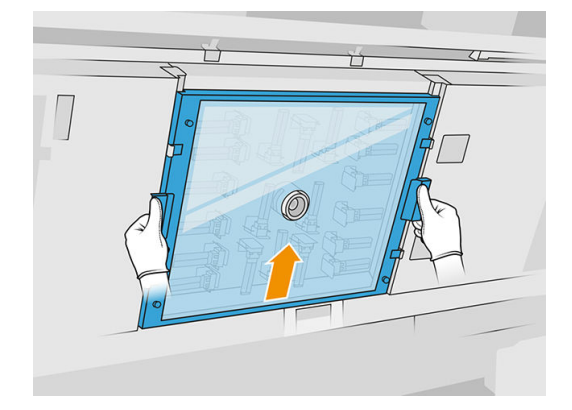

.٤ حدد المصباح الذي تنوي استبداله.

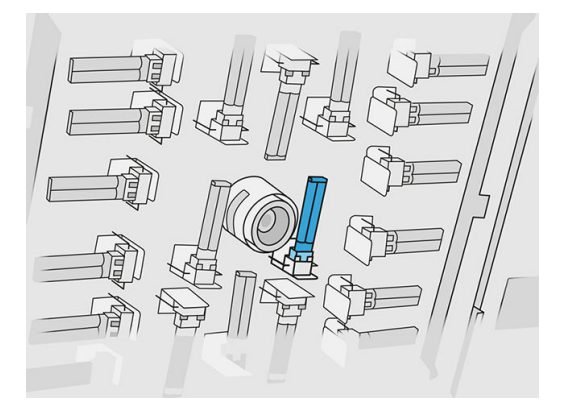

- 0. أزل المصباح القديم عن طربق تحربكه للخارج لفصله عن موصله، ثم تخلص منه وفقا للوائح التنظيمية المحلية.  $\ddot{\tilde{i}}$ 
	- تنبيه: من الهام عدم لمس المصاببح بأصابعك. ارتدِ دائمًا قفازات قطنية للتعامل مع المصاببح. ِ

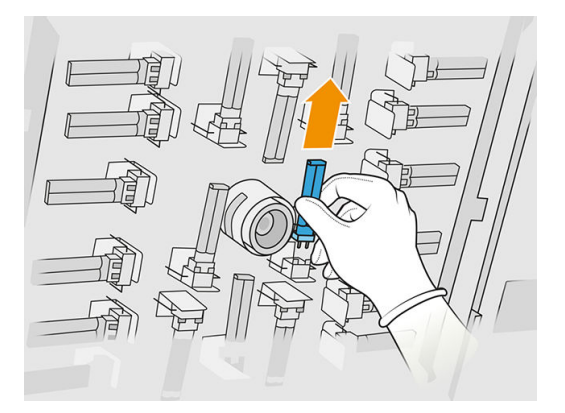

#### إدخال مصباح تسخين جديد

#### احتياطات السالمة لأداة إرسال مصباح التسخين

- إن تجاهل احتياطات السالمة أو التشغيل غير الصحيح لباعث الأشعة تحت الحمراء قد يؤدي إلى الإصابة بجروح أو تلف المواد.
	- يجب ألا يتم تشغيل جهاز تسخين الأشعة تحت الحمراء إلا بواسطة متخصصين أو أشخاص مدربين فقط.

يجب على مشغل النظام تجميع الإرشادات الخاصة بتدريب الفنيين.

- يقدم ضمان السالمة والموثوقية الوظيفية لجهاز تسخين الأشعة تحت الحمراء فقط في حالة استخدام الملحقات وقطع  $\bullet$ الغيار الأصلية من شركة .HP
	- بعد كسر الباعث، قد يتعرض الجهد الكهربي الخطير إلى التلامس بواسطة سلك التسخين الحلزوني.
		- يجب عدم تنظيف الجانب العاكس.

#### نقل أداة إرسال مصباح التسخين والتعامل معها

- انقل باعث الأشعة تحت الحمراء في العلبة المتوفرة إلى مكان التركيب.
- تنبيه: إذا كان من الضروري نقل باعث الأشعة تحت الحمراء دون علبتها، ارتدِ قفازات من الكنان. إن بصمات الأصابع ِ على أنبوب الكوارتز سوف تؤدي إلى انعدام الشفافية، مما يتسبب في فقدان الإشعاع وحدوث عطل ميكانيكي.
- احمل أداة الإرسال دائمًا بعناية كبيرة، لتجنب أي تصادم أو اهتزاز. احمله بحيث يصبح المقطع العرضي إلى أعلى لتجنب الانحناء والكسر.
	- امسك أداة الإرسال فقط من جوانب الموصل الخزفي.
		- تجنب الضغط على القاعدة المسطحة.

#### عند تركيب أدوات باعث الأشعة تحت الحمراء

- تنصح HP بارتداء نظارات واقية عند تركيب أو استبدال أدوات الباعث لحماية نفسك من الزجاج المكسور الذي قد تتعرض لملامسته.
- يقدم ضمان السالمة والموثوقية الوظيفية لجهاز تسخين الأشعة تحت الحمراء فقط عند استخدام الملحقات وقطع  $\bullet$ الغيار الأصلية من شركة .HP
	- بعد كسر الباعث، قد يتعرض الجهد الكهربي الخطير إلى التلامس بواسطة سلك التسخين الحلزوني.
		- يجب عدم تنظيف الجانب العاكس.
		- <mark>ا. أدخل مصباح التسخين الجديد في الموضع الصحيح.</mark>
		- .٢ أعد وضع زجاج الكوارتز إلى مكانه وأحكم ربط براغي الربط الأربعة.
			- .٣ أغلق الغطاء العلوي.

#### الانتهاء من الاستبدال

- .١ تأكد من أن جميع النوافذ والأغطية والأبواب مغلقة ومستقرة في موضعها الأصلي.
- .٢ في اللوحة الأمامية، انقر على أيقونة Settings) الإعدادات) ، ثم tools System) أدوات النظام) >Replace parts) استبدال الأجزاء) > replacement lamps Heating) استبدال مصابيح التسخين).
- .٣ في المرة القادمة التي تقوم فيها بتشغيل الطابعة، يمكنك التحقق من حالة مصباح التسخين في تطبيق مستلزمات اللوحة الأمامية.

#### استبدال الخزان الوسيط

#### التجهيز للاستبدال

- .١ تأكد أن الطابعة لا تقوم بعملية الطباعة.
- .٢ إذا تمت طباعة إحدى المهام للتو، فانتظر حوالي 20 دقيقة حتى تبرد الطابعة.
	- <mark>٣.</mark> يوصي بارتداء القفازات.

.٤ تأكد أن جميع النوافذ والأغطية والأبواب مغلقة ومستقرة في موضعها الأصلي.

#### استبدال الخزان الوسيط

ا. في اللوحة الأمامية، انقر على أيقونة Settings) (الإعدادات)، ثم System tools (أدوات النظام) > Printer reset

counter) عداد إعادة تعيين الطابعة) > replacement tank Intermediate) استبدال الخزان الوسيط).

.٢ أزل مسماري البرغي من الغطاء الجانبي، ثم أزل الغطاء.

#### جدول ٣٣-١٢ الإجراء

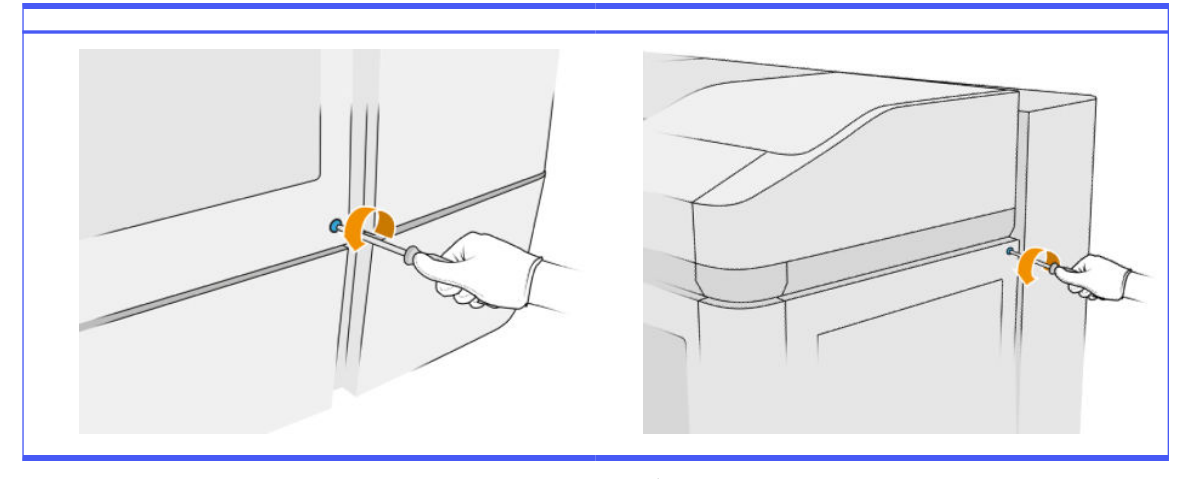

٣. انبع بدقة التعليمات الظاهرة على اللوحة الأمامية. أولا ستحتاج لإزالة خزان F1 أو D1 واستبداله بواحد جديد. بعد فترة ً من الوقت، ستخبرك اللوحة الأمامية بالقيام بنفس الإجراء مع الخزان F2 أو D2. إذا لزم الأمر، كرر العملية مع الزوج الآخر.

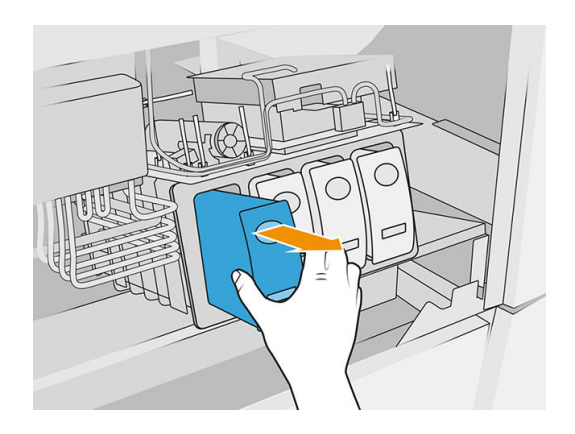

- لاع ملاحظة: يجب تغيير الخزانات الوسيطة على شكل أزواج (F1+F2 وD1+D2).
- .٤ حدد الخزانات الوسيطة التي قمت بتركيبها للتو عن طريق إرفاق الملصقات المناسبة، المتوفرة.
	- .٥ أعد الغطاء الجانبي والبراغي إلى مكانها.
- التصوفي اللوحة الأمامية، تأكد من أن الخزانات تم استبدالها، حتى تبدأ عملية إعادة التعبئة. قد يستغرق هذا بعض الوقت.

# استبدال جامع أسطوانة التنظيف

#### التجهيز للاستبدال

- .١ تأكد من أن لديك طقم صيانة مستخدم الطابعة.
	- .٢ تأكد أن الطابعة لا تقوم بعملية الطباعة.
- .٣ إذا تمت طباعة إحدى المهام للتو، فانتظر حوالي 20 دقيقة حتى تبرد الطابعة.
	- .٤ نوصيك بارتداء القفازات والنظارات الواقية.
	- .٥ افتح باب العامل وباب أسطوانة التنظيف الخارجي.

#### جدول ٣٤-١٢ الإجراء

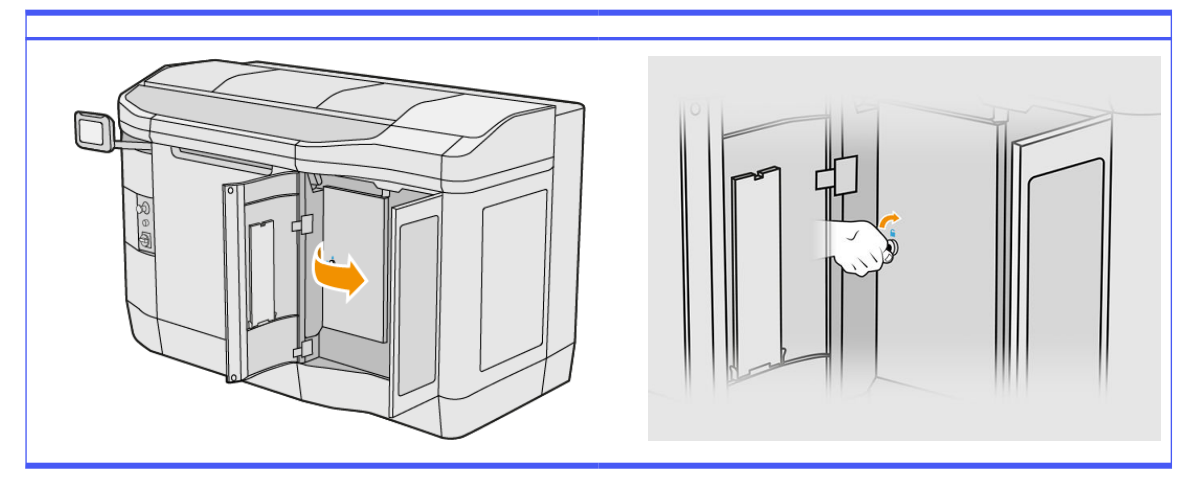

# استبدال جامع أسطوانة التنظيف

ا. حدد موقع جامع أسطوانة التنظيف، أسفل أسطوانة تنظيف رأس الطباعة.

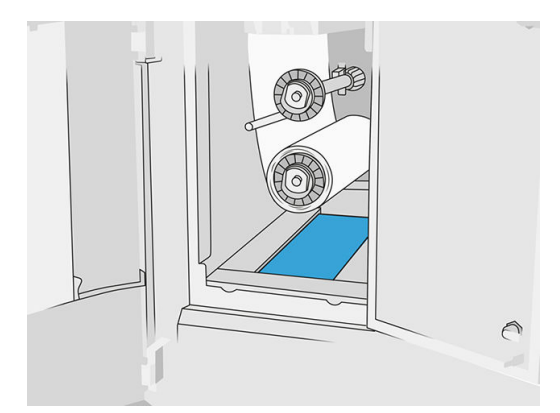

- .٢ اسحب الجامع القديم للخارج (الرغوة).
	- جُ¢: **تلمېح:** تذكر ارتداء القفازات.

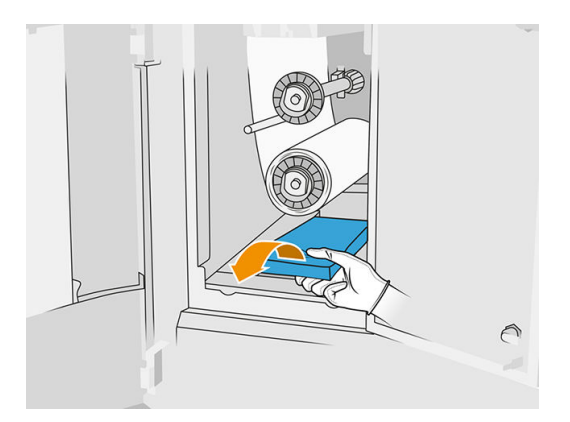

- .٣ حرك الجامع الجديد.
- تنبيه: يجب إجراء عمليات صيانة مناسبة واستخدام مواد أصلية من HP للتأكد من أن الطابعة تعمل بأمان كما تم ֧֧֦֧֦֧֝֟֟֓֝<u>֓</u> تصميمها. قد يشكّل استخدام القطع المستهلكة التي ليست من صُنع HP (المستلزمات، المرشّحات، الملحقات) خطرًا لنشوب حريق.

#### الانتهاء من الاستبدال

- ا. أغلق باب أسطوانة تنظيف رأس الطباعة وباب العامل.
- .٢ استشر السلطات المحلية لتحديد كيفية التخلصمن الجامع القديم.

# استبدال محور أسطوانة التنظيف المتحرك

.١ افتح باب العامل وأبواب أسطوانات التنظيف.

## جدول ٣٥-١٢ الإجراء

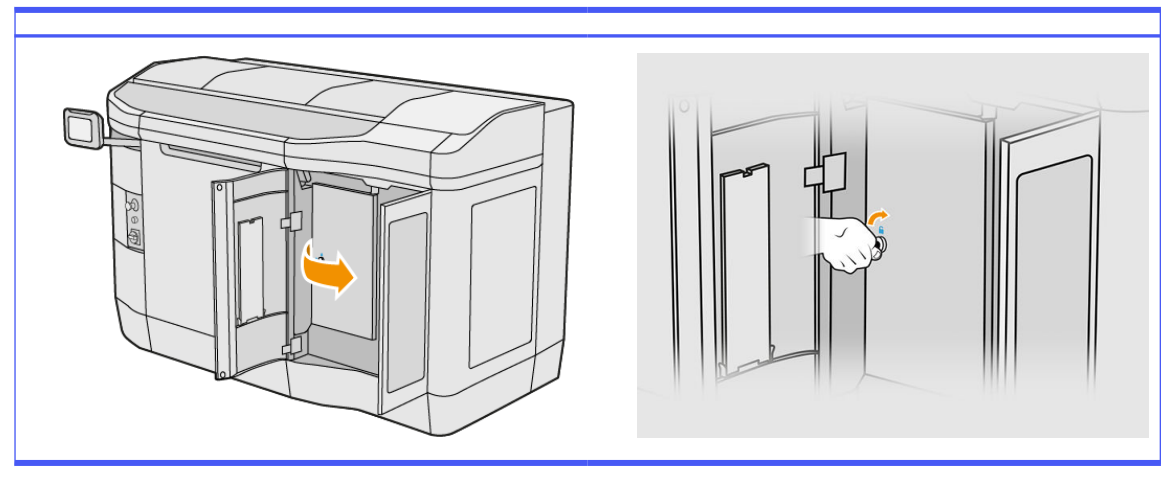

.٢ قم بإزالة محور أسطوانة التنظيف المتحرك واستبدله بآخر جديد.

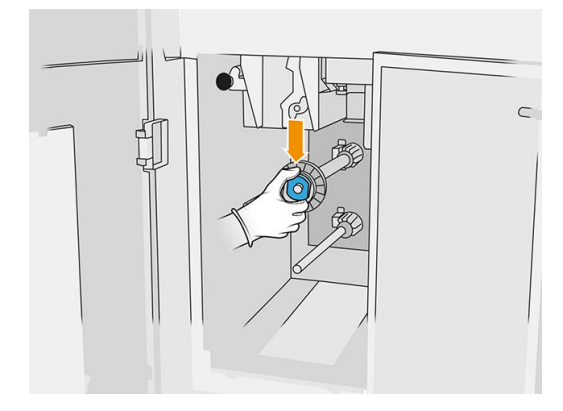

.٣ أغلق أبواب أسطوانات التنظيف وباب العامل.

# استبدال المحور المطاطي لأسطوانة التنظيف

.١ افتح باب العامل وأبواب أسطوانات التنظيف.

جدول ٣٦-١٢ الإجراء

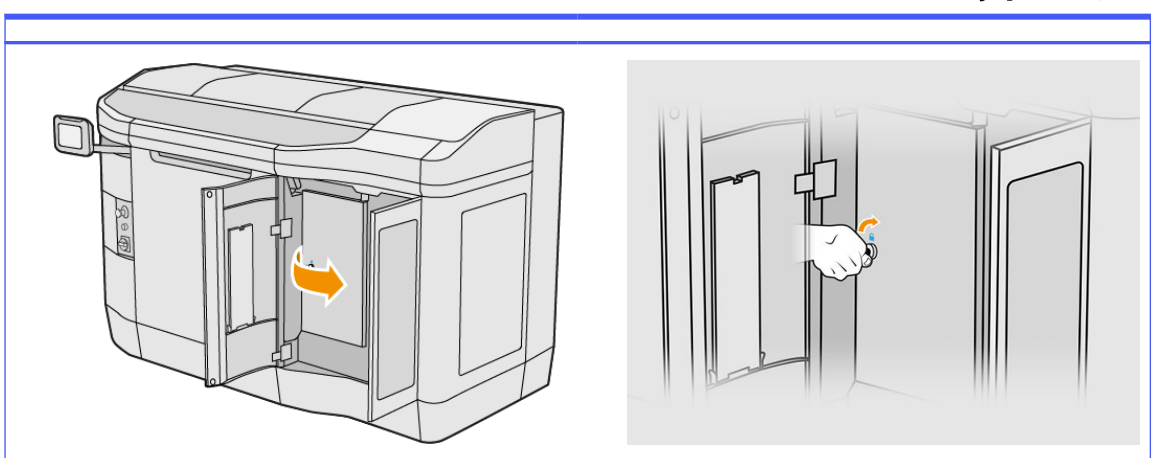

- <mark>٢. أزل أسطوانة تنظيف رأس الطباعة. راج</mark>ع <u>أسطوانة تنظيف رؤوس الطباعة في صفحة ٤٧.</u>
	- ٣. قم بإزالة محور أسطوانة تنظيف رأس الطباعة المطاطي واستبدله بآخر جديد.

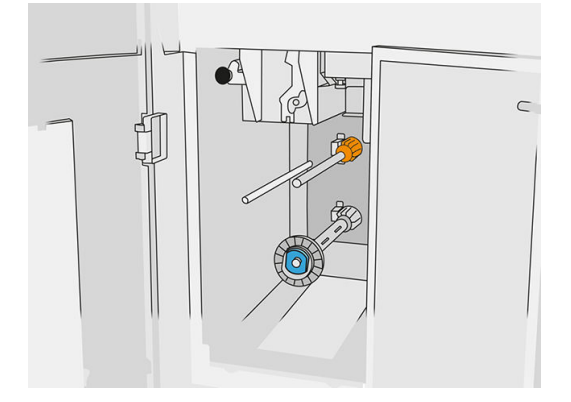

.٤ أغلق أبواب أسطوانات التنظيف وباب العامل.

# صيانة محطة المعالجة

<sup>م</sup>ر **ملاحظة: إ**ذا كانت لديك محطة المعالجة للطباعة ثلاثية الأبعاد HP Jet Fusion 5200 3D Processing Station، راجع دليل المستخدم لحل الطباعة ثلاثية الأبعاد HP Jet Fusion 5200 Series 3D.

# ملخص عمليات الصيانة

#### جدول ٣٧-١٢ الصيانة

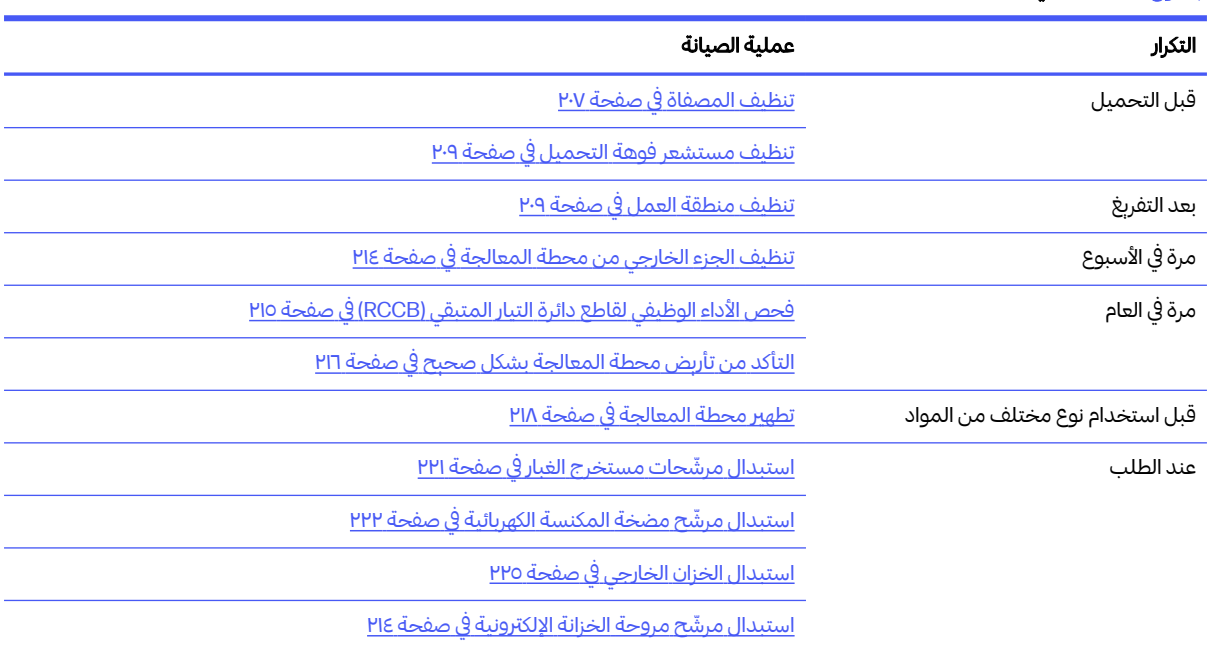

# عمليات الصيانة

# تنظيف المصفاة

- ﷺ ملاحظة: قبل القيام ببعض المهام، قد تطلب منك اللوحة الأمامية تنظيف المصفاة. عند هذه النقطة، انقر فوق Start (ابدأ) وتابع.
	- هام: إذا لم تقم بتنظيف المصفاة عند الطلب، فقد يتأثر وقت التحميل.

#### التجهيز للتنظيف

- **■** تأكد من توفر مكنسة كهربائية محمية من الانفجار لديك مزودة بالحد الأدنى للمواصفات التالية:
	- تدفق الهواء: 250 م 3/ ساعة
		- الضغط: 19.6 كيلو باسكال
			- الطاقة: 1800 واط

#### تنظيف المصفاة

.١ افتح غطاء اتصال خرطوم المكنسة بالمصفاة.

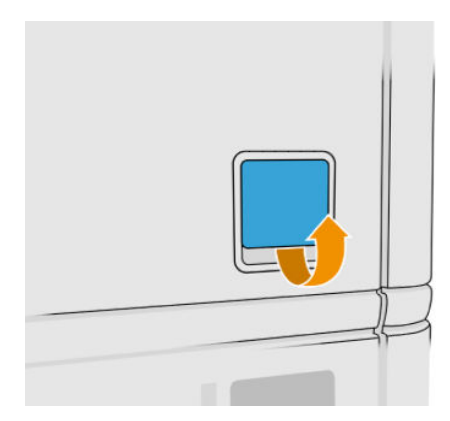

.٢ قم بتوصيل مكنسة كهربائية محمية من الانفجار، وقم بتشغيلها.

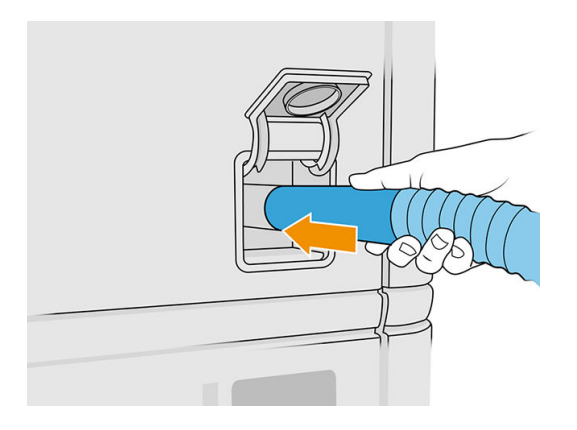

(ﷺ ملاحظة: إذا كان خرطوم المكنسة بقطر مختلف عن موصل محطة المعالجة، فهناك ثلاثة ملفات للمحولات (50 و60 G و65 مم) يمكنك العثور عليها في http://www.hp.com/go/jetfusion3Dprocessingstation/support ًلاستخدامها، فم بطباعتها اولا، ثم ازل اثنين من البراغي كما هو موضح ادناه، وادخل محول الطباعة، وثبته باستخدام البراغي التي تمت إزالتها.

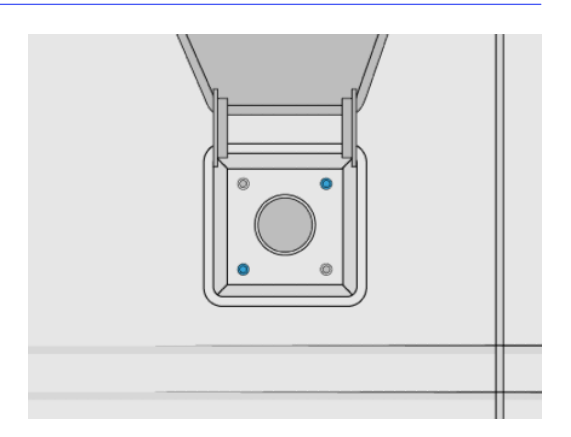

.٣ عند الانتهاء، أوقف تشغيل المكنسة الكهربائية وافصل الخرطوم.

# تنظيف مستشعر فوهة التحميل

<span id="page-214-0"></span>خذ فوهة التحميل واستخدم منفاخ الهواء اليدوي لضخ الهواء على الجزء الداخلي.

هام: لا تلمس المستشعر. **لاث**ا

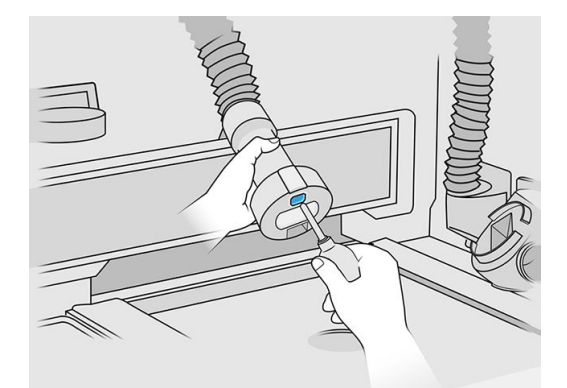

֧֧֦֦֧֦֧֦֦֧֦֧֦֧֦֧ׅ֦֧֦֧֧֧֧֧֧ׅ֧֧֧֧֧֧֧֧֧֧֚֝֝֬֝֬֝֬֝֬֝֬֝֬֓֞֓֬֝֬֓֞֬֓֬֓֬֓֬֓֓֬֝֬֝֬֬֓֬֝֬֓֬֓֝֬֬֝֬ إذا كنت ترى أن المستشعر ما زال متسخًا، أو إذا لمسته بيدك عن طربق الخطأ، فامسح زجاج المستشعر ونظّفه عن طربق فرك الأسطح برفق باستخدام قطعة قماش من القطن بالكامل نظيفة وناعمة أو بمسحة قطنية مبللة بمنظف صناعي لأغراض عامة، مثل المنظف الصناعي البسيط غير المضر للبيئة. ثم قم بمسحه فورًا لتجفيفه باستخدام قطعة قماش أخرى نظيفة، وناعمة، وقطنية بالكامل أو بمسحة قطن.

# تنظيف منطقة العمل

#### التجهيز للتنظيف

- ا. تأكد أن لديك مكنسة كهربائية محمية من الانفجار وقطعة قماش ماصة لجميع الأغراض (هذه الأشياء لا توفرها HP).
	- .٢ أزل وحدة التكوين.
	- .٣ نوصيك بارتداء القفازات والنظارات الواقية.

#### تنظيف منطقة العمل

- ا. افتح الغطاء.
- .٢ أزل الصفيحة المعدنية المثقوبة من منطقة العمل.

.٣ نظف سطح العمل بالكامل، بما في ذلك أسفل الصفيحة المعدنية المثقوبة، وحواف وحدة التكوين باستخدام مكنسة كهربائية محمية من الانفجار.

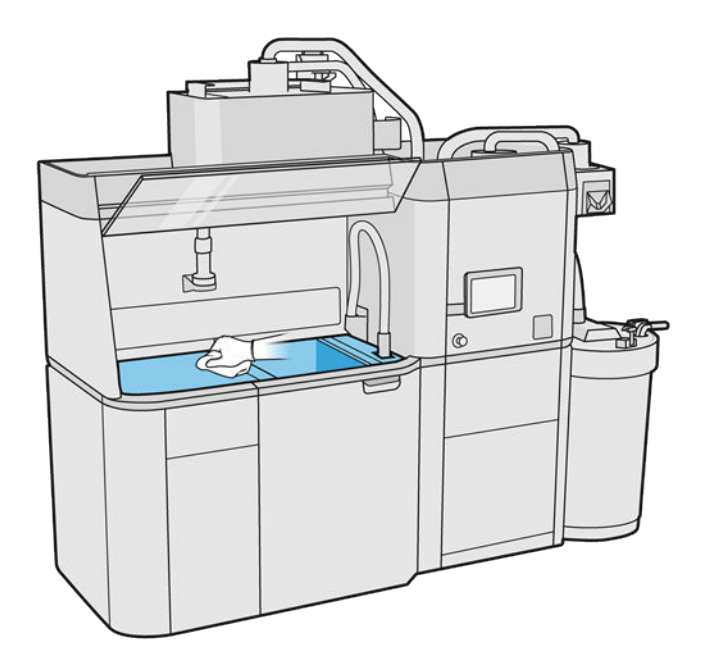

ريبي<br>التي تأكد من الحظة: تأكد من أن منطقة زر التحكم بالمنصة نظيفة.
ع. نظف الجزء الأمامي وجوانب محطة المعالجة باستخدام قطعة قماش ماصة لجمبع الأغراض.

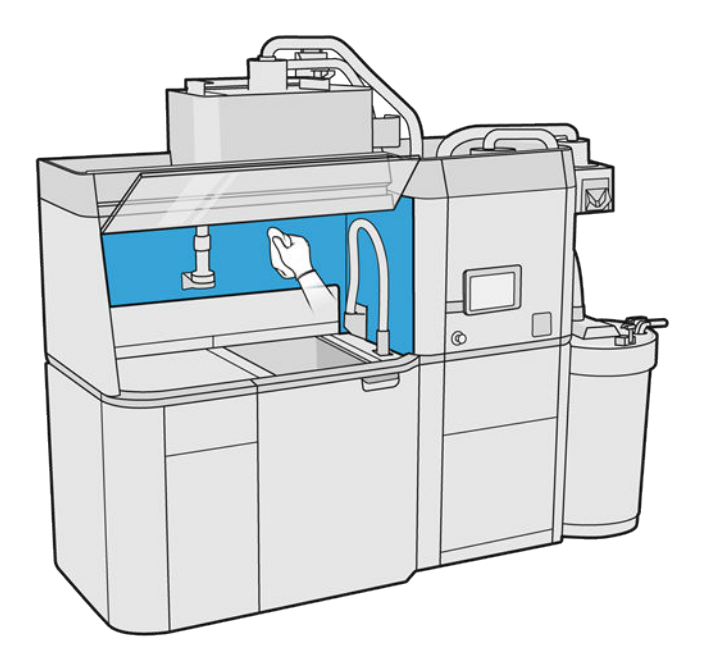

0. نظف الصفيحة المعدنية المثقوبة، بعيدًا عن محطة المعالجة، باستخدام قطعة قماش ماصة لجمېع الأغراض. ً

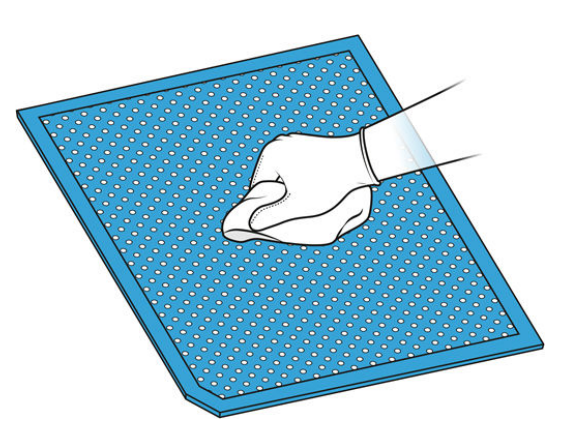

ا. نظف الجانب الداخلي من الغطاء باستخدام نفس نوع القماش، ثم أغلق الغطاء.

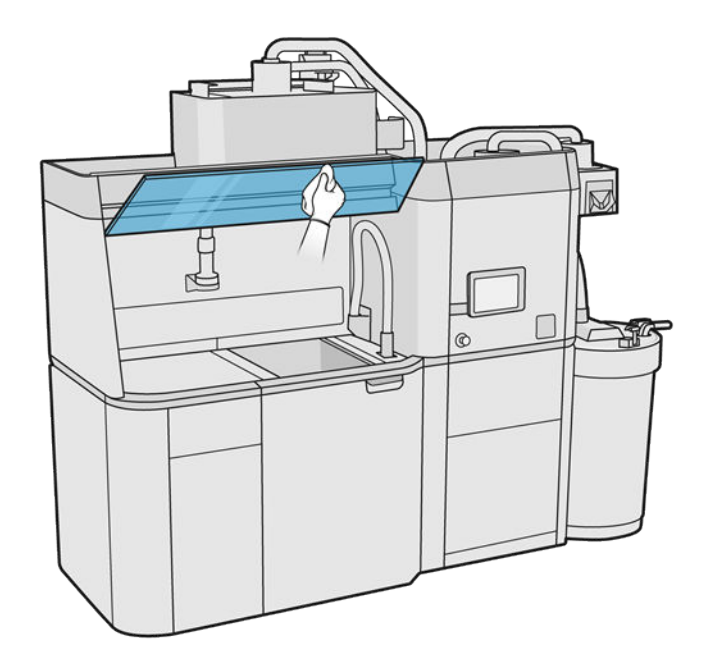

.٧ نظف الجزء الخارجي من الغطاء باستخدام نفسنوع القماش.

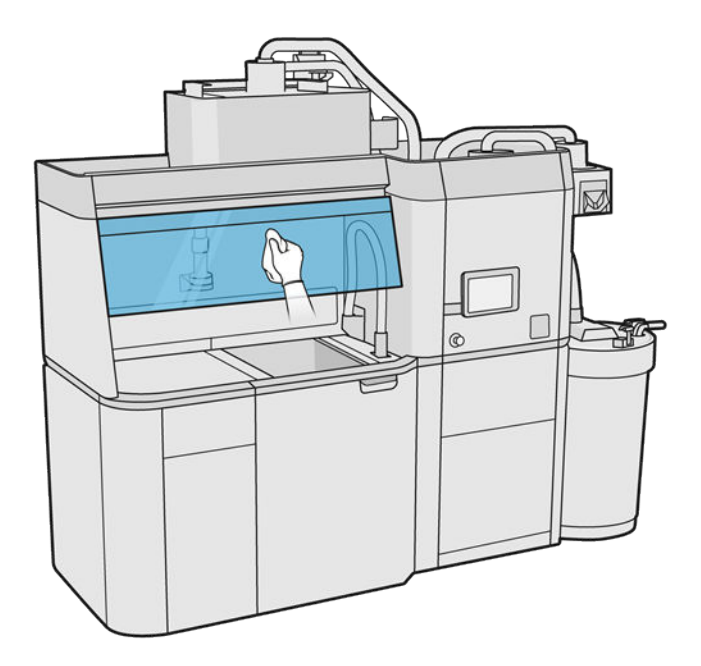

.٨ أعد الصفيحة المعدنية المثقوبة إلى مكانها.

## تنظيف مبيت وحدة التكوين

- .١ افتح باب وحدة التكوين.
- .٢ نظف خرطوم وحدة التكوين والأجزاء الداخلية بما في ذلك موصل وحدة التكوين للتأكد من عدم وجود أي مواد حول ًالموصل أو داخله. كرر الإجراء نفسه مع جانب وحدة التكوين بالقرب من الموصل ا أيض .

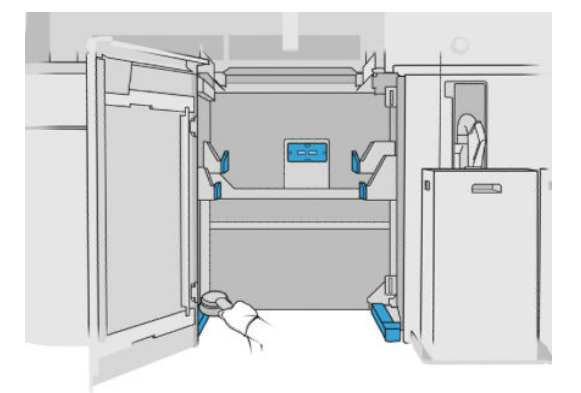

## تنظيف الجزء الخارجي من محطة المعالجة

- <mark>ا.</mark> تحقق من محطة المعالجة بالكامل للتخلص من الأنربة أو المواد أو رذّاذ الهواء الموجود على الأغطية والأبواب وما إلى ذلك.
	- .٢ إذا لزم الأمر، نظف محطة المعالجة بصورة أكبر باستخدام مكنسة كهربائية مزودة بفوهة فرشاة ناعمة.
		- ت. بالإضافة إلى ذلك، يمكنك مسحها بقطعة قماش جافة.

### $\frac{1}{2}$ استبدال مرشح مروحة الخزانة الإلكترونية

## التجهيز لالستبدال

- ا. حدد موقع المرشّحات البديلة المتوفرة في طقم صيانة محطة المعالجة.
	- .٢ نوصيك بارتداء القفازات والقناع ونظارات السالمة.
- .٣ تأكد أن جميع النوافذ والأغطية والأبواب مغلقة ومستقرة في موضعها الأصلي.
	- .٤ قم بإيقاف تشغيل محطة المعالجة.

#### ֧֧֦֧֖֖֖֖֧֚֚֚֚֚֟֟֓֓֝֬<u>֚֓</u> استبدال مرشح الخزانة الإلكترونية

<mark>ا.</mark> حدد موضع مرشّحات الخزانة الإلكترونية الأربعة.

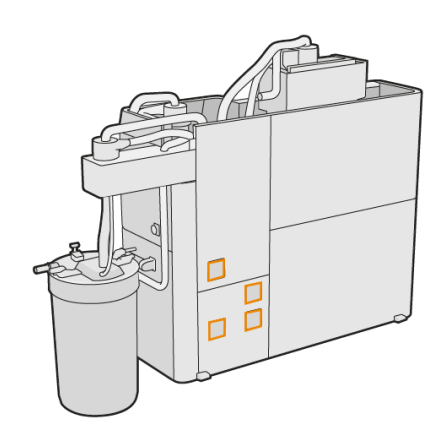

<mark>٢. أزل غطاء المرشّح البلاستيكي.</mark>

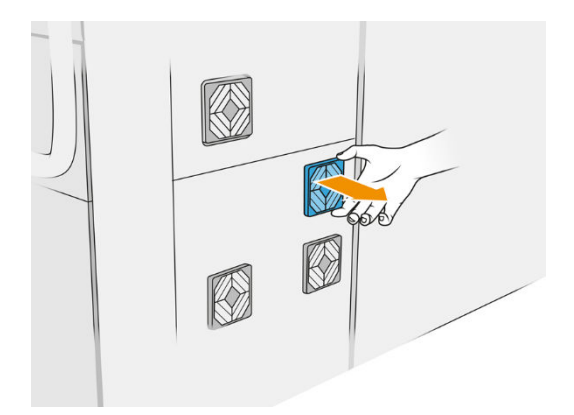

٣. أزل المرشّح القديم وتخلص منه وفقًا للوائح التنظيمية المحلية، وقم بإدخال آخر جديد. ً

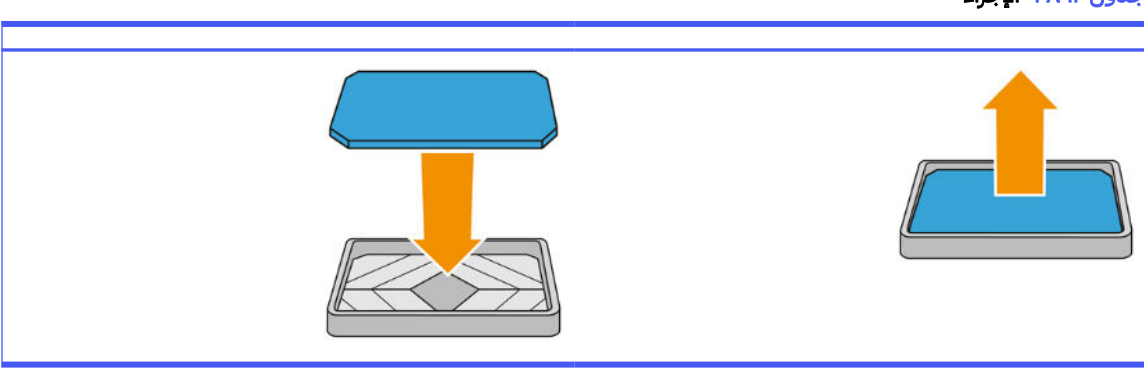

جدول ٣٨-١٢ الإجراء

<mark>ع.</mark> أعد غطاء المرشّح إلى موضعه بعناية.

## الانتهاء من الاستبدال

- .١ تأكد أن جميع النوافذ والأغطية والأبواب مغلقة ومستقرة في موضعها الأصلي.
	- .٢ قم بتشغيل محطة المعالجة.

## صيانة السالمة لمحطة المعالجة

## فحص الأداء الوظيفي لقاطع دائرة التيار المتبقي (RCCB(

من خلال الباع التوصيات القياسية لقاطع دائرة التيار المتبقى (RCCB)، بوصى باختبار هذا القاطع سنوبًا. يتم تنفيذ الإجراء على النحو التالي:

- ا. أوقف تشغيل محطة المعالجة من اللوحة الأمامية، وليس باستخدام مفتاح الخدمة.
- .٢ اختبر عمل قاطع دائرة التيار المتبقي (RCCB (بصورة صحيحة من خالل الضغط على زر الاختبار.
- إذا لم يقم قاطع دائرة التيار المتبقي (RCCB (بالفصل عند الضغط على زر الاختبار، فإن هذا يشير إلى تعطله. يجب استبدال قاطع دائرة التيار المتبقي (RCCB) لأغراض السلامة؛ الصل بممثل جهة توفير الخدمة لإزالة قاطع دائرة التيار المتبقي (RCCB (واستبداله.
	- إذا قام قاطع دائرة التيار المتبقي (RCCB (بالفصل، فهذا يشير إلى عمله بصورة صحيحة؛ أعد تعيين قاطع دائرة التيار المتبقي (RCCB (إلى حالة التشغيل العادية.

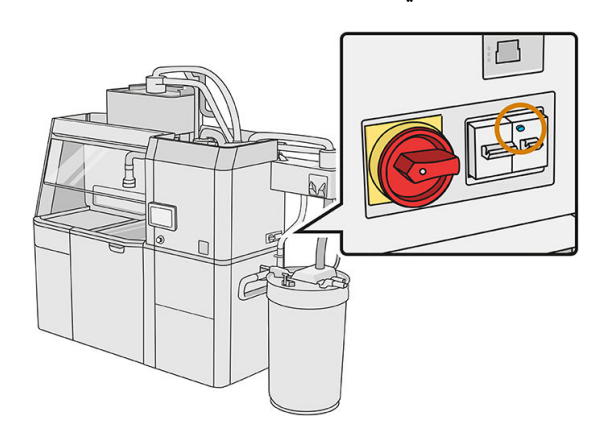

## التأكد من تأريض محطة المعالجة بشكل صحيح

<span id="page-221-0"></span>تأكد من أن المقاومة بين أي جزء معدني من الحجرة الداخلية لمحطة المعالجة وأرضية المبىن أقل من 1 أوم.

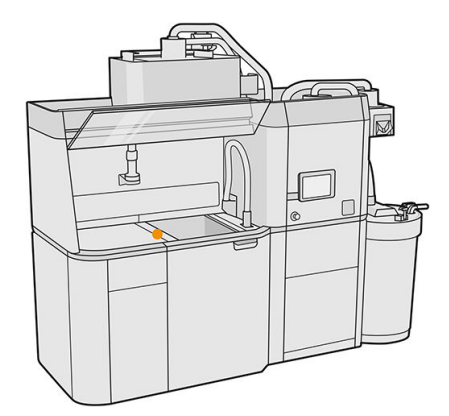

## تنظيف محطة المعالجة

قد تقرر في بعض الأحيان تنظيف محطة المعالجة دون تطهيرها، بهدف إزالة المواد الموجودة بداخلها.

ﷺ ملاحظة: بعد التنظيف، قد تظل بعض المواد المتبقية في محطة المعالجة. يمكنك إزالة المزيد من المواد بالتطهير.

- تنبيه: من المهم الحفاظ على أداة التطهير في الموضع المشار إليه أثناء العملية بالكامل. في حالة حدوث خطأ بالنظام، لا تفصل الخراطيم؛ ولكن أعد تشغيل محطة المعالجة وكذلك المعالج، أو ابدأ عملية تفريغ للتأكد من أن المواد المتبقية في الخراطيم تم تنظيفها بشكل جيد. إذا لم يكن من الممكن القيام بأي من هذه الأشياء، فأزل الأداة من موضعها، مع الحفاظ عليها في وضع أفقي لتجنب انسكاب المواد.
	- .١ نوصيك باستبدال الخزان الخارجي بآخر جديد. وإلا، فقد تتم مقاطعة العملية عند امتالء الخزان.
	- .٢ في اللوحة الأمامية، انقر على أيقونة Settings) الإعدادات) ، ثم management Material) إدارة المواد) >

Clean the processing station (تنظيف محطة المعالجة).

- ٣. تأكد من أن الخزان الخارجي مغلقا. ً
- <mark>٤.</mark> ضع موصل المصفاة على مُجمِّع المواد القابلة لإعادة الاستخدام وصله بالمصفاة.

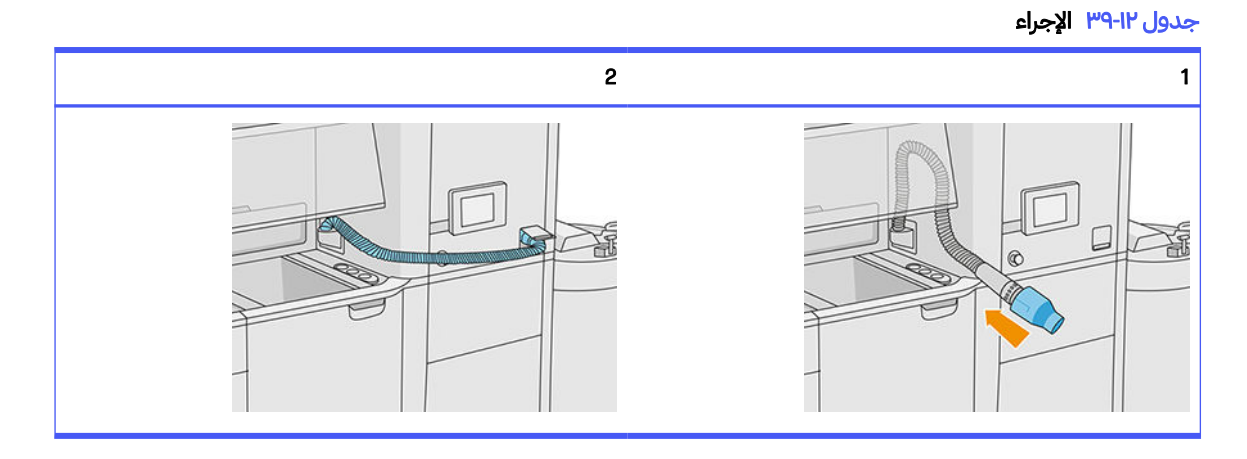

0. افصل موصلات خرطوشة المواد وقم بتركيب أغطية الخراطيش عليها.

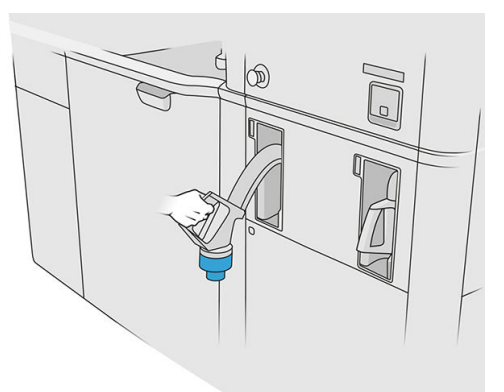

- .٦ أدخل كل موصل خرطوشة بالجزء الخارجي من محطة المعالجة (يشتمل كل موصل على مغناطيس).
- .٧ انقر على Continue) متابعة) في اللوحة الأمامية. عندما تقوم محطة المعالجة بإخطارك بأنها انتهت، افصل ُم ِّجمع المواد من المصفاة وأزله.
	- .٨ خذ أداة التطهير من الدرج وضعها على جانب منطقة العمل.

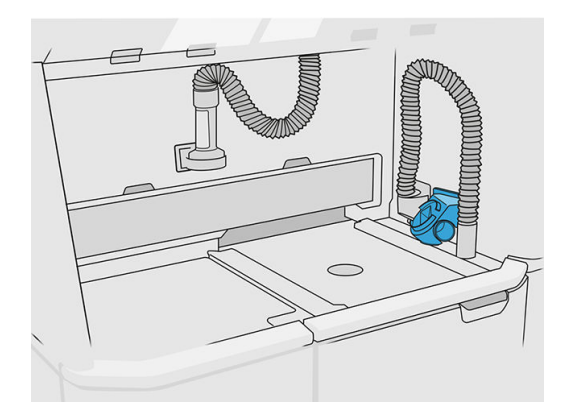

- ُ بم ِّجم .٩ وصل فوهة تحميل المواد ع المواد القابلة لإعادة الاستخدام باستخدام أداة التطهير.
- ننبيه: تأكد من أن الخراطيم متصلة بشكل صحبح. يجب أن تكون فوهة التحميل متصلة بالجزء العلوي ومُجمِّع  $\Delta$ المواد بالجزء الجانبي.

### جدول ٤٠-١٢ الإجراء

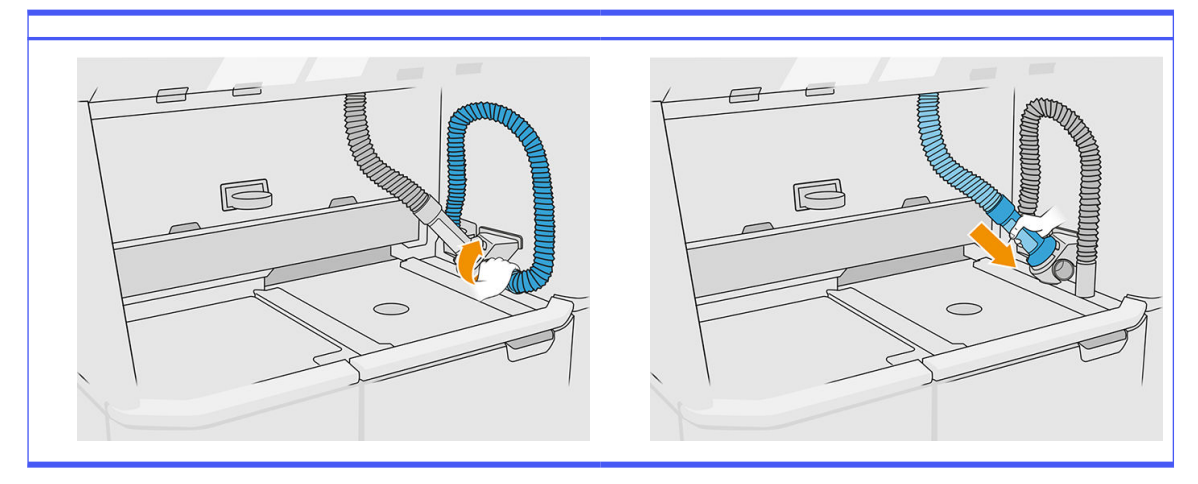

- .١٠ انقر على Continue) متابعة) في اللوحة الأمامية.
- هام: لا تقم بفصل الأنابيب حتى تنتهي عملية التنظيف.  $\mathbb{I}^{\mathbb{Z}}$
- المواد التطهير وضع مُجمّع المواد وفوهة تحميل المواد داخل موضع التوقف. انقر على Continue (متابعة) في اللوحة الأمامية.
	- ֧<u>֓</u> <u>١</u>٢. نظّف [المصفاة](#page-212-0). راجع <u>تنظيف المصفاة في صفحة ٢٠٧</u>

## تطهير محطة المعالجة

يجب تنظيف محطة المعالجة وتطهيرها قبل التغيير لنوع مختلف من المواد. تقوم عملية التطهير بإعادة تدوير مواد جديدة عدة مرات في جميع الأنظمة الفرعية وخراطيم محطة المعالجة. تزيل عملية تدوير المواد الجديدة جزيئات المواد القديمة وتتخلص منها.

- ﷺ ملاحظة: تحتاج إلى 30 لترًا من المادة الجديدة التي سيتم استخدامها للتطهير (15 لترًا من كل موصل علوي).
	- هام: يجب دائمًا تنظيف محطة [المعالجة](#page-221-0) قبل تطهيرها. راجع تنظيف محطة المعالجة في صفحة ٢١٦.
- **۞ هام:** قد تستغرق عملية التطهير وقتًا أطول من المعروض على اللوحة الأمامية، ولكن لا تقم بإيقاف تشغيل النظام. إذا تم إيقاف تشغيل النظام في منتصف العملية، فإن العملية سوف تحتاج إلى بدئها مرة أخرى (ويشمل ذلك التنظيف)، وسوف تكون هناك حاجة إلى المزيد من المواد الحديثة.
- تنبيه: من المهم الحفاظ على أداة التطهير في الموضع المشار إليه أثناء العملية بالكامل. في حالة حدوث خطأ بالنظام، لا تفصل الخراطيم؛ ولكن أعد تشغيل محطة المعالجة وكذلك المعالج، أو ابدأ عملية تفريغ للتأكد من أن المواد المتبقية في الخراطيم تم تنظيفها بشكل جيد. إذا لم يكن من الممكن القيام بأي من هذه الأشياء، فأزل الأداة من موضعها، مع الحفاظ عليها في وضع أفقي لتجنب انسكاب المواد.
	- .١ في اللوحة الأمامية، انقر على أيقونة Settings) الإعدادات) ، ثم management Material) إدارة المواد) > material Change) تغيير المواد).
		- .٢ استبدل الخزان الجديد بالخارجي المستخدم مع مواد النفايات.
		- ٣. ضع خراطيش المواد التي تحتوي على المواد التي تربد استخدامها في مكانها.

.٤ خذ أداة التطهير من الدرج وضعها على جانب منطقة العمل.

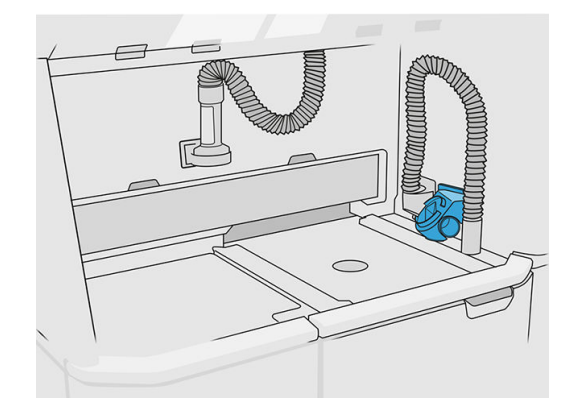

- 0. وصل فوهة تحميل المواد بمُجمِّع المواد القابلة لإعادة الاستخدام باستخدام أداة التطهير.
- ∆ تنبيه: تأكد من أن الخراطيم متصلة بشكل صحېح. يجب أن تكون فوهة التحميل متصلة بالجزء العلوي ومُجمِّع المواد بالجزء الجانبي.
- رضي الملاحظة: ألصق خرطوم التفريغ وخرطوم التحميل بأداة التطهير لمنع حدوث انقطاع أثناء إجراء العملية. إذا انقطعت العملية، فسيتعين عليك إعادة تشغيل العملية من البداية، بما في ذلك التنظيف.

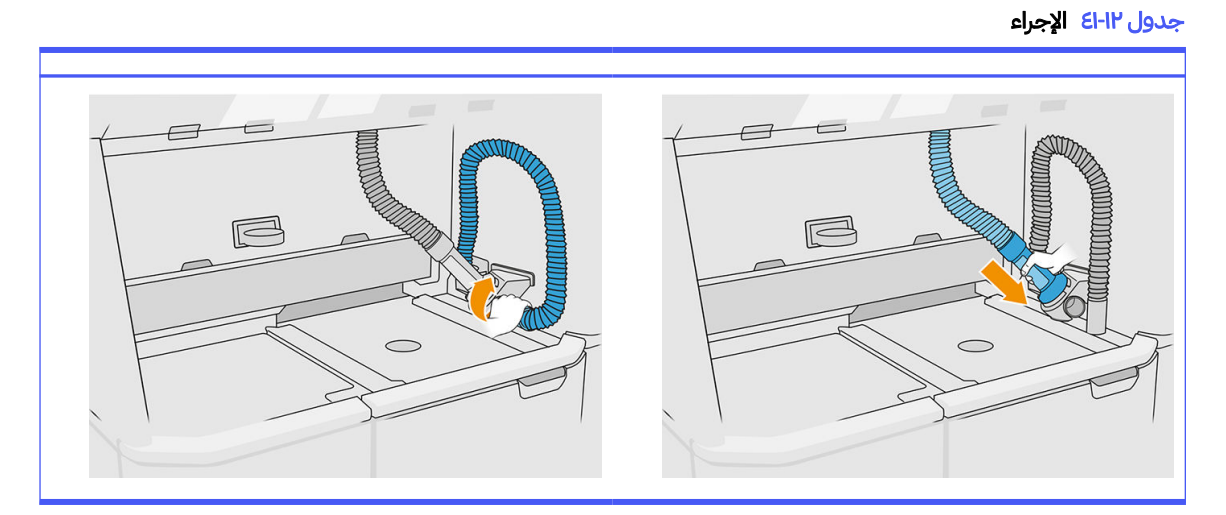

.٦ انقر على Continue) متابعة).

.٧ ارفع المزلاج وافتح غطاء الخزان الخارجي.

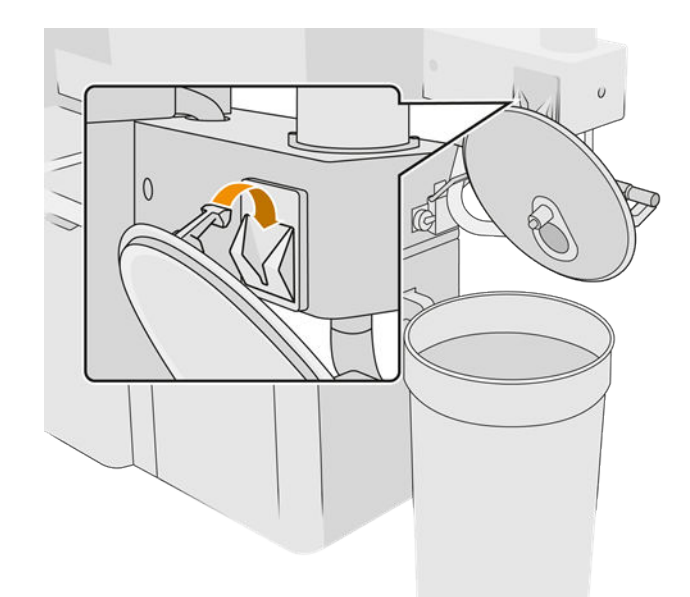

.٨ وصل ُم ِّجمع الخزان الخارجي والأنبوب. نوصيك بارتداء القفازات والنظارات الواقية.

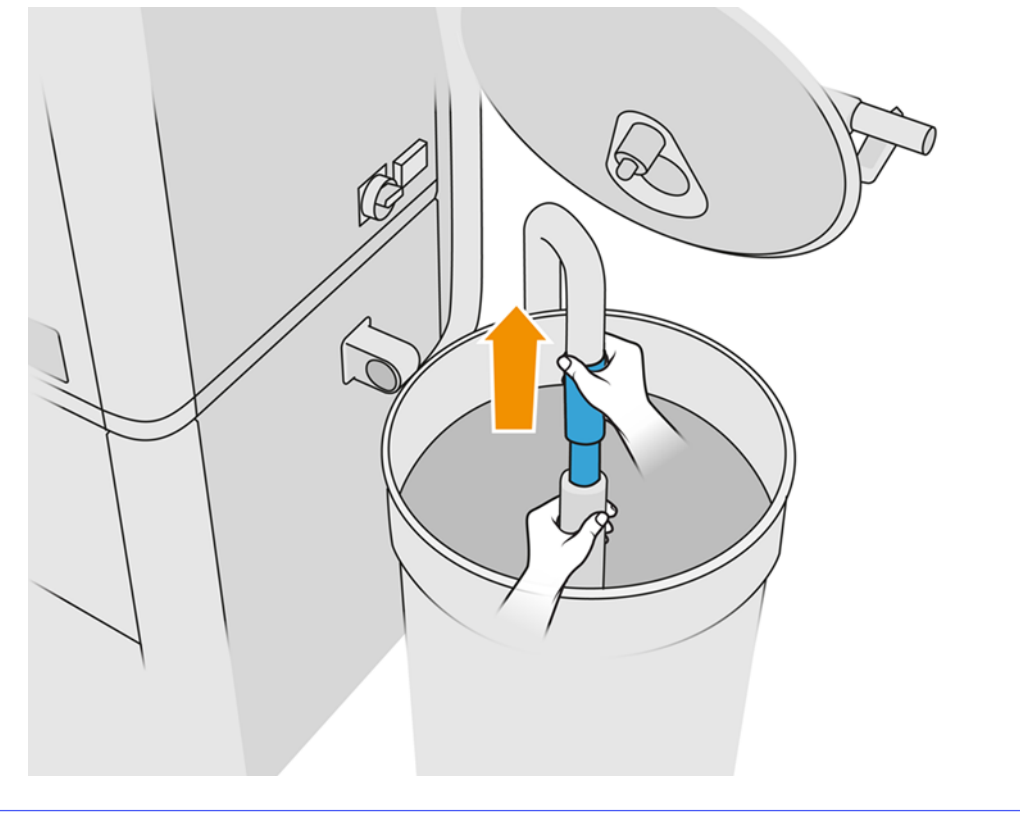

- رضي الملاحظة: يمتص الأنبوب المواد الموجودة في المنطقة القرببة على الفور. إذا تركنها في موضع واحد، فستستهلك جمبع المواد في تلك المنطقة، في حين لا تزال هناك مواد في مكان آخر في الخزان. لذا يجب عليك تحريك الأنبوب الموجود في أرجاء الخزان للوصول إلى جميع المواد المتاحة.
	- رضي الحظة: يمكنك إدخال الأنبوب مع إيقاف تشغيل المكنسة الكهربائية، إن أردت ذلك.
- .٩ ابدأ العملية من اللوحة الأمامية لاستخراج المواد من الخزان الخارجي.
	- .١٠ تأكد من إزالة جميع المواد من الخزان الخارجي.
		- المانقر على Continue).
- .١٢ افصل موصالت خرطوشة المواد، وقم بتركيب أغطية الخرطوشة بها وانقر على Continue) متابعة) على اللوحة الأمامية.
	- .١٣ انقر على Finish) إنهاء).
	- ً.١٤ تخلصمن المواد من الخزان الخارجي ا وفق للقوانين المحلية.
	- ّ١٥. نظّف الخزان الخارجي باستخدام مكنسة كهربائية محمية من الانفجار.
		- <mark>١٦.</mark> قم بتوصيل خراطيش المواد التي ترغب في استخدامها.

### ֧֧֦֧֖֚֚֚֚֚֚֟֓֝֬<br>֧֧֖֚֚֚֚֚֚֚֝֝**֓** استبدال مرشحات مستخرج الغبار

- .١ ابدأ الاستبدال من اللوحة الأمامية، عند الطلب.
- <mark>٣.</mark> نظّف الباب باستخدام مكنسة كهربائية محمية من الانفجار.
- <mark>٣.</mark> توصي HP بتنظيف المرشّحات عبر شبكة الباب، لتجنب تناثر المادة عند استخراج المرشّحات. ֧֖֖֖֧֚֚֚֚֚֚֚֚֚֚֚֚֚֚֚֚֚֝<u>֓</u>
	- .٤ تأكد من إدراج وحدة التكوين.
	- 0. لا تلمس أوراق المرشح، والبع دائمًا إرشادات الشركة المصنعة.
	- <mark>٦. أزل براغي قفل الغطاء باليد، وافتح الغطاء للوصول إلى المرشّحات.</mark>

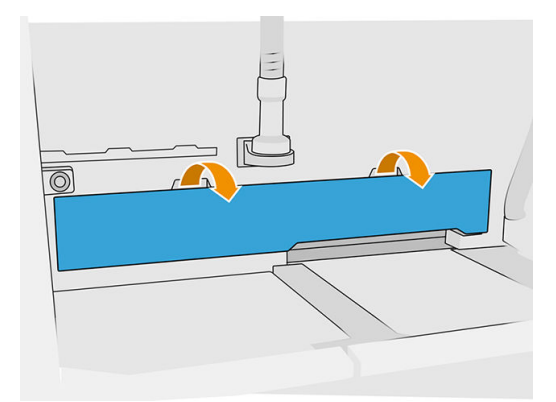

<mark>٧. ا</mark>سحب المرشّح الأيمن خارج المغلّف الخاص به. ֖֖֖֖֖֖֖֖֖֖֧֚֚֚֚֚֚֚֚֚֡֡֬֓֓<u>֓</u>

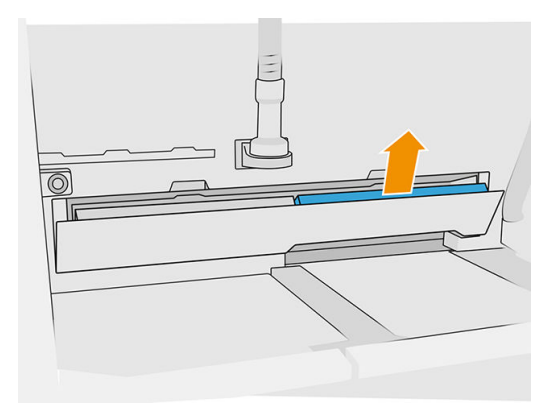

<mark>٨. ا</mark> اسحب المرشّح الأيسر خارج المغلّف الخاص به. ֖֖֖֖֖֖֖֖֖֖֧֚֚֚֚֚֚֚֚֚֡֡֬֓֓<u>֓</u>

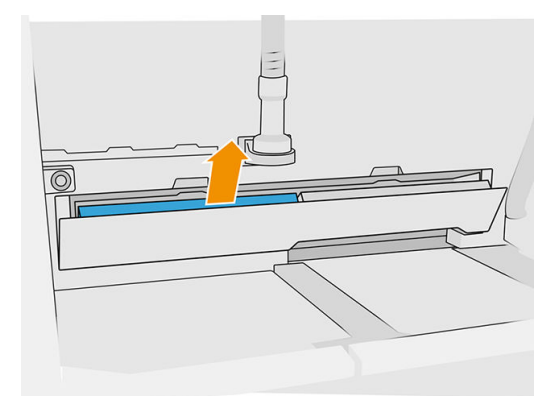

- ٩. تخلص من المرشّحات القديمة وفقًا للوائح التنظيمية المحلية. ً
- ֧<u>֓</u> ١٠. نظّف المنطقة باستخدام مكنسة كهربائية محمية من الانفجار.
- ّاا. أدخل المرشّحين الجديدين. احرص على إدخال المرشّح بصورة صحيحة: يجب أن يشير السهم الموجود على الجزء ֧֧֝֟֟֓<u>֚</u> الجانبي من المرشّح تجاه الجزء الداخلي من محطة المعالجة.

.١٢ أغلق الغطاء وادفعه للخلف. في نفسالوقت، أحكم ربط براغي قفل الباب باليد. تأكد من أنها محكمة الربط.

### ֧֧֦֧֖֖֚֚֚֚֚֚֟֓֝֬<br>֧֖֧֧֚֚֚֚֚֚֚֚֚֚֚֚֚֚֚֚֚֚֚֚֚֝֝֩֩֓ استبدال مرشح مضخة المكنسة الكهربائية

### التجهيز للاستبدال

- ا. حدد موقع مرشّحات مضخة المكنسة الكهربائية، المتوفرة في طقم صيانة محطة المعالجة.
	- .٢ تأكد من أن محطة المعالجة ليست قيد الاستخدام.
		- ت. نوصي بارتداء نظارات واقية وقفازات وقناع.

#### ֧֧֦֧֧֦֧֦֧֟֟֓֓֟֟֟֓֓֡֟֓֓֡֟֓֓<u>֖֚֓</u> استبدال مرشح مضخة المكنسة الكهربائية

- .١ ابدأ الاستبدال من اللوحة الأمامية، عند الطلب.
- .٢ إذا تم وضع خراطيشالمواد في الجزء الأمامي من محطة المعالجة، فقم بإزالتها.
- ٣. نظف منطقة وضع المقبض والسطح العلوي من خراطيش المواد باستخدام مكنسة كهربائية محمية من الانفجار.
	- رضي الحظة: قد تتسرب المواد من المقابض.
		- .٤ افتح الغطاء.

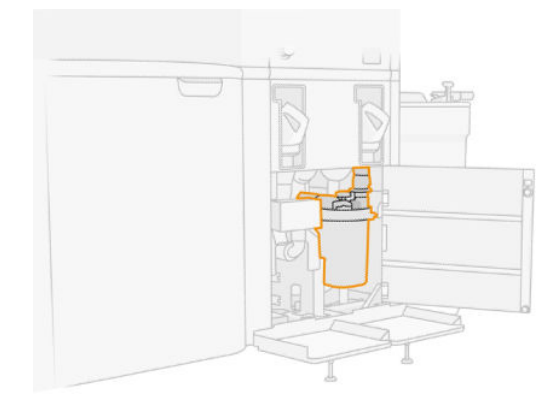

֧֖֖֖֖֖֧֚֚֚֚֚֚֚֚֚֚֚֚֝<u>֓</u> 0. افصل المقبض تمامًا لتحربر المرشّح.

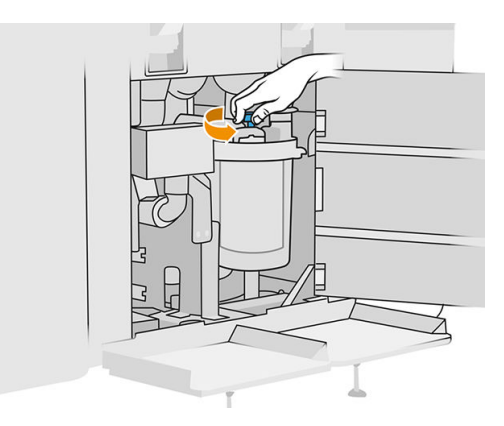

.٦ أدر الحاوية باتجاه عقارب الساعة لتحريرها.

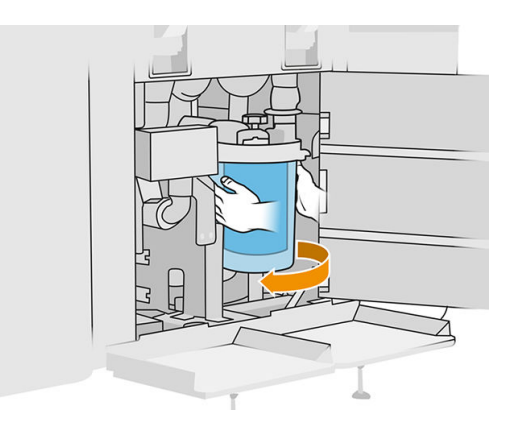

٧. أزل المرشّح وتخلص منه وفقًا للوائح التنظيمية المحلية. ً

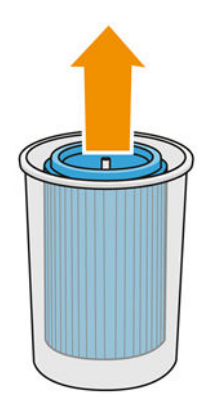

.٨ نظف الجزء الداخلي من الحاوية باستخدام مكنسة كهربائية محمية من الانفجار.

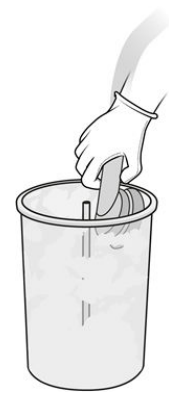

الجال أدخل المرشح الجديد بين الحاوبة والأنبوب المركزي، مع وجود الطرف المُغلق بالجزء العلوي والطرف المفتوح بالجزء السفلي.

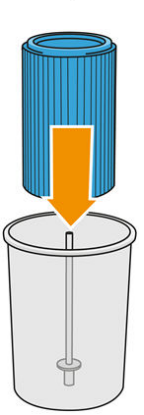

١٠. أدر الحاوبة بعكس الجاه عقارب الساعة.

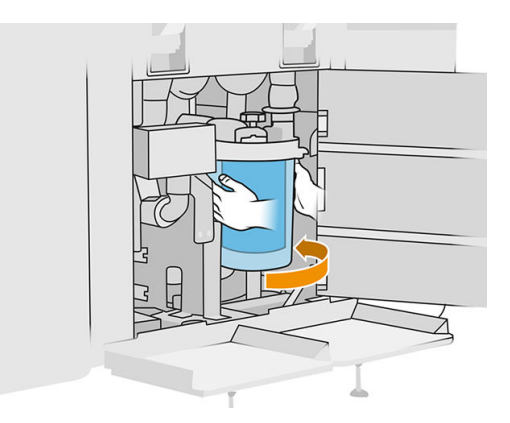

 $\frac{1}{2}$ اا. مهم: أحكم ربط المقبض لقفل الحاوبة والمرشّح.

## الانتهاء من الاستبدال

.١ نظف غطاء المصفاة وغطاء المنطقة السفلية باستخدام مكنسة كهربائية محمية من الانفجار.

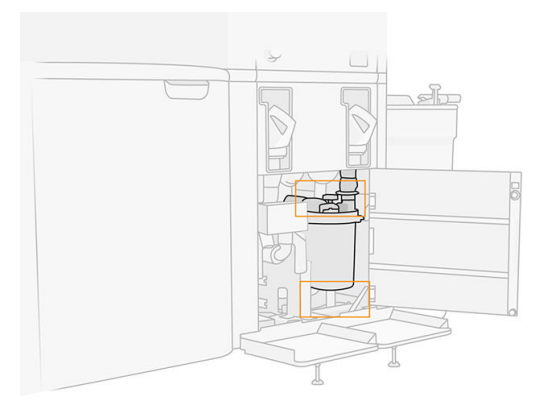

- .٢ أغلق الغطاء.
- سمي خراطيش المواد وقم بتوصيلها.<br>\*\*

## استبدال الخزان الخارجي

ا. ابدأ الاستبدال من اللوحة الأمامية عن طريق النقر على أيقونة، Supplies (المستلزمات)، ثم Other supplies المستلزمات)، ثم (المستلزمات الأخرى) > Replace) استبدال) (على بطاقة الخزان الخارجي).

.٢ افتح المزلاجين اللذين يقفالن الغطاء.

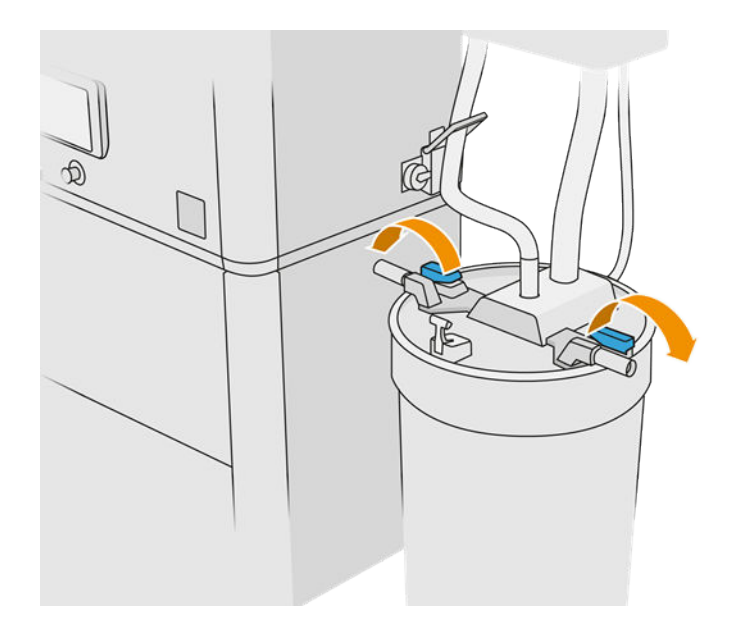

.٣ افتح الغطاء عن طريق سحبه لأعلى، وقم بتعليقه على الهيكل.

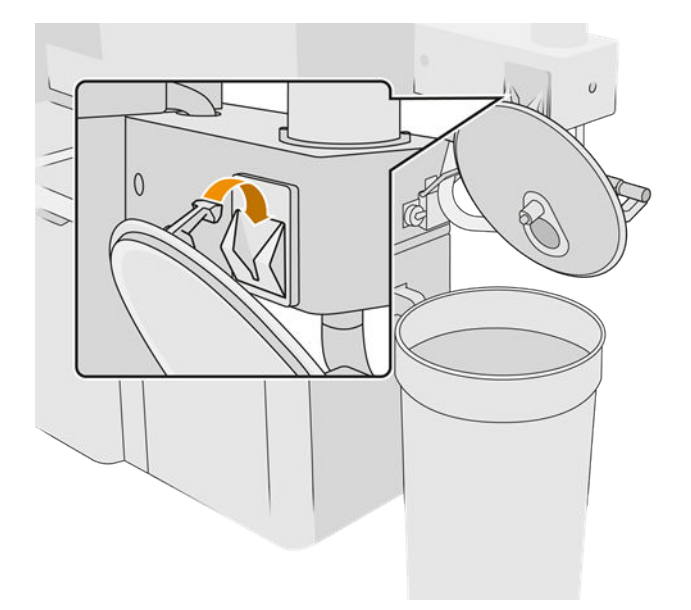

.٤ احصل على غطاء التخزين المرفق مع الخزان الخارجي عند الشراء واستخدمه لغلق الخزان.

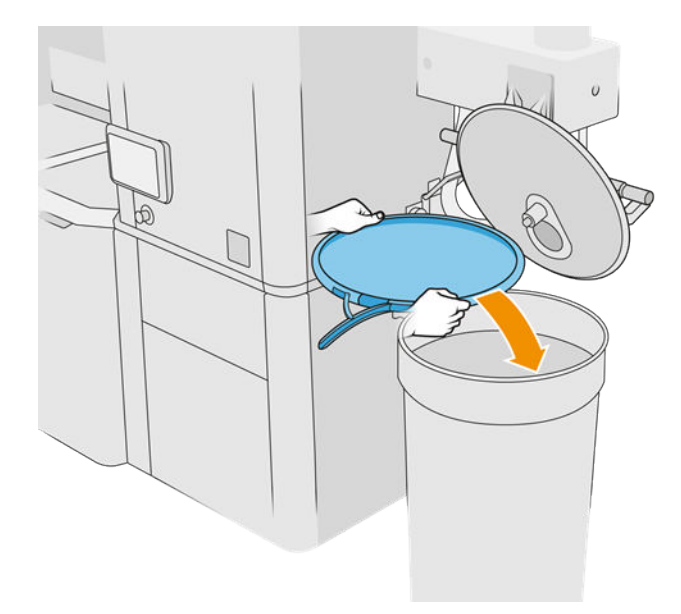

.٥ اقفل الغطاء بالمزلاج.

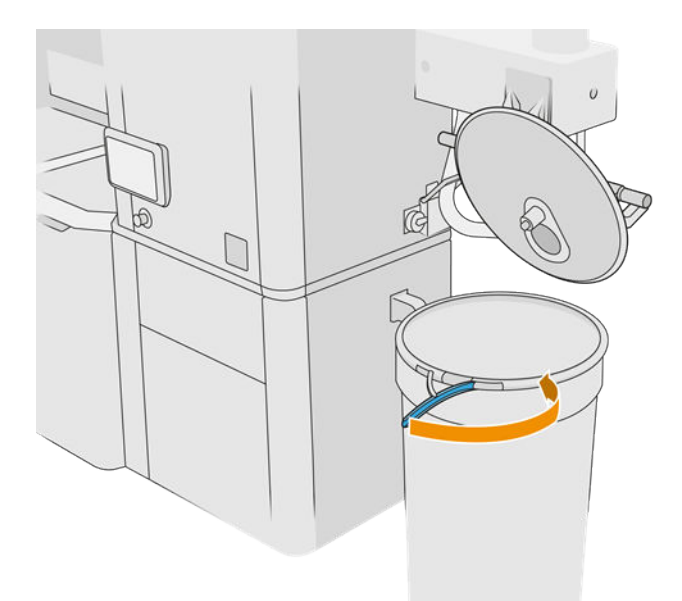

- .٦ استخدم عربة رفع لإزالة الخزان إلى منطقة التخزين.
- هام: يجب تخزبن الخزان في نفس الظروف البيئية كما هو محدد لمحطة المعالجة، وإلا فقد تصبح المواد غير صالحة " ًللاستخدام. وبتمثل الحل الأبسط في الاحتفاظ به في نفس غرفة محطة المعالجة، بعيدُا جدُا عن مصادر الحرارة أو البرد. ًاعتمادُا على المادة، فإنها قد تكون حساسة لدرجة الحرارة أو الرطوبة، أو عوامل أخرى. ؚ
	- .٧ ف ّ نظ الجانب الداخلي من الغطاء باستخدام مكنسة كهربائية محمية من الانفجار.
- .٨ استخدم عربة رفع لإحضار الخزان الذي تنوي استخدامه.
- هام: استخدم عربة لنقل الخزان الخارجي فقط. عندما تعمل محطة المعالجة، يجب أن يكون الخزان الخارجي على " الأرض، في نفس مستوى محطة المعالجة. ۖ

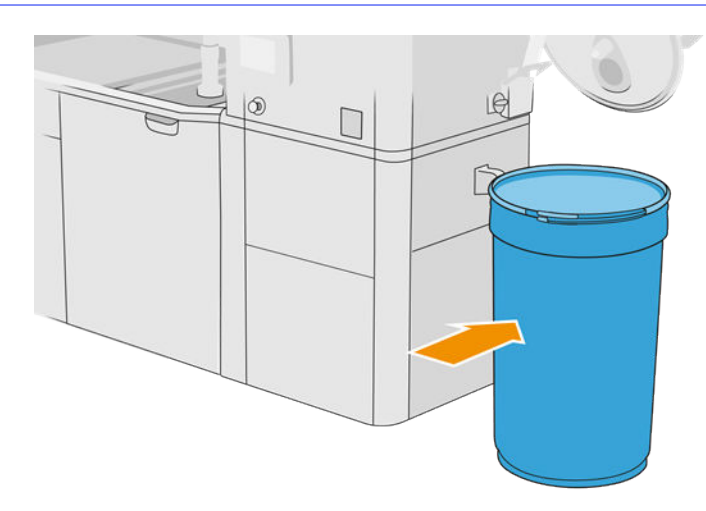

.٩ ارفع المزلاج وأزل غطاء وحدة التخزين.

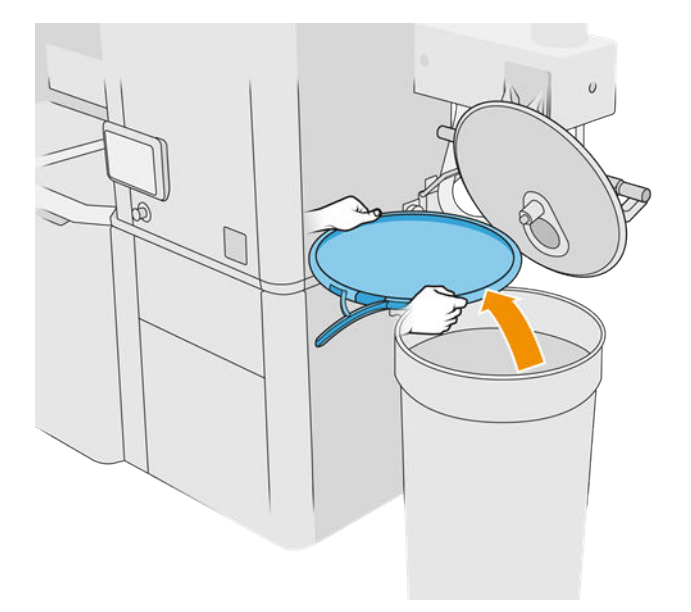

.١٠ أغلق الغطاء واقفله بالمزلاج.

جدول ٤٢-١٢ الإجراء

<span id="page-234-0"></span>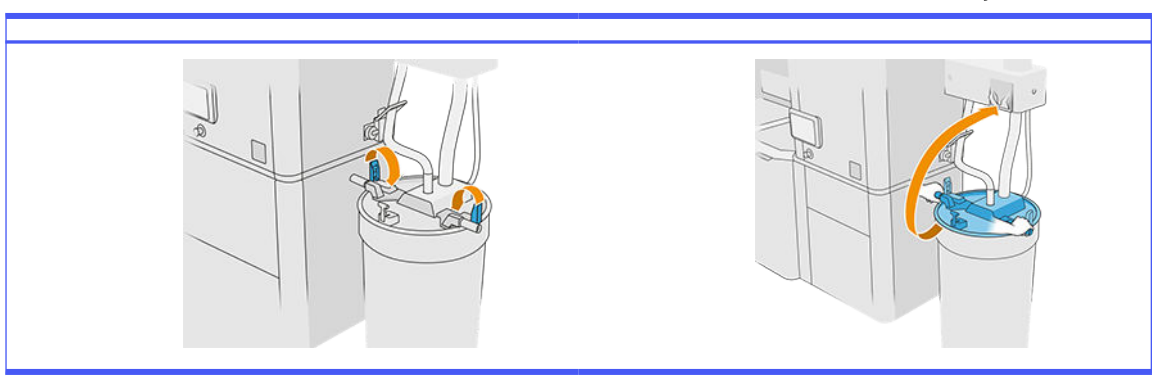

- <mark>١١.</mark> تعرض اللوحة الأمامية الحالة على أنها "جاهزة".
- تنبيه: استخدم خزانات خارجية مُعتمدة من HP فقط قد يتسبب استخدام خزانات خارجية من أطراف أخرى في مخاطر  $\Delta$ أمنية، وترسبات للمواد، وأعطال في محطة المعالجة؛ وقد تؤثر على ضمان النظام لديك.

# صيانة وحدة التكوين

## ملخص عمليات الصيانة

جدول ٤٣-١٢ الصيانة

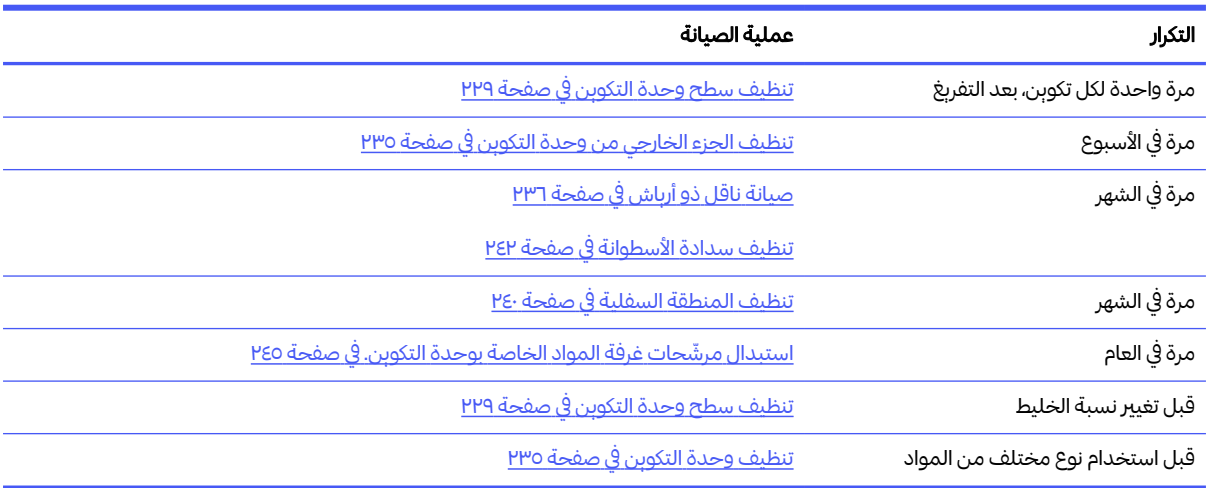

## عمليات الصيانة

## تنظيف سطح وحدة التكوين

## التجهيز للتنظيف

- ا. تأكد من وجود قطعة قماش خالية من الوبر (لا توفرها HP).
	- .٢ تأكد من قيامك بتفريغ أي تكوين.
- .٣ تأكد من أن المنصة في أعلى موضع وأن وحدة التكوين فارغة.
- .٤ تأكد من أن وحدة التكوين موجودة داخل محطة المعالجة.
	- ه. ٻوصي بارتداء القفازات.

### تنظيف وحدة التكوين

- ا. نظّف بالمكنسة الكهربائية منصة طباعة وحدة التكوبن باستخدام مُجمِّع المواد القابلة لإعادة الاستخدام.
	- <mark>٢.</mark> نظّف بالمكنسة الكهربائية درج التدفق الزائد الأمامي.

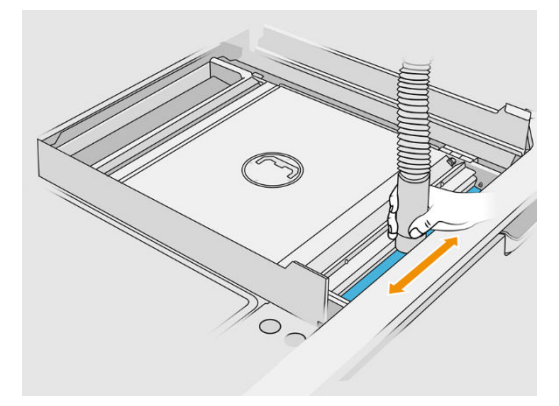

.٣ افتح الجنيحات الموجودة على كال الجانبين.

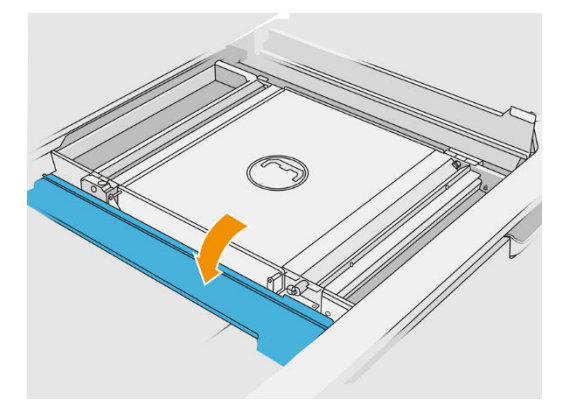

ع. أزل ملقمات ربشة المروحة الأمامية والخلفية بالضغط على كل ملقم في الجاه الحائط مع التحربك جانبًا.

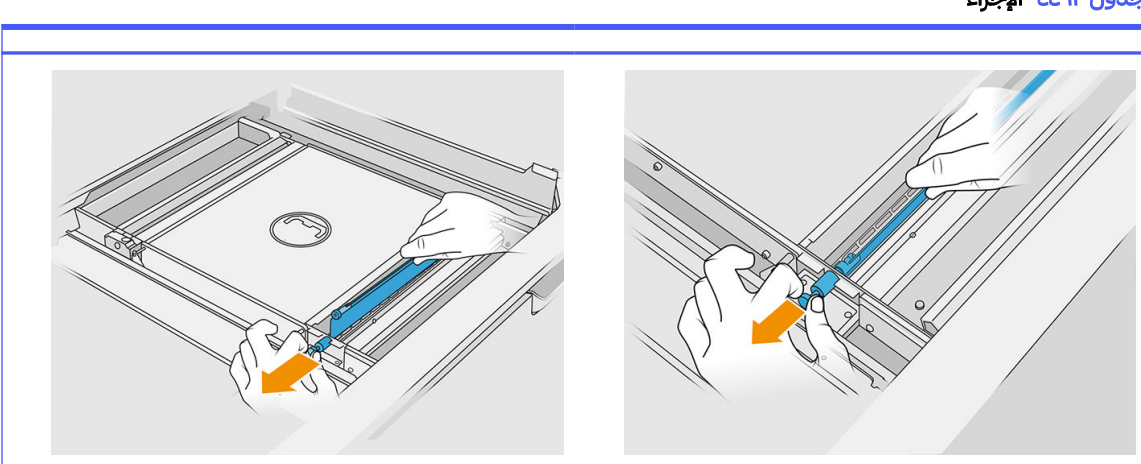

جدول ٤٤-١٢ الإجراء

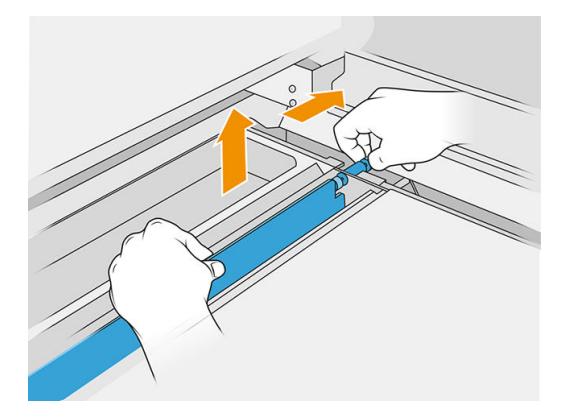

- 0. استخدم مُجمِّع المواد القابلة لإعادة الاستخدام لتنظيف ملقمات الرېشة التي قمت بإزالتها.
	- ا آستخدام. والمواسس المعام الرفيعة بمُجمِّع المواد القابلة لإعادة الاستخدام.

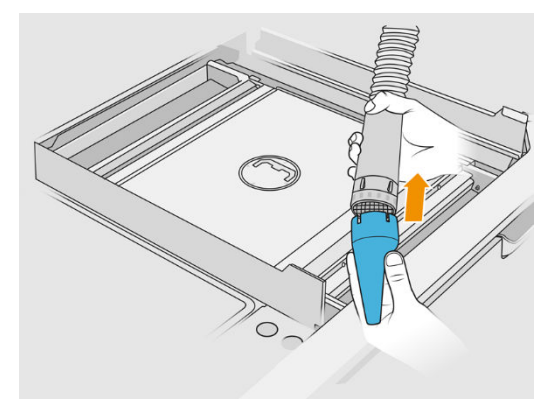

- .٧ ف ّ نظ بالمكنسة الكهربائية أدراج التلقيم الأمامية والخلفية. انتبه بشكل خاصبأركان الأدراج وأسفل الهزاز الشبكي.
	- هام: لا تستخدم فوهة واسعة لهذه العملية.

جدول ٤٥-١٢ الإجراء

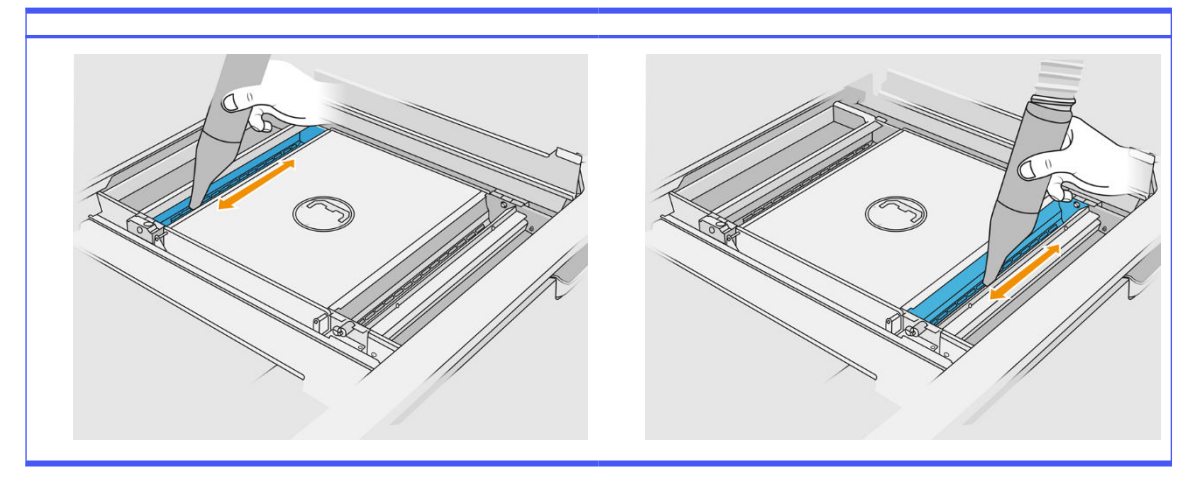

.٨ ف ّ نظ تجاويف درج التلقيم باستخدام قطعة قماش، وتأكد من عدم ترك مواد متصلبة.

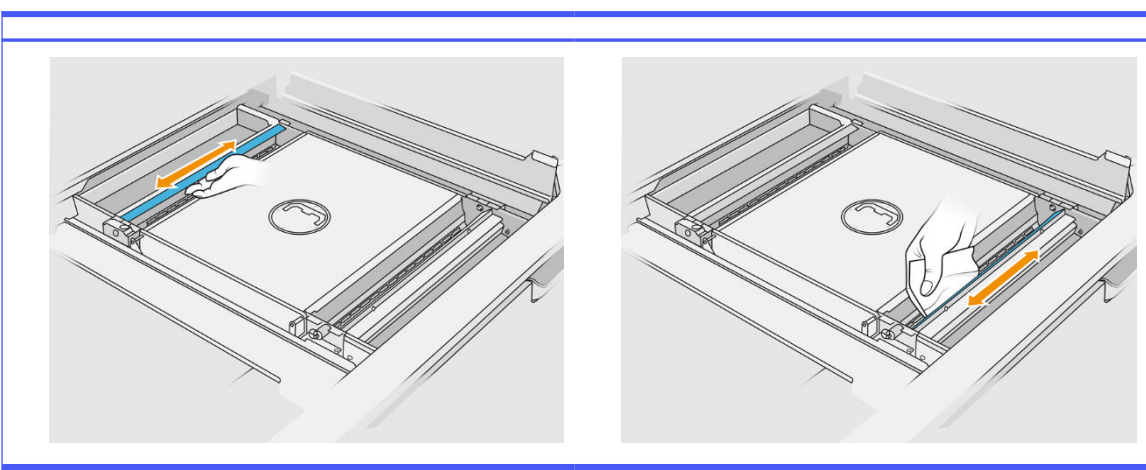

جدول ٤٦-١٢ الإجراء

حاول إزالة أكبر قدر ممكن من المواد. يجب أن تكون النتيجة نظيفة على الأقل كما هو موضح أدناه:

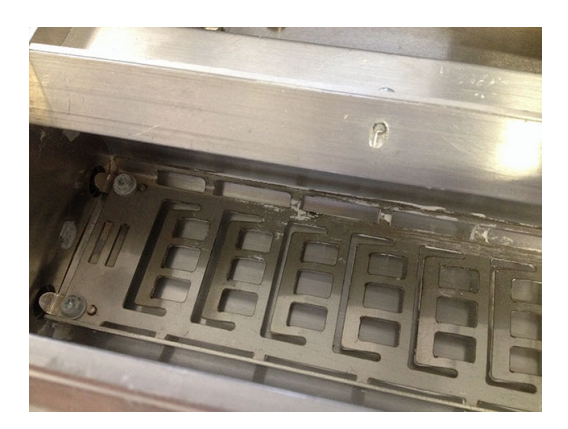

<mark>٩.</mark> نظّف ممسحة وحدة إعادة الطلاء بالجزء الخلفي.

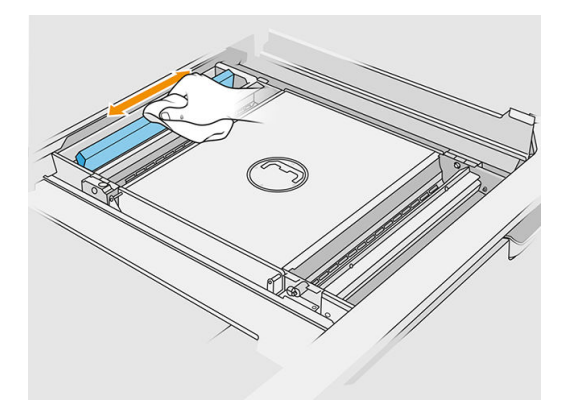

ّ١٠. نظّف ملقمات الربشة الأمامية والخلفية باستخدام قطعة قماش. استخدم أيضًا لوفة حلزونية إذا تطلب الأمر لإزالة ًجميع المواد.

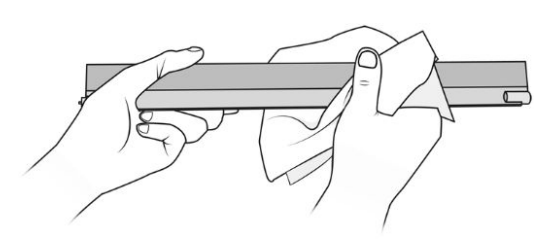

- ّاا. نظّف بالمكنسة الكهربائية أدراج التلقيم مرة أخرى، وتأكد من عدم وجود مواد متبقية.
	- ֧֖֖֖֖֖֖֧֚֚֚֚֚֚֚֚֚֚֚֚֝<u>֓</u> <u>١</u>٢. نظّف بالمكنسة الكهربائية أدراج التدفق الزائد.

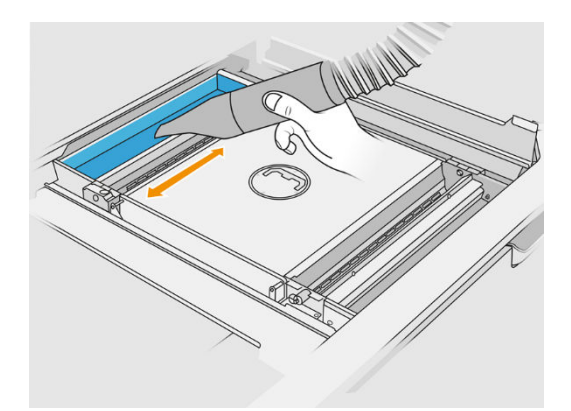

جدول ٤٧-١٢ الإجراء

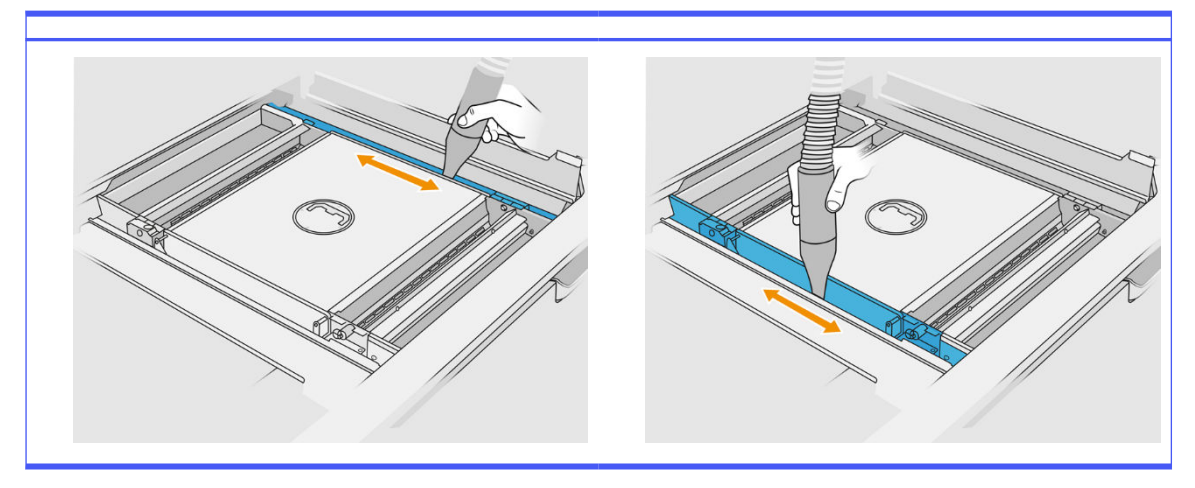

- <mark>١٣.</mark> ثبت الفوهة الواسعة بمُجمِّع المواد القابلة لإعادة الاستخدام.
	- ֧֖֖֖֖֖֖֧֚֚֚֚֚֚֚֚֚֚֚֚֝<u>֓</u> .١٤ ف نظ بالمكنسة الكهربائية منصة وحدة التكوين.

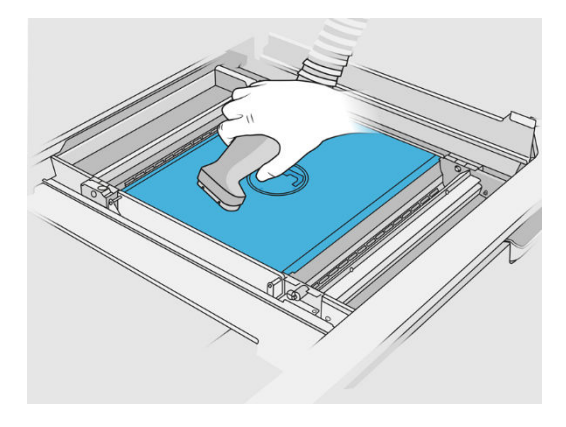

## الانتهاء من التنظيف

.١ أعد وضع ملقمات الريشة في مواضعها الأصلية.

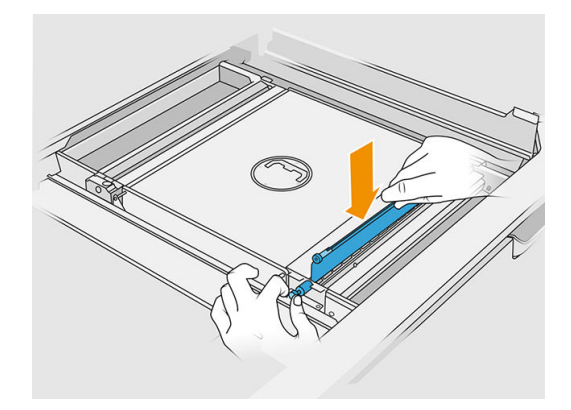

.٢ أغلق الجنيحات.

<span id="page-240-0"></span>.٣ أرفق فوهة التفريغ بجامع المواد القابلة لإعادة الاستخدام واتركها في فتحة التخزين.

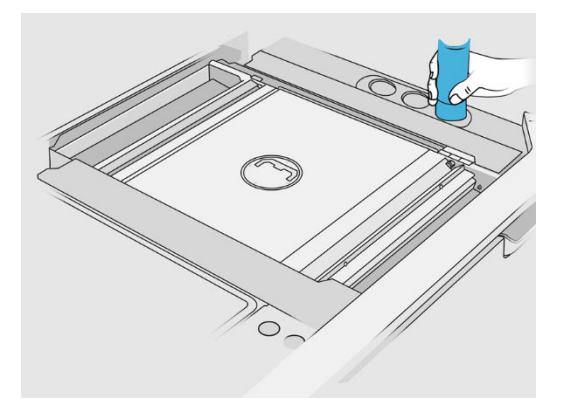

.٤ تتحقق محطة المعالجة من أن ملقمات الريشة تعمل بشكل صحيح.

## تنظيف الجزء الخارجي من وحدة التكوين

## التجهيز للتنظيف

- ا. تأكد من وجود مكنسة كهربائية مؤمّنة ضد الانفجار وقطعة قماش ماصّة لجمبع الأغراض وماء منزوع الأبونات (لا توفر HP هذه الأغراض).
	- .٢ نوصيك بارتداء القفازات والقناع والنظارات الواقية.
		- .٣ أزل وحدة التكوين من محطة المعالجة.

## تنظيف الجزء الخارجي من وحدة التكوين

- ا. نظف الأسطح العلوبة باستخدام قطعة قماش مبللة بمياه منزوعة الأبونات.
- .٢ نظف الأتربة والمواد من الأسطح الخارجية وأجزاء وحدة التكوين: الأغطية والمقبضوالهيكل. يمكنك استخدام مكنسة كهربائية مؤمّنة ضد الانفجار بها فوهة مزودة بفرشاة ناعمة.
	- .٣ أو ً أو بدلاً من ذلك، يمكنك مسحها باستخدام قطعة قماش جافة.

## تنظيف وحدة التكوين

- ا. نظّف سطح وحدة التكوبن، في حالة عدم قيامك بهذا بالفعل. راجع <u>تنظيف سطح وحدة [التكوين](#page-234-0) في صفحة ٢٢٩</u>
	- .٢ في اللوحة الأمامية، انقر فوق unit Build) وحدة التكوين) > Clean) تنظيف).

.٣ أزل الأغطية من موصالت التنظيف.

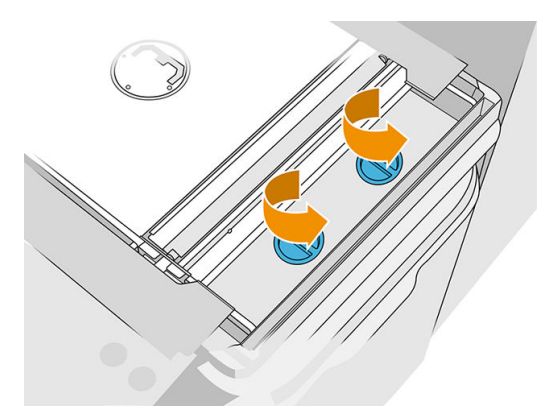

<span id="page-241-0"></span>.٤ أدخل جامع المواد القابلة لإعادة الاستخدام داخل موصل التنظيف الأيمن من درج التدفق الزائد الأمامي، وانقر فوق Start) ابدأ) على اللوحة الأمامية.

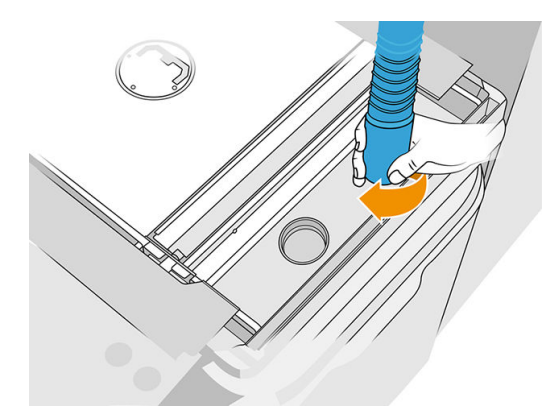

- 0. عندما تتم مطالبتك من قِبل اللوحة الأمامية، قم بتغيير موصل المواد إلى الجامع الأيسر. ِ
- ٦. عندما تتم مطالبتك من قِبل اللوحة الأمامية، قم بتغيير موصل المواد بالموصل الأيمن. ِ
	- .٧ انقر فوق Start) ابدأ) على اللوحة الأمامية وانتظر حتى انتهاء العملية.
		- .٨ نظف درج التدفق الزائد بمكنسة كهربائية.
		- .٩ أعد وضع الأغطية على موصالت التنظيف.

## صيانة ناقل ذو أرياش

في الغالب تتعرض الناقلات ذات الأرباش الموجودة في حجرة التكوبن إلى الانسداد نظرًا لوجود مزبج أسود من الشحم ومسحوق وجزبئات معدنية من التروس. عند حدوث هذا، سوف يتأثر استشعار الأرباش مما يسبب حدوث أخطاء في نظام "الريشة كاملة" أو "مسحوق غير كافي" أو حتى توقف الريشة في معظم الحالات الشديدة. سيكون من الصعب تحريك الناقالت ًالمتأثرة باليد أيضًا.

لمنع ظهور مزبج الإنسداد المشار إليه وزبادة عمر التروس أيضًا، فإننا نوصي بشدة الباع العملية الواردة أدناه لتنظيف الشحم من على الناقالت ذات الأرياشكل 100000 طبقة.

كما أننا حددنا أن بعض وحدات التكوبن يمكن أن تجمع المسحوق في المُجمّع السفلي وحول منطقة ناقل المنصة، لذا من الضروري التنظيف بعد كل 100000طبقة للمُجمّع السفلي. .

## كيفية تنظيف الناقل ذو الأرياش

ا. قم بإزالة أرباش ملقمات المواد وتأكد من عدم وجود أي مواد في علبة ملقمات المواد.

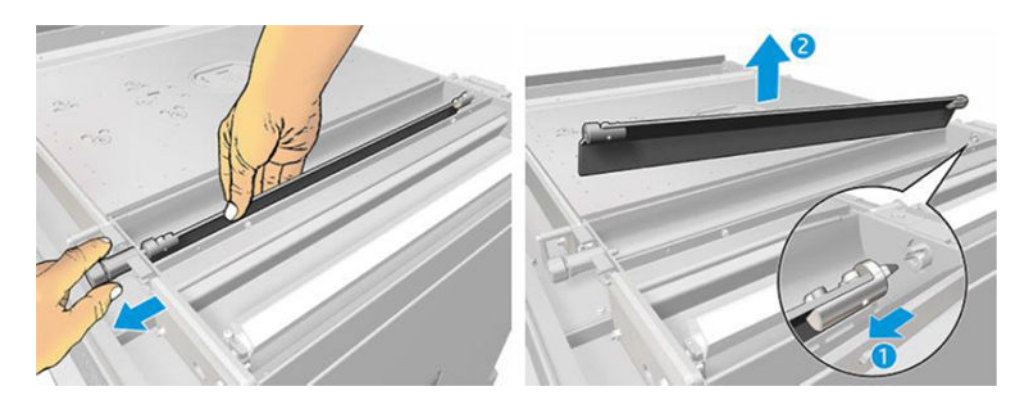

.٢ افتح الغطاء الناقل ذو الأرياش. للقيام بهذا، قم بإزالة 3 بمسامير من الغطاء باستخدام مفك براغي 10Torx. اضغط ً مرتين على الريشة الموجودة داخل علبة المواد لفك التروس(انتبه، يمكن أن يكون من الصعب قليال فكها في البداية، لكن بمجرد فك الترس، سوف يسقط خارجًا مع الغطاء).

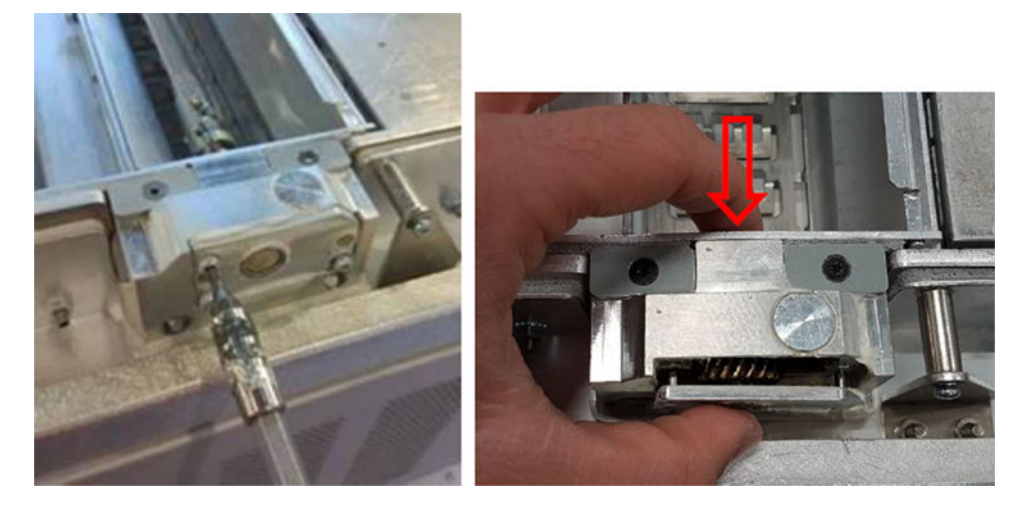

.٣ قم بإزالة المزيج الأسود. بإمكانك استخدام أداة مثل مفك براغي صغير وفرشاة أسنان قديمة لتنظيفه بطريقة أكثر سهولة. نظف التروس وعلبة التروس بالكامل باستخدام قطعة قّماش.

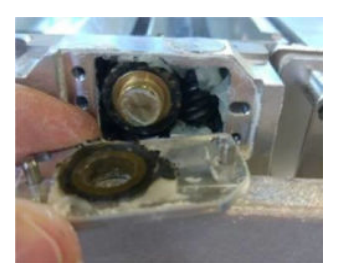

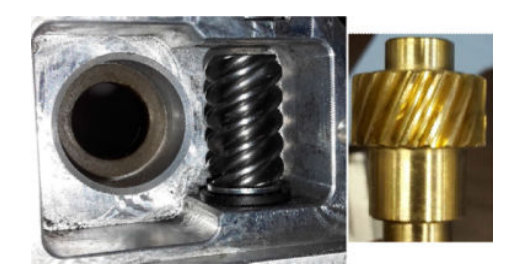

## كيفية إضافة الشحم إلى الناقل

لهذه العملية، سوف تحتاج إلى شحم 44 Molykote متوسط.

ا. ابدأ بتشحيم عجلة الترس الحلزوني وعلبة التروس. تأكد من أن الشحم يغطى عجلة الترس الحلزوني بالكامل ًوالمسافات الفارغة داخل علبة التروس محاولاً في الوقت نفسه تجنب خروج كثير من الشحم من التجوبف.

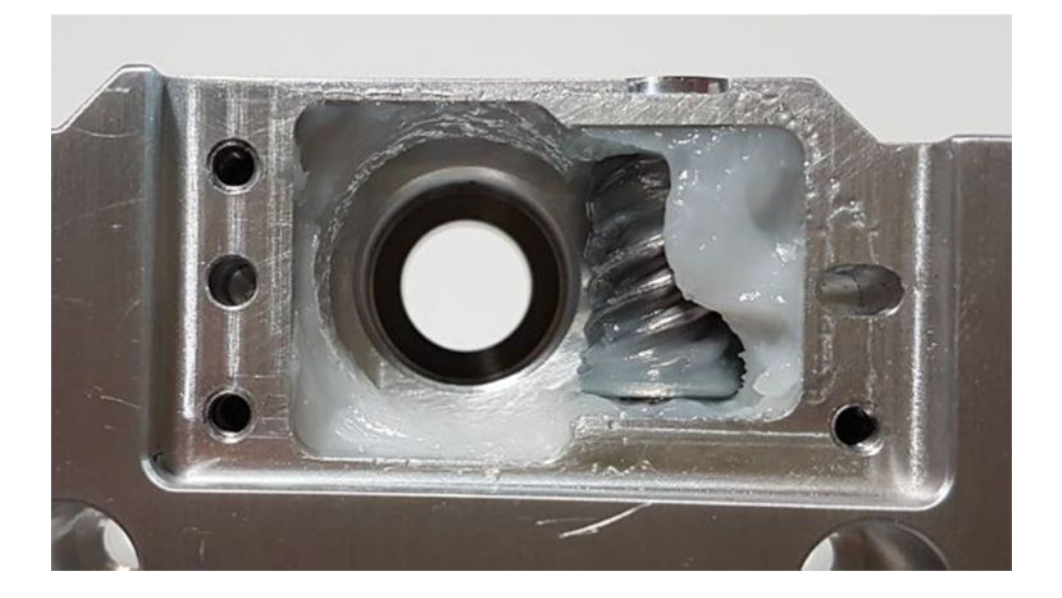

.٢ ثم قم بتشحيم الترسالبرونزي ونشر الشحم بين جميع الأسنان.

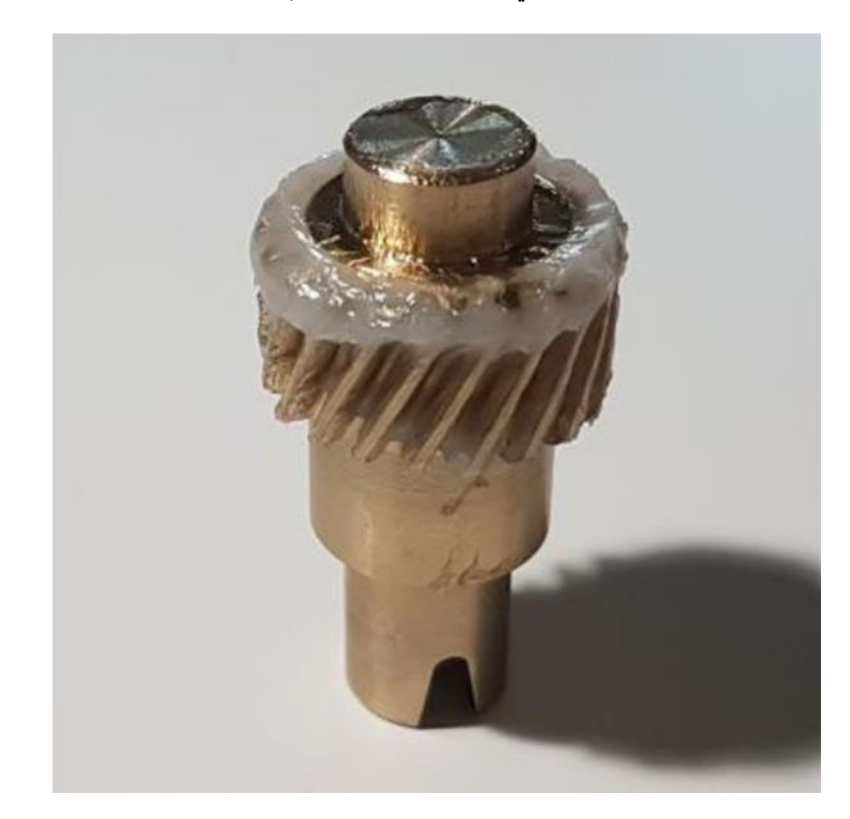

.٣ في النهاية، أدخل الترسالبرونزي الذي تم تشحيمه داخل علبة التروسوتأكد من امتالء التجويف بالكامل بالشحم.

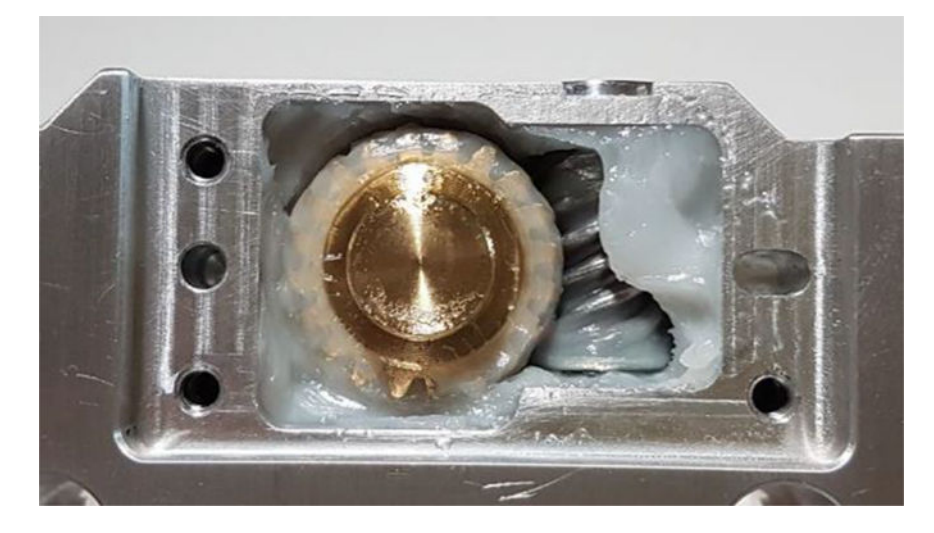

- .٤ أعد تثبيت الغطاء باستخدام 3 مسامير 3M Torx أثناء حمله.
- تحذير! هذه المسامير الثلاثة حساسة للغاية، لهذا تجنب ربطها بشدة وإلا قد تنكسر!  $\Delta$

<span id="page-245-0"></span>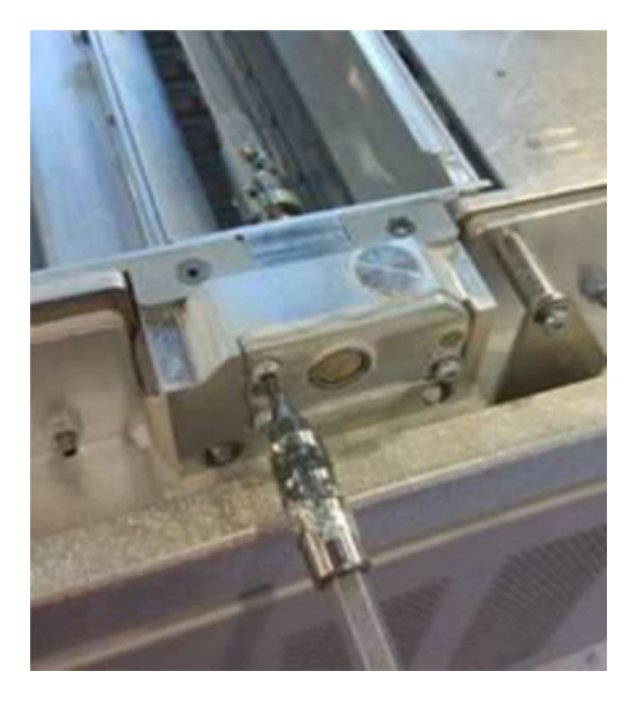

o. أعد تثبيت رېشة ملقمات المسحوق وشغّل معايرة الرېشة للتأكد من عمل كل شيء بصورة طبيعية.

## تنظيف المنطقة السفلية

لتنظيف المنطقة السفلية لوحدة التكوين، الرجاء اتباع هذه الخطوات: يجب تنظيف منطقة المُجمّع السفلى بعد كل 100000 طبقة. إليك صورة المنطقة:

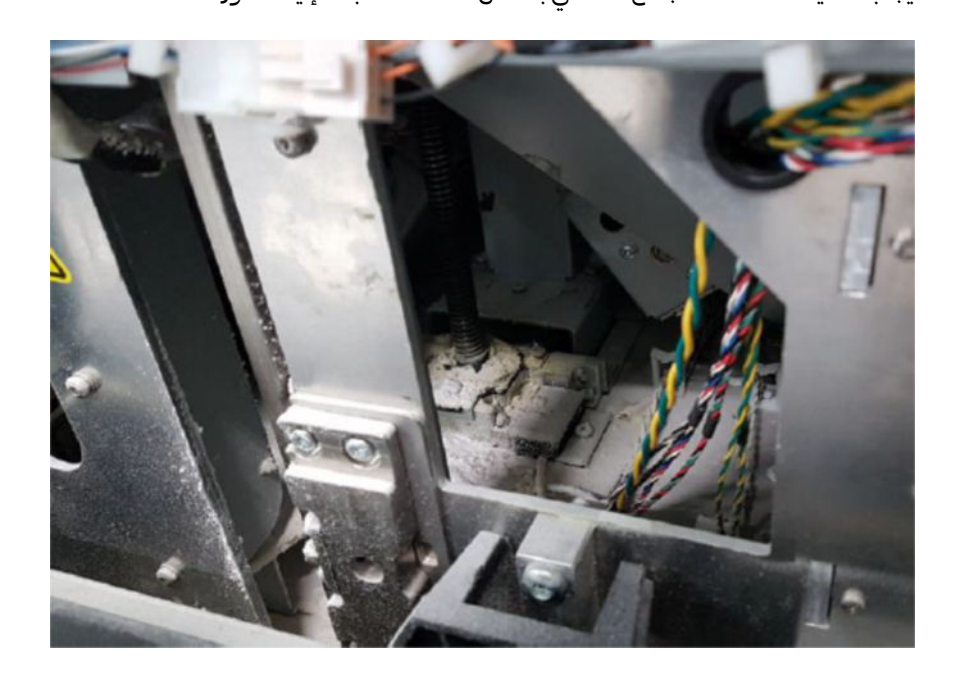

.١ تأكد من أن الجزء السفلي للماكينة يشبه الصورة الموجودة على اليمين.

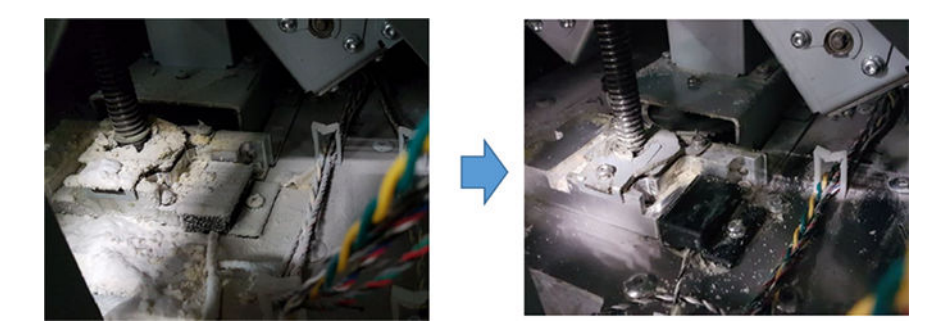

٣. أخرج الجزء السفلى للمُجمّع المستوي الخاص بوحدة التكوبن عن طربق إزالة 4 مسامير تثبته ببقية أجزاء المُجمّع السفلي (2 في المقدمة و2 في المنطقة الخلفية).

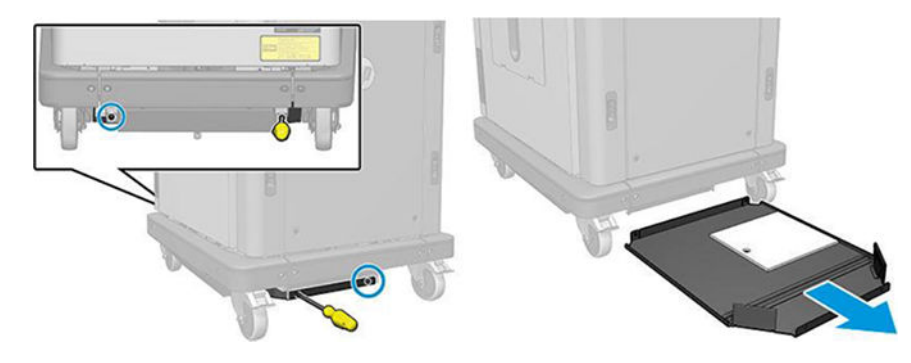

- ٣. افرغ المسحوق المتجمع في المُجمّع المستوى السفلي ونظفه بقطعة قماش عند الحاجة.
	- .٤ قم بإزالة الغطاء الأيمن السفلي عن طريق إخراج 3 مسامير 20T Torx ورفعه لأعلى.

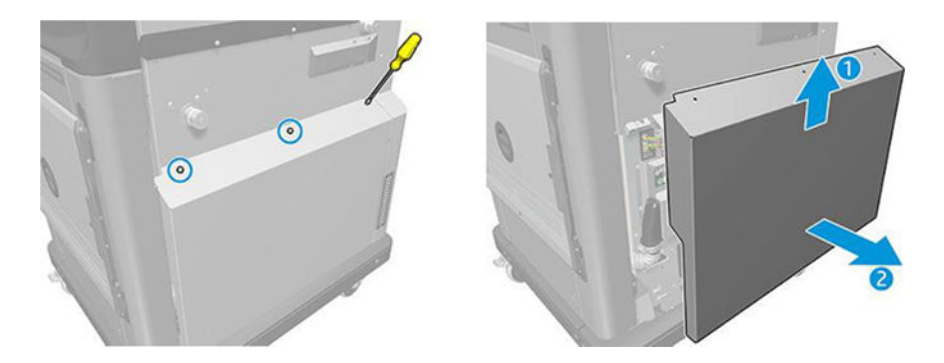

- 0. استخدم مكنسة كهربائية لإزالة المسحوق من المنطقة السفلية حول المسمار الرئيسي وناقل المنصة.
	- تحذير! انتبه إلى عدم إتالف أي كابل بالمكنسة الكهربائية!

<span id="page-247-0"></span>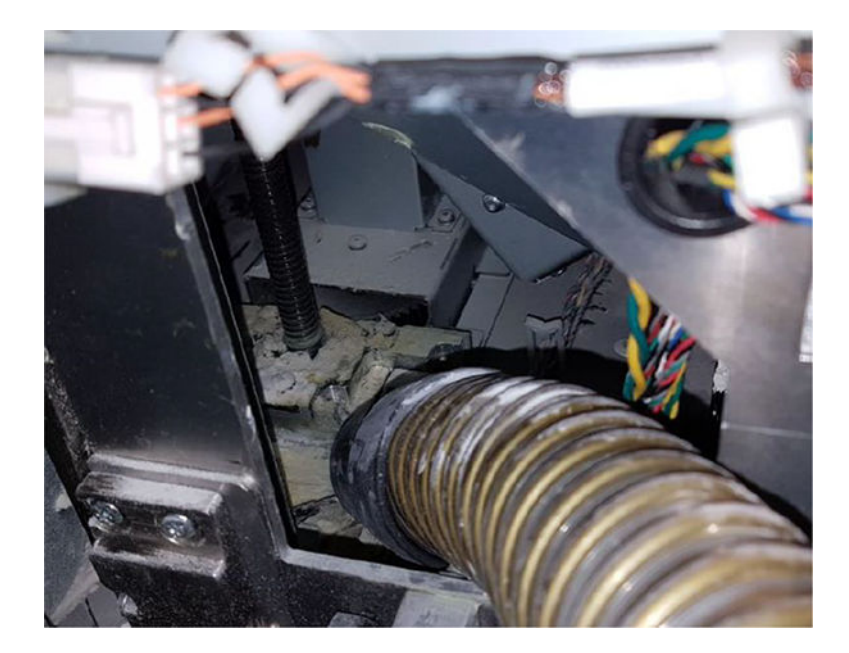

<mark>٦.</mark> في النهاية، إذا لزم الأمر، قم بتنظيف سطح الأرض والمنطقة المحيطة بالمسمار الرئيسي باستخدام قطعة قماش لإزالة مزيج المسحوق والشحم العالق بالأسطح المختلفة.

## تنظيف سدادة الأسطوانة

تقدّم الأقسام التالية تفاصيل حول هذا الموضوع.

.١ أزل البرغيين اللذين ثبتان ي الغطاء الأيرس من وحدة التكوين. ُ

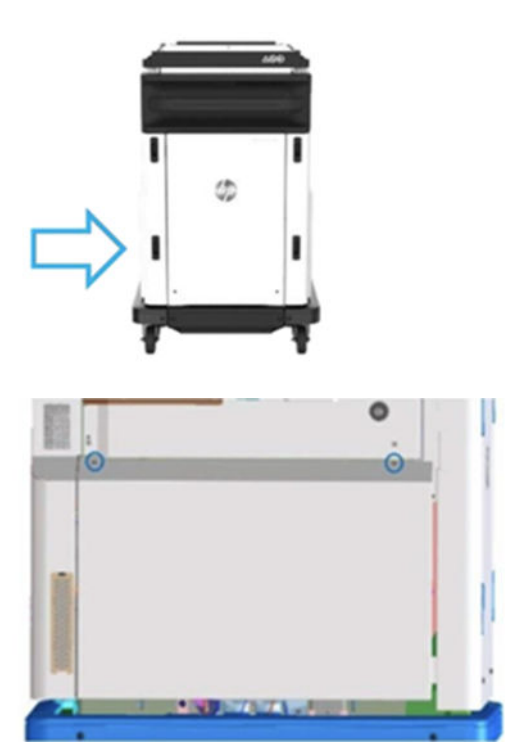

## .٢ أزل الغطاء.

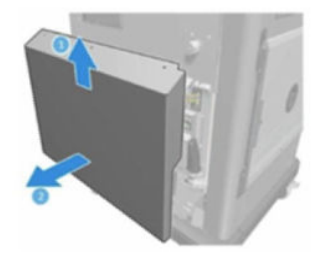

٣. فك البراغي التي تُثبت نافذة وحدة التكوبن اليسرى بهيكل وحدة التكوبن. توجد ستة براغي في وحدة تكوبن الطابعة ۶<br>أ ثالثية الأبعاد 4200 Fusion Jet HP.

 $\odot$  $\circ$  $\epsilon$ HP Jet Fusion 4200 **3D Build Unit** 

<mark>٤.</mark> أزل نافذة وحدة التكوبن اليسرى.

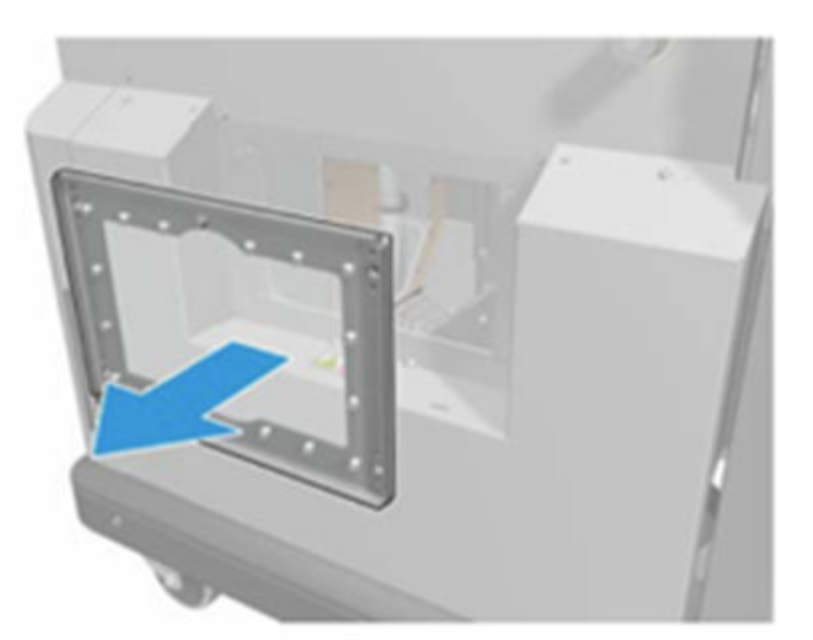

HP Jet Fusion 4200 3D Build Unit

o. نظّف سطح سدادة الأسطوانة، عند الضرورة. تُظهر الصور التالية مثالًا لسدادة أسطوانة بها مسحوق وتحتاج للتنظيف. ًُ

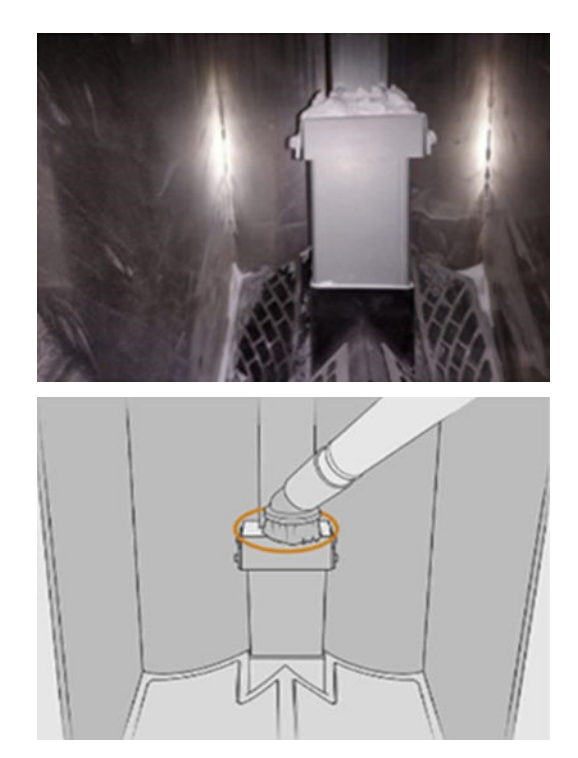

<span id="page-250-0"></span>اتاً مصل الله على الله السلام عنه الله عن الله عنهم وجود مسحوق على السدادة، كما هو موضح في الصورة التالية.

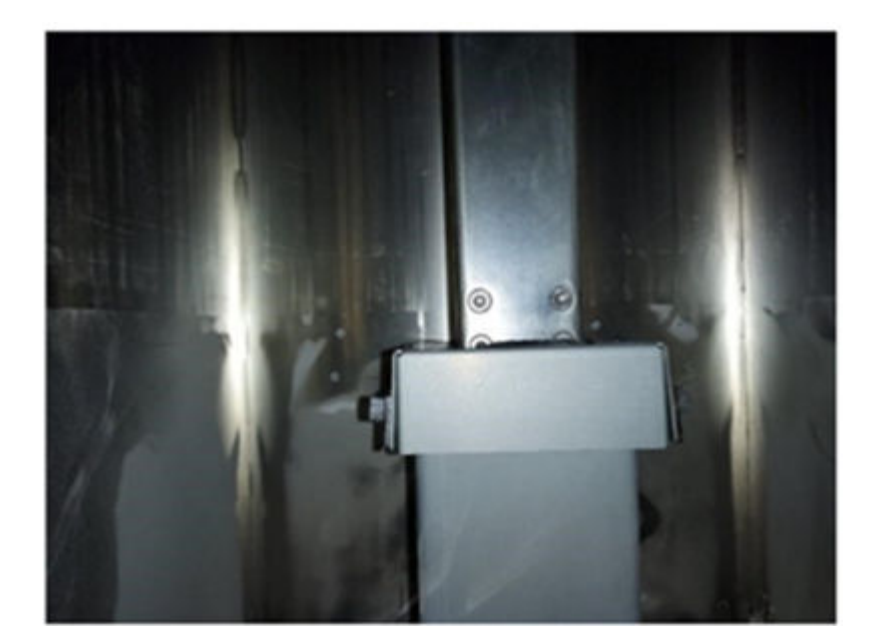

- .٧ أعد تركيب النافدة.
- .٨ أعد تركيب الأغطية. ضع في اعتبارك تنظيف المنطقة السفلية ا مسبق . ا<br>أ

### ֧֧֦֧֖֖֚֚֚֚֚֚֟֓֝֬<br>֧֧֖֚֚֚֚֚֝֝֬<u>֚</u> استبدال مرشّحات غرفة المواد الخاصة بوحدة التكوبن.

## التجهيز للاستبدال

- ا. تتوفر مرشّحات الاستبدال مع الطابعة لديك في طقم الصيانة السنوبة للطابعة. يلزم وجود مجموعة واحدة فقط من ֧<u>֓</u> المرشّحات لهذه العملية.
	- .٢ تأكد أن الطابعة لا تقوم بعملية الطباعة.
	- .٣ إذا تمت طباعة إحدى المهام للتو، فانتظر حوالي 20 دقيقة حتى تبرد الطابعة.
		- <mark>٤.</mark> نوصي بارتداء قفازات وقناع.
	- .٥ تأكد أن جميع النوافذ والأغطية والأبواب مغلقة ومستقرة في موضعها الأصلي.
		- .٦ ل أز وحدة التكوين من الطابعة. ِ

#### ֧֧֦֧֧֟֟֓֓֟֓֓֡֬֓֓<u>֖֚֓</u> استبدال مرشّحات غرفة المواد الخاصة بوحدة التكوبن.

ا. حدد موقع المرشّحات في الجزء السفلى الأيسر والأيمن من غرفة التكوبن.

## جدول ٤٨-١٢ استبدال وحدة التكوين

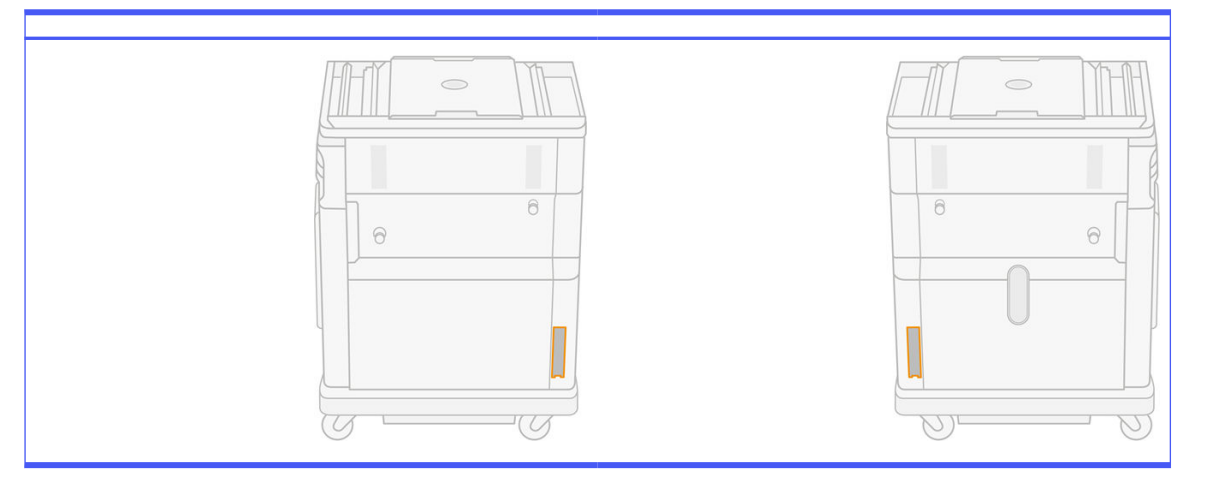

<mark>٢.</mark> انزع مجموعة المرشّح.

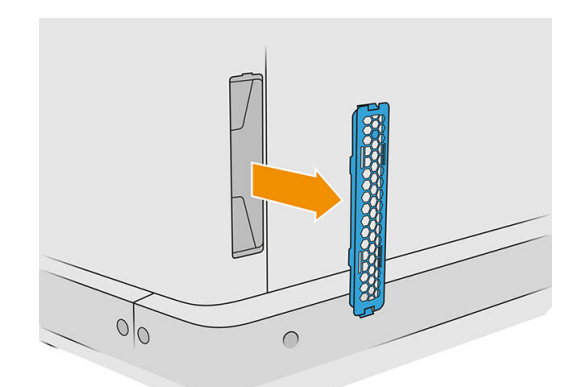

٣. افصل لباد المرشّح عن مثبت الشبكة والواقي.

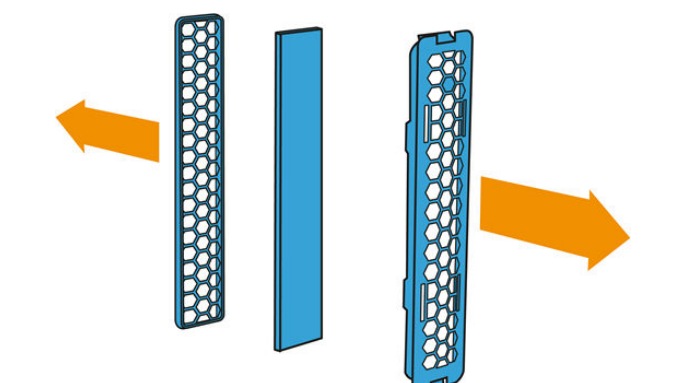
ع. تخلص من اللباد القديم وفقا للوائح التنظيمية المحلية، وأدخل اللباد الجديد بعناية بين مثبت الشبكة والواقي. ً

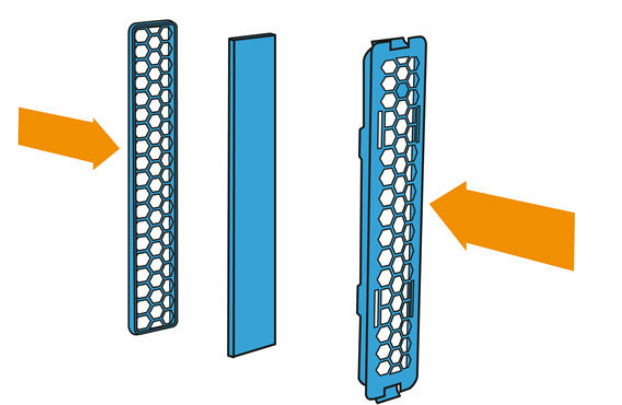

0. أعد وضع مجموعة مرشّح المروحة في مكانها.

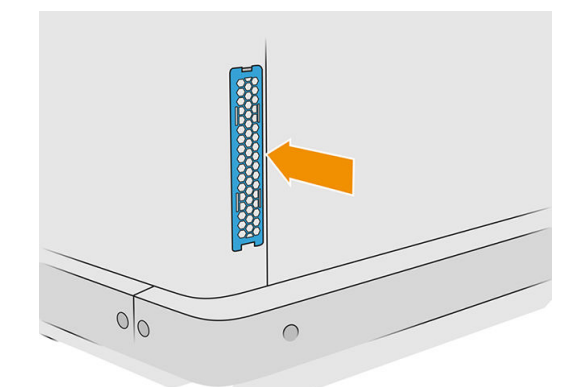

## تحريك المنتج أو تخزينه

هام: إذا كان من الضروري نقل Solution Printing D3 Fusion Jet HP إلى غرفة أو موقع مختلف، يجب عليك الاتصال ببائع التجزئة لديك للحصول على المساعدة. يحتوي المنتج على مكونات حساسة قد تتعرضللتلف أثناء النقل: لذلك من الضروري الاستعانة بأدوات ومزايا النقل الخاصة.

إذا كنت بحاجة لتحربك محطة المعالجة قليلاً داخل نفس الغرفة، دون استخدام الدّرَج أو استخدام منحدرات لتغيير المستوى، فيجب القيام بذلك بحذر. قد تحتاج للقيام بهذا بهدف إجراء مهام مثل تنظيف منطقة العمل أو إجراء عمليات  $\frac{1}{2}$ صيانة صغيرة مثل استبدال المرشّحات. في هذه الحالة، حركها على العجلات الخاصة بها فقط على الأسطح المسطحة والملساء، داخل غرفة أعلى من 2.5 م. لا تحاول التحرك بها لأعلى أو لأسفل الدّرَج، وتأكد من عدم وجود خطر اصطدام المحطة، الأمر الذي قد يتسبب في ضرر كبير. لأي تحركات أخرى، اتصل ببائع التجزئة لديك للحصول على المساعدة.

لا تحرك الطابعة لأي غرض دون الحصول على مساعدة الخدمة. يلزم الخاذ احتياطات تغليف وإجراء معايرات تركيب إضافية للقيام بعمليات النقل المهمة للجهاز.

֦֧<u>֓</u> لتخزېن الطابعة ومحطة المعالجة ووحدة التكوېن لفترة زمنية طوېلة (أكثر من عطلة نهاية الأسبوع)، أولًا نظّف كل جهاز، وتأكد من عدم وجود مواد عالقة بالداخل. راجع تنظيف منطقة الطباعة، [والحامل،](#page-118-0) وهيكل التبييت في صفحة ١١٣ وتنظيف منطقة العمل في صفحة ٢٠٩ وتنظيف محطة [المعالجة](#page-214-0) في صفحة ٢١٦ [وتنظيف](#page-240-0) وحدة التكوين في صفحة ٢٣٥ يجب الاحتفاظ بالمواد المستخرجة في ظروف تخزين المواد. يجب تخزين الجهاز في درجة حرارة تتراوح من −25 درجة مئوية حتى 55 درجة مئوية وفي رطوبة أقل من %90 (بدون تكثيف). قبل استخدامه مرة أخرى، دعه على الأقل لمدة أربع ساعات حتى يتأقلم مع ظروف التشغيل، وتحقق من التكثيف قبل تشغيله. لفترة أقصر (عطلة نهاية أسبوع واحدة)، إذا كنت ترغب في الحفاظ على المواد داخل المنتج، يجب أن تتحقق ظروف تشغيل المنتج.

## ١٣ تحسين جودة الطباعة

## نصائح عامة

إذا واجهتك أي مشكالت في جودة الطباعة:

- لتحقيق أفضل أداء من النظام لديك، استخدم فقط المستلزمات والملحقات الأصلية الخاصة بالشركة ُ المصنعة، التي تم اختبار أدائها وموثوقيتها بدقة كي تقدم لك أداء دون مشكالت ومطبوعات بأفضل جودة.
	- تحقق من أن الظروف البيئية (مثل درجة الحرارة والرطوبة) في النطاق الموصىبه.
	- تحقق من أن خراطيشالمواد ورؤوسالطباعة لم تتجاوز تاريخ انتهاء استخدامها.
		- تأكد من أنك تستخدم الإعدادات الأنسب لألغراضالخاصة بك.

#### للحصول على آخر المعلومات، راجع:

- http://www.hp.com/go/jetfusion3D4200/support
- http://www.hp.com/go/jetfusion3D4210/support
- http://www.hp.com/go/jetfusion3Dprocessingstation/support

قد تساعد الإجراءات التالية في حل بعض مشكلات جودة الطباعة، راجع مشكلات جودة الطباعة الخاصة للحصول على تفاصيل إذا تم الكشف عن وجود مشكلة:

- محاذاة رؤوسالطباعة في صفحة ٢٤٩
- [ط](#page-260-0)باعة مخطط حالة [رأسالطباعة](#page-260-0) في صفحة ٢٥٥
	- [إ](#page-274-0)نعاش(تنظيف) [رؤوسالطباعة](#page-274-0) في صفحة ٢٦٩
- و انقر على أيقونة Settings (الإعدادات) كم كم System tools (أدوات النظام) > Calibrations (المعايرات) > calibration lamps Fusing) معايرة مصابيح الصهر)

## استكشاف أخطاء سالمة رأس الطباعة وإصالحها

### محاذاة رؤوس الطباعة

ينصح بمحاذاة رأس الطباعة في تلك الحالات:

- بعد استبدال أو إعادة تركيب رأسالطباعة
	- بعد تحطم رأسالطباعة

● عند وجود مشكالت في جودة الطباعة يمكن أن تكون قد نتجت عن المحاذاة غير الصحيحة لرأسالطباعة

<sup>"</sup> ملاحظة: إذا تم تحربك الورق خارج الطابعة عن طربق الخطأ أثناء عملية المحاذاة، أعد تشغيل العملية.

ا. انتقل إلى اللوحة الأمامية وانقر فوق رمز المستلزمات، ثم علامة التبوبب Printheads (رؤوس الطباعة)، ثم انقر فوق Align) محاذاة).

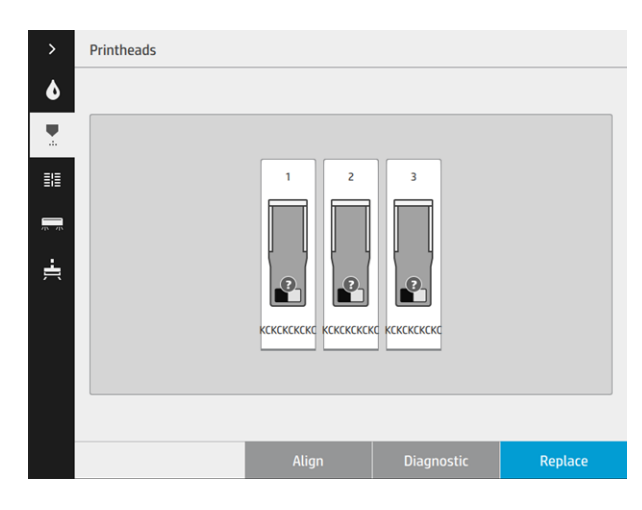

.٢ افتح باب أسطوانة التنظيف الخارجي، خذ أداة المعايرة من داخل الباب، وأغلق الباب.

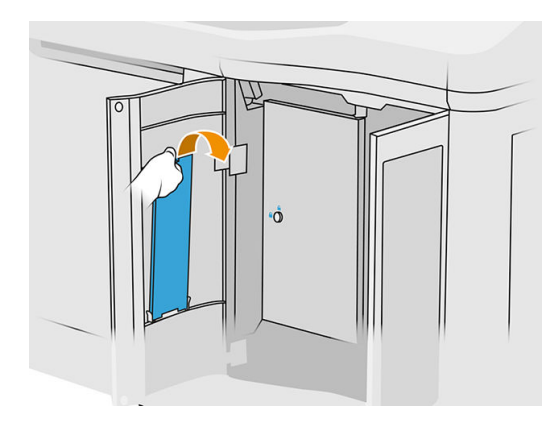

<mark>٣. ا</mark>فتح الغطاء العلوي.

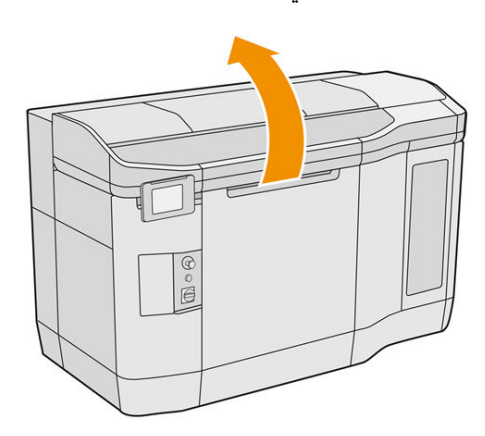

.٤ أدخل أداة المعايرة بين أسطوانة التنظيف ووحدة إعادة الطالء.

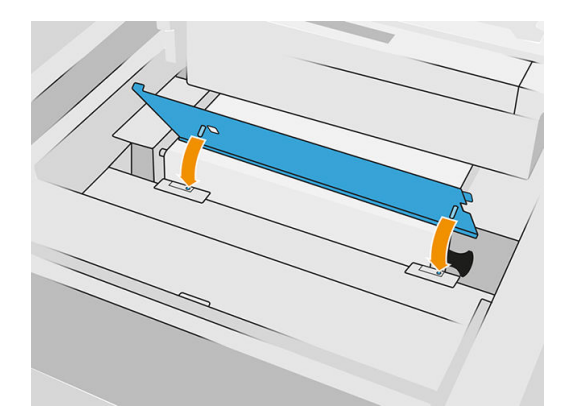

.٥ خذ ورقة من صحيفة مصغرة أو بحجم 3A، وقطعها إلى نصفين بالطول. وضعها في الموضع الصحيح، للتأكد من أنها تغطي أداة المعايرة بالكامل. ثبت الورقة باستخدام مشابك على كال الجانبين.

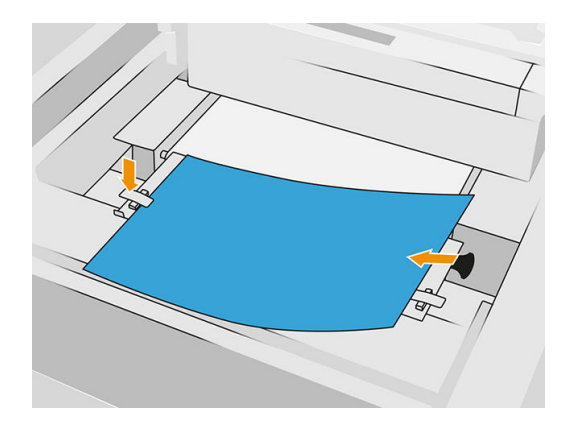

- .٦ أغلق الغطاء العلوي أثناء طباعة النمط. ثم أعد فتح الغطاء العلوي.
	- .٧ حرك أداة المعايرة إلى الموضع .2

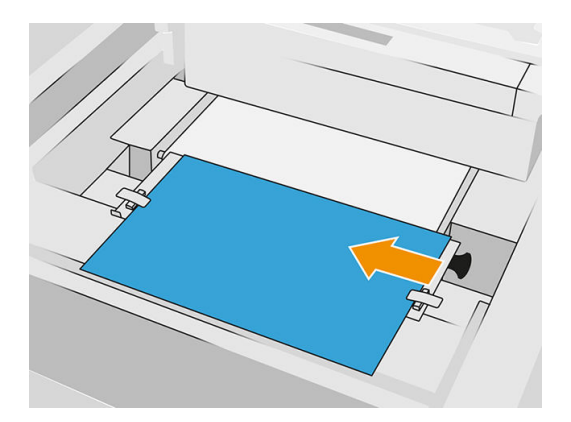

.٨ أغلق الغطاء العلوي أثناء طباعة النمط. ثم أعد فتح الغطاء العلوي.

8. قم بإزالة أداة المعايرة وتخزبنها داخل الباب. افحص النمط.

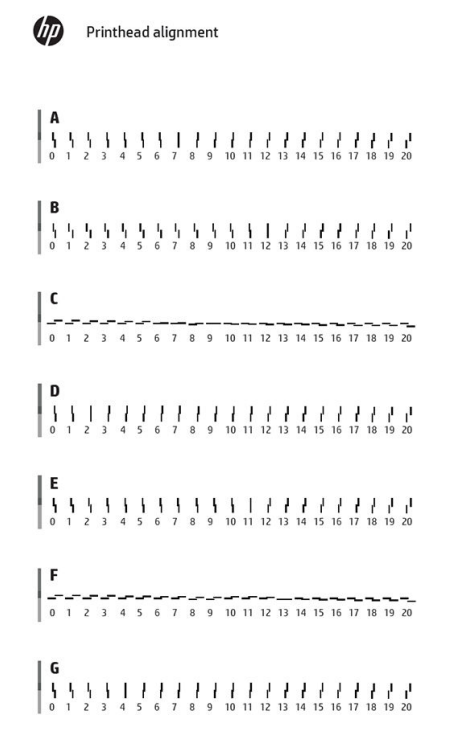

<mark>٠١.</mark> لكل حرف، اختر السطر المستمر (بدون فواصل في المنتصف)، وأدخل في اللوحة الأمامية الرقم بجانب الخط المستمر. إذا رأيت عدة أسطر تبدو مستمرة، اختر السطر الأوسط.

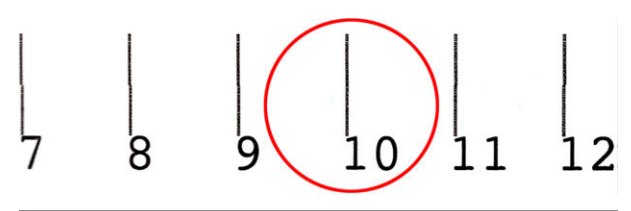

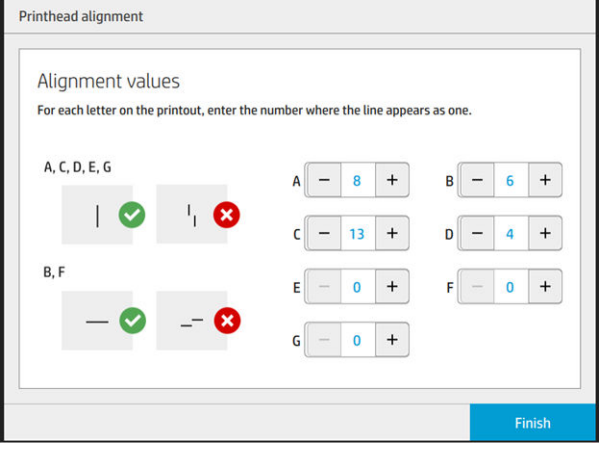

.١١ تحقق من أن المحاذاة تم إجراؤها بشكل صحيح عن طريق النقر على Diagnostic) التشخيص) في عالمة التبويب Printhead) رأسالطباعة). ضع الأداة التي تمت تغطيتها بالورقة في الموضع 1 مرة أخرى؛ وبعد الطباعة، تحقق من أن المثلث موجود بجوار السطر المستمر في جميع الحالات. إذا كان الأمر كذلك، فإن المحاذاة صحيحة.

إذا لم يكن هناك خط متصل فوق المثلث، فينبغي أن يكون النمط مضبوط جيدًا. للقيام بذلك، ابحث عن الخط المتصل في النمط وأضف رقمه إلى الرقم الذي استخدمته من قبل. على سبيل المثال، إذا كان الخط المتصل أعلى من -2 وكان الرقم الذي أدخلته 12. قم بتغييره إلى 10 على اللوحة الأمامية ثم انقر فوق Finish (إنهاء).

إذا بدا أن جميع الخطوط مكسورة في نمط ما، كرر المحاذاة.

بوصي بإعادة طبع مخطط التشخيص حتى تتم محاذاة جميع الأنماط تمامًا. .

### رسائل اللوحة الأمامية لمقياس حالة رأس الطباعة

#### توصيفات الرسالة والإجراءات

يتم عرض مقياس حالة رأس الطباعة في عدة أماكن في اللوحة الأمامية. على سبيل المثال، يمكنك دائمًا التحقق من ذلك على شاشة المعلومات التفصيلية لرأس الطباعة.

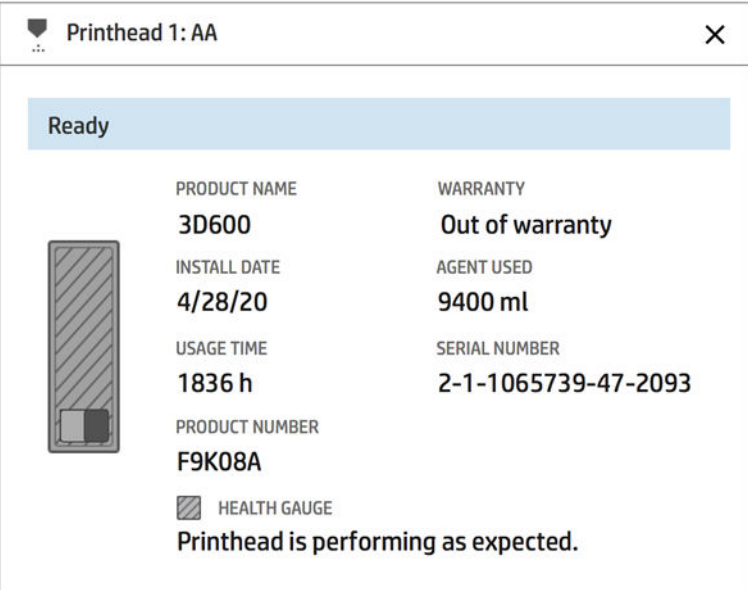

يشتمل مقياس حالة رأس الطباعة على ثلاثة مستوبات:

● لا توجد مشكلة بفوهات رأسالطباعة.

**A HEALTH GAUGE** Printhead is performing as expected.

● يشتمل رأس الطباعة على عدد قليل نسبيًا من الفوهات المسدودة. من غير المحتمل أن يتسبب هذا في أي عيوب في الأجزاء المطبوعة، ولكن من الممكن أن يحدث.

> HEALTH GAUGE Printhead has clogged nozzles. Part quality may be affected. Consult user guide: Print-quality optimization > Printhead health troubleshooting.

● يشتمل رأسالطباعة على فوهات مسدودة كثيرة، وقد تتسبب في عيوب في الأجزاء المطبوعة.

HEALTH GAUGE Printhead is underperforming. Part quality is likely to be affected. Consult user guide: Print-quality optimization > Printhead health troubleshooting.

#### استكشاف المشكالت وإصالحها

هناك نوعان من الأدوات الرئيسية المستخدمة لفحص الفوهات المسدودة:

- تحقق من شاشة حالة الفوهة. راجع حالة الفوهة في صفحة .٢٥٤
- اطبع مخطط حالة رأس الطباعة (لفوهات عامل الصهر فقط). راجع <u>طباعة مخطط حالة رأس الطباعة في صفحة ٢٥٥</u>.

### حالة الفوهة

يمكنك عرضحالة الفوهة من اللوحة الأمامية.

انقر على أيقونة Settings) (الإعدادات) كره كه، ثم System tools (أدوات النظام) > Drop-detector utilities (أدوات كاشف

الإسقاط) > status nozzle Show) عرضحالة الفوهة). تظهر الشاشة التالية:

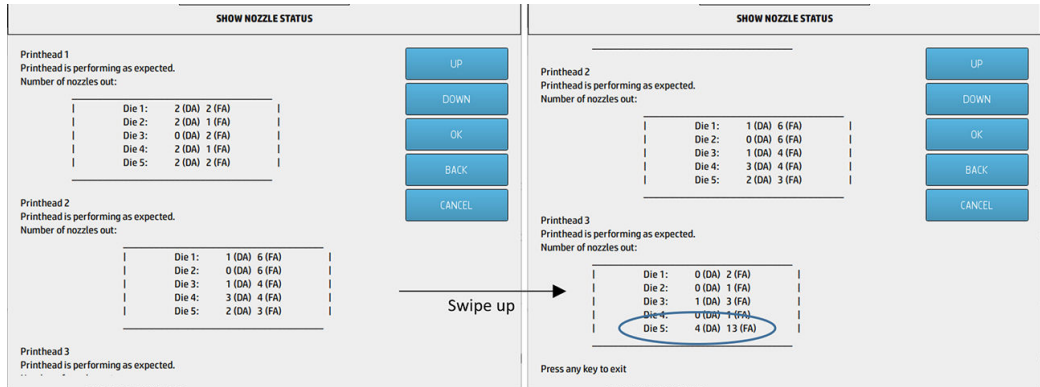

وتُظهر القوائم عدد الفوهات المسدودة في كل قالب لكل عامل وعامل التفصيل (DA) وعامل الصهر (FA). ترتيب الأجزاء هو نفسه الترتيب العادي: رؤوس الطباعة 1-2-3 من الجزء الخلفي إلى الجزء الأمامي للطابعة، في كل رأس طباعة، والقالب 1-2-3-4-5 ا أيض من الجزء الخلفي إلى الجزء الأمامي للطابعة. ً

على سبيل المثال، في المثال أعلاه، القالب الأقرب إلى الجزء الأمامي من الطابعة، والذي هو رأس الطباعة 3، والقالب 5، يشتمل على 4 فوهات مسدودة في وكيل التفصيل و 13 فوهة مسدودة في عامل الصهر (بالون أزرق).

#### كيف يرتبط مقياس الحالة بعدد الفوهات المسدودة

يلخص الجدول التالي العلاقة بين الفوهات المسدودة ومقياس الحالة.

خذ بعين الاعتبار أن التحليل في الطابعة أكثر دقة، ويأخذ بعين الاعتبار أكثر من مجرد عدد من الفوهات المسدودة.

#### جدول ١<mark>-١٢ الفوهات المسدودة</mark>

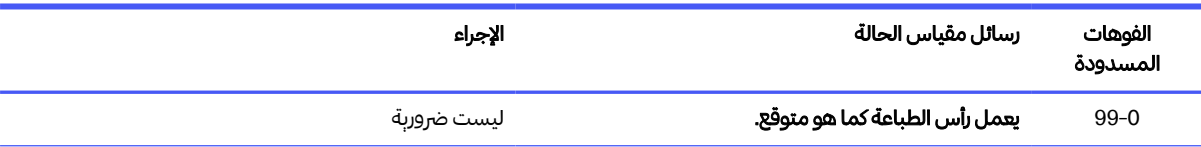

<span id="page-260-0"></span>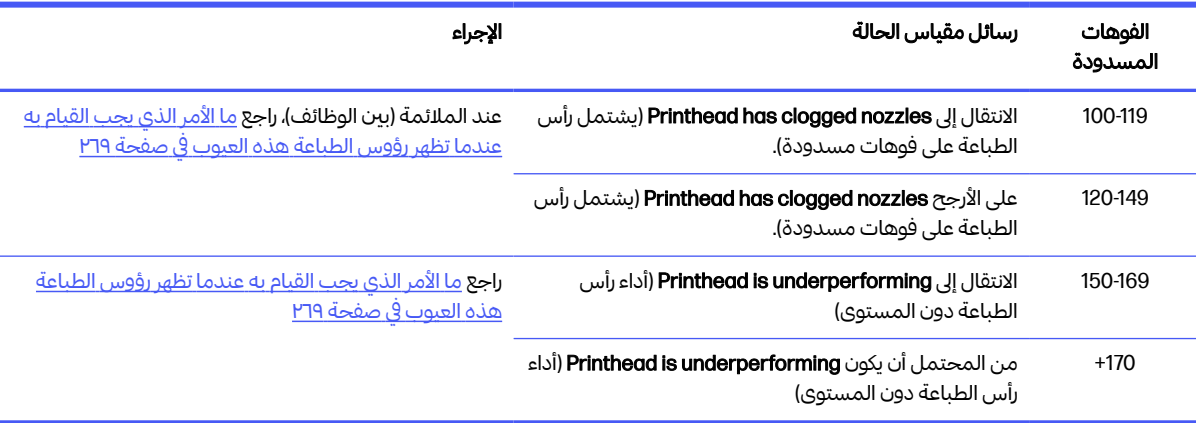

جدول ١٠١٣ الفوهات المسدودة (يُتبع) ُ

في أي وقت يكون عدد الفوهات المسدودة في قالب/عامل واحد أو أكثر في رأس طباعة واحد أكثر من 900 (الحد الأقصى هو **ا**<br>ا 1056)، فمن المستبعد جدًا أن تصبح العديد من الفوهات مسدودة فجأة. ولهذا، هناك ثلاثة أسباب محتملة:

- يمكن أن تكون فوهات مسدودة بالفعل بعد بعضالأحداث الضارة على سبيل المثال، اصطدام الحامل بالمواد. في هذه الحالة، اتبع الإرشادات في ما الأمر الذي يجب القيام به عندما تظهر [رؤوسالطباعة](#page-274-0) هذه العيوب في صفحة .٢٦٩
	- قد تكون هناك مشكلة في معايرة كاشف الإسقاط. انقر على أيقونة Settings) الإعدادات) ، ثم tools System

(أدوات النظام) > Calibrations) المعايرات) > calibration detector-Drop) معايرة كاشف الإسقاط).

• قد تكون هناك مشكلة في الانصال في رأس الطباعة المتضرر. حاول إعادة تثبيت رأس الطباعة المتضرر، راجع <u>رؤوس</u> <u>الطباعة في صفحة ٤٣ (ب</u>عد إزالة رأس الطباعة، يمكنك إعادة إدخال نفس رأس الطباعة).

بعد هذه الإجراءات، قم بتشغيل روتين استرداد رأس الطباعة 1 لفرض تحديث حالة الأداء. راجع إنعاش (تنظيف) رؤوس الطباعة في صفحة ٢٦٩

ًإذا فشل كل ذلك، فاستبدل رأس الطباعة برأس طباعة جديدة. إذا لم تنجح هذه المحاولة أيضًا، فالصل بمندوب الصيانة.

### طباعة مخطط حالة رأس الطباعة

يمكنك استخدام مخطط حالة رأس الطباعة لتقييم جودة فوهة رأس الطباعة.

ا. في اللوحة الأمامية، انقر على أيقونة Settings (الإعدادات) لـ Part quality troubleshooting (استكشاف

مشكلة جودة الجزء وإصلاحها) > Printhead status plot (مخطط حالة رأس الطباعة).

.٢ افتح باب أسطوانة التنظيف الخارجي، خذ أداة المعايرة من داخل الباب، وأغلق الباب.

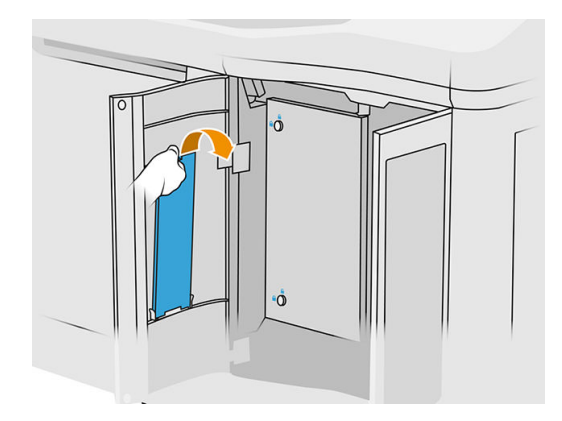

.٣ افتح الغطاء العلوي.

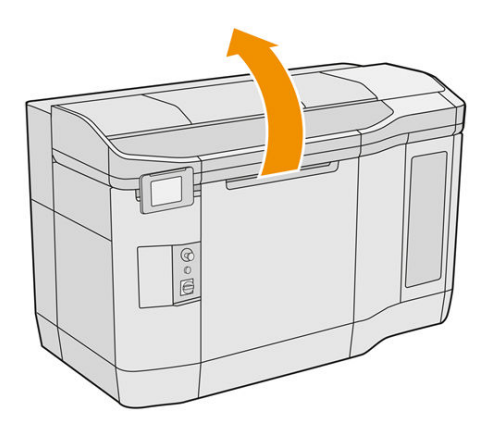

.٤ أدخل أداة المعايرة بين أسطوانة التنظيف ووحدة إعادة الطالء في أي من الموضعين.

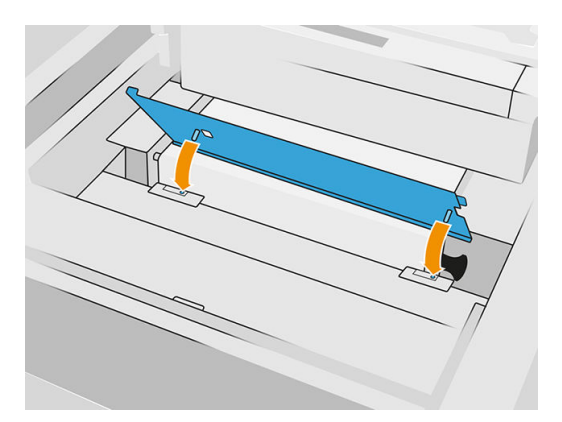

ه. ضع ورقة صحيفة مصغرة أو ورقة فارغة مقاس A3 على أداة المعايرة.

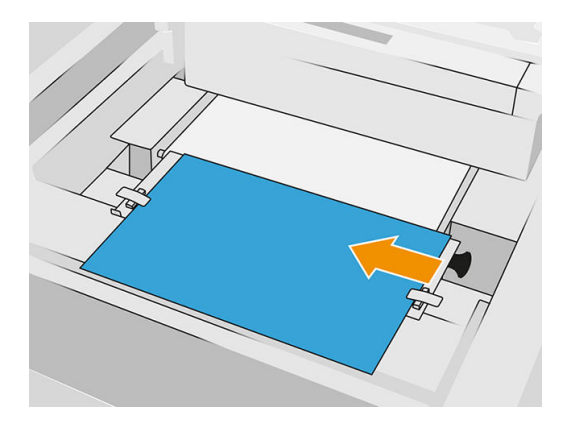

- ٦. أغلق الغطاء العلوي.
- .٧ انقر على Next) التالي) في اللوحة الأمامية.
- .٨ قم بإزالة أداة المعايرة وأعد وضعها داخل باب أسطوانة التنظيف.

ستتم طباعة الصورة التالية:

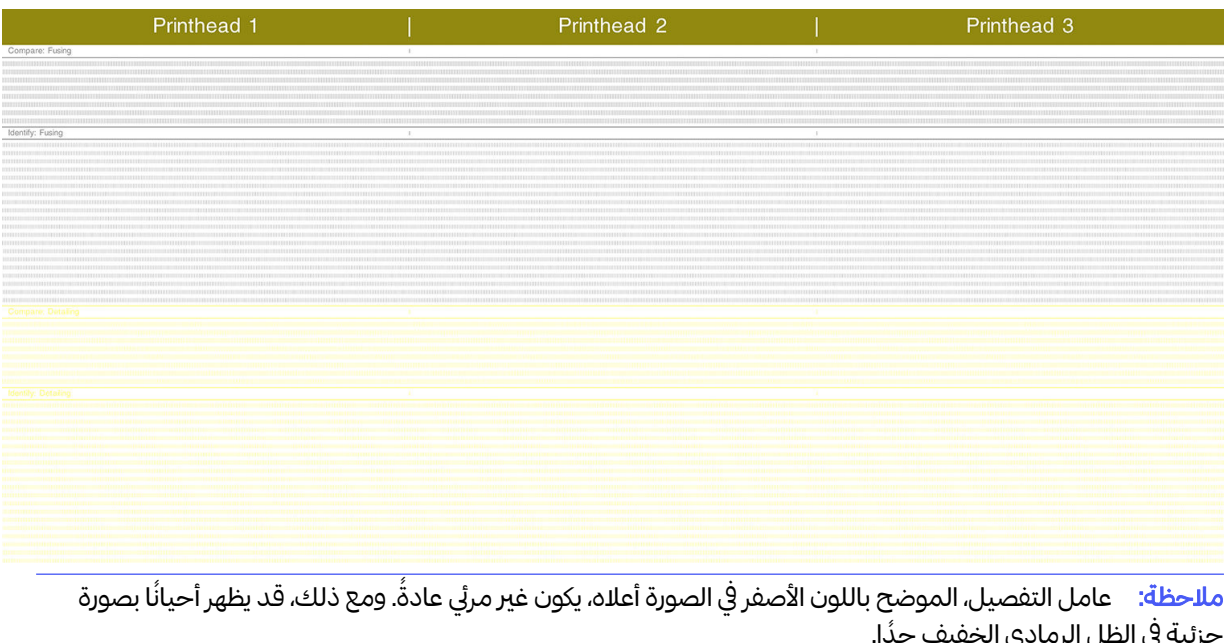

### كيفية تفسير مخطط حالة رأس الطباعة

 $\mathbb{Z}$ 

جزئية في الظل الرمادي الخفيف جدُا.

استخدم مكبر 10× للنظر إلى المخطط. ثمة أنماط متوافقة لكل من رؤوس الطباعة، رأس الطباعة 1 ورأس الطباعة 2 ورأس الطباعة 3.

يشتمل كل منها على قسمين: قارن وعرّف.

#### المقارنة: الصهر

يوضح هذا القسم الفوهات المنعزلة (أو الفردية). يمكنك استخدامها للتقييم عن طريق فحصالنسبة المئوية للفوهات العشوائية خارج منطقة رأس طباعة.

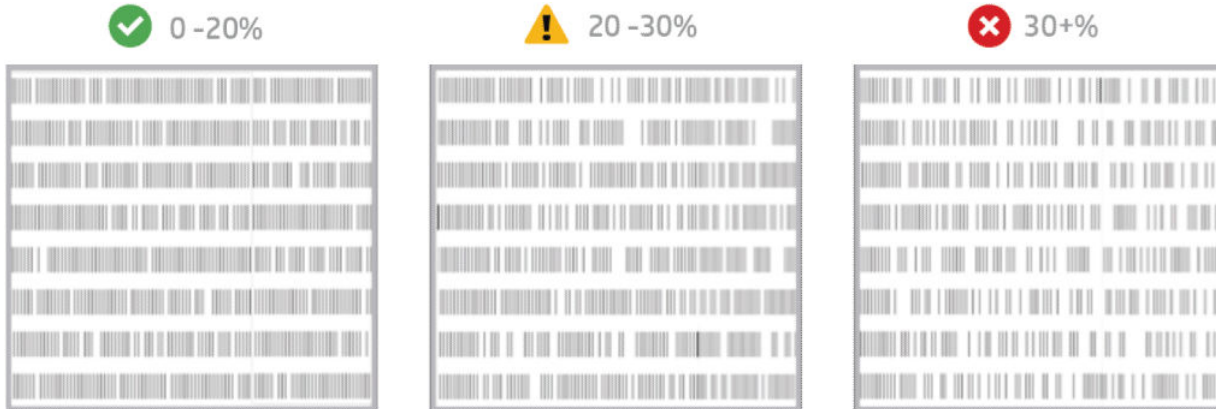

الفوهات العشوائية الخارجية لها تأثير أقل بكثير على الخصائص الميكانيكية من الفوهات المتتابعة.

ليس من السهل تقدير النسبة المئوبة للفوهات الخارجية بصربًا؛ لذا يتم تقديم بعض المساعدات في الجدول أدناه.

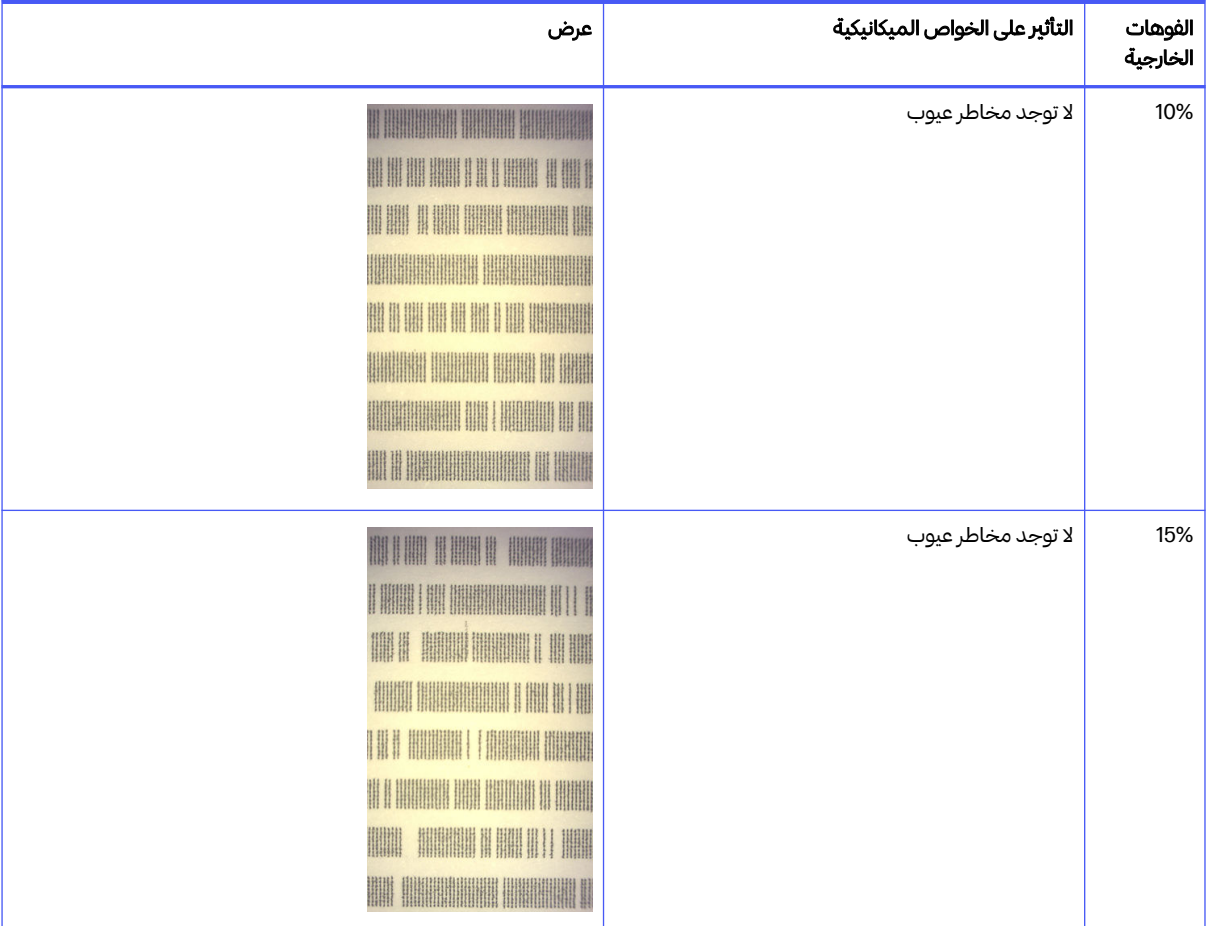

جدول ٢-١٣ المواصفات

#### جدول ٢-١٣ المواصفات (يُتبع) ُ

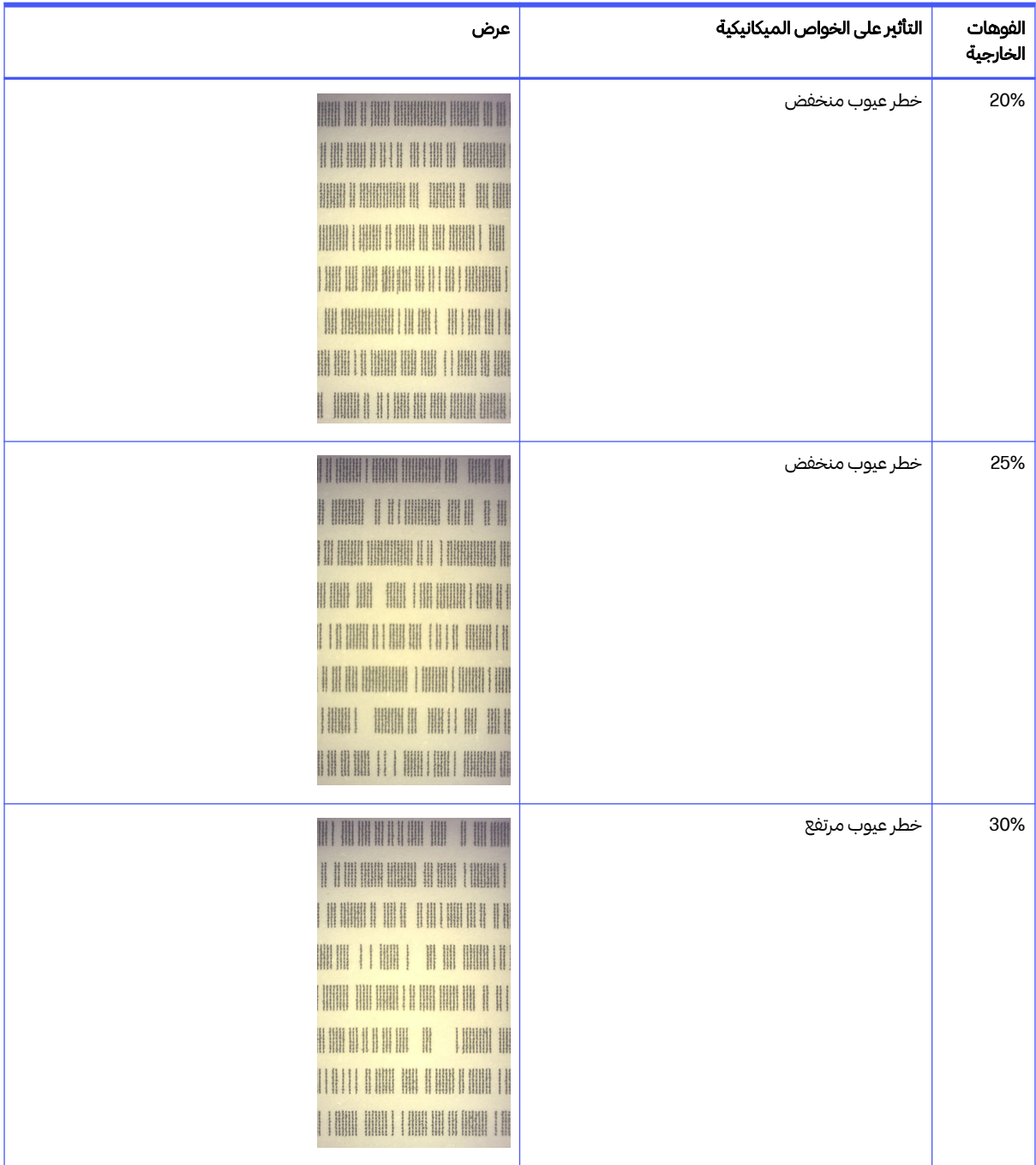

#### جدول ٢-١٣ المواصفات (يُتبع) ُ

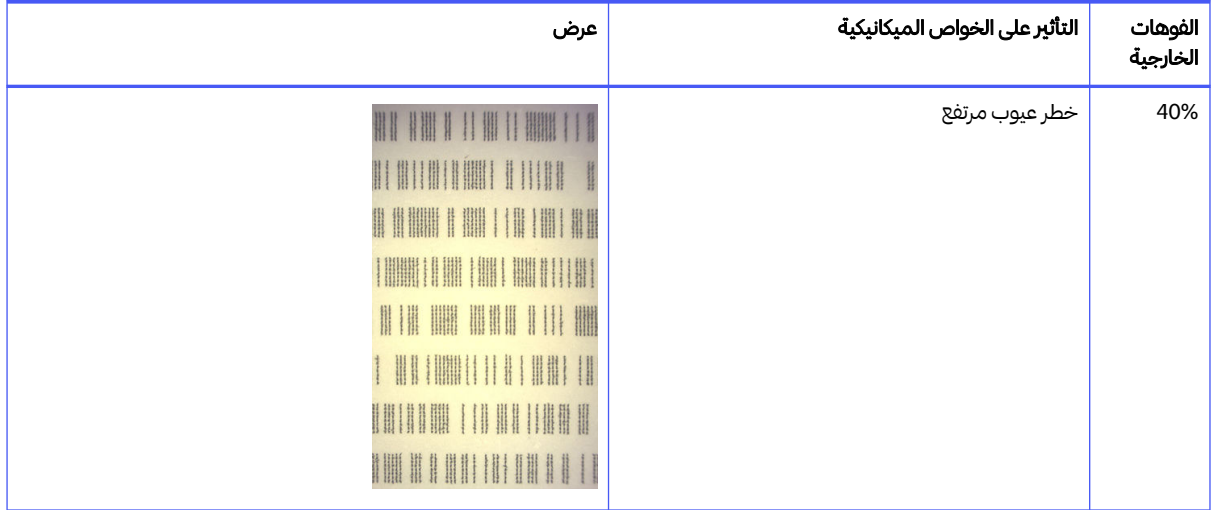

### التعريف: الصهر

يعرضهذا القسم مجموعات صغيرة من الفوهات المتتابعة. يمكن لمجموعة تتكون من أكثر من عدد معين من الفوهات المتتابعة الخارجية تكوين عيب في الجزء.

ًيمكن لهذا النوع من العيب في عامل الصهر إنتاج خصائص ميكانيكية سيئة. إذا كان هناك عددًا من فوهات عامل الصهر المتتابعة الخارجية، تغطي 1 مم أو أكثر (على سبيل المثال)، فستخرج الأجزاء المطبوعة في تلك المنطقة من وحدة التكوين بضرر شديد أو حتى منقسمة لنصفين.

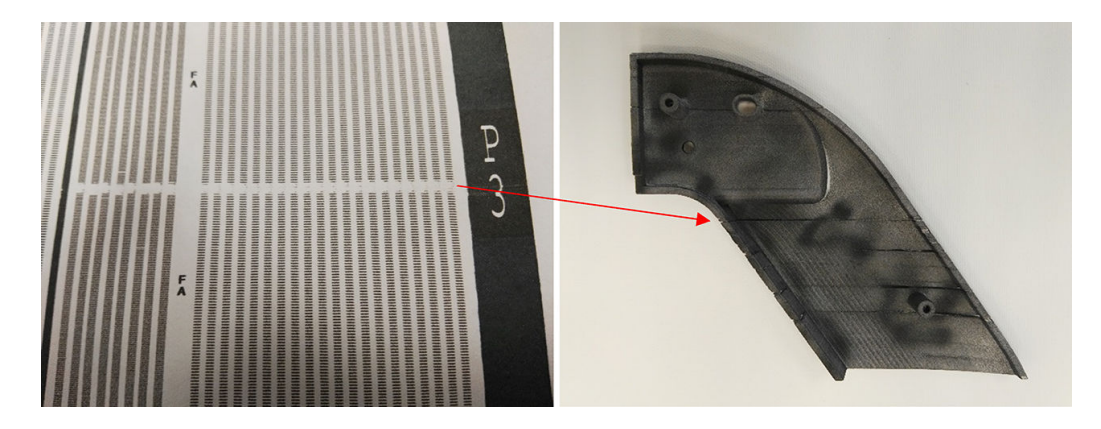

ًمن المحتمل بشكل كبير أن ترى عددًا صغيرًا من الفوهات الخارجية المتتابعة. يسمح لك نمط التحديد بالتحقق من المناطق التي يمكن أن تمثل مشكلة وتقربر ما إذا كان سيتسبب عدد الفوهات المتتابعة المفقودة في حدوث قصور. وبلخص الجدول أدناه التأثير.

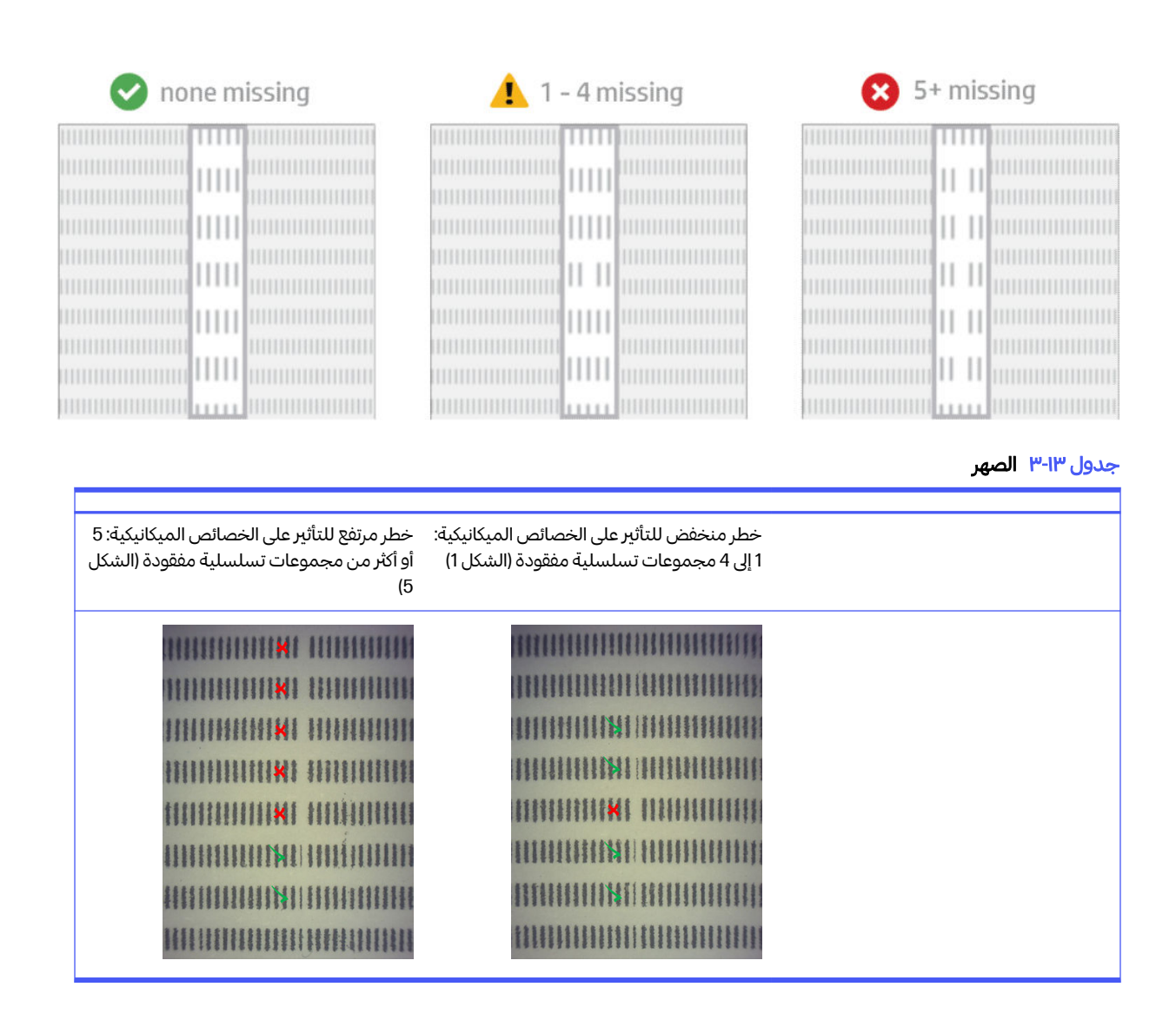

### التلوث المنتشر في رؤوس الطباعة

إن الغرض من هذا المستند هو إطلاعك على كيفية متابعة التلوث المنتشر في رؤوس الطباعة. بوضح هذا المستند الأسباب الممكنة وحلولها فيما يتعلق بالتلوث المنتشر.

#### ما المقصود بالتلوث المنتشر؟

يمكن أن يظهر التلوث المنتشر على شكل ربش أو نتوءات ذائبة رمادية اللون أو خطوط خفيفة، أو مناطق على أسطح الأجزاء التالفة بواسطة محور الحامل (من يمين موضع التبييت إلى يساره).

#### كيفية الكشف عنه؟

يُمكن الكشف عن التلوث المنتشر على الأجزاء المطبوعة، أو مخطط حالة رأس الطباعة، أو من خلال الكشف التلقائي.

على الأجزاء المطبوعة:

● ريشأو نتوءات.

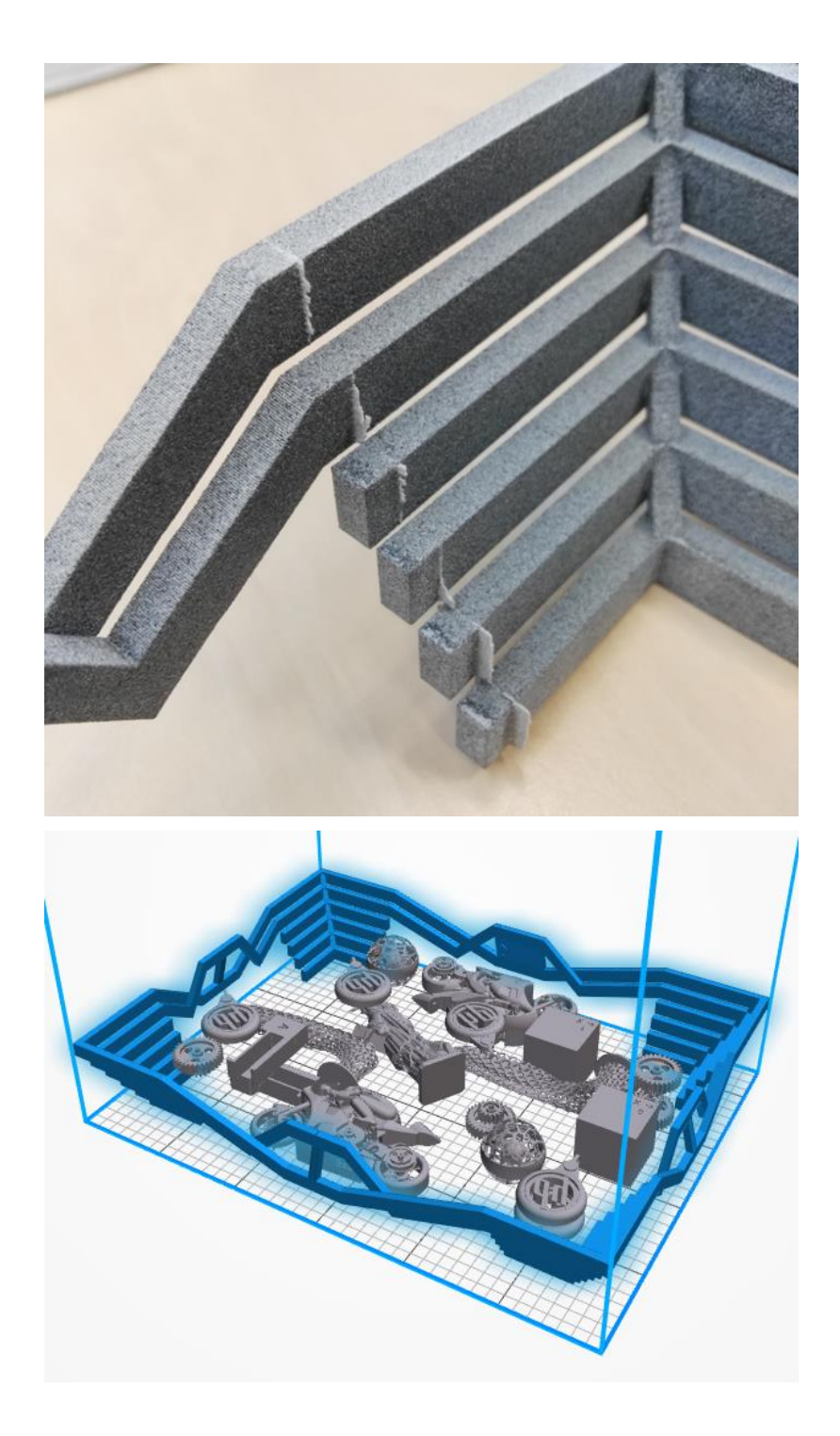

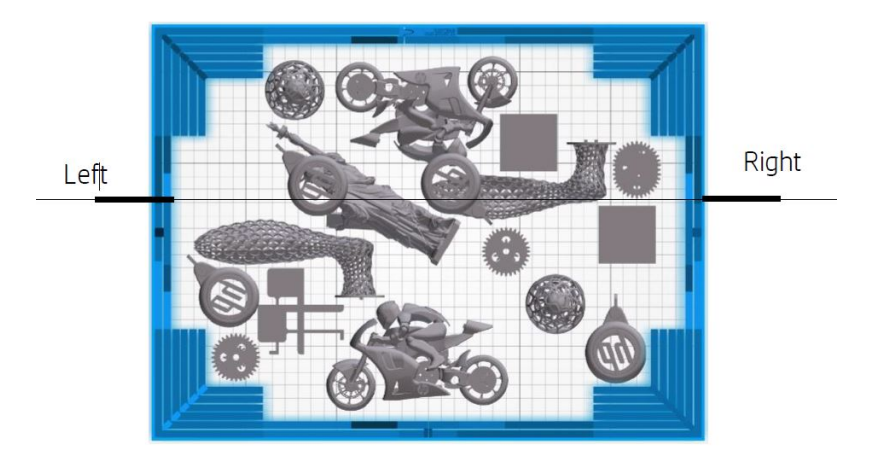

● خطوط أو عالمات خفيفة.

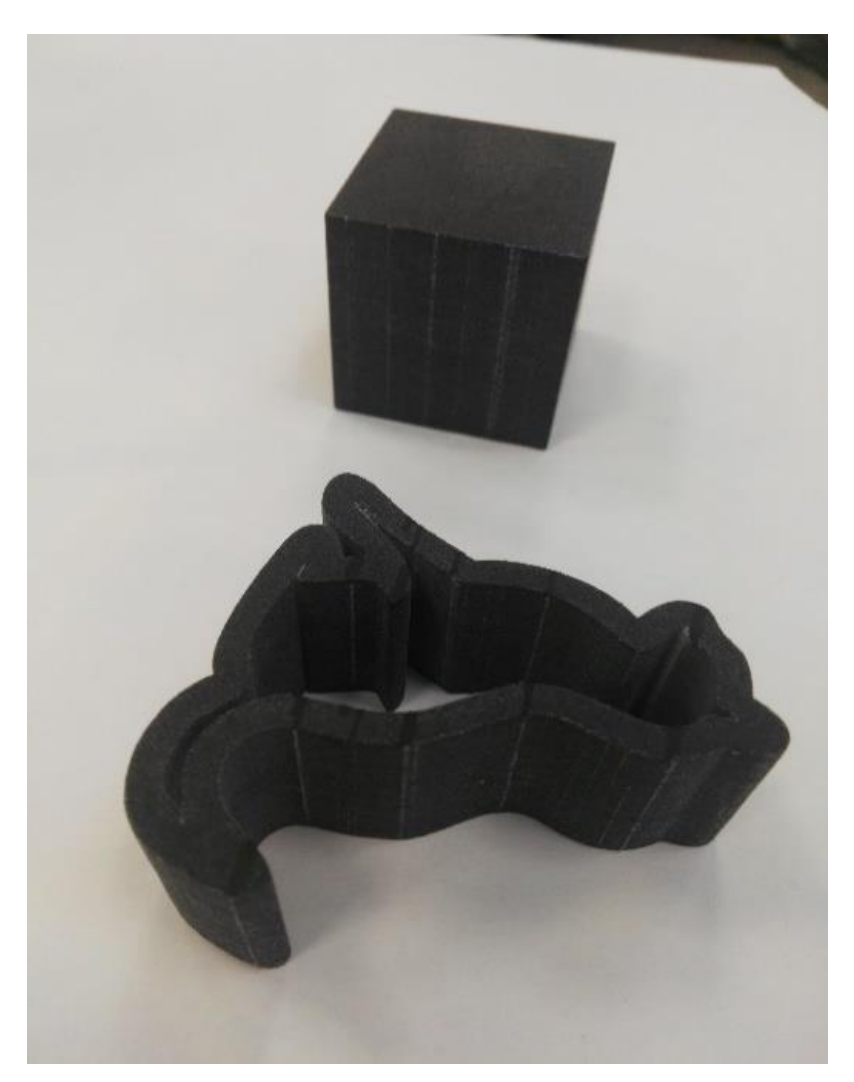

● المناطق المتأثرة من محور الحامل

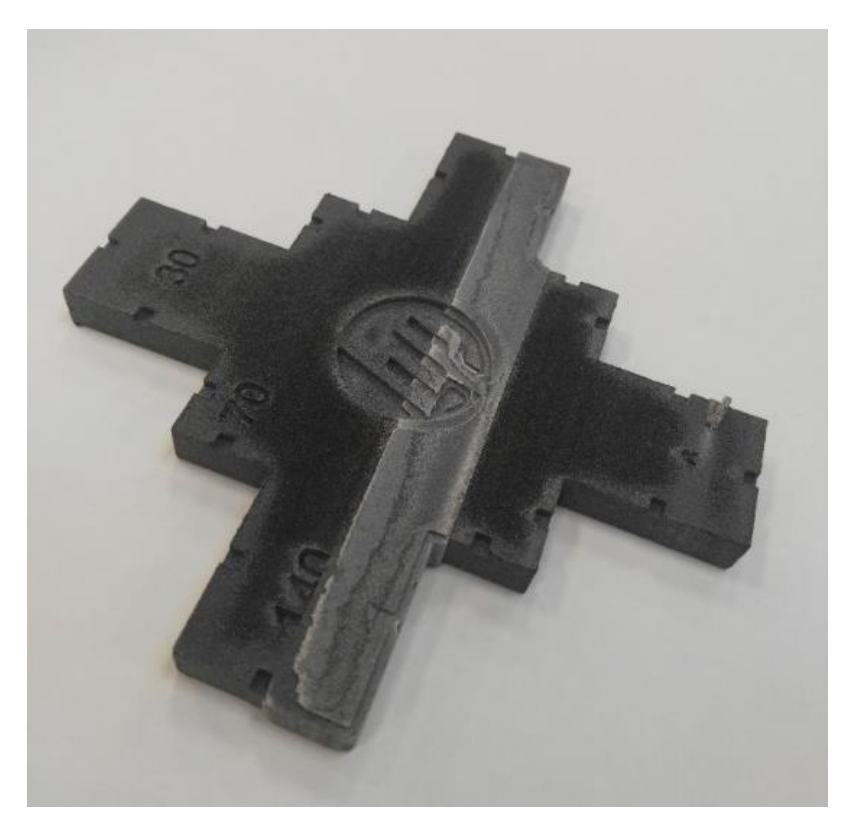

#### من مخطط حالة رأس الطباعة

يُمكنك من خلال تكبير مخطط الحالة (مع التركيز على رأس الطباعة 3 في هذا النموذج)، أن ترى جزء عامل الصهر الذي يجب أن **:** يكون نظيفًا تمامًا، ولكنه ليس كذلك. بمجرد ملاحظة ذلك، يجب أن تبدأ في استكشاف مشكلات رأس الطباعة وإصلاحها.

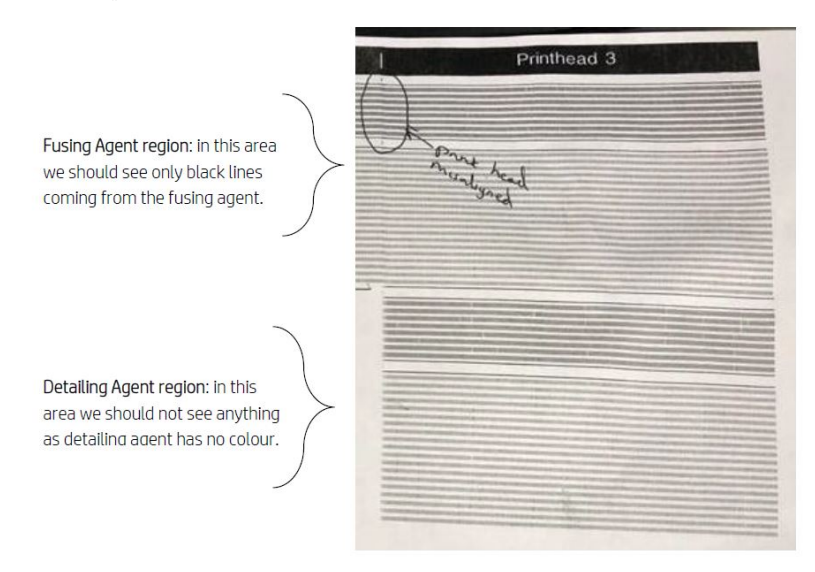

#### الكشف التلقائي

خلال عملية التشغيل السريع، يتم الانتهاء من المعايرة البصربة بتقنية Heimann، حيث تتم طباعة نمط دوائر 10x10 باستخدام عامل التفصيل. وعند انتهاء المعايرة، نقوم بتشغيل برنامج نصي يلتقط صورًا لعملية المعايرة وببحث عن النقاط الساخنة. وفي حال عثرت الخوارزمية على مجموعة من النقاط الساخنة، ستعرض تلقائيًّا رسالة الخطأ 0005-0009 -0099 – Carriage Printhead with cross-contamination. (يحتوي رأس الطباعة في الحامل على تلوث منتشر).

بعد عرض رسالة الخطأ، يقوم النظام تلقائيًّا بتشغيل التشخيص "Detailing agent cleanliness" (تنظيف عامل التفصيل) الذي يُتبِح للمستخدم التأكد من وجود تلوث منتشر والتحقق مما إذا كان داخليًّا أم خارجيًّا (راجع ما يلى).

يُشير هذا التشخيص التلقائي إلى وجود مشكلة خاصة بتقنية Heimann، لذا يتعيّن الخاذ جمبع الإجراءات المرتبطة بتقنية Heimann. تعرضالصورة التالية صورة بتقنية Heimann أثناء عملية معايرة قلم ملوث:

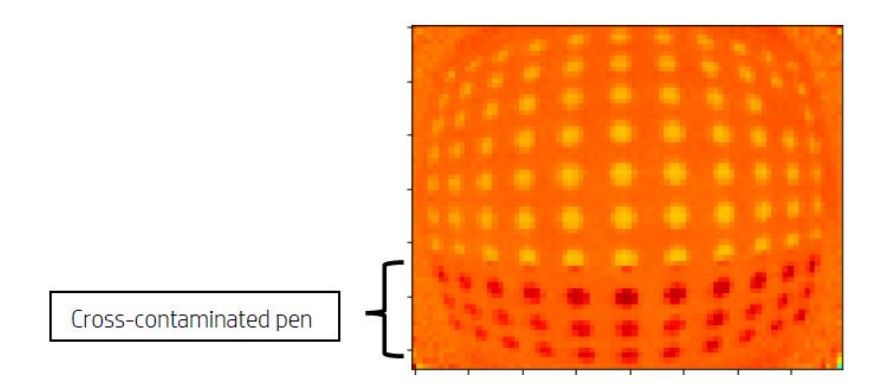

### الأسباب الممكنة وحلولها

الأسباب الممكنة وحلولها للتلوث المنتشر في رؤوس الطباعة.

● **السبب المحتمل:** الساخ عامل التفصيل بسبب وجود حافة (حواف) بجزء عربض وكثيف بمحاذاة العيب.

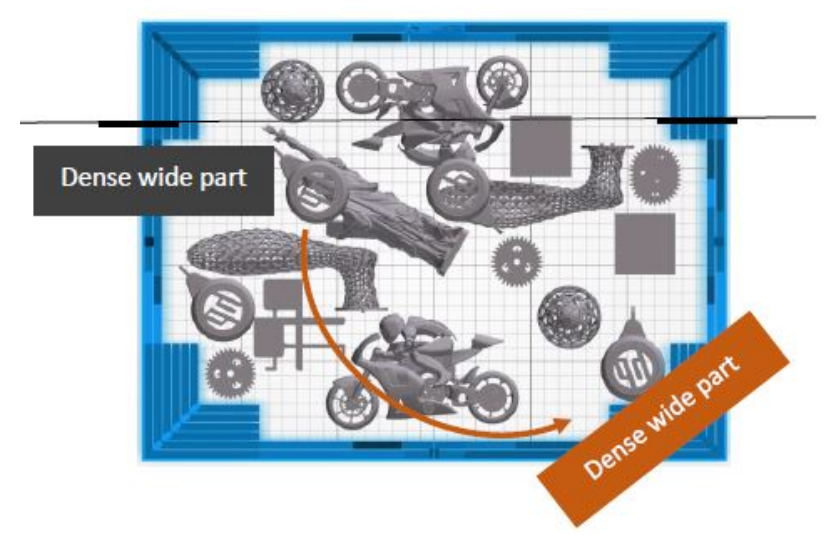

**الحل:** أعد وضع الجزء المنفصل الموجود على لوحة التبييت، ما يعني عدم محاذاة محور التبييت الثنائي.

**السبب المحتمل:** الساخ عامل التفصيل بسبب طباعة عدد كبير من الطبقات على الحافة (الحواف) نفسها لجزء واحد أو أكثر. تتم محاذاة الحواف مع العيوب.

تحقق من الأجزاء الموضوعة عموديًا حيث تتم محاذاة حواف متعددة لفترة طوبلة.

تكون الأجزاء المحاطة بدوائر باللون الأزرق موضوعة عموديًا وهى طوبلة نسبيًا، كما هو موضح في الصورة الثانية أدناه. **ا**<br>ا لذلك، يتم استخدام فوهات عامل الصهر نفسها مع طبقات كثيرة جدًا إلى جانب استخدام كمية قليلة جدًا من عامل التفصيل في الطبقات المجاورة. وهذا يتسبب في الساخ الطبقات الأخيرة.

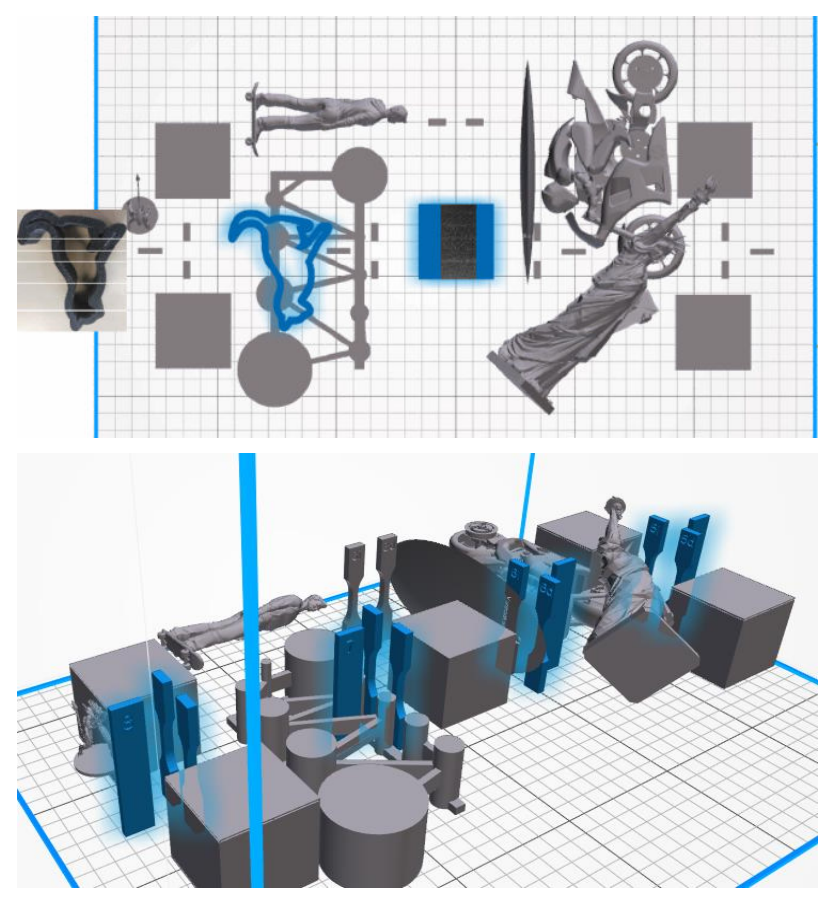

**الحل:** حرّك الأجزاء بحيث لا تتم محاذاة حوافها تمامًا. .

**المشكلة:** يشتمل عامل التفصيل على مجموعة من الفوهات المسدودة في تلك المنطقة.

تحقق من مقياس حالة رؤوس الطباعة باستخدام اللوحة الأمامية. إذا كان مقياس الحالة يعرض "Printhead is performing as expected" (أداء رأس الطباعة كما هو متوقع)، فقم بتشغيل روتين استعادة المستخدم ثم تحقق من مقياس الحالة مرة أخرى.

الحل: إذا كان مقياس الحالة يعرض "Printhead is underperforming. Part quality will be affected" (أداء رأس الطباعة منخفض، وستتأثر جودة الجزء)، فاستبدل رأس الطباعة (رؤوس الطباعة) المتأثرة.

يتم تركيب الأغطية الخاصة برؤوس الطباعة بصورة خاطئة. تتلامس رؤوس الطباعة مع لوحة الفوهة الخاصة بأحد رؤوس الطباعة

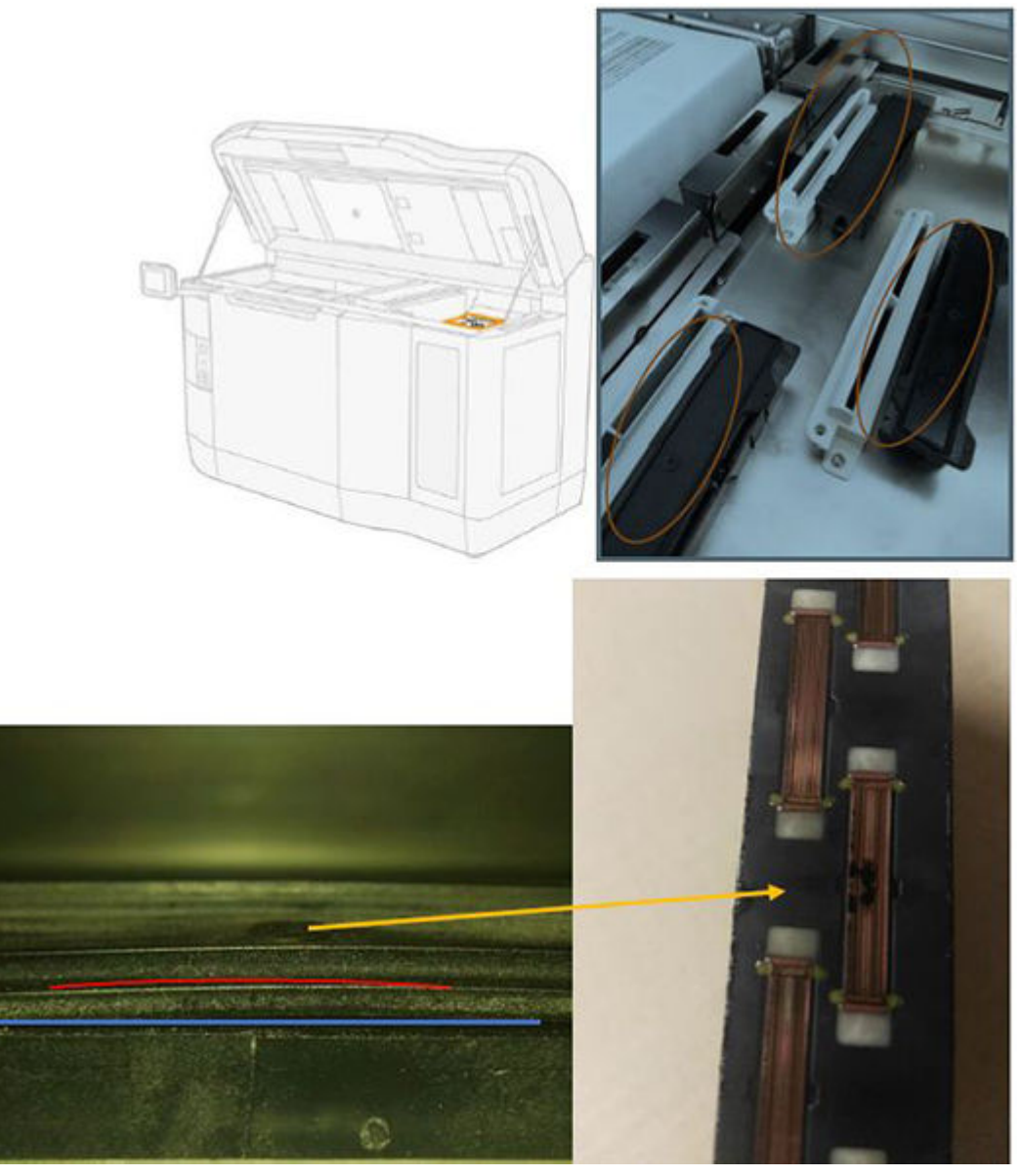

الحل:

تحقق من وجود الأغطية الخاصة برؤوس الطباعة (الأغطية المطاطية) على يمين الطابعة: يجب أن تكون مسطحة وموضوعة بصورة صحيحة على دعاماتها.

● **السبب المحتمل:** عامل التفصيل متسخ بسبب وجود مشكلة برأس طباعة داخلي.

شغّل التشخيص "Detailing agent cleanliness" (تنظيف عامل التفصيل) من خلال: <mark>Settings (ا</mark>لإعدادات) > <mark>Part</mark> Other diagnostics < (استكشاف المشكلات المتعلقة بجودة الأجزاء وإصلاحها) > Other diagnostics (استكشاف المشكلات ا (تشخيصات أخرى) > <mark>Detailing Agent cleanliness</mark> (تنظيف عامل التفصيل). ستطبع الطابعة المخطط التالي على شبكة الماسحة:

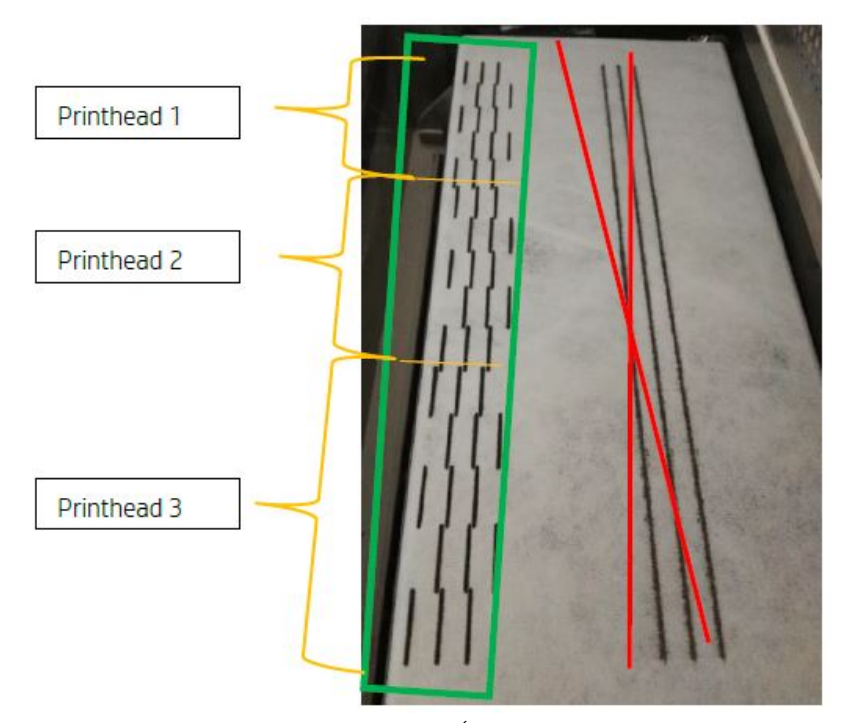

ً**الحل:** عندما يكون عامل التفصيل نظيفا، ستظهر خطوط صهر سوداء فقط في النمط. وٻظهر عامل التفصيل المتسخ في صورة نقاط أو خطوط رمادية موازبة للجانب الأيسر من الخطوط السوداء.

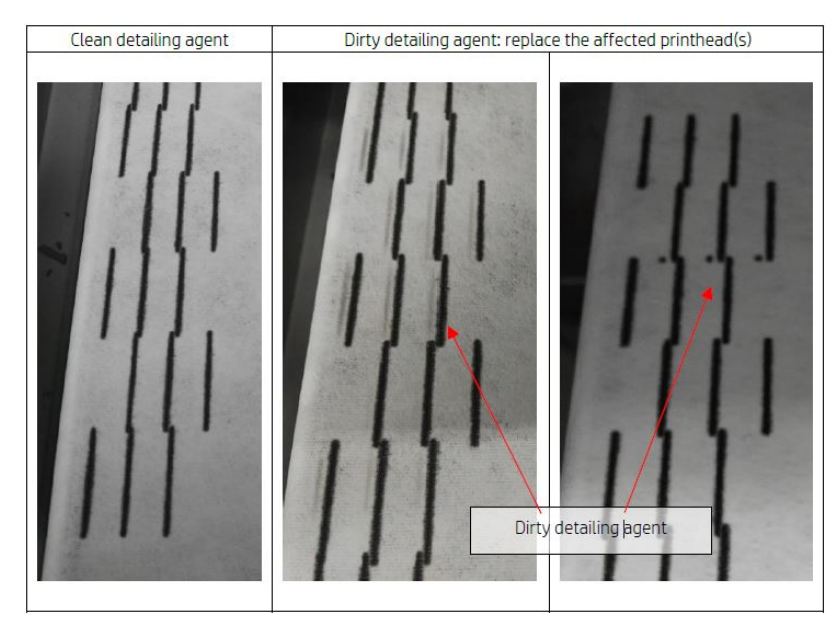

يشير عامل التفصيل النظيف (الصورة على اليمين) إلى أن التلوث المنتشر الذي تم اكنشافه كان خارجيًا وأن العامل المتسخ قد تم إخراجه من رأس الطباعة. ولا يلزم استبدال أي قلم.

تُشير جمبِع العلامات الموجودة (الصورة الوسطى والصورة الموجودة على اليسار) إلى وجود تلوث منتشر داخليًا، ولذا ً يلزم استبدال القلم.

**ومع ذلك**، إذا تم اكنشاف أن **الأغطية المطاطية** للقلم **غير مُثبته بصورة صحيحة**، فإنه بُوصى بإجراء روتين تنظيف عامل التفصيل مرة أخرى.

<span id="page-274-0"></span>يمكن أن بؤدي عدم ضبط الغطاء المطاطي جيدًا مع بقاء رأس الطباعة خاملًا لفترةٍ طوبلة من الوقت (بضعة أيام) إلى<br>. ً تلوېث جزء كبير من العامل بما يكفي لجعل إجراء عملية تنظيف عامل التفصيل مرة واحدة غير كافية لتنظيف القلم كليًّا.

إذا اختفت العلامات أو كانت تتلاشى بعد تكرار الروتين مرة أخرى، فهذا يعني أن التلوث المنتشر كان خارجيًا، وأنه قد تم ֧֦֧֦֧֦֦֧֦֧֦֧֦֧֝֟֟֓֝֬֝֬֝֬<u>֓</u> إخراج العامل الملوث أو يتم إخراجه. في هذه الحالة، كرر الروتين مجددًا إلى أن يُصبح عامل التفصيل غير مرئي، أي نظيفًا. ً ولا يلزم استبدال أي قلم.

### إنعاش (تنظيف) رؤوس الطباعة

يمكن للطابعة محاولة إنعاش استخدام رأس الطابعة الذي به خلل بتنظيفه.

في اللوحة الأمامية، انقر على أيقونة Settings (الإعدادات) بـ Part quality troubleshooting (استكشاف مشكلات  $\tilde{C}$ )

جودة المجسم وإصلاحها) > 1 Printhead recovery (استعادة رأس الطباعة 1). إذا لم تكنمل استعادة الحالة الأولية بنجاح، يمكنك المحاولة مع 2 Printhead recovery (استعادة رأس الطباعة 2).

### ما الأمر الذي يجب القيام به عندما تظهر رؤوس الطباعة هذه العيوب

#### .١ حاول إنعاش رأس (رؤوس) الطباعة المتضررة.

راجع إ<u>نعاش (تنظيف) رؤوس الطباعة في صفحة ٢٦</u>٩. ابدأ بعملية الإنعاش 1، ثم أعد طباعة مخطط حالة رأس الطباعة للتحقق من التأثير. إذا كنت لا تزال ترى فوهات معيبة، فجرب عملية الإنعاش 2.

#### .٢ أعد ترتيب الأجزاء.

إن أمكن، يكون هذا في بعض الأحيان واضحًا جدًا. ببساطة انقل أجزاء المهمة التالية إلى مواضع في سطح الطباعة لن تتأثر ً بالفوهات المعيبة.

مثال موضح أدناه. الخطوط الصفراء تمثل المناطق التي بها عيوب ممكنة؛ الخطوط الحمراء تمثل المناطق التي بها عيوب محتملة؛ تمثل علامات الحذف الزرقاء الأجزاء المتضررة من الفوهات المعيبة. على الجانب الأيسر، يتأثر عدد من الأجزاء بالخطوط الصفراء والحمراء؛ على الجانب الأيمن، تمت إعادة ترتيب الأجزاء بحيث يتأثر جزء واحد فقط بخط أصفر.

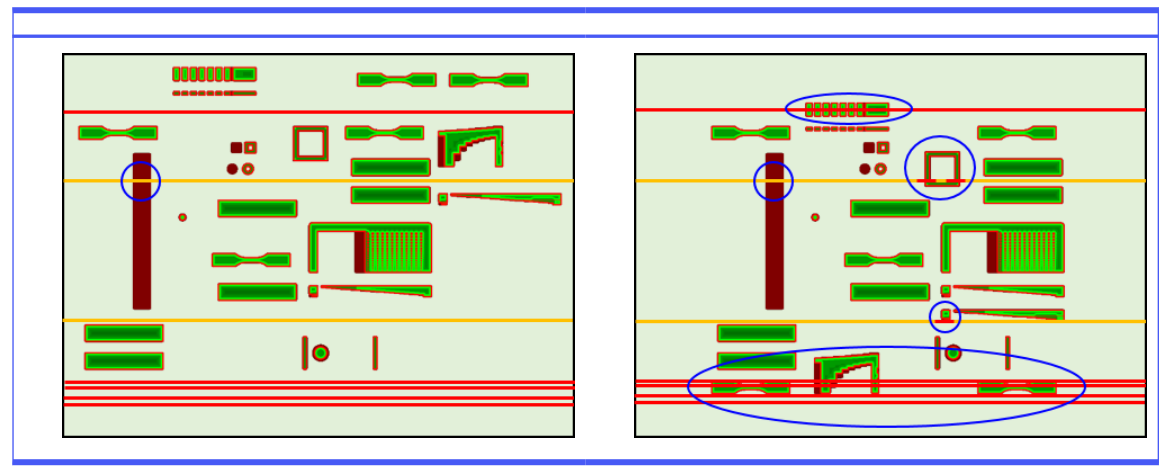

#### جدول ٤-١٣ ما الأمر الذي يجب القيام به عندما تظهر رؤوس الطباعة هذه العيوب

كمرجع، تم توضيح صلة موقع كل رأس طباعة وكل قالب بالسطح أدناه.

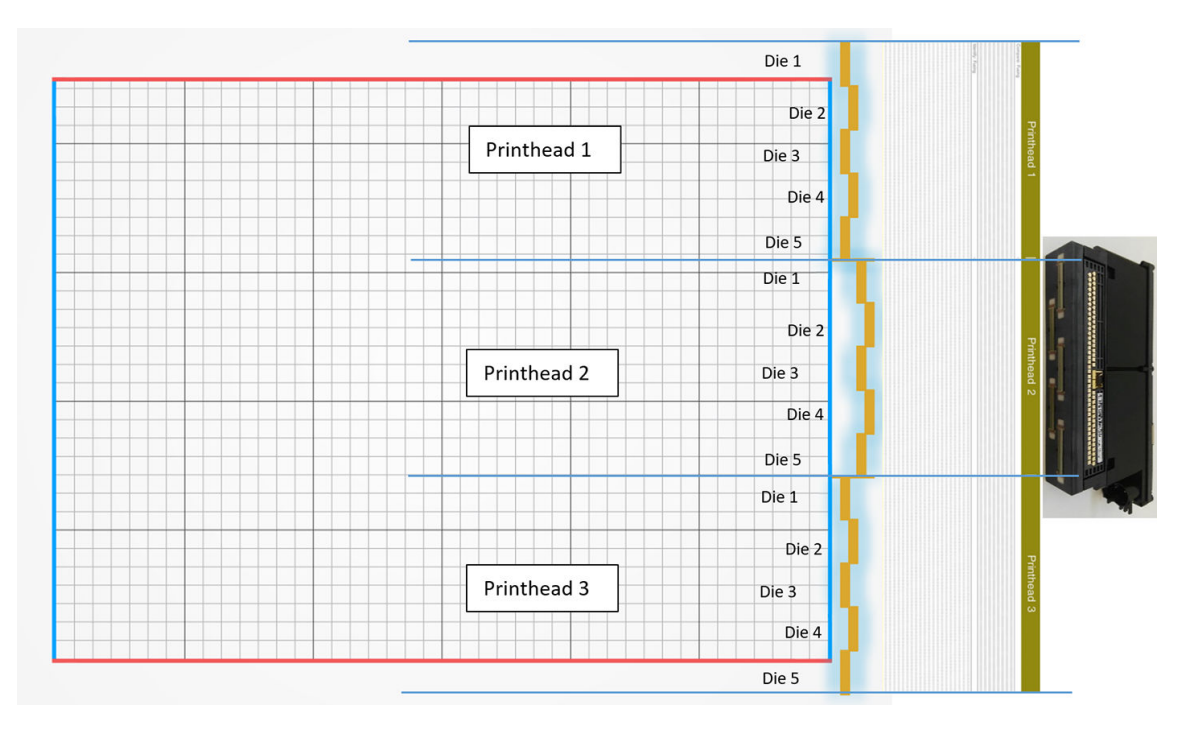

.٣ (s(printhead affected the Replace) استبدل رأس(رؤوس) الطباعة المتضررة)

إذا كان إنعاش رأس الطباعة غير فعّال بما فيه الكفاية، يمكنك اختيار استبدال رأس الطباعة المتعطلة برأس جديدة.

## فحص تدفق الهواء

للحصول على الأداء الأمثل للطابعة، ينبغي الحفاظ على درجة الحرارة المحيطة ضمن النطاق المحدد (راجع دليل إعداد الموقع)، ويجب أن يكون تدفق الهواء داخل الطابعة وخارجها بدون عوائق.

- ِ تأكد من أن مدخل منطقة الطباعة (خلف الطابعة) لا تتم إعاقته من بل ق أي عائق.
- تأكد من أن المراوح على الجزء العلوي من الطابعة لا تتم إعاقته من قِبل أي عائق.<br>■

### معايرة مصباح الصهر

يشرح هذا القسم الخطوات الالزمة لإجراء معايرة مصباح الصهر بنجاح اعتمادا على المواد المتاحة وكيف يمكن أن تؤثر نتائج معايرة مصباح الصهر على جودة الجزء.

يحتوي هذا الدليل على إرشادات حول كيفية إجراء معايرة مصباح الصهر باستخدام الطرق المختلفة المتاحة (باستخدام المواد أو درج المعايرة) وشرح عوامل القياس التي تم الحصول عليها أثناء معايرة مصباح الصهر وكيفية تأثيرها على جودة الجزء.

إن الغرضمن معايرة مصباح الصهر هو التحقق من أن المصابيح تعمل ضمن المواصفات. يقوم هذا الإعداد بتعديل عوامل القياس المستخدمة في كل وحدة من وحدات مصاببح الصهر وفقا لحالتها.

يجب إجراء معايرة مصباح الصهر في الظروف التالية:

● بعد أي استبدال لمصباح الصهر

عند طلب ذلك من اللوحة الأمامية

### معايرة مصباح الصهر مع المادة 12PA أو 11PA

يجب أن تكون الطابعة وموادها عند درجة الحرارة المحيطة قبل تشغيل معايرة مصباح الصهر.

إذا انتهى العمل للتو، ستكون هناك حاجة إلى ساعة تبريد واحدة على الأقل مع فتح الغطاء العلوي، أو ساعتين مع غلق الغطاء العلوي. إذا بدأت في عملية المعايرة عندما لم تبرد الطابعة بشكل كاف، فستحذرك اللوحة الأمامية

تأكد من تلبية الشروط التالية:

- استخدم مادة جديدة بنسبة 100٪ لمعايرة مصباح الصهر. يفضل أن يستخدم بولي أماد 12 (PA12) إذا كان ذلك متاحا
	- أزل مجموعة عادم الهواء لمدة معايرة مصباح الصهر
	- تنظيف زجاج مصاببح الصهر كما هو موضح في دليل المستخدم

لبدء المعايرة، انتقل إلى اللوحة الأمامية، ثم انقر فوق ۞أد**وات النظام > المعايرات > معايرة مصاببح الصه**ر.

ًتعرض اللوحة الأمامية تقدير الطابعة للرطوبة النسبية، والتي يجب أن تقبله عادة؛ ولكن يمكنك تعديله في الحالات التالية:

- إذا كان لديك مستشعر رطوبة تمت معايرته (أفضل من جهاز استشعار الطابعة المدمج).
- لا يمكن أن ينتج مستشعر الطابعة المدمج قراءة خارج نطاق 10٪-90٪. إذا كان يقرأ 10٪ أو 90٪، فقد يكون معطلًا ً وعالوة على ذلك، إذا كانت الرطوبة النسبية حقا خارج نطاق ٪10 -90 ،٪ يتم استخدام الطابعة خارج ظروف التشغيل المحددة.
- إذا كانت الرطوبة النسبية 60٪، فإن تصحبح الرطوبة هو صفر. لذلك، إذا لم ترغب في أي تصحبح للرطوبة، فيمكنك إدخال قيمة 60٪.

اتبع التعليمات الظاهرة على اللوحة الأمامية. اترك 20-30 دقيقة لإكمال العملية.

ستقوم المعايرة بإرجاع عوامل القياس للمصاببح اليمني واليسرى، والتي يجب أن تكون في نطاق 0.9-1.1. يتم أيضا عرض حالة معايرة مصباح الصهر. سيتم توضيح الحالات المختلفة في الأقسام التالية.

### معايرة مصباح الصهر مع درج المعايرة

بوصي باستخدام درج المعايرة فقط في حالة عدم توافر مواد 12 PA أو 11 PA على موقع العميل.

نوصي دائما، إن أمكن، بإجراء معايرات مصباح الصهر باستخدام مادة بولى أمونيا 12 أو 11 PA جديدة، لأنها تزبد دقة المعايرة. إذا كان لدى العميل فقط 12 جيجابايت أو A95M TPU D3® Estane متاح، فيمكن استخدام درج المعايرة.

أولا، يجب مزامنة درج المعايرة مع كل طابعة قبل استخدامه كطريقة معايرة مصباح الصهر القياسية. يتكون هذا التزامن من الحصول على قيمة تصحيح، والتي ستكون صالحة فقط لطابعة معينة. هذا يعني أن درج المعايرة سيكون له قيم تصحيح متعددة، واحدة لكل طابعة. ولكن من الممكن أن يكون لطابعات مختلفة نفس قيمة التصحبح لنفس الدرج.

يتم الحصول على قيمة التصحيح تلقائيا بواسطة الطابعة. ومع ذلك، لا يمكن الحصول عليها إلا إذا كانت الطابعة مزودة بمعايرة صالحة. للحصول على قيمة التصحيح، يجب أن تكون بالطابعة معايرة مصباح صهر ناجحة.

فيما يلي الخطوات التي يجب اتباعها للحصول على قيمة التصحيح:

- .١ قم بتثبيت الإصدار الأخير للبرنامج الثابت.
- .٢ ضع الدرج على منصة وحدة التكوين كما هو مشار إليه في نشرة مجموعة الصيانة لدرج المعايرة.
- .٣ أدخل وحدة التكوين.
- .٤ على اللوحة الأمامية، انقر فوق مصابيح معايرة > الصيانة ثم قم بمعايرة الصهر باستخدام درج المعايرة >Adjust offset tray calibration) ضبط إزاحة درج المعايرة).
	- .٥ اتبع تعليمات اللوحة الأمامية.
- اتل عند انتهاء العملية، سوف تعرض اللوحة الأمامية الشاشة التالية. يرجى ملاحظة نتيجة تصحبح درج المعايرة. ستكون **I** هذه القيمة صالحة فقط لهذا الدرج في هذه الطابعة المحددة:

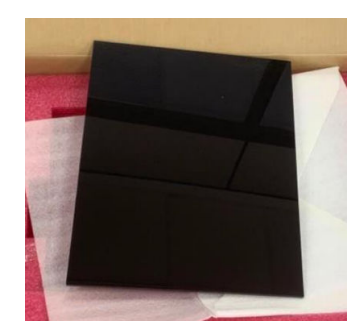

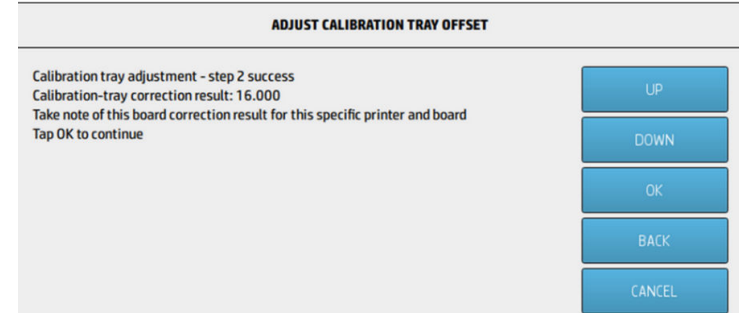

يجب استخدام قيمة التصحيح هذه عند معايرة مصابيح الصهر بالدرج. سيطلب من المستخدم، عبر اللوحة الأمامية، إدخال القيمة قبل إجراء المعايرة.

لمعايرة مصاببح الصهر بالدرج، على اللوحة الأمامية، انبع هذا المسار: **مصاببح الصهر > معايرة الصيانة مع درج المعايرة** > معايرة مصابيح الصهر بدرج المعايرة.

اتبع الإرشادات الظاهرة على اللوحة الأمامية لإجراء المعايرة.

ستقوم المعايرة بإرجاع عوامل القياس للمصاببح اليمني واليسرى، والتي يجب أن تكون في نطاق 0.9-1.1 كما يتم أيضا عرض حالة معايرة مصباح الصهر.

## عوامل تحجيم مصباح الصهر

بعد معايرة مصباح الصهر باستخدام مادة 12 PA أو 11 PA أو درج المعايرة، سوف تعرضاللوحة الأمامية حالة المعايرة وعوامل تحجيم مصباح الصهر اليسرى واليمني.

تحدد قيم عامل الحجم حالة المعايرة وهي توفر معلومات هامة لفهم كيفية تأثير جودة الجزء قبل المعايرة و، أيضا، الكيفية التي يمكن تعديلها في المهام المستقبلية.

### حالة معايرة مصباح الصهر

ستقوم معايرة مصباح الصهر بإرجاع حالة صالحة، أو تحذيرية، أو غير صالحة، أو خطأ.

- Valid (صالح): وقد تم إجراء المعايرة بشكل صحبح وتدرج عوامل القياس في نطاق القيمة التنفيذية العادية.
- **تحذير**: يمكنك الطباعة، ولكن هناك خطر يتمثل في عدم كفاية الطاقة إذا كنت تستخدم ملف تعربف الطباعة السريعة.
	- Invalid) غير صالح): لا يمكنك الطباعة نظرا لعدم توفر طاقة كافية للطباعة باستخدام ملف تعريف طباعة متوازن.
		- Error) خطأ): فشلت المعايرة في الاكتمال، لذلك ليست هناك نتيجة.
	- إذا فشلت أثناء عملية وضع الطبقات، فهذا يعني وجود مشكلة مع نظام وضع الطبقات. أعد المحاولة أو جرب وحدة تكوين أخرى للتأكيد.
- إذا فشلت معالجة البيانات، فهذه عادة ما تكون مشكلة في معالجة المعلومات الداخلية وسوف تختفي عادة بعد إعادة تشغيل الطابعة.

### فهم عوامل القياس

تقوم عوامل الحجم بتعديل كمية الطاقة التي ستطبقها مصابيح الصهر تلقائيا أثناء الطباعة، لحساب عوامل مثل خصائص مصباح الصهر، وزجاج مصباح الصهر، وتآكل وحدات مصابيح الصهر، وما إلى ذلك.

عامل الحجم الاسمي (قيمة 1) يعني أنه لن يتم إجراء أي تعديالت على طاقة مصباح الصهر. إن عامل تحجيم مصباح الصهر أقل من 1 يستلزم زيادة كمية الطاقة المستخدمة، في حين سيؤدي عامل الحجم فوق 1 إلى تقليل كمية الطاقة المستخدمة بواسطة مصابيح الصهر.

تعمل عوامل تحجيم مصباح الصهر بطريقة مشابهة لتعديل طاقة مصباح الصهر، ولكن مع مراعاة التغييرات الضغيرة في مصابيح الصهر فقط. لهذا السبب، يجب إجراء معايرة مصباح الصهر دوريا أو بعد تغيير أي مصباح صهر، لتصحيح تأثير أي تغيير في الأجهزة أو العناصر البالية.

فهم هذا الأمر مهم لأنه قد بؤثر على جودة الجزء. وبافتراض أنه قد تم ضبط الطابعة وفقا للإرشادات، إذا بدأت مشكلات جودة المجسم في الظهور بعد معايرة مصباح الصهر، فقد يكون السبب هو معايرة لمصباح الصهر بشكل غير صحيح، خاصة إذا كانت عوامل الحجم تختلف كثيرا عن القيم السابقة. في هذه الحالة، تحقق من جميع الخطوات المشار إليها أعاله، وكرر معايرة مصباح الصهر.

ومن ناحية أخرى، إذا افترضنا أن معايرة مصباح الصهر صحيحة، فإن التباينات الكبيرة في عوامل القياس مقارنة بالقيمة السابقة، والتي لا يمكن حسابها بواسطة تغييرات الأجهزة، قد تشير إلى أن طاقة مصباح الصهر التي تم تطبيقها في عمليات التكوبن السابقة لم تكن الكمية المناسبة. كان من الممكن أن تتعرض جودة الجزء في المهام السابقة إلى الاختراق بسبب عوامل تغيير الحجم غير الصحيحة.

### التحديد اليدوي لعوامل القياس

يمكن أيضا تعديل عوامل القياس يدوبا. يمكن استخدام هذا الخيار في حالة معايرة مصباح صهر خاطئة أو مرببة، أو إذا ظهرت مشكالت في جودة المجسم نتيجة للتغييرات في عوامل القياس، للرجوع إلى القيم السابقة.

#### لتعيين عوامل القياس يدوبا، انقر فوق ﴿ أد**وات النظام**، ثم > **معايرة مصاببح الصهر بقيم اسمية**.

ثم حدد عامل الحجم المطلوب من بين ثالثة خيارات، (0.92) Low أو متوسط (0.95)، أو (0.98) High. يرجى مالحظة أن Low يتوافق مع عامل تغيير الحجم الأصغر الذي سيوفر كمية أكبر من الطاقة، في حين يتوافق High) مرتفع) مع عامل تحجيم أكبر، مما ينتج عنه استهالك طاقة أقل بواسطة مصابيح الصهر. سيتم تطبيق عامل الحجم نفسه على كل من الوحدات، اليمين واليسار، بغض النظر عن الكفاءة الفعلية لكل منها.

# ١٤ معلومات حول الطلب

يرسد هذا الفصل المستلزمات والملحقات المتوفرة، وأرقام القطع الخاصة بها، في وقت الكتابة.

الصل بممثل الدعم الخاص بك وتحقق من أن ما تربده متوفرًا في منطقتك وللطراز لديك. .

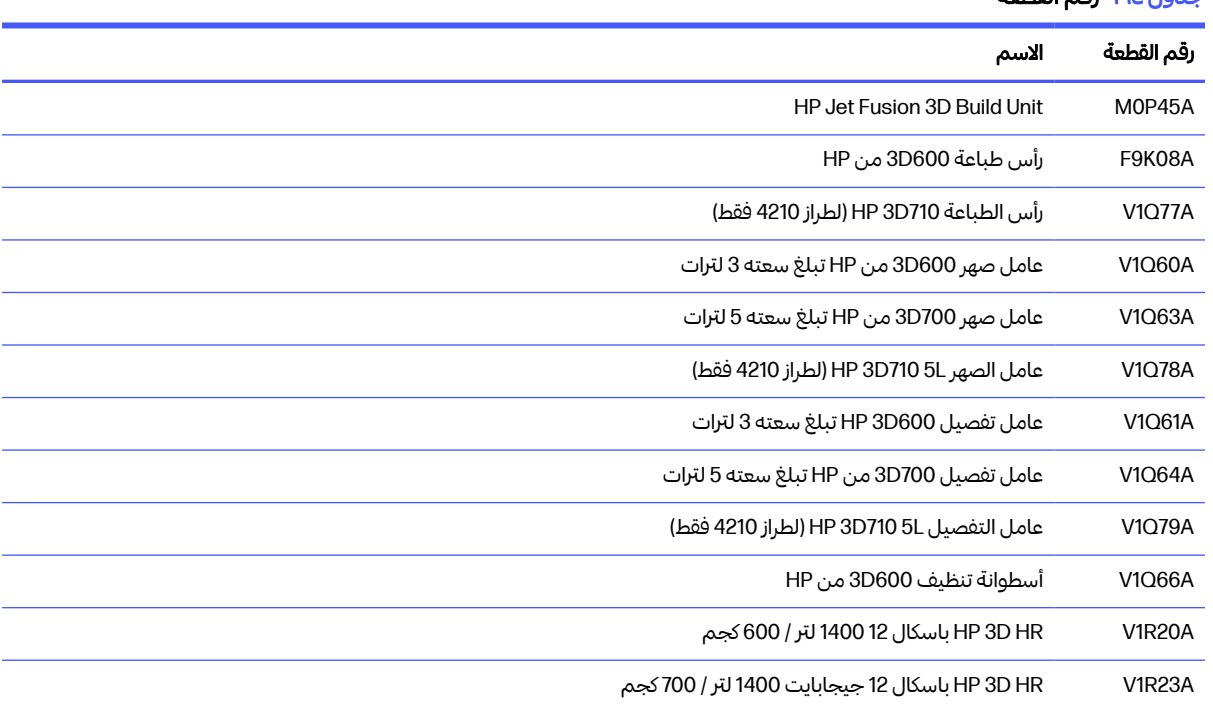

#### جدول ١<u>-١٤</u> رقم القطعة

## ١٥ استكشاف المشكالت وإصالحها

تقدّم الأقسام التالية تفاصيل حول هذا الموضوع.

## إدخال قائمة التشخيص (وضع تمهيد الخدمة)

توفر هذه القائمة وصولا إلى القوائم الفرعية فيما يتعلق بالاختبارات التشخيصية والأدوات المساعدة ومرافق الخدمة للتشخيص والصيانة.

### اختبارات التشخيص والأدوات المساعدة

تتعلق الاختبارات والأدوات المساعدة بعمليات الخزانة الكهربائية، وصندوق الطاقة، والتسخين العلوي، ونظام الصهر، ونظام ADS، وSVS، و HDD، والتبريد، وواجهة المستخدم، والحامل، ونظام محور المسح الضوئي، ونظام وحدة إعادة الطالء، وإلكترونيات وحدة التكوين، وإدارة المواد، وتسخين وحدة التكوين.

### إدخال قائمة التشخيص (وضع تمهيد الخدمة)

تقدم الخطوات التالية الإجراء الكامل لهذا الموضوع. اقرأ جميع الخطوات قبل البدء.

- .١ تأكد من إيقاف تشغيل الطابعة باستخدام مفتاح الطاقة على جانب اللوحة الأمامية، وليسباستخدام مفتاح الطاقة في الجزء الخلفي من الطابعة.
	- .٢ اضغط مفتاح الطاقة وحرره لتشغيل الطابعة.
- .٣ أثناء تمهيد الطابعة، انظر إلى الشاشة وانتظر ظهور الأيقونة . إذا لم تظهر الأيقونة قبل أن تشاهد "Initializing ) "جاري **التهيئة**) أعد تشغيل الطابعة وحاول مرة أخرى.

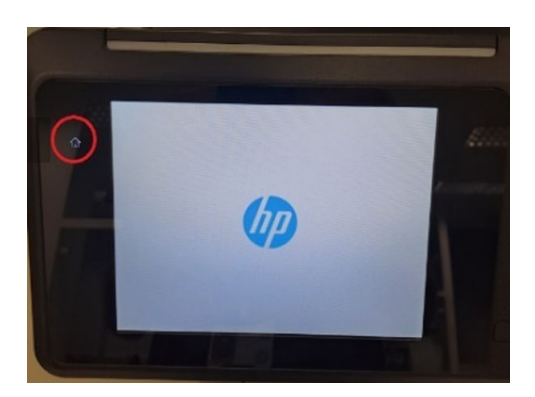

.٤ اضغط على الأيقونة وامسكها، والتي تبدأ بعد ذلك في الوميض. ثم سترى الشاشة التالية:

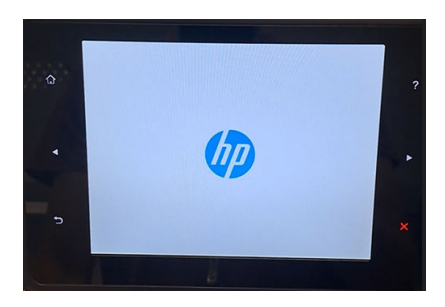

.٥ اضغط وحرر ثالثة رموز، واحدة تلو الأخرى، بهذا الترتيب:

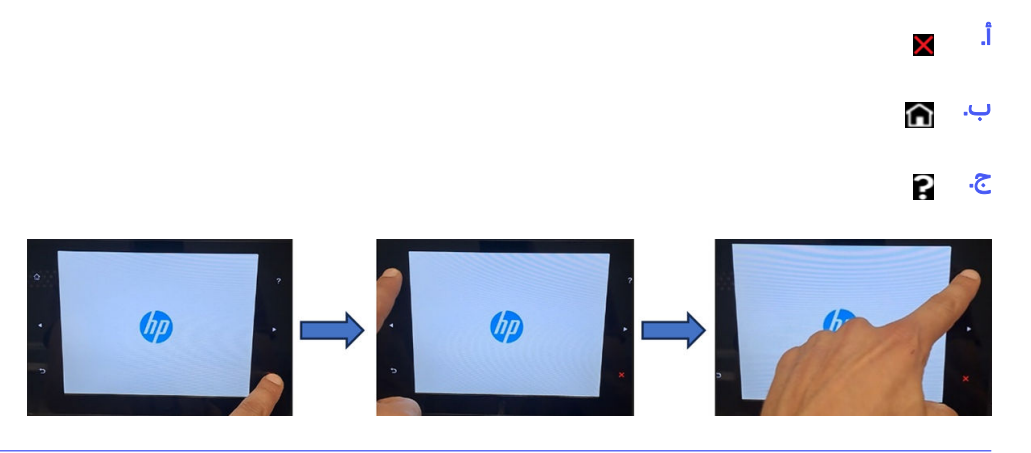

- هام: لا تضغط على الأيقونات في نفس الوقت. اضغط على كل رمز وحرره قبل الضغط على الرمز التالي.
- .٦ تومضالأيقونات الستة على جوانب اللوحة الأمامية أربع مرات. إذا لم يحدث هذا، فهذا يعني أن تسلسل الإدخال قد فشل وستحتاج إلى إعادة التشغيل والمحاولة مرة أخرى.
	- ا. انتظر حتى تكمل الطابعة تسلسل التهيئة وتعرض قائمة التشخيص.
	- .٨ في قائمة التشخيص، مرر إصبعك لأعلى أو لأسفل عن طريق تحريك إصبعك لأعلى أو لأسفل على اللوحة الأمامية، واضغط على خيار لتحديده.
- ملاحظة: تعمل الاختبارات التشخيصية والأدوات المساعدة في وضع خاص لا يتطلب تهيئة كاملة للطابعة. وبالتالي،  $\mathbb{Z}$ عند الانتهاء من الاختبار، يجب عليك إيقاف تشغيل الطابعة وإعادة تشغيلها مرة أخرى قبل محاولة الطباعة أو قبل تنفيذ اختبار آخر.
- ﷺ ملاحظة: في بعض الحالات، قد لا تستجيب اللوحة الأمامية لضغط سربع للأيقونة. عند الضغط على أيقونة، من الأفضل الضغط عليها عمدا لمدة ثانية تقريبا.
	- رضي ملاحظة: إذا توقف تشغيل الطابعة أثناء الاختبار، عد إلى الخطوة 1 أعلاه وأعد تشغيلها من البداية.

### مظهر القائمة التشخيصية

يقدم القسم التالي تفاصيل حول هذا الموضوع.

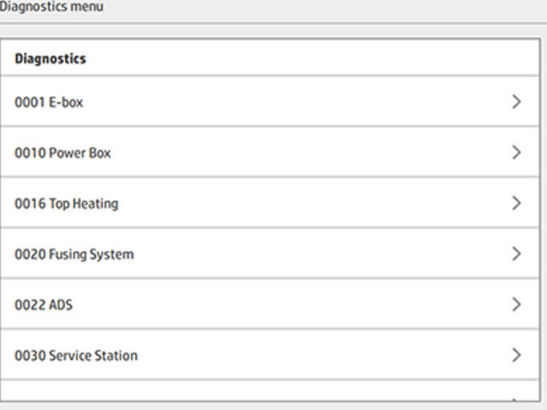

# ١٦ أخطاء النظام

### مقدمة

ا<br>أ قد يعرض النظام في بعض الأحيان خطأ بالنظام، يتألف من كود عددي من 12 رقمًا يتبعه الإجراء الموصى أن تتخذه.

في أغلب الحالات سيُطلب منك إعادة تشغيل الجهاز. عندما يبدأ تشغيل الطابعة أو محطة العمل، فيمكنها تشخيص المشكلة **∶** بشكل أفضل وقد تكون قادرة على إصلاحها تلقائيًا. في حال استمرت المشكلة بعد إعادة التشغيل، تواصل مع ممثل الدعم لديك وكن على استعداد لتقديم الكود العددي من رسالة الخطأ.

فيما يلي إرشادات لبعض الرسائل المحددة. في حالات أخرى، البع الإرشادات الواردة في الرسالة.

في كل رمز خطأ، يتم ترقيم رؤوسالطباعة كما هو موضح أدناه:

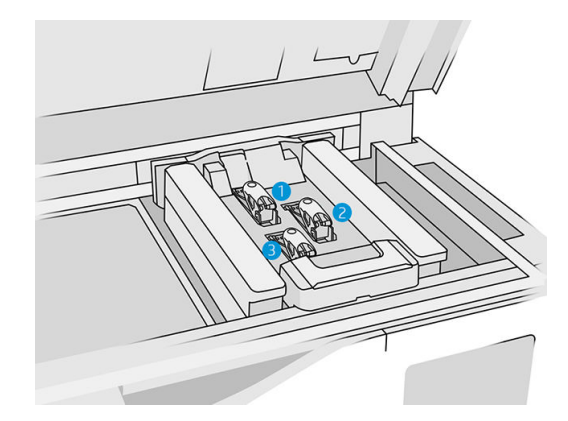

- ا. رأس الطباعة بالجهة الخلفية
- .٢ رأسالطباعة بالجهة الوسطى
- .٣ رأسالطباعة بالجهة الأمامية

## 94X0085-0008-0 حامل – رأس الطباعة – درجة الحرارة عالية للغاية

(،0085-0008-0194 ،0085-0008-0294 0085-0008-0394)

حيث يمثل X رقم رأس الطباعة.

- ا. أزل رأس الطباعة، وزنه. إذا كان يزن أقل من 255 جرامًا، فاستبدله: راجع <u>رؤوس الطباعة في صفحة ٤٣.</u> إذا كان الوزن صحيحًا، فتابع مع الخطوات التالية. .
	- <mark>٢. منظّف وصلات رأس الطباعة: راجع <u>تنظيف وصلات رأس الطباعة في صفحة ١٤٨.</u></mark>
- ٣. في حالة استمرار المشكلة، قم بمبادلة رأس الطباعة بآخر للتحقق مما إذا كانت المشكلة تنتقل إلى الموقع الجديد لرأس الطباعة الأصلي. في هذه الحالة، استبدل رأس الطباعة: راجع <u>رؤوس الطباعة في صفحة ٤٣.</u>

٤. ابحث في البرنامج عن أقسام المهمة الكثيفة جدُا، وحاول تغيير الانجاه. يمكنك البدء بمنطقة صغيرة لصهرها والانتهاء ً أيضًا بمنطقة صغيرة مراد طباعتها/صهرها، إذا كنت تواجه قمم أو بؤر متآكلة. وبمكن تحقيق ذلك بسهولة عن طربق تدوير الجزء بزاوية معينة: توصيHP بتدوير الجزء لأكثر من 20 درجة لتقليل درج التنقل.

#### 0085-0008-0X86 حامل - رأس الطباعة - درجة الحرارة عالية جدًا ً

(،0085-0008-0186 ،0085-0008-0286 0085-0008-0386)

حيث يمثل X رقم رأس الطباعة.

- ا. أزل رأس الطباعة، وزنه. إذا كان يزن أقل من 255 جرامًا، فاستبدله: راجع <u>رؤوس الطباعة في صفحة ٤٣ إ</u>ذا كان الوزن صحيحًا، فتابع مع الخطوات التالية. .
	- ٣. ابحث في البرنامج عن أقسام المهمة الكثيفة جدُا، وحاول تغيير الانجاه. ً

## 95X0085-0008-0 حامل – رأس طباعة – درجة الحرارة منخفضة للغاية

(،0085-0008-0195 ،0085-0008-0295 0085-0008-0395)

حيث يمثل X رقم رأس الطباعة.

- ا. أزل رأس الطباعة، وزنه. إذا كان يزن أقل من 255 جرامًا، فاستبدله: راجع رؤوس الطباعة في صفحة ٤٣. إذا كان الوزن صحيحًا، فتابع مع الخطوات التالية. .
	- <mark>٢. منظّف وصلات رأس الطباعة: راجع <u>تنظيف وصلات رأس الطباعة في صفحة ١٤٨.</u></mark>
- ٣. في حالة استمرار المشكلة، قم بمبادلة رأس الطباعة بآخر للتحقق مما إذا كانت المشكلة تنتقل إلى الموقع الجديد لرأس الطباعة الأصلي. في هذه الحالة، استبدل رأس الطباعة: راجع رؤوس الطباعة في صفحة ٤٣.

#### 0085-0008-0X87 حامل - رأس الطباعة - درجة الحرارة منخفضة جدًا ً

(،0085-0008-0187 ،0085-0008-0287 0085-0008-0387)

حيث يمثل X رقم رأس الطباعة.

- ا. أزل رأس الطباعة، وزنه. إذا كان يزن أقل من 255 جرامًا، فاستبدله: راجع رؤوس الطباعة في صفحة ٤٣. إذا كان الوزن صحيحًا، فتابع مع الخطوات التالية. .
	- <mark>٢. منظّف وصلات رأس الطباعة: راجع <u>تنظيف وصلات رأس الطباعة في صفحة ١٤٨.</u></mark>
- ٣. في حالة استمرار المشكلة، قم بمبادلة رأس الطباعة بآخر للتحقق مما إذا كانت المشكلة تنتقل إلى الموقع الجديد لرأس الطباعة الأصلي. في هذه الحالة، استبدل رأس الطباعة: راجع <u>رؤوس الطباعة في صفحة ٤٣</u>.

## 82X0085-0008-0 حامل – رأس الطباعة – البيانات لا تستجيب

(،0085-0008-0182 ،0085-0008-0282 0085-0008-0382)

حيث يمثل X رقم رأس الطباعة.

- ا. أزل رأس الطباعة، وزنه. إذا كان يزن أقل من 255 جرامًا، فاستبدله: راجع رؤوس الطباعة في صفحة ٤٣. إذا كان الوزن صحيحًا، فتابع مع الخطوات التالية. .
	- <mark>٢. منظّف وصلات رأس الطباعة: راجع <u>تنظيف وصلات رأس الطباعة في صفحة ١٤٨.</u></mark>
- ٣. في حالة استمرار المشكلة، قم بمبادلة رأس الطباعة بآخر للتحقق مما إذا كانت المشكلة تنتقل إلى الموقع الجديد لرأس الطباعة الأصلي. في هذه الحالة، استبدل رأس الطباعة: راجع <u>رؤوس الطباعة في صفحة ٤٣.</u>

## 98X0085-0008-0 حامل – رأس الطباعة – حدث خطأ في الإرسال

(،0085-0008-0198 ،0085-0008-0298 0085-0008-0398)

حيث يمثل X رقم رأس الطباعة.

- ا. أزل رأس الطباعة، وزنه. إذا كان يزن أقل من 255 جرامًا، فاستبدله: راجع رؤوس الطباعة في صفحة ٤٣. إذا كان الوزن صحيحًا، فتابع مع الخطوات التالية. .
	- <mark>٢. منظّف وصلات رأس الطباعة: راجع <u>تنظيف وصلات رأس الطباعة في صفحة ١٤٨.</u></mark>
- ٣. في حالة استمرار المشكلة، قم بمبادلة رأس الطباعة بآخر للتحقق مما إذا كانت المشكلة تنتقل إلى الموقع الجديد لرأس الطباعة الأصلي. في هذه الحالة، استبدل رأس الطباعة: راجع <u>رؤوس الطباعة في صفحة ٤٣</u>.

## 96X0085-0008-0 حامل – رأس طباعة – فشل معايرة الطاقة

(،0085-0008-0196 ،0085-0008-0296 0085-0008-0396)

حيث يمثل X رقم رأس الطباعة.

- ا. يُنزل رأس الطباعة، وزنه. إذا كان يزن أقل من 255 جرامًا، فاستبدله: راجع رؤوس الطباعة في صفحة ٤٣. إذا كان الوزن صحيحًا، فتابع مع الخطوات التالية. .
	- <mark>٢. منظّف وصلات رأس الطباعة: راجع <u>تنظيف وصلات رأس الطباعة في صفحة ١٤٨.</u></mark>
- ٣. في حالة استمرار المشكلة، قم بمبادلة رأس الطباعة بآخر للتحقق مما إذا كانت المشكلة تنتقل إلى الموقع الجديد لرأس الطباعة الأصلي. في هذه الحالة، استبدل رأس الطباعة: راجع <u>رؤوس الطباعة في صفحة ٤٣</u>

## 93X0085-0008-0 حامل – رأس طباعة – فشل الاستمرارية

(،0085-0008-0193 ،0085-0008-0293 0085-0008-0393)

حيث يمثل X رقم رأس الطباعة.

- ا. أزل رأس الطباعة، وزنه. إذا كان يزن أقل من 255 جرامًا، فاستبدله: راجع <u>رؤوس الطباعة في صفحة ٤٣.</u> إذا كان الوزن صحيحًا، فتابع مع الخطوات التالية. .
	- <mark>٢. منظّف وصلات رأس الطباعة: راجع <u>تنظيف وصلات رأس الطباعة في صفحة ١٤٨.</u></mark>
- .٣ في حالة استمرار المشكلة، قم بمبادلة رأسالطباعة بآخر للتحقق مما إذا كانت المشكلة تنتقل إلى الموقع الجديد لرأس الطباعة الأصلي. في هذه الحالة، استبدل رأس الطباعة: راجع <u>رؤوس الطباعة في صفحة ٤٣.</u>

## 85X0085-0008-0 حامل – رأس الطباعة – فشل الاستمرارية

(،0085-0008-0185 ،0085-0008-0285 0085-0008-0385)

حيث يمثل X رقم رأس الطباعة.

- ا. أزل رأس الطباعة، وزنه. إذا كان يزن أقل من 255 جرامًا، فاستبدله: راجع <u>رؤوس الطباعة في صفحة ٤٣.</u> إذا كان الوزن صحيحًا، فتابع مع الخطوات التالية. .
	- <mark>٢. منظّف وصلات رأس الطباعة: راجع <u>تنظيف وصلات رأس الطباعة في صفحة ١٤٨.</u></mark>
- ٣. في حالة استمرار المشكلة، قم بمبادلة رأس الطباعة بآخر للتحقق مما إذا كانت المشكلة تنتقل إلى الموقع الجديد لرأس الطباعة الأصلي. في هذه الحالة، استبدل رأس الطباعة: راجع <u>رؤوس الطباعة في صفحة ٤٣</u>

## 10X0085-0008-0 حامل – رأس الطباعة – الجهد خارج النطاق

(،0085-0008-0110 ،0085-0008-0210 0085-0008-0310)

حيث يمثل X رقم رأس الطباعة.

- ا. أزل رأس الطباعة، وزنه. إذا كان يزن أقل من 255 جرامًا، فاستبدله: راجع رؤوس الطباعة في صفحة ٤٣. إذا كان الوزن صحيحًا، فتابع مع الخطوات التالية. .
	- <mark>٢. منظّف وصلات رأس الطباعة: راجع <u>تنظيف وصلات رأس الطباعة في صفحة ١٤٨.</u></mark>
- ٣. في حالة استمرار المشكلة، قم بمبادلة رأس الطباعة بآخر للتحقق مما إذا كانت المشكلة تنتقل إلى الموقع الجديد لرأس الطباعة الأصلي. في هذه الحالة، استبدل رأس الطباعة: راجع <u>رؤوس الطباعة في صفحة ٤٣.</u>

### 01X0085-0013-0 حامل – البادئ – عطل

موضع X هو:

- ا. البادئ على رأس الطباعة 1
- <mark>٢. ا</mark>لبادئ على رأس الطباعة 2
- <mark>٣.</mark> البادئ على رأس الطباعة 3

البادئ متصل بشكل خاطئ أو كابله مقطوع. فقط افصل كابل البادئ وأعد توصيله. راجع [استبدال](#page-172-0) البادئ في صفحة ١٦٧٠. الخطوة 1 لفصل كابل البادئ والخطوة 4 لإعادة توصيله.

ًإذا استمرت المشكلة بعد إصلاح الالصال، فمن الممكن أيضًا أن يكون البادئ نفسه مكسورًا. في هذه الحالة، استبدل البادئ المناظر. راجع <u>[استبدال](#page-172-0) البادئ في صفحة</u> ١٦٧.

#### 0035-0013-0X33 حامل – البادئ – التيار الكهربائي عالٍ جدًا ٍ ֧֖֖֖֖֦֚֚֚֚֚֚֚֝֝<br>֧֚֝<br>֧<u>֚</u>

موضع X هو:

- ا. البادئ على رأس الطباعة 1
- <mark>٢.</mark> البادئ على رأس الطباعة 2
- .٣ البادئ على رأسالطباعة 3

البادئ مكسور. استبدل البادئ المناظر. راجع <u>[استبدال](#page-172-0) البادئ في صفحة ١٦٧</u>

## 41X0085-0013-0 حامل – البادئ – ترسيب

موضع X هو:

- ا. البادئ على رأس الطباعة 1
- .٢ البادئ على رأسالطباعة 2
- .٣ البادئ على رأسالطباعة 3

هناك تسريب في دائرة هواء البادئ. السبب الأكثر احتمالاً هو أن منافذ البادئ قد تم إدخالها عن طربق الخطأ عند تركيب مزلاج رأس الطباعة. أعد تركيب مزلاج رأس الطباعة المناظر.

منافذ البادئ تتمثل في منفذي هواء صغيرين أسفل المزلاج لذا يجب التثبيت داخل اثنين من ثقوب رأسالطباعة العلوية.

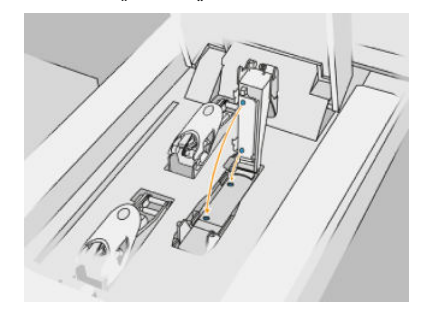

راجع <u>رؤوس الطباعة في صفحة ٤٣</u> الخطوات 5 و 6 لتحرير المزلاج ورفعه، والخطوة 12 و13 لضمان أن يتم إدخال منافذ البادئ بشكل جيد، والخطوة 14 لإغالقه.

هام: فقط ارفع المزلاج وأغلقه؛ لا تقم بإخراج رأسالطباعة.

إذا استمرت المشكلة بعد إعادة تركيب مزلاج رأس الطباعة، فمن الممكن أيضًا أن تكون منافذ البادئ مكسورة أو دائرة البادئ نفسها بها تسريب. في هذه الحالة، استبدل البادئ المناظر. راجع <u>[استبدال](#page-172-0) البادئ في صفحة ١٦٧</u>
# ١٧ عند احتياجك لمساعدة

## طلب الدعم

<span id="page-288-0"></span>يقوم ممثل الدعم لديك بتقديم الدعم: غالبًا من الشركة التي اشتربت منها الطابعة. إذا لم يكن الأمر كذلك، فانصل بدعم HP على الويب:

- http://www.hp.com/go/jetfusion3D4200/support. أو
- [support4210/D3jetfusion/go/com.hp.www://http،](http://www.hp.com/go/jetfusion3D4210/support) أو
- http://www.hp.com/go/jetfusion3Dprocessingstation/support

قبل الانصال بممثل الدعم الخاص بك، قم بالتجهيز لهذه المكالمة كالتالي:

- راجع مقترحات استكشاف الأخطاء وإصالحها في هذا الدليل.
	- مراجعة وثائق البرنامج لديك، إذا كانت ذات صلة.
		- تحقق من أن المعلومات التالية لديك جاهزة:
- رقم المنتج والرقم التسلسلي للطابعة التي تستخدمها.
- إذا كان هناك رمز خطأ على اللوحة الأمامية، فقم بتدوين مالحظة بشأنه. راجع أخطاء النظام في [صفحة](#page-283-0) .٢٧٨
	- اسم ورقم الإصدار للبرنامج لديك.
- إذا كنت تواجه مشكلة في جودة الطباعة، واسم ورقم منتج الورق، واسم وأصل الورق مسبق التعيين الذي تستخدمه للطباعة عليه.

# الإصالح الذاتي بواسطة العميل

يقدم برنامج الإصلاح الذاتي بواسطة العميل من HP لعملائنا أسرع خدمة إما وفق الضمان أو وفق عقد. وهو يمكّن HP من ًشحن قطع الاستبدال مباشرة إليك (المستخدم النهائي) فيمكنك بالتالى استبدالها. باستخدام هذا البرنامج، يمكنك استبدال القطع حسبما يناسبك.

#### مناسب وسهل الاستخدام

• سيقوم ممثل الدعم الخاص بك بتشخيص ما إذا كان مطلوبًا استبدال قطعة لمعالجة مكوّن الأجهزة المعيب وتقييم ذلك.

للمزبد من المعلومات حول الإصلاح الذاتي بواسطة العميل، راجع /http://www.hp.com/go/selfrepair\_

## معلومات عن الخدمة

<span id="page-289-0"></span>بإمكان مركز الأوامر إنتاج قائمة لعدة مجالات لحالة الطابعة الحالية عند الطلب، قد يكون بعضها مفيدًا لمهندس الخدمة الذي يحاول عالج مشكلة.

# ١٨ إمكانية الوصول

## اللوحة الأمامية

إذا لزم الأمر، يمكن تغيير سطوع شاشة اللوحة الأمامية ومستوى صوت مكبر الصوت.

<u>[ت](#page-30-0)غيير [خيارات](#page-30-0) النظام في صفحة ٢٥</u>

# الفهرس

#### B

Manager Build

#### C

**PT** Command Center

#### M

**F** Multi Jet Fusion

#### S

SmartStream 3D Manager Build Center Command

#### ا

أخطاء، النظام أدلة الاستخدام أدوات أرقام القطع أزرار إيقاف التشغيل في حالات الطوارئ ہے ٦٦ أسطوانة تنظيف رؤوس الطباعة استبدال أوضاع الطباعة إصالحات ملف STL إعادة تدوير المستلزمات إعدادات Rhinoceros) وحيد القرن) إعدادات SolidWorks إعدادات مصمم المجسمات احتياطات السالمة استكشاف أخطاء الشبكات وإصالحها اسم المضيف الإشارة الإصالح الذاتي بواسطة العميل البرنامج التغطية بالفسيفساء التفريغ التنبيهات [١٢](#page-17-0) [,](#page-17-0) التنظيف التهوية

استكشاف المشكالت وإصالحها تنظيف معالجة بعدية الحفاظ محطة المعالجة الخزان الخزانات الخارجية الصيانة أدوات أطقم استبدال استكشاف المشكالت وإصالحها الطابعة وحدة التكوين الطباعة العمل في الشبكة العوامل اللوحة الأمامية استعادة الإعدادات الافتراضية للمصنع المادة التحميل في وحدة التكوبن [٧٥](#page-80-0) المعالجة البعدية الملصقات التحذيرية المهمة أخطاء إرسال إضافة أثناء الطباعة إلغاء إنشاء [٦٩](#page-74-0) [,](#page-74-0) التحقق من الحالة الحالة تجهيز الملف تحديد الوثائق

الجزء

#### ت

تجهيز الملف تحديث البرامج الثابتة

تحذيرات تشغيل/إيقاف تشغيل الطابعة تشغيل وإيقاف تشغيل محطة المعالجة تعليمات تقنية MJF تكييف الهواء

### خ

خراطيش تخزين صيانة خزان خيارات، النظام خيارات النظام

### د

دعم

### ر

رؤوس الطباعة إنعاش تنظيف رسائل مقياسالحالة محاذاة مخطط الحالة

### ص

صيانة الطابعة صيانة محطة المعالجة صيانة وحدة التكوين

### ط

طلب المستلزمات

### ع

عامل استبدال استكشاف المشكالت وإصالحها

#### ف

فحص تدفق الهواء [٢٧٠](#page-275-0)<br><u>ائـ</u>

كلمة مرور المسؤول كلمة مرور المسؤول [٢٦](#page-31-0)<br>م

متطلبات استخدام المنتج ُمخطط عملية الطباعة مركز الحالة مشكالت STL معايرة مصباح الصهر معلومات الخدمة مكونات الطابعة مكونات محطة المعالجة مكونات وحدة التكوين ملصقات تحذير قواطع دوائر كهربية ملصقات الأمان

ملصقات قاطع دوائر كهربائية [٣](#page-8-0)٥<br>و<br>وقت، التبريد ٣<br>وقت، الطباعة ٣<br>وقت الطباعة ٣